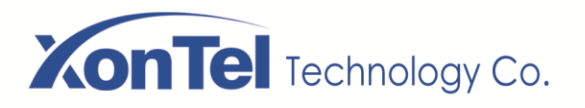

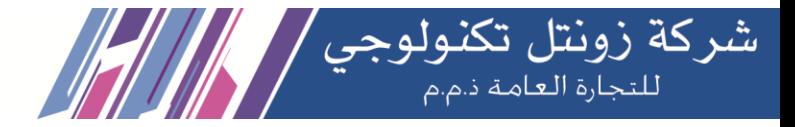

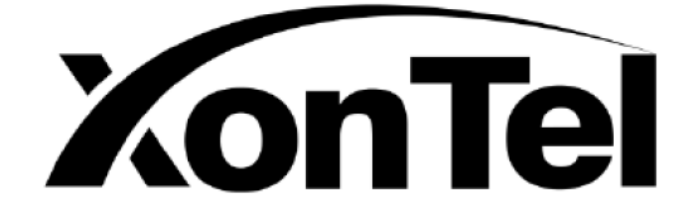

## **XonTel SMB PBX**

## **User Manual**

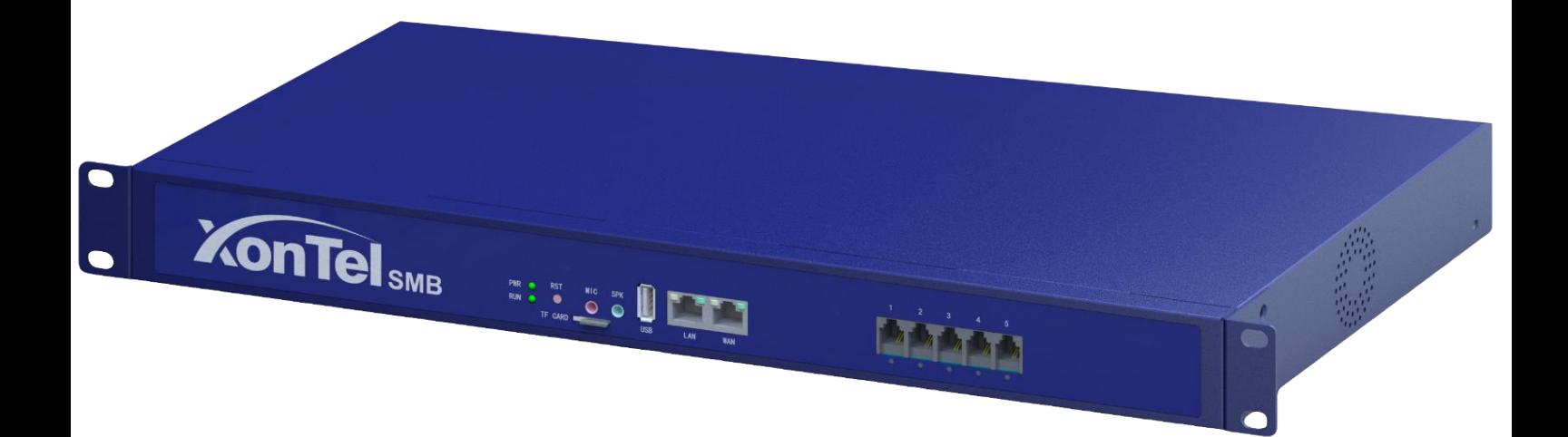

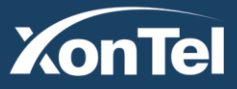

www.xontel.com

**Kuwait** Tel.: 1880005 Fax: 22413877 **KSA** Tel.: 920007622 Fax: 011-4700403

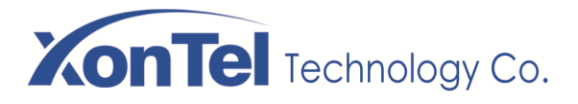

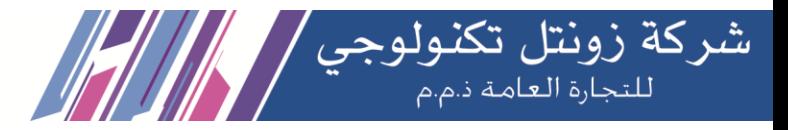

#### **Copyright**

Copyright 2021 XonTel Technology Company. All rights reserved. No part of this document may be reproduced without prior written permission.

#### **Confidentiality**

Information contained herein is of a highly sensitive nature and is confidential and proprietary to XonTel Technology. No part may be distributed, reproduced or disclosed orally or in written form to any party other than the direct recipients without the express written consent of XonTel Technology.

#### **Disclaimer**

XonTel Technology. reserves the right to modify the design, characteristics, and products at any time without notification or obligation and shall not be held liable for any error or damage of any kind resulting from the use of this document.

XonTel has made every effort to ensure that the information contained in this document is accurate and complete; however, the contents of this document are subject to revision without notice. Please contact XonTel to ensure you have the latest version of this document.

### **Trademarks**

All other trademarks mentioned in this document are the property of their respective owners.

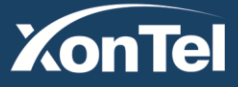

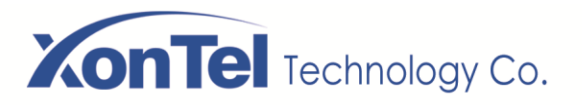

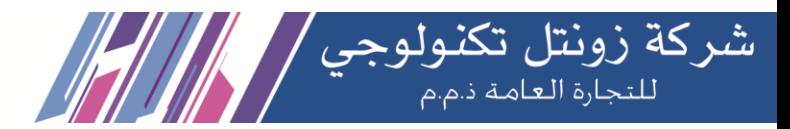

## **Contents**

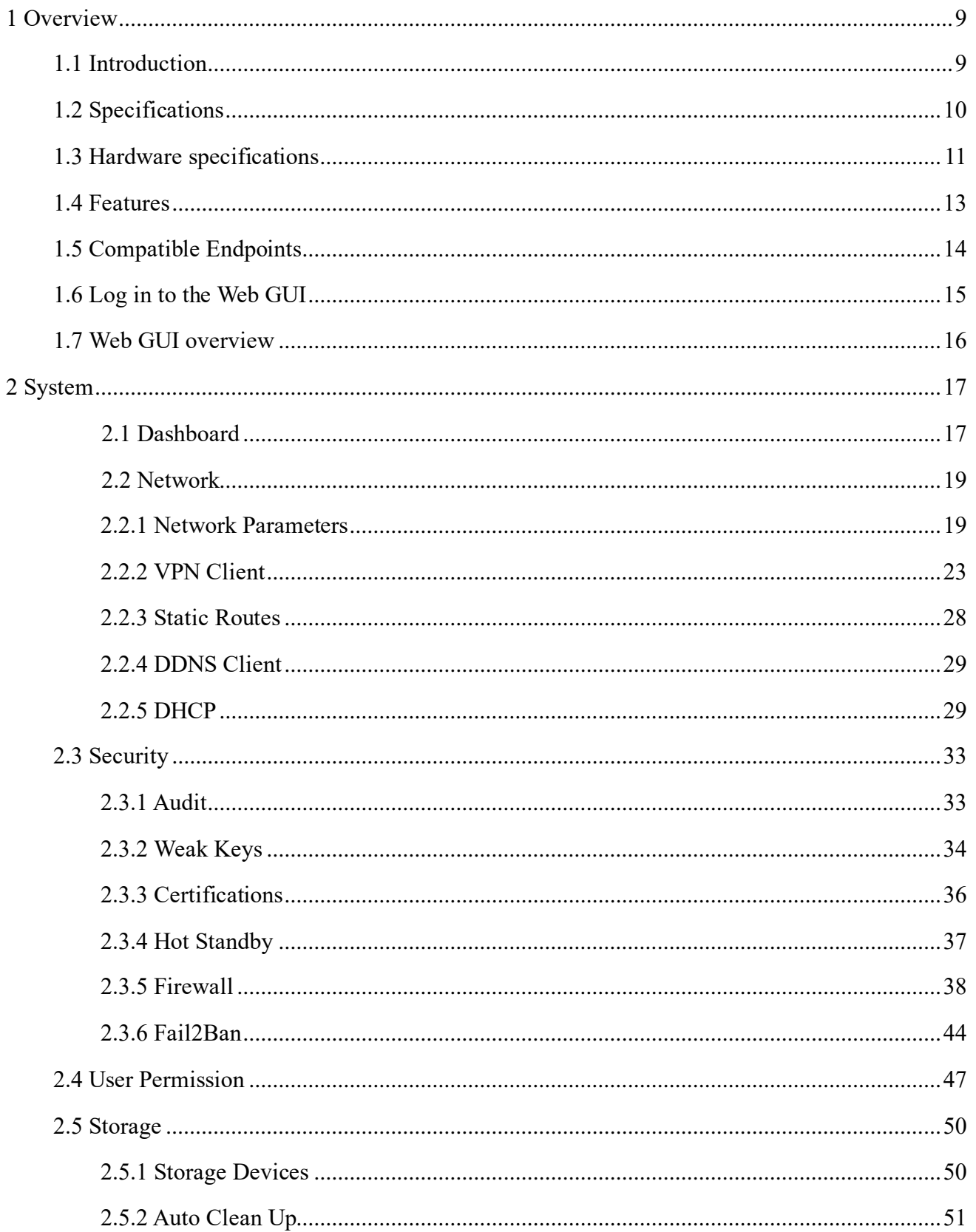

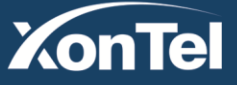

# **XonTel** Technology Co.

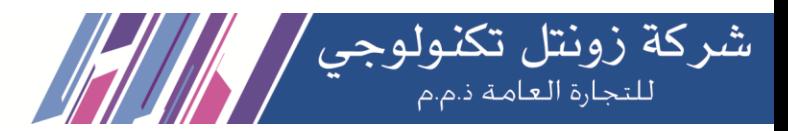

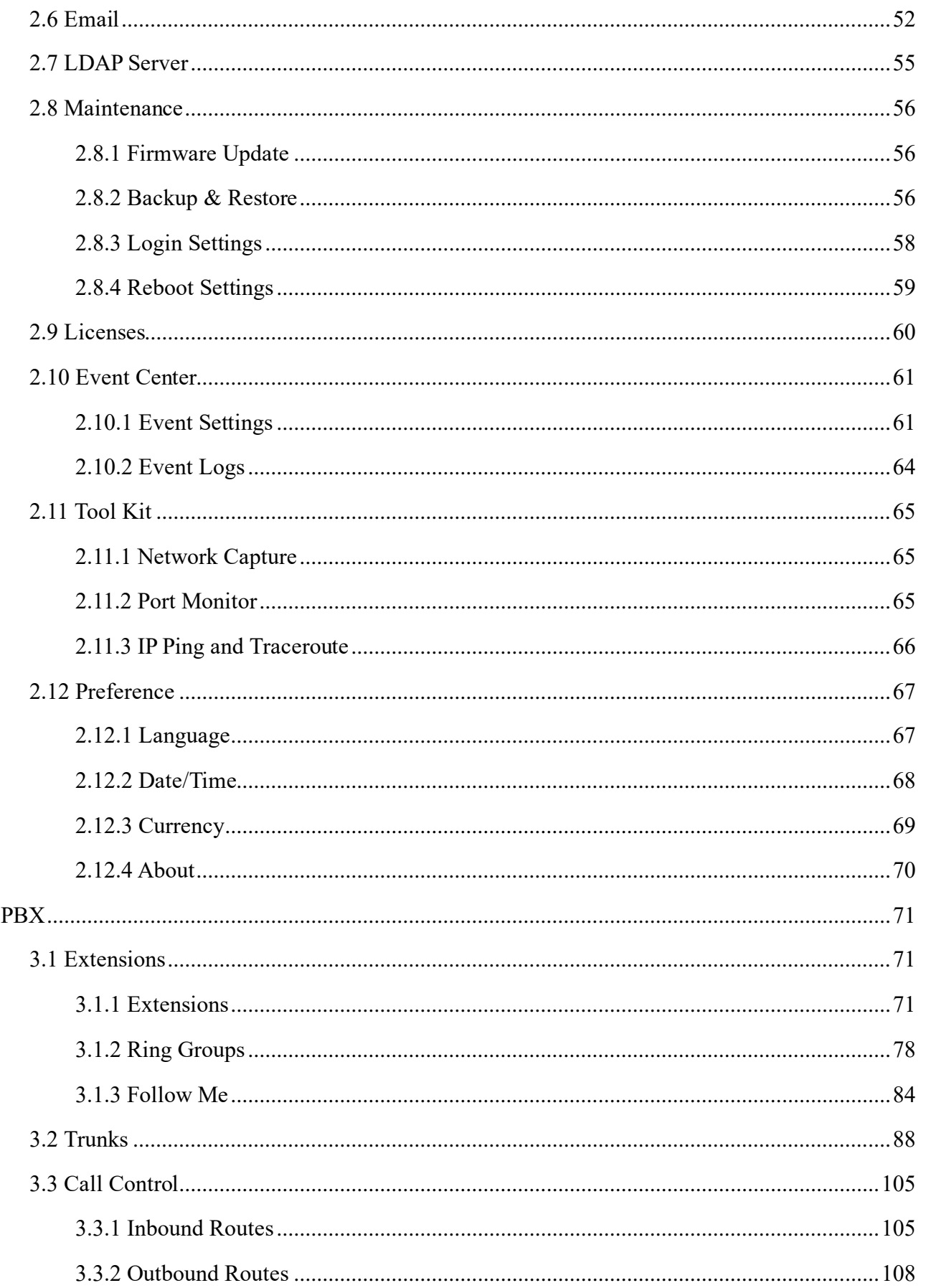

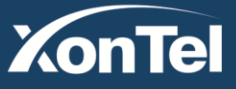

 $\overline{3}$ 

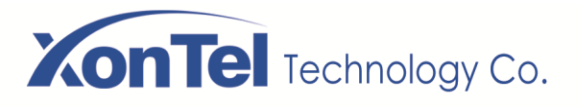

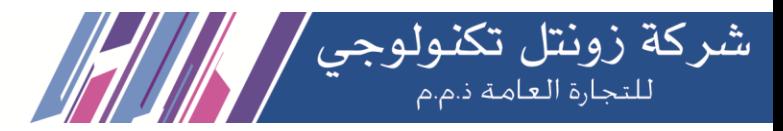

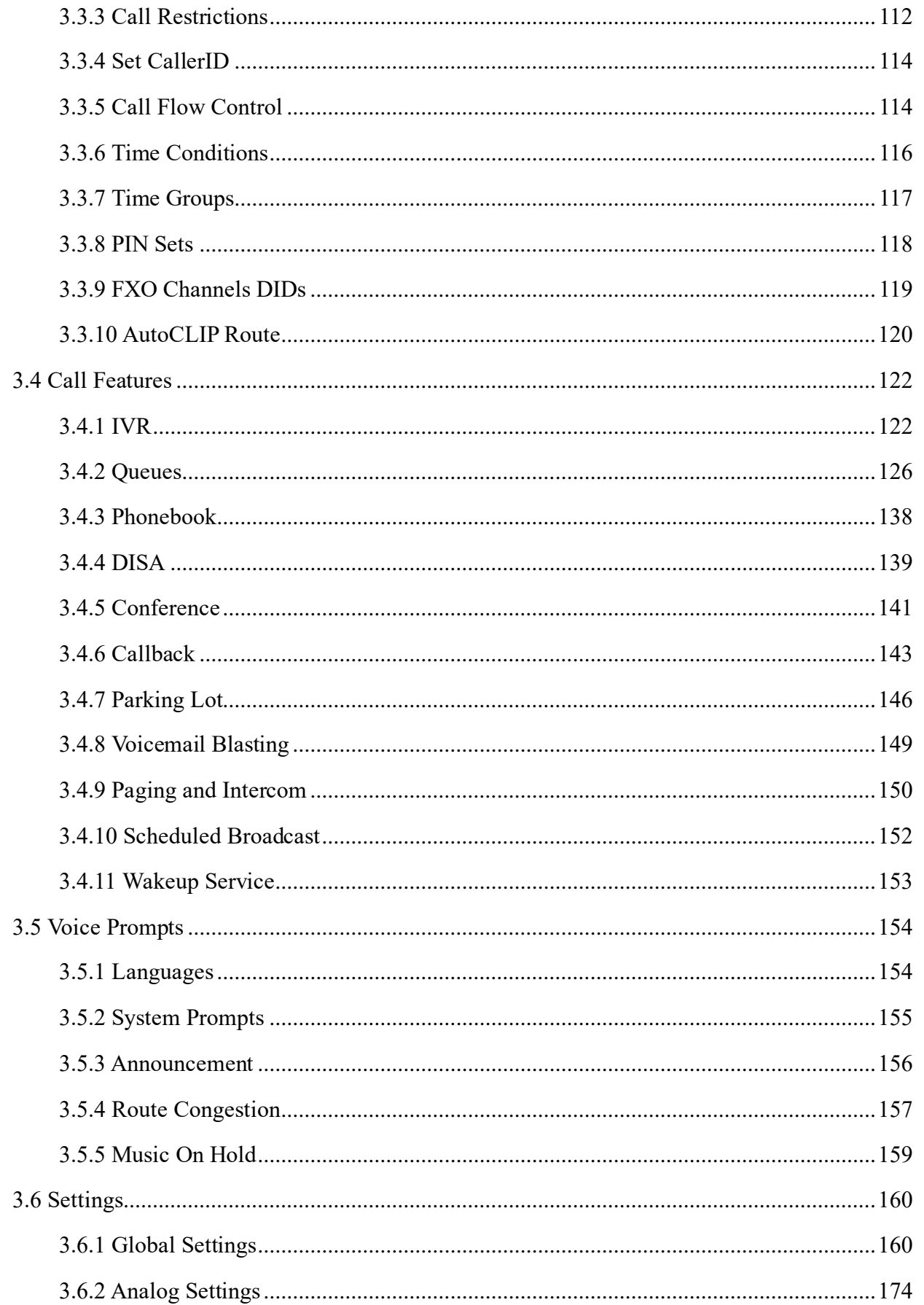

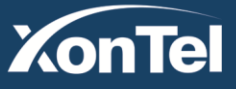

# **XonTel** Technology Co.

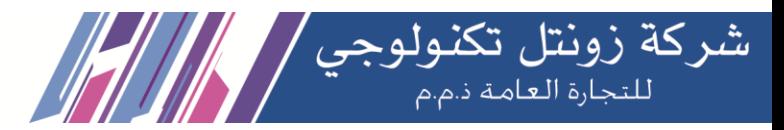

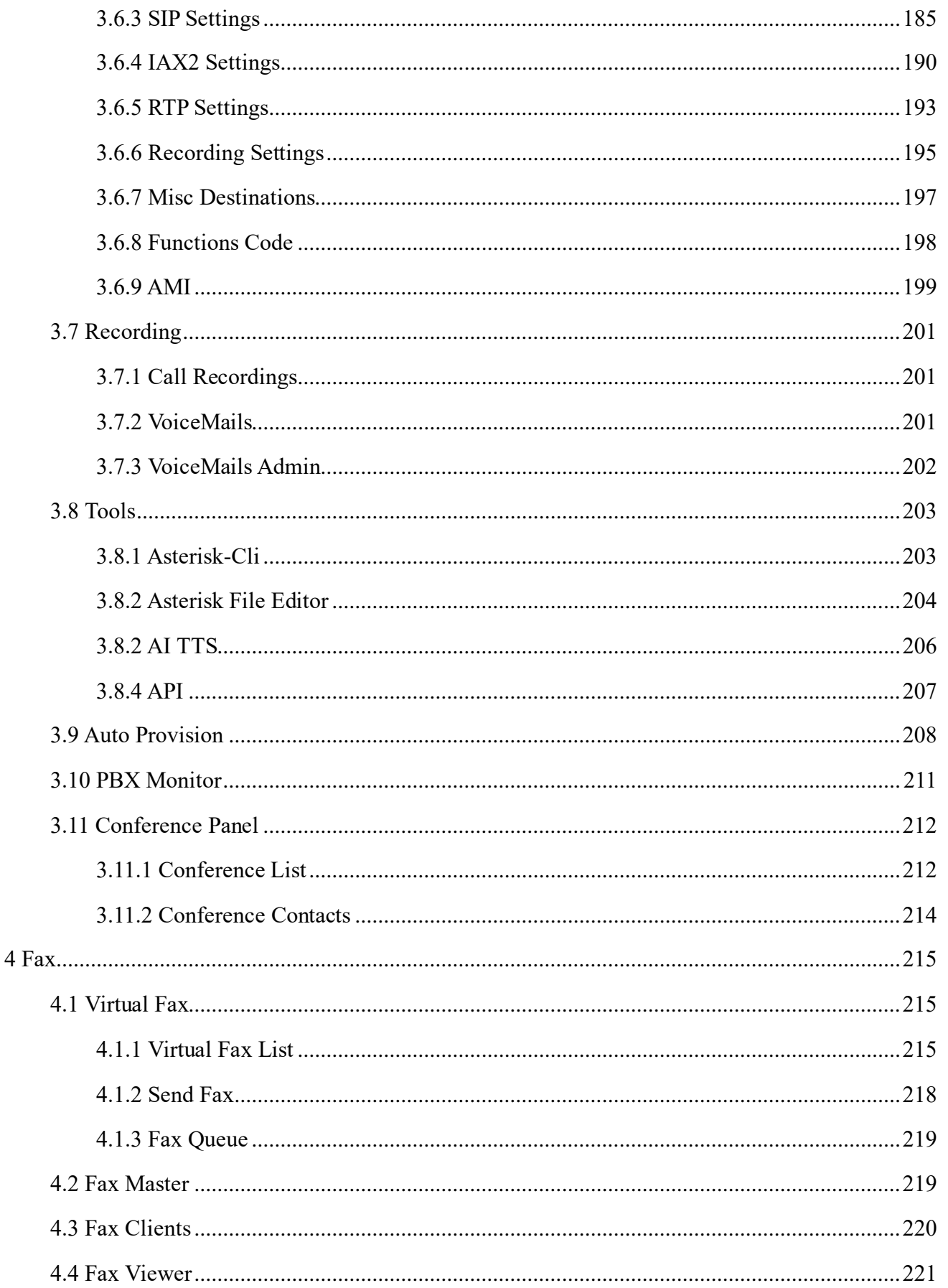

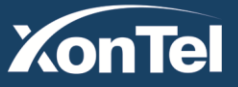

# **XonTel** Technology Co.

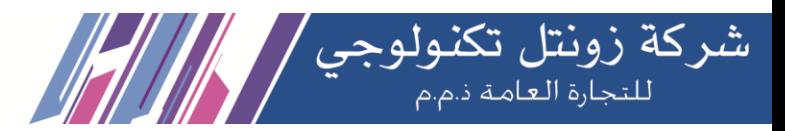

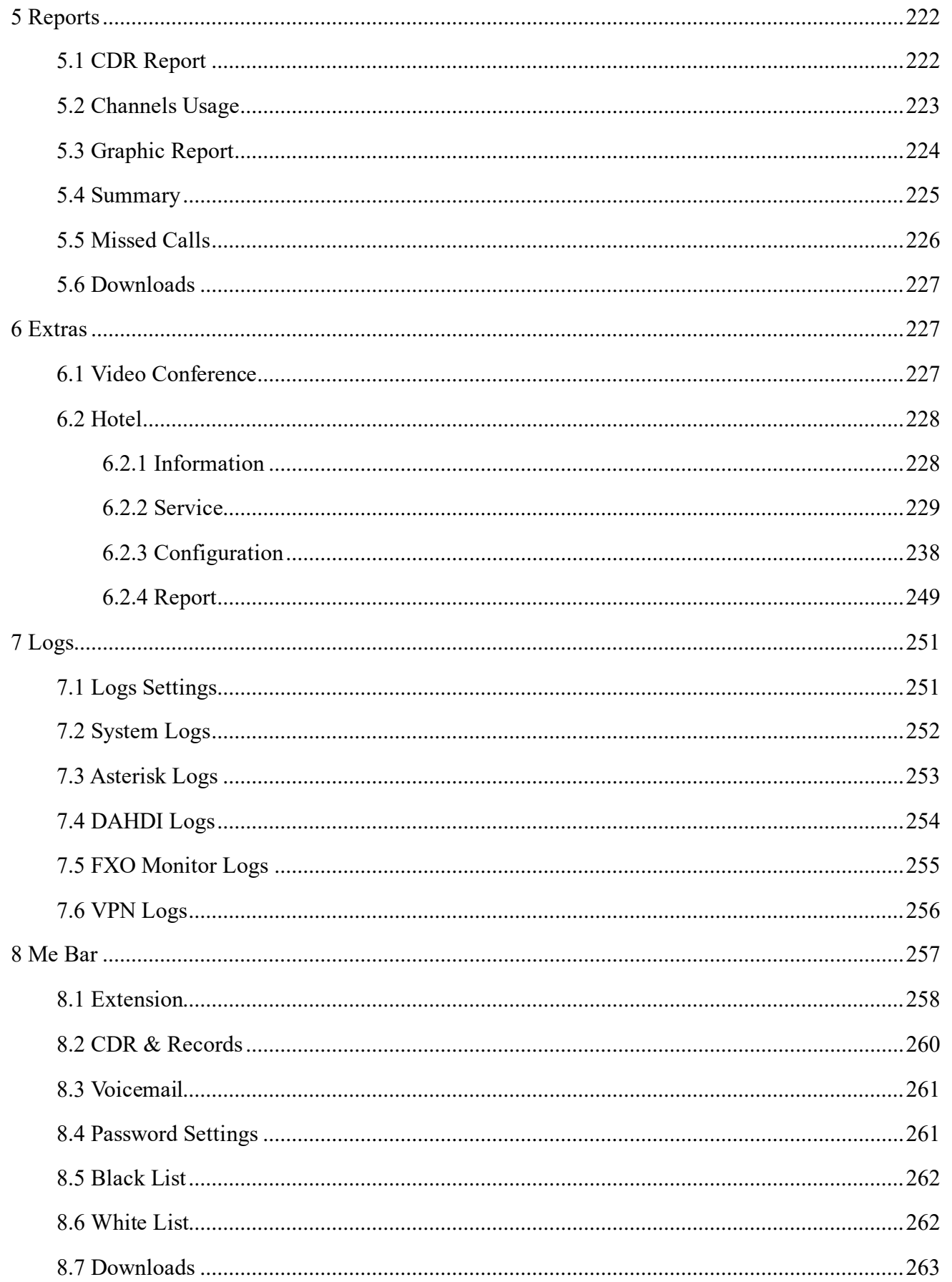

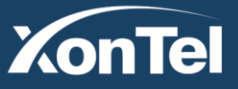

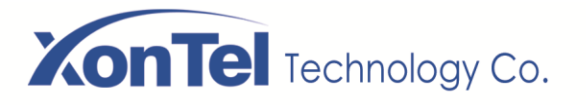

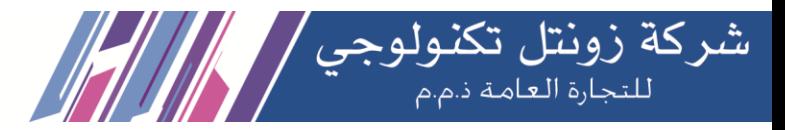

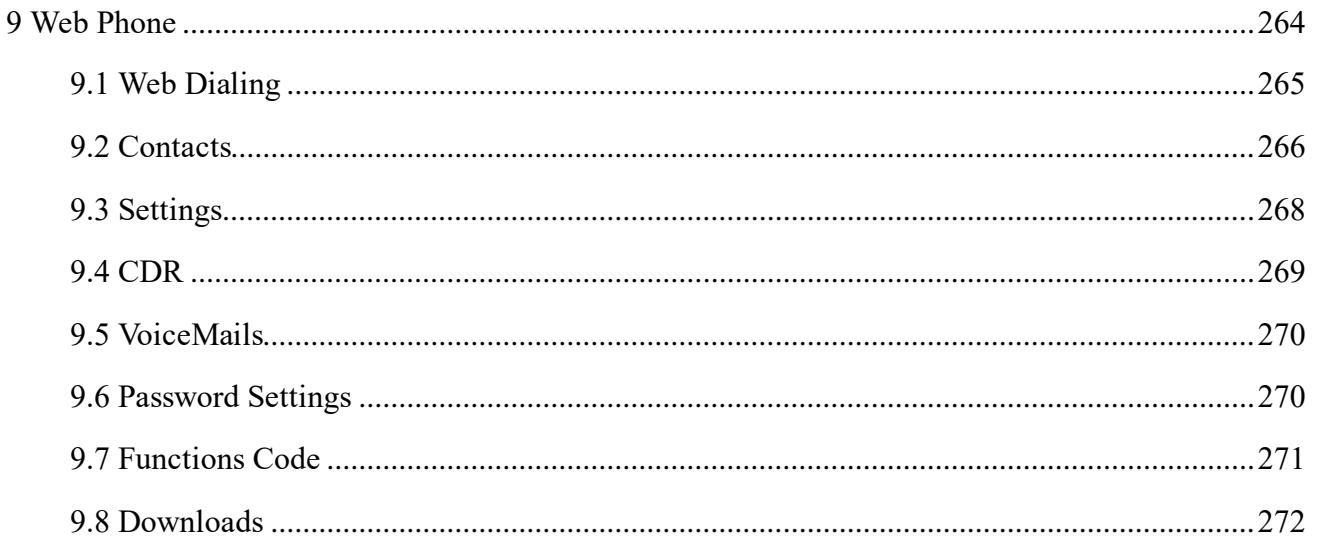

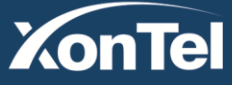

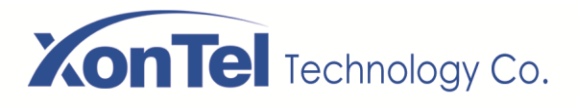

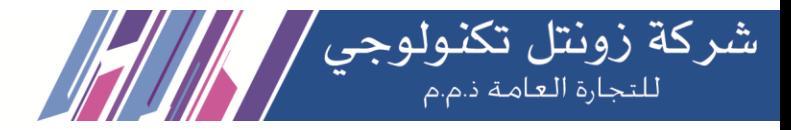

## <span id="page-8-0"></span>**1 Overview**

## <span id="page-8-1"></span>**1.1 Introduction**

The XonTel SMB PBX delivers a multi-functional business office telephony system designed for small to medium enterprises. The series integrates functions such as IP phone, fax, and voice recording, and is compatible with multiple service platforms such as Cisco Call Manager, Avaya, Huawei and Asterisk, and terminals. The products are highly reliable, easy to install and deploy, and offer a brand-new experience in mobile offices and communications.

The XonTel SMB PBX delivers a full-featured IP Telephony solution. By supporting intelligent communication functions such as mobile phone extensions, instant multi-party conferences, call history, it not only facilitates seamless communication between enterprise employees and customers, but also provides a solid basis for enterprises to analyze core business data.

The XonTel SMB PBX comes with an asterisk-based system, the PBX software, offering not only full PBX functionality, but also a new feature that enables new stability for your unified communication systems.

It can seamlessly integrate VoIP trunks and your existing PSTN lines with 4 FXO ports and 1 FXS port analog connections and 2 Ethernet ports. They are developed with a wide selection of codes and signaling protocols, including G711 (alaw/ulaw), G722, OPUS, AMR-NB/WB, SILK, G723.1 G726, G729, GSM, ADPCM, ILBC, H263, H263P, H264, VP8.

Taking full advantages of open source platform, the XonTel SMB appliances support industry standard SIP trunks, IAX2 trunks, analog PSTN trunks, and analog station trunks.

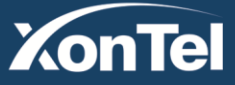

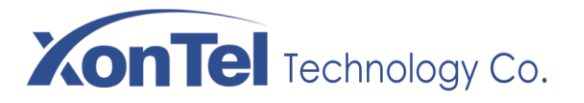

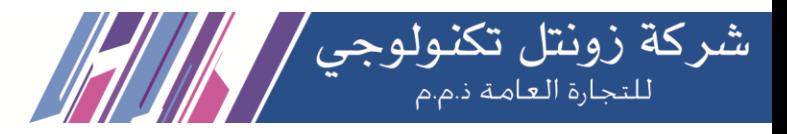

## <span id="page-9-0"></span>**1.2 Specifications**

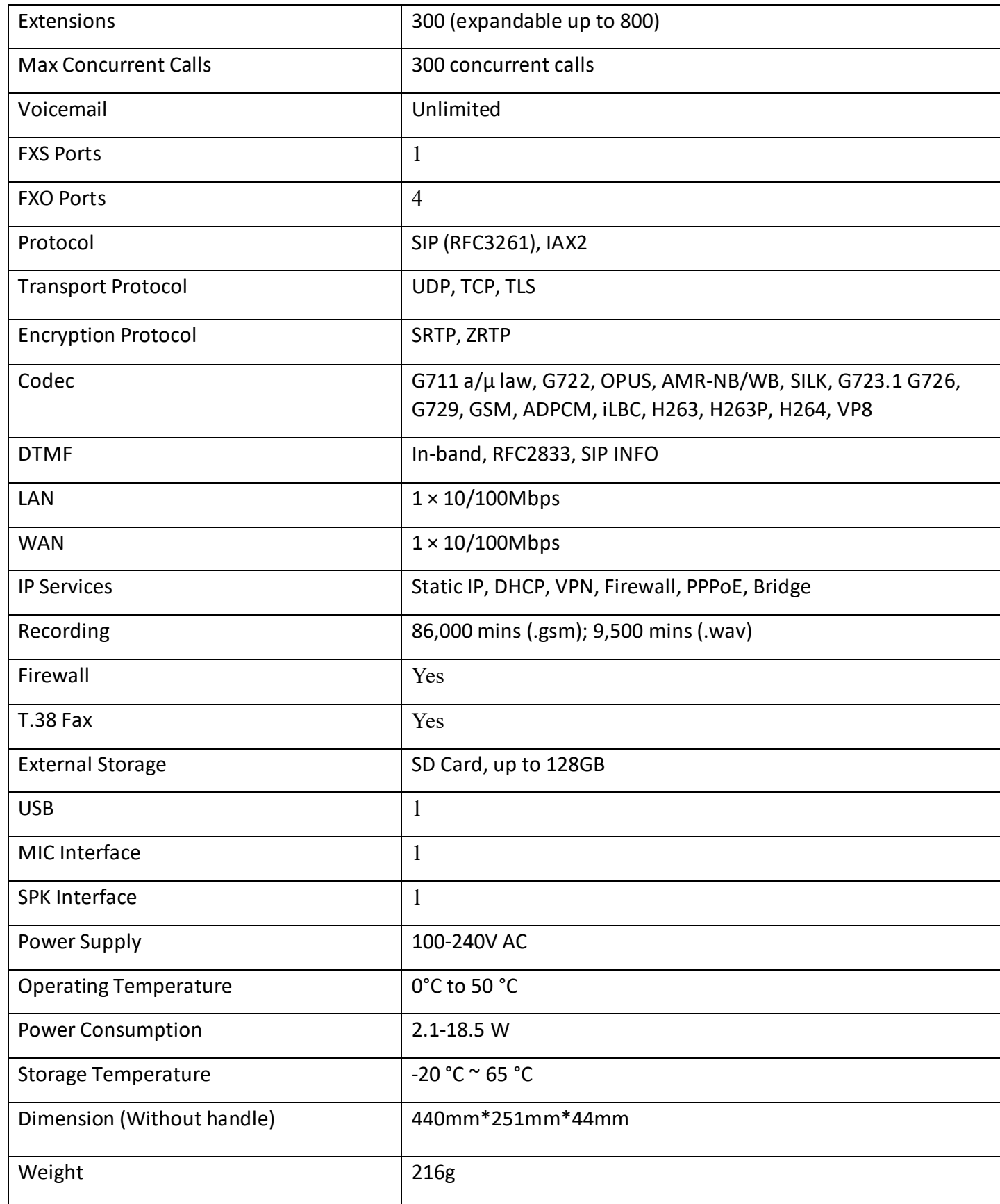

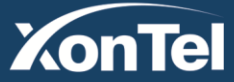

www.xontel.com

**Kuwait** Tel.: 1880005 Fax: 22413877

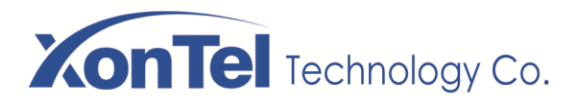

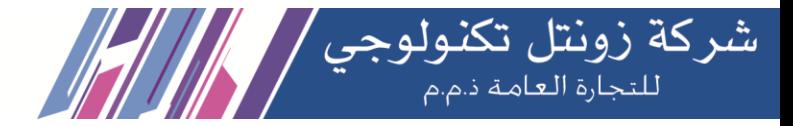

## <span id="page-10-0"></span>**1.3 Hardware specifications**

## **A. Front View**

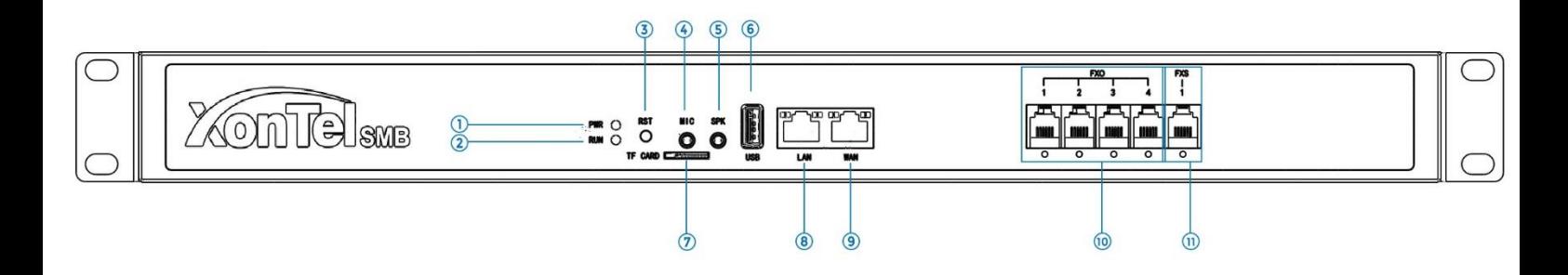

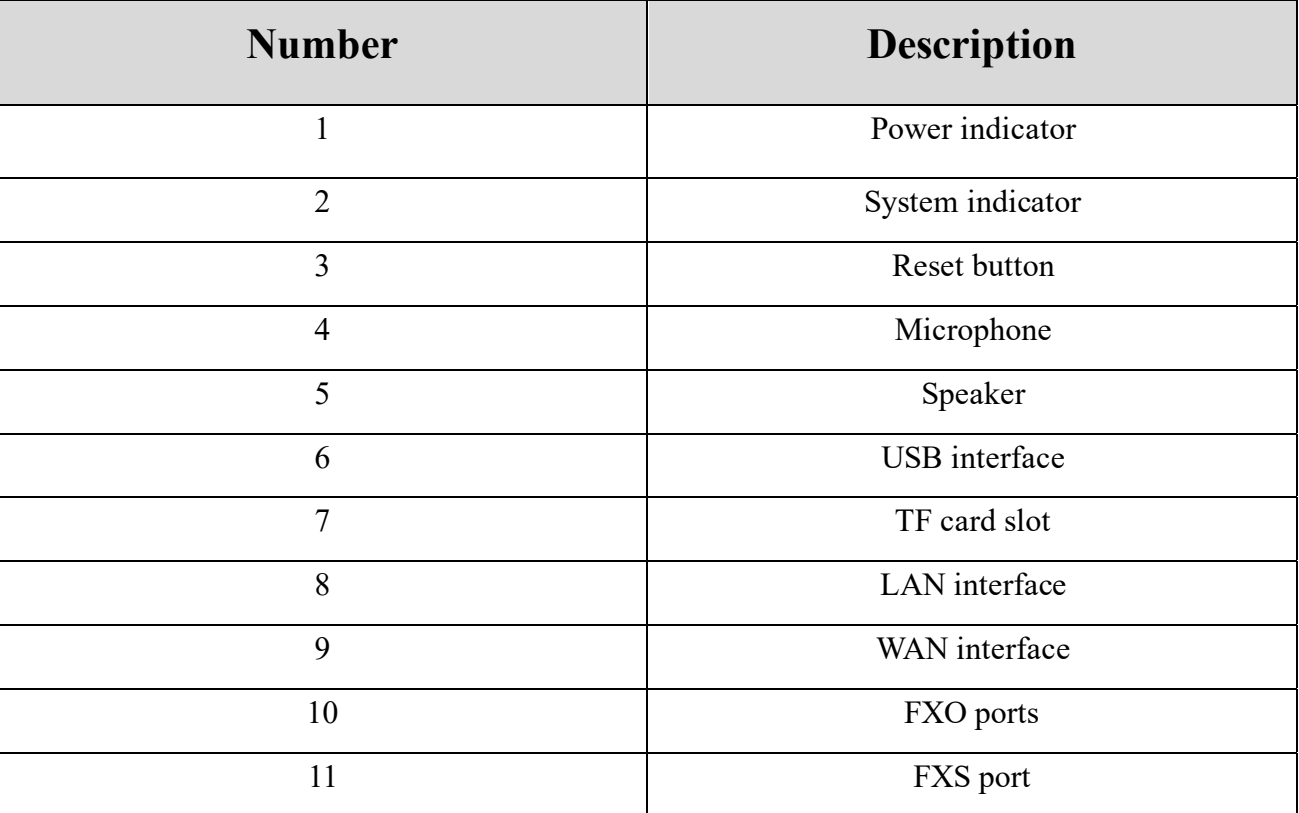

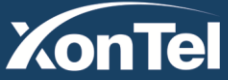

# **XonTel** Technology Co.

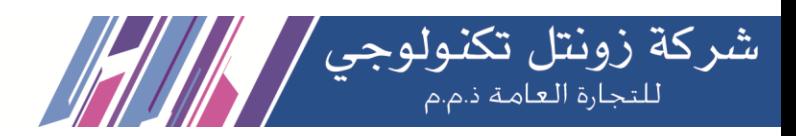

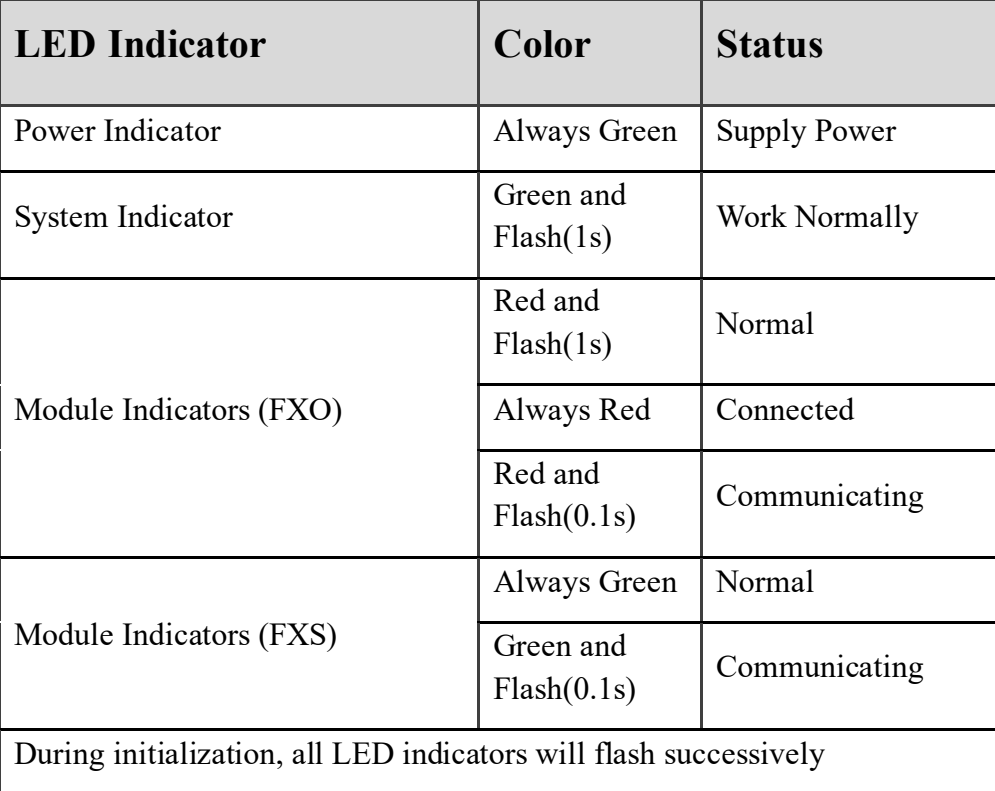

## **B. Back View**

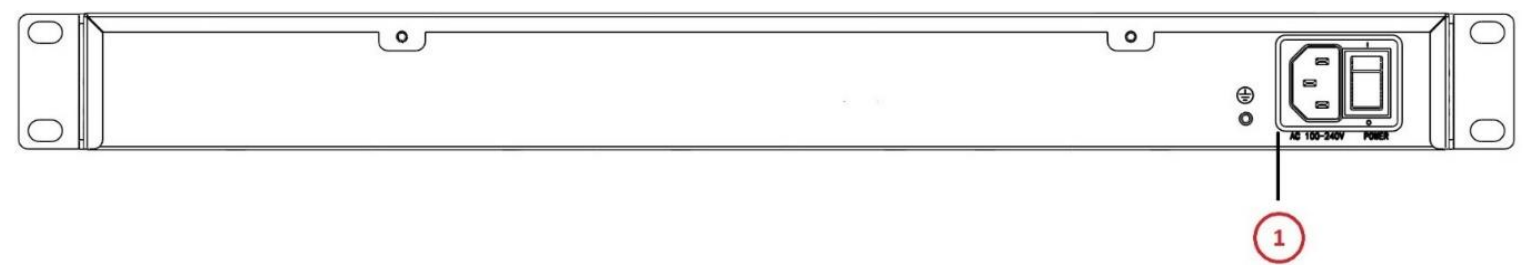

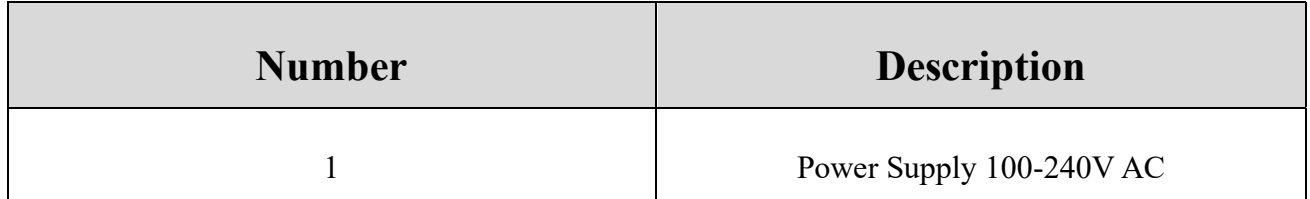

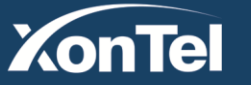

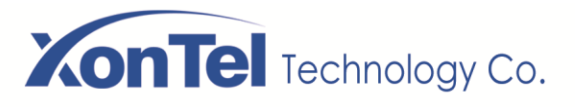

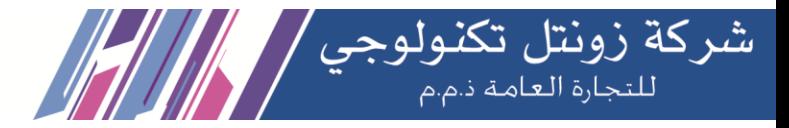

## <span id="page-12-0"></span>**1.4 Features**

#### **PBX**

 Supported codecs: ADPCM, G.711(A-Law & u-Law), G.722, OPUS, AMR-NB/WB, SILK, G723.1 G726, G729, GSM, ADPCM, iLBC, H263, H263P, H264, VP8

- Support for analog interfaces such as FXS/FXO(PSTN/POTS)
- SIP and IAX2 support
- Incoming and outgoing routes with support for dial pattern matching
- Hardware detection interface
- Support for paging and intercom
- Web-based operator panel
- DISA (Direct Inward System Access)
- Call detail record(CDR) report
- Billing and consumption report
- Distributed Dial Plan with DUNDi
- Call recording, Call parking, call queues, Voicemail, Conference
- Echo canceller
- Callback support
- Flexible and configurable IVR
- Support for PIN sets
- Support for time conditions
- VoIP provider configuration
- Support for follow-me
- Support for ring group
- Support for video-phones
- Channel usage reports

#### **Email**

- Mail server with multi-domain support
- Based in Postfix for high email volume
- Remote SMTP Module
- Web based email client
- Support for quotas
- Antispam support
- Support for mail relay
- Email list management

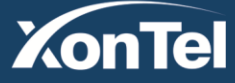

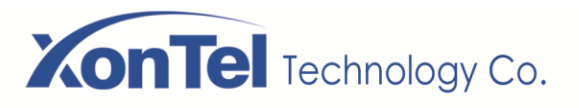

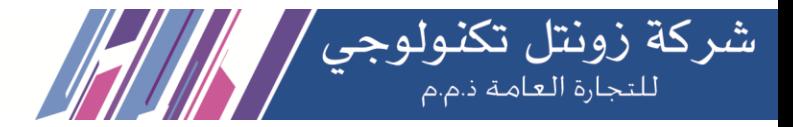

#### **FAX**

- Fax to email application
- Fax visor with downloaded PDFs
- Can be integrated with Winprint Hylafax
- Fax send through Web Interface
- Fax to email customization
- Access control for fax client
- Backup/restore support via Web
- Automatic Backup Restore
- Server shutdown from the web
- DHCP server for dynamic IP
- Access control to the interface based on ACLs

#### **General**

- System resources monitor
- Backup Restore Validation
- Network configurator
- Heartbeat Module
- Configurable server date, time and timezone

## <span id="page-13-0"></span>**1.5 Compatible Endpoints**

Any SIP compatible IP Phone (Desktop Phones and Soft Phones for Windows, Linux, iOS and also Android platforms). Desktop phone examples include: Cisco, Avaya, Huawei, Grandstream, Yealink, Polycom, Snom, etc. Soft Phone examples include 3CX, Linphone, X-Lite, Zoiper etc.

- IAX compatible endpoints, for example Zoiper softphone.
- Analog Phones and Fax Machines
- Web Extensions (WebRTC)

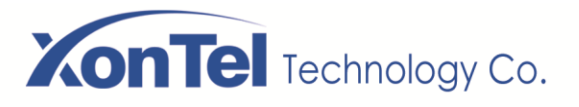

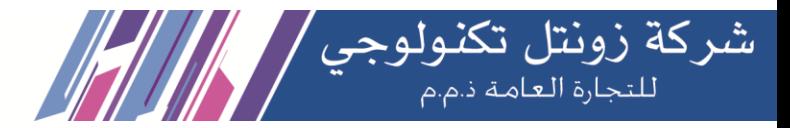

## <span id="page-14-0"></span>**1.6 Log in to the Web GUI**

• **Step 1**

Use a CAT6 cable to connect the device **WAN** port to the local network where the PC is connected, or connect the device **WAN** port directly to the PC.

• **Step 2**

Dial "\*\*89" to obtain device IP address by an analog telephone, the device defaults to a fixed **IP address**: **172.16.101.1/255.255.255.0**

• **Step 3**

Make sure that the PC and the device are on the same network segment.

• **Step 4**

Enter the device IP address in the browser address bar (**172.16.101.1**);

• **Step 5**

You can enter the login interface for device configuration by selecting your role and entering a password on the login interface. The default administrator **username** is **admin** and **password** is **xontel**.

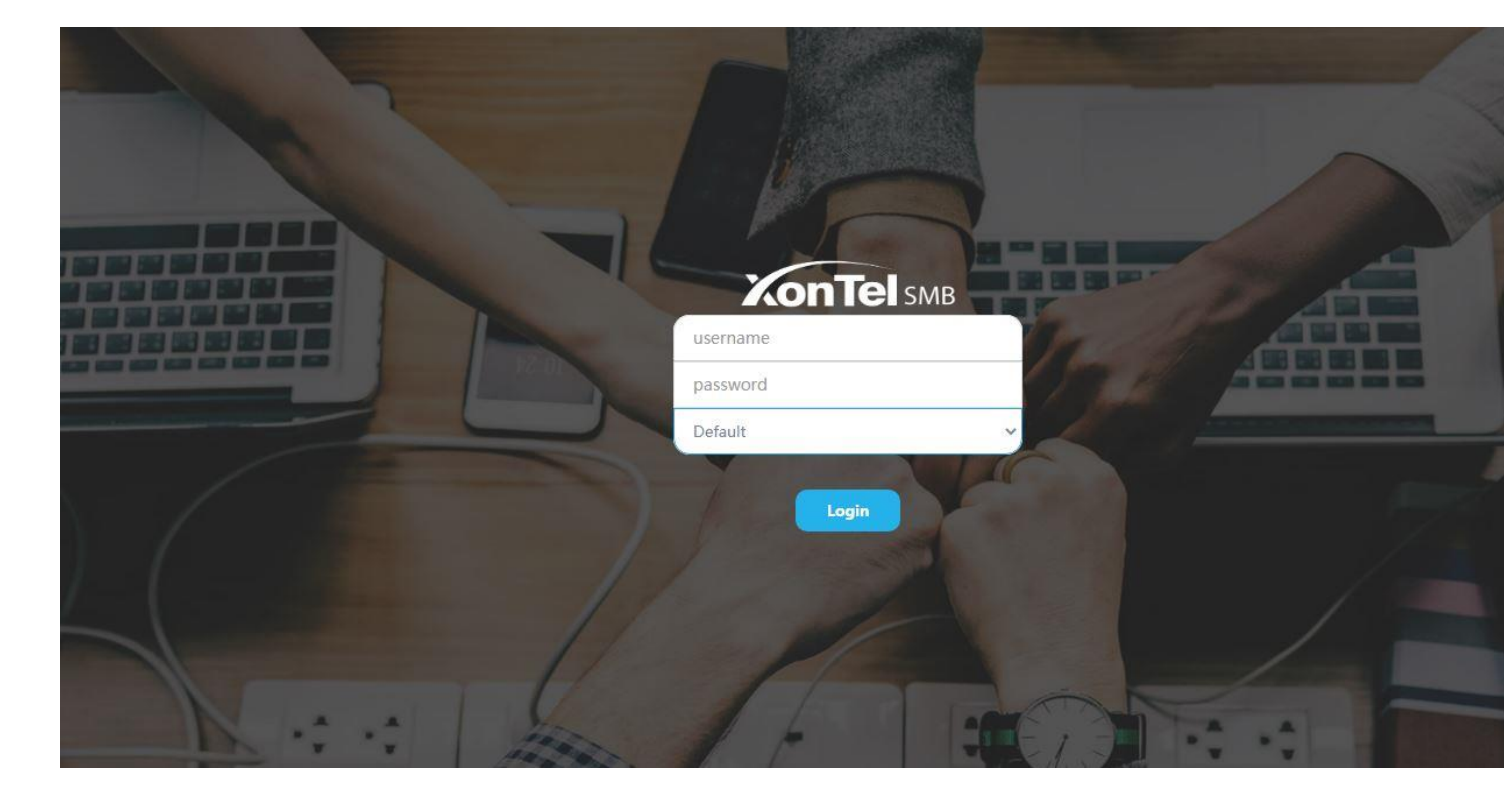

**Login interface**

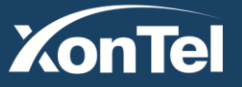

www.xontel.com

**Kuwait** Tel.: 1880005 Fax: 22413877 **KSA** Tel.: 920007622 Fax: 011-4700403

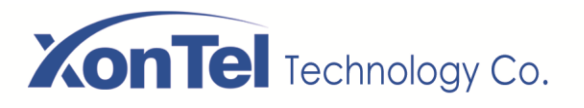

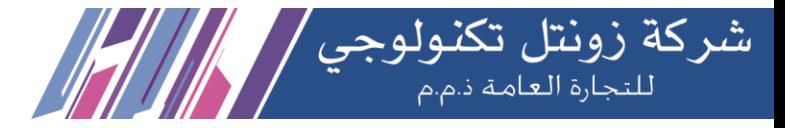

## <span id="page-15-0"></span>**1.7 Web GUI overview**

The web management interface of the SMB PBX includes three areas: System button area, Menu bar and Configuration area.

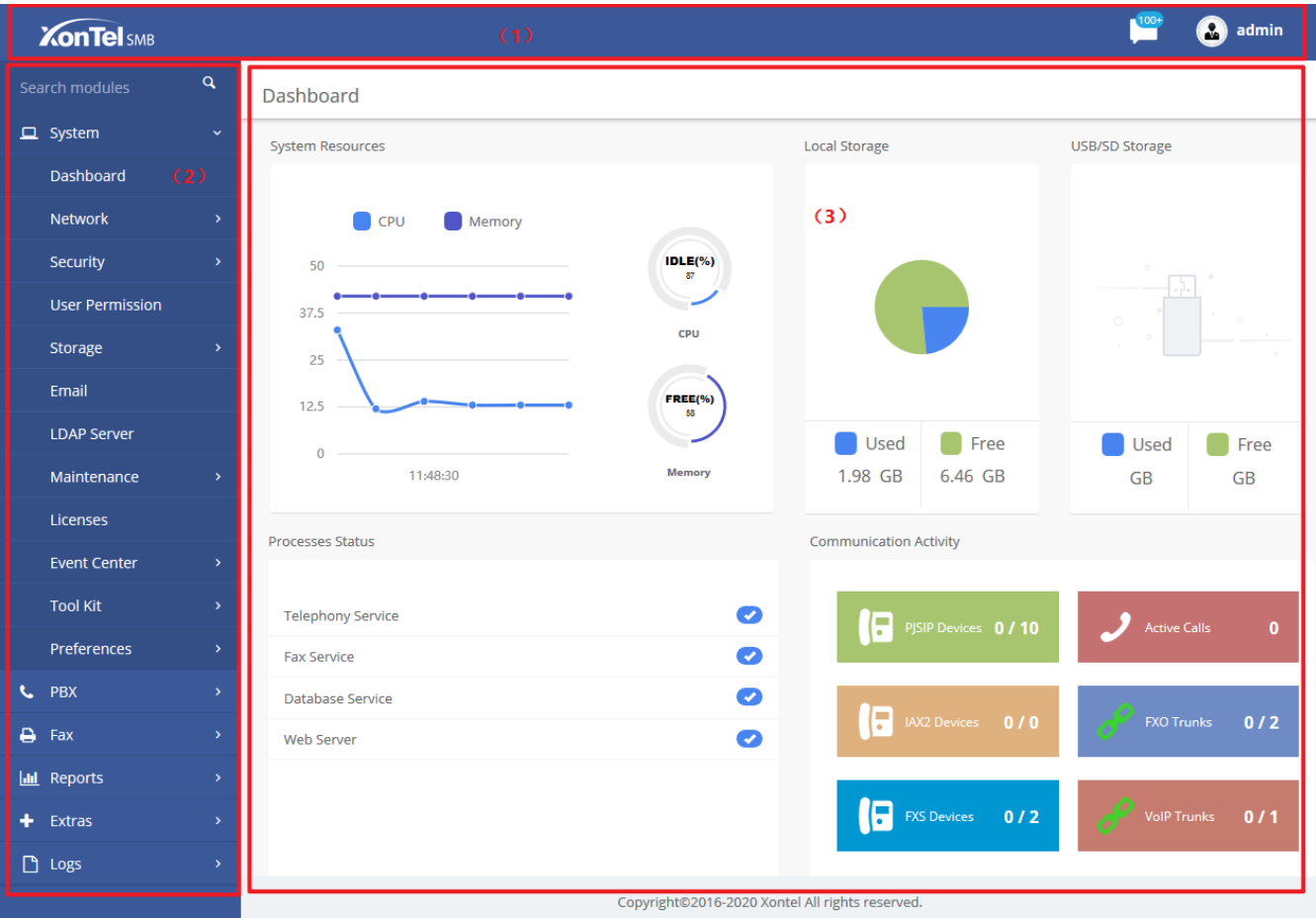

#### **Web GUI layout**

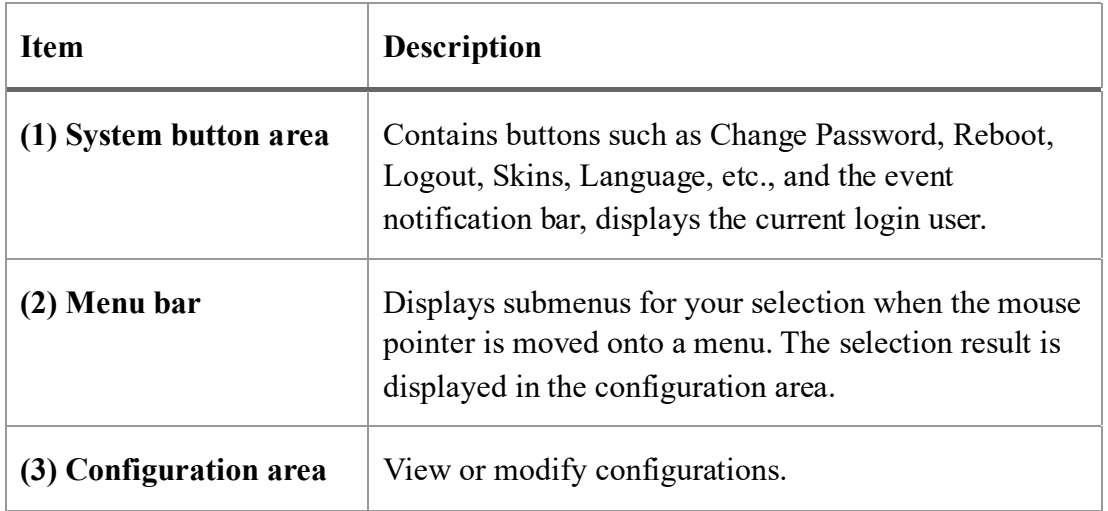

**Kuwait** 

Tel.: 1880005 Fax: 22413877

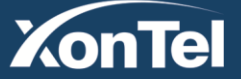

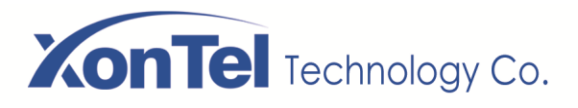

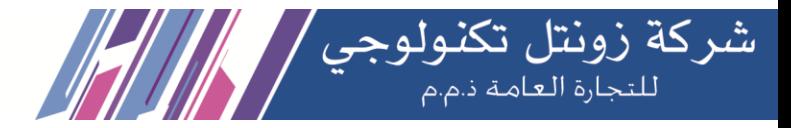

## <span id="page-16-0"></span>**2 System**

## <span id="page-16-1"></span>**2.1 Dashboard**

The option **Dashboard** of menu **System** in SMB PBX is a visualization tool that shows a general view of the system and gives a faster access to administrative actions in order to allow the user an easy administration of the server such as "System Resources", "Processes Status", "Hard Drives". Below a short description of each one.

**System Resources**: Here shows general information about the system where PBX is running. It allows to check out the history of CPU and Memory usage over the time.

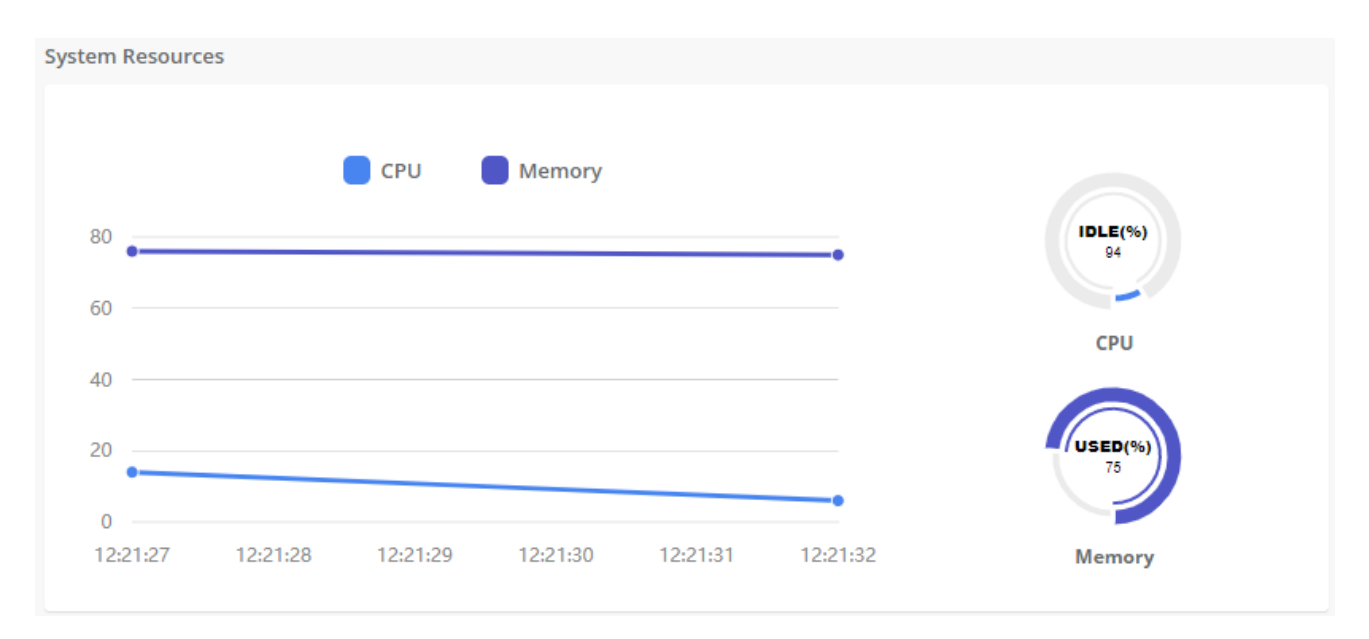

#### **System Resource**

**Processes Status**: It shows the enabled and disabled processes. Here you can start, stop and restart these processes.

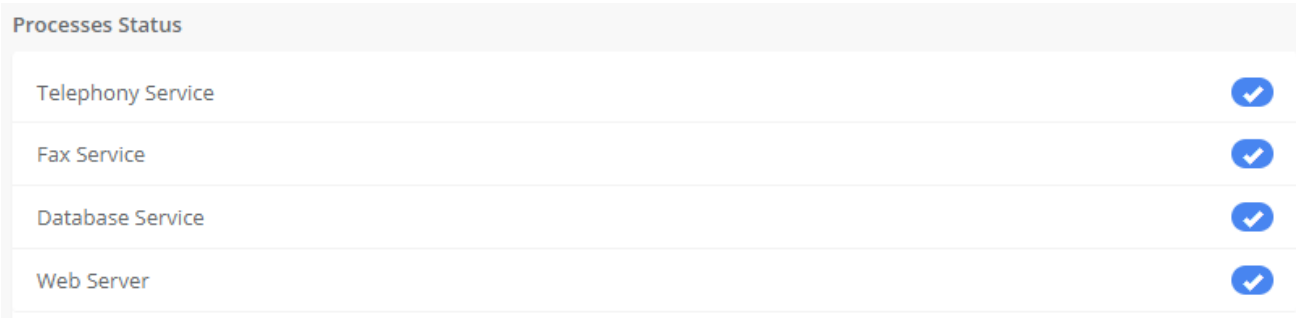

**Processes Status**

**Kuwait** 

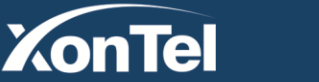

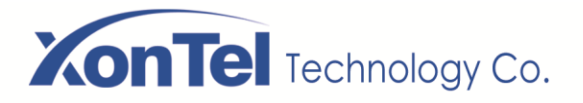

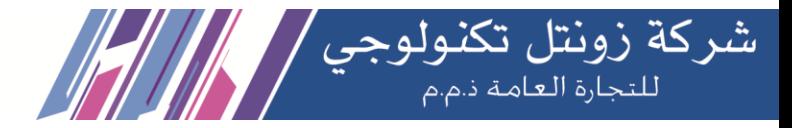

**Hard Drives**: Hard Drives shows the free and used space of the hard drives installed on your server.

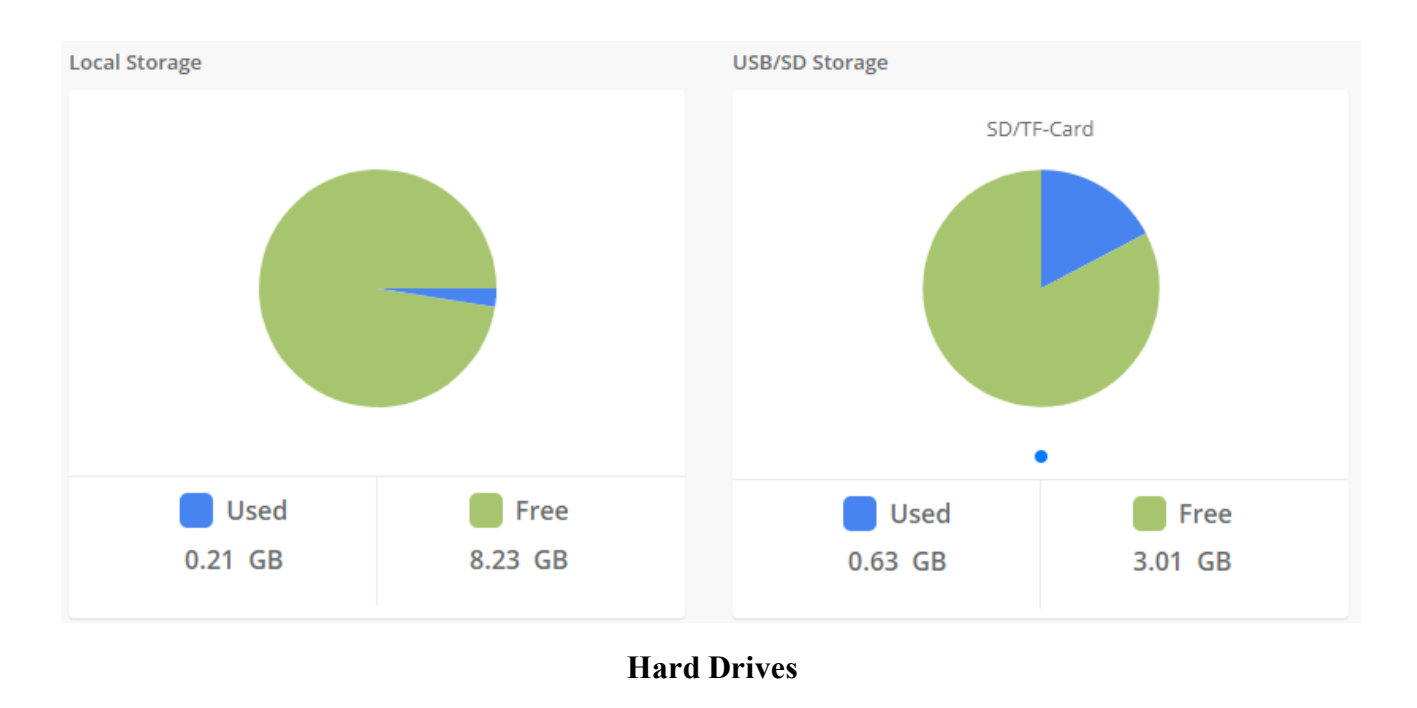

**Communication Activity**: This applet shows the number of extensions, trunks and calls currently on sip server.

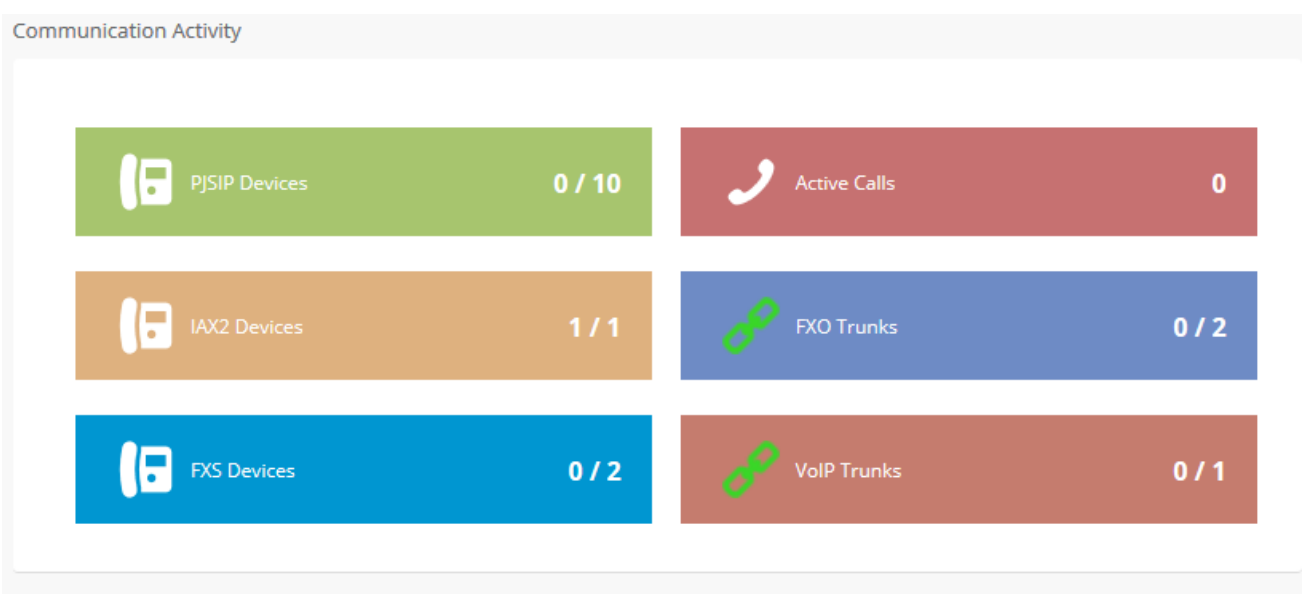

#### **Communication Activity**

**Kuwait** 

Tel.: 1880005 Fax: 22413877

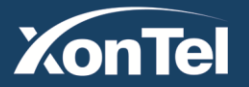

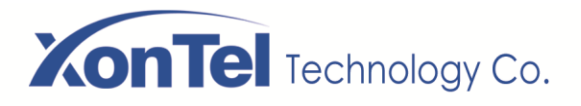

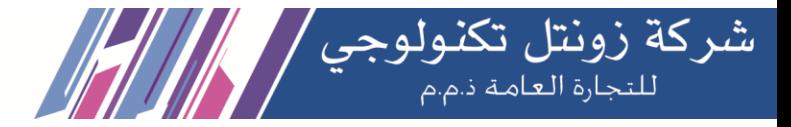

### <span id="page-18-0"></span>**2.2 Network**

#### <span id="page-18-1"></span>**2.2.1 Network Parameters**

The option **Network Parameters** of the Menu **Network** in SMB PBX lets us view and configure the network parameters of the server.

Navigate to **System > Network > Network Parameters** to set network parameters according to the installed network environment.

Network Parameters

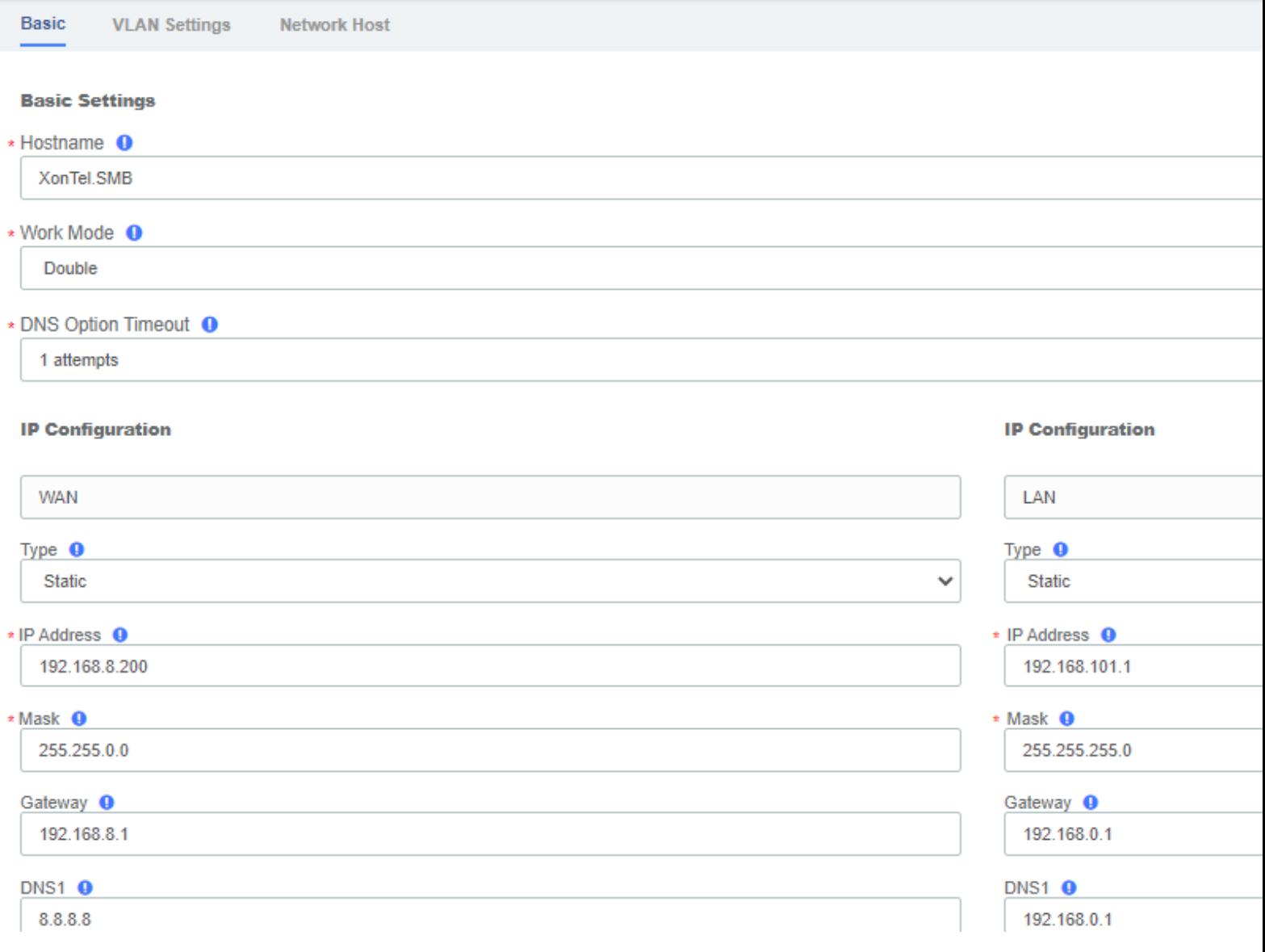

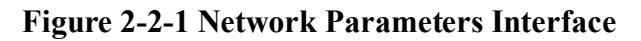

**Kuwait** 

Tel.: 1880005 Fax: 22413877

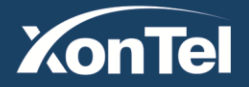

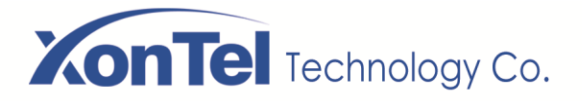

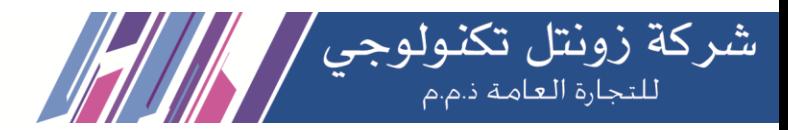

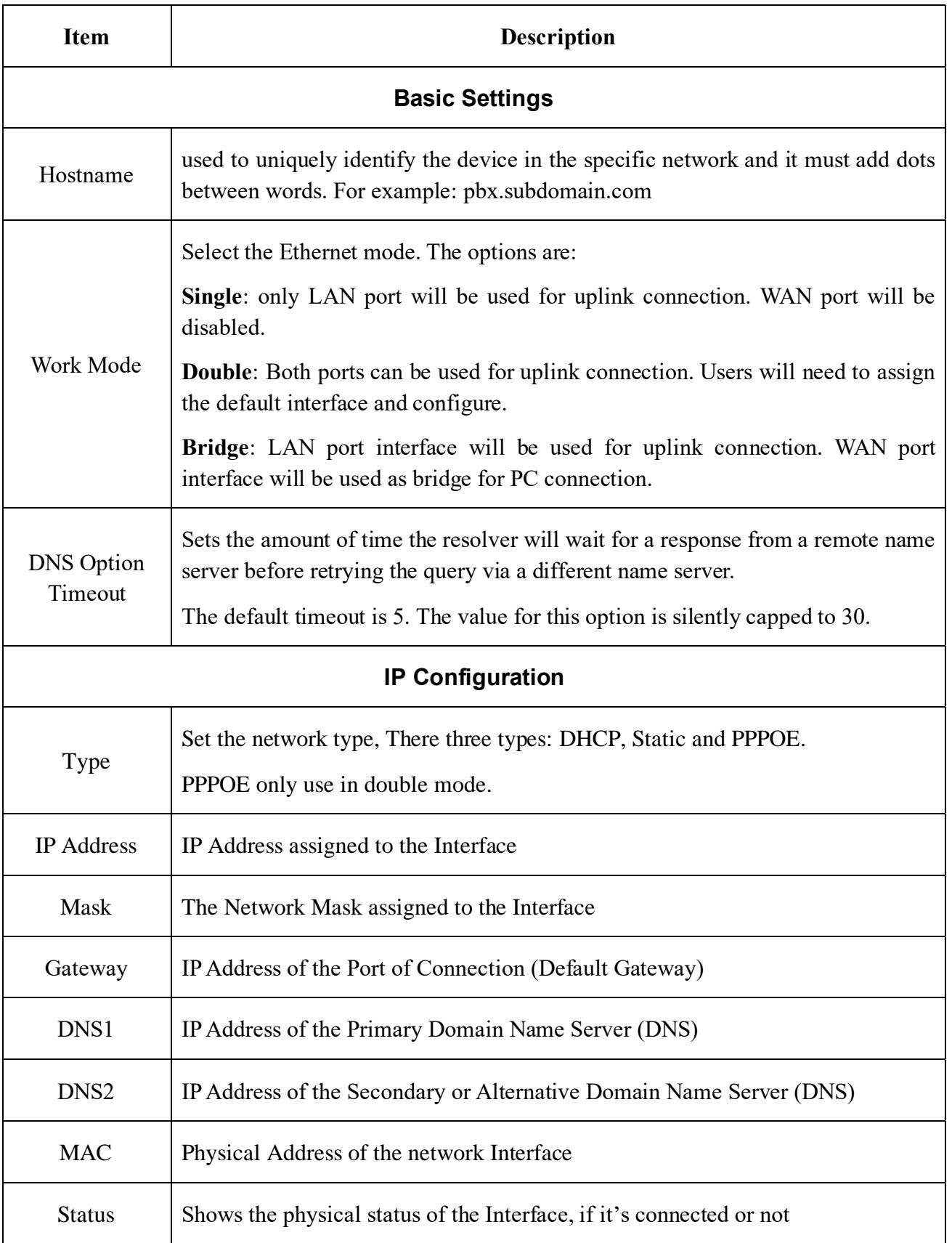

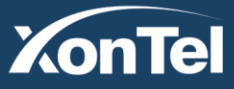

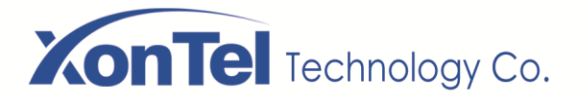

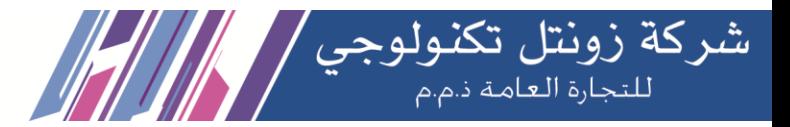

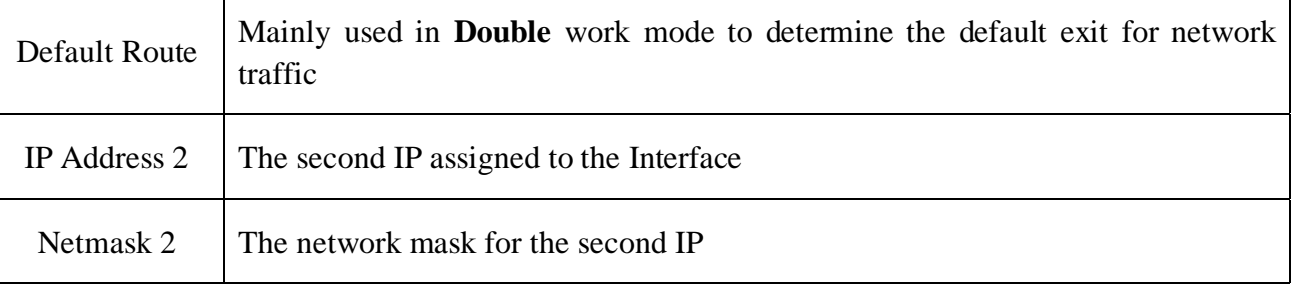

Also you can configure VLAN in your PBX network interfaces (LAN and WAN) as shown below

## Network Parameters Basic **VLAN Settings Network Host WAN VLAN 1**  $\Box$  Enable  $\, \mathbf{0}$ · VLAN ID O • VLAN IP Address 0 · Subnet Mask <sup>O</sup> **WAN VLAN 2**  $\Box$  Enable  $\Theta$ · VLAN ID O • VLAN IP Address <sup>O</sup> · Subnet Mask <sup>O</sup> **LAN VLAN 1**  $\Box$  Enable  $\Theta$ · VLAN ID O • VLAN IP Address 0 · Subnet Mask <sup>0</sup>

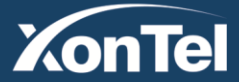

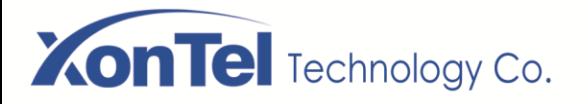

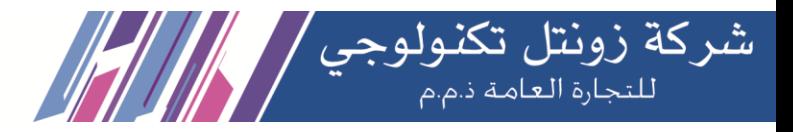

You can also resolve DNS name to an IP address as shown below.

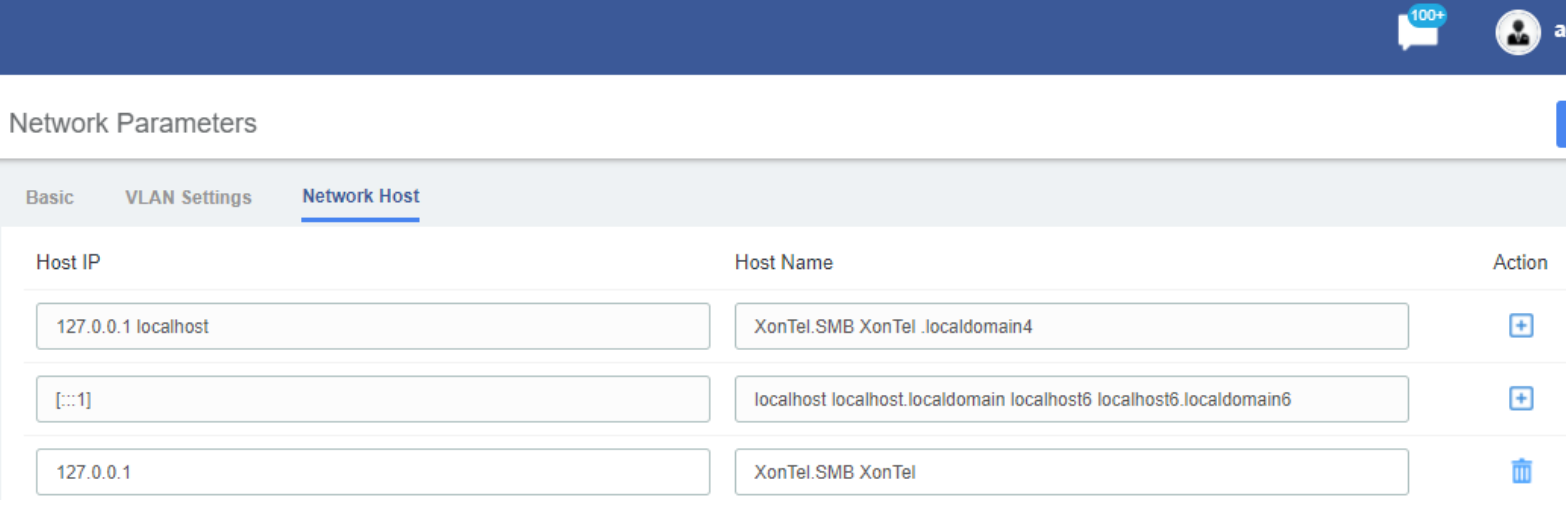

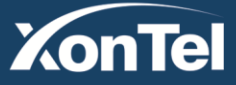

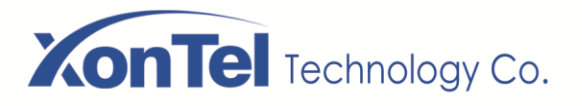

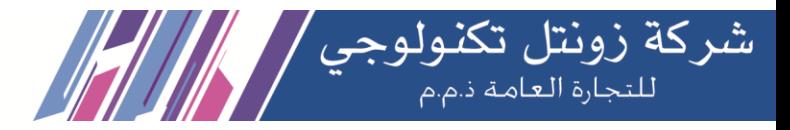

### <span id="page-22-0"></span>**2.2.2 VPN Client**

The **VPN Client** module of the menu **Network** lets us connect to the VPN Server.

Navigate to **System > Network > VPN Client**, chose client type and enter the Server IP Address, switching the Enable to on and save changes. Then the Server will assign this client an IP address.

The SMB PBX offers four common VPN connections: OpenVPN, N2N, L2TP and SSTP, allowing users to establish virtual private networks, encrypt communications, and enable remote access.

### OpenVPN

You can choose to directly upload the configuration package file (.ovpn format) for the connection.

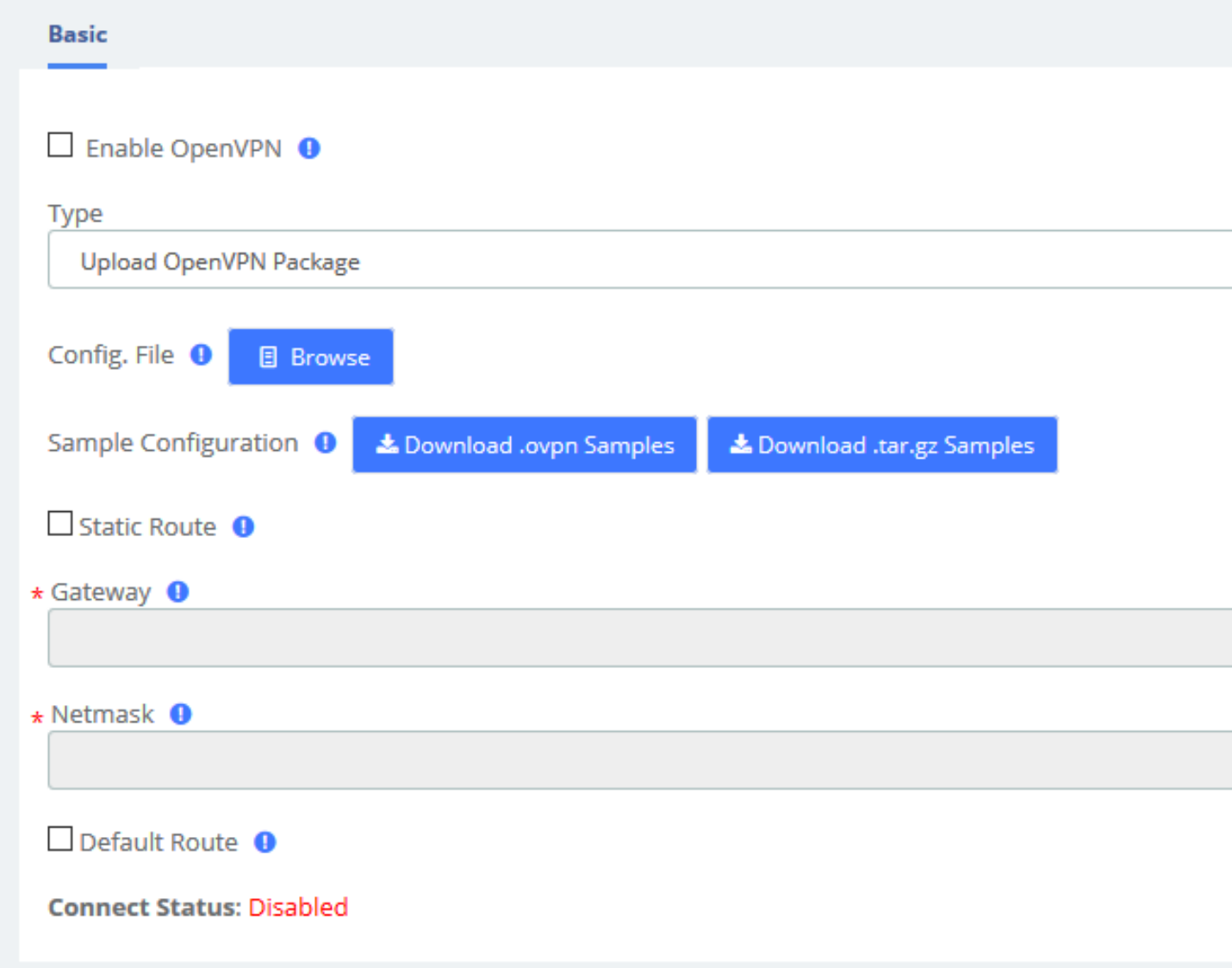

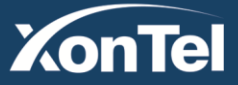

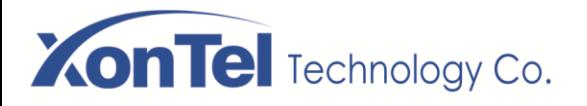

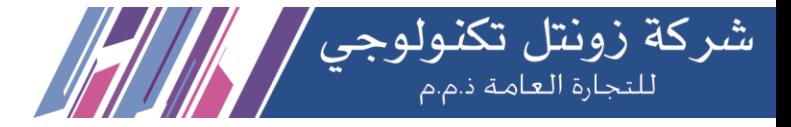

It is also possible to manually configure the server information and upload files such as certificates to connect.

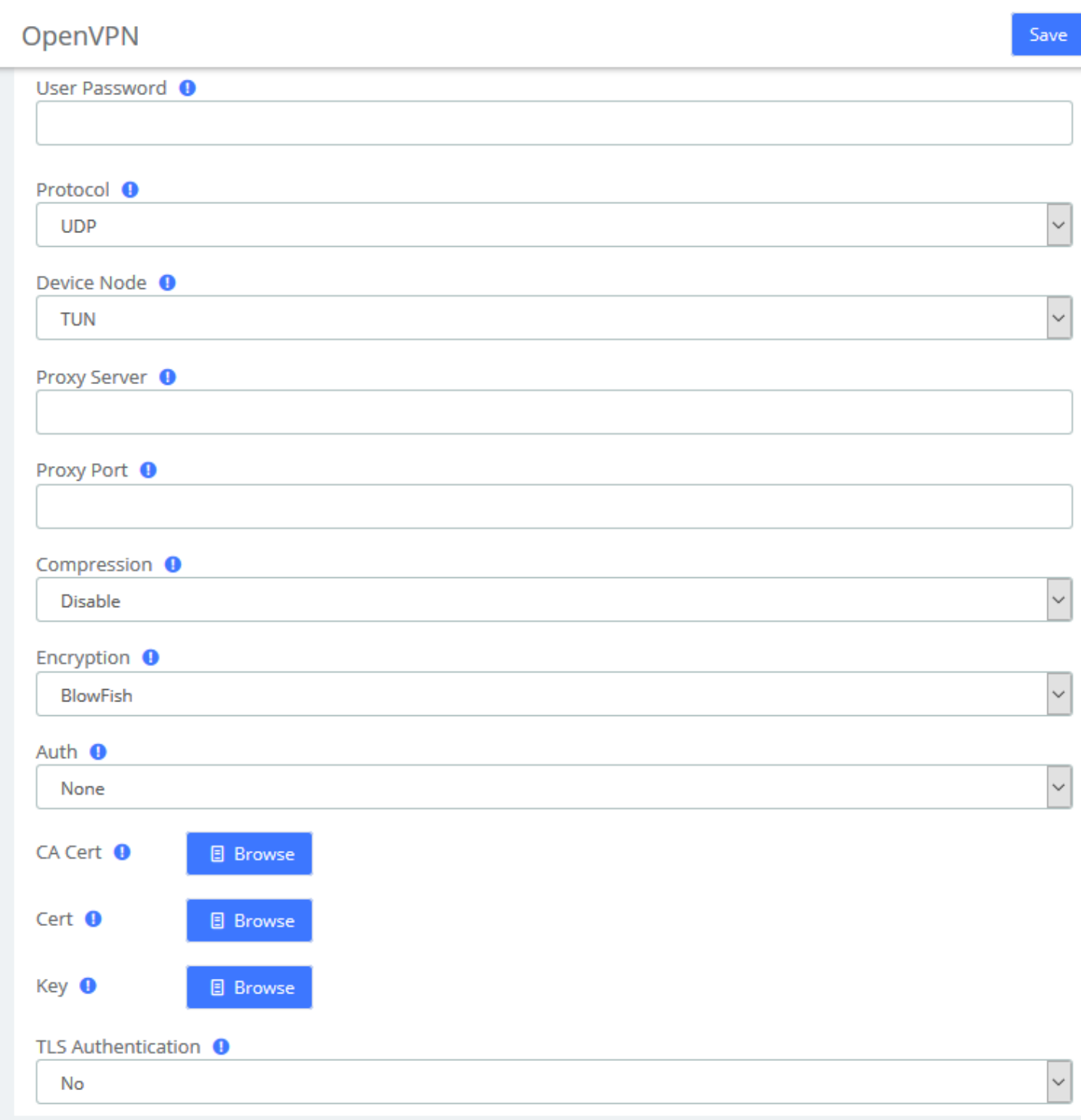

#### **OpenVPN/Manual Configuration**

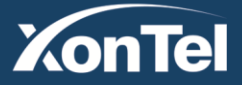

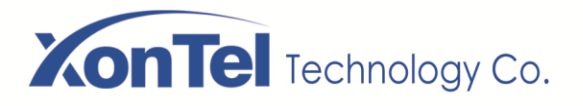

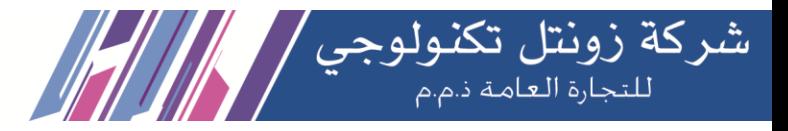

#### N2N

Enter the server and user information and click the **Save** button to connect.

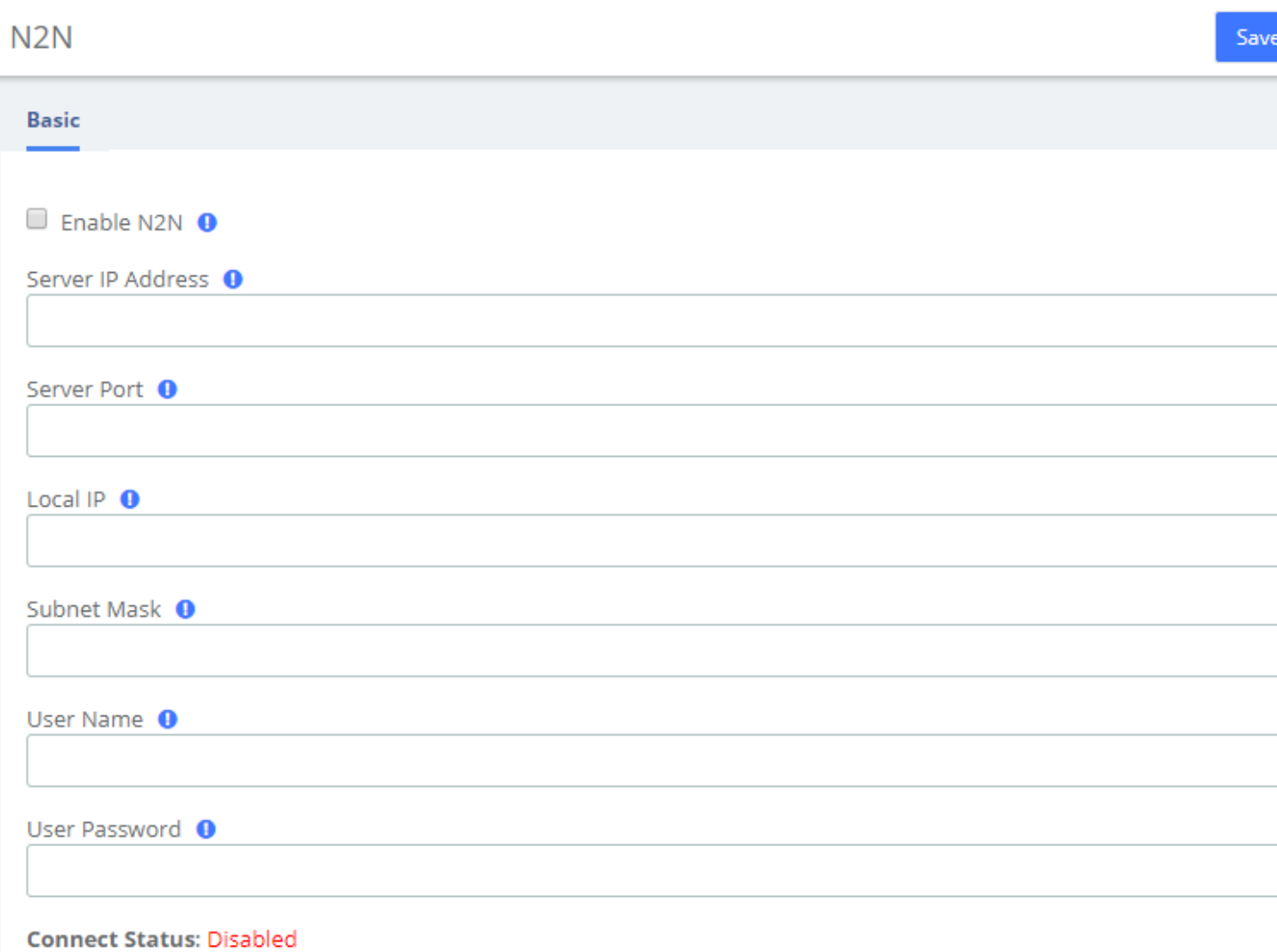

**N2N Interface**

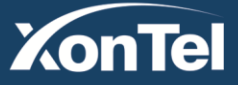

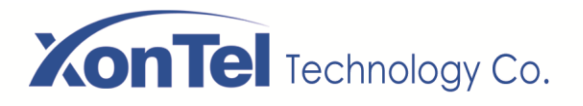

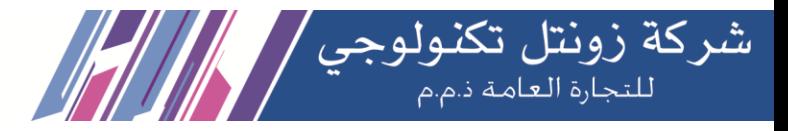

### L2TP

Enter the corresponding information and click the **Save** button to connect.

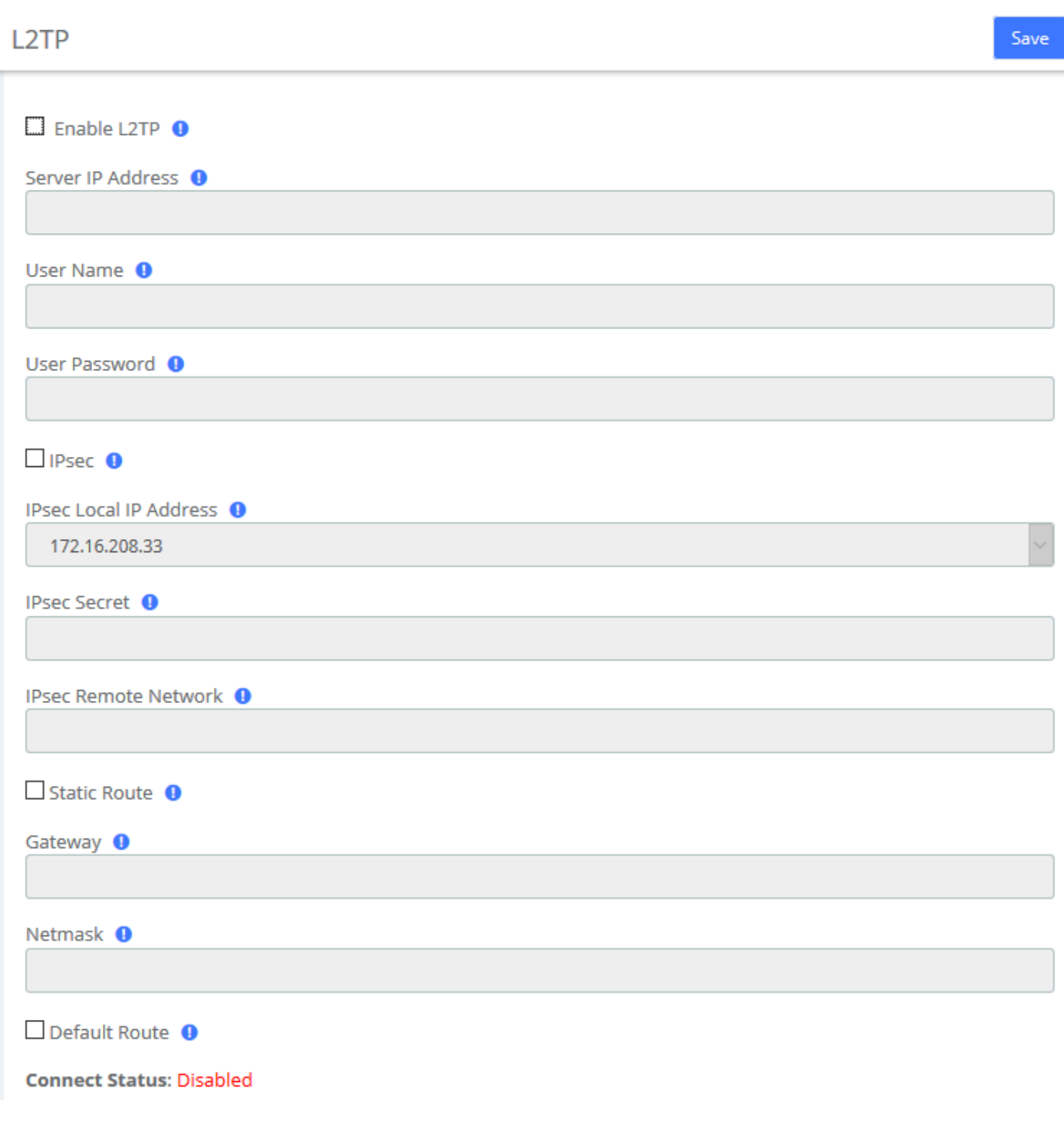

**L2TP Interface**

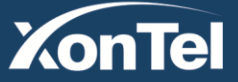

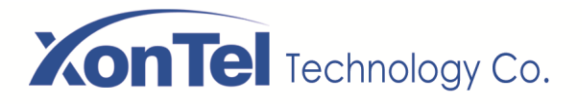

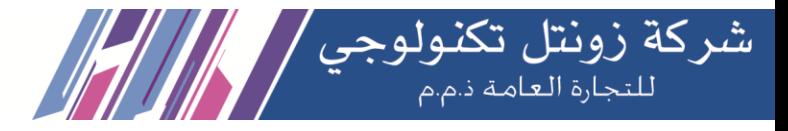

### **SSTP**

Enter the corresponding information and click the **Save** button to connect.

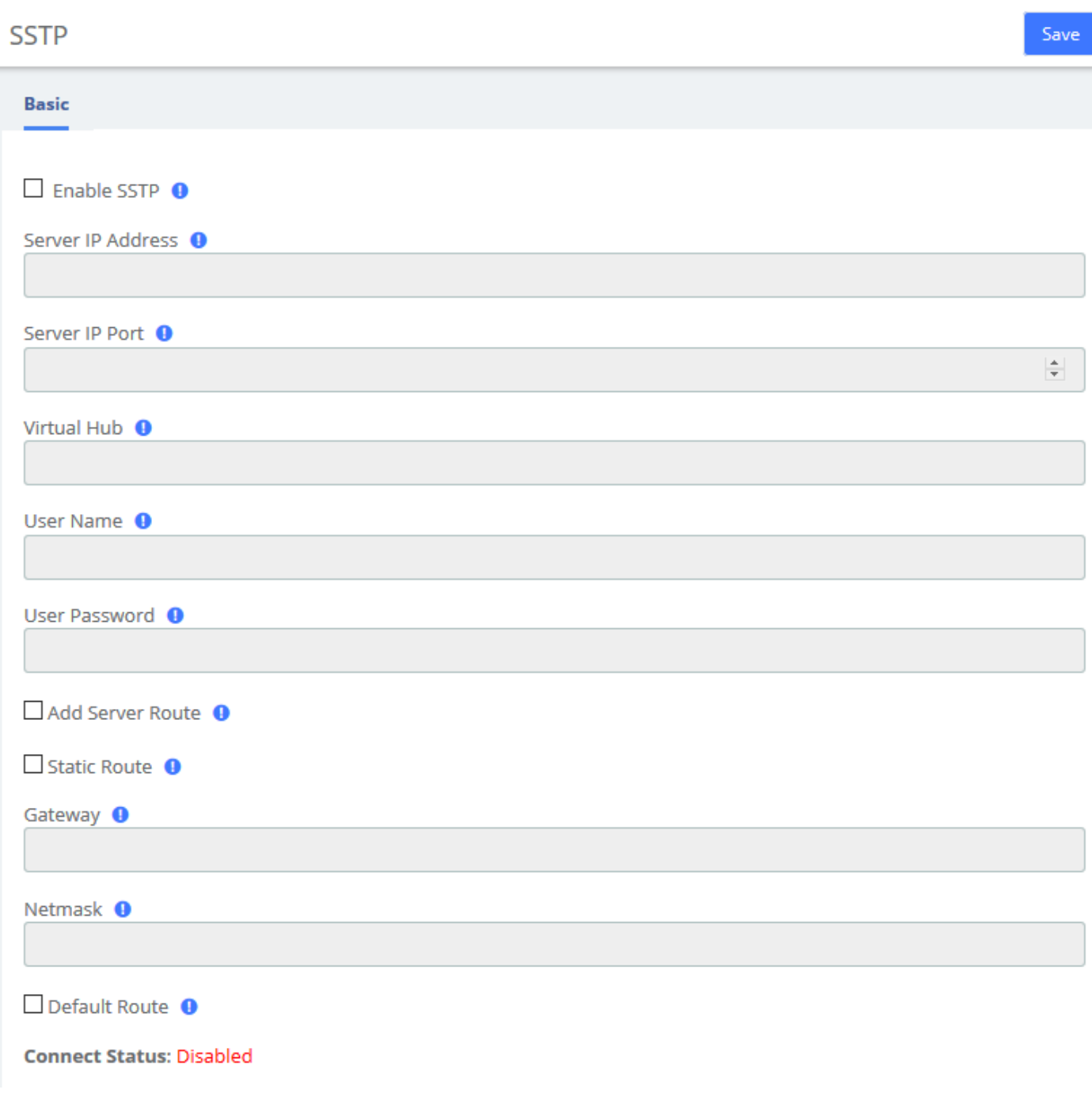

**SSTP Interface**

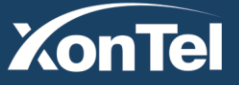

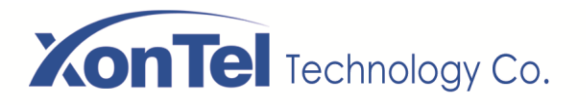

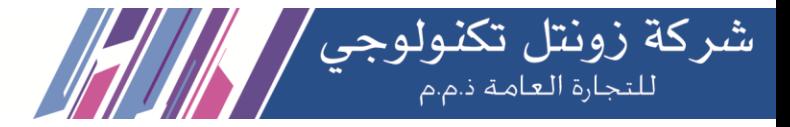

### <span id="page-27-0"></span>**2.2.3 Static Routes**

The Static Routes module of the menu "Network" lets users view and add the static routes.

**Static Routes** 

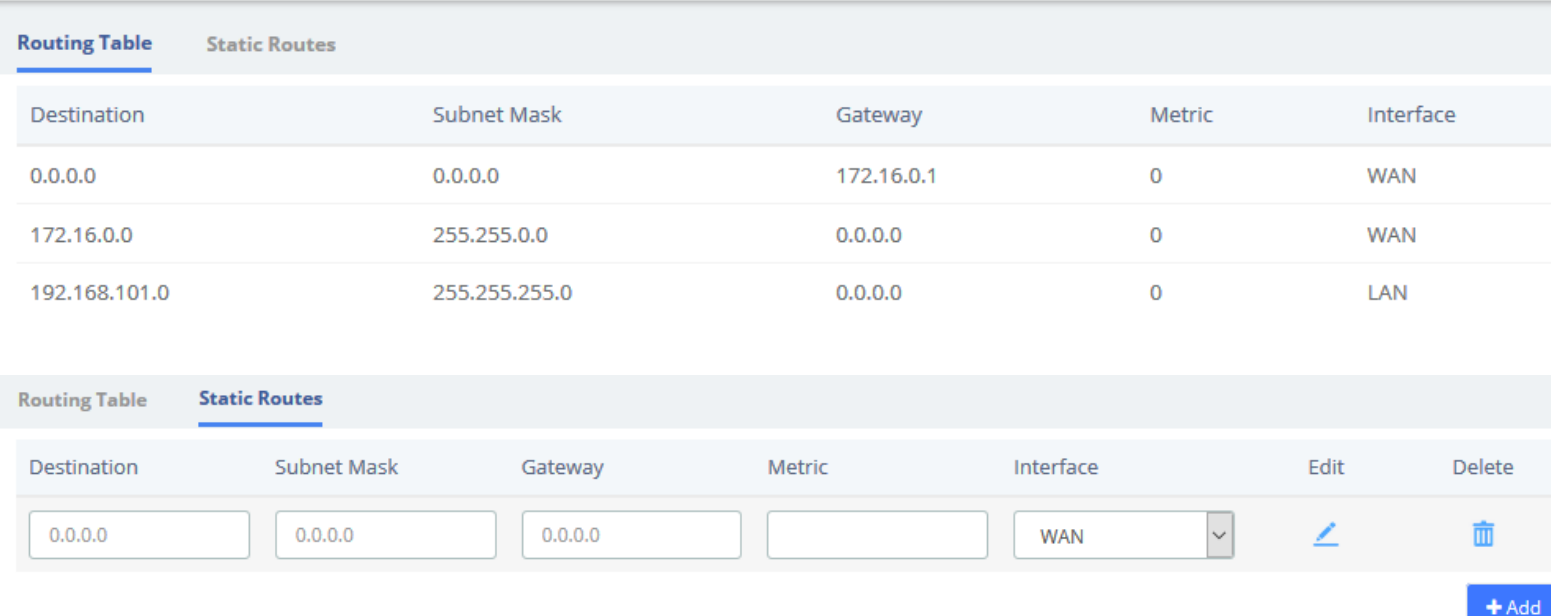

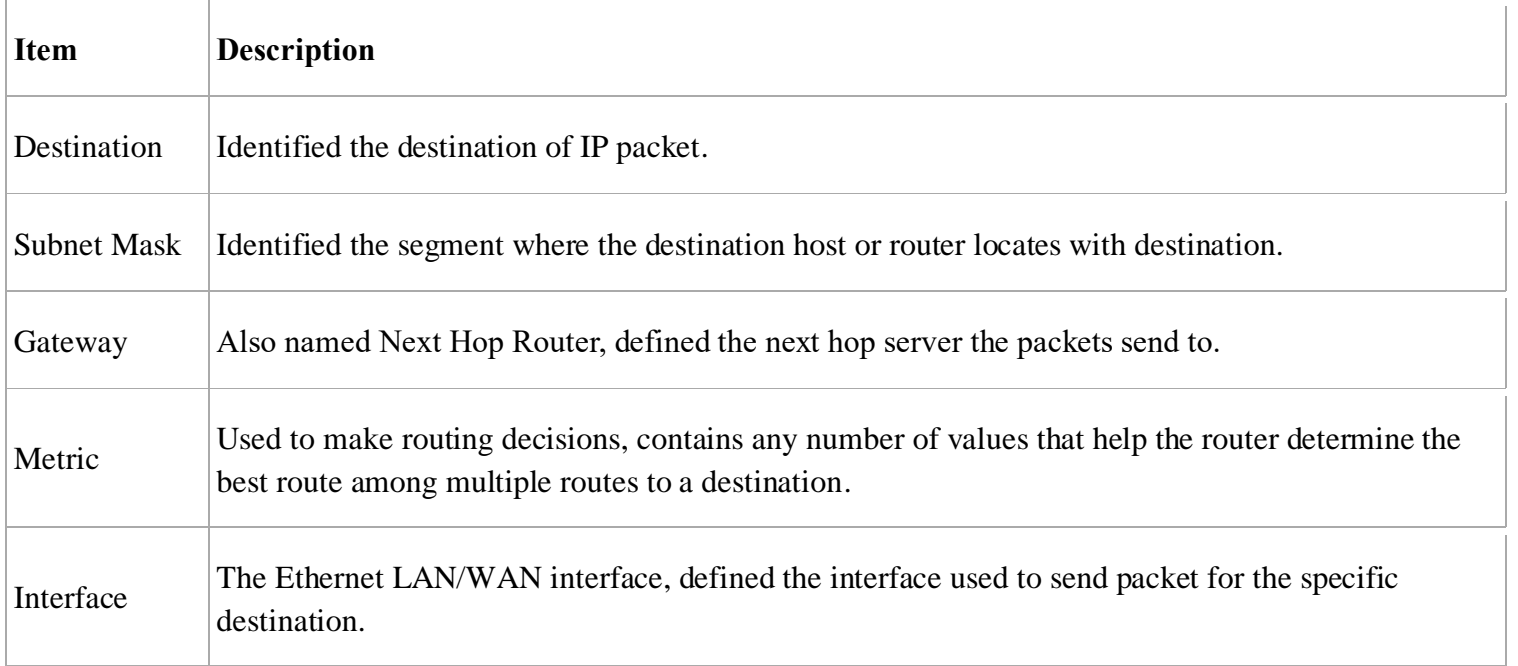

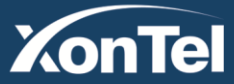

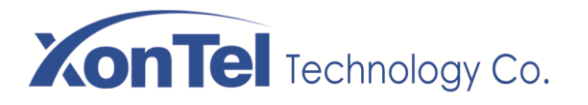

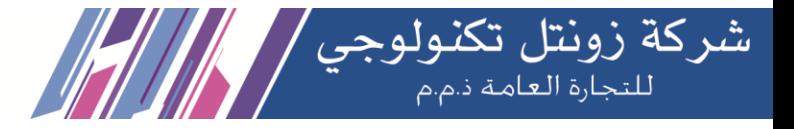

## <span id="page-28-0"></span>**2.2.4 DDNS Client**

Select DDNS server, enter user name, password and other information, then click **Save** to make DDNS take effect.

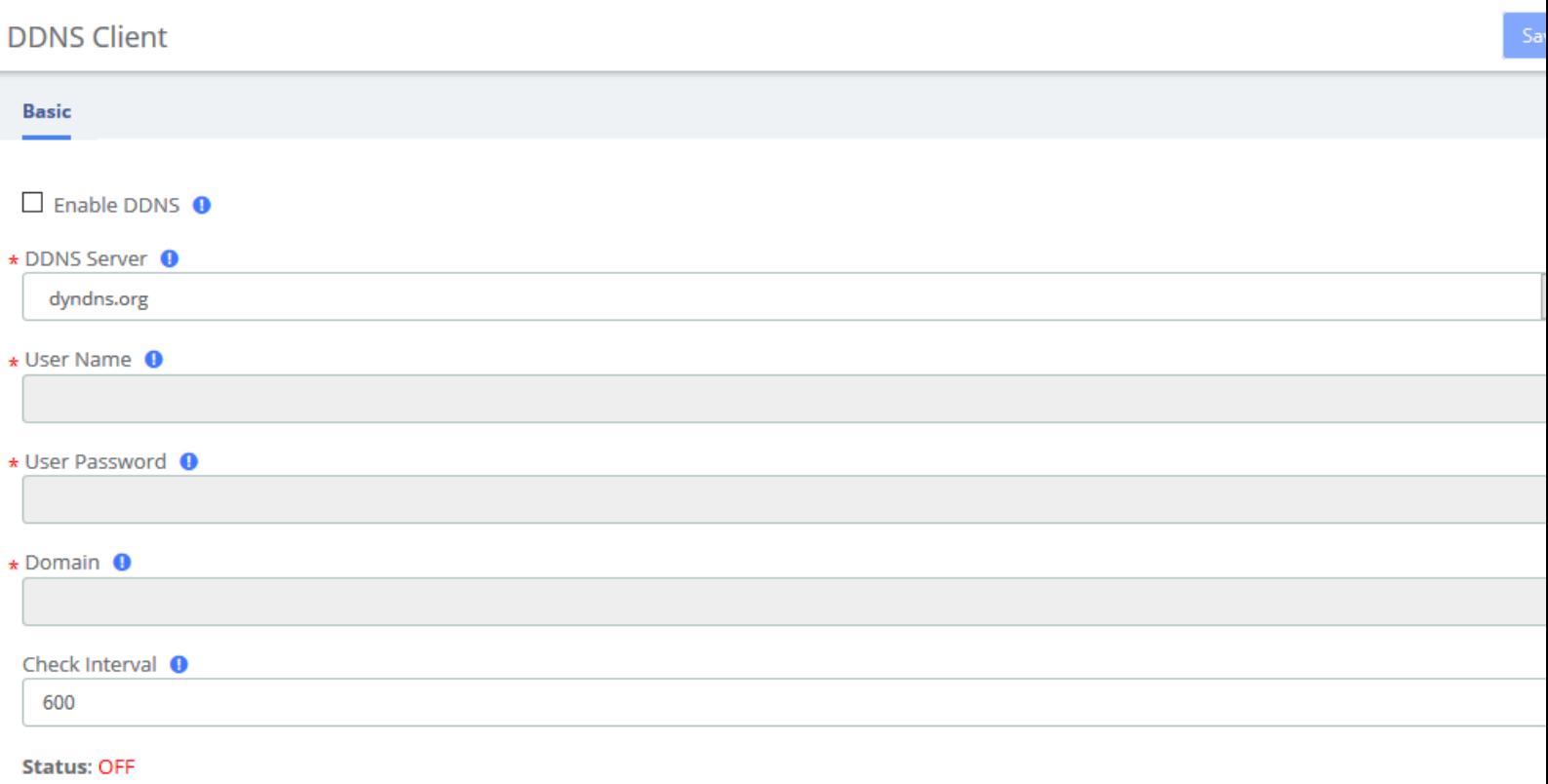

#### **DDNS Client Interface**

## <span id="page-28-1"></span>**2.2.5 DHCP**

#### DHCP Server

DHCP (Dynamic Host Configuration Protocol) is a standardized network protocol used on Internet Protocol (IP) networks for dynamically distributing network configuration parameters, such as IP addresses for interfaces and services.

With DHCP, computers/IP phones request IP addresses and networking parameters automatically from WAN/LAN port which saves administrators a lot of time when compared with having to configure these settings manually.

The option "DHCP Server" allows configuring PBX's DHCP service so it can assign IP addresses in the network.

Navigate to **System** > **Network** > **DHCP** > **DHCP Server**:

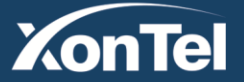

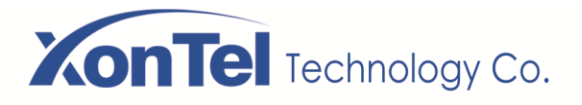

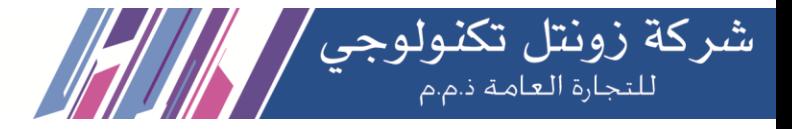

Save

**DHCP Server** 

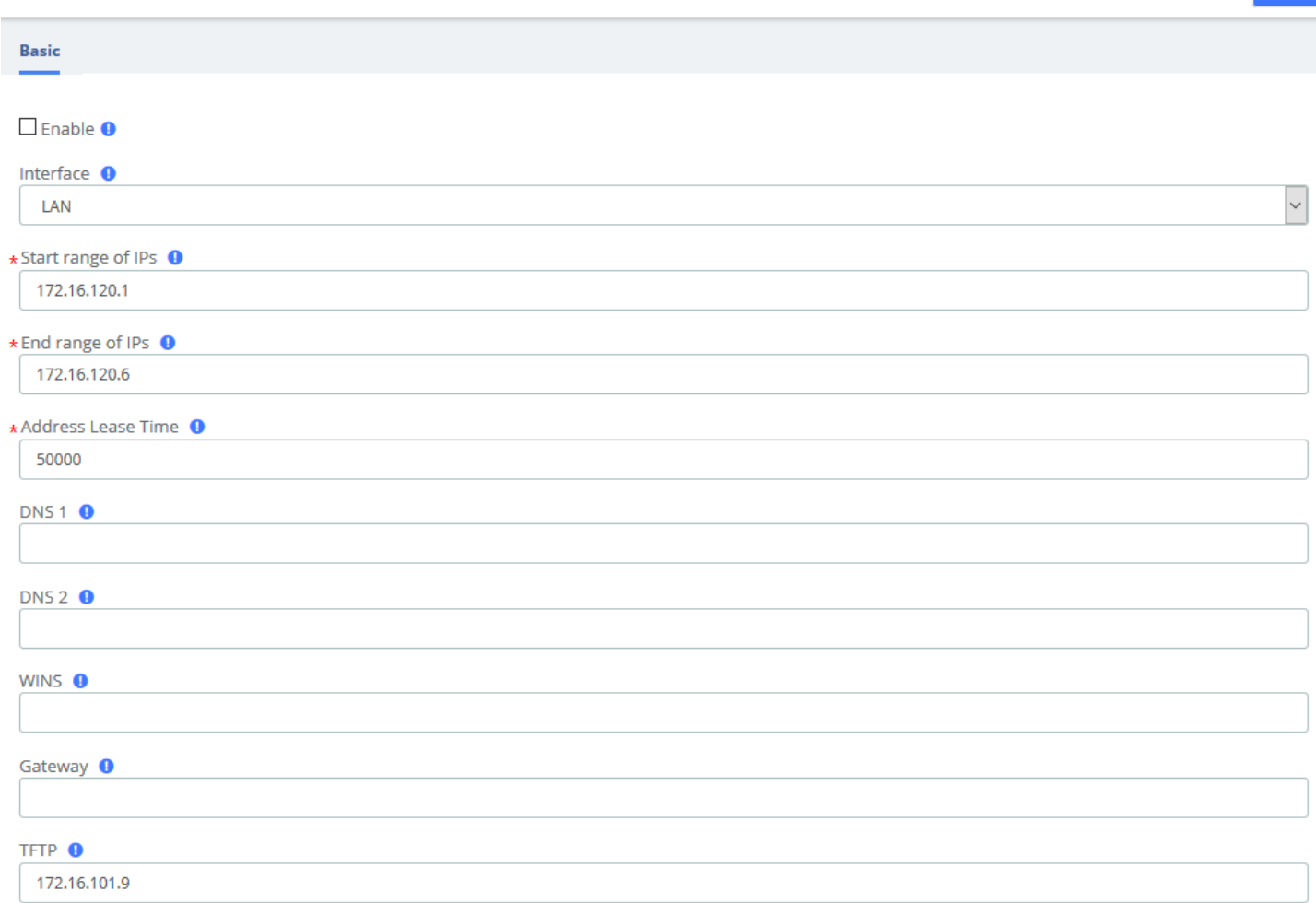

Status **O** : Inactive

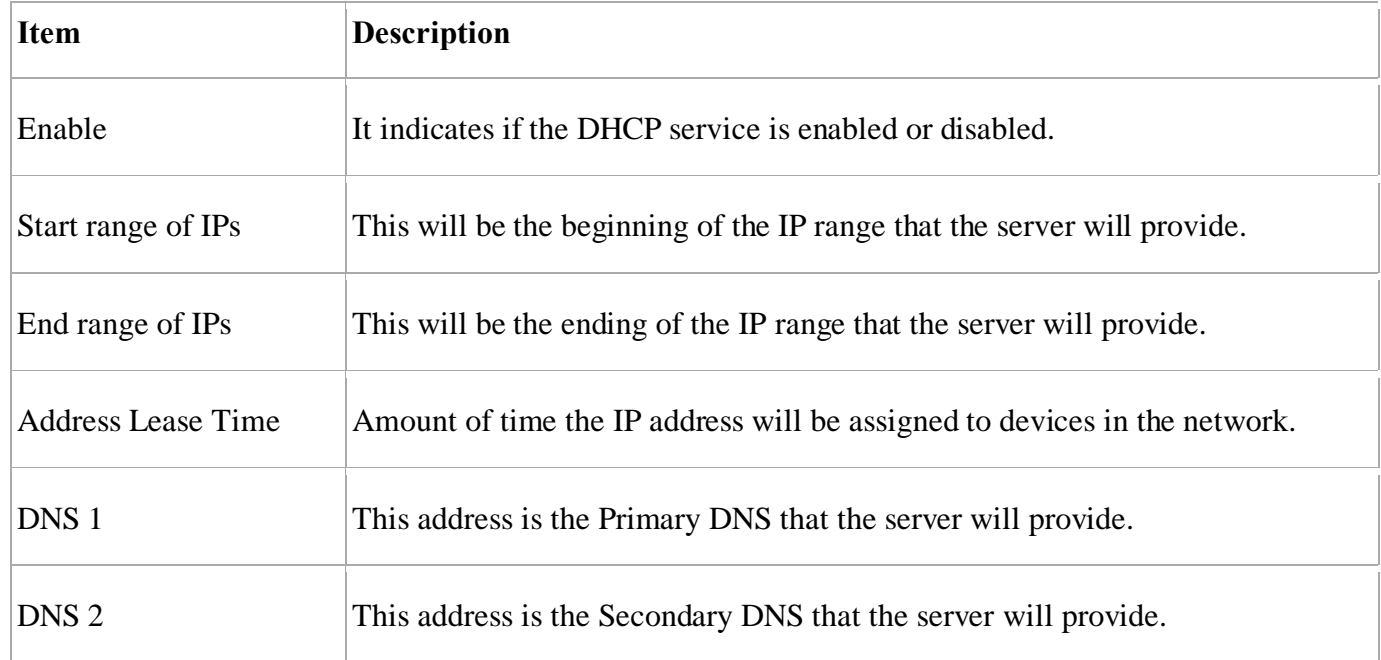

**Kuwait** 

Tel.: 1880005 Fax: 22413877

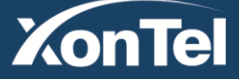

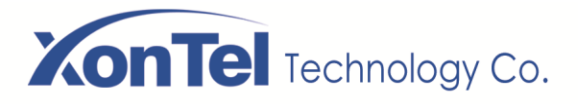

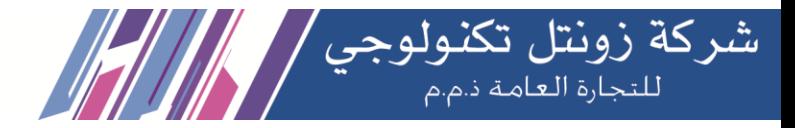

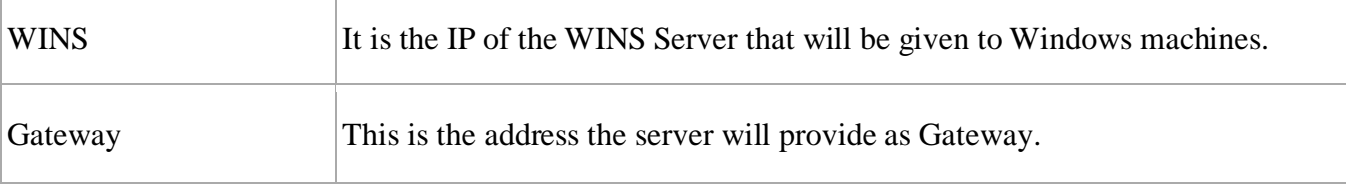

To save changes just click on the button  $\begin{array}{c} \n\text{Save} \\
\end{array}$  The service can be started by checking on  $\Box$  Enable  $\Box$ 

#### DHCP Client

This module shows a list of DHCP clients and leased IP addresses.

Navigate to **System** > **Network** > **DHCP** > **DHCP Client** List and you will see a list of all devices receiving their IP address from the system.

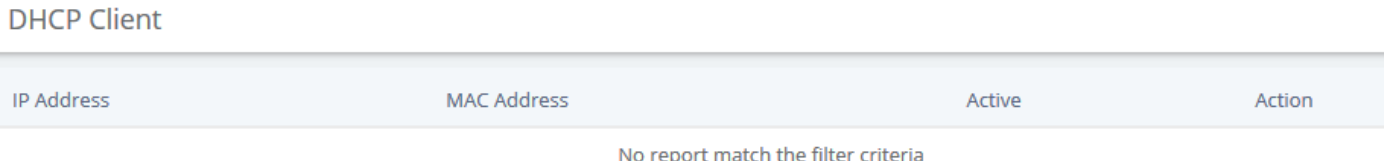

To see the leased time of each address, click on "View Details".

### Assign IP to Host

With this option you can assign an IP address to a specific device through MAC address. When the device requests an IP address, the DHCP server will provide it according to the MAC address. All the associations created by the user are shown in a list.

#### Navigate to **System** > **Network** > **DHCP** > **Assign IP to Host**.

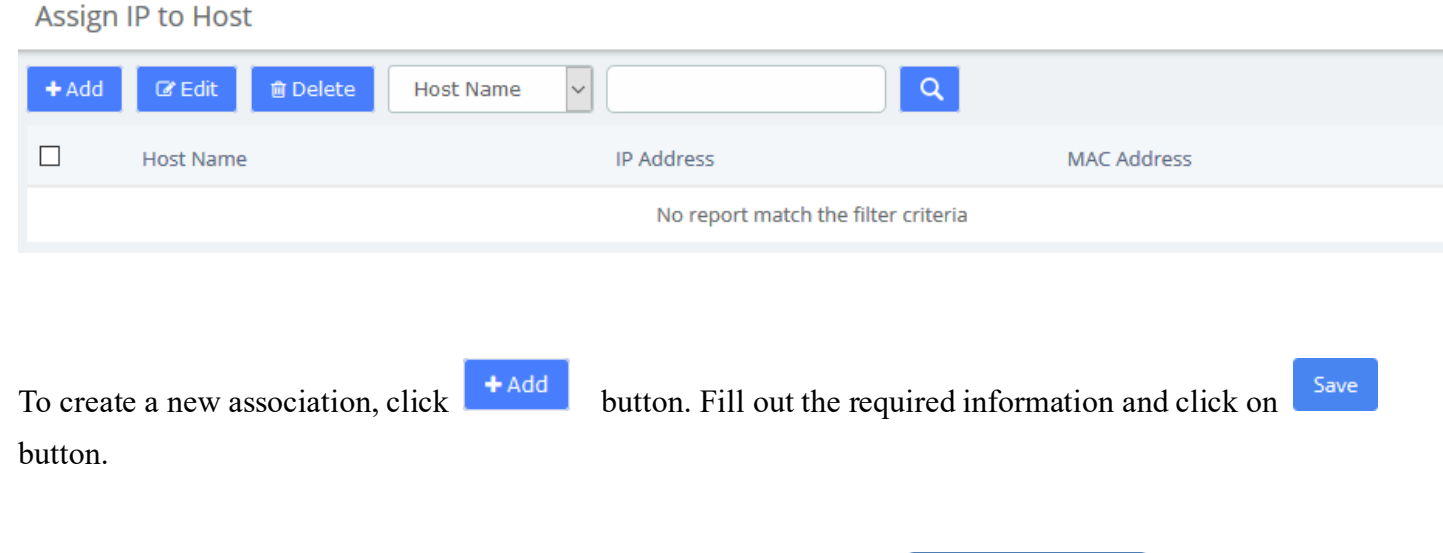

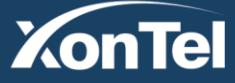

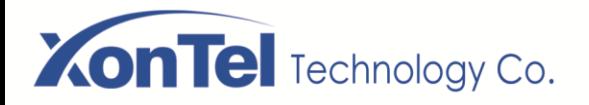

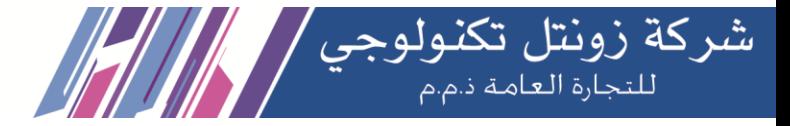

Assign IP to Host **Basic** \* Host Name <sup>0</sup> \*IP Address <sup>O</sup> \*MAC Address <sup>O</sup>

#### Add Assign IP Address

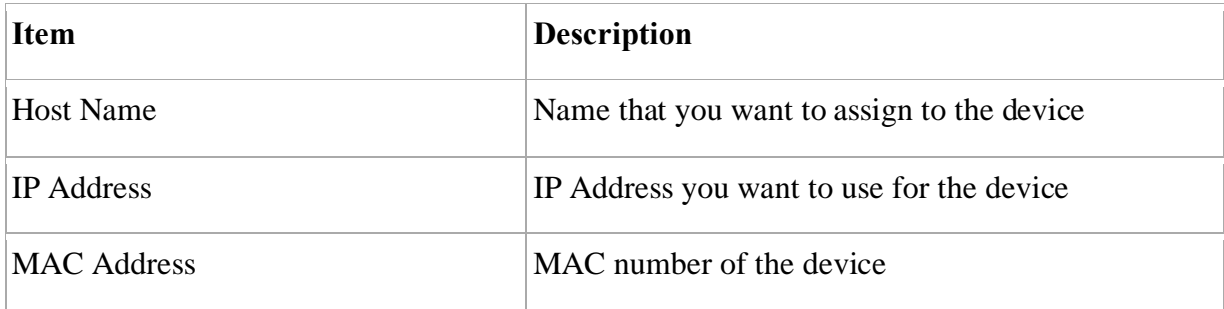

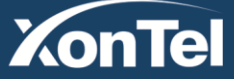

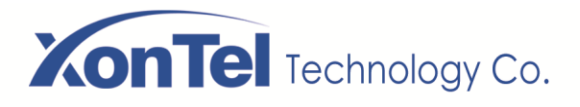

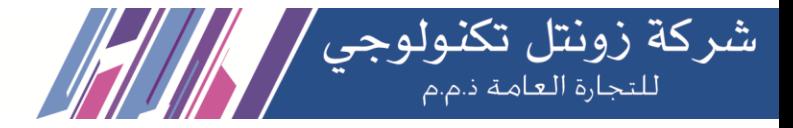

## <span id="page-32-0"></span>**2.3 Security**

## <span id="page-32-1"></span>**2.3.1 Audit**

**Audit** 

The module **Audit** of the menu **Security** shows a list of all the users that have logged in the system with the date, the username, the source IP address and other details. The results can be filtered by date and string. The coincidences with the string will be highlighted in the results.

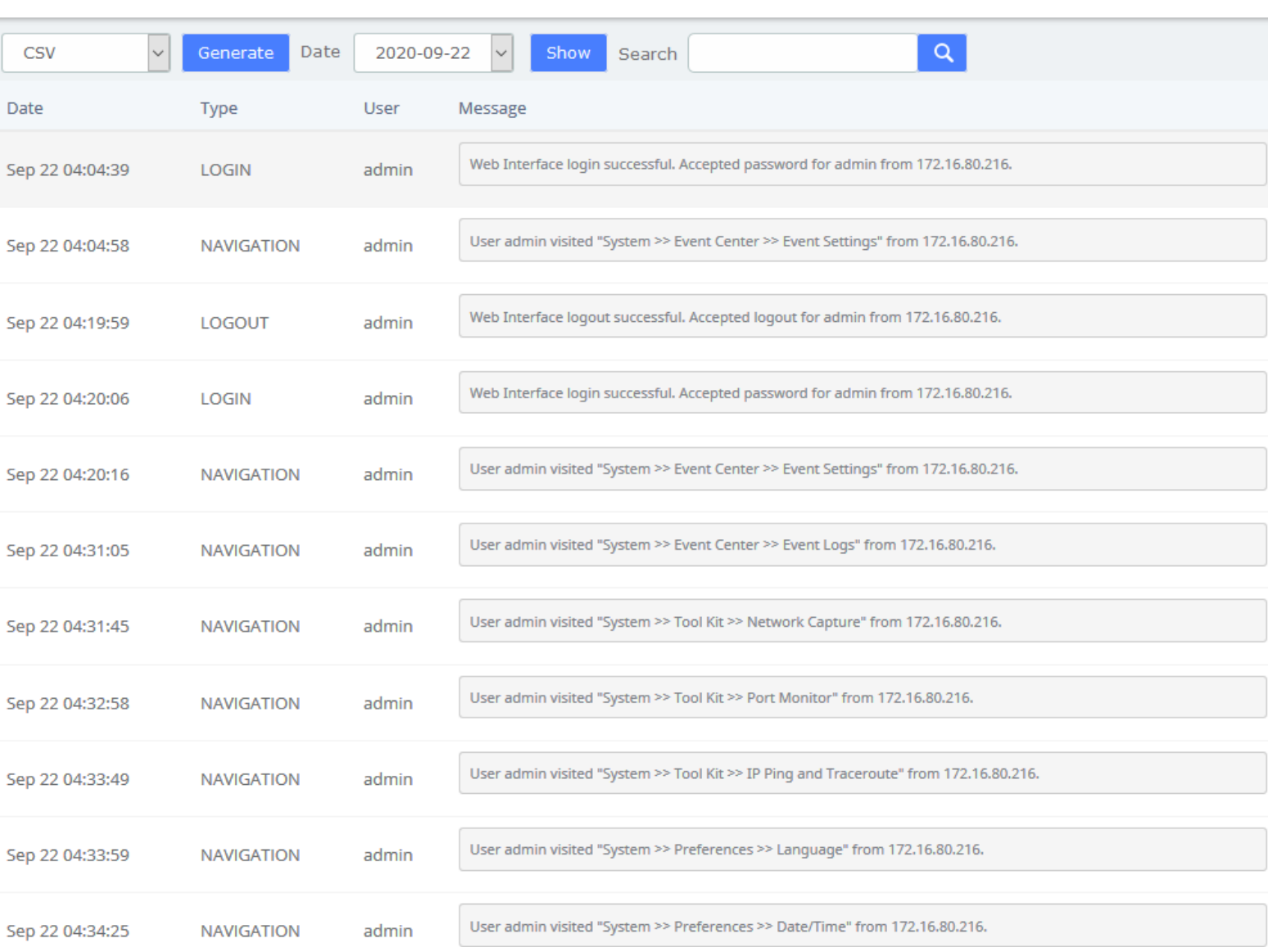

The results of the search can be downloaded in different formats such as PDF, XML and CSV by

**Kuwait** 

Tel.: 1880005 Fax: 22413877

clicking on the Generate button.

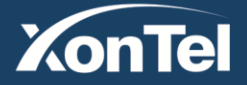

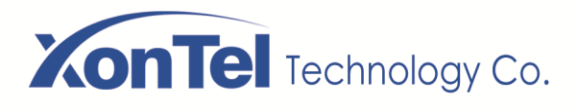

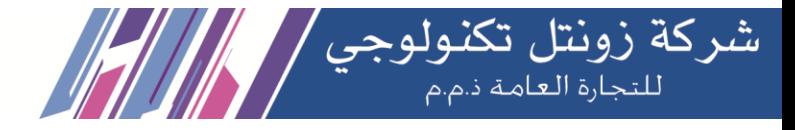

## **Notice!**

Has been added to the download list, click on the following URL to query. index.php?menu=downloads&module=sec\_accessaudit

By clicking on the URL above, you can jump to the **Reports > Downloads** page. Click the **Download** button to download the generated file.

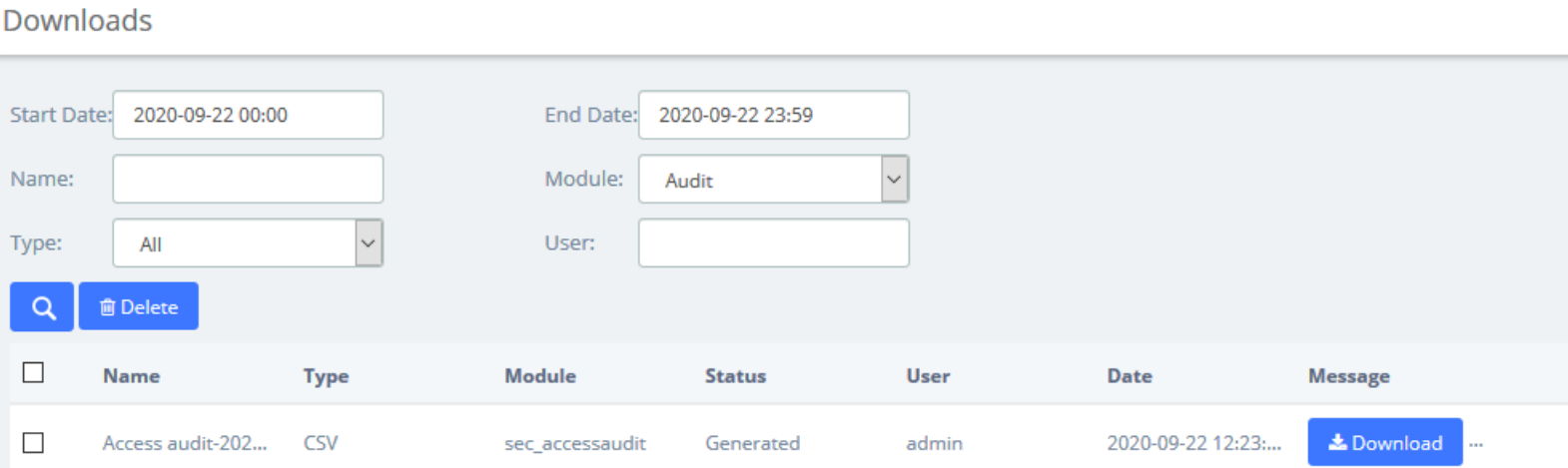

#### **Download Audit Content**

## <span id="page-33-0"></span>**2.3.2 Weak Keys**

The module **Weak Keys** of the menu **Security** lets us identify the keys that are not enough strength for the extensions created in SMB PBX (SIP and IAX2). This module shows all the extensions but you can filter the results by entering a specific extension number or part of it.

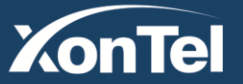

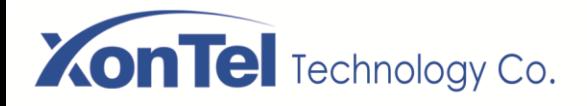

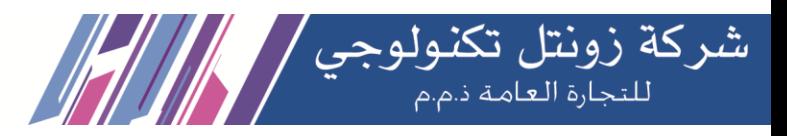

#### **Weak Keys**

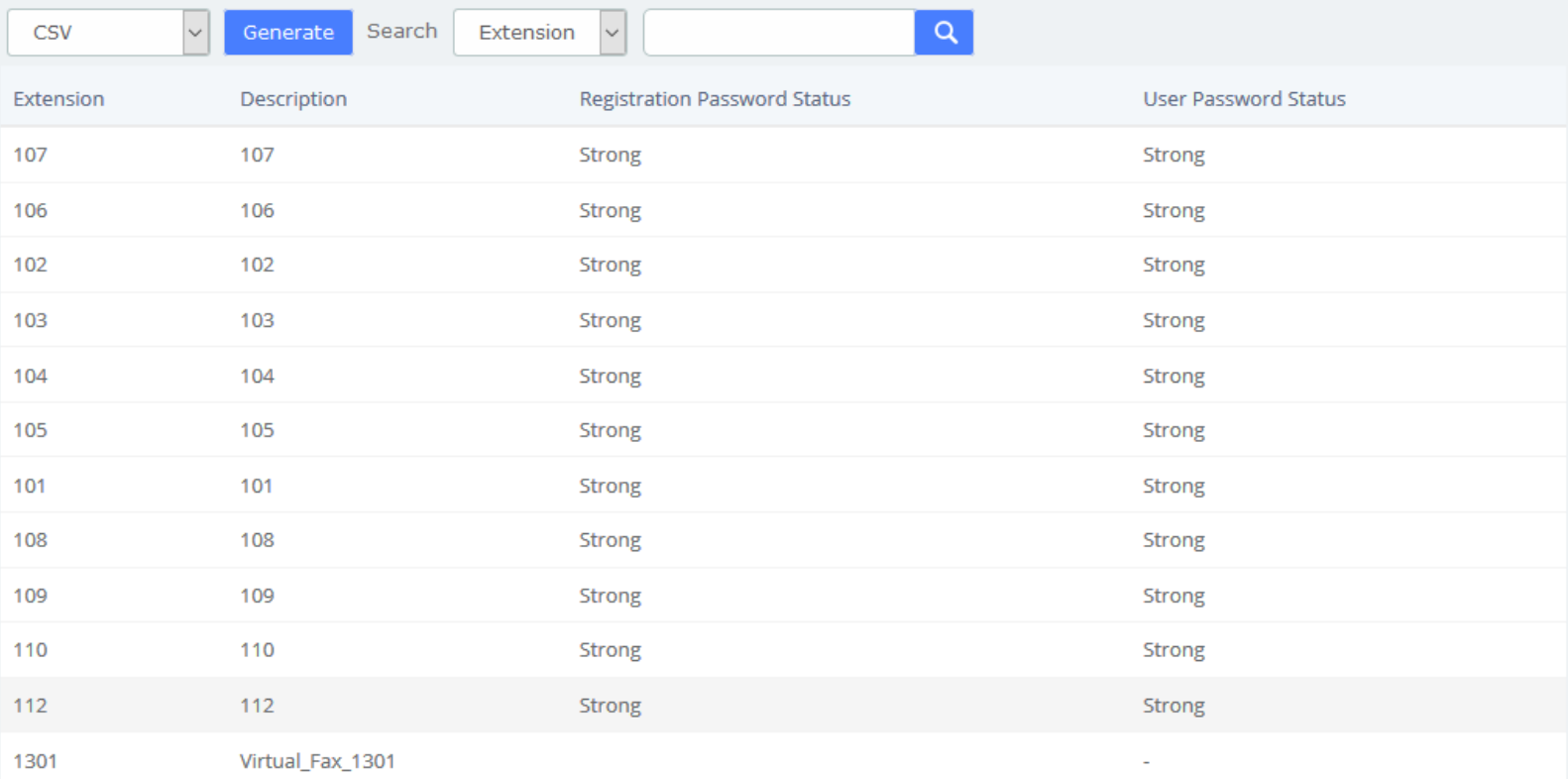

#### **Weak keys interface**

You can generate the results in different formats such as PDF, XML and CSV by clicking on the

Generate

button.

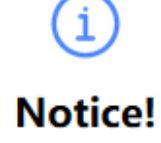

Has been added to the download list, click on the following URL to query. index.php?menu=downloads&module=sec weak keys

By clicking on the URL above, you can jump to the **Reports** > **Downloads** page. Click the **Download** button to download the corresponding file.

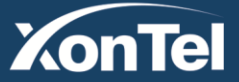

www.xontel.com

∞

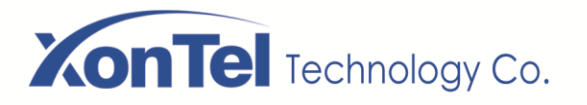

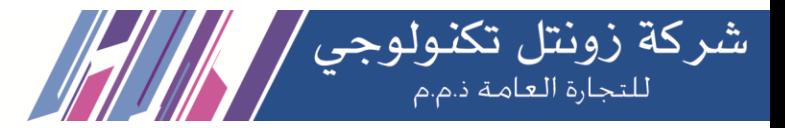

**Downloads** 

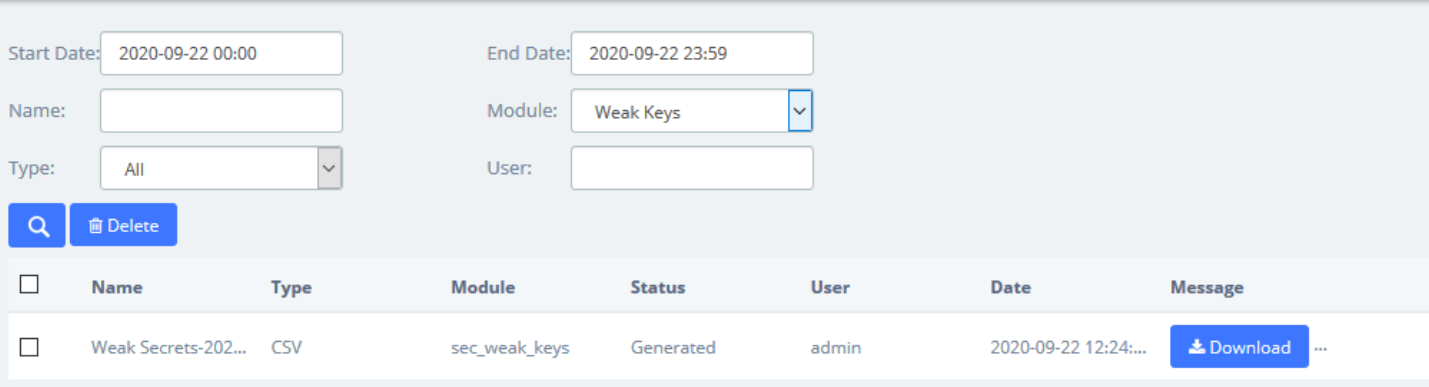

## <span id="page-35-0"></span>**2.3.3 Certifications**

The **Certifications** module of the **Security** menu greatly enhances the security of the device. The SMB PBX supports TLS encrypted calling (SIP), which requires SIP phone support.

Certifications

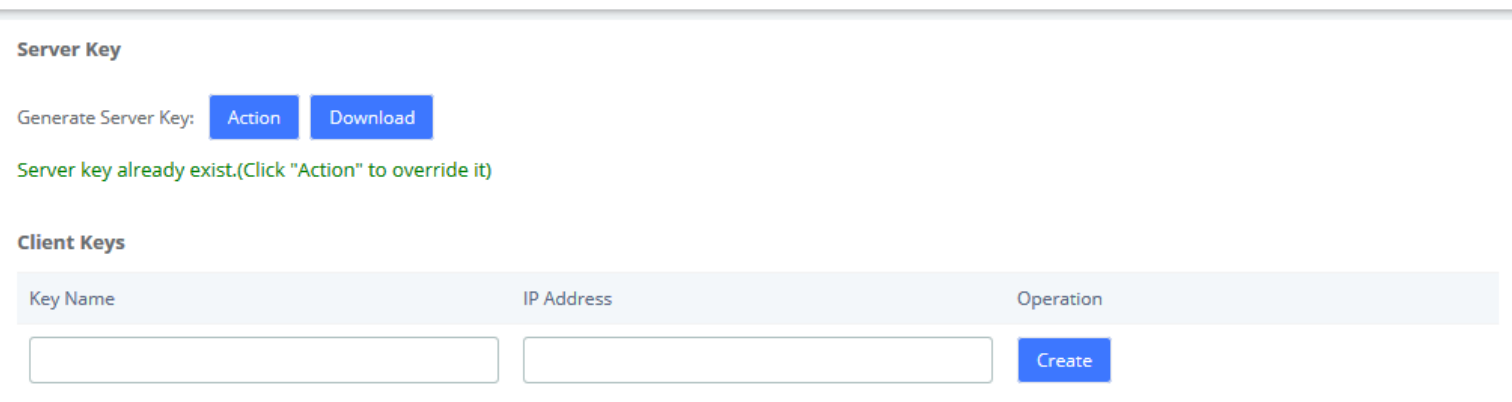

Clicking **Action** to generates the Server Key, which will overwrite the original certificate if it already exists. Click **Download** to download the Server Key (including the asterisk.pem and ca.crt files).

Note: After regenerating the Server Key, the original Client Keys will be invalid and will need to be recreated in the Client Key.

Enter the Key Name and IP Address in the Client Key to **Create** the certificate.

Note that if the device changes its IP, the corresponding client key will need to be generated again.

**Download** the Client Key (including [Key Name].pem and ca.crt), please import the Client Key into your SIP phone for encrypted transmission using TLS.

**Kuwait** 

After mutual authentication between the client and the server, the phone can make encrypted calls. The specific parameters of the Certification module can be set in the column of **Transports** > **TLS** under **PBX**>**Settings**>**SIP Settings**.

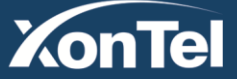
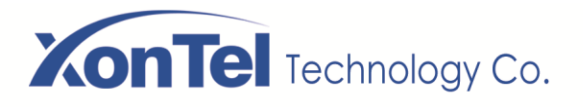

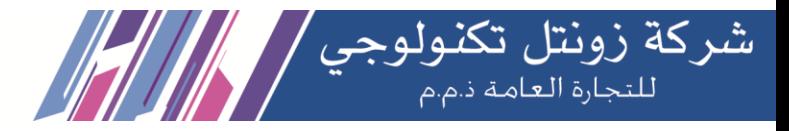

## **2.3.4 Hot Standby**

Hot Standby is a highly reliable application of software and hardware combination. The Hot Standby system consists of two identical PBX devices and control software system. The two devices appear as a single system in the network, and externally as an independent network IP, and control and management in the mode of a single system. The system mirrors the data and operational status of the two devices (including hard disk data and memory data), enables hot backup between the master and slave devices and seamless switching. Thus, providing stable and reliable services for users and achieving the high availability solution of dual-unit systems.

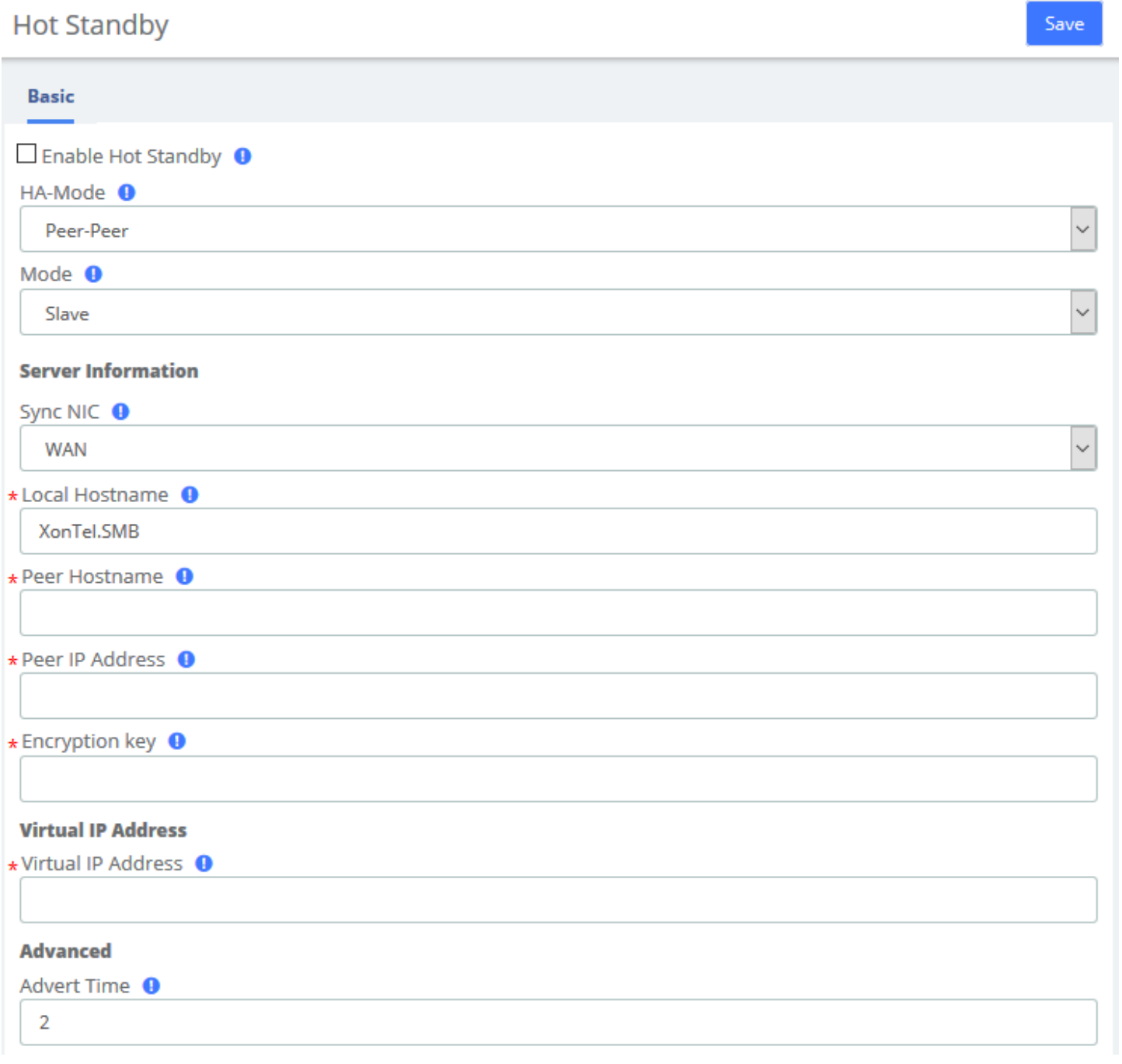

**Kuwait** 

Tel.: 1880005 Fax: 22413877

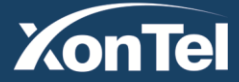

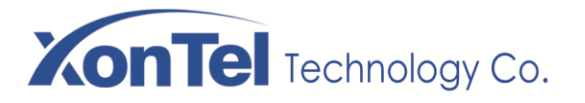

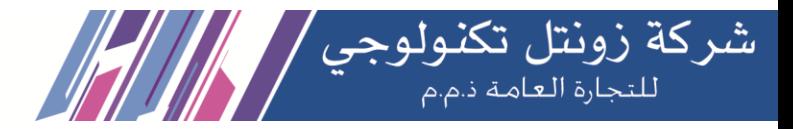

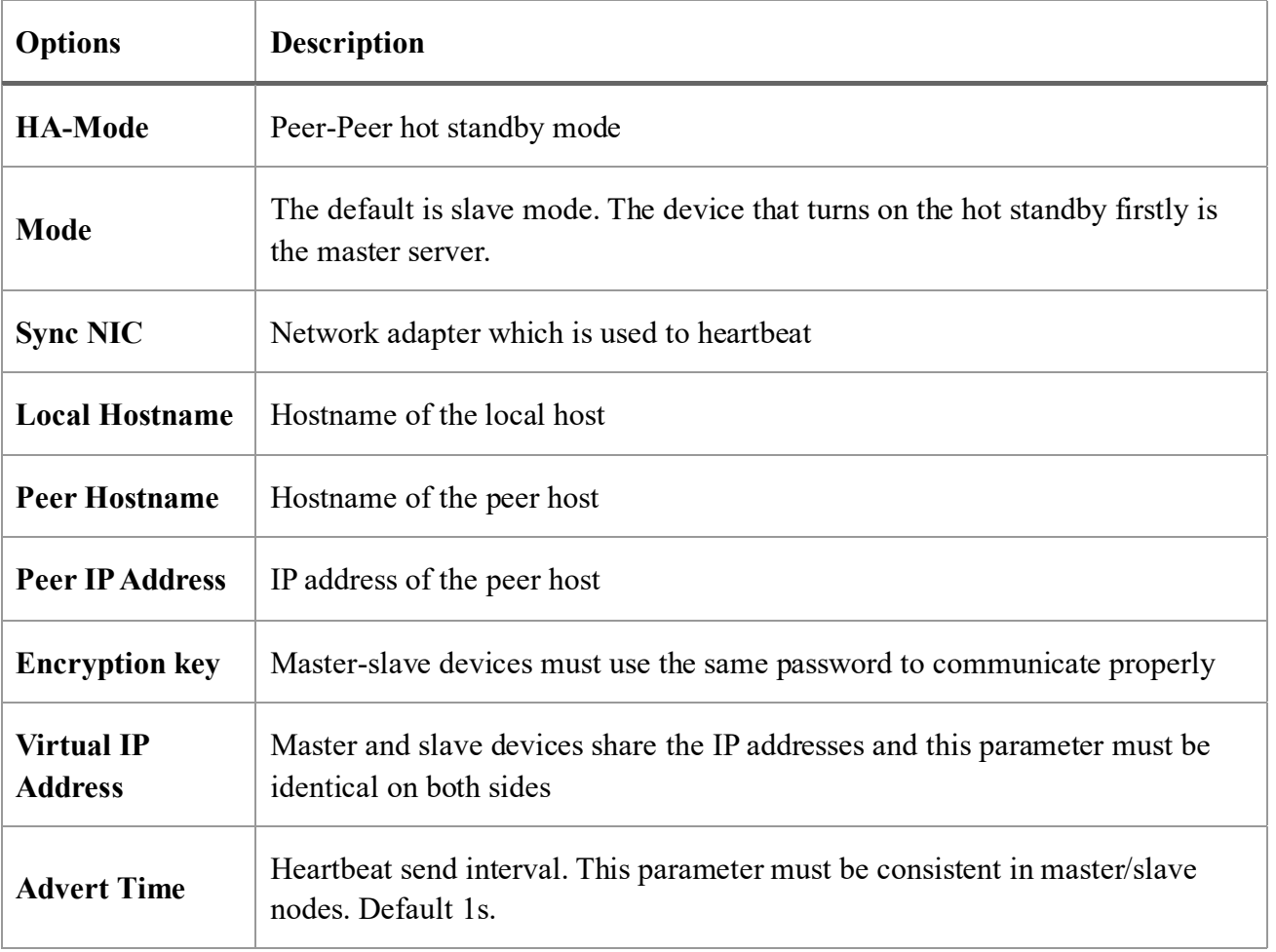

## **2.3.5 Firewall**

XonTel SMB PBX system has been preconfigured with a built-in firewall that protects your IP phone system from unauthorized access, phone calls and other attacks. It allows building Firewall rules to control the packets that send and receive by the PBX devices. To manage the firewall, navigate to web menu **Security->Firewall**.

The firewall has built-in default rules: accept all internal traffic, block all traffic from outside, and block all ports. After checking the **Enable Firewall**, click the **Save** button and the firewall will be turned on. If you don't want to be pinged by another device, you can check the **Disable Ping**.

Once the firewall is enabled, you can create, delete, modify, disable and reorder firewall rules. Click the **Save** button after each operation or it will be invalid in the system. Click the **Save** button every time a new or edited rule is completed, and then the list will automatically display your changes, otherwise they are invalid in the system.

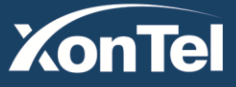

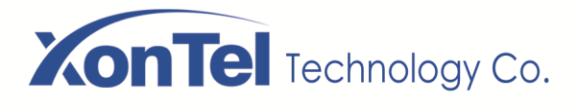

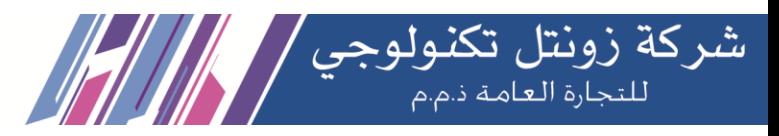

#### **Firewall**

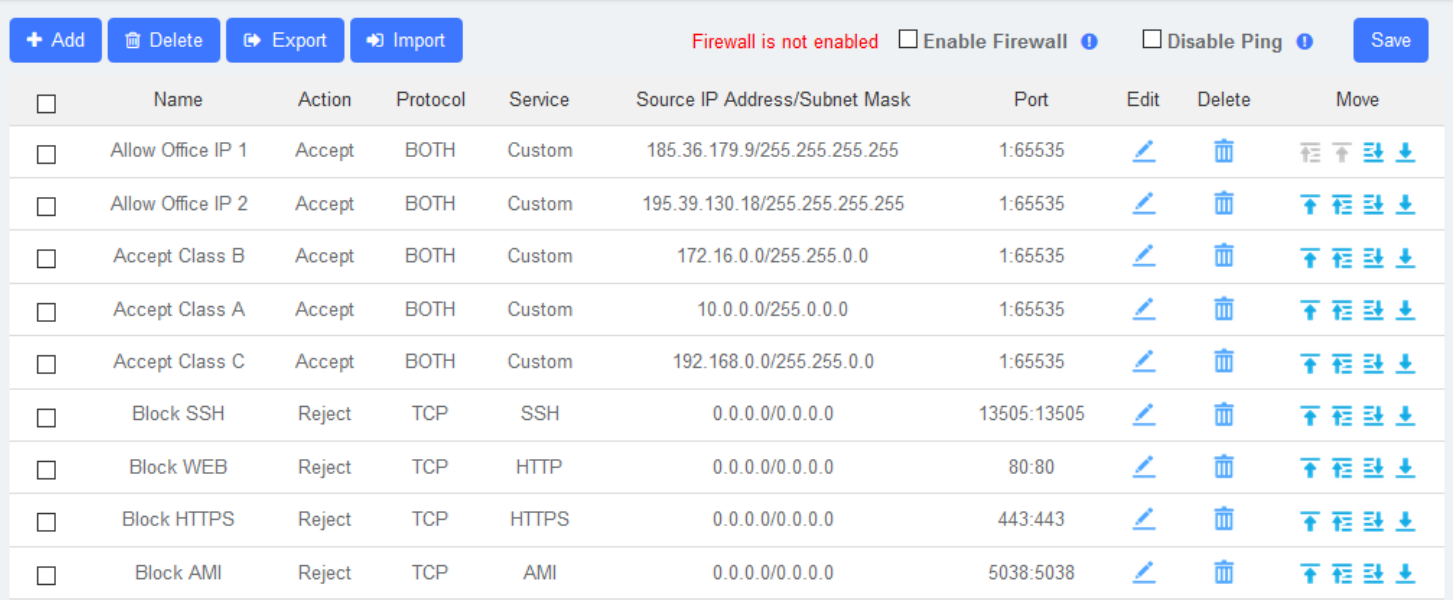

### **Adding a New Rule**

**XonTe** 

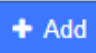

Click the button to fill out the form to create a new firewall rule. The form will vary depending on the parameter selected for **Service**. You can simply select the **Action** and **Service** type, or customize the **Service** and set the port range.

In the **Source IP Address/Subnet Mask** field, you must enter an IP address in the format x.x.x.x/y, where y is the subnet mask and should be a number between 0 and 32. If you enter the default IP address (0.0.0.0), the subnet mask will be 0.

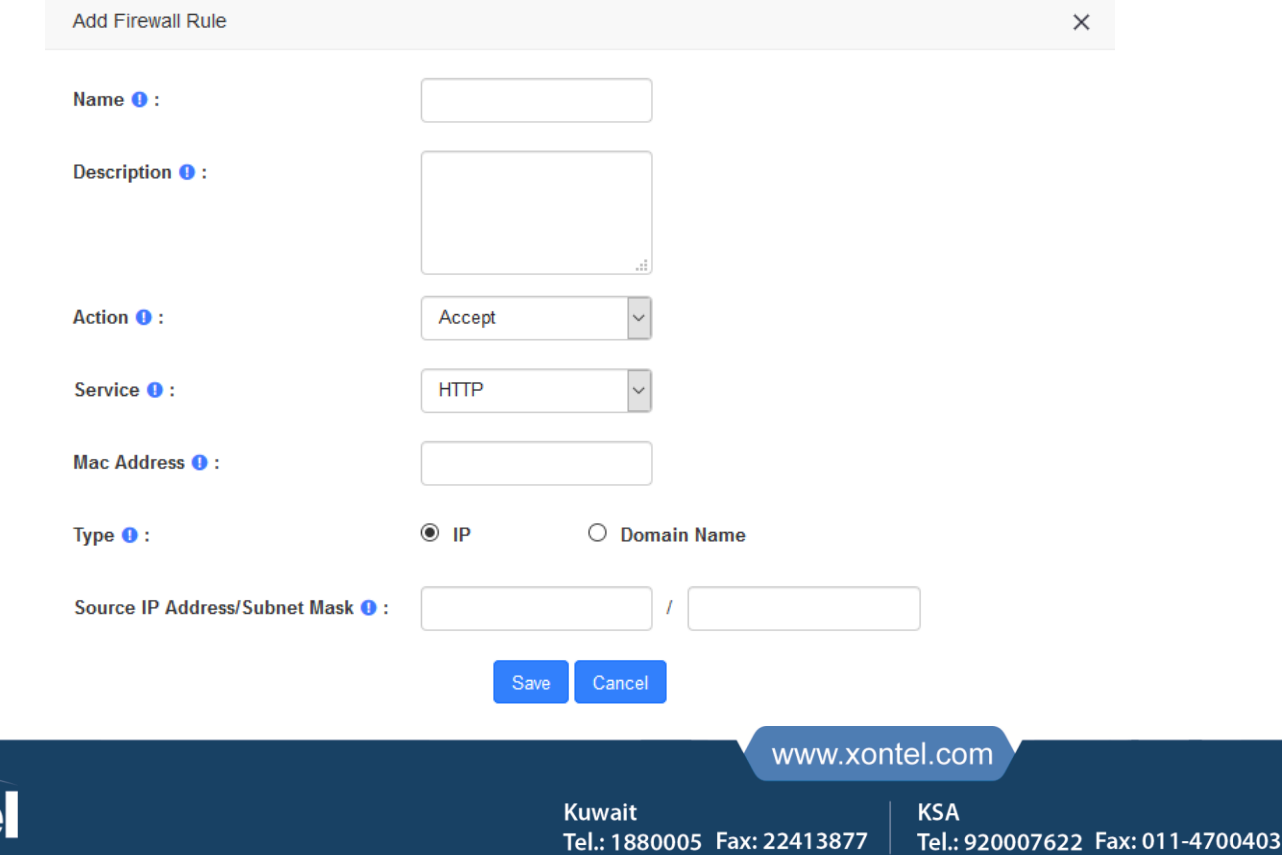

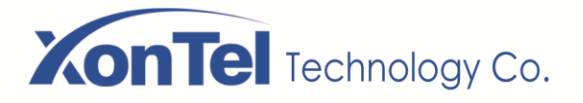

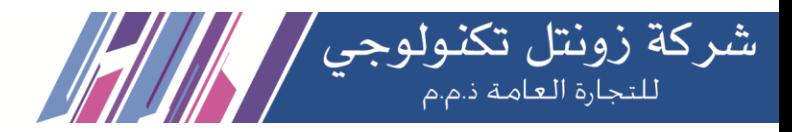

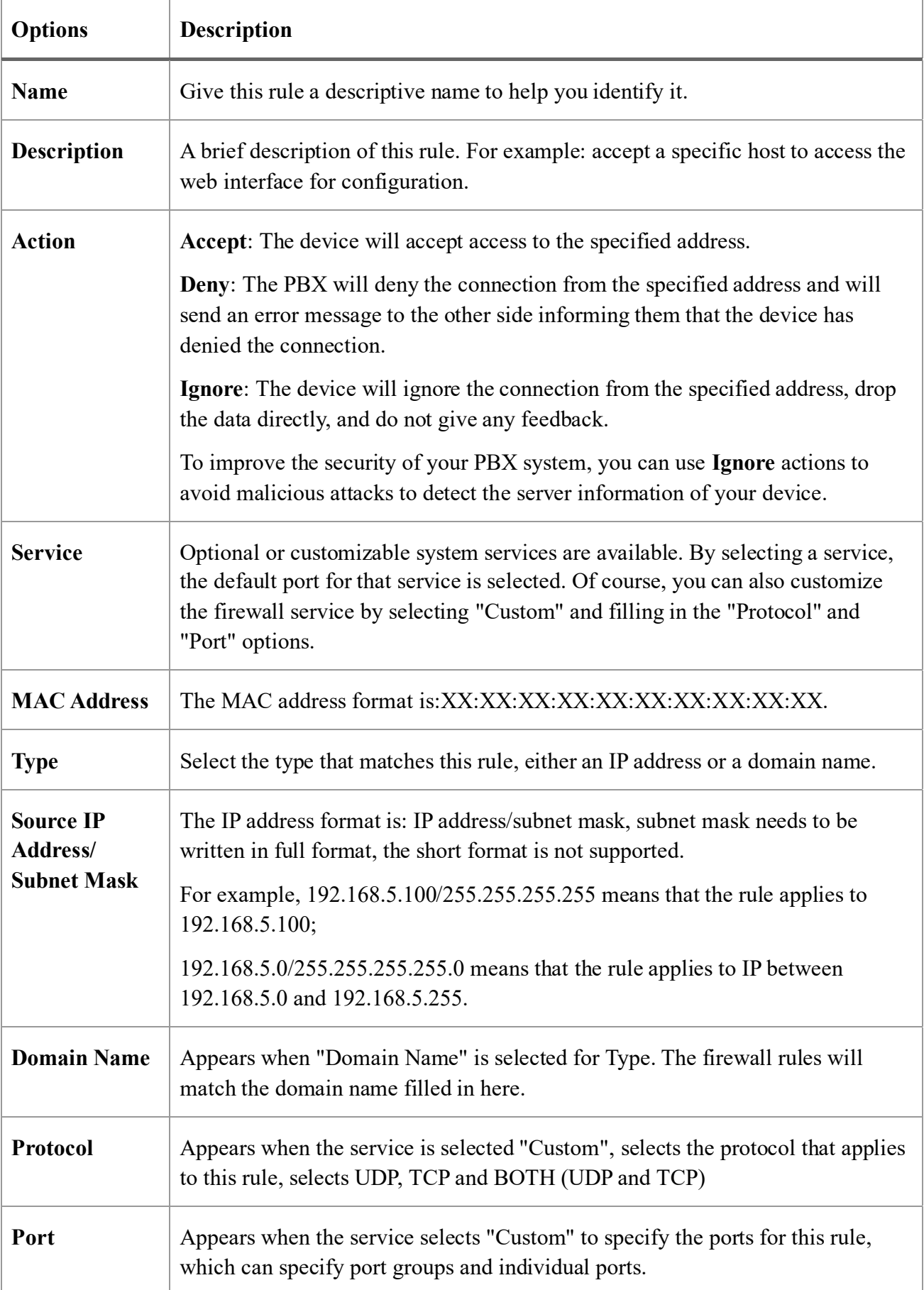

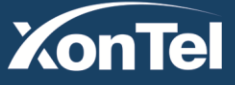

www.xontel.com

**Kuwait** 

Tel.: 1880005 Fax: 22413877

**KSA** Tel.: 920007622 Fax: 011-4700403

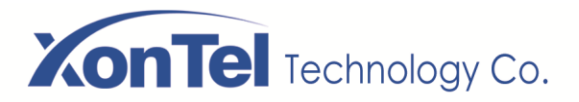

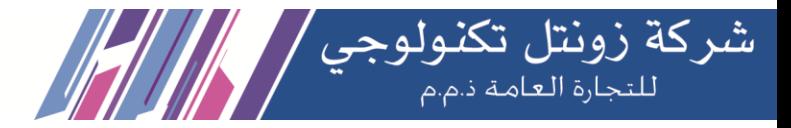

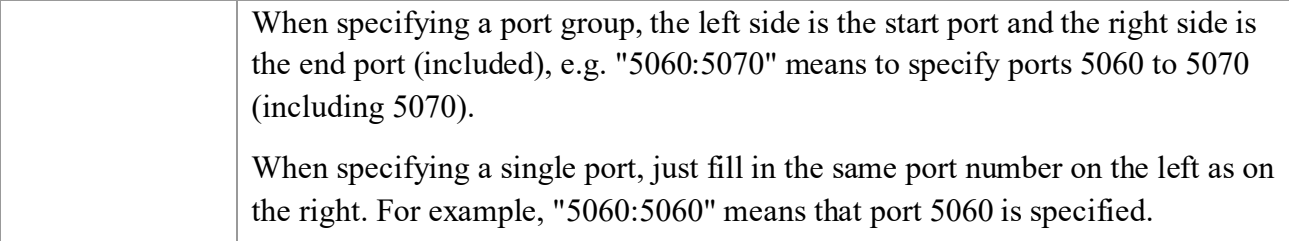

Once the rule is created, click the **Save** button and the new rule will appear in the list. Be sure to save the changes, otherwise, they will not take effect in the system.

## **Editing a Rule**

To edit an existing rule, click on the  $\angle$  icon corresponding to the rule. Here you can modify

parameters of the rule.

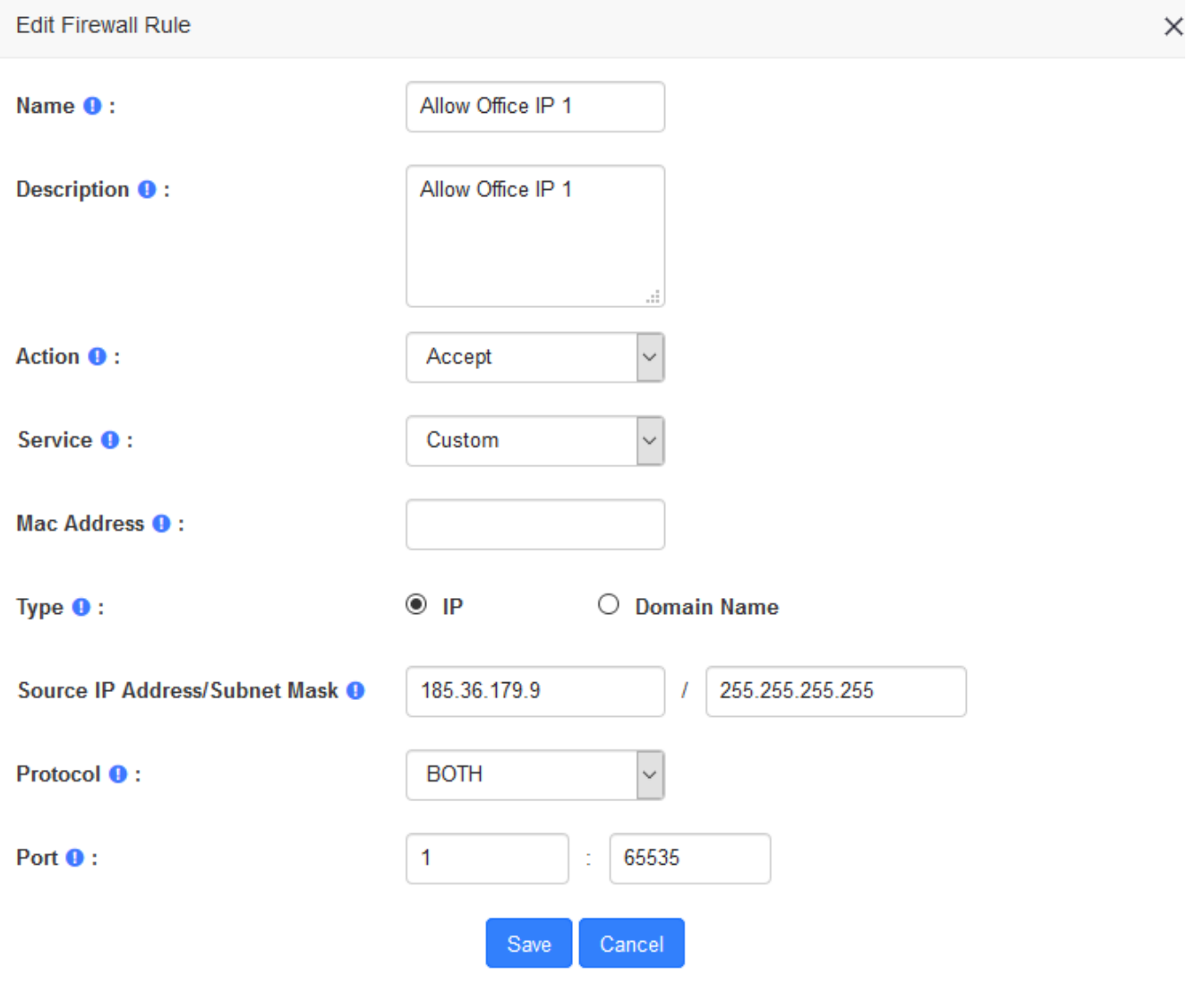

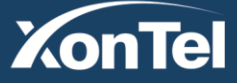

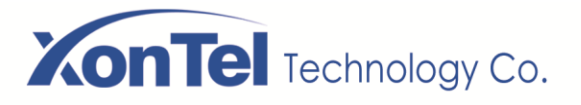

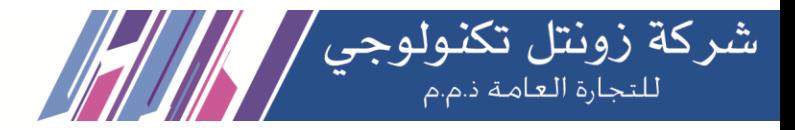

### **Deleting a Rule**

To delete a rule, just select the corresponding checkbox and click on the  $\blacksquare$  button. Be sure to save the changes or they will not work in the system.

### **Reordering the Rules**

You can modify the order of the rules by clicking on the blue arrows in the column Move. If you click on the **button** of a rule, this rule will go up one position and if you click on the **button**, it will go down one position. If you click on the  $\bar{f}$  arrow, the rule will rise to the highest position

which is the highest priority. Similarly, the  $\frac{1}{2}$  arrows move the rule to the lowest position. Make sure you save the changes, so they will take effect in the system after modifying the position of the rules.

### **Export rules**

Firewall rules now support exporting CSV files, just click the button and the browser will automatically download the exported CSV file. Note that please allow browser pop-ups.

### **Import rules**

The firewall now supports importing CSV files to create rules in bulk, click the  $\Box$  button and a popup will appear as follows

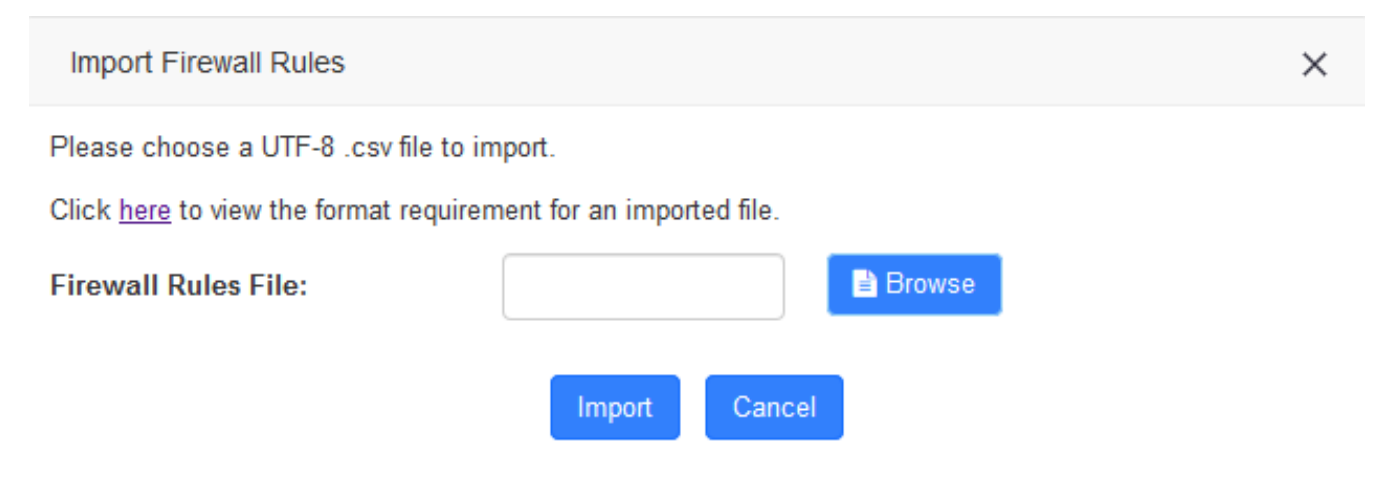

Kuwait

Tel.: 1880005 Fax: 22413877

Click **Browse** to select the edited CSV file, then click **Import** to successfully import. The importation instructions are as follows.

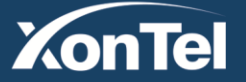

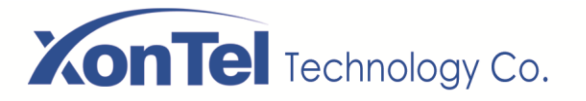

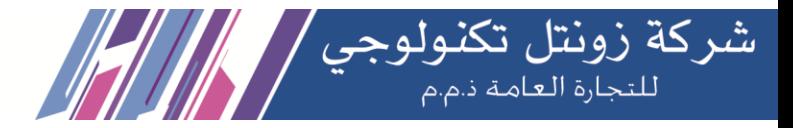

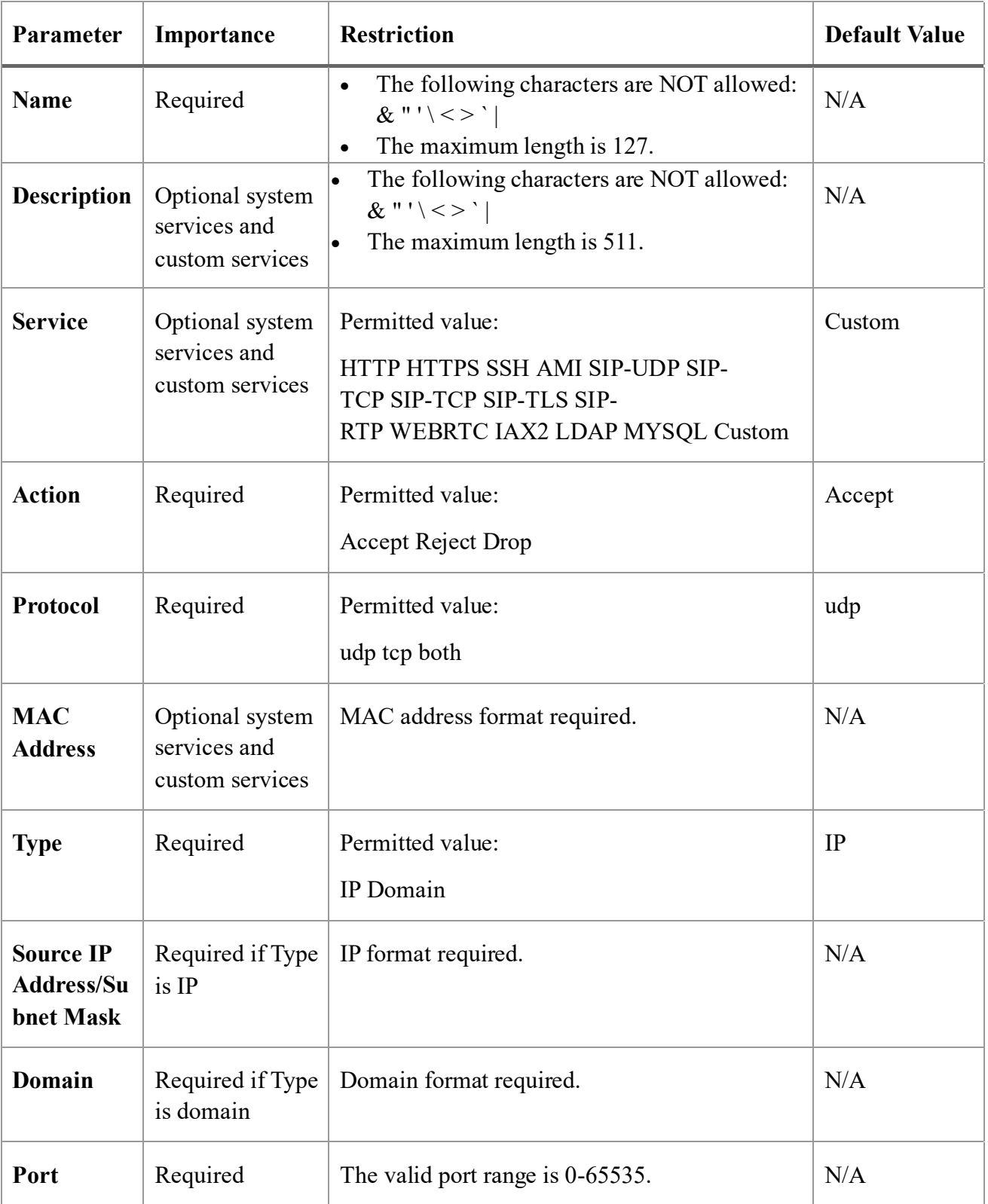

After opening Import Parameters - Firewall Rules, click **Example** and the browser will

automatically download the template of the CSV file. Note that please allow browser pop-ups.

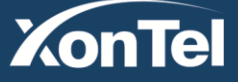

www.xontel.com

**Kuwait KSA** Tel.: 1880005 Fax: 22413877

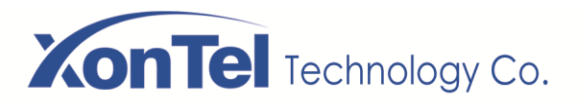

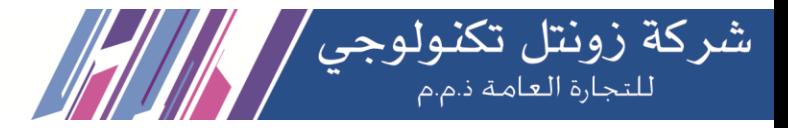

## **2.3.6 Fail2Ban**

Fail2ban scans log files (e.g. /var/log/apache/error log) and ban IPs that show the malicious signs -- too many password failures, seeking for exploits, etc. Generally, Fail2Ban is used to update firewall rules to reject the IP addresses for a specified amount of time, any arbitrary other action (e.g. sending an email) could also be configured.

Fail2Ban is able to reduce the rate of incorrect authentications attempts however it cannot eliminate the risk that weak authentication presents. Configure the longest password or passphrase permissible if you really want to protect services.

The module "**Fail2Ban**" allows configuring Fail2ban service so it can prevent the PBX from malicious attacks. Navigate to **System** > **Security** > **Fail2Ban** to configure rules.

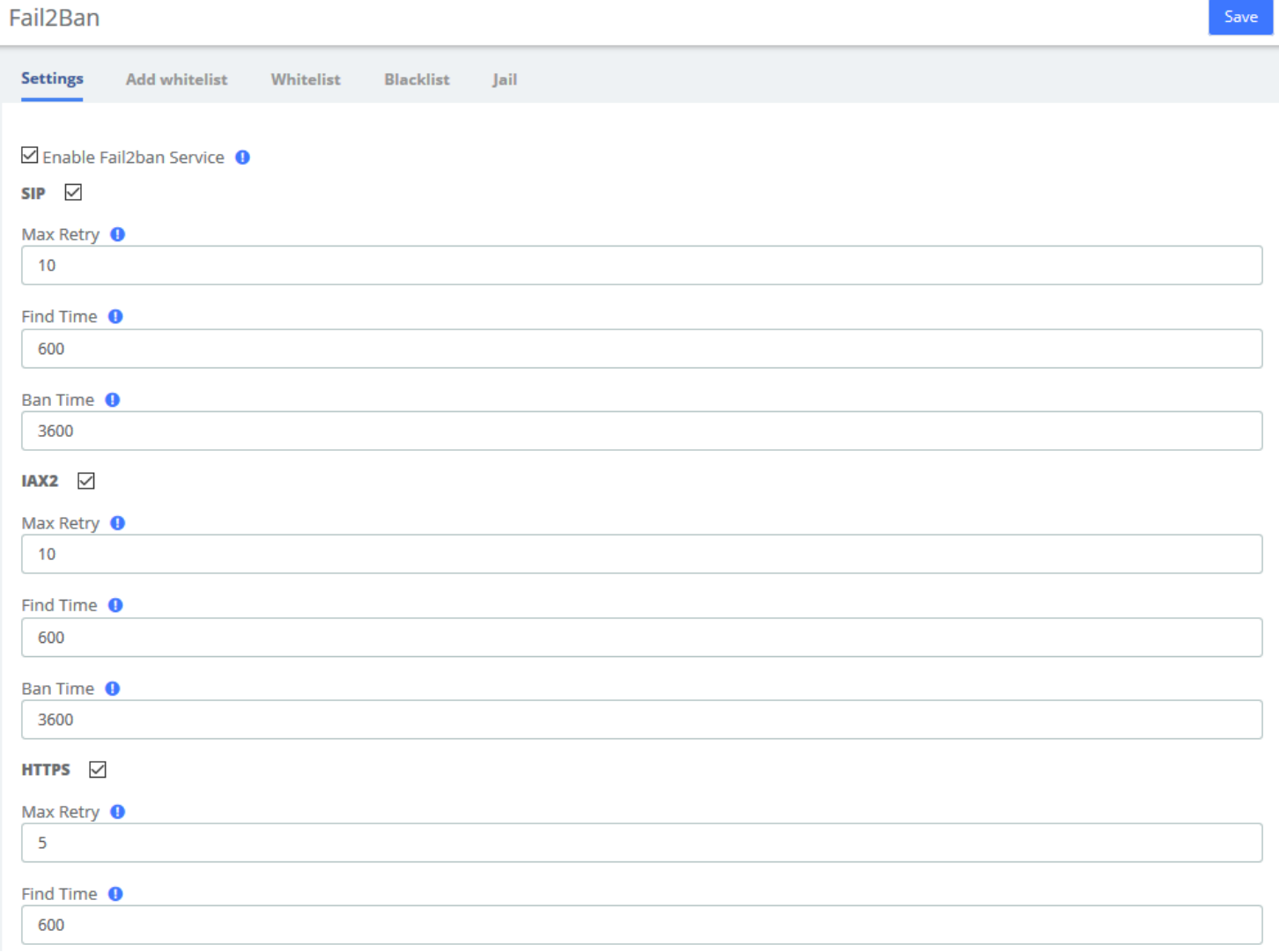

**Max Retry** limits the authentication attempts. **Find Time** defines the time duration from the first attempt to the last attempt which reaches the "Max Retry" limitation. **Ban Time** is the time in seconds the PBX system will block the IP which exceeds max retry. Ban Time don't take effect on any whitelisted addresses.

**Kuwait** 

Tel.: 1880005 Fax: 22413877

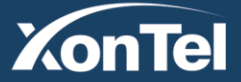

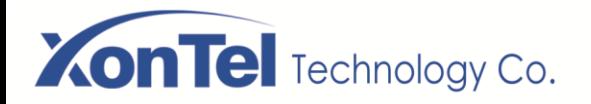

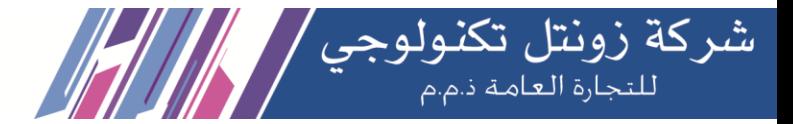

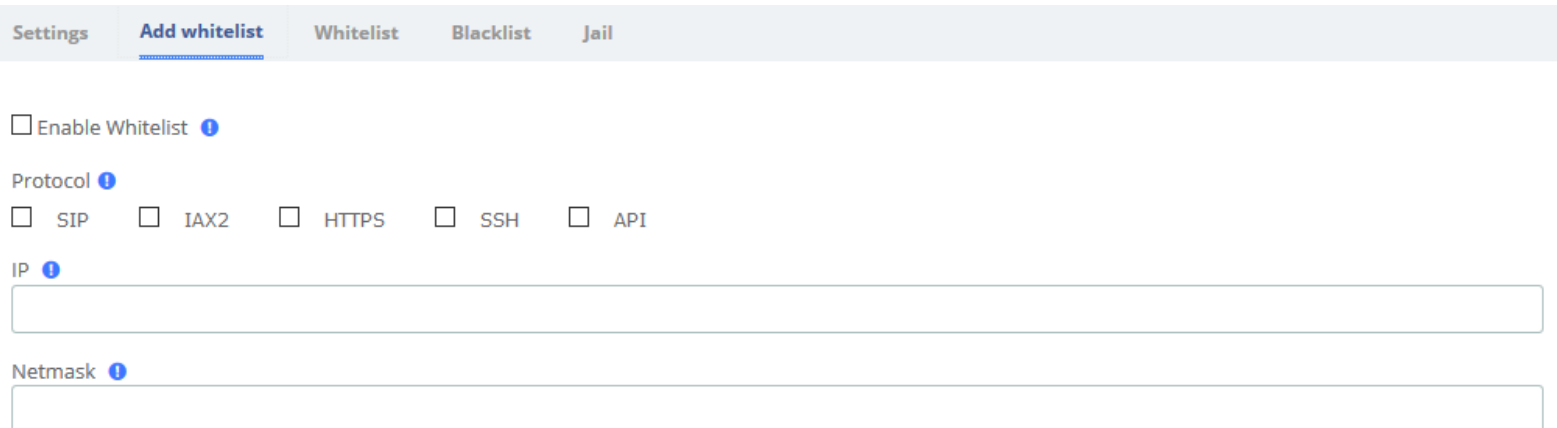

Add whitelist allows you to add a trusted IP addresses or network addresses to the system IP whitelist.

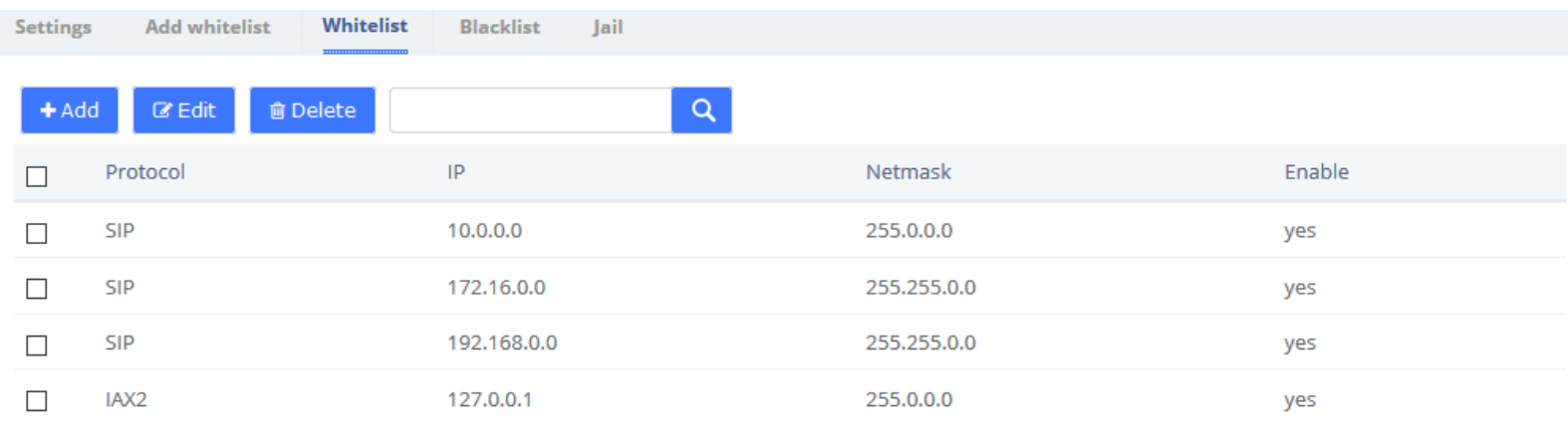

#### **Fail2Ban whitelist**

The IPs in the whitelist will always be treated as trusted IP's and will not be filtered by the firewall rules.

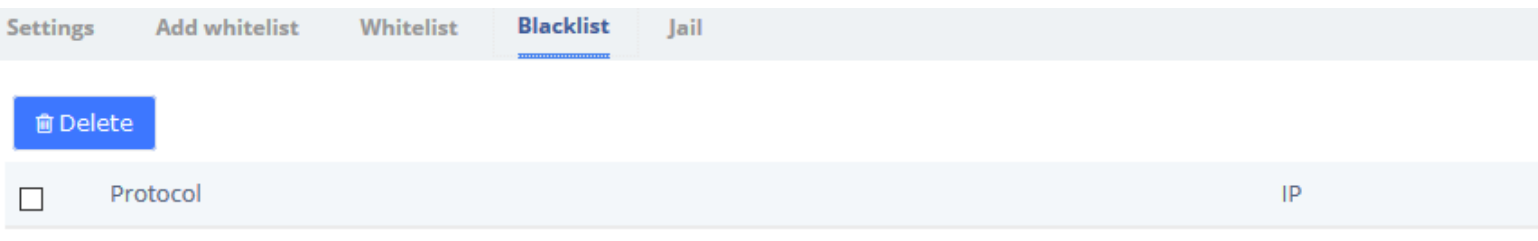

#### **Fail2Ban blacklist**

If mistakenly disabled, you can log in to that device with another IP and enter the blacklist to unblock it.

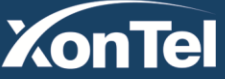

#### www.xontel.com

**Kuwait KSA** Tel.: 1880005 Fax: 22413877 Tel.: 920007622 Fax: 011-4700403

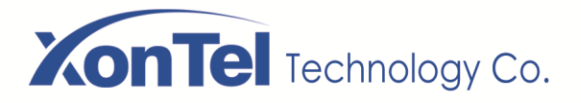

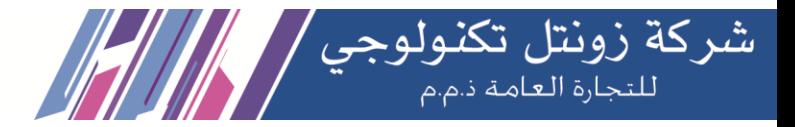

**Jail** is generally used for permanent bans, or "top bans", which are disabled by default. When running Fail2Ban Jail, if an IP has already been banned, and the IP continue to try to access and reach **Max Retry** within the set **Find Time**, then it will be blocked for longer time, this time is set by **Ban Time**, if Ban Time is set to -1, then it means permanent blocking.

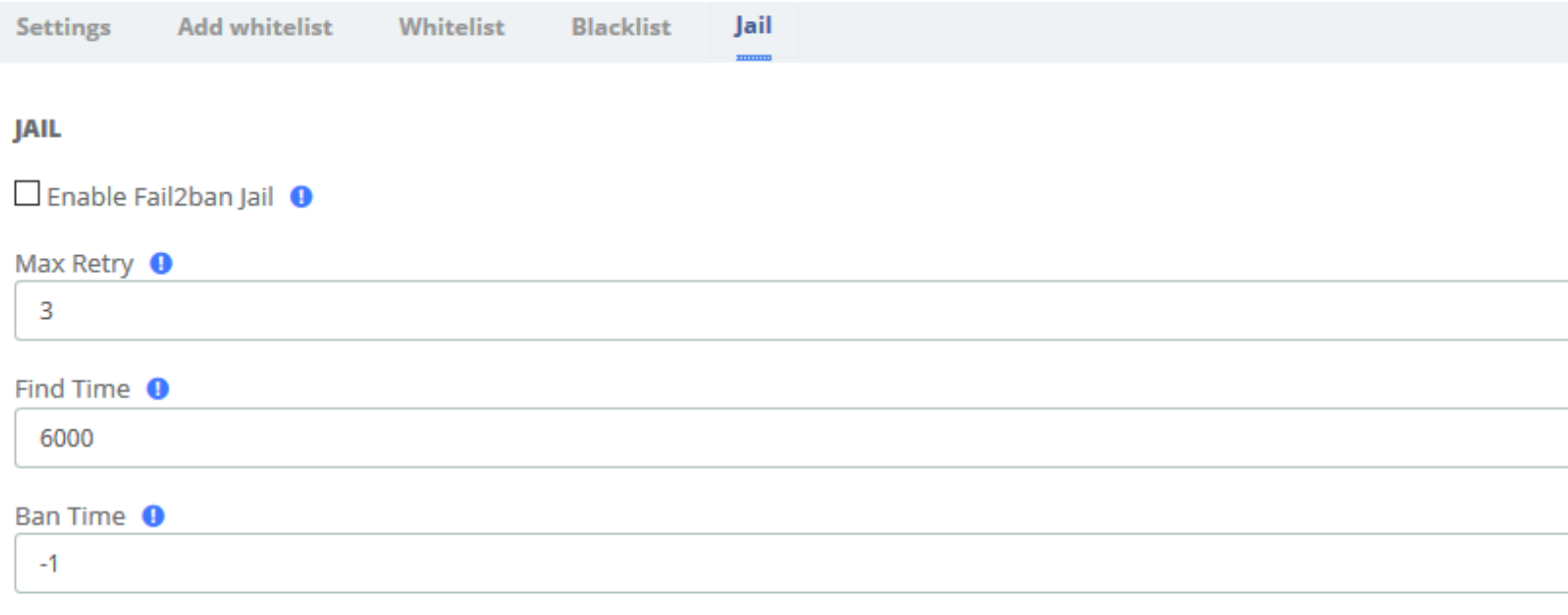

**Fail2Ban Jail**

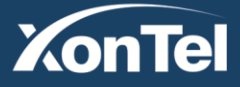

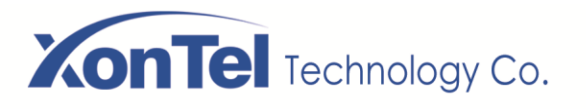

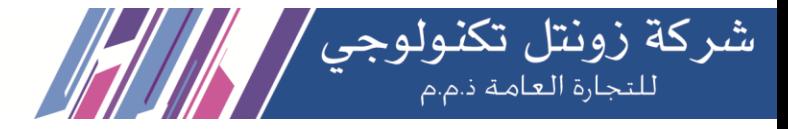

## **2.4 User Permission**

**System > Users Permission** allow the creation and modification of permissions for users accessing the web interface. An extension that has been granted access can log into the system using the SIP extension number/login password. It should be noted that by default, the user permissions give the Me module permissions for all extensions to log in and use some simple features.

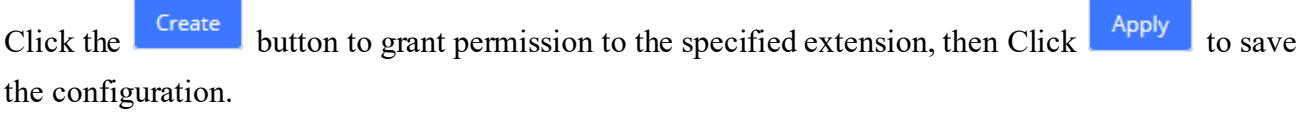

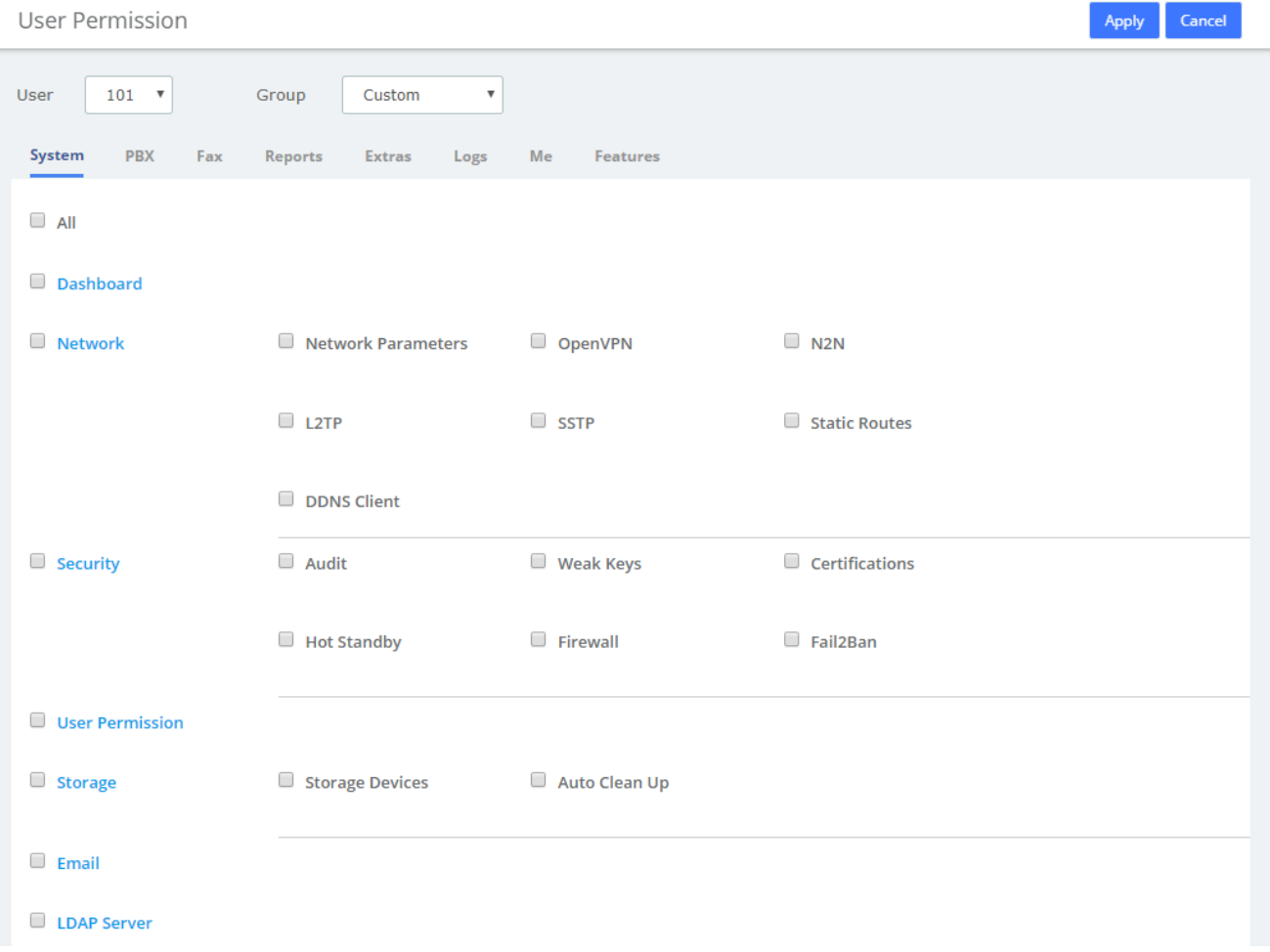

In the **User** drop-down box, you can select the corresponding extension, and in the **Group** dropdown box, you can select Custom/Administrator. If you set the user group as Custom, you can check the desired function module to give the user web privileges; if you select the user group as Administrator, all function privileges are enabled by default. Note that if some permissions are unchecked at this point, they will automatically become the Custom group after saving, in other words, the Administrators group will have all permissions at all times.

In addition to **Features** and **Me** modules, the other permissions correspond to the function menu on the left side of the page.

**Kuwait** 

Tel.: 1880005 Fax: 22413877

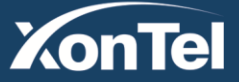

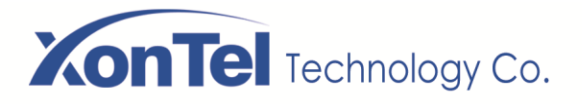

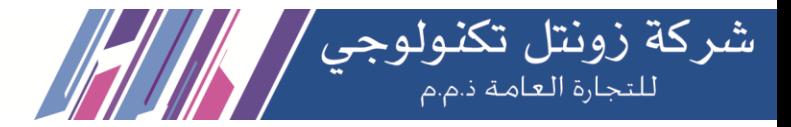

**Me Bar** provides basic permissions after extension user login and does not recommend modifications. See **8 Me B**ar for details.

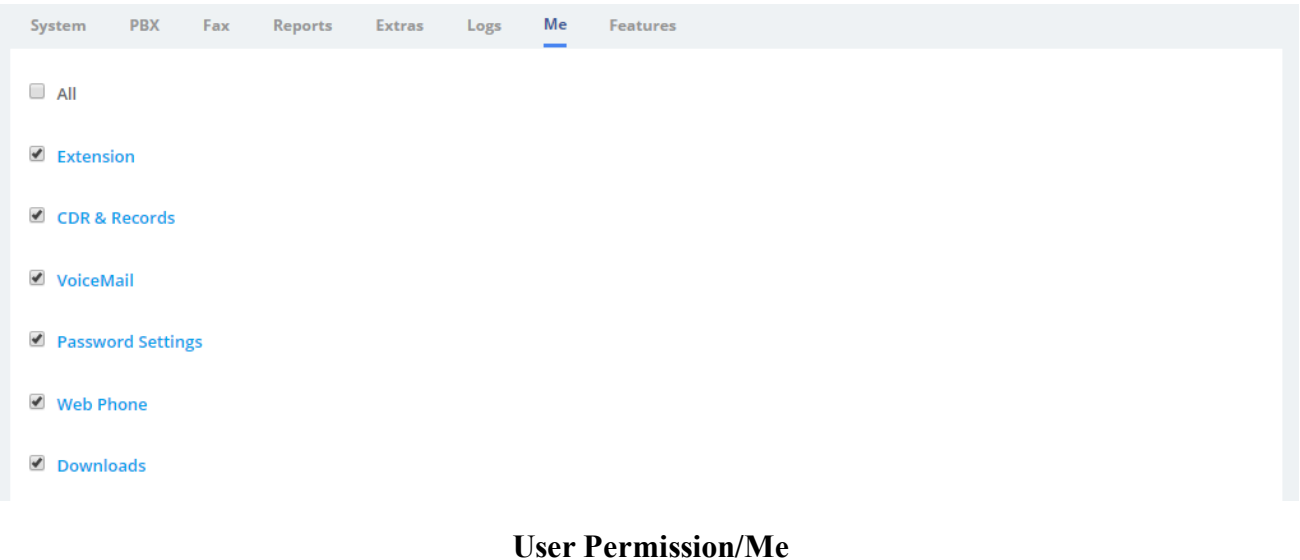

The **Feature** provides enablement of some features associated with the extensions that are also used in the **Me Bar**.

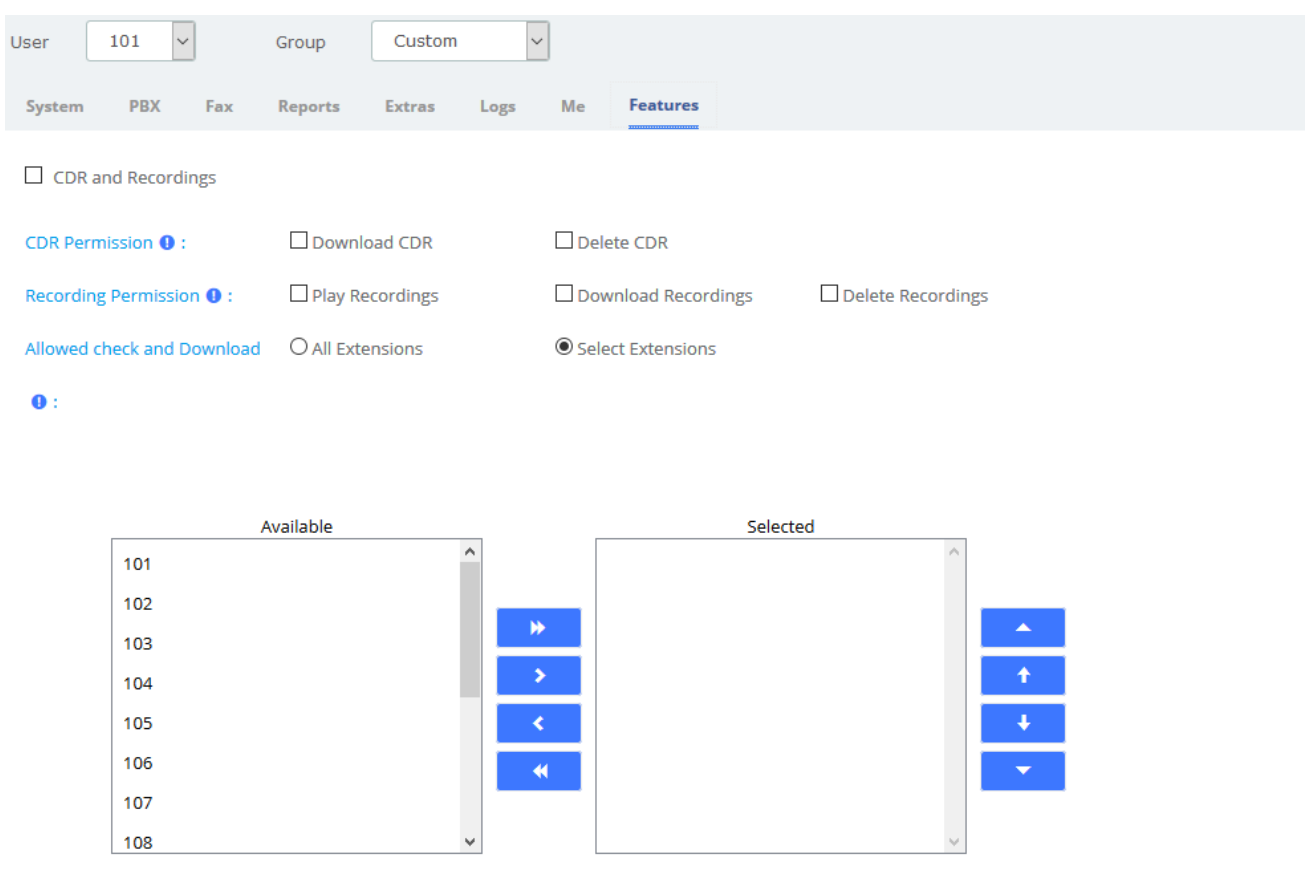

**Kuwait** 

Tel.: 1880005 Fax: 22413877

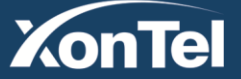

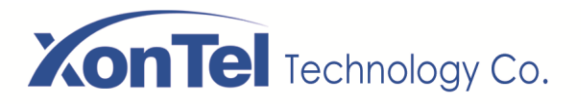

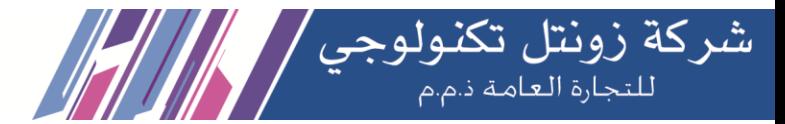

### **User Permission/Features**

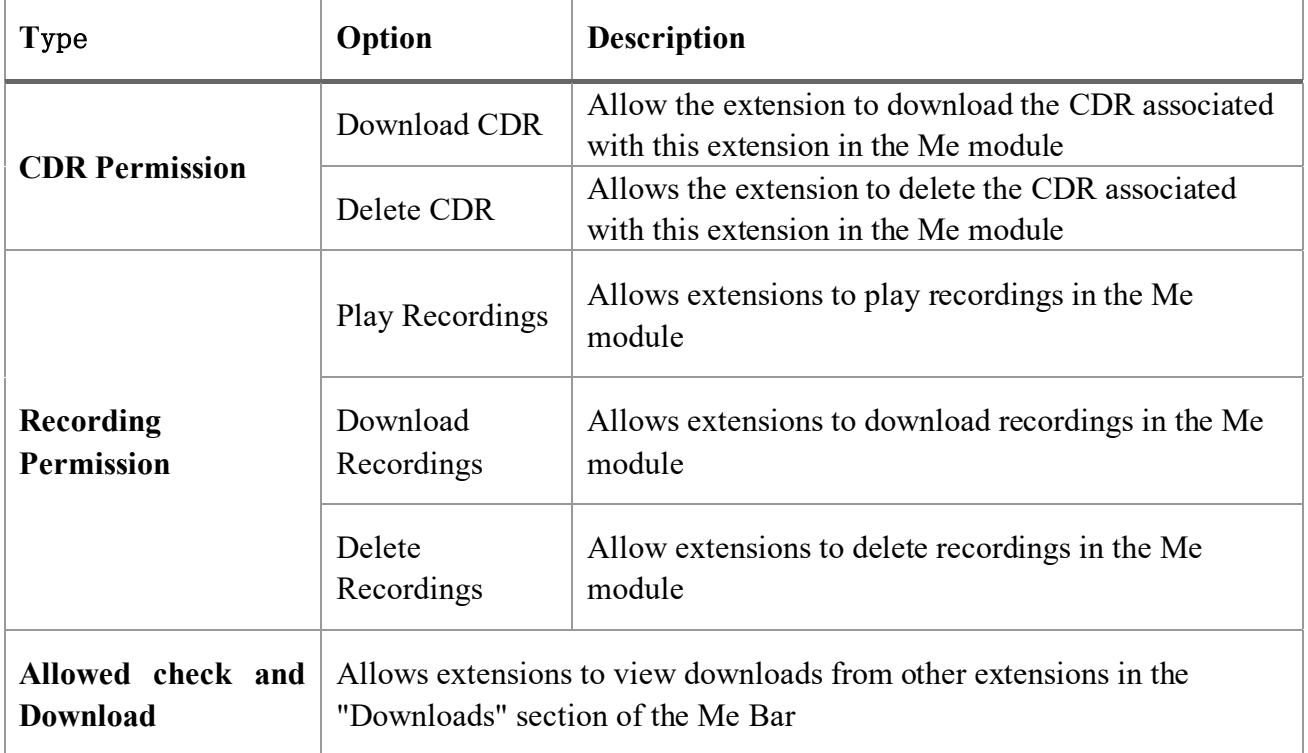

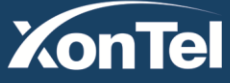

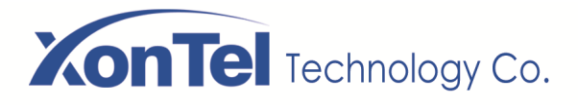

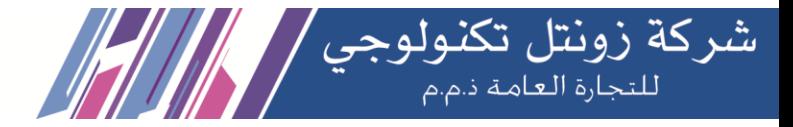

## **2.5 Storage**

## **2.5.1 Storage Devices**

In this module, users can format or mount external storage devices such as TF/SD cards plugged into PBX devices, or add network storage. It should be noted that the system only allows one external device to be set as the primary storage device, which means that when one external storage device is mounted, other devices cannot be mounted at the same time. The large files such as audio files generated by the system will be automatically stored in the mounted external device.

Click **System**>**Storage**>**Storage Device**.

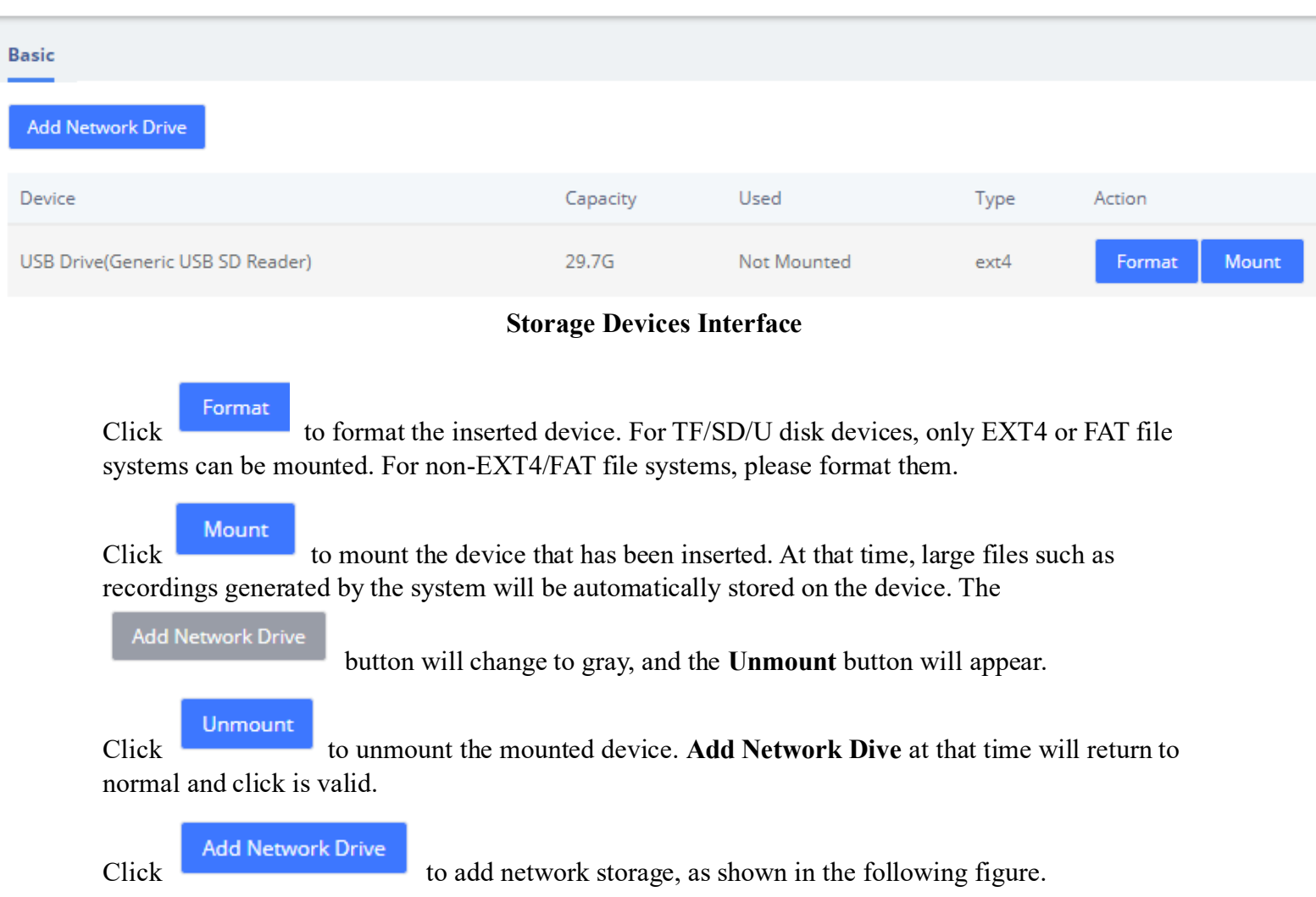

### **Storage Devices**

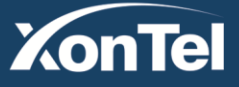

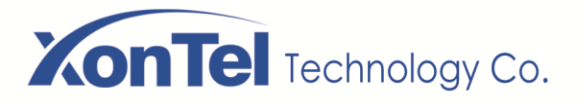

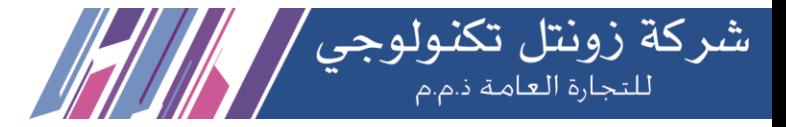

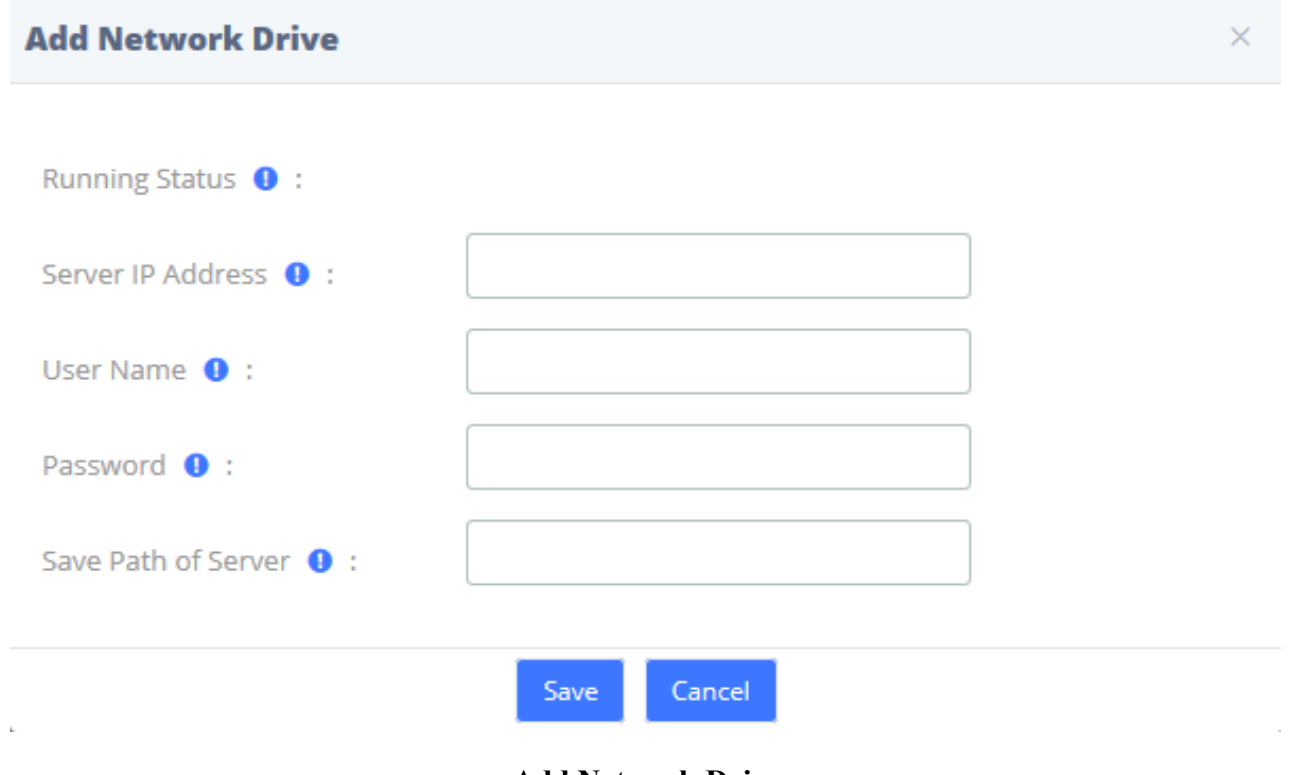

**Add Network Drive**

Currently network storage only supports **CIFS** services. Enter the Network Drive information, click **Save**, and you can mount it successfully.

## **2.5.2 Auto Clean Up**

The option **Auto Clean Up** of the menu **Storage** allows you to configure the clean-up frequency.

### Auto Clean Up

**XonTel** 

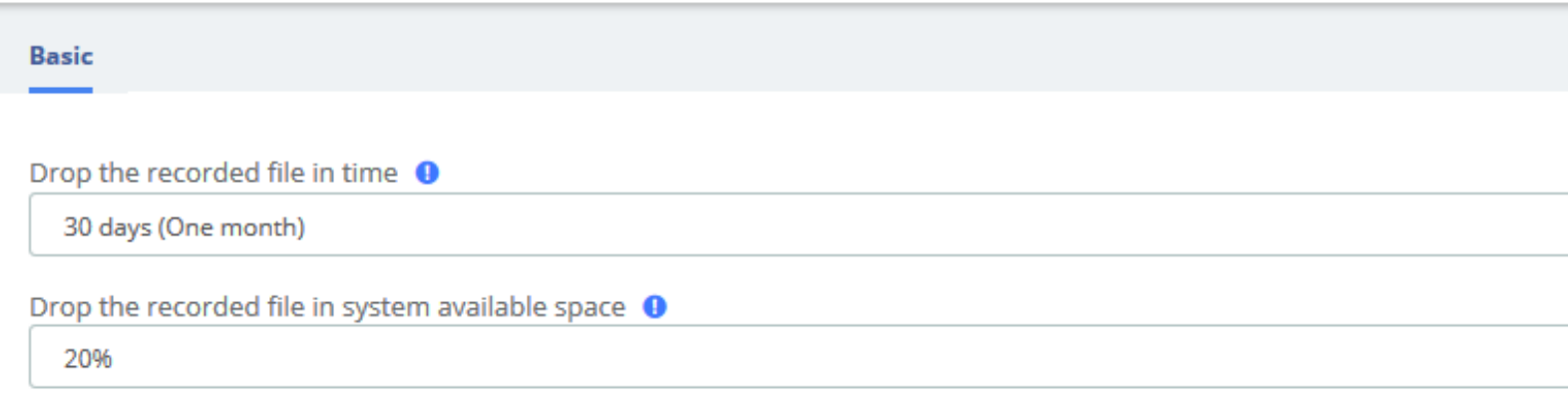

### **Auto Clean Up Interface**

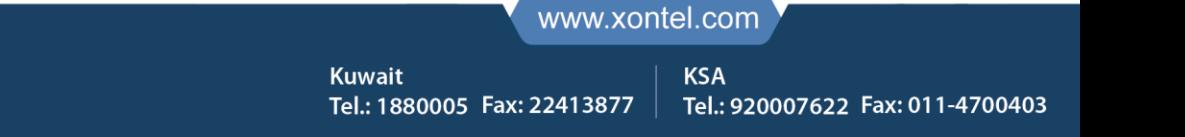

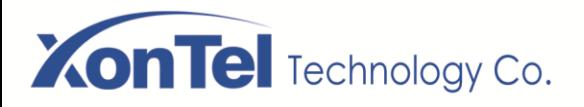

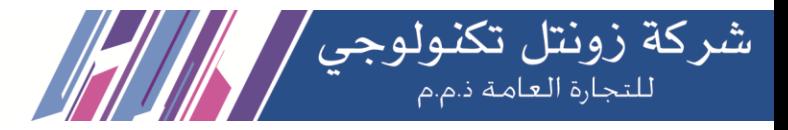

## **2.6 Email**

The **Email** is mainly used in conjunction with **Event Center**, and by setting the remote SMTP configuration parameters of the mailbox, you can enable the Email service, send event reminder email and fax email, and provide you with timely and accurate information. It can also be combined with **Voicemail to Email**, allowing you to check your voice messages anytime, anywhere.

Note that there is no built-in SMTP server in the PBX system, but an external SMTP server is used.

The fields for configuring Email are shown below.

### Email

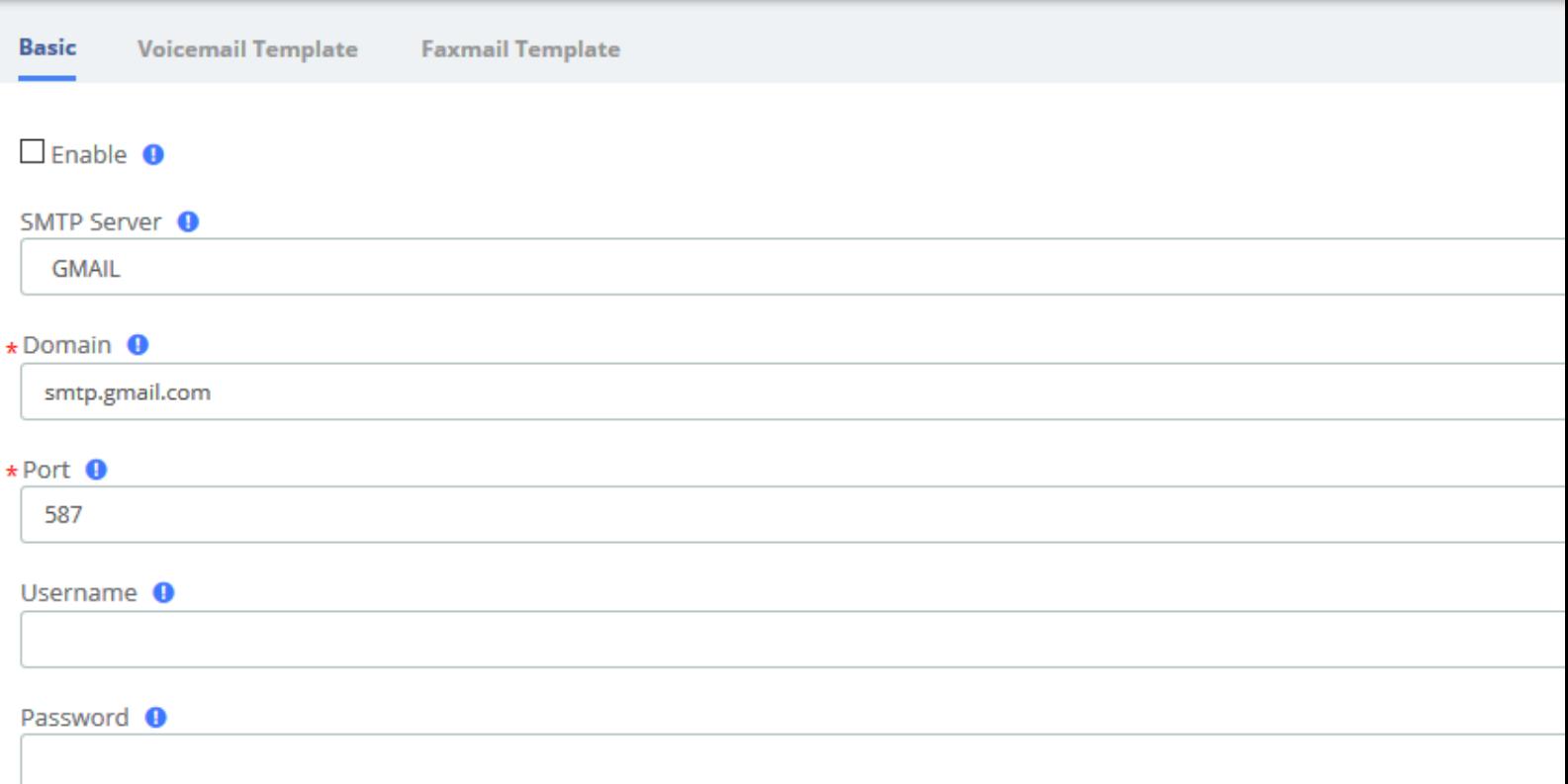

#### $\Box$  TLS Enable  $\bigcirc$

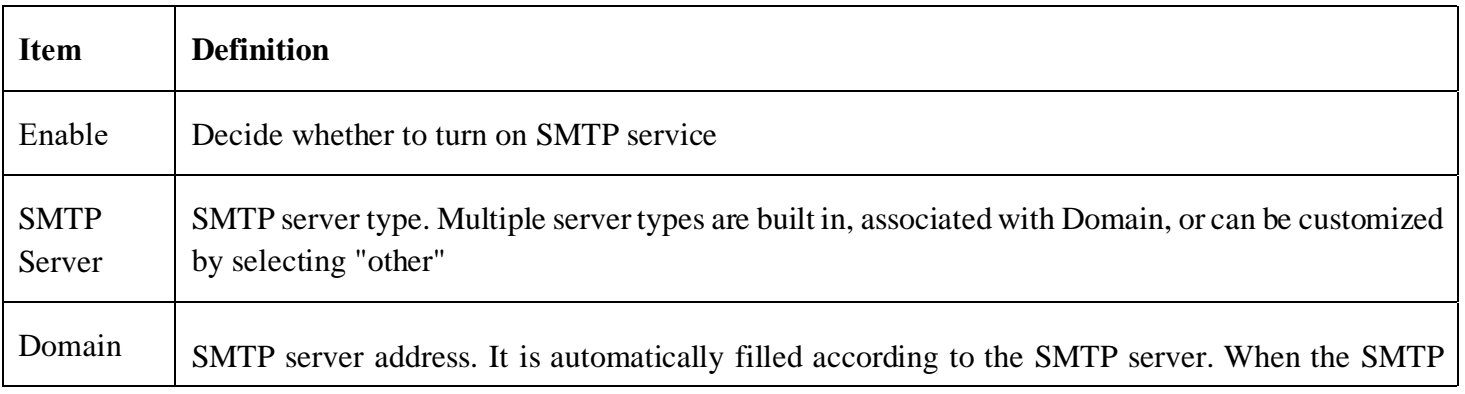

**Kuwait** 

Tel.: 1880005 Fax: 22413877

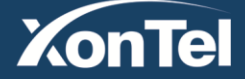

**KSA** Tel.: 920007622 Fax: 011-4700403

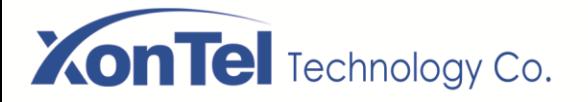

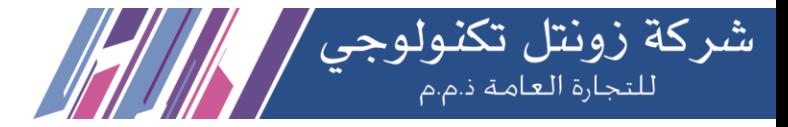

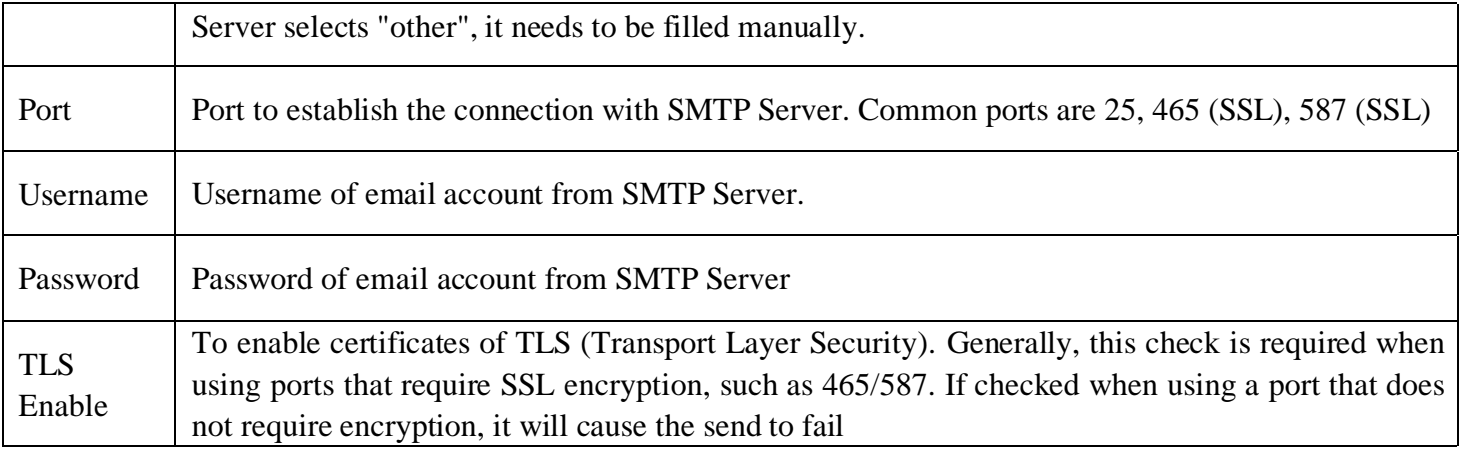

After setting Email, if you want to send a test email to check whether the Email function is enabled correctly, please click **Save** and then click **Test**, and a dialog box will pop up for sending.

The **Voicemail Template** and **Fax mail Template** options edit the Voicemail and Fax mail Template. After filling in the template variables in the Subject or Content according to the example shown above, they will be replaced with the corresponding parameter values when the actual email is sent.

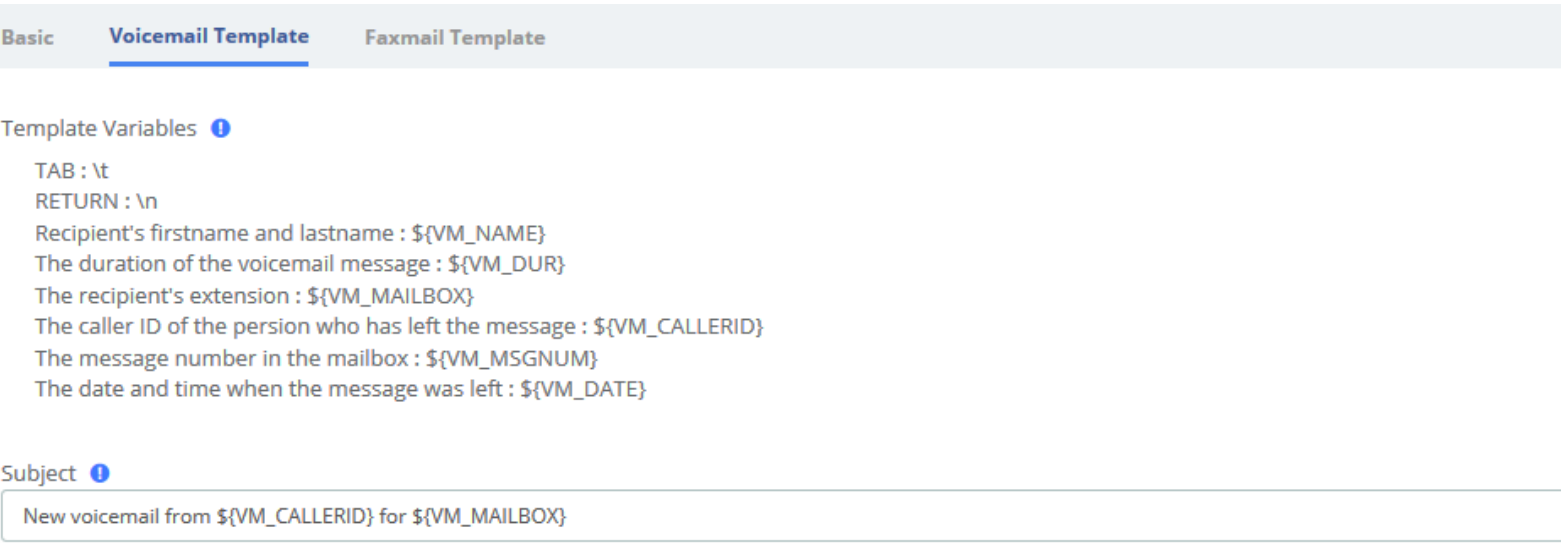

#### Content <sup>O</sup>

Hello \${VM\_NAME}, you received a message lasting \${VM\_DUR} at \${VM\_DATE} from (\${VM\_CALLERID}). This is message \${VM\_MSGNUM} in your voicemail Inbox.

**Email/Voicemail Template**

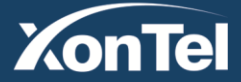

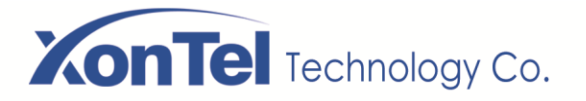

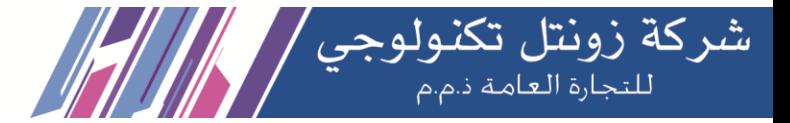

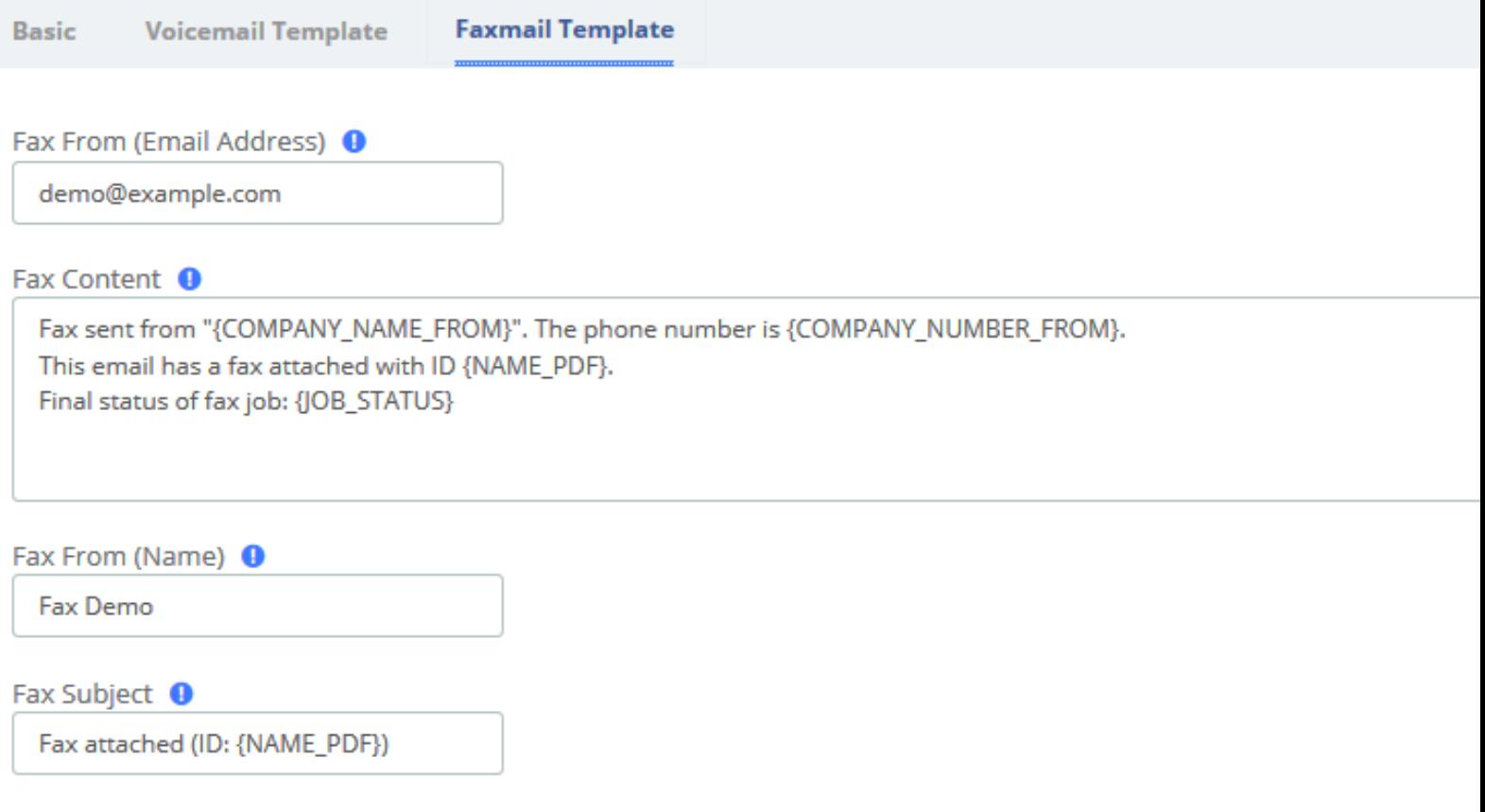

### **Email/Faxmail Template**

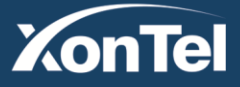

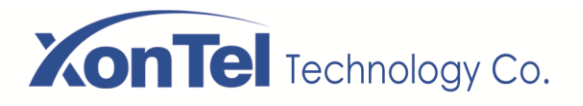

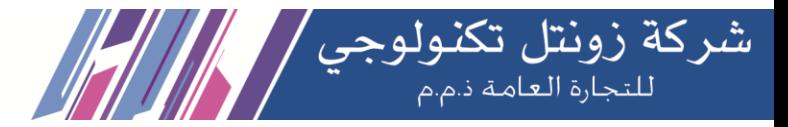

## **2.7 LDAP Server**

LDAP (Lightweight Directory Access Protocol) is a protocol for accessing directory services. It is generally used as a phone book on PBX. Based on the available LDAP services, it meets the requirements for fast search of phone directories. You can set up PBX as a server.

If you want to use LDAP service, just check the Enable LDAP service saving checkbox, and use the default configuration for the rest of the content. Once LDAP is set up, you can search the LDAP directory and find contacts on your IP phone.

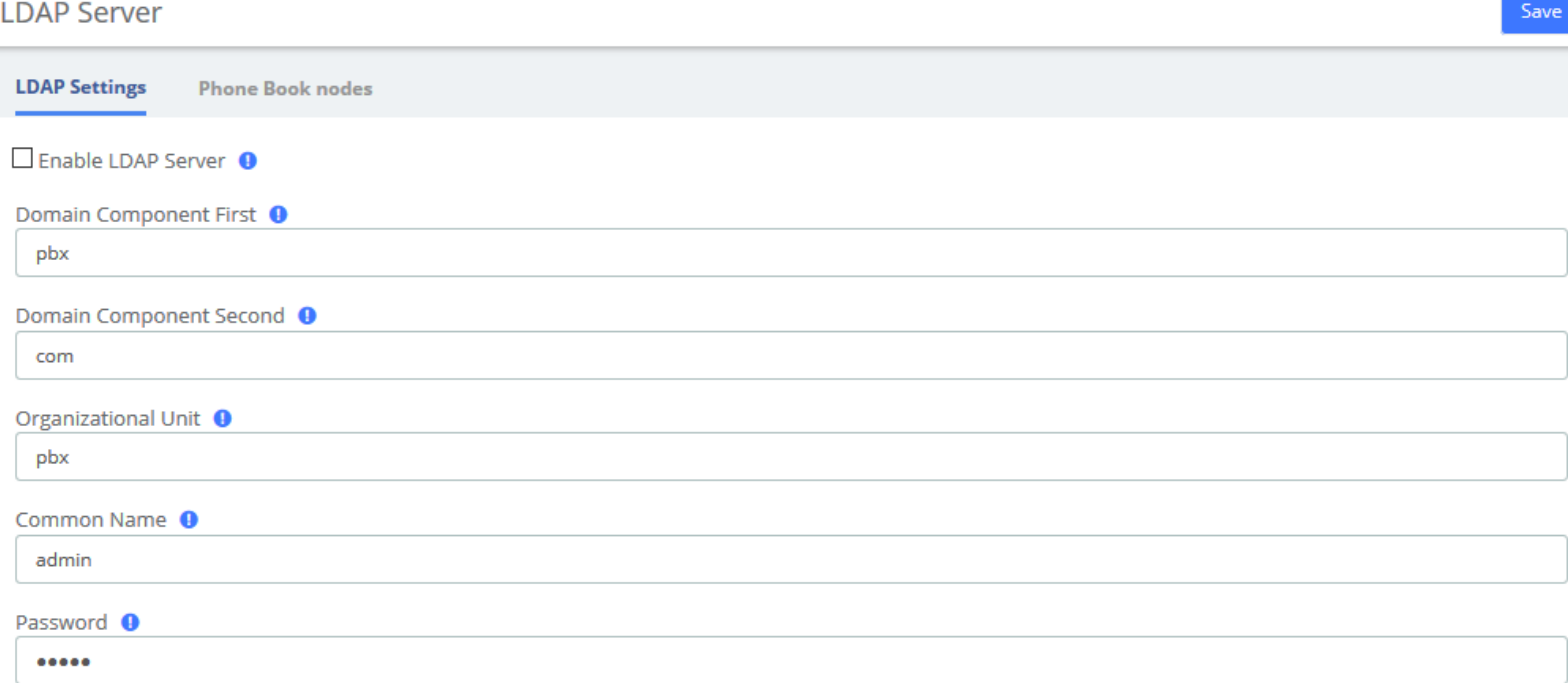

The PBX has a built-in default phonebook node that contains all extensions on the system, which cannot be deleted or edited.

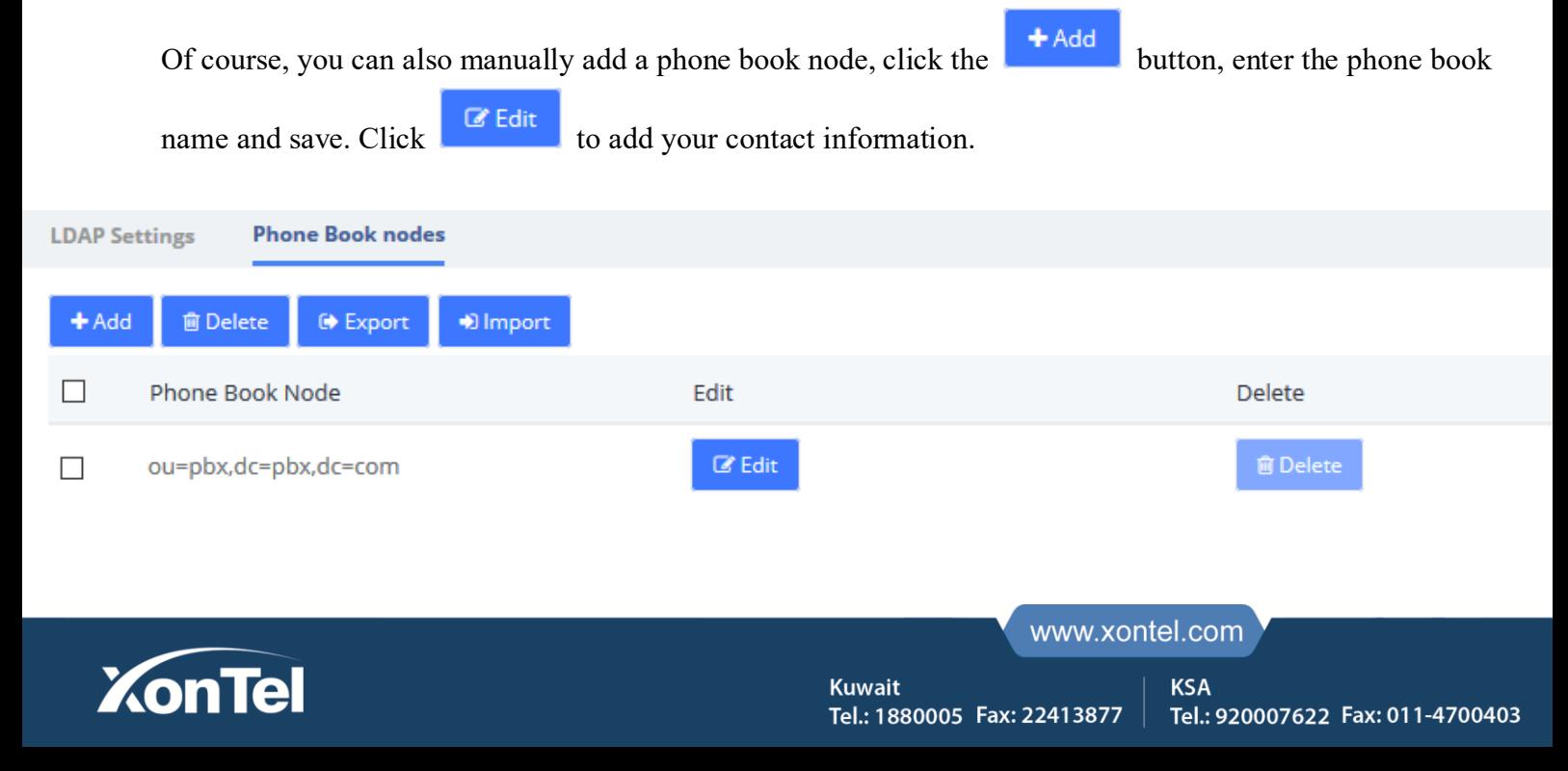

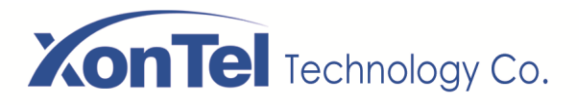

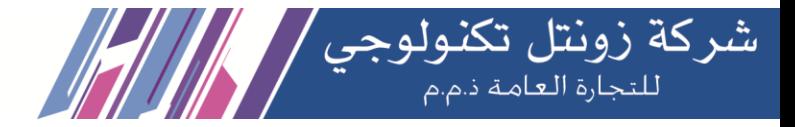

## **2.8 Maintenance**

## **2.8.1 Firmware Update**

The option **Firmware Update** of the menu **Maintenance** allows you to update the firmware version by uploading firmware file you download from the official website.

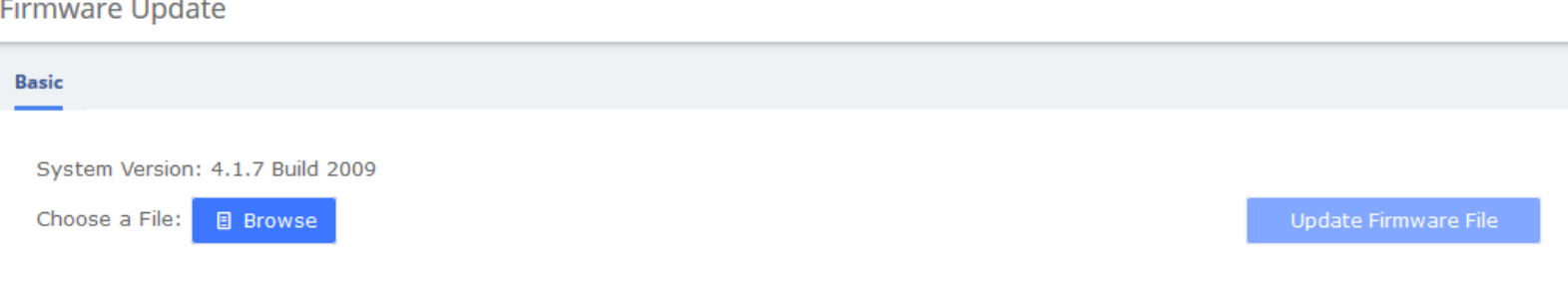

### **2.8.2 Backup & Restore**

The **Backup & Restore** option in the **System** menu allows you to back up and restore the configuration of the PBX system.

If you have already made a backup before that, you can click **Browse** to select your backup file, upload it and select **Restore** to restore the backup. When you restore a backup, you will be asked if you want to keep the IP address of your current system. If you choose no, the IP address of your system will be changed to the IP address of your backup after restoration. You can also click Reset to restore the factory defaults.

Please note that both the restore backup and reset operations are not reversible.

### **Backup & Restore**

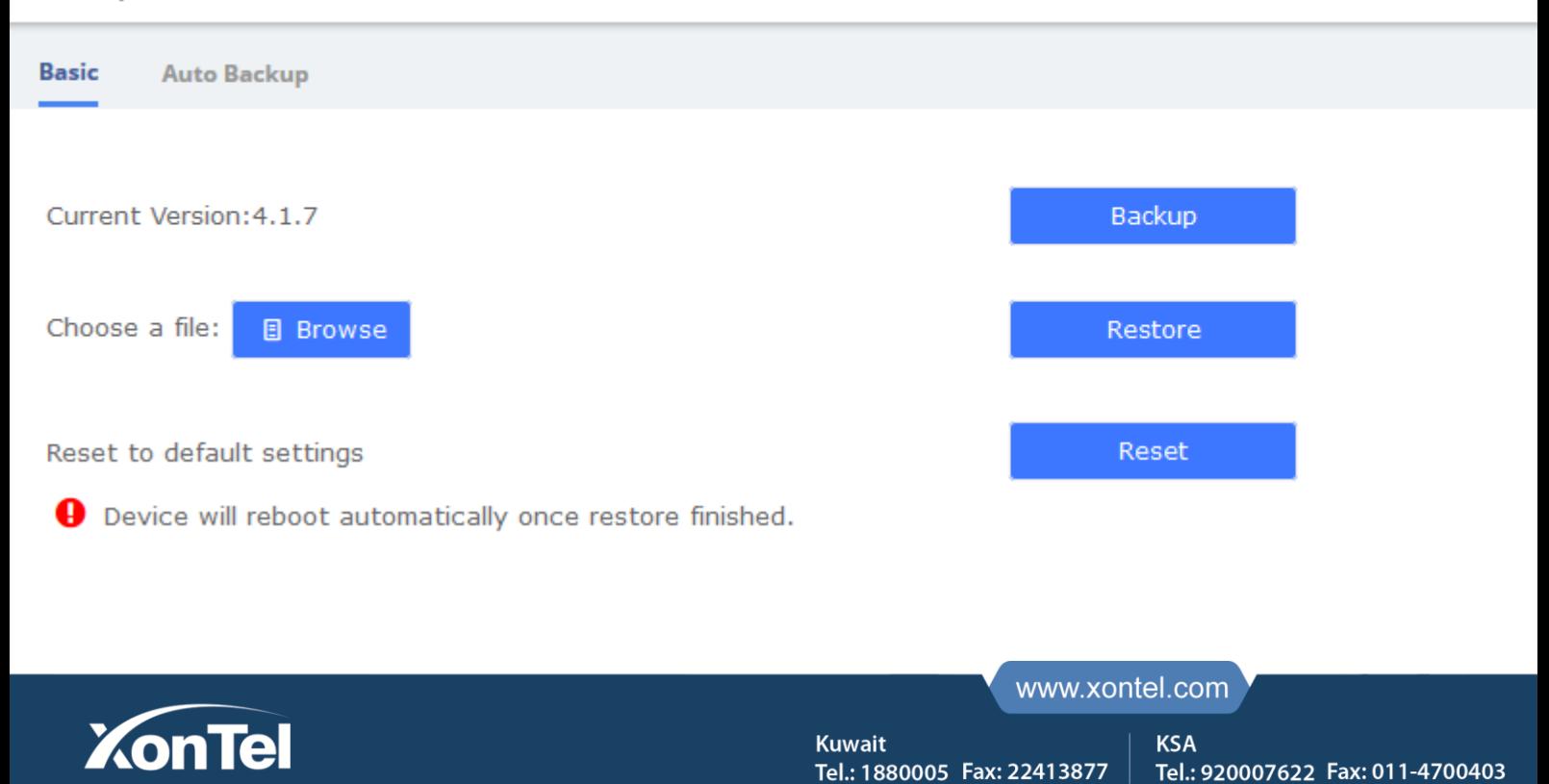

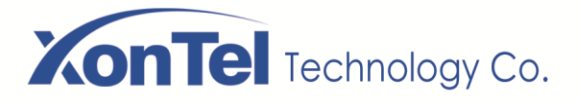

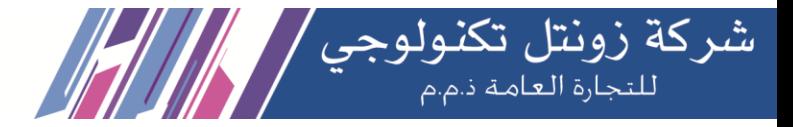

To enable Auto Backup, navigate to **System > Maintenance > Backup & Restore > Auto Backup**, change the disable option to the frequency you want. There are three media you could select to back up your config file: USB/SD Card, FTP and CIFS.

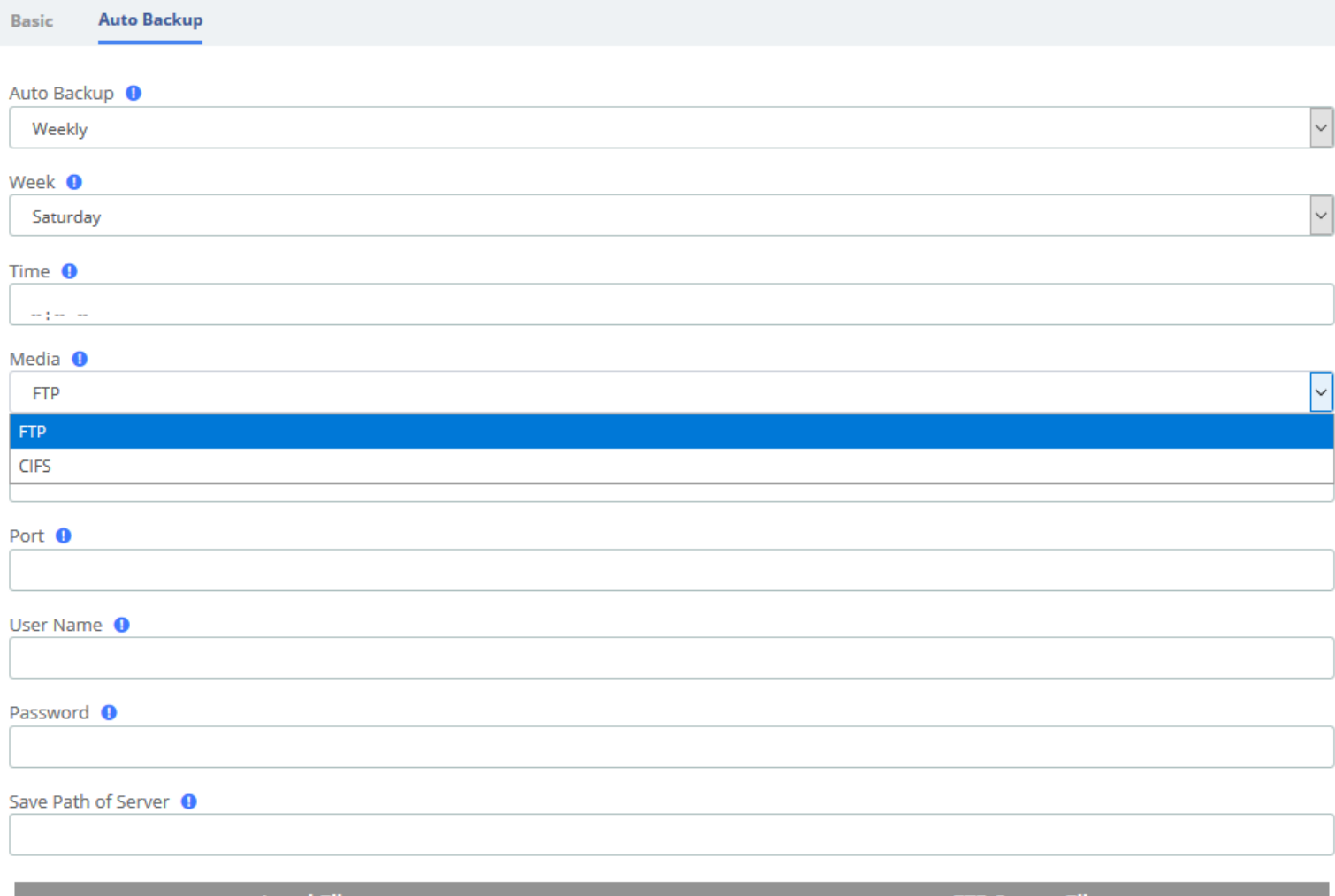

**Local Files FTP Server Files** Delete  $\sf Delete$  $\Box$  $\Box$ 

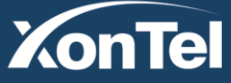

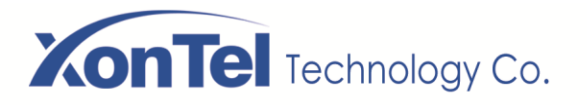

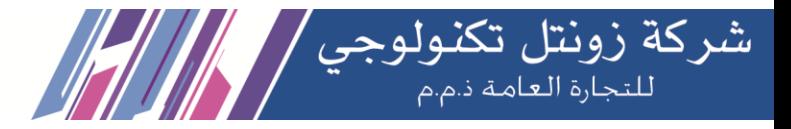

## **2.8.3 Login Settings**

#### Navigate to **System > Maintenance > Login Settings** to setup the login mode and port.

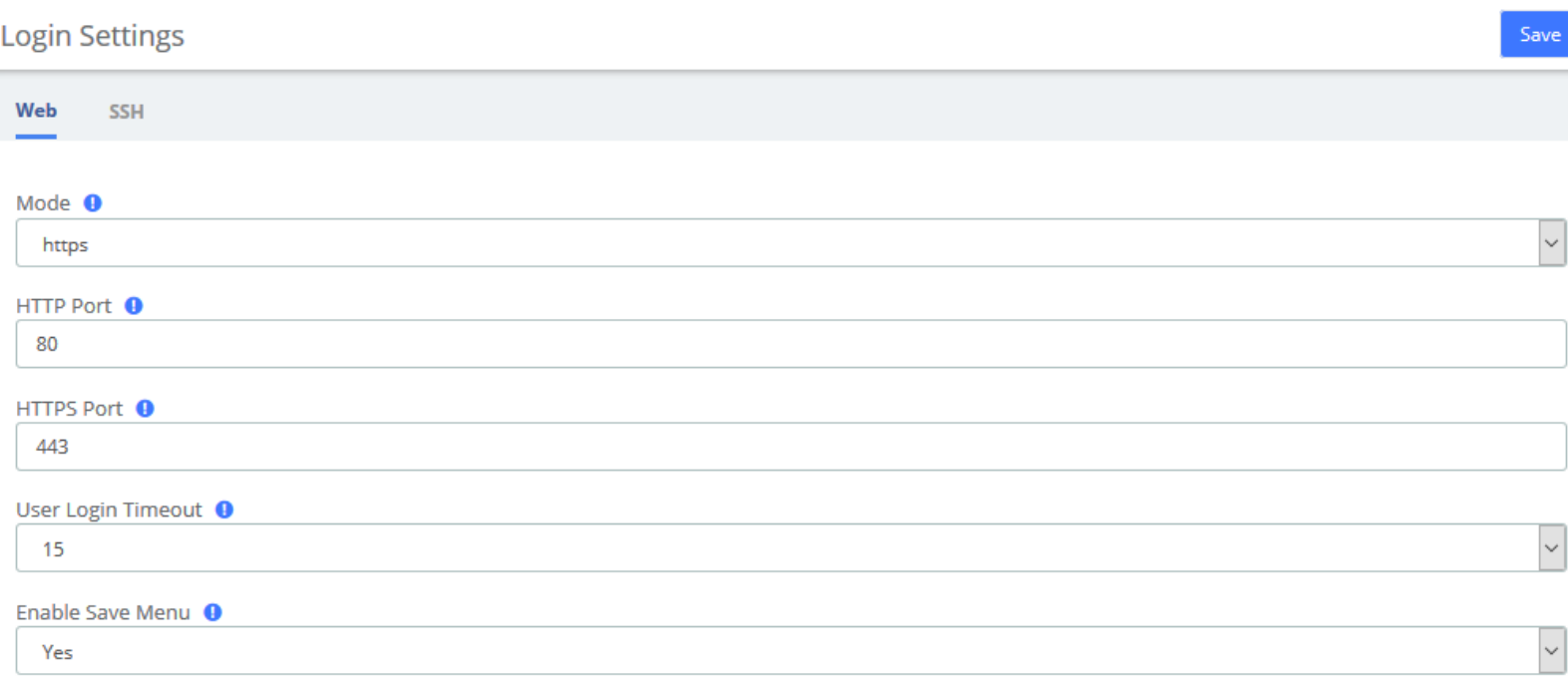

### The SSH settings page requires **Developer Mode** to be enabled

After you turn on Developer Mode, you can log in and set up SSH. SSH default port is **13505**, select Enabled-On option, set Name and Password. Click Save.

## **Login Settings SSH** Web Enabled <sup>O</sup> On Name <sup>O</sup> admin Password <sup>O</sup> ......... Port <sup>O</sup> 13505

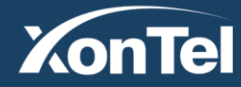

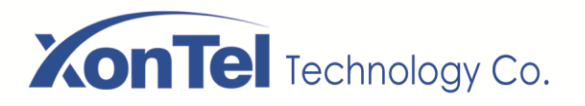

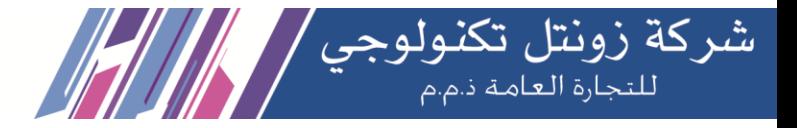

## **2.8.4 Reboot Settings**

SMB PBX system supports setting timed automatic restart. Navigate to **System > Maintenance > Reboot Settings**.

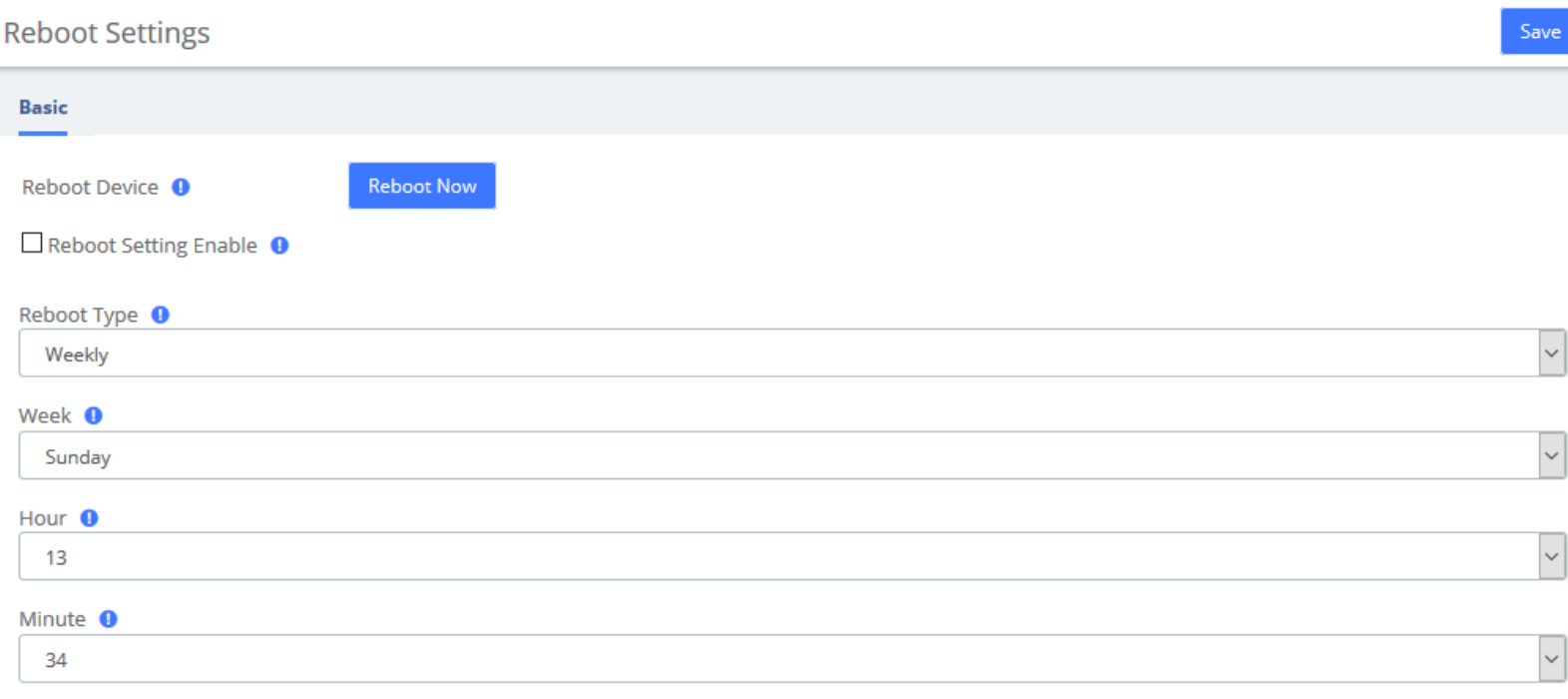

**Reboot Settings Interface**

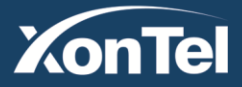

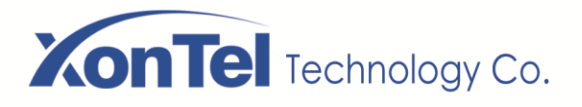

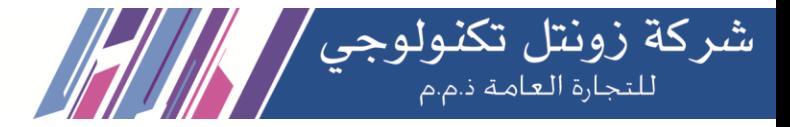

## **2.9 Licenses**

There is no license file in device by default and it supports **300** extensions in maximum. Uploading license can make the device to support more extensions (for more info please contact XonTel).

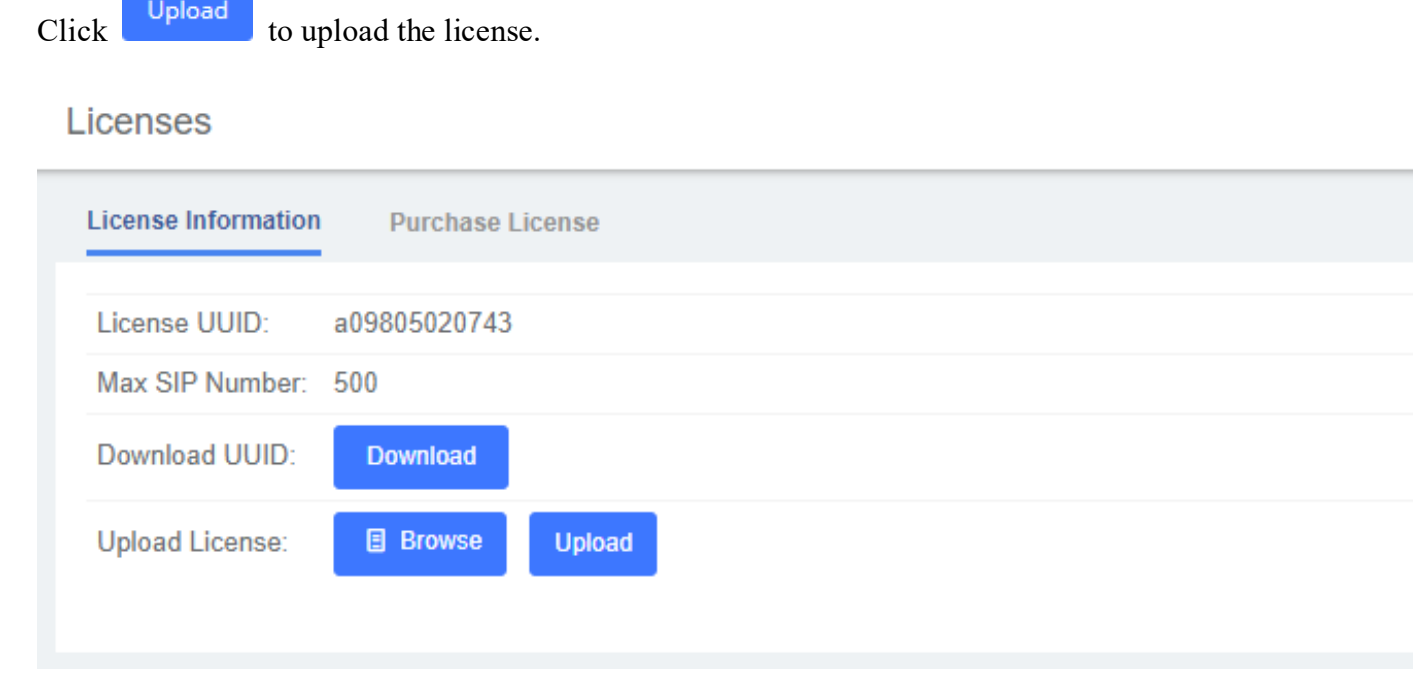

### **Upload License Interface**

## Licenses

**Purchase License License Information** 

Every IPPBX series device owns a unique authorization certificate. There is no license file in device by default, and it can register 300 extensions mostly. If you want to more extensions, please contact us to purchase license.

#### **Purchase License**

### **Purchase License Interface**

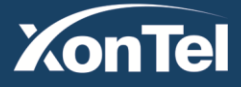

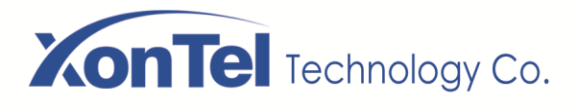

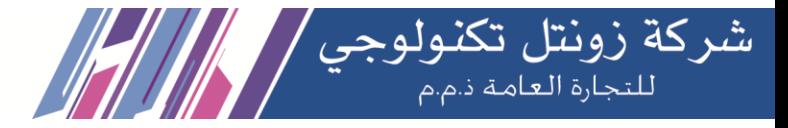

## **2.10 Event Center**

SMB PBX system provides event monitoring and alert function, users can set events that need to be monitored and notification content, after adding notification contacts, the device will send reminders by sending emails or calling extensions, so that users can fully grasp the system dynamics.

## **2.10.1 Event Settings**

When the **Record** column checkbox is checked, the system will record the corresponding event in

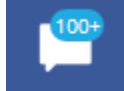

the Event Logs, or you can click the  $\blacksquare$  at the top to view it; when the checkbox of the

**Notification** column is checked, you can set the notification by email or phone, but you need to add the contact information in advance.

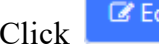

Click to edit the Notification Template and personalize the notification.

#### **Event Settings**

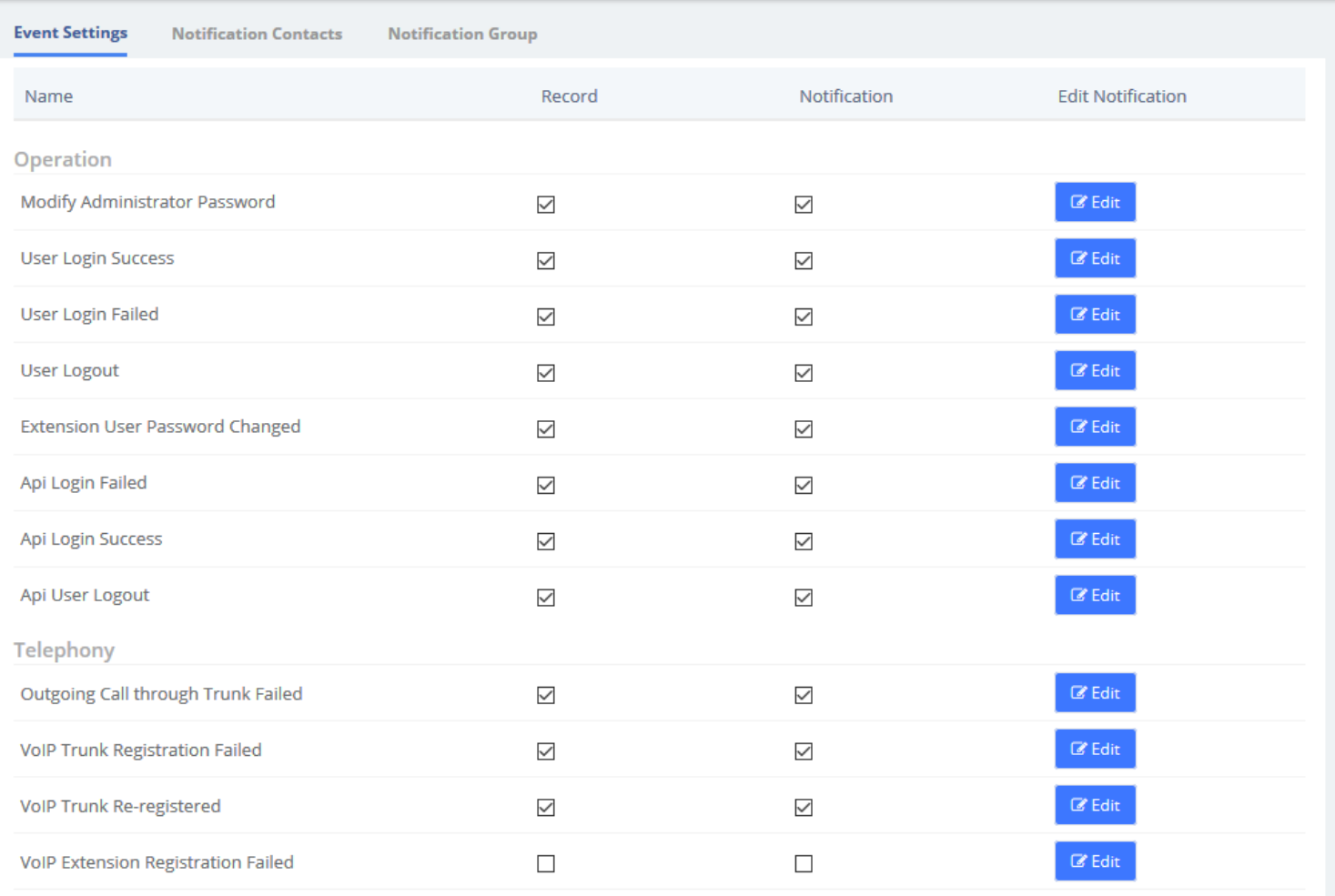

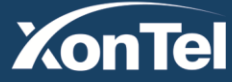

www.xontel.com

**Kuwait** Tel.: 1880005 Fax: 22413877

**KSA** Tel.: 920007622 Fax: 011-4700403

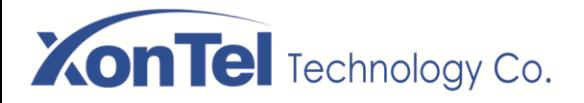

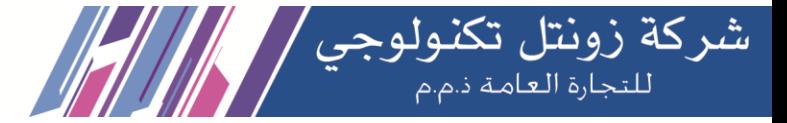

You can set up **Notification Contacts** to be notified by sending an email or calling when an event occurs. Click to **Add** contacts.

### **Note: For email notifications you must setup SMTP in the PBX**

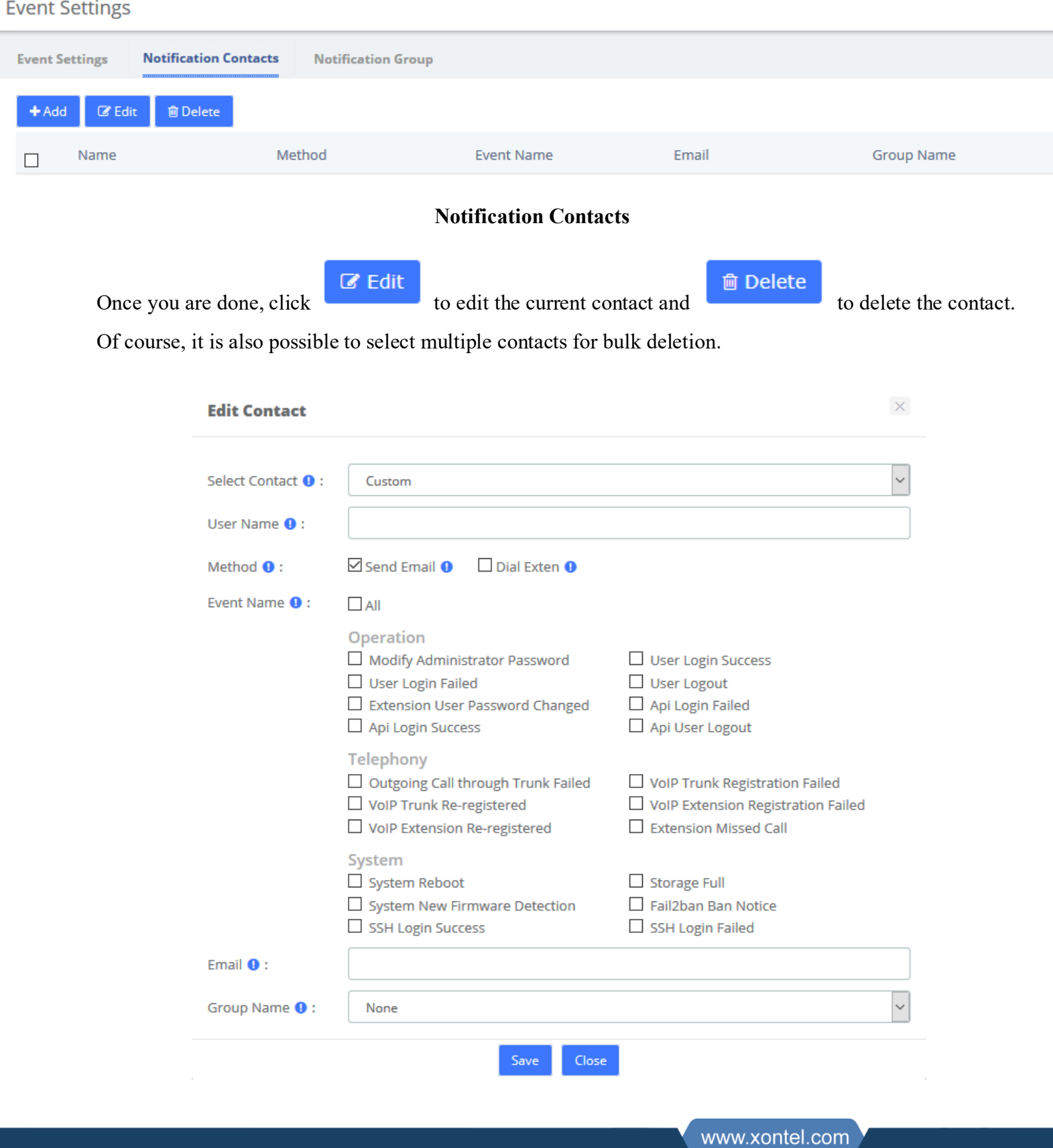

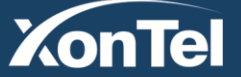

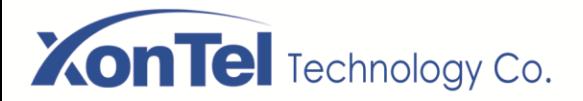

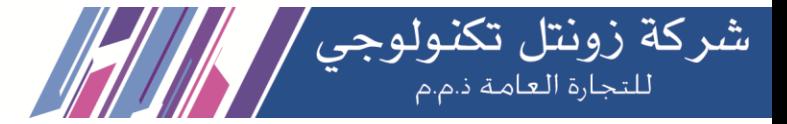

You can set up **Notification Group** to notify a group people by sending an email or calling when an event occurs. Click to **Add** a group.

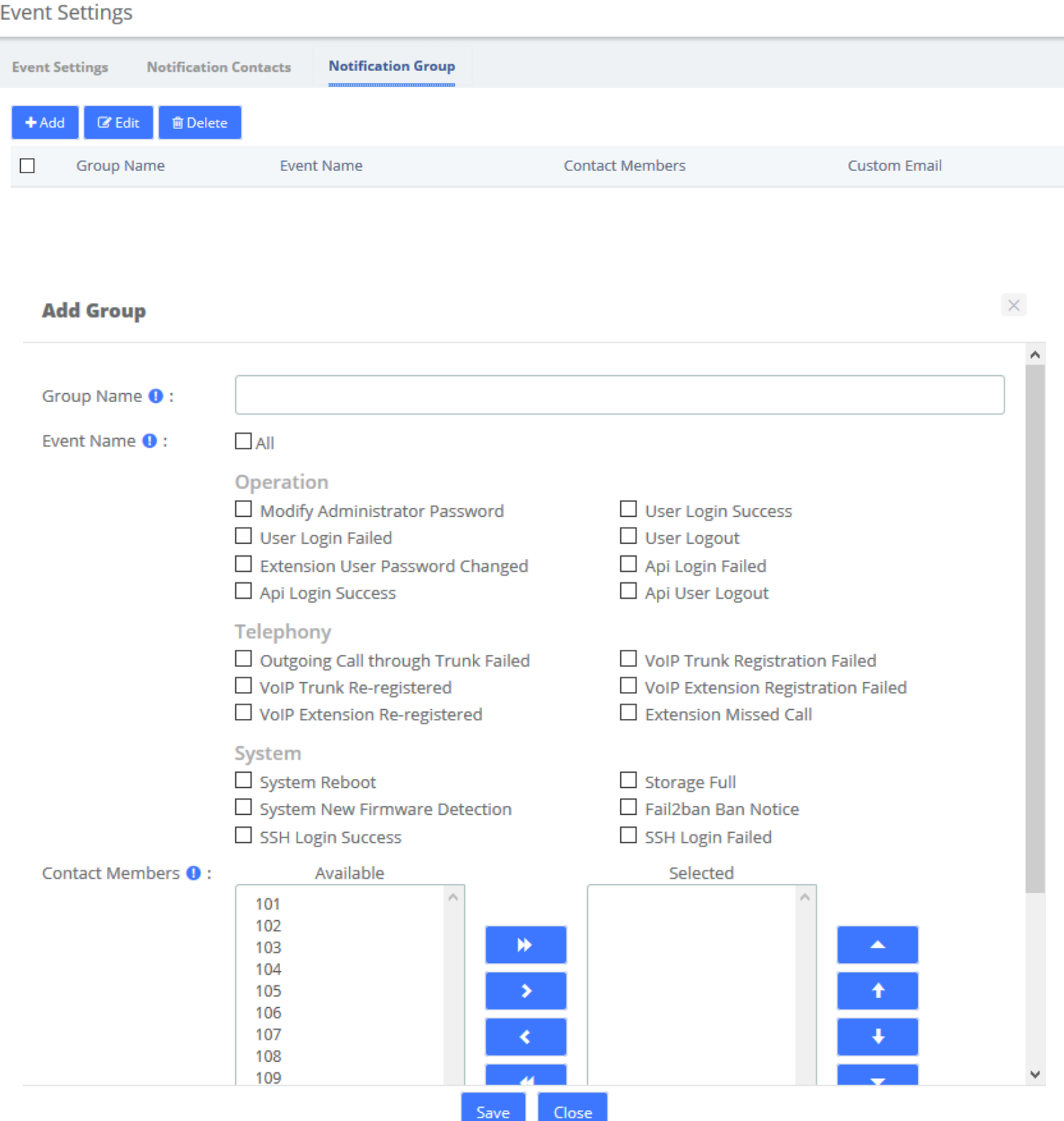

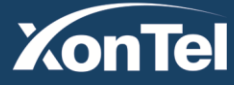

www.xontel.com

**Kuwait** Tel.: 1880005 Fax: 22413877

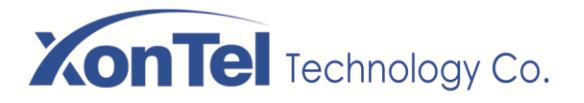

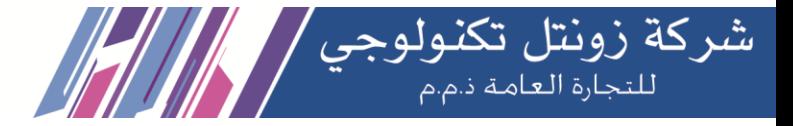

## **2.10.2 Event Logs**

You can view logs related to monitored events in both the notification bar in the upper right corner and the **Event Center** > **Event Logs** page.

**Event Logs** 

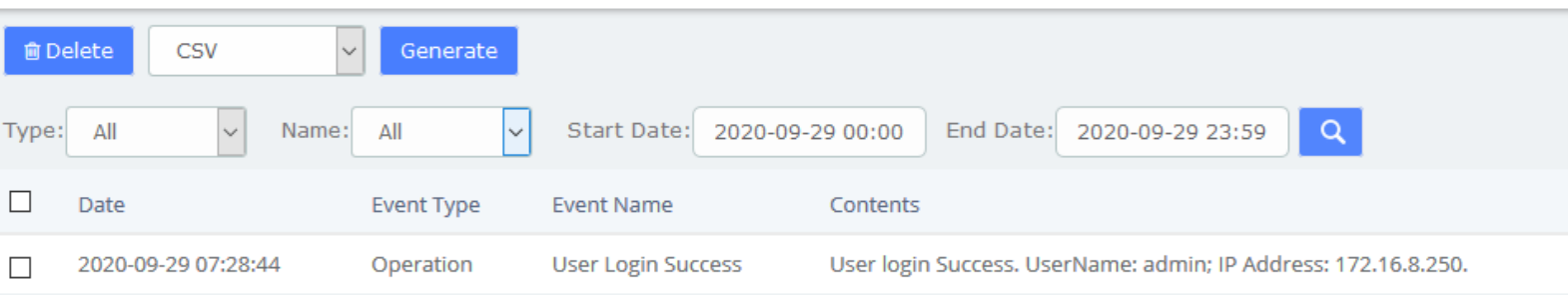

admin

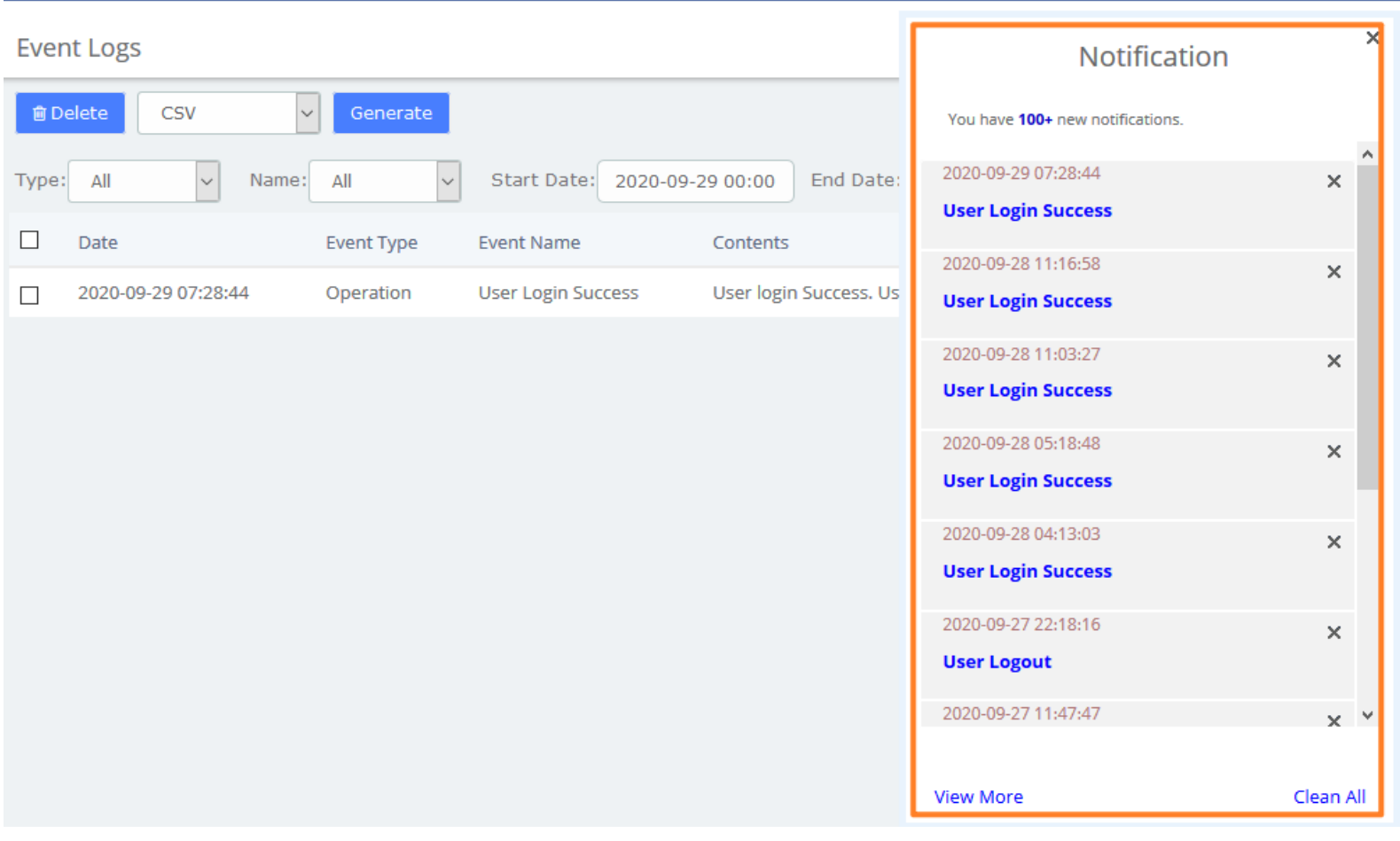

**Event Logs**

**Kuwait** 

Tel.: 1880005 Fax: 22413877

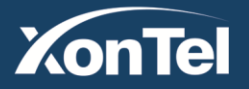

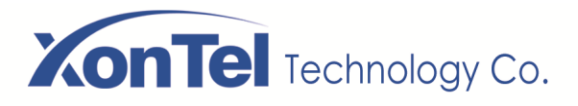

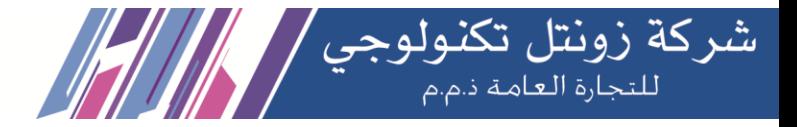

## **2.11 Tool Kit**

## **2.11.1 Network Capture**

The XonTel SMB PBX provides network packet capture function for ease of user to analysis, capture and monitor the network status, RTP streams, protocol and so on.

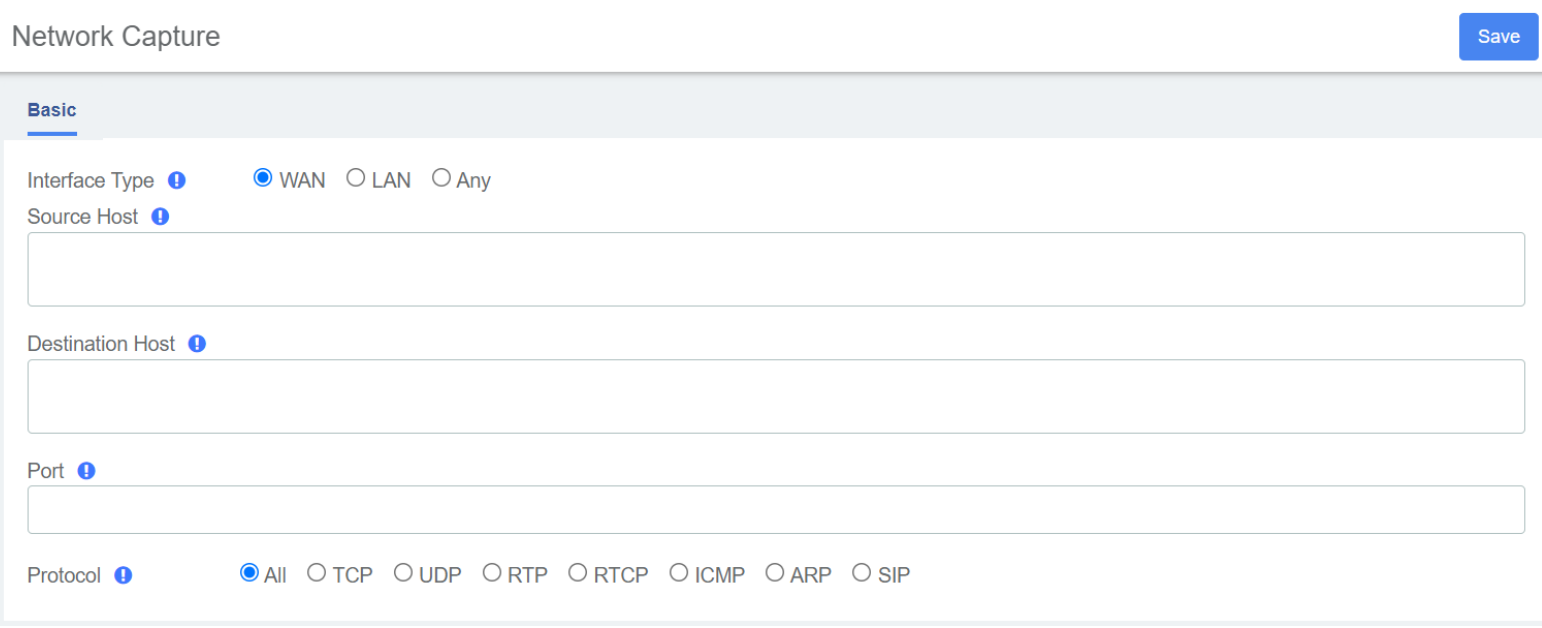

#### **Capture interface**

## **2.11.2 Port Monitor**

It also provides Port Monitor module for user to monitor and record the port communications.

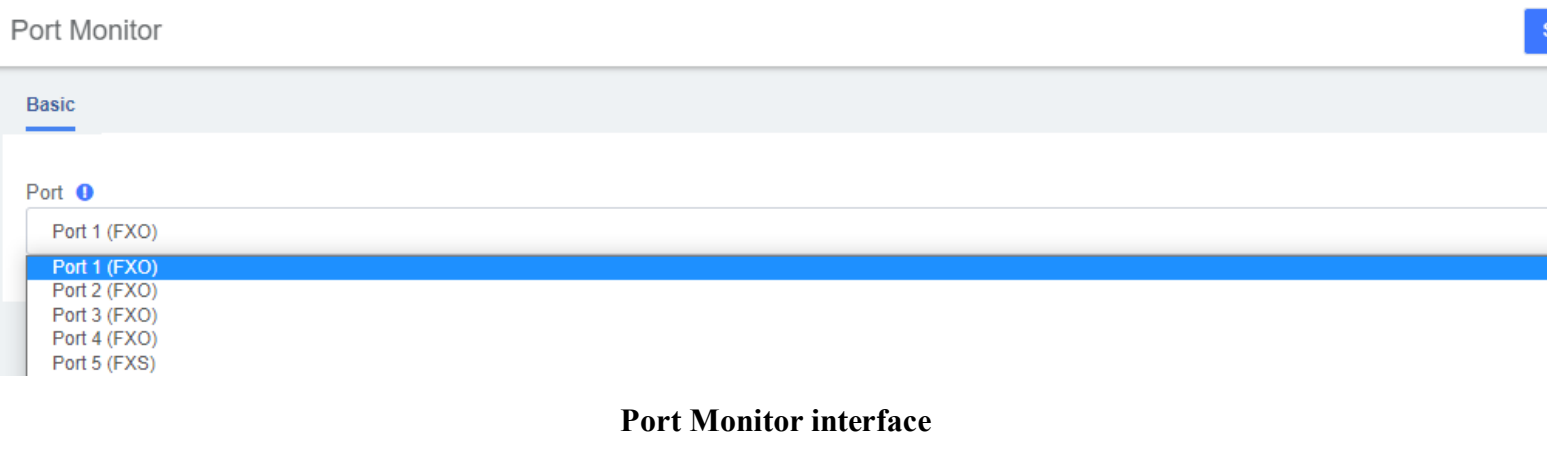

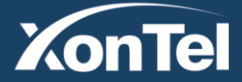

www.xontel.com

**Kuwait KSA** Tel.: 1880005 Fax: 22413877

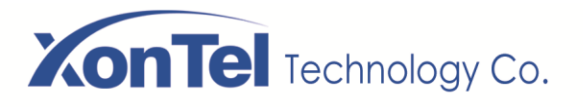

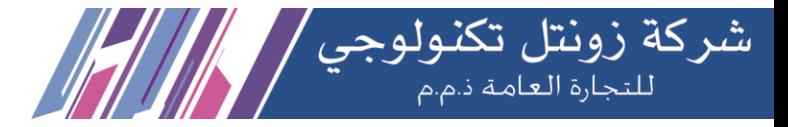

## **2.11.3 IP Ping and Traceroute**

The IP Ping and Traceroute module assist user to check the network connectivity.

IP Ping and Traceroute

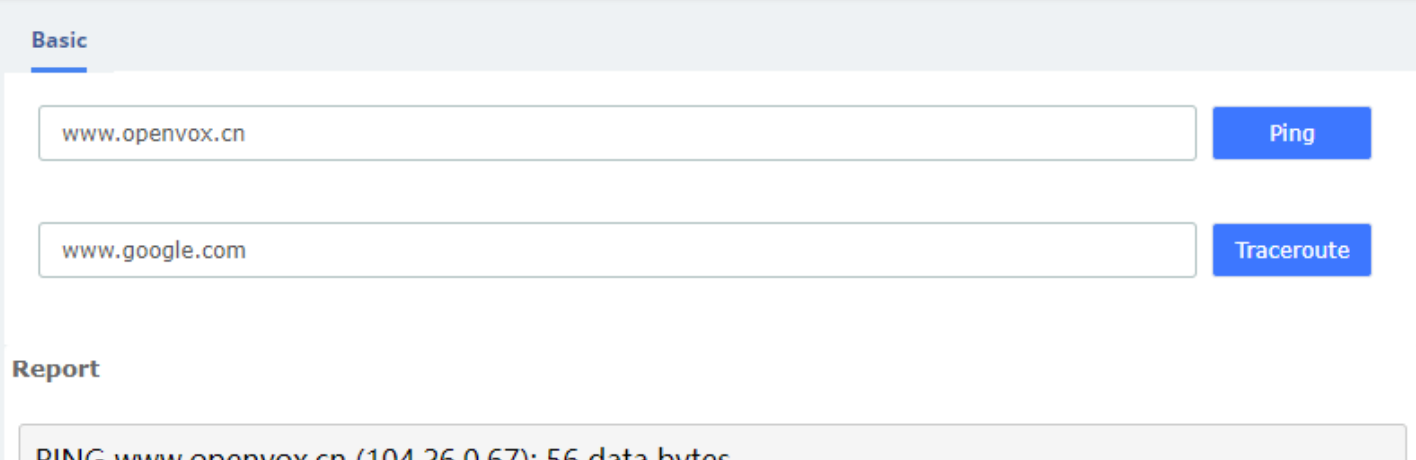

PING www.openvox.cn (104.26.0.67): 56 data bytes 64 bytes from 104.26.0.67: seq=0 ttl=53 time=16.995 ms 64 bytes from 104.26.0.67: seq=1 ttl=52 time=18.920 ms 64 bytes from 104.26.0.67: seq=2 ttl=52 time=18.287 ms 64 bytes from 104.26.0.67: seq=3 ttl=53 time=17.571 ms

--- www.openvox.cn ping statistics ---4 packets transmitted, 4 packets received, 0% packet loss round-trip min/avg/max = 16.995/17.943/18.920 ms

### **IP Ping and Traceroute interface**

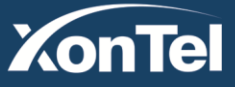

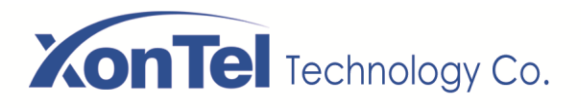

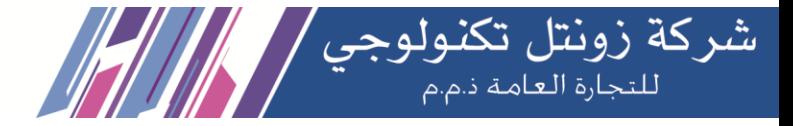

## **2.12 Preference**

### **2.12.1 Language**

Under the **Language** module in the **Preferences** menu, you can change the language of the SMB PBX system web interface. Select your desired language from the language list and click **Save**.

You can also download or upload languages you need.

# Language **Basic** English Save Select Language <sup>O</sup> Download Language <sup>O</sup> Download Delete Delete Language <sup>O</sup> **目 Browse** Upload Upload Language <sup>0</sup> Language Cache <sup>O</sup> Delete Save **No** Language Debug <sup>O</sup> At the same time, the PBX system supports uploading language packs. You can click  $\Box$  Download to download the current language pack, modify the language pack file based on it, then **uplied** and use the new language pack. Note that the language package is cached by default to ensure system smoothness. When debugging a new language package, you can click **Language Cache**, then select **Language Debug** Yes and save.

**Kuwait** 

Tel.: 1880005 Fax: 22413877

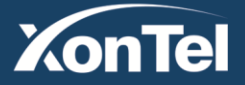

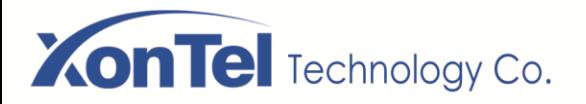

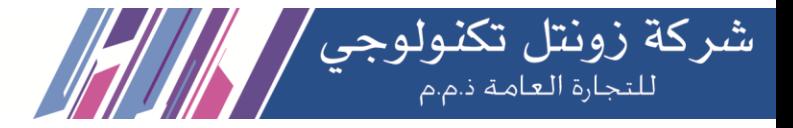

## **2.12.2 Date/Time**

The option **Date/Time** of the Menu **Preferences** in PBX lets us configure the Date, Hour and Timezone for the SMB PBX Web Interface. Select the new date, hour and time zone and click on the **Apply changes** button.

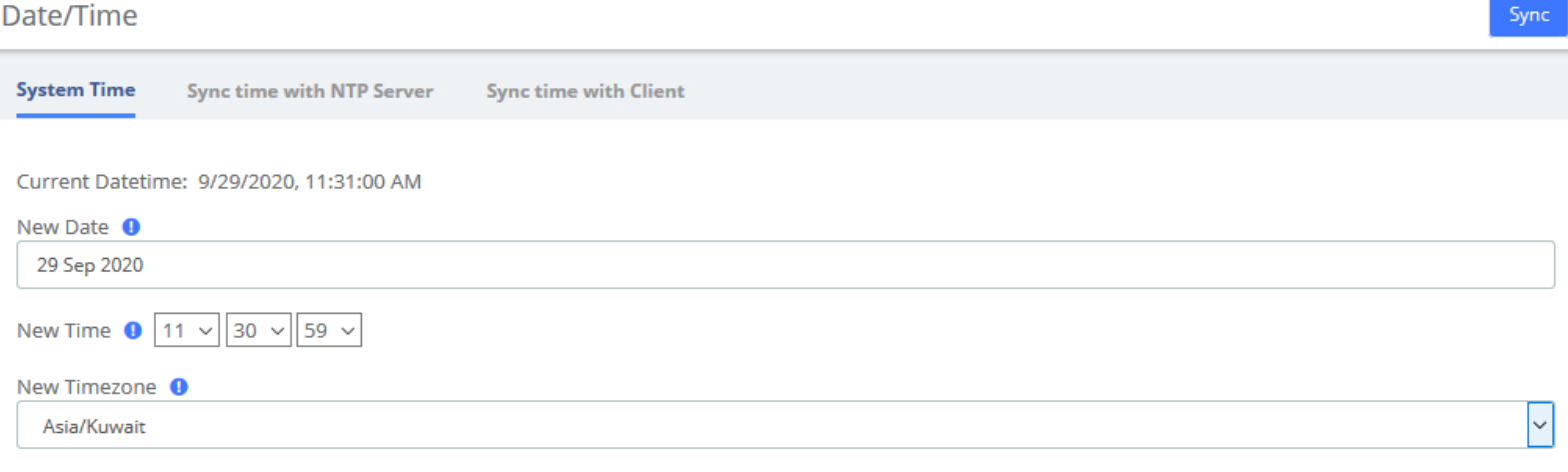

### **Date/Time Interface**

Alternatively, system time can be synchronized automatically with the **NTP server**/**local client**.

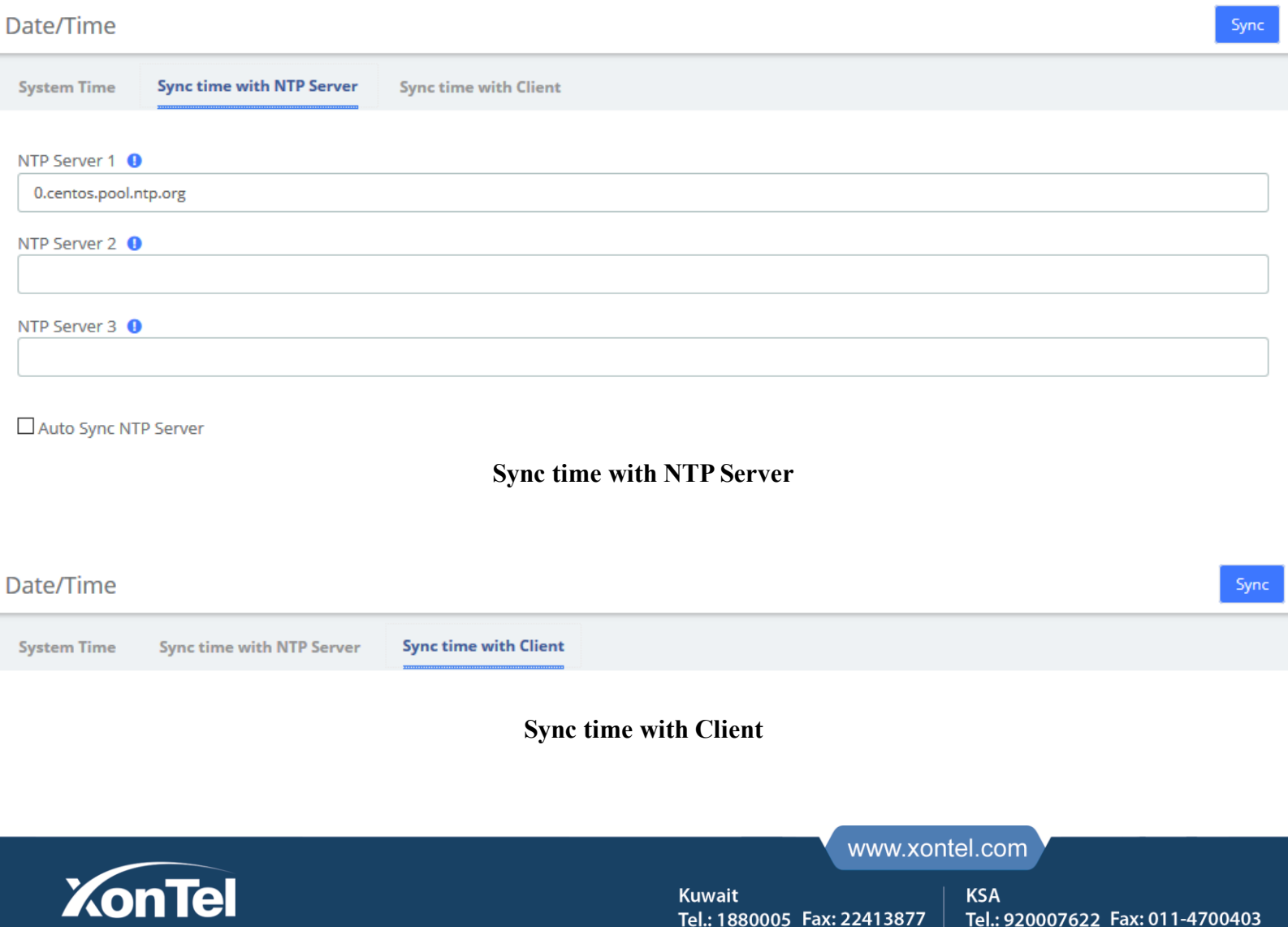

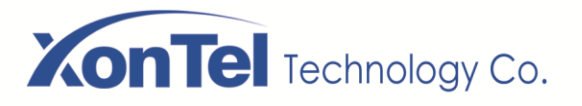

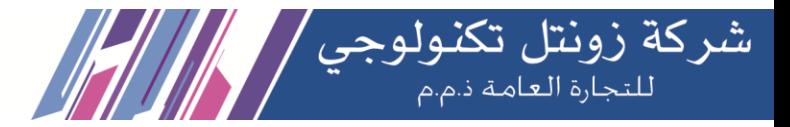

## **2.12.3 Currency**

**Currency** module of menu **Preferences** allows us change the currency for Reports in SMB PBX.

Currency

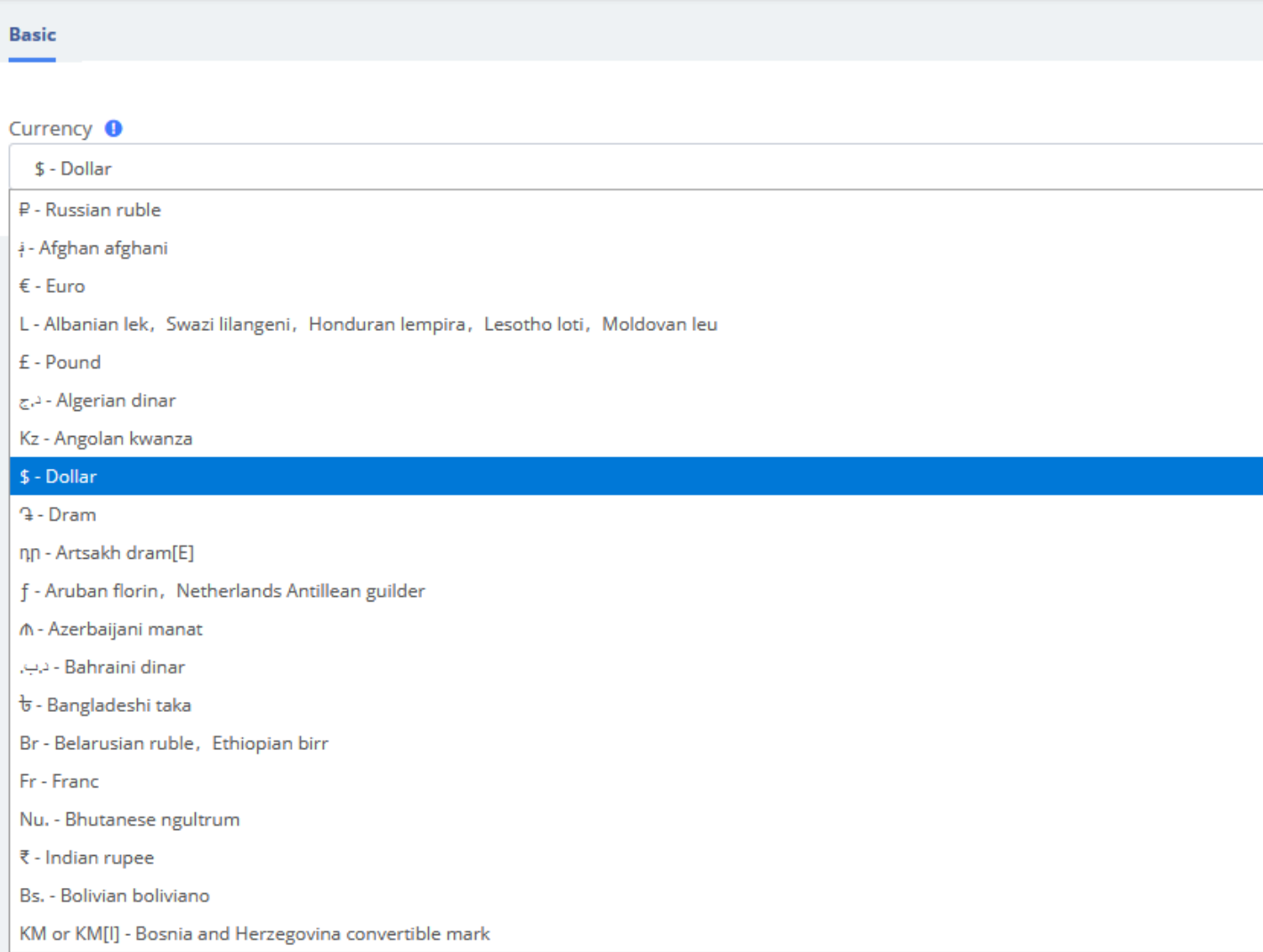

### **Currency Setting interface**

Select a currency from the available options and click on the button.

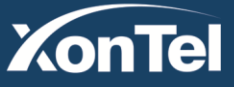

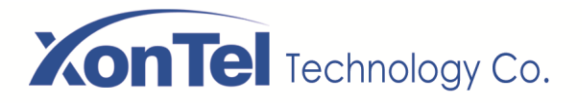

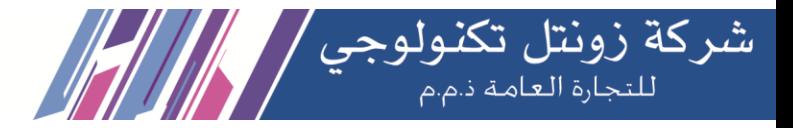

## **2.12.4 About**

Navigate to **System >About**, some basic information about the XonTel SMB PBX System is displayed, you can see the hardware version, model name, etc.

### About

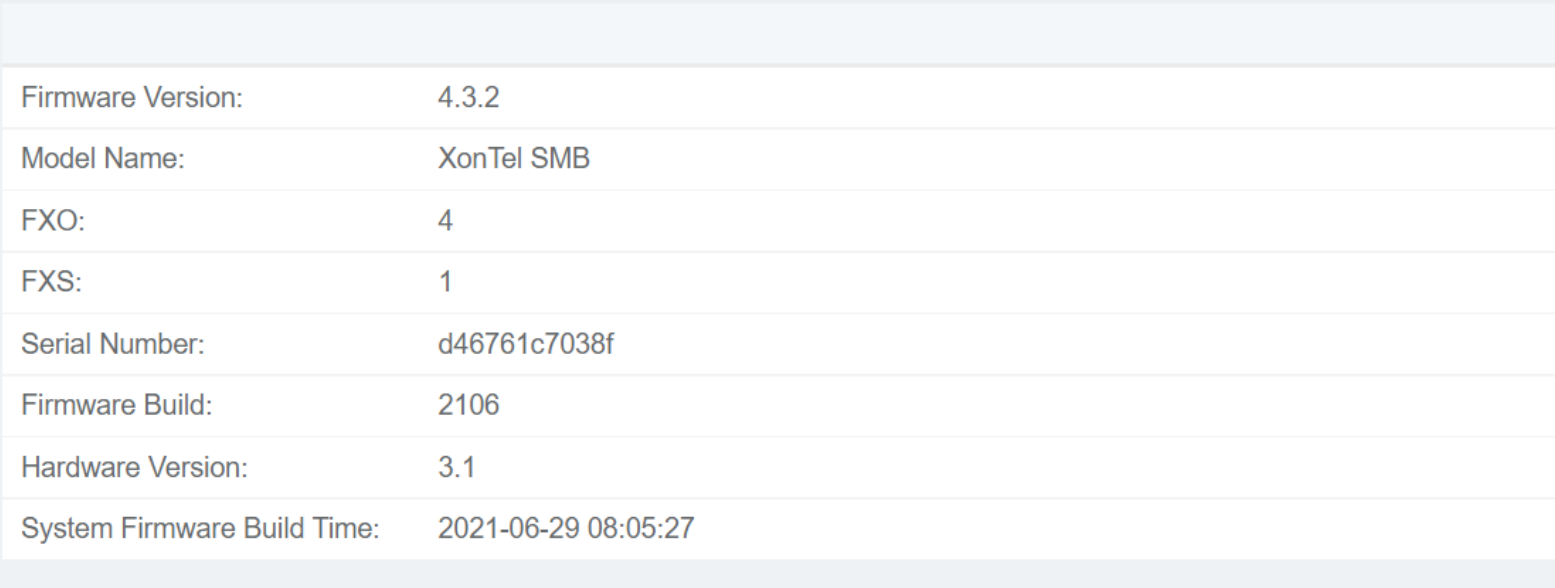

### **About information**

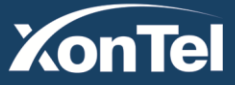

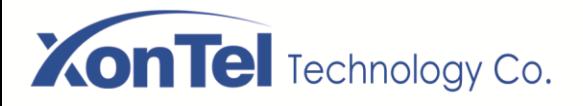

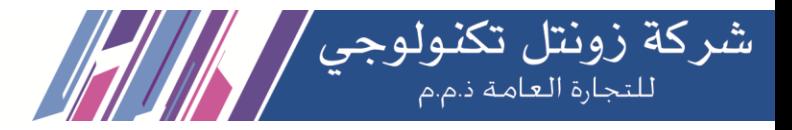

## **3 PBX**

The Menu **PBX** lets us configure extensions, trunks, routes, dial plan, queues, IVR and so on for SMB PBX. In this menu, we can observe that we have different options for configuration.

## **3.1 Extensions**

## **3.1.1 Extensions**

The Extensions Module is used to set up each extension on your system. In the Extensions module, you will set up the extension number, the name of the extension, the password, voicemail settings for the extension, and other options.

Normally, each physical phone will be assigned to one extension. If you have a phone that has more than one "line" button, you would normally make each line button register to the same extension number, and then use the line buttons to manage multiple calls to and from the same line. However, you could also create two or more extensions and assign each extension to a different line button.

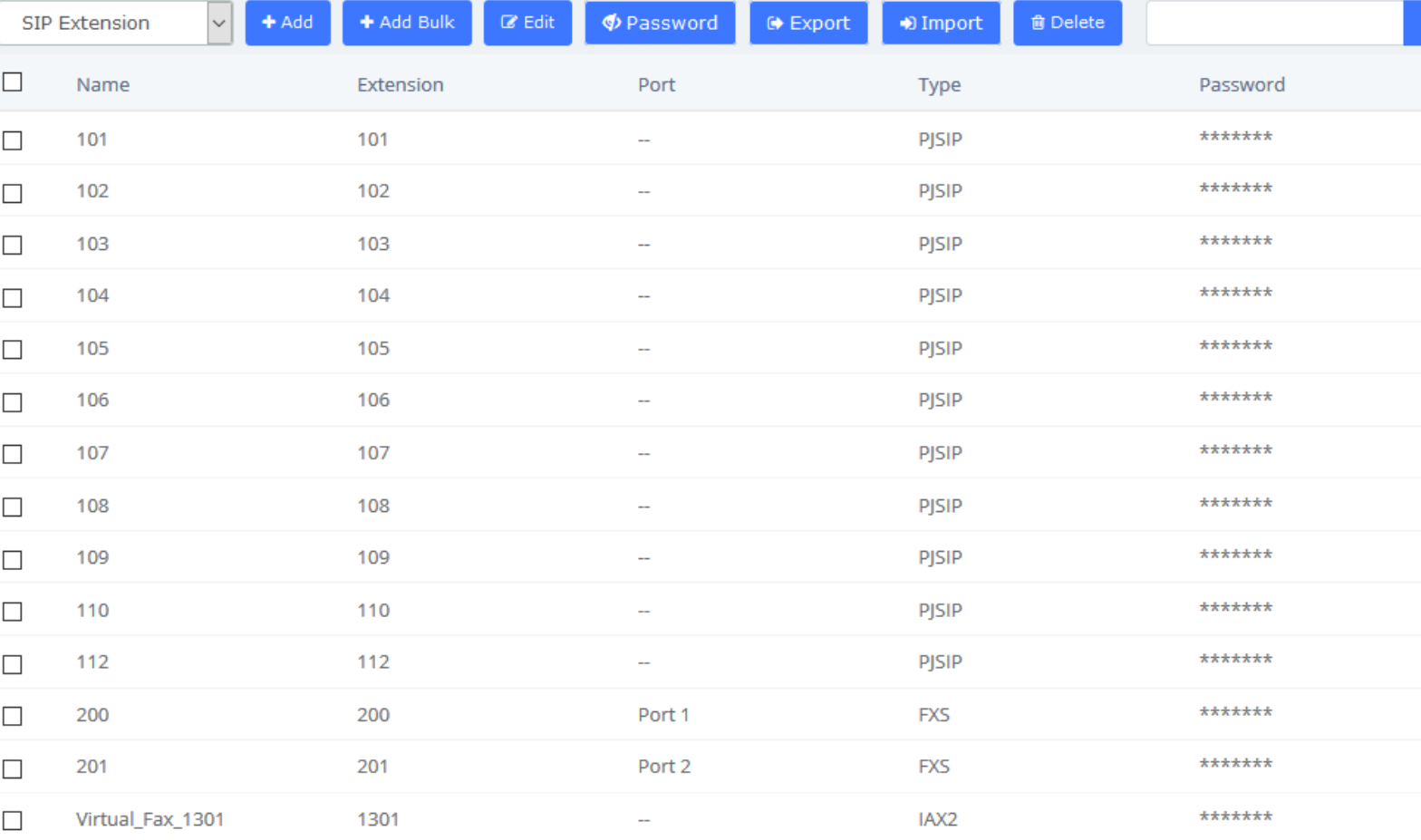

**Kuwait** 

Tel.: 1880005 Fax: 22413877

### **Extensions**

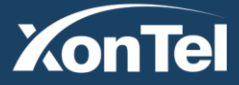

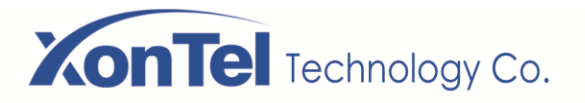

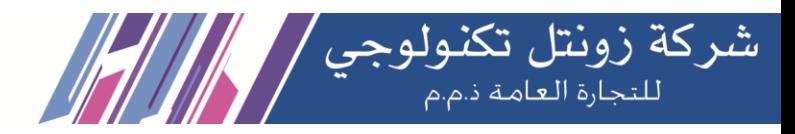

#### Click one of extensions number and edit it:

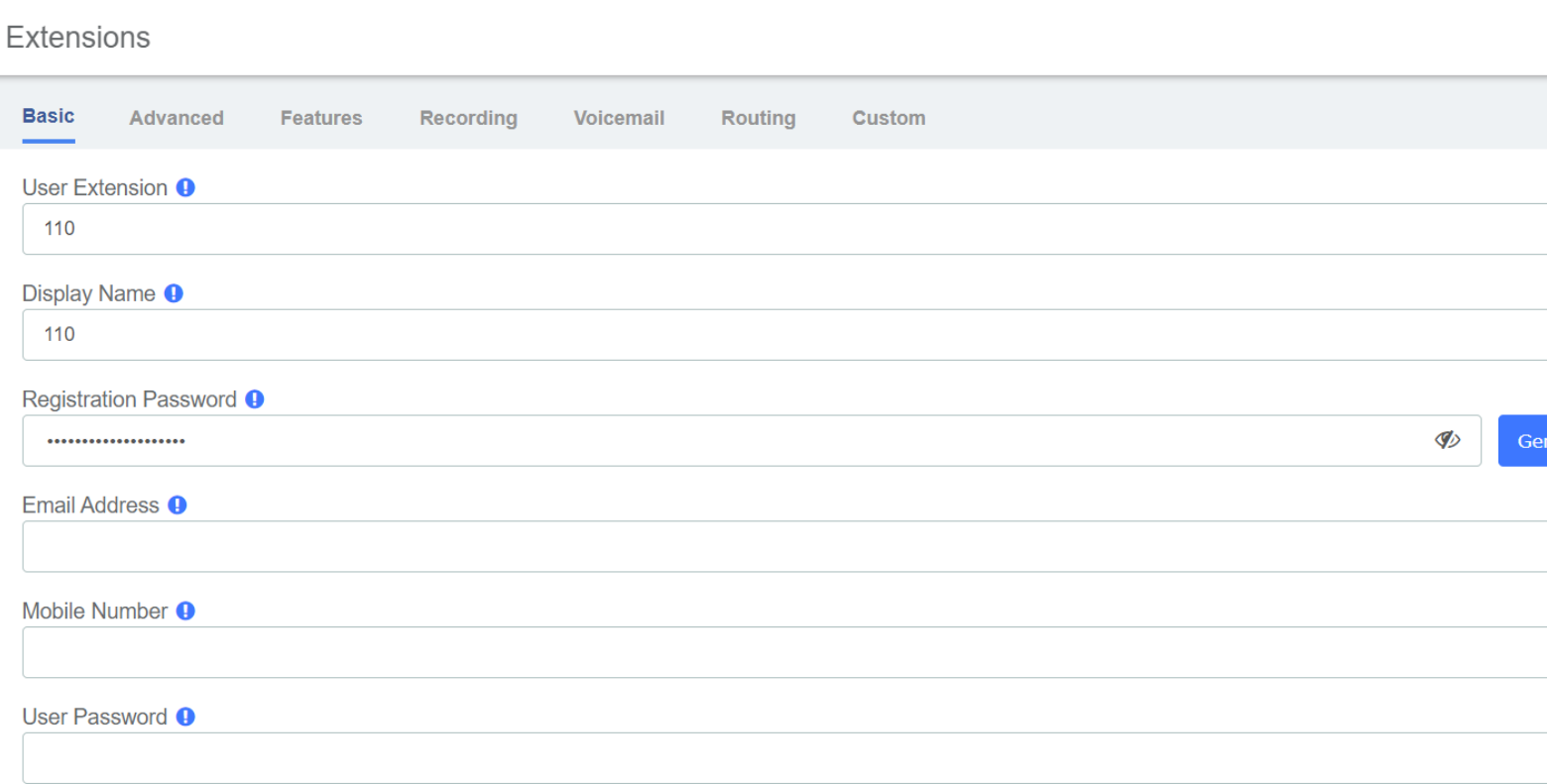

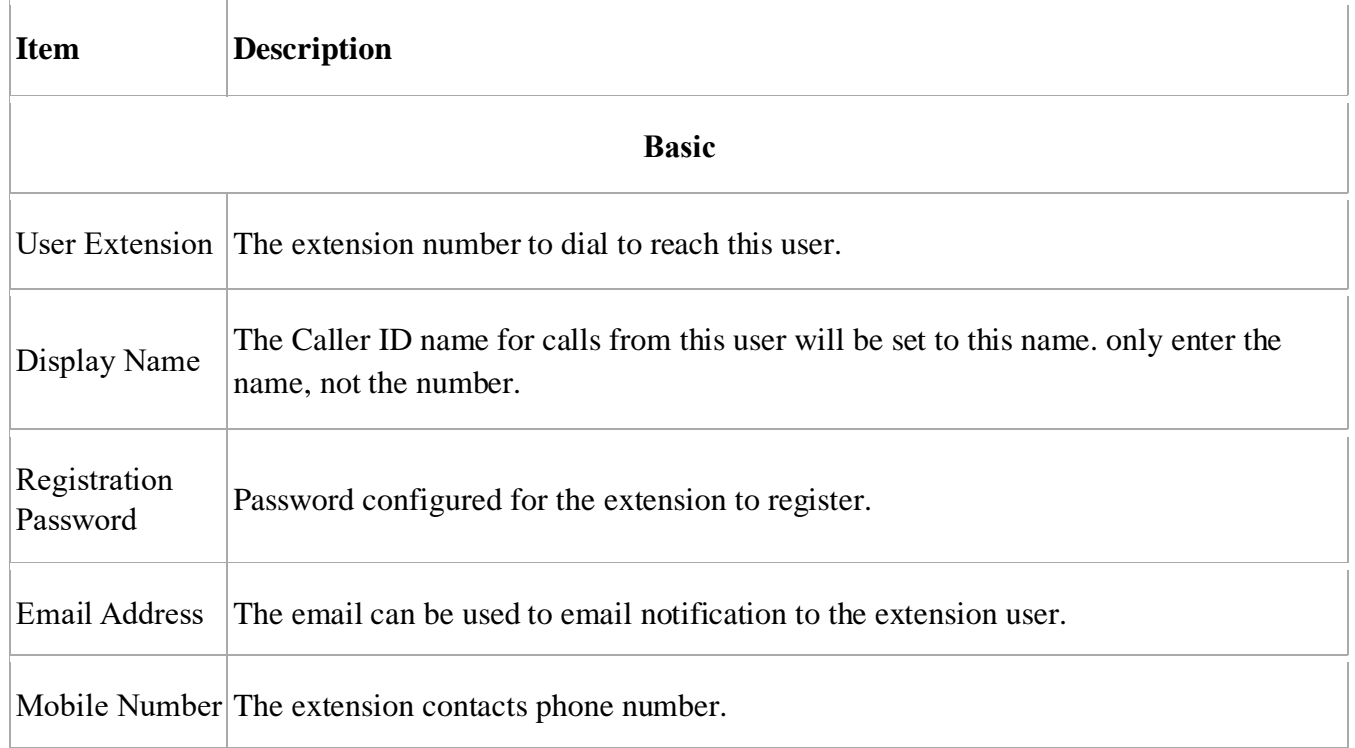

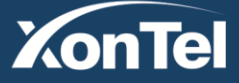
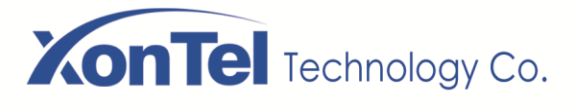

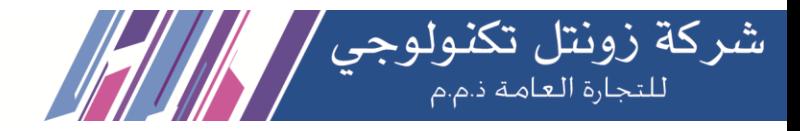

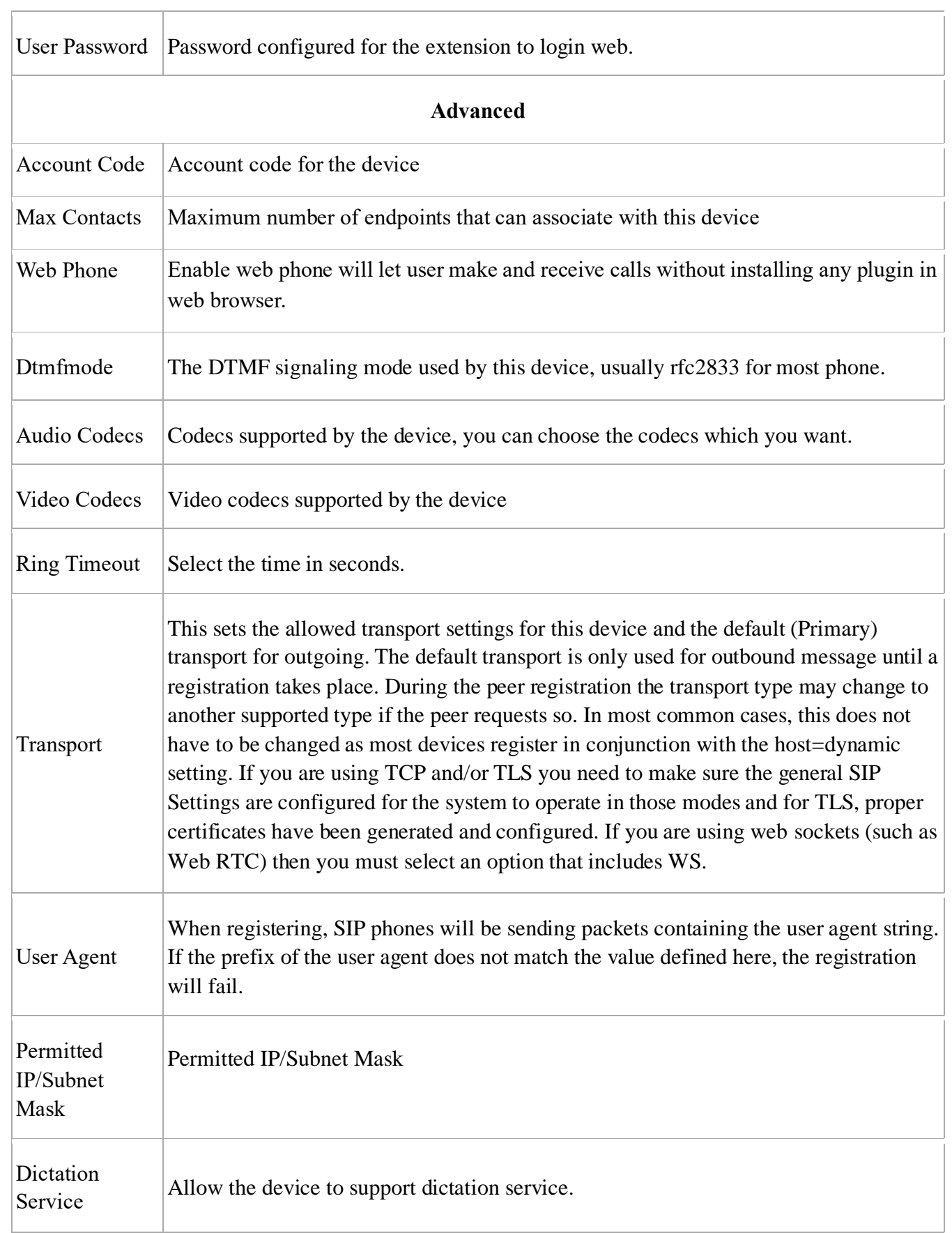

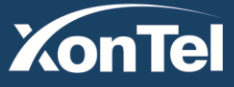

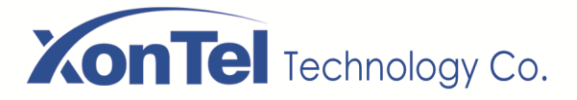

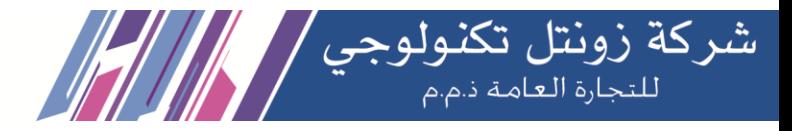

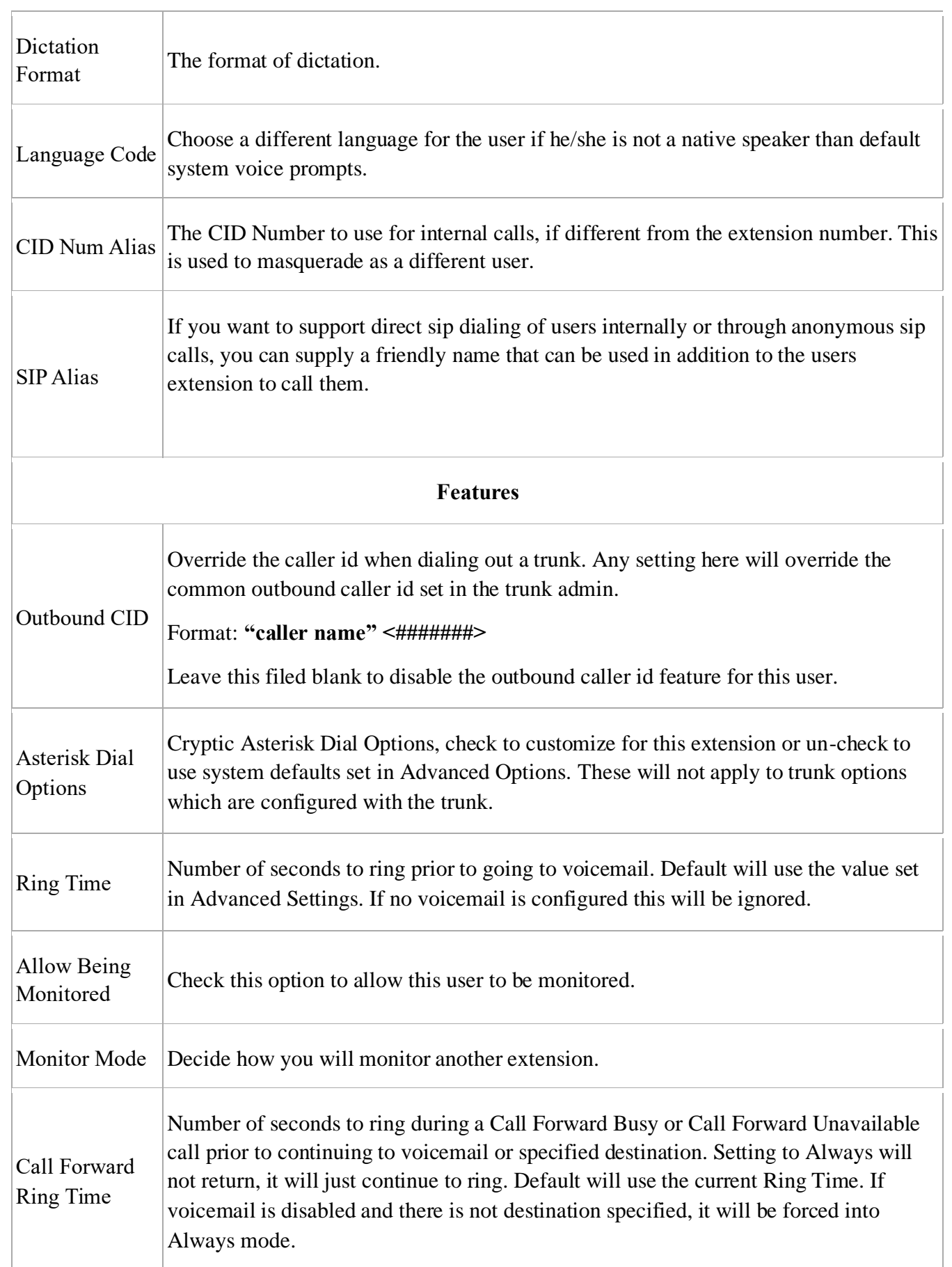

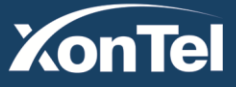

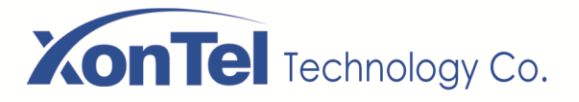

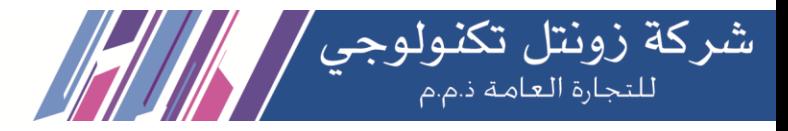

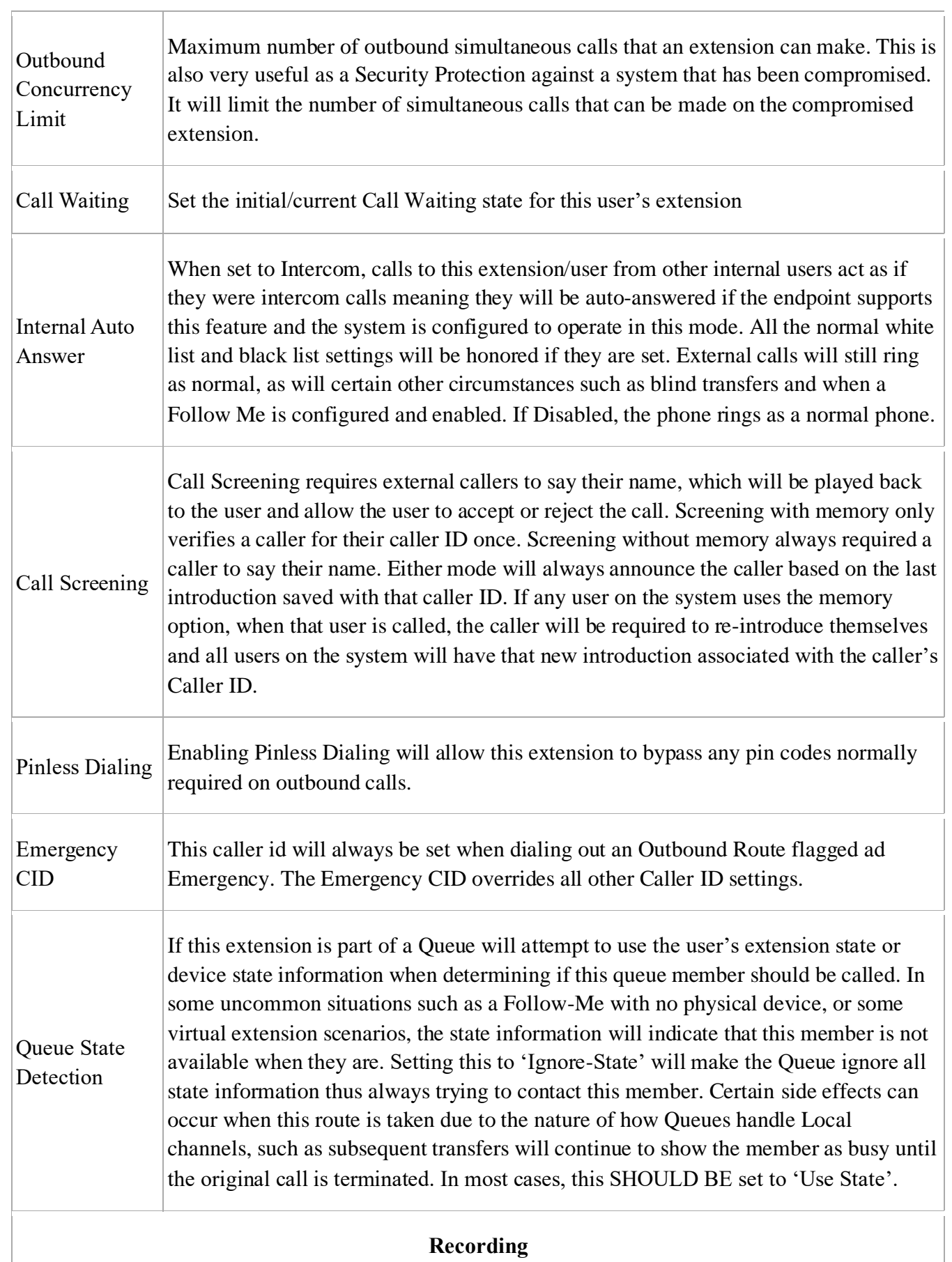

**Kuwait** 

Tel.: 1880005 Fax: 22413877

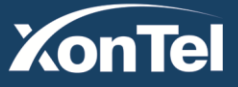

**KSA** Tel.: 920007622 Fax: 011-4700403

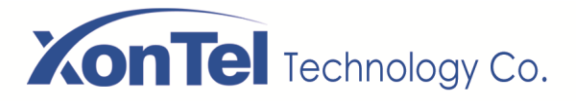

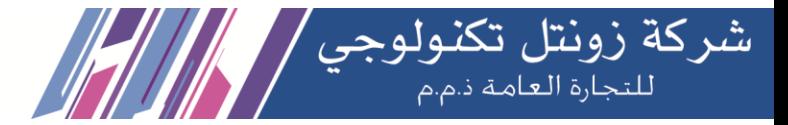

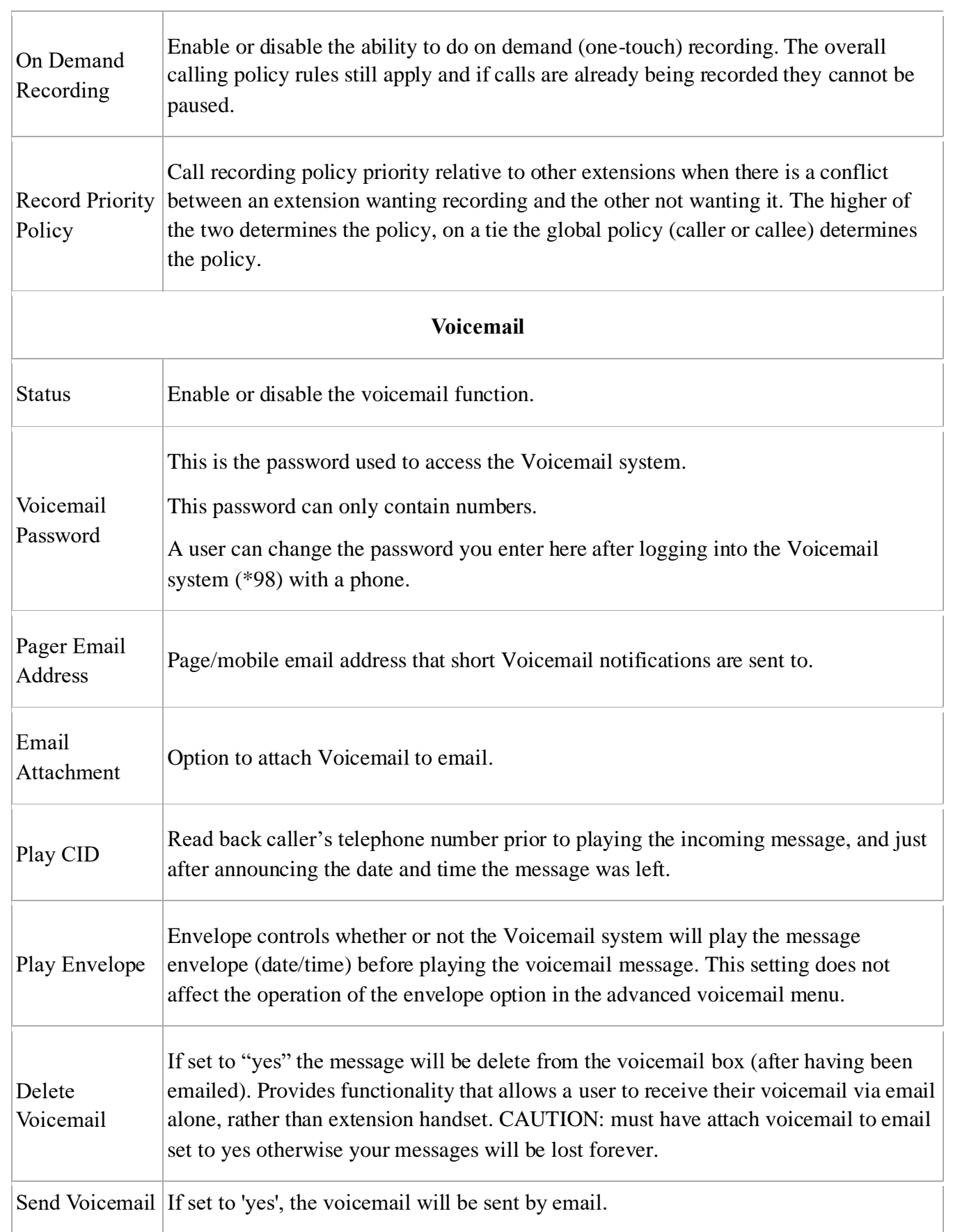

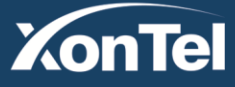

Tel.: 920007622 Fax: 011-4700403

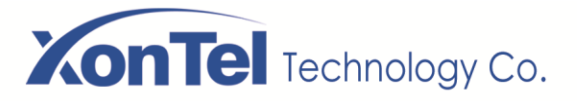

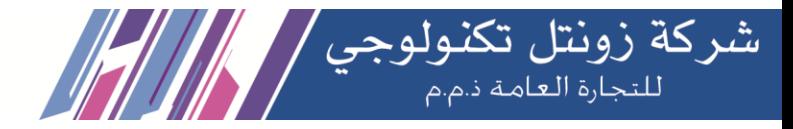

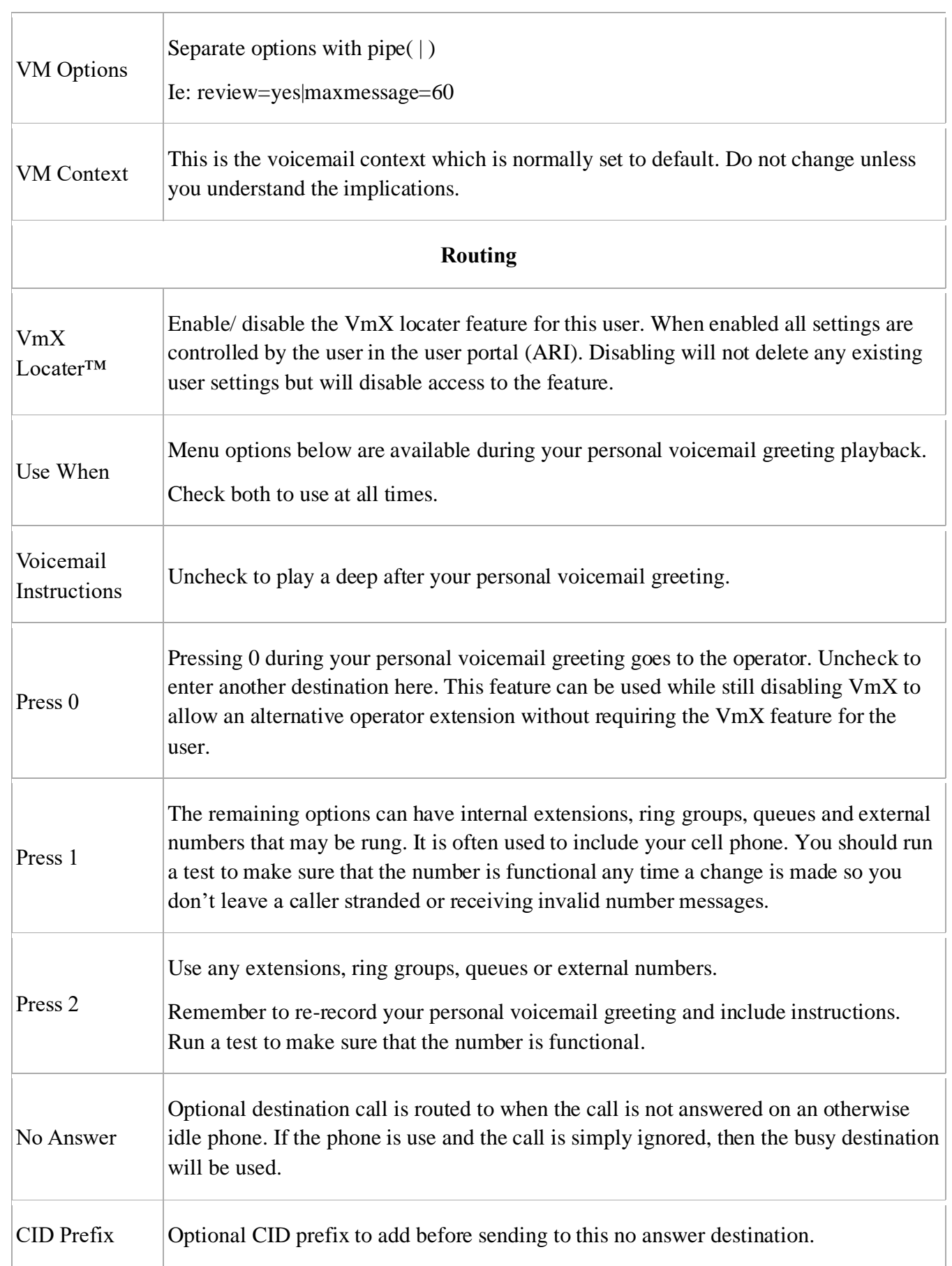

**Kuwait** 

Tel.: 1880005 Fax: 22413877

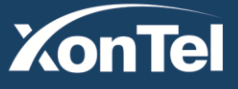

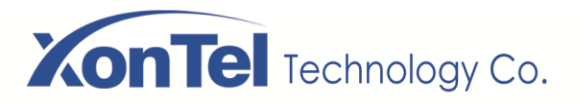

Т

 $\sqrt{ }$ 

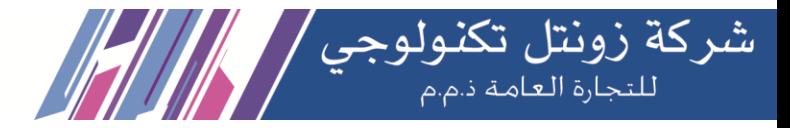

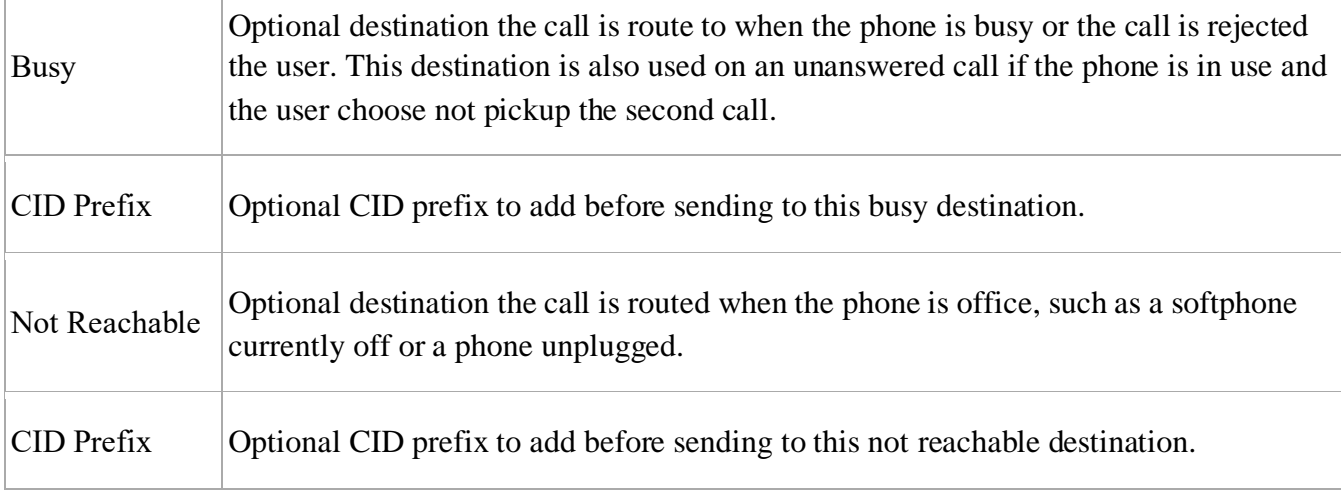

The extension module allows you create extensions from a CSV file and download a CSV file with all the extensions that are currently configured in SMB PBX. This makes it easy the migration of data.

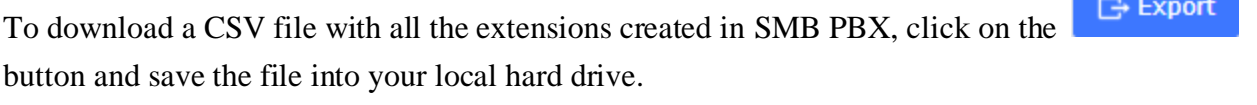

To upload a CSV with the extensions you want to create, click on  $\Box$  Import button, select the

CSV file and click on "Upload CSV File" button.

#### **Make sure the following indications are taken into account:**

- Duplicated extensions are not allowed.
- The first line of the CSV file must contain the headers of the columns.
- The file must have at minimum four columns.
- This type of file can be created and opened with any text editor or spreadsheets such as Open Office Calc, Excel, etc.
- The separator of the columns is the comma.

## **3.1.2 Ring Groups**

A ring group is a group of extensions that will ring when there is an external incoming call. You can even put your Mobile Phone number in the ring group if you want to. For the mobile phone to work, you must have the appropriate route and trunk set up.

You may not want a ring group – it's entirely up to you. If you don't require a ring group, you may ignore this section.

When there is an incoming call to the ring group, the phones nominated in the selected group will ring. You

Kuwait

Tel.: 1880005 Fax: 22413877

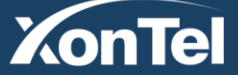

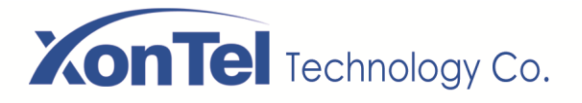

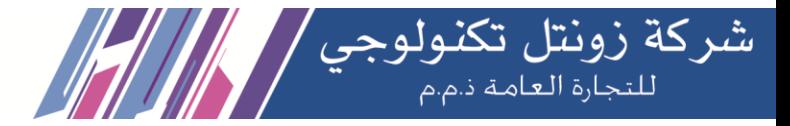

may select different ring group for each of the incoming trunk or you may nominate the same group for all the trunks, in which case you will only need to define only one ring group.

The ring group screen is illustrated below:

#### **Ring Groups**

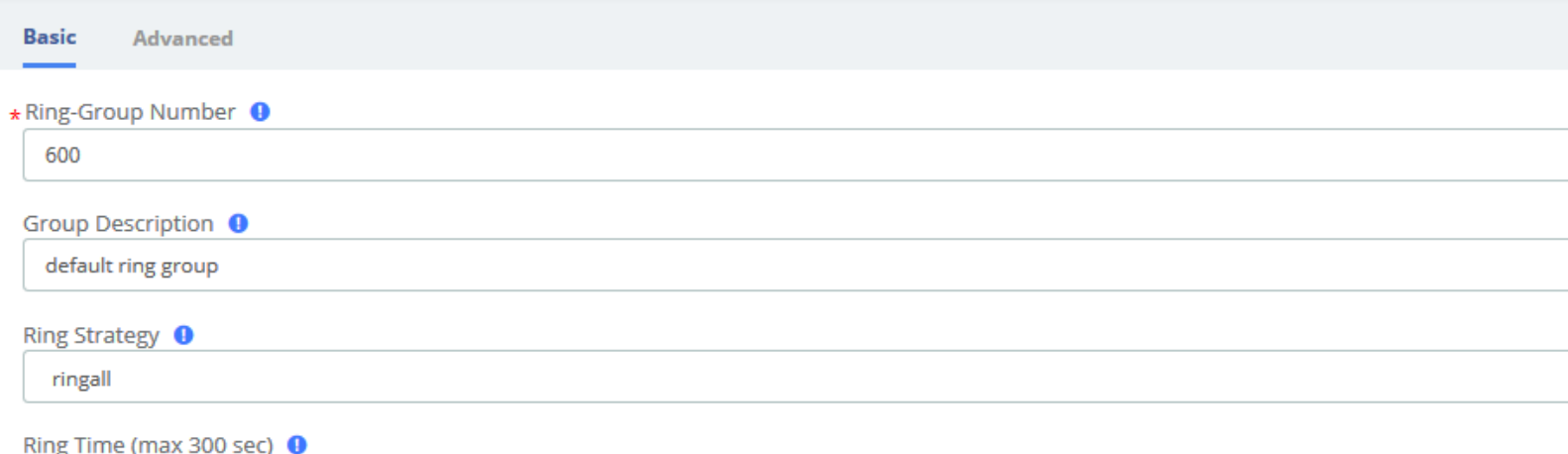

20

#### Extension List <sup>O</sup>

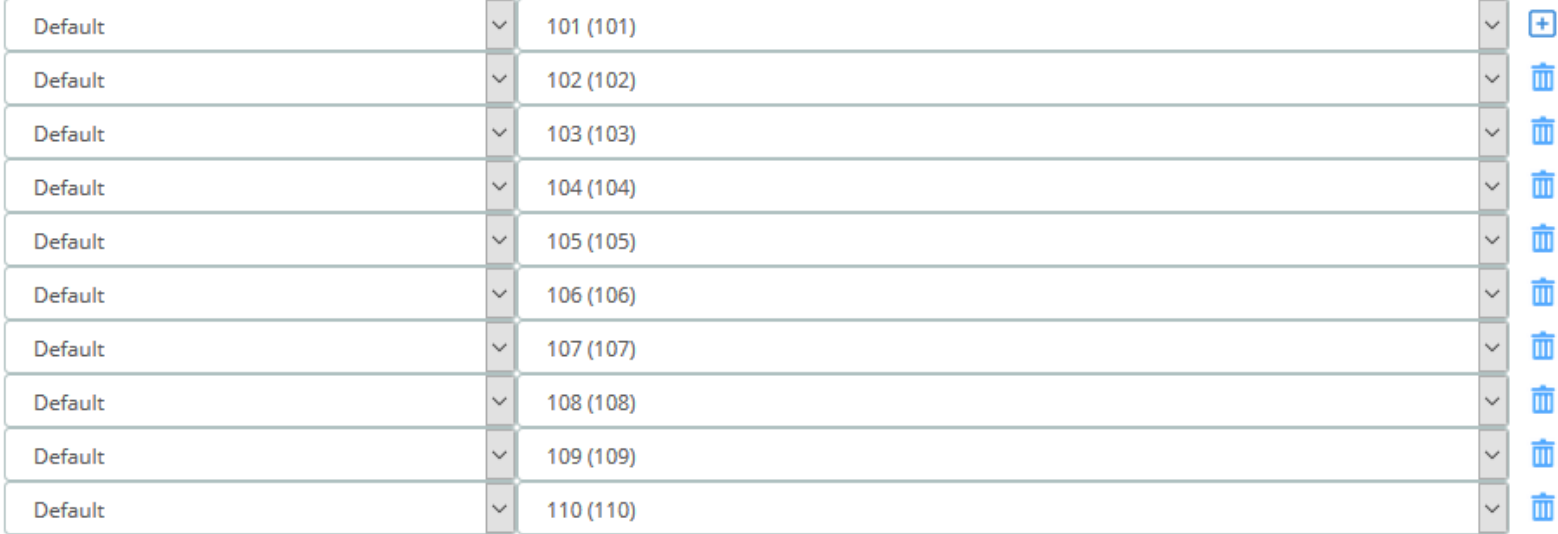

#### \* Destination if no answer <sup>O</sup>

== Choose One ==

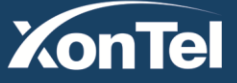

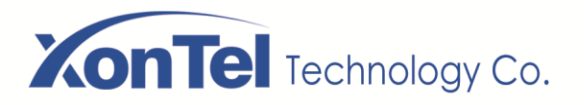

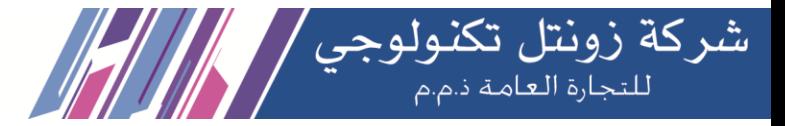

## **Ring Groups**

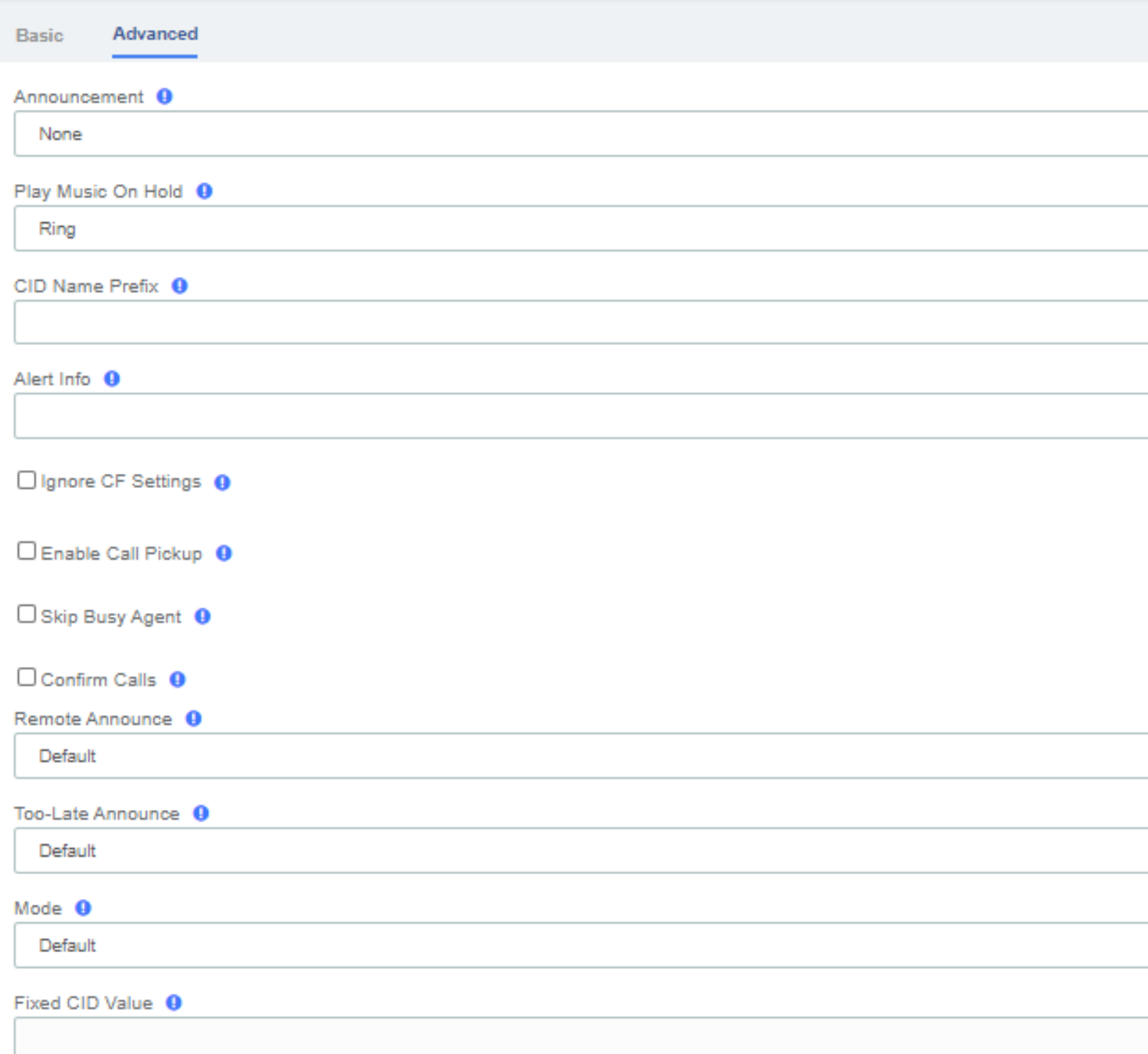

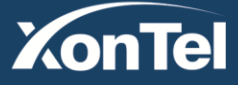

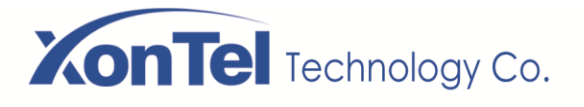

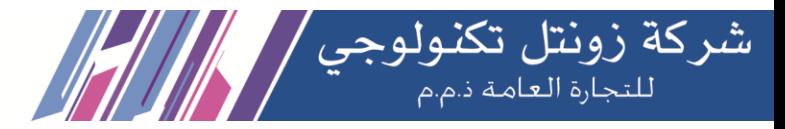

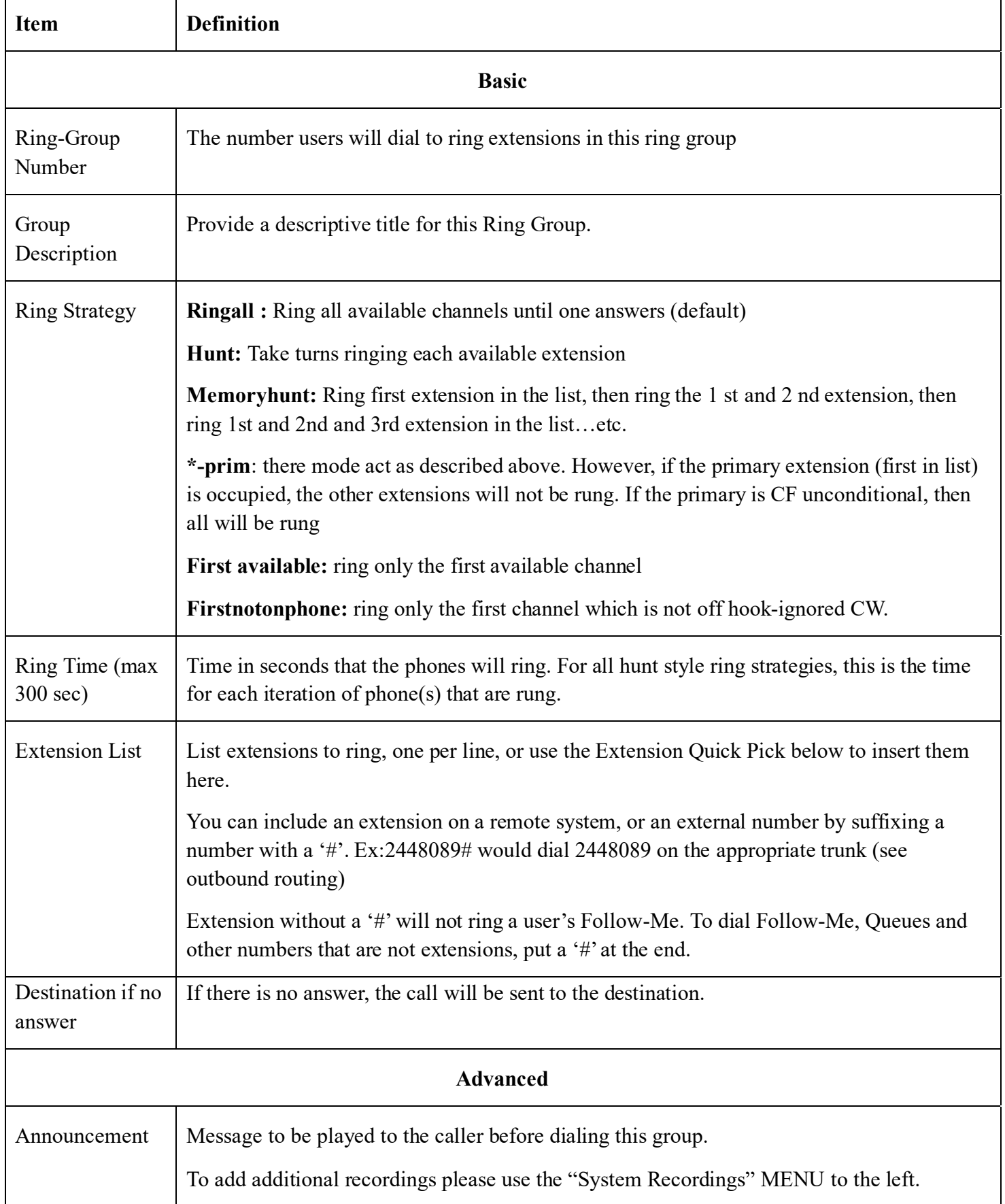

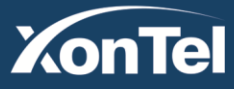

**Kuwait KSA** Tel.: 1880005 Fax: 22413877

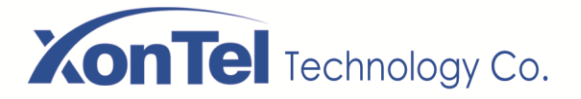

 $\mathsf{r}$ 

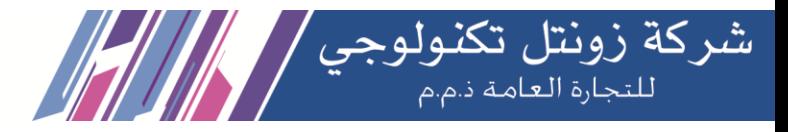

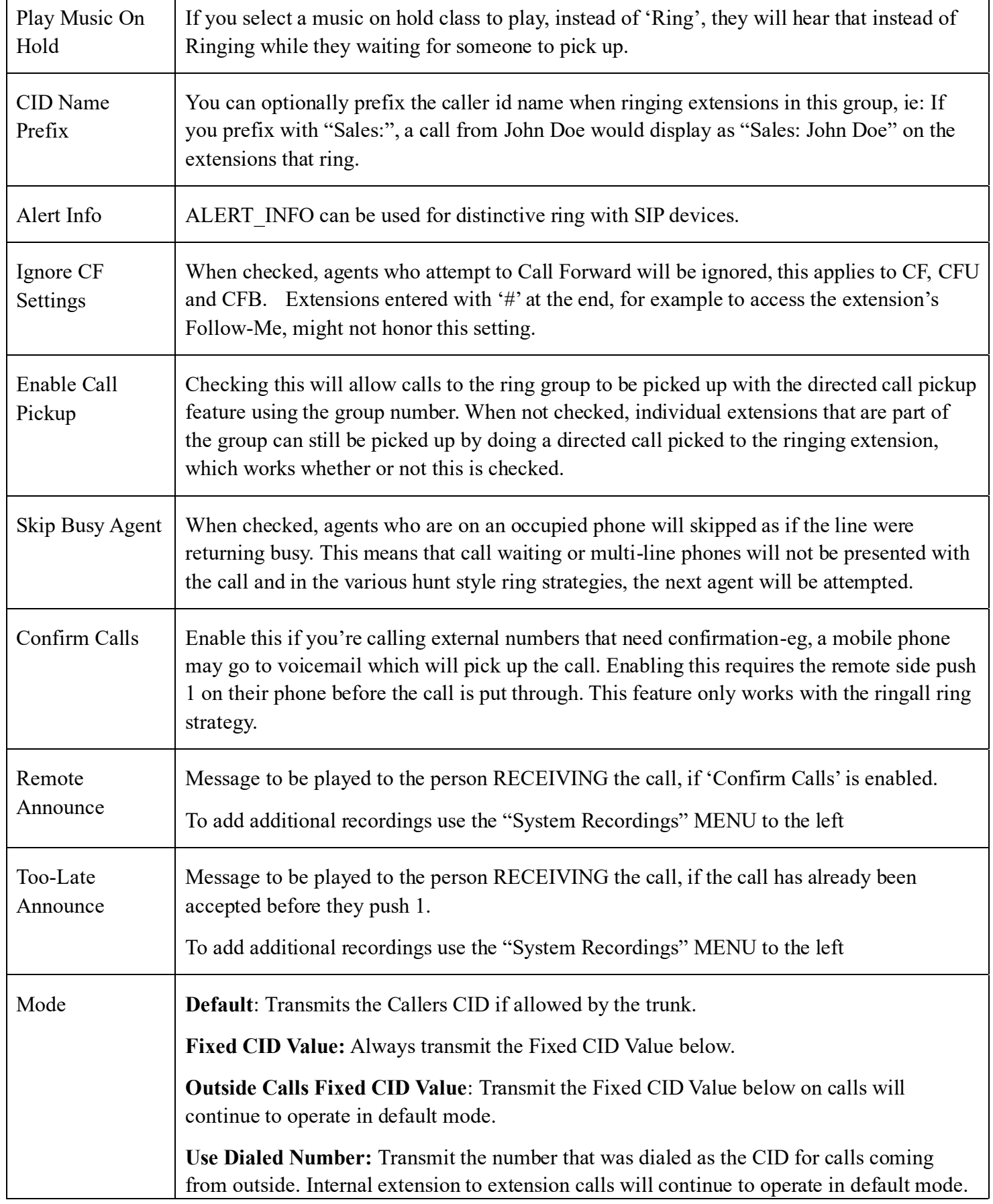

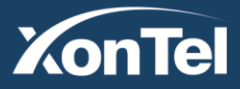

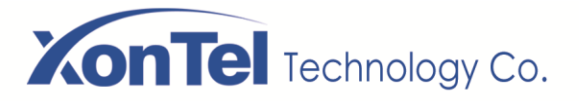

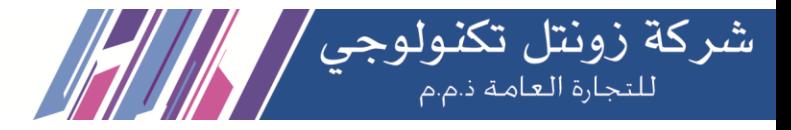

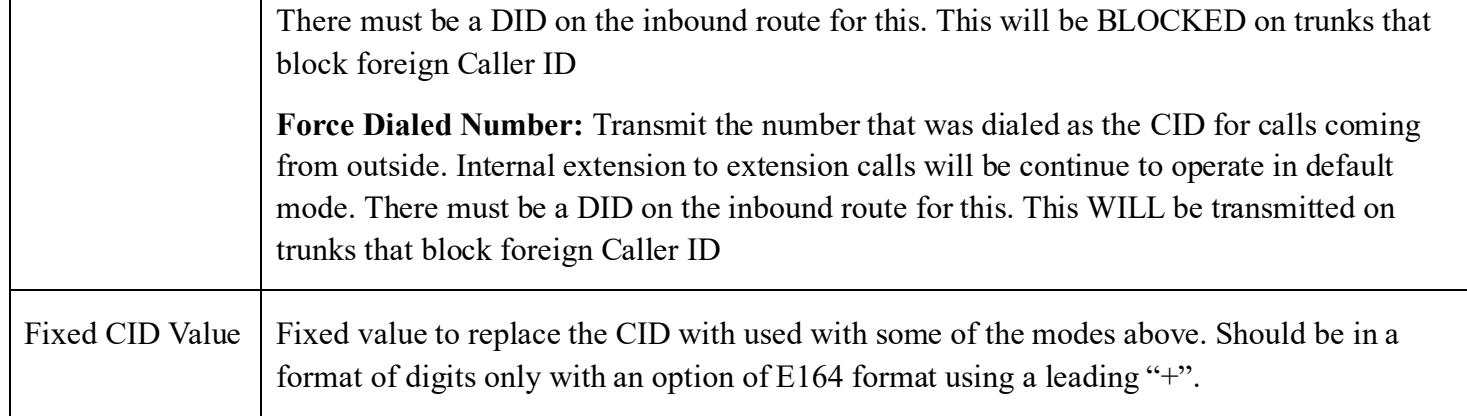

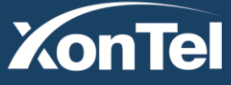

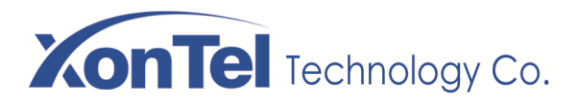

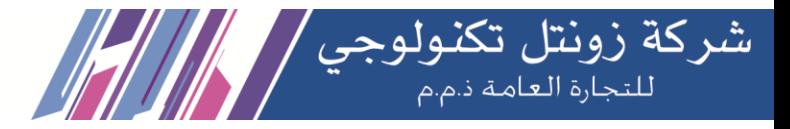

## **3.1.3 Follow Me**

**Follow Me** (also known as **Find Me / Follow Me**) allows you to redirect a call that is placed to one of your extensions to another location. You can program the system to ring the extension alone for a certain period of time, then ring some other destination(s), such as a mobile phone or a related extension, and then go to the original extension's voicemail if the call is not answered. Follow Me can also be used to divert calls to another extension without ringing the primary extension.

Select the **PBX -> PBX Configuration -> Follow Me.**

#### **Follow Me**

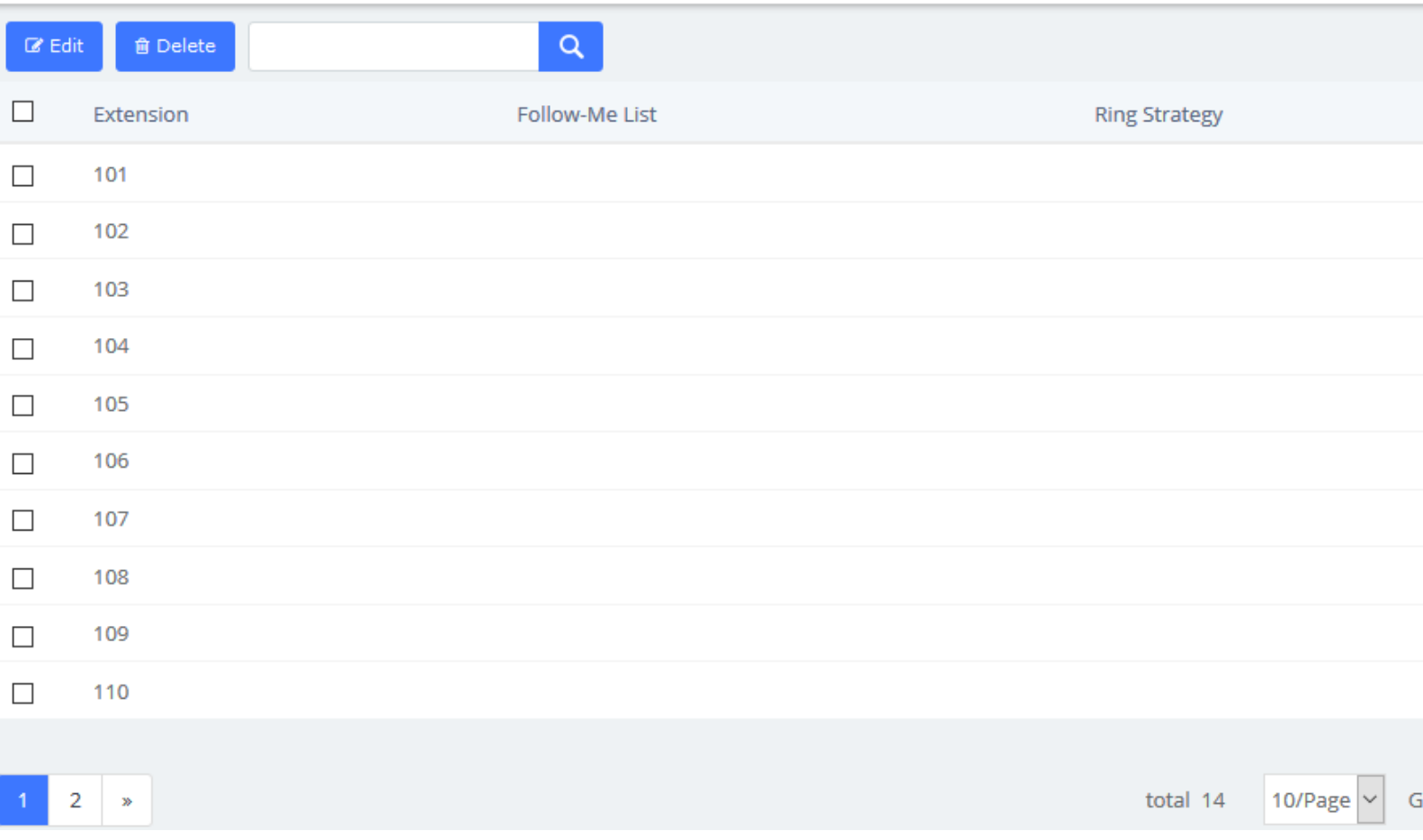

**Kuwait** 

Tel.: 1880005 Fax: 22413877

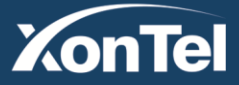

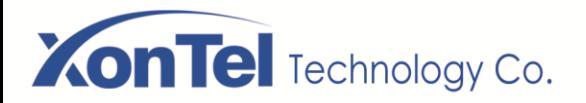

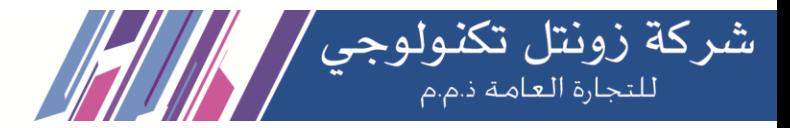

Select the extensions that you want to define.

#### **Follow Me**

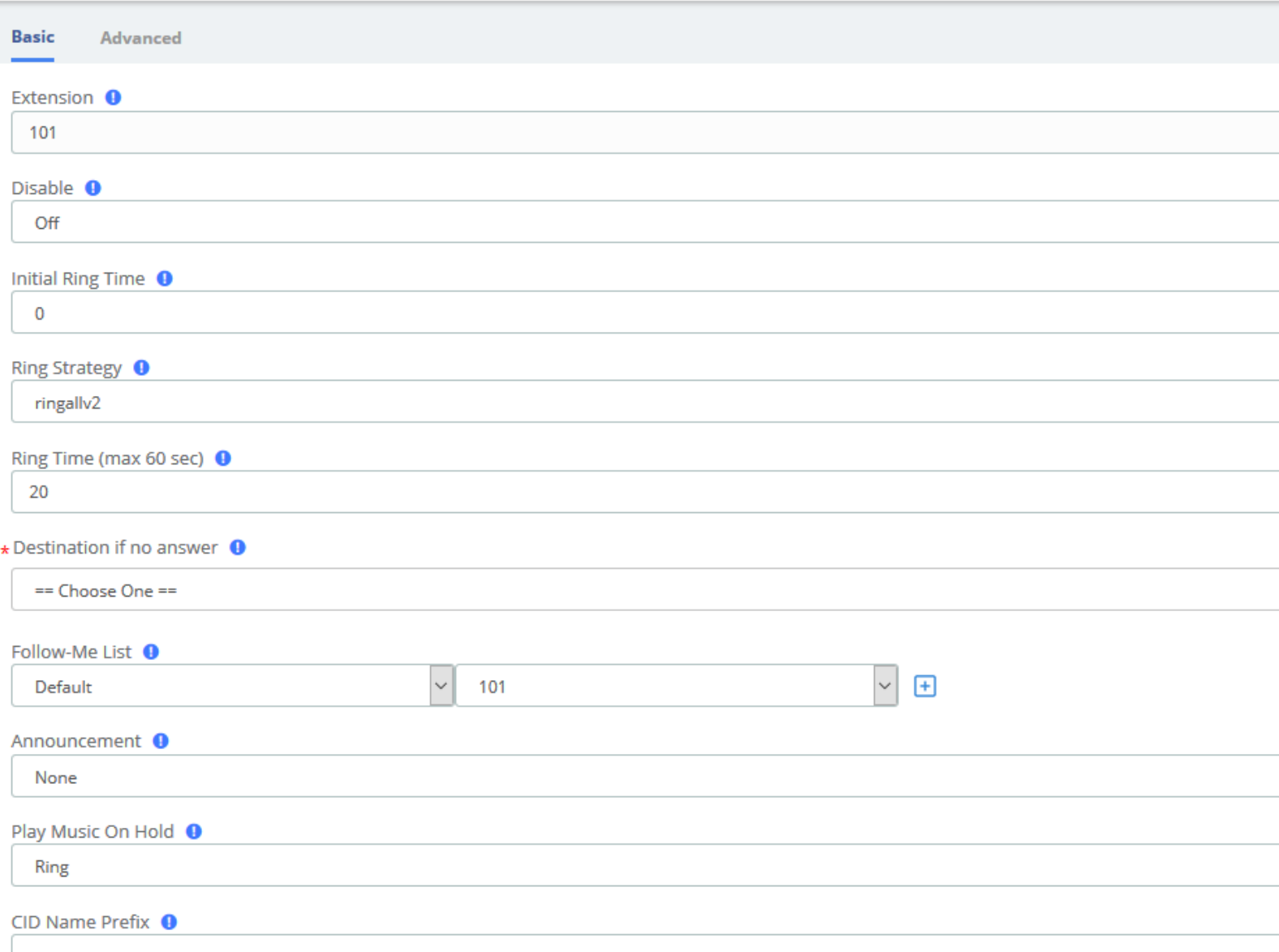

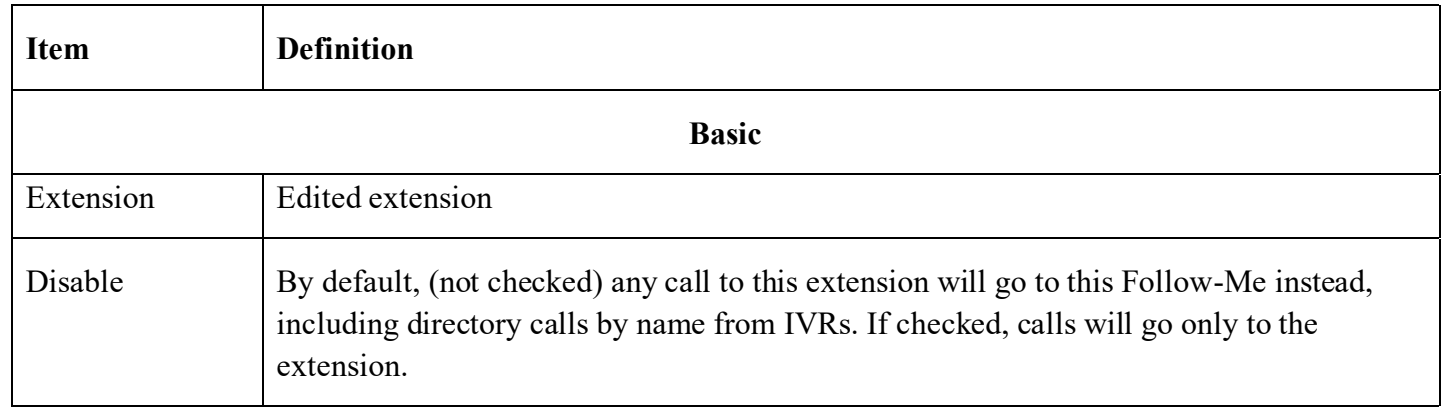

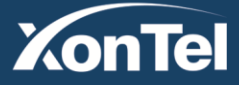

www.xontel.com

**Kuwait KSA** Tel.: 1880005 Fax: 22413877

# **XonTel** Technology Co.

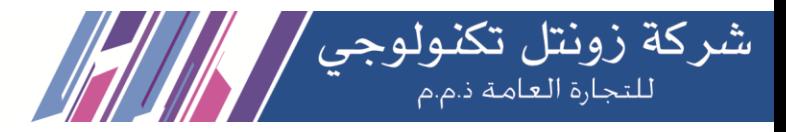

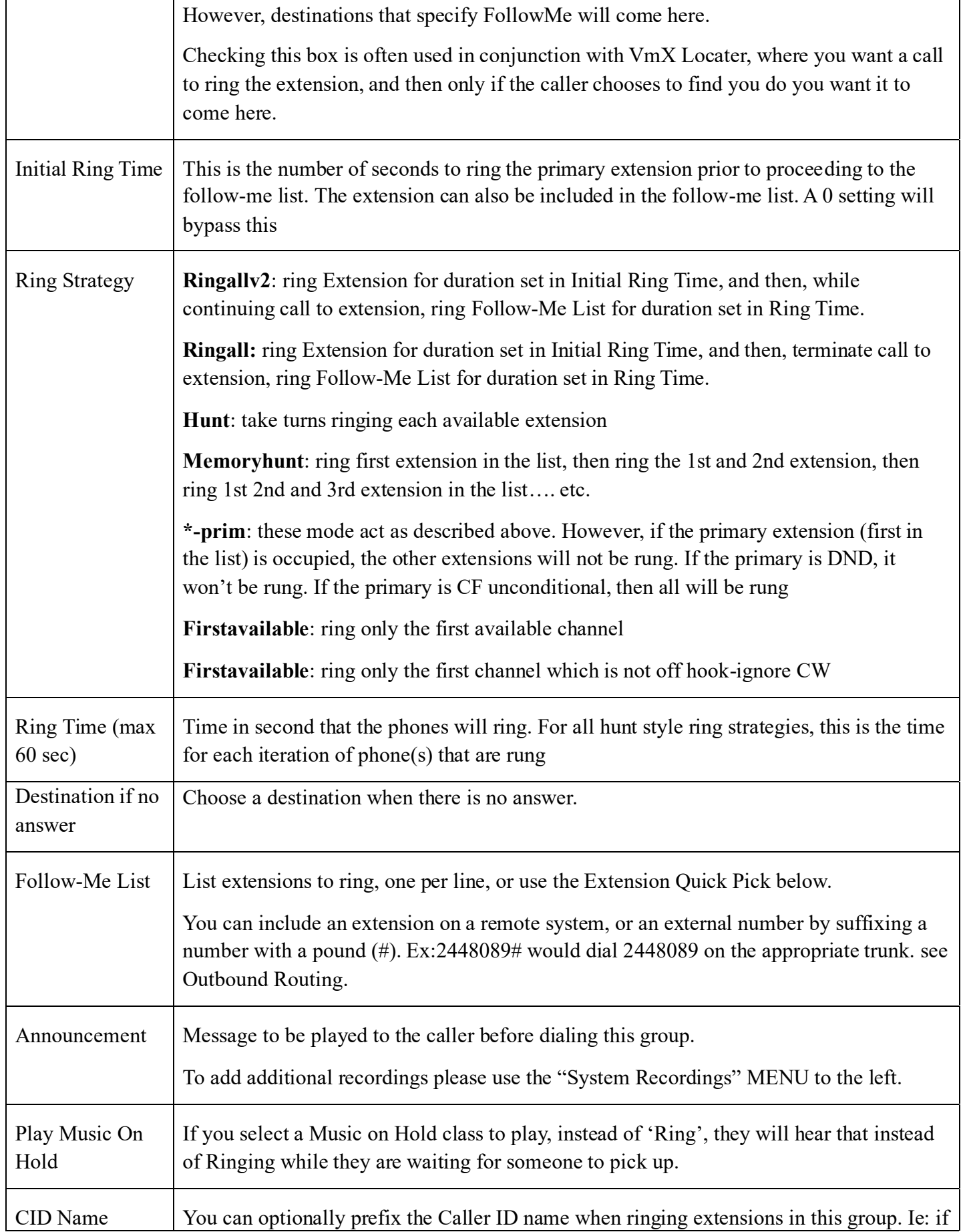

**Kuwait** 

Tel.: 1880005 Fax: 22413877

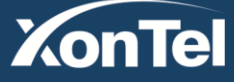

www.xontel.com

**KSA** Tel.: 920007622 Fax: 011-4700403

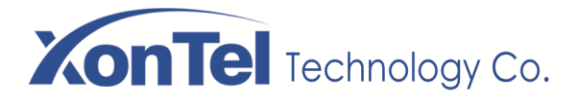

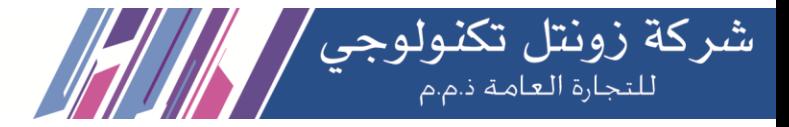

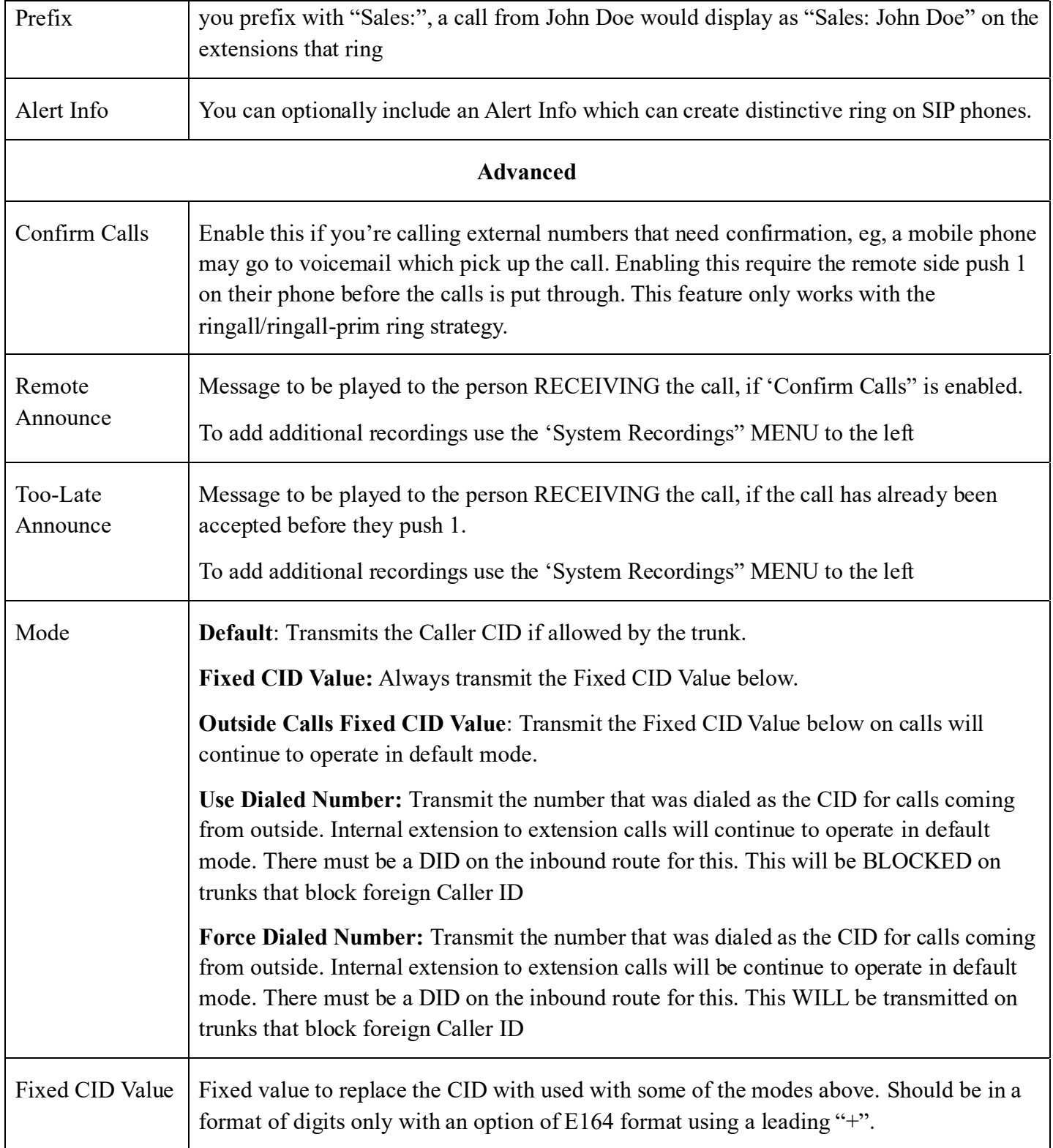

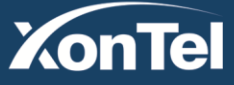

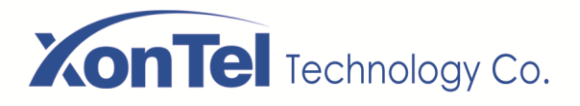

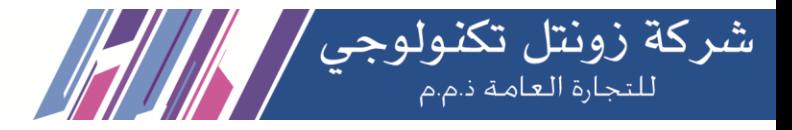

# **3.2 Trunks**

Trunks

The **Trunks Module** is used to connect your Asterisk system to another VoIP system or VoIP device so that you can send calls out to and receive calls in from that system/device. You can create connections with Internet Telephone Service Providers ("ITSPs"), with other Asterisk systems, with commercial VOIP phone systems, with FXO Gateways (a device that connects an ordinary telephone line with a VoIP phone system using a network connection), and with FXO cards (cards that are installed in your computer and allow you to connect a standard telephone line).

If you don't have a Trunk set-up, you can still make calls, but only to other extensions on your same phone system.

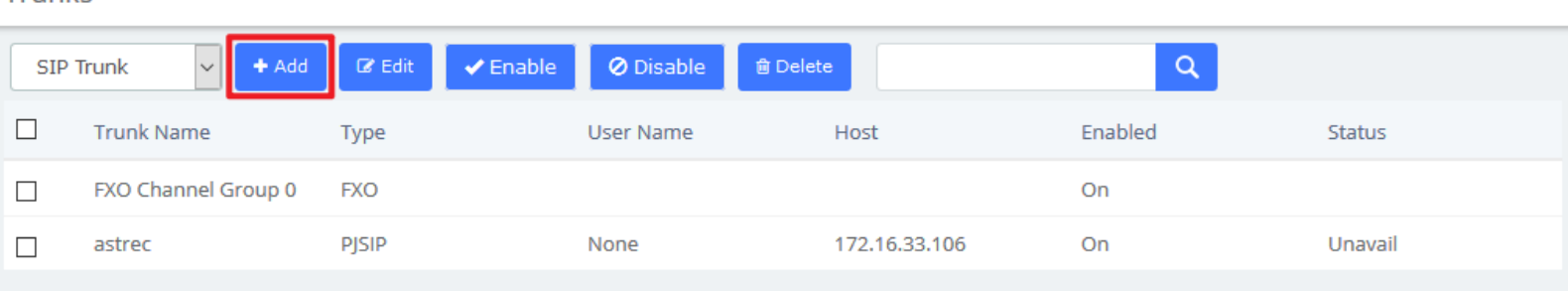

#### **A. Add SIP Trunk**

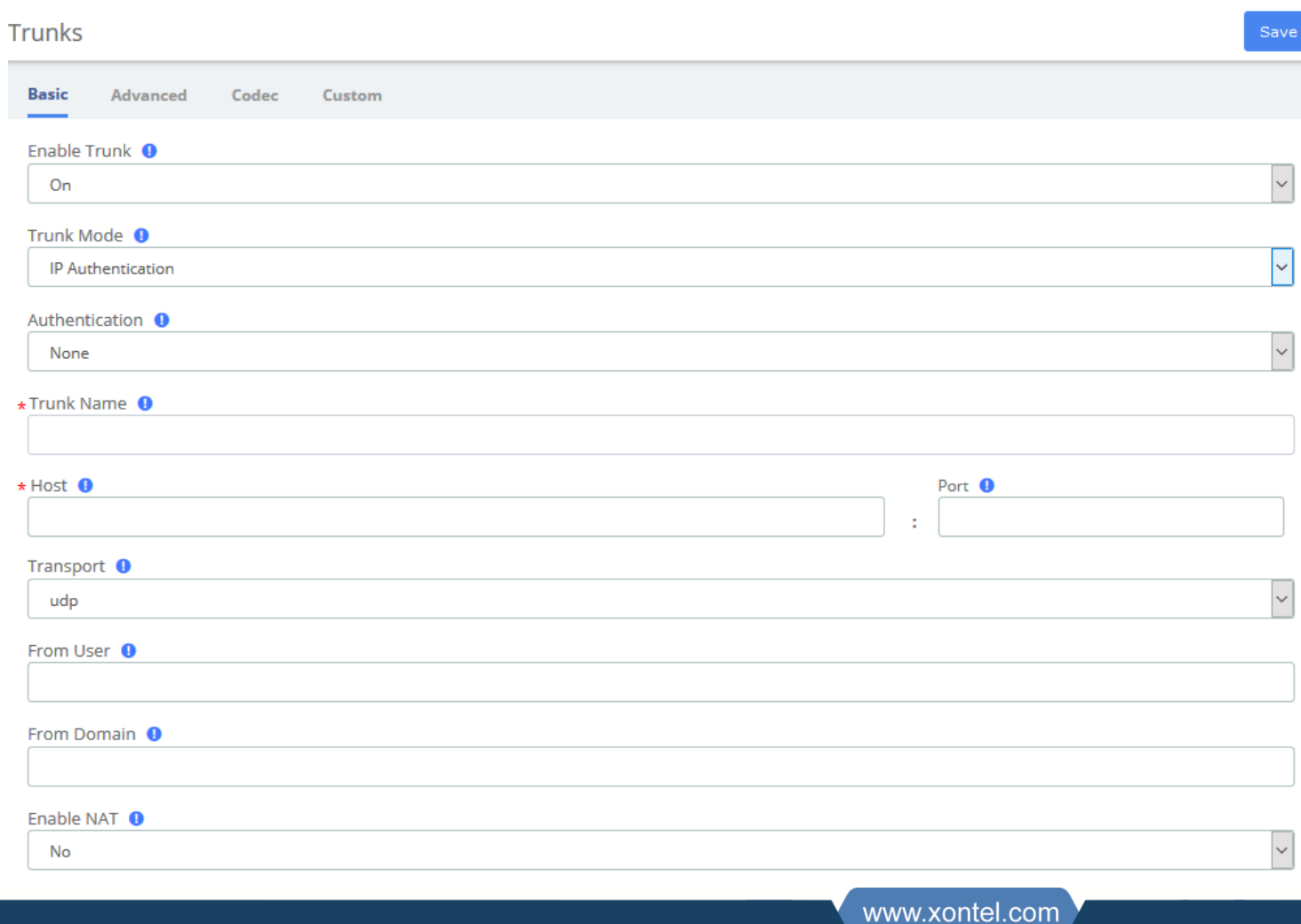

**Kuwait** 

Tel.: 1880005 Fax: 22413877

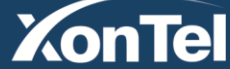

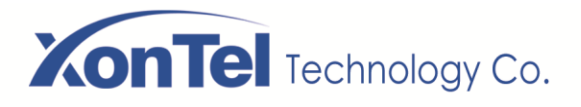

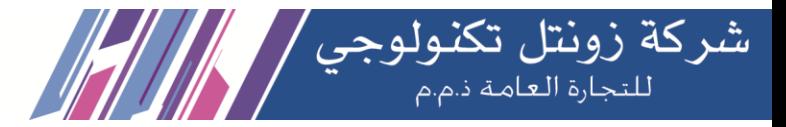

### Trunks

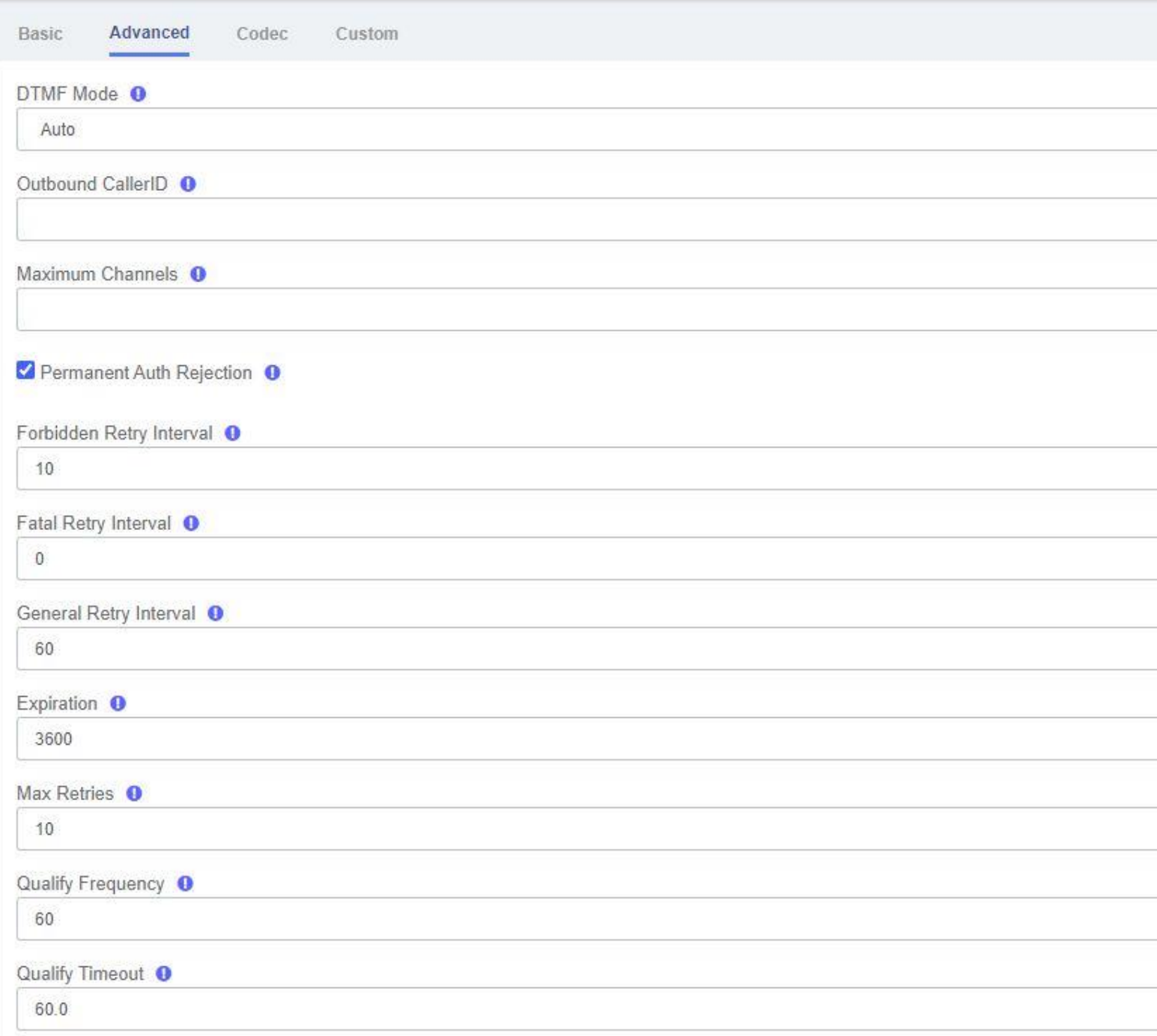

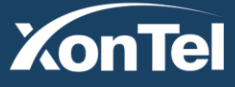

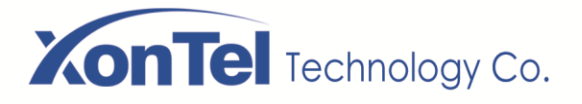

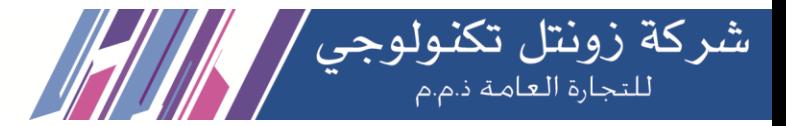

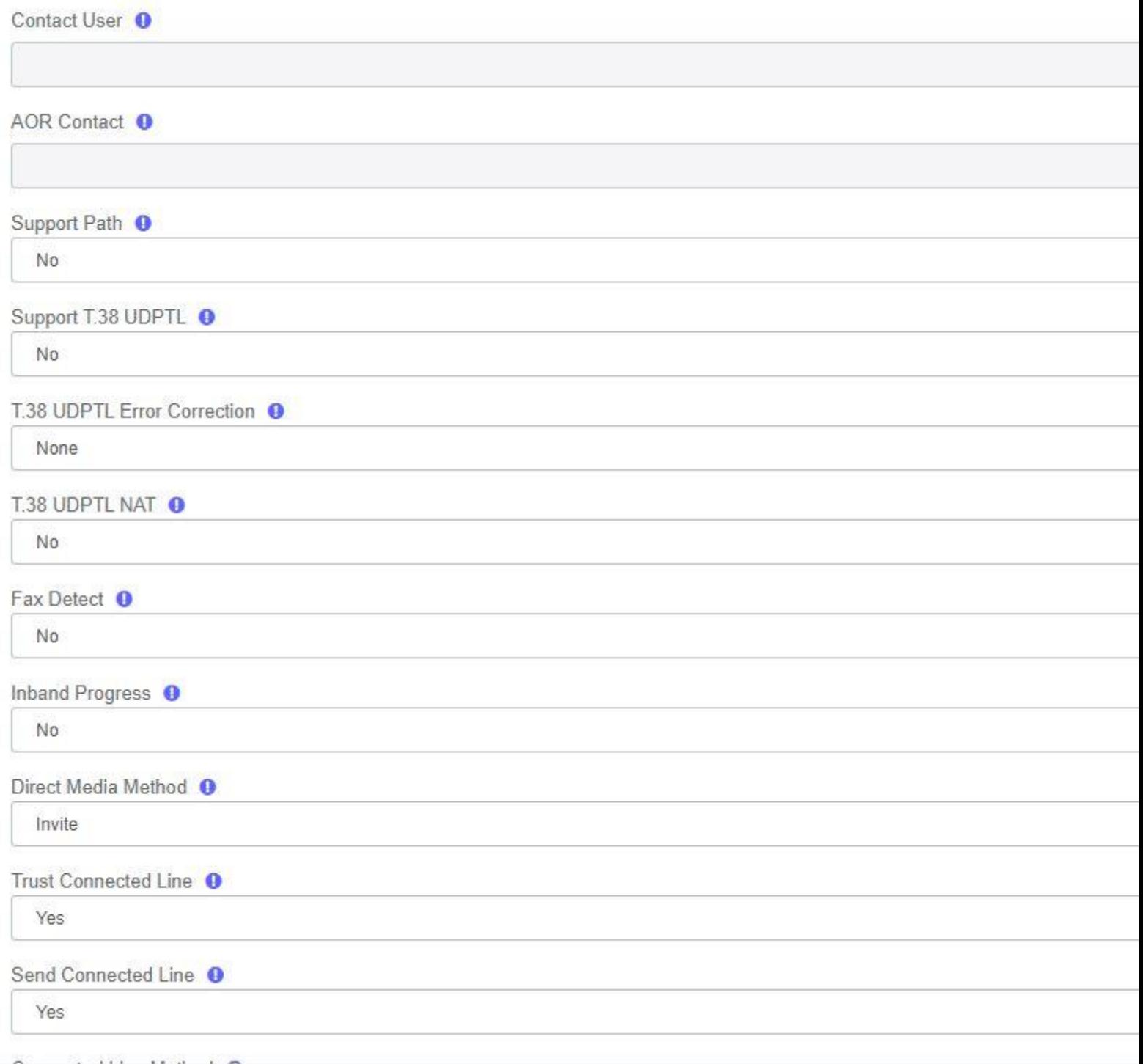

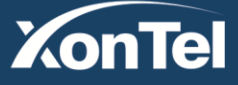

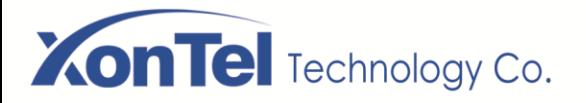

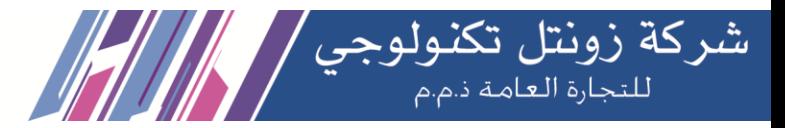

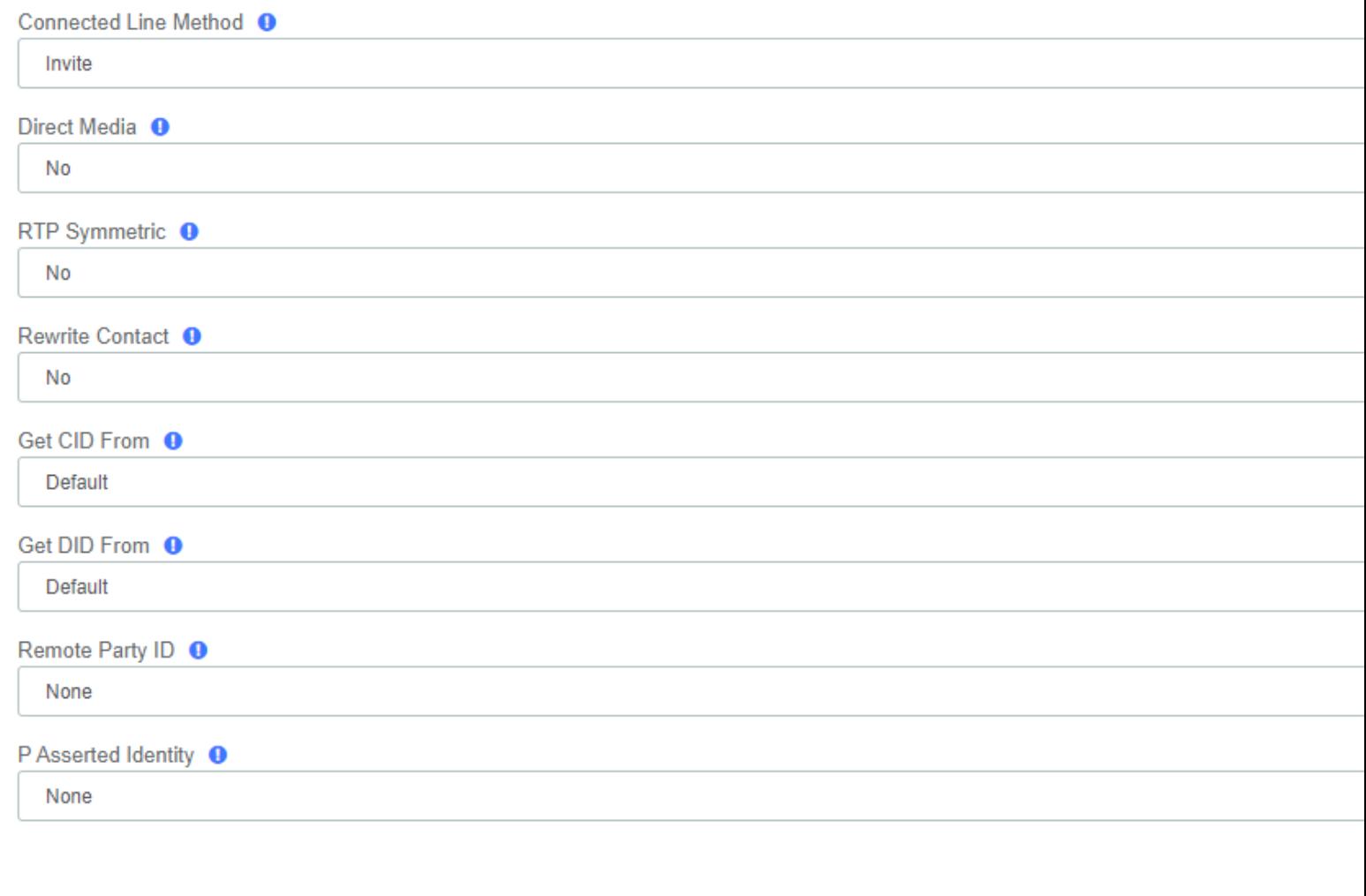

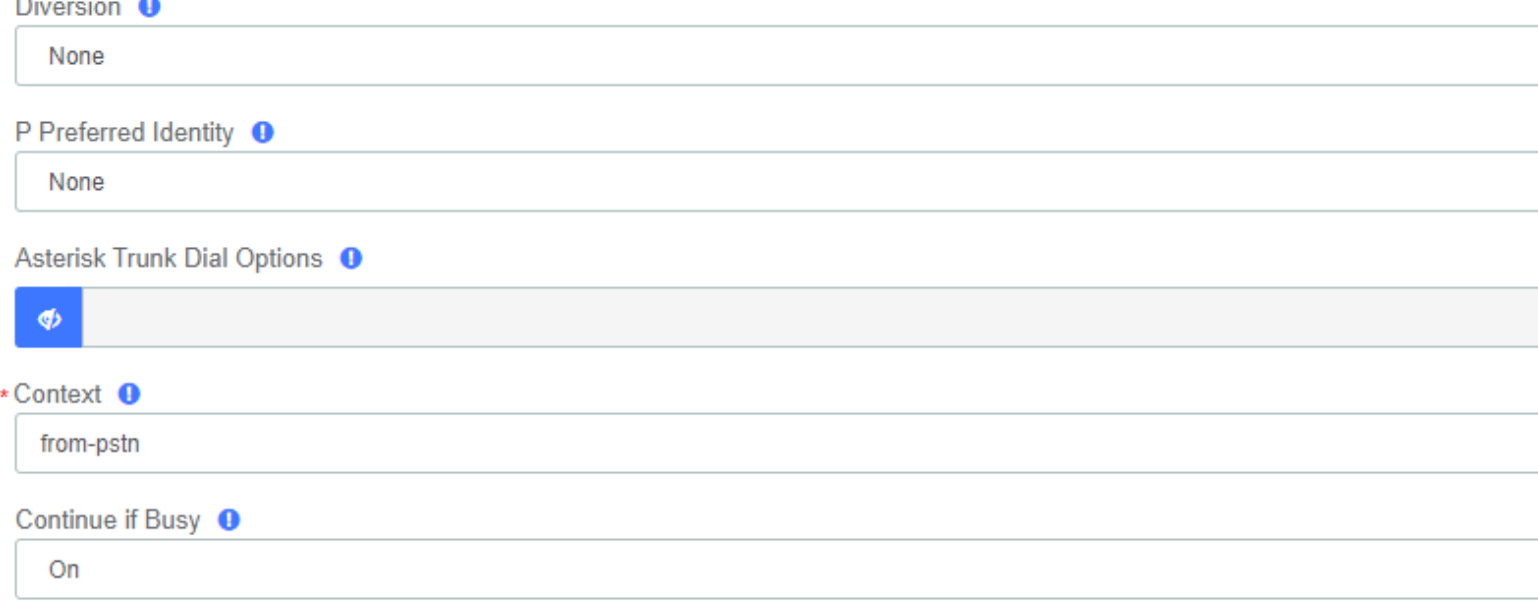

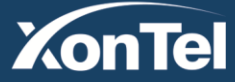

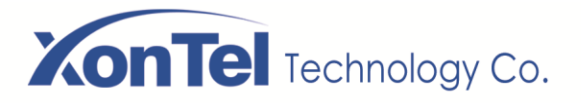

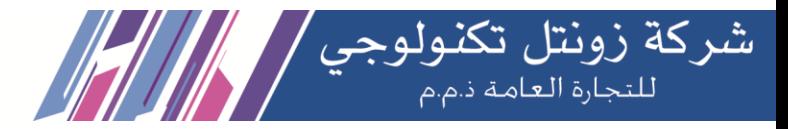

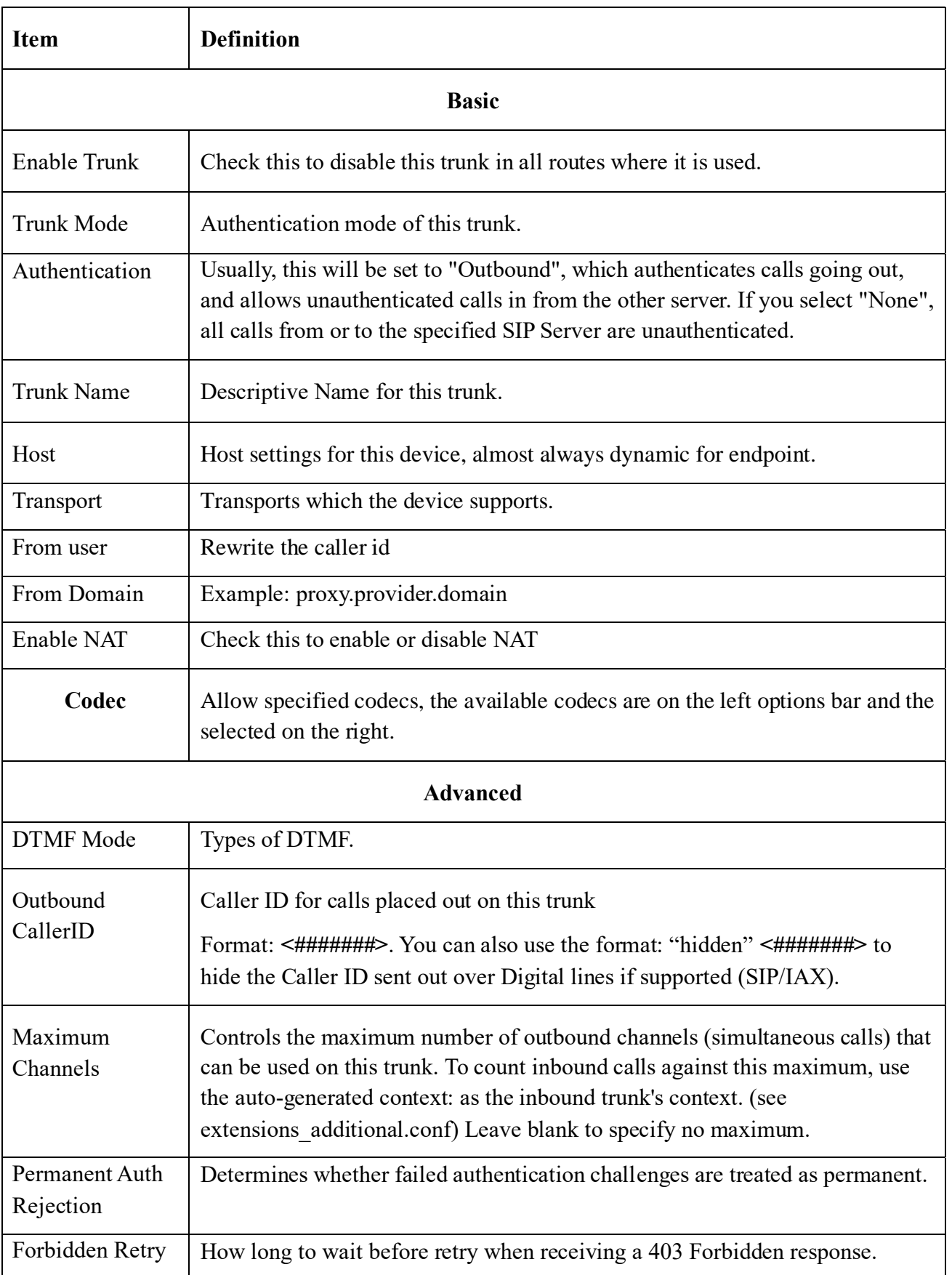

**Kuwait** 

Tel.: 1880005 Fax: 22413877

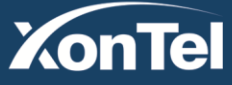

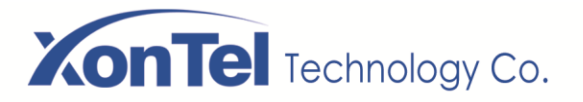

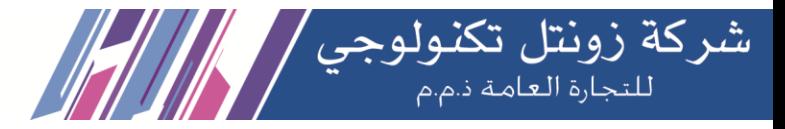

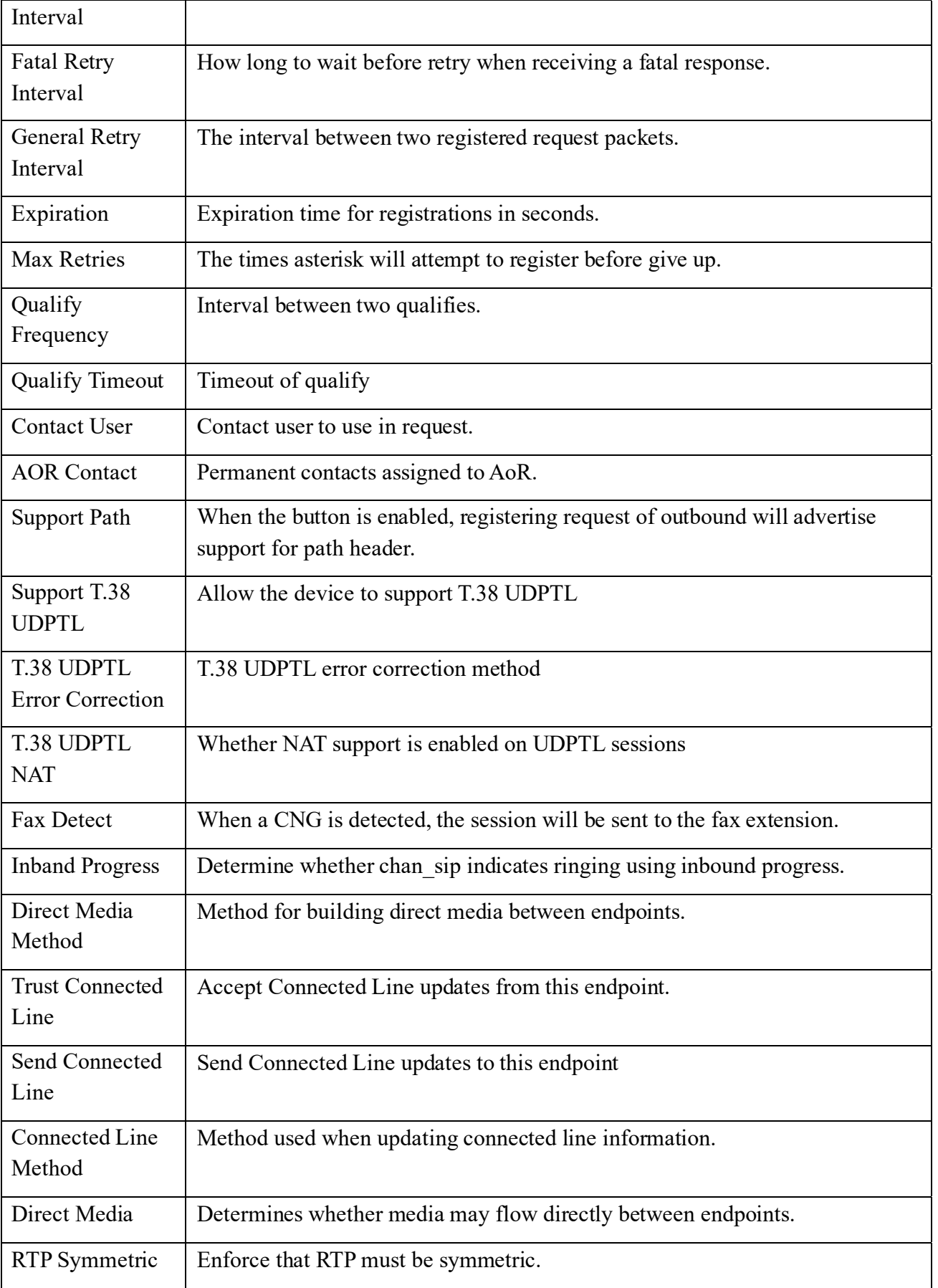

**Kuwait** 

Tel.: 1880005 Fax: 22413877

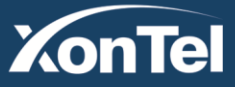

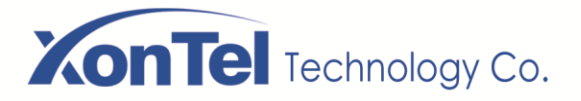

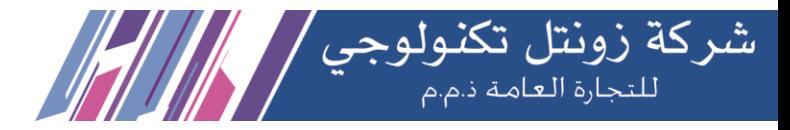

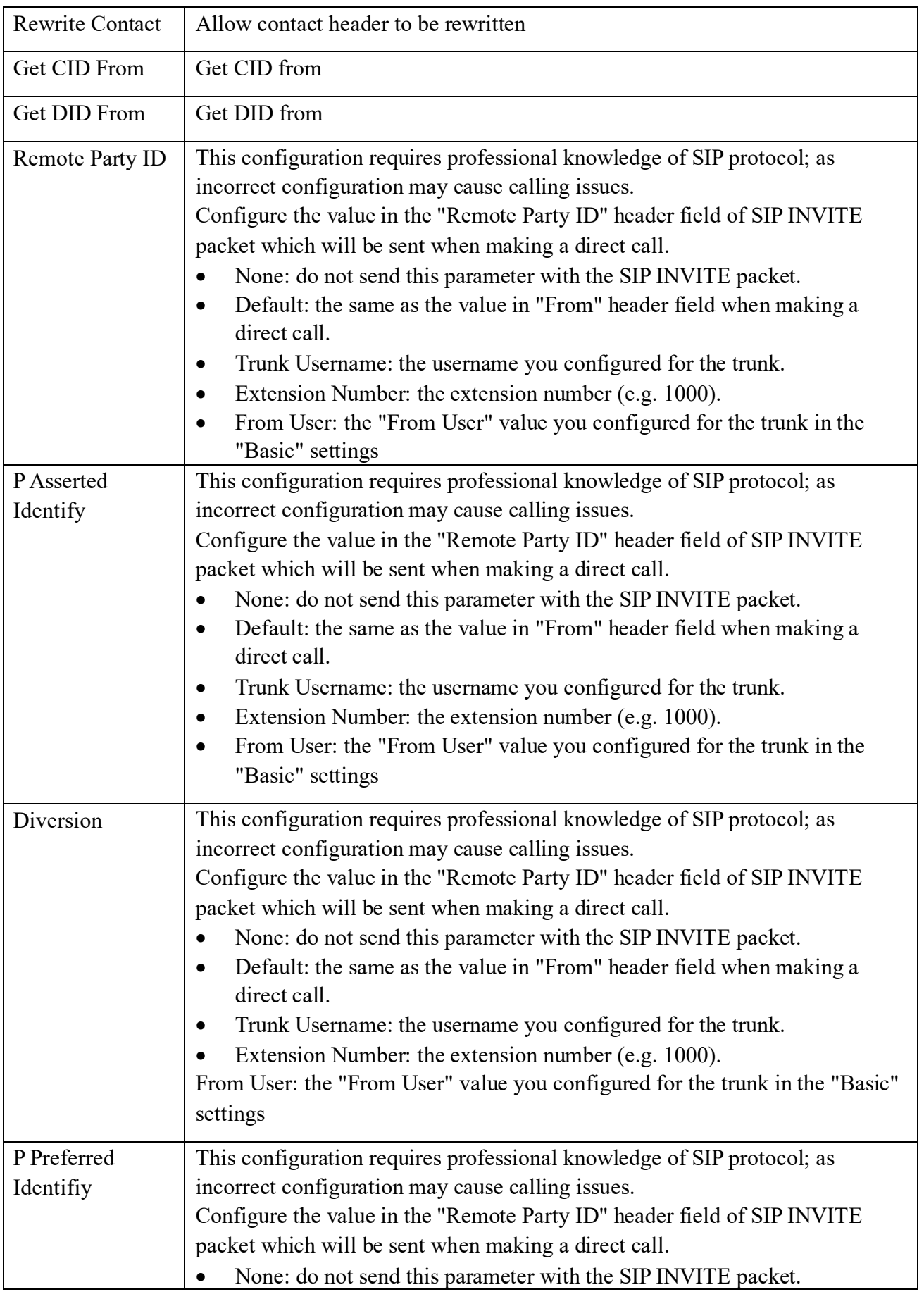

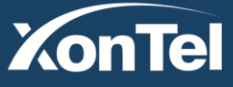

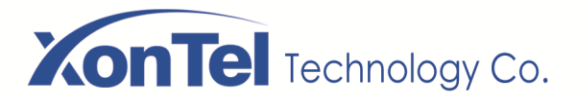

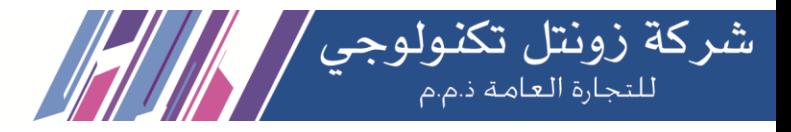

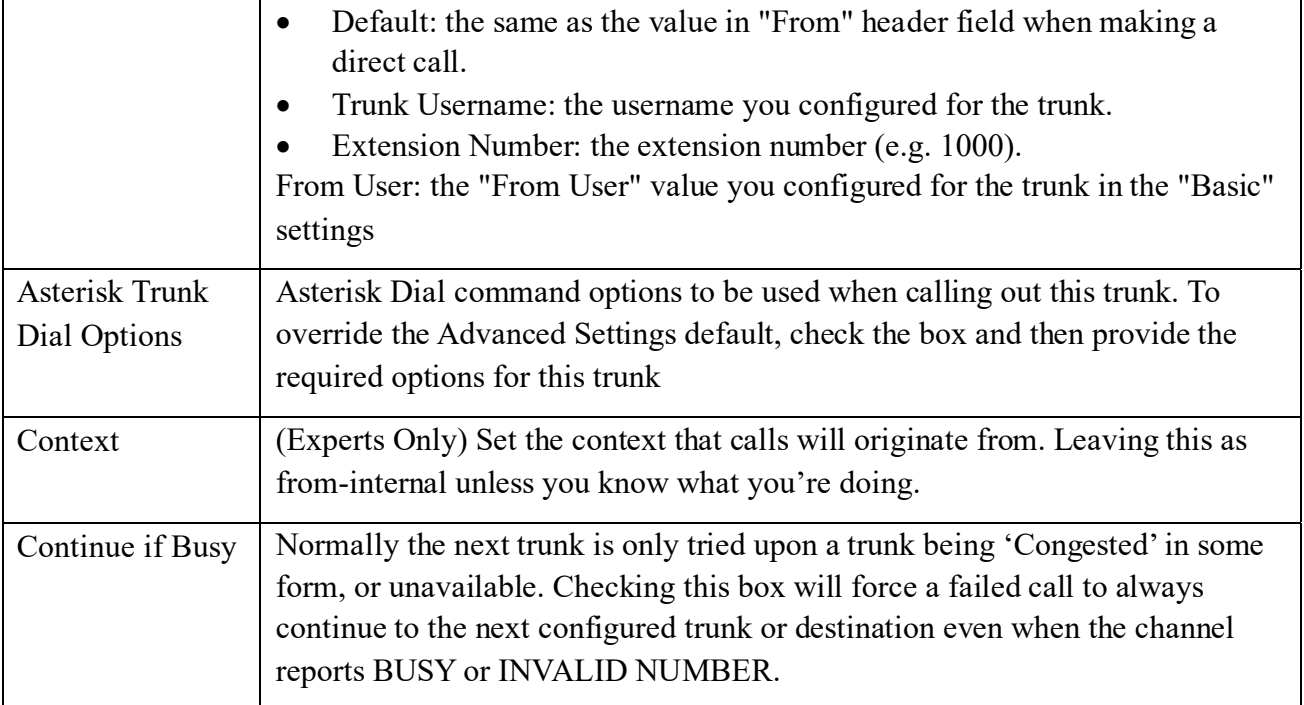

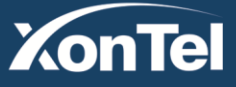

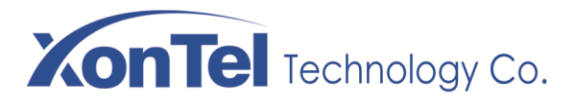

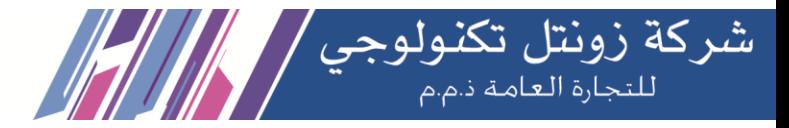

#### **B. Add FXO Trunk**

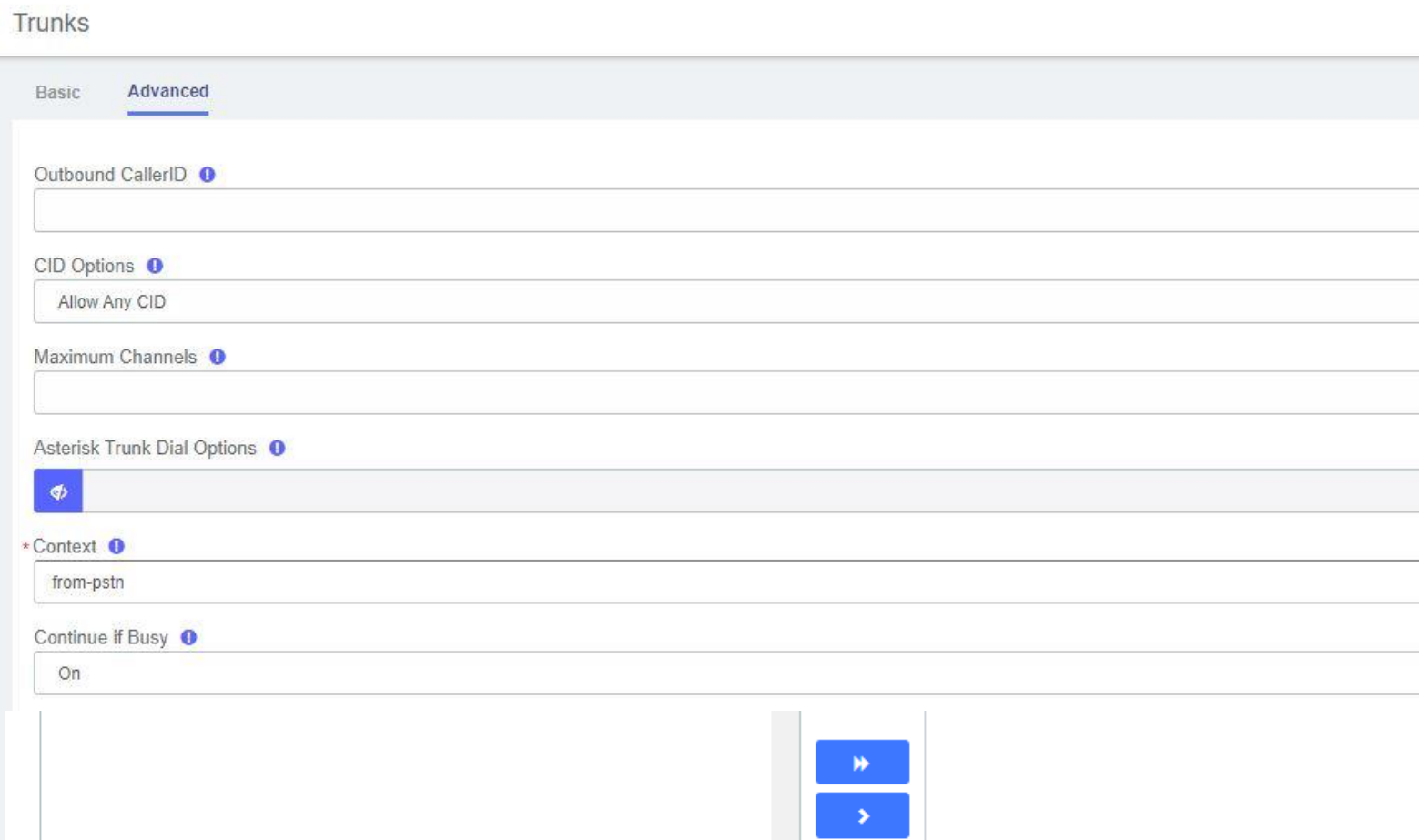

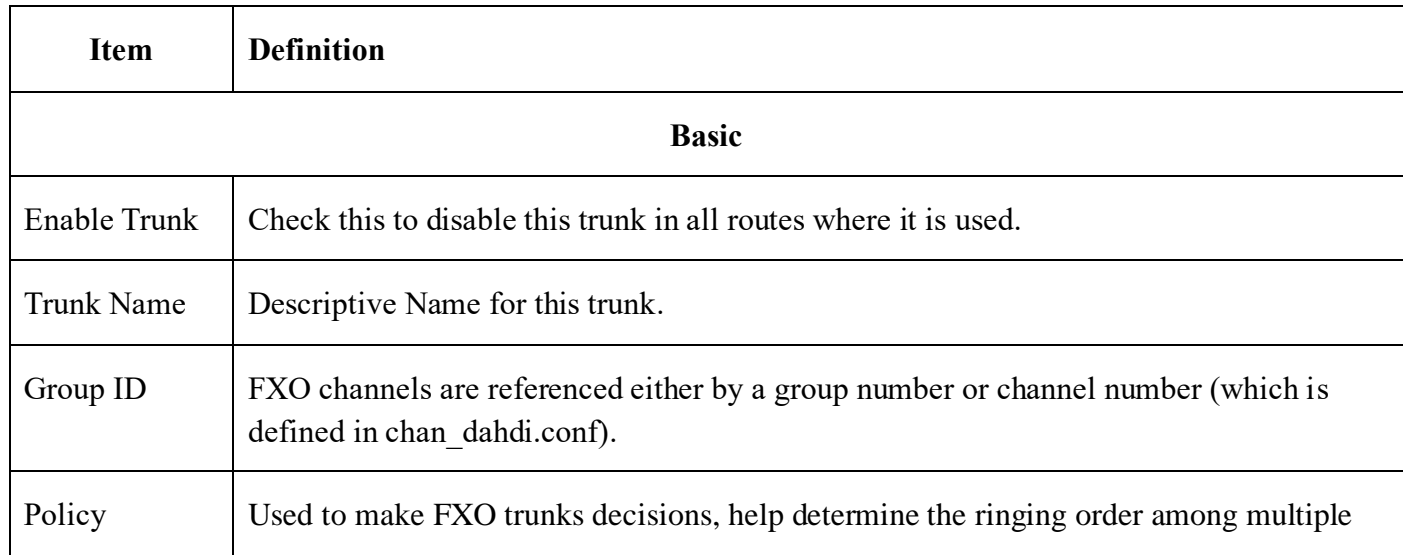

**Kuwait** 

Tel.: 1880005 Fax: 22413877

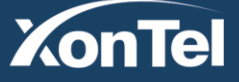

www.xontel.com

**KSA** Tel.: 920007622 Fax: 011-4700403

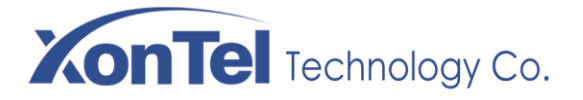

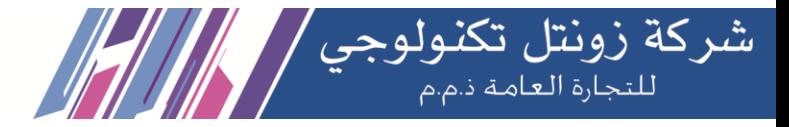

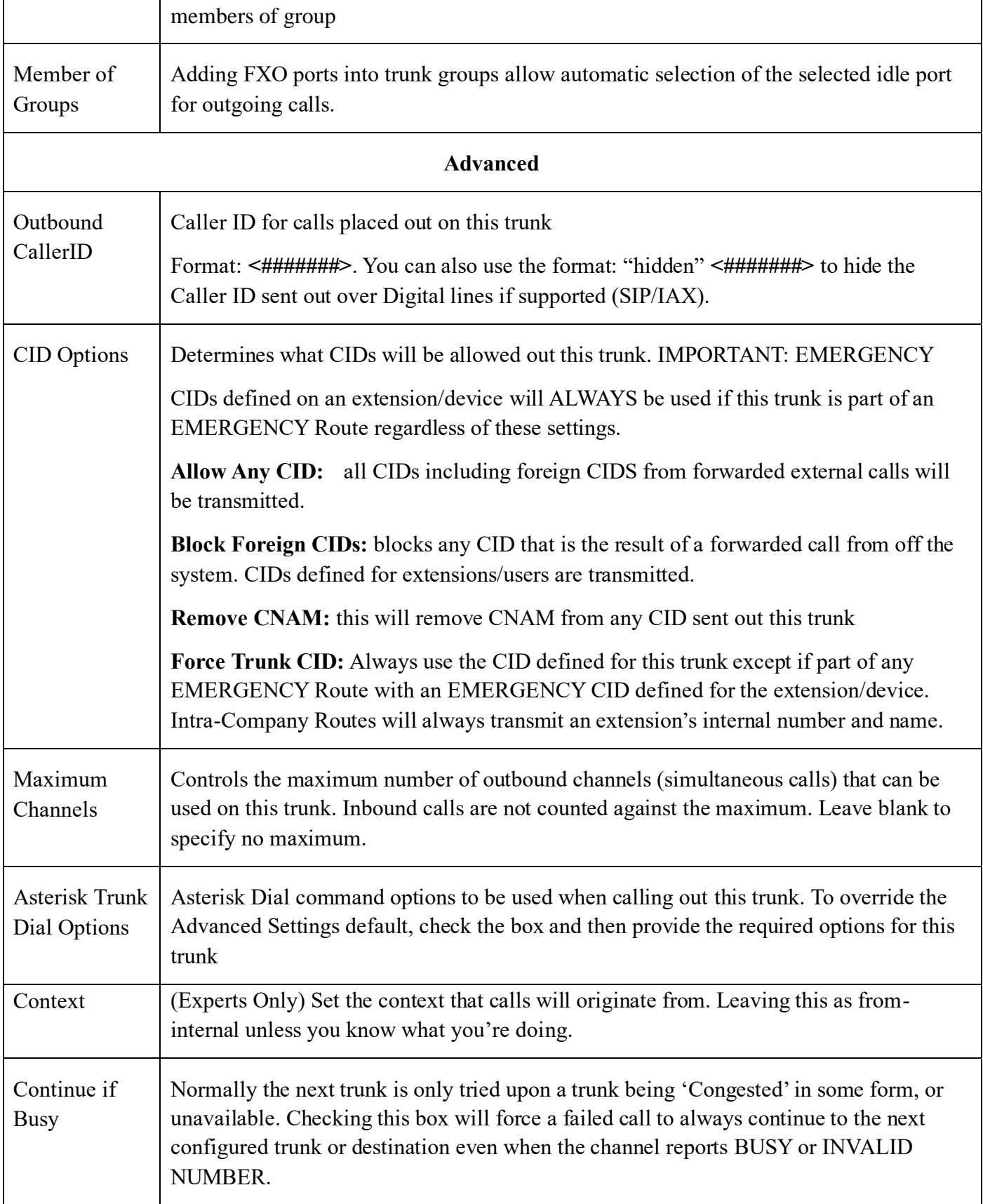

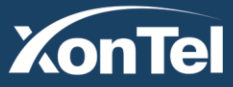

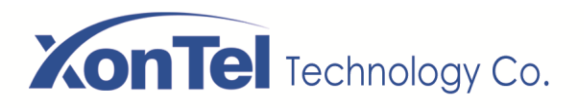

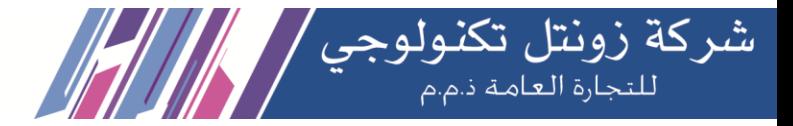

#### C. Add IAX Trunk

#### **Trunks**

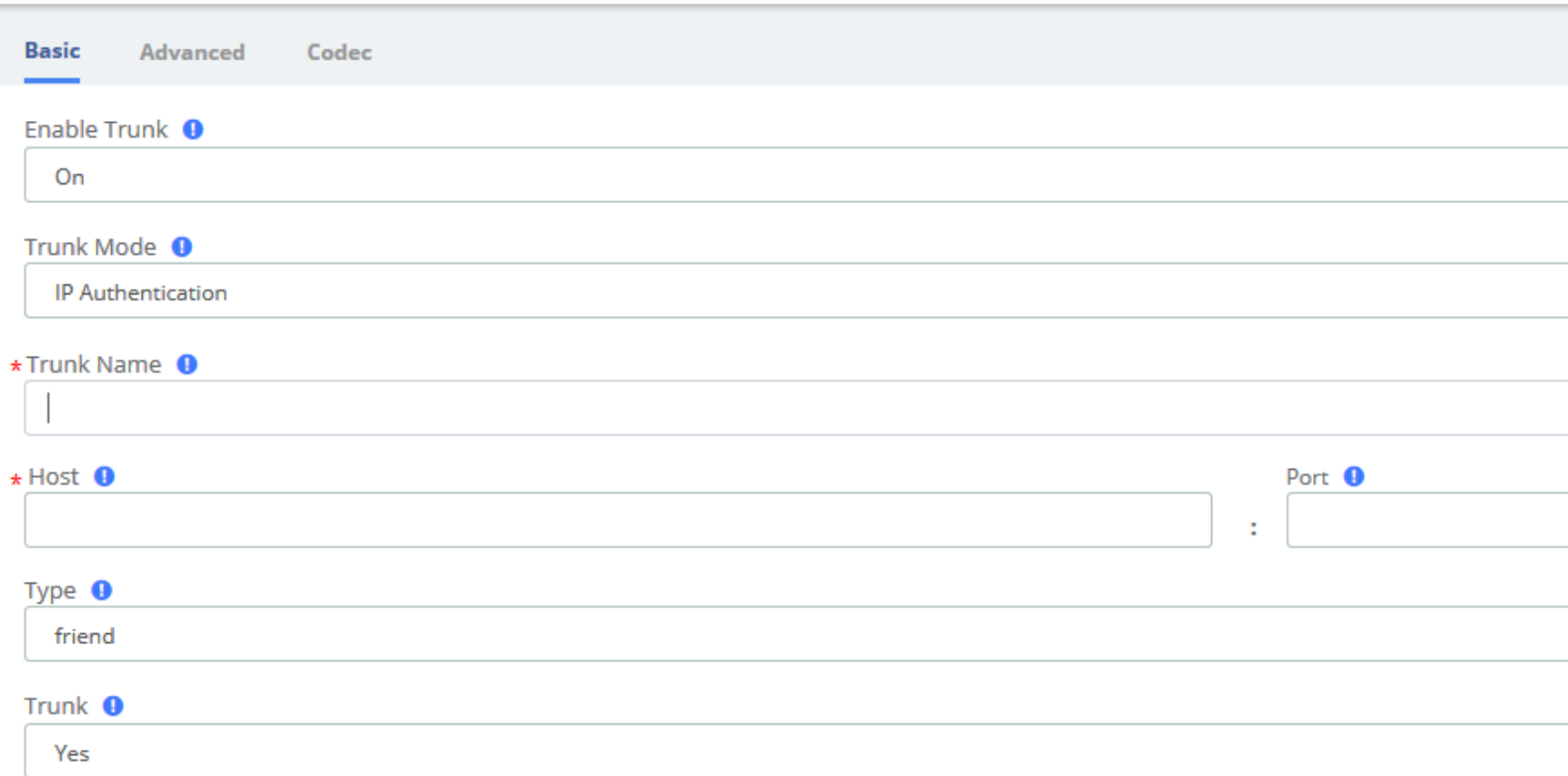

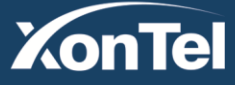

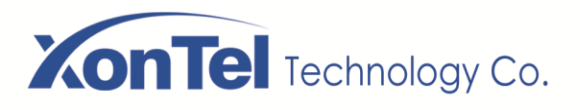

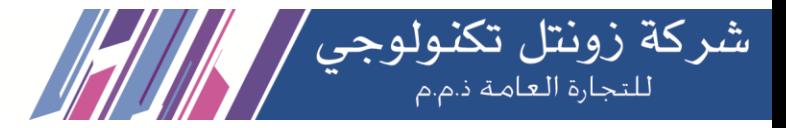

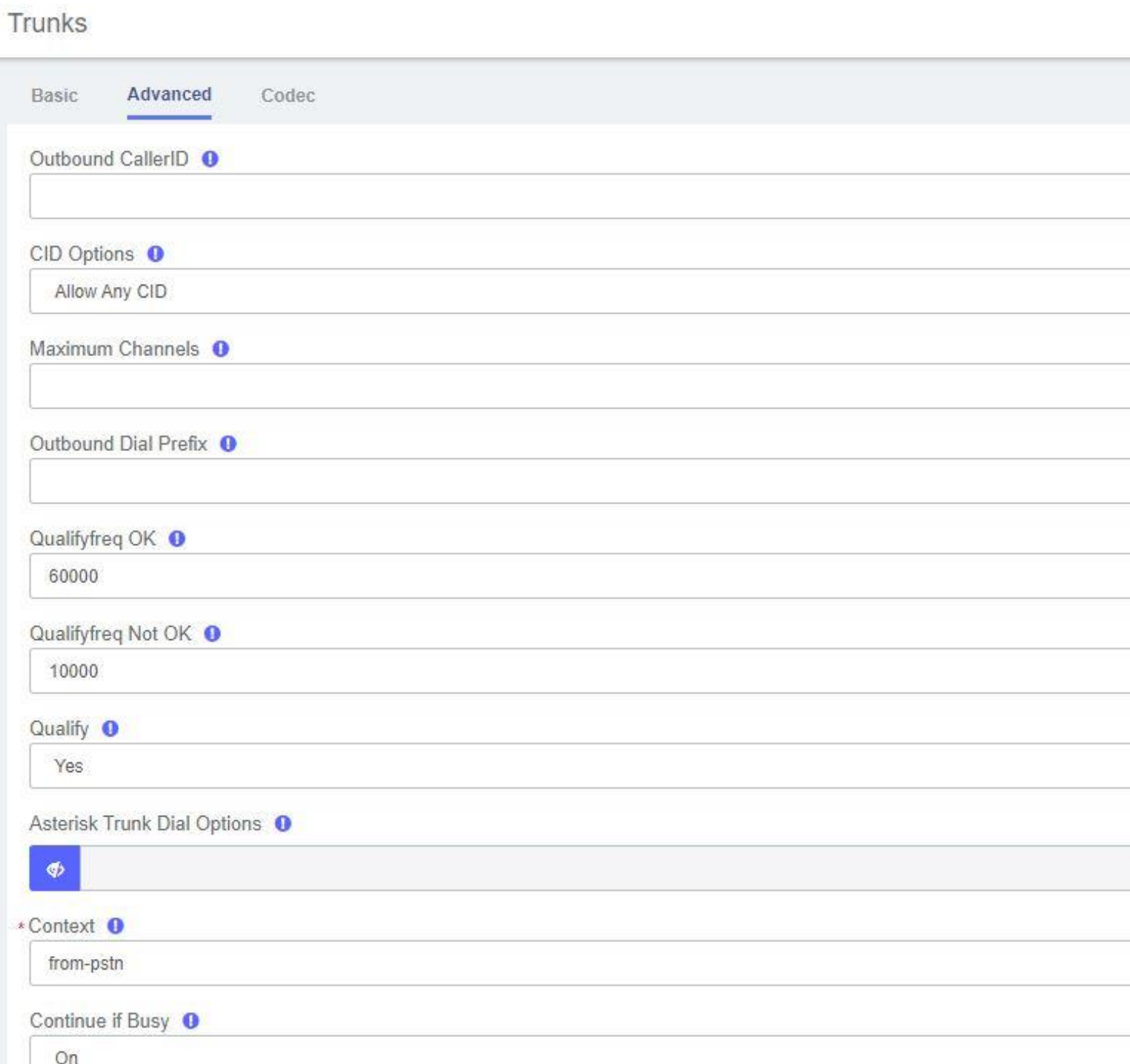

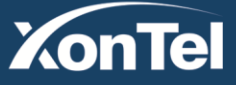

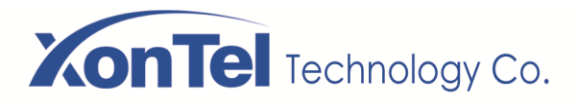

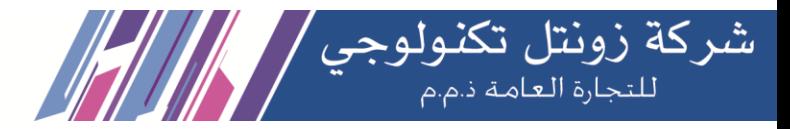

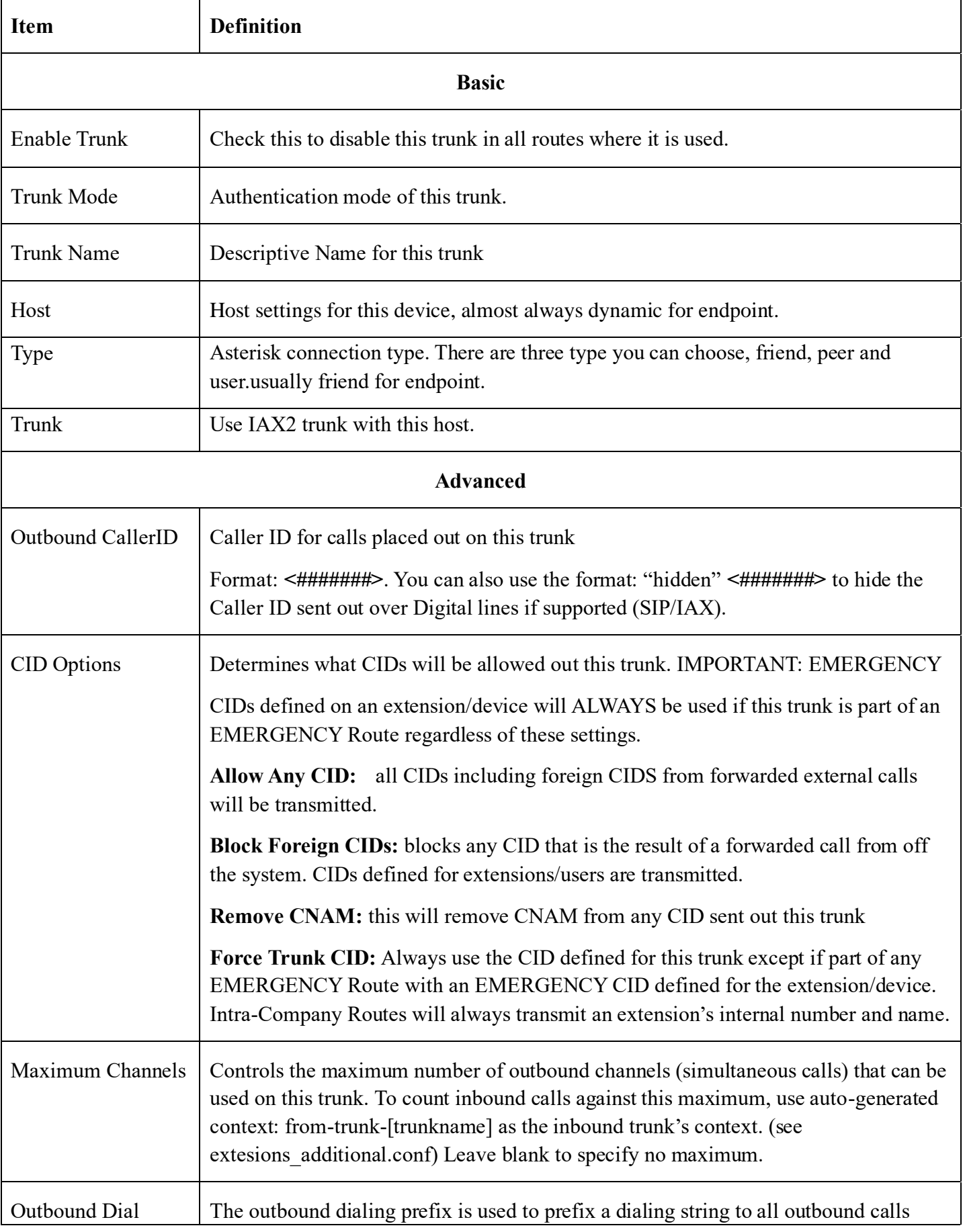

**Kuwait** 

Tel.: 1880005 Fax: 22413877

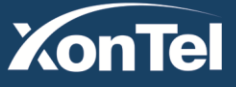

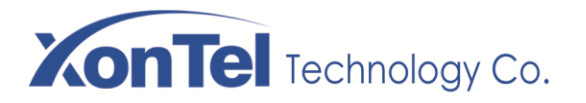

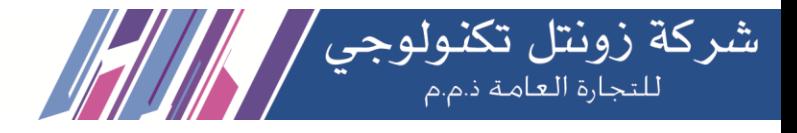

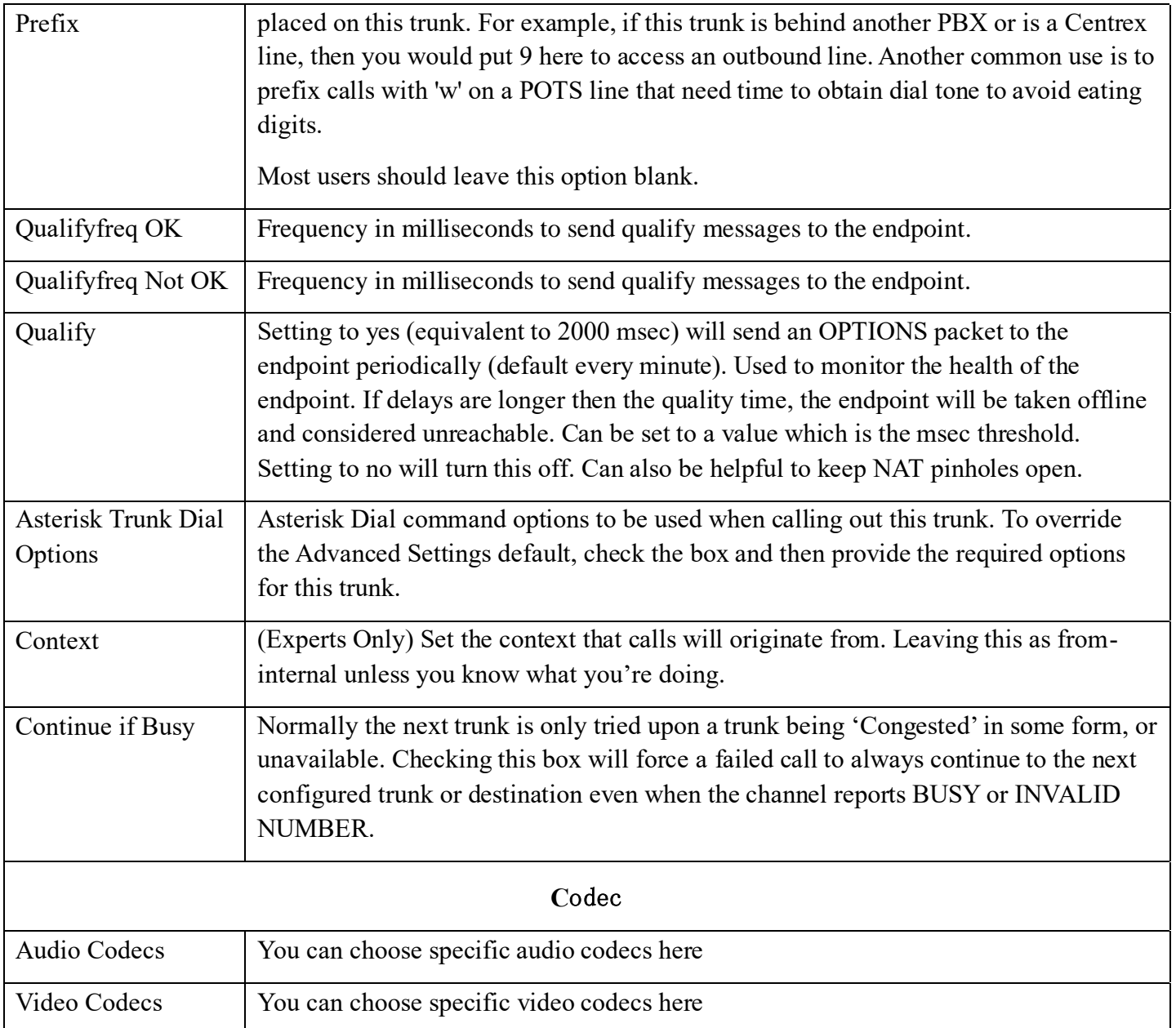

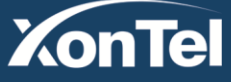

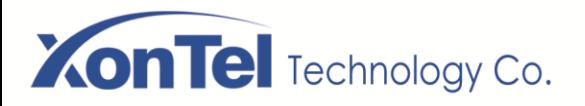

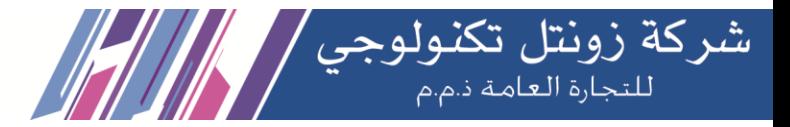

#### **D.** Add Custom Trunk

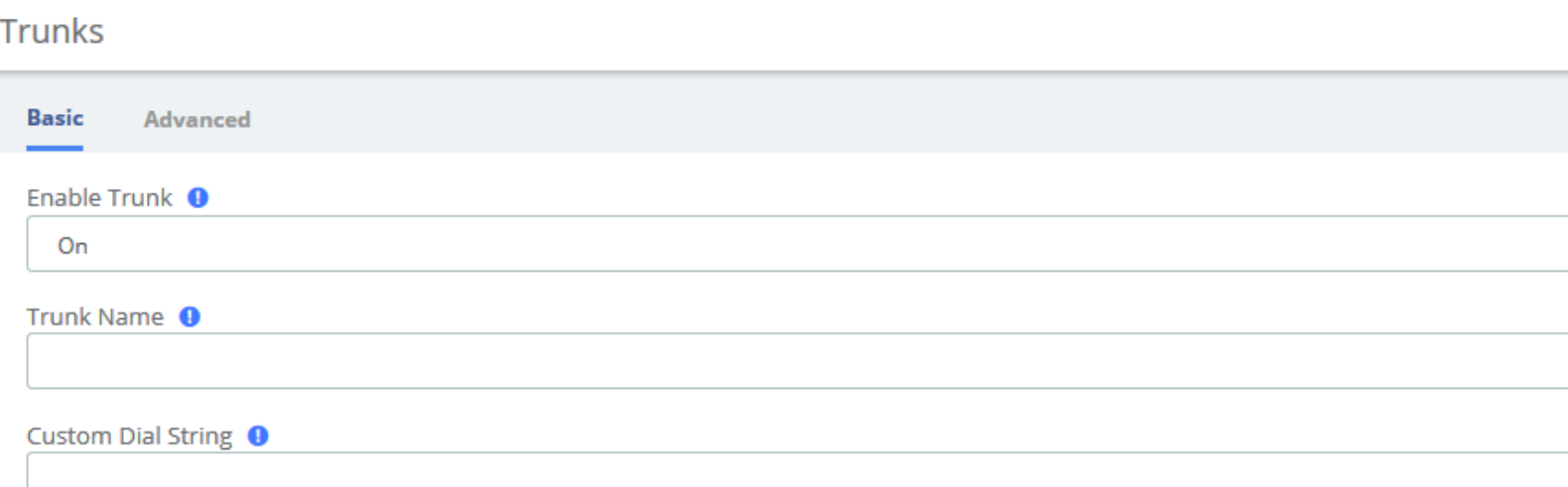

#### Trunks

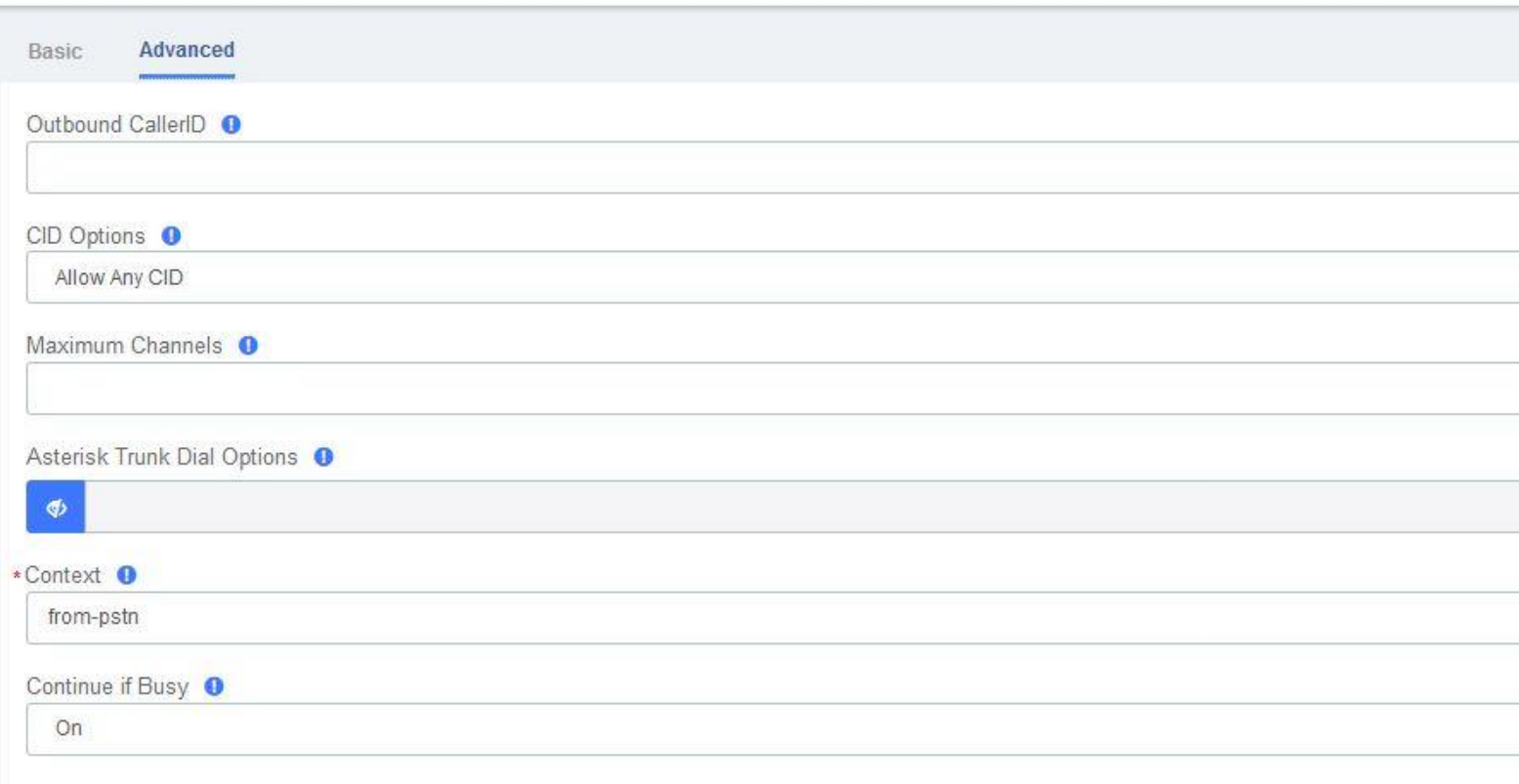

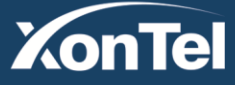

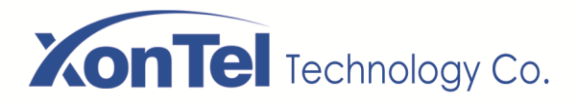

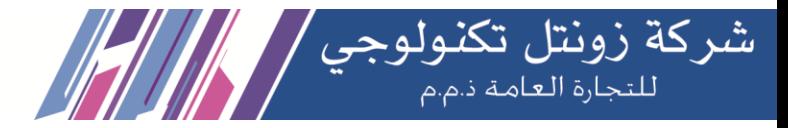

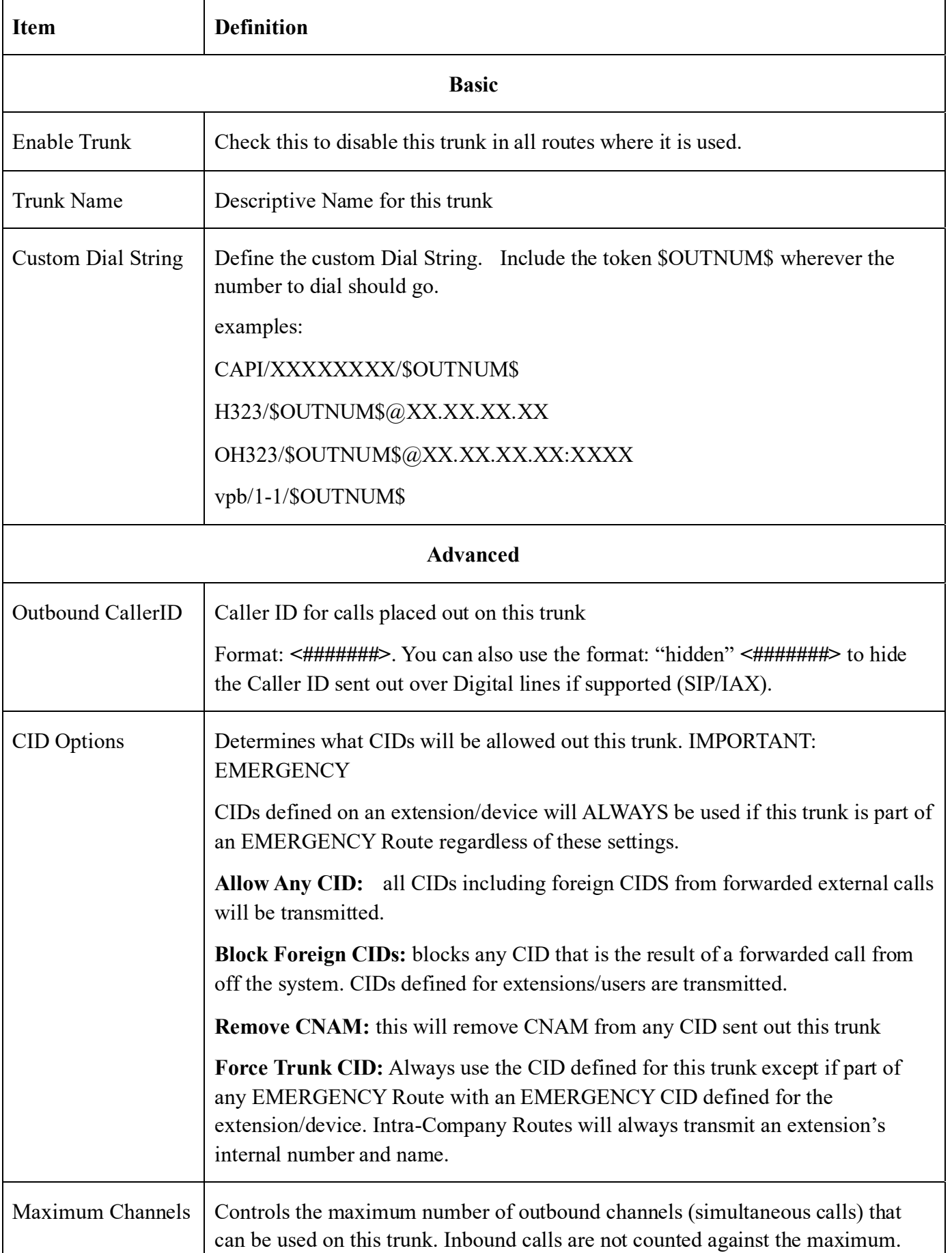

**Kuwait** 

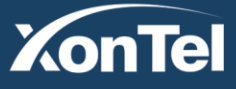

www.xontel.com

**KSA** Tel.: 1880005 Fax: 22413877 Tel.: 920007622 Fax: 011-4700403

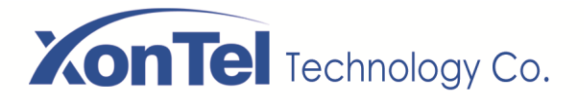

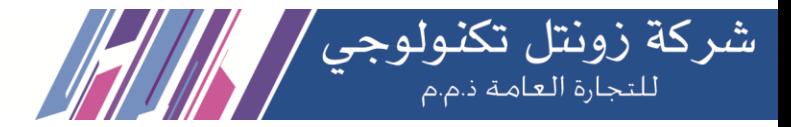

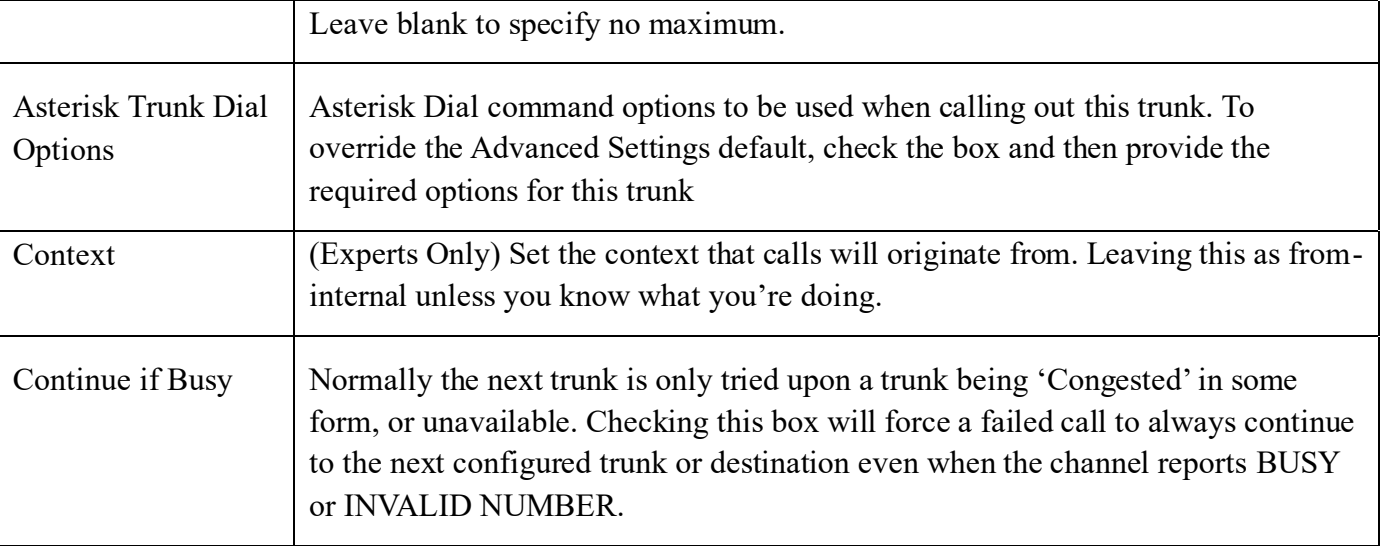

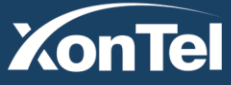

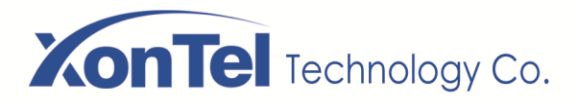

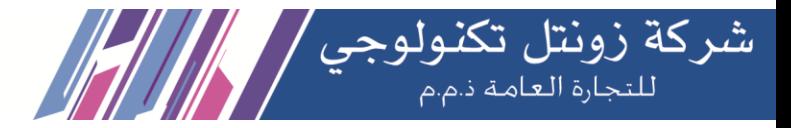

# **3.3 Call Control**

## **3.3.1 Inbound Routes**

When a call comes into your system from the outside, it will usually arrive along with information about the telephone number that was dialed (also known as the "DID") and the Caller ID of the person who called.

The Inbound Routes module is used to tell your system what to do with calls that come into your system on any trunk that has the "context=from-trunk" parameter in the PEER details.

**Inbound Routes** 

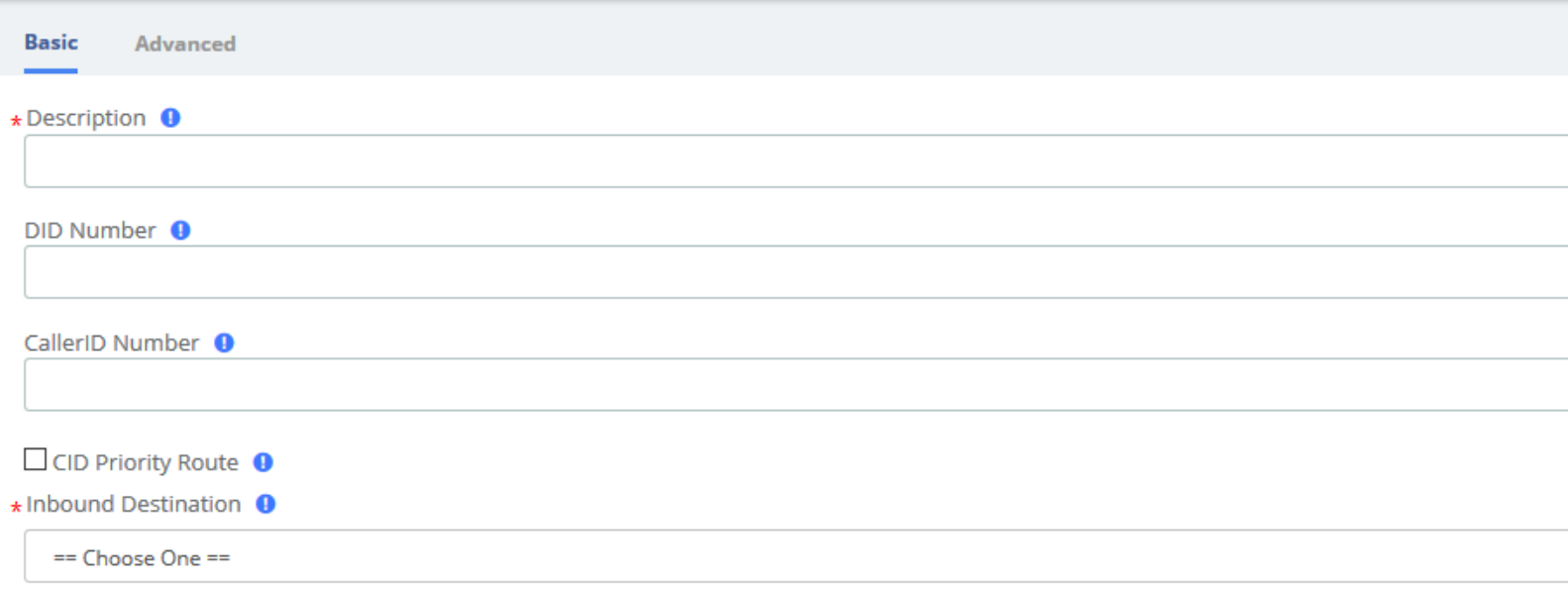

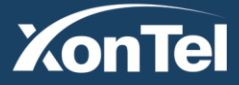

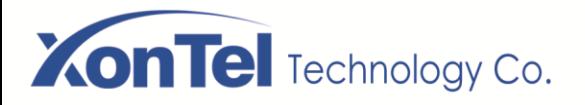

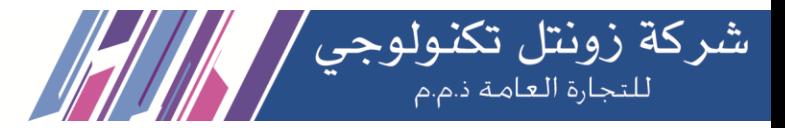

**Inbound Routes** 

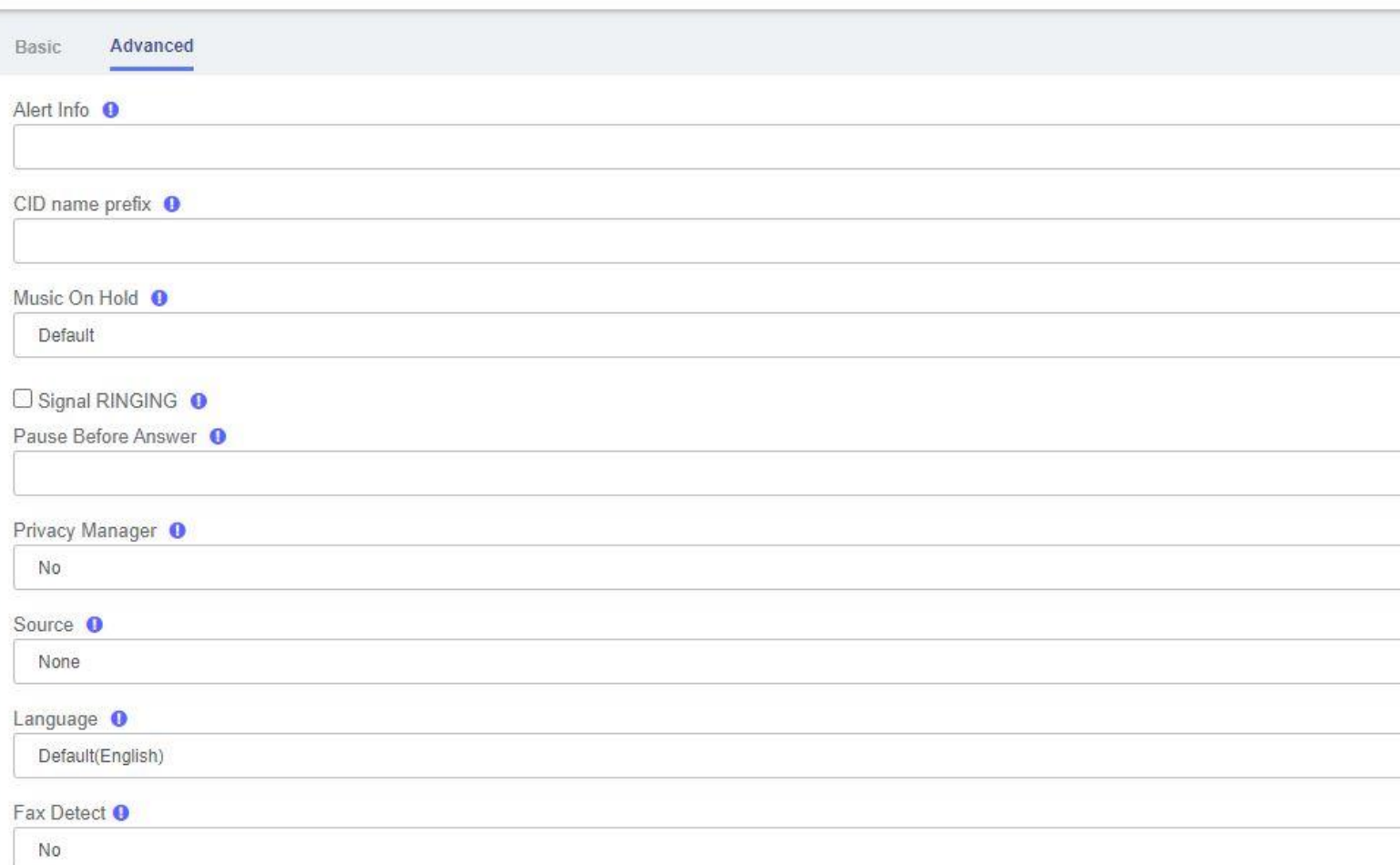

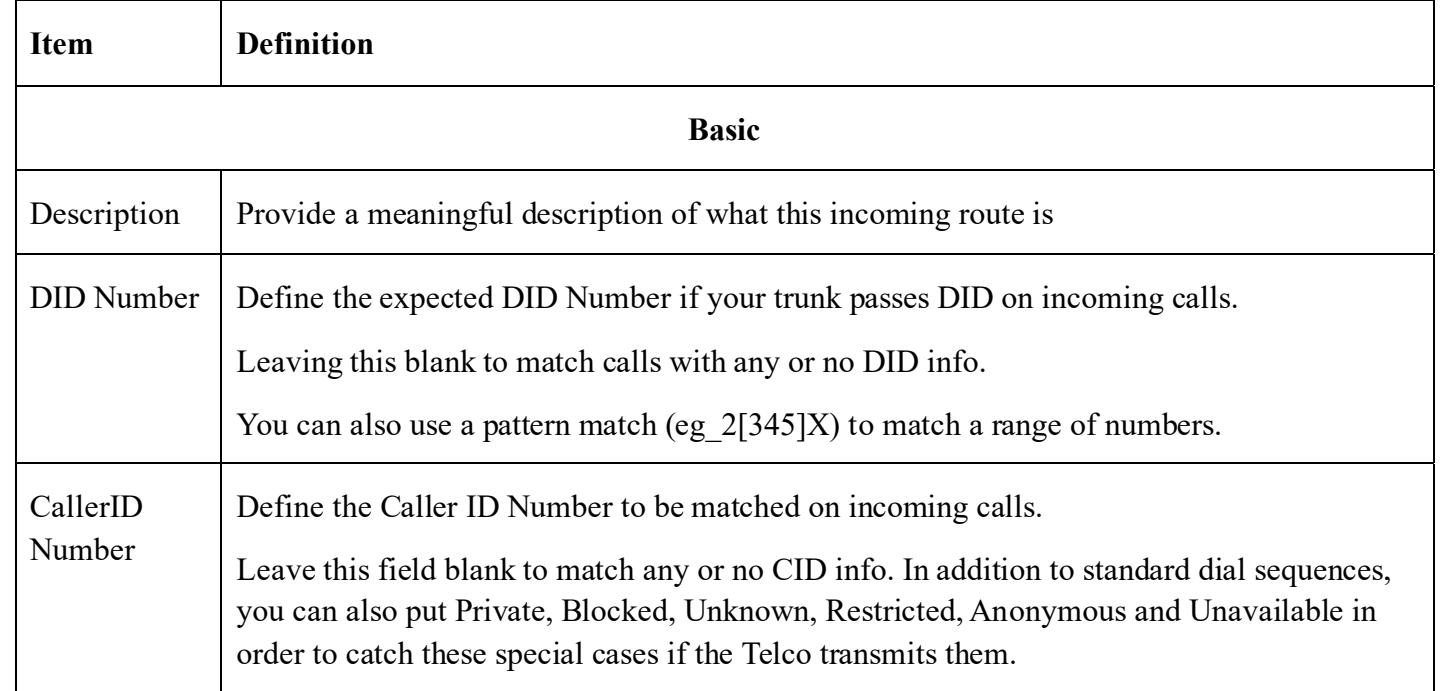

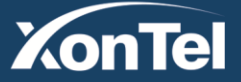

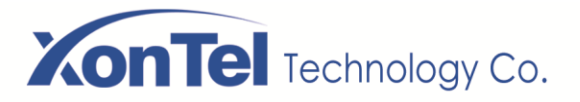

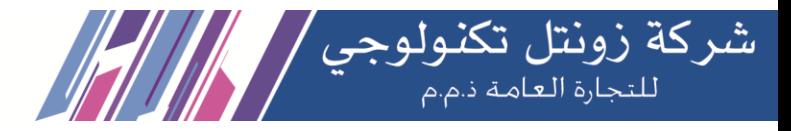

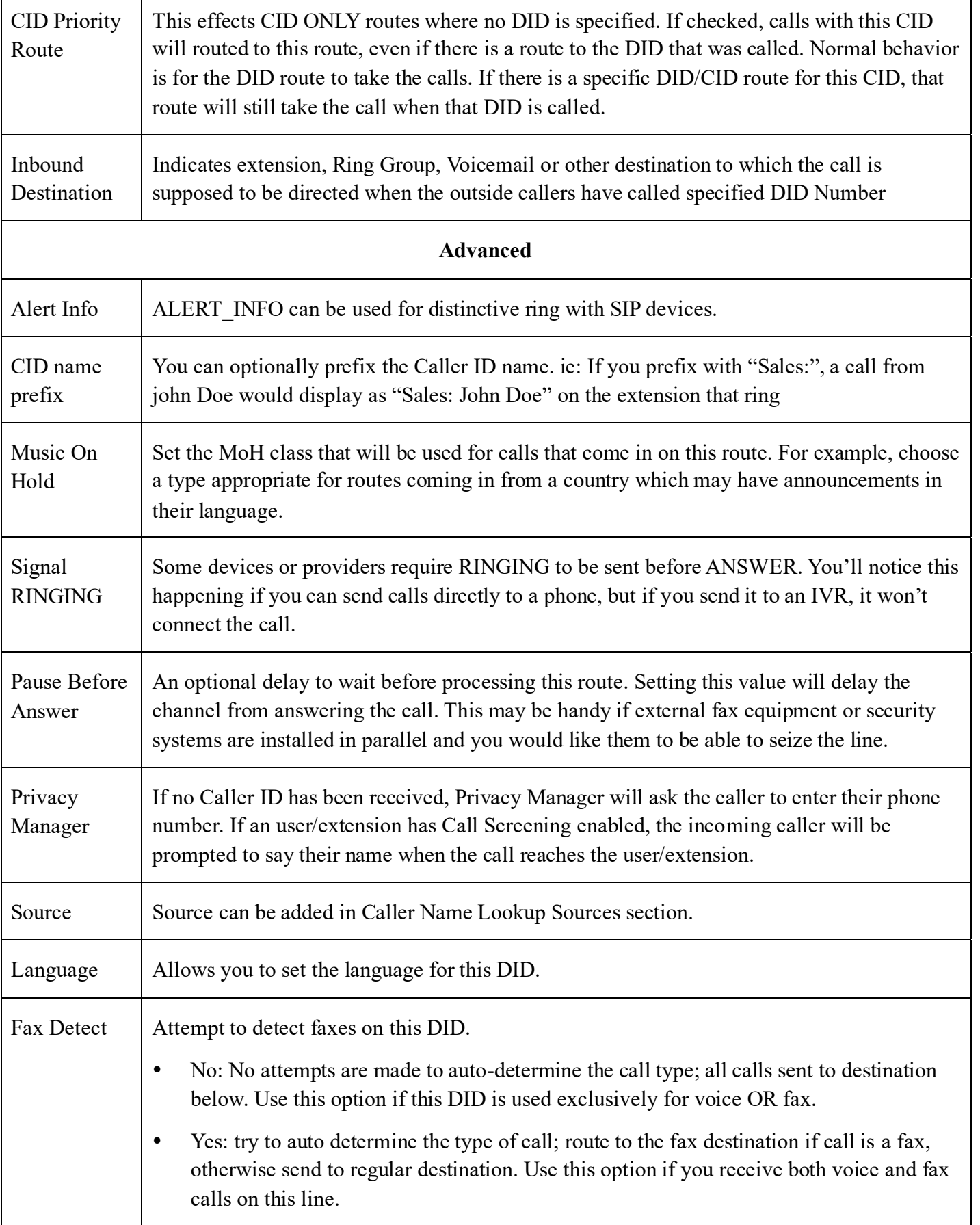

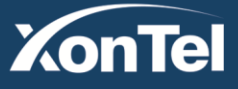

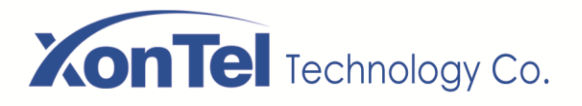

**XonTel** 

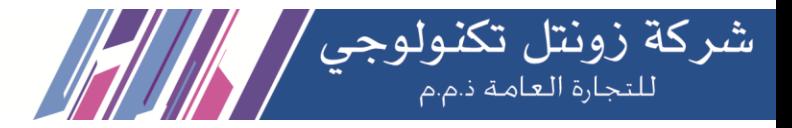

## **3.3.2 Outbound Routes**

The Outbound Routes Module is used to tell your Asterisk system which numbers your phones are permitted to call and which Trunk to send the calls to.

Generally, an Asterisk system will have a Restricted route which designates certain numbers that can never be dialed (such as 900 and 976 numbers), an Emergency route to use for routing 110 calls, and a route for ordinary calls. A phone system might also have special routes for interoffice calls, international calls, and other special circumstances

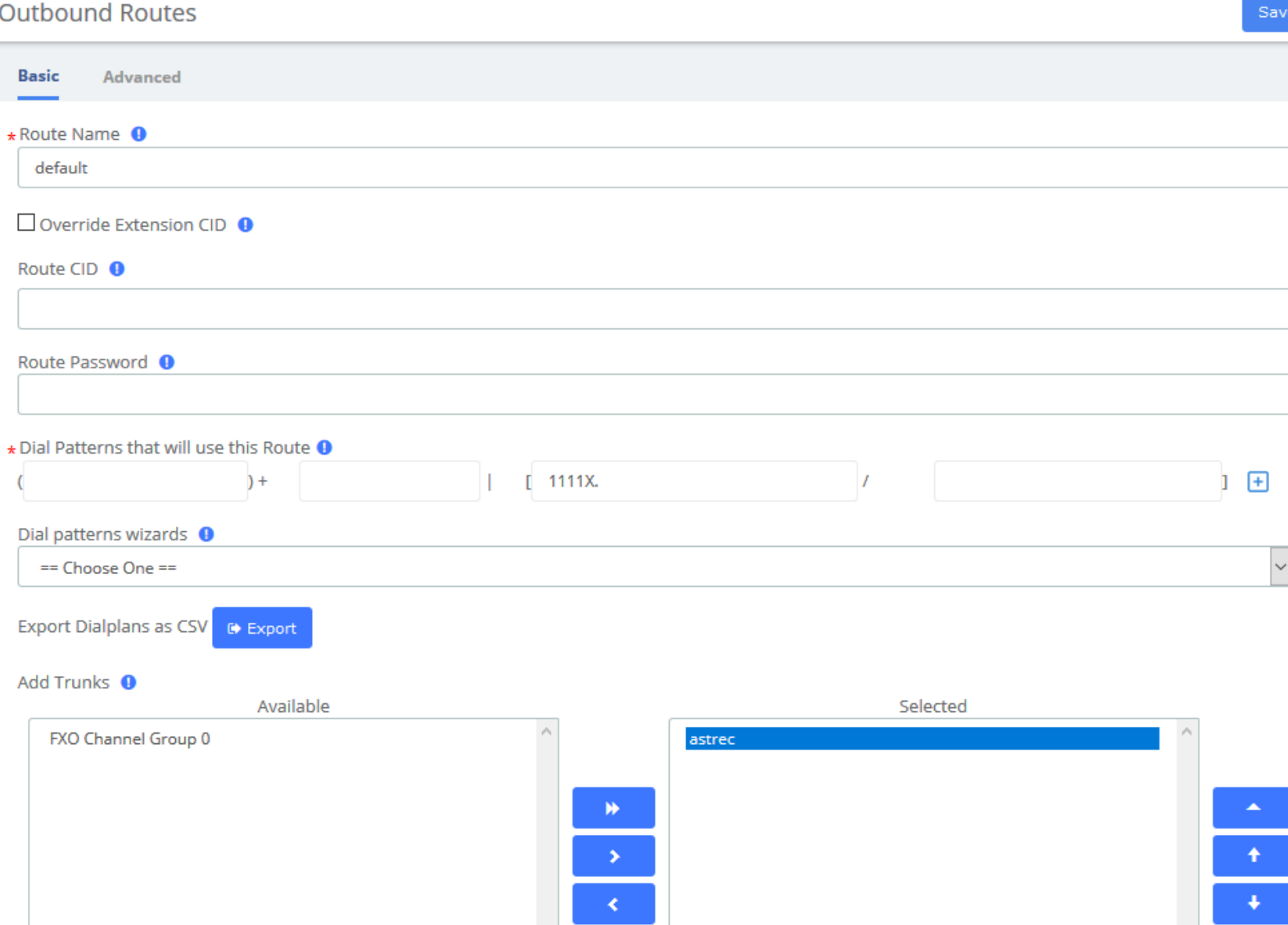

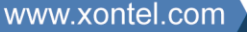

**Kuwait** Tel.: 1880005 Fax: 22413877
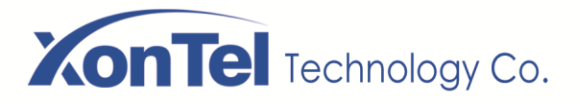

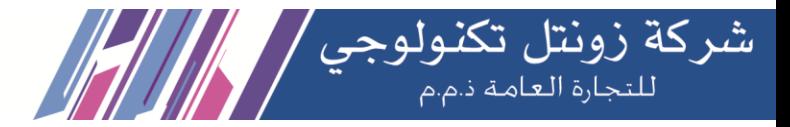

Outbound Routes

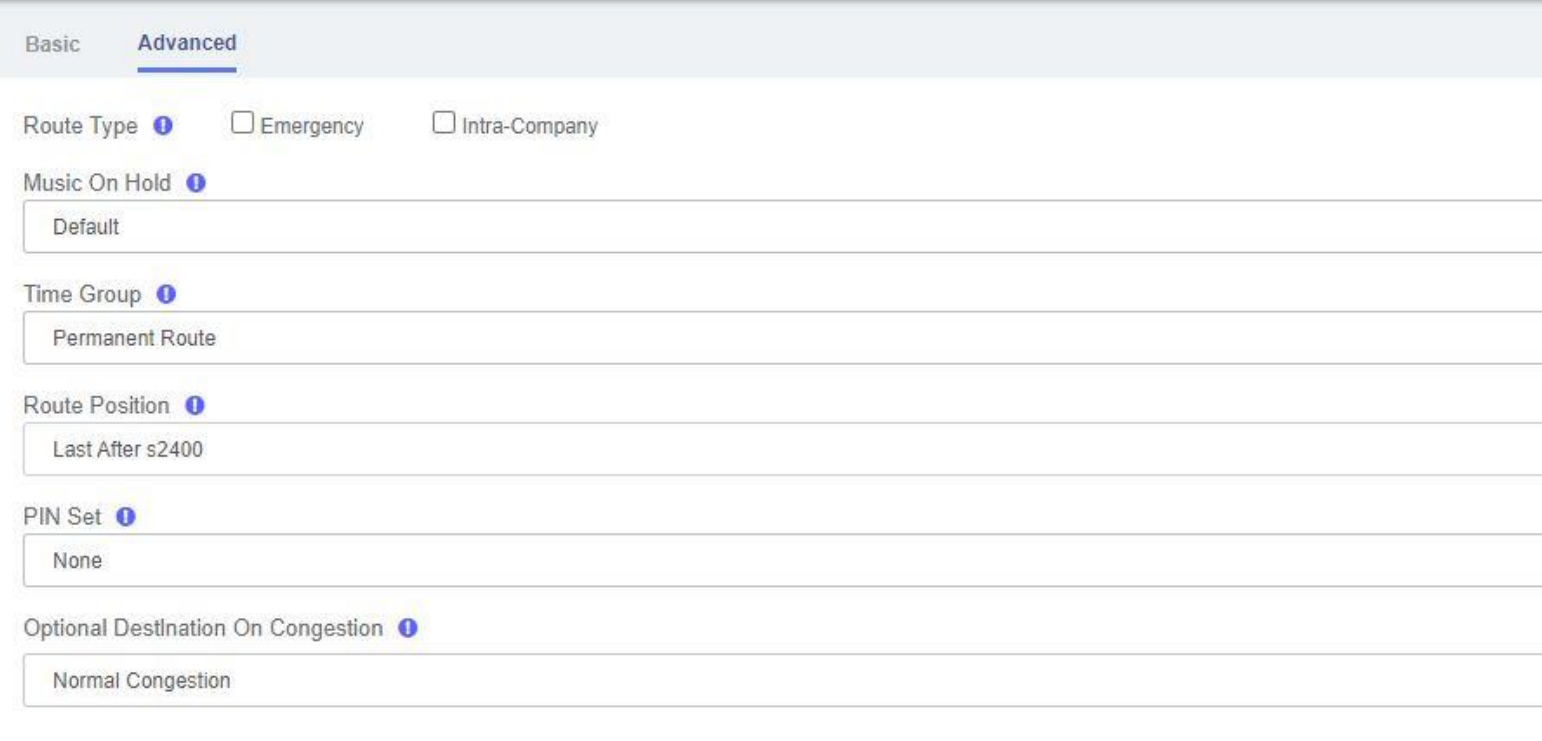

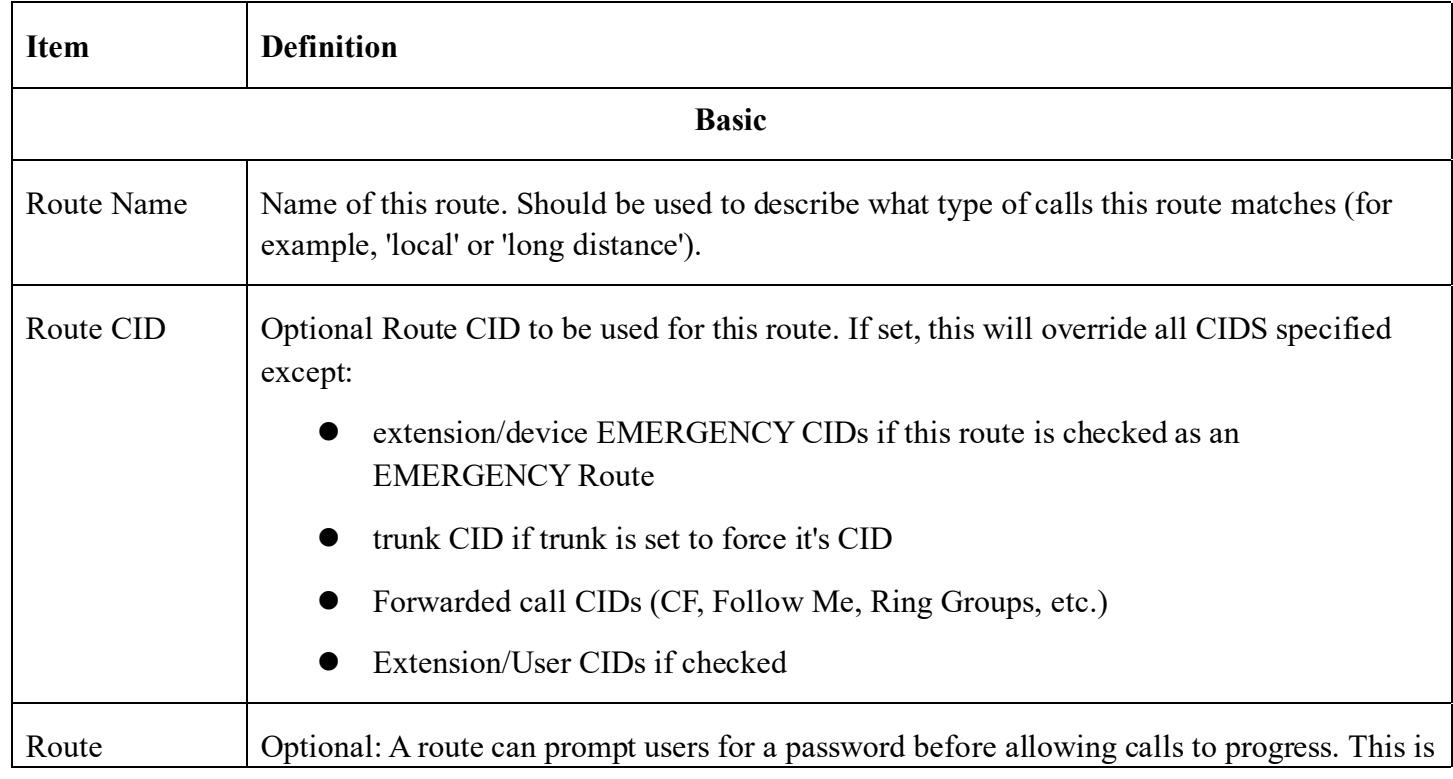

**Kuwait** 

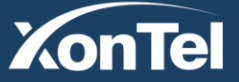

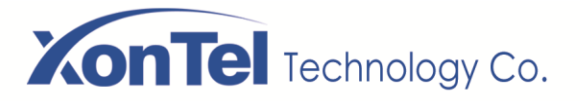

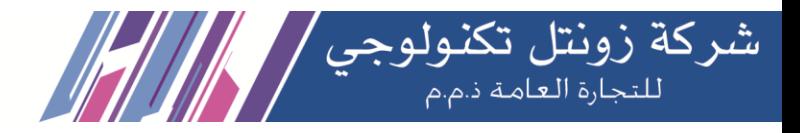

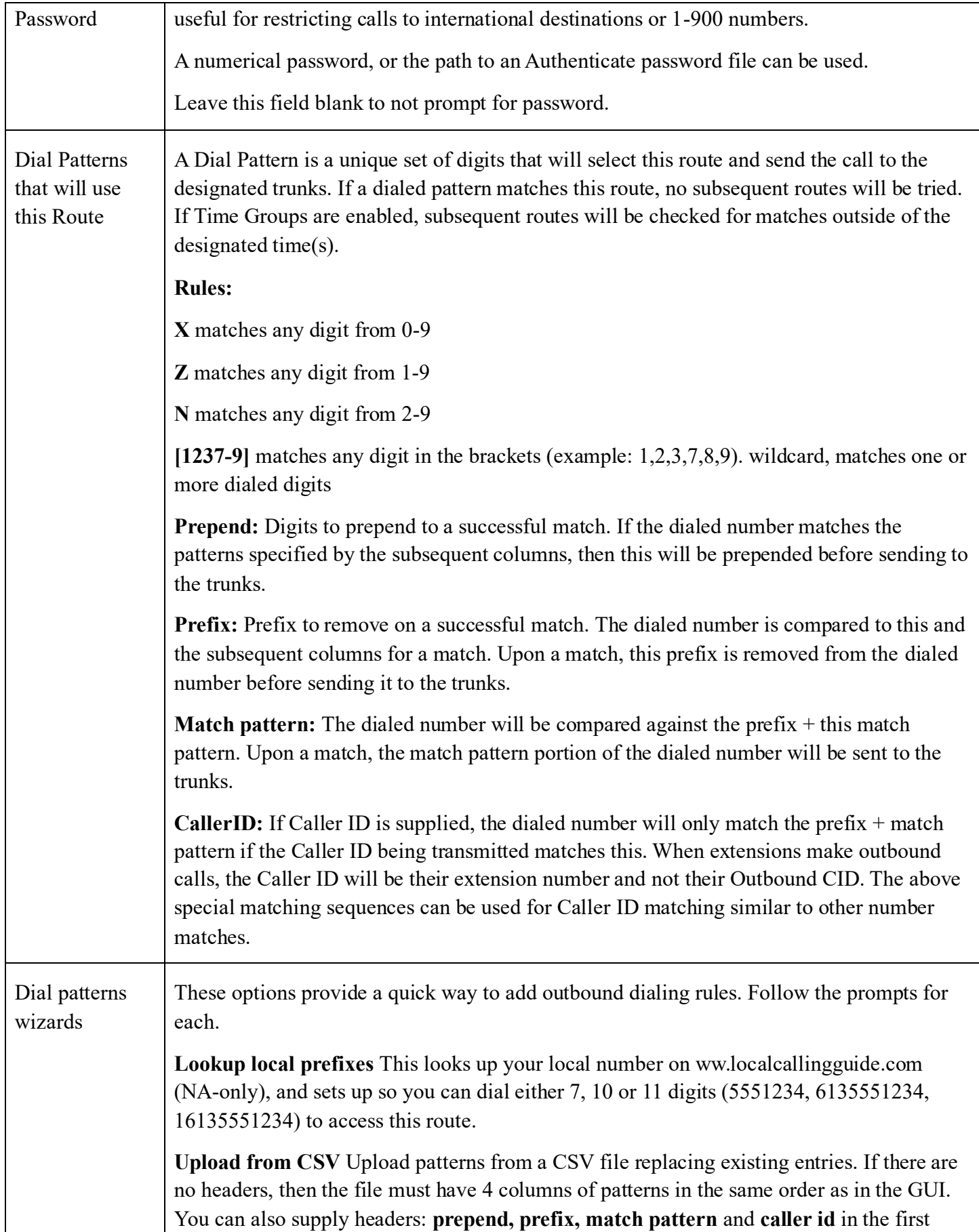

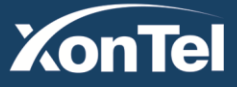

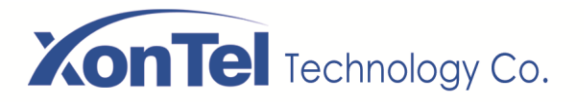

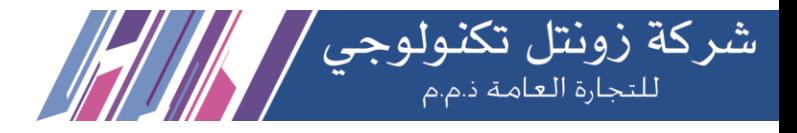

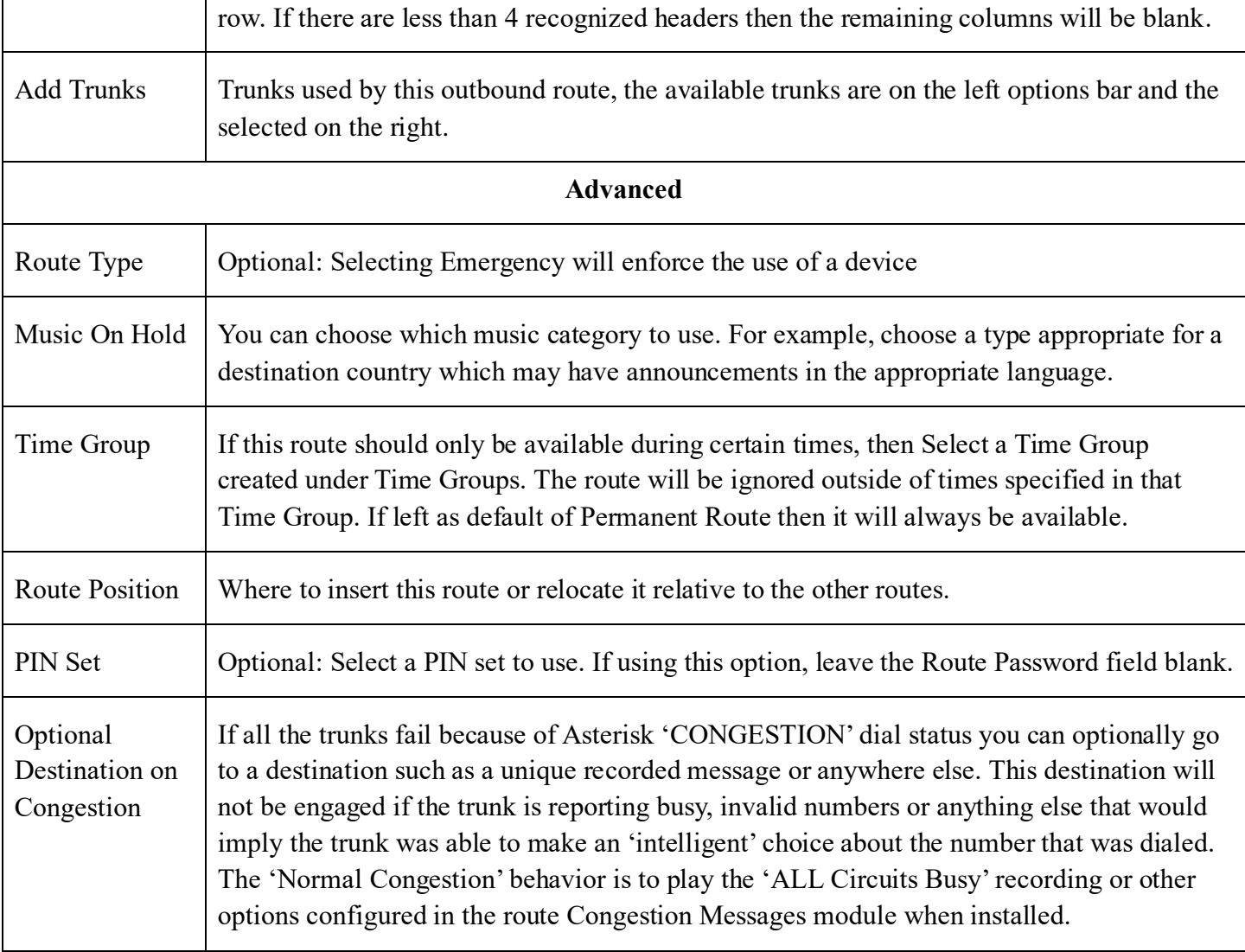

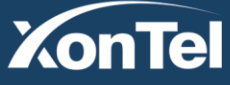

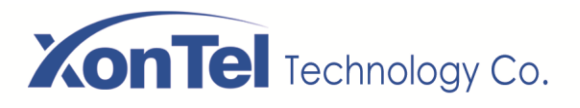

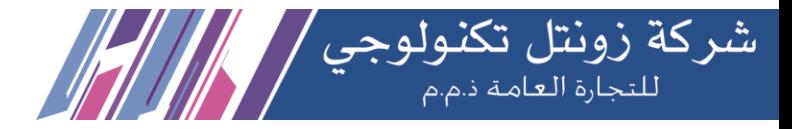

## **3.3.3 Call Restrictions**

### Black List

The blacklist module is used to add a phone number to a blacklist or remove a phone number from a blacklist. You can also choose to blacklist any blocked or unknown calls.

When a number is blacklisted, any calls with that number in the Caller ID field received by the system will be routed to the disconnected record.

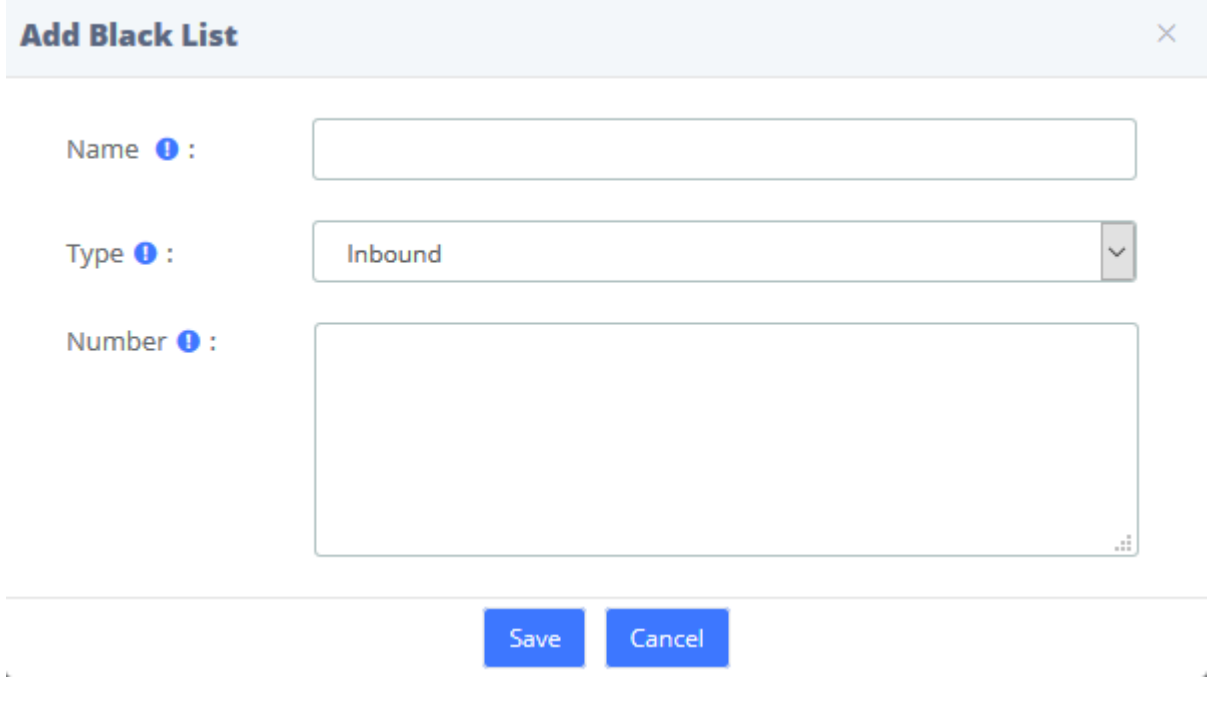

#### **Blacklist interface**

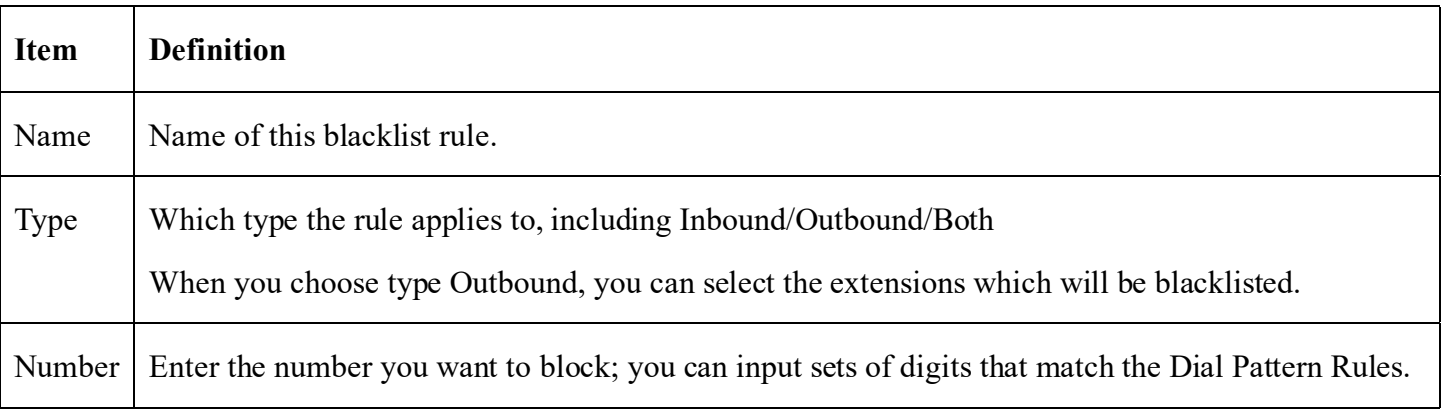

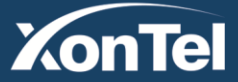

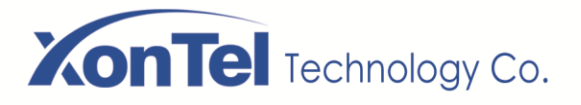

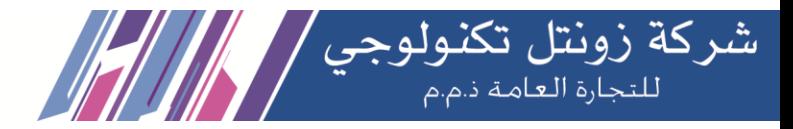

## White List

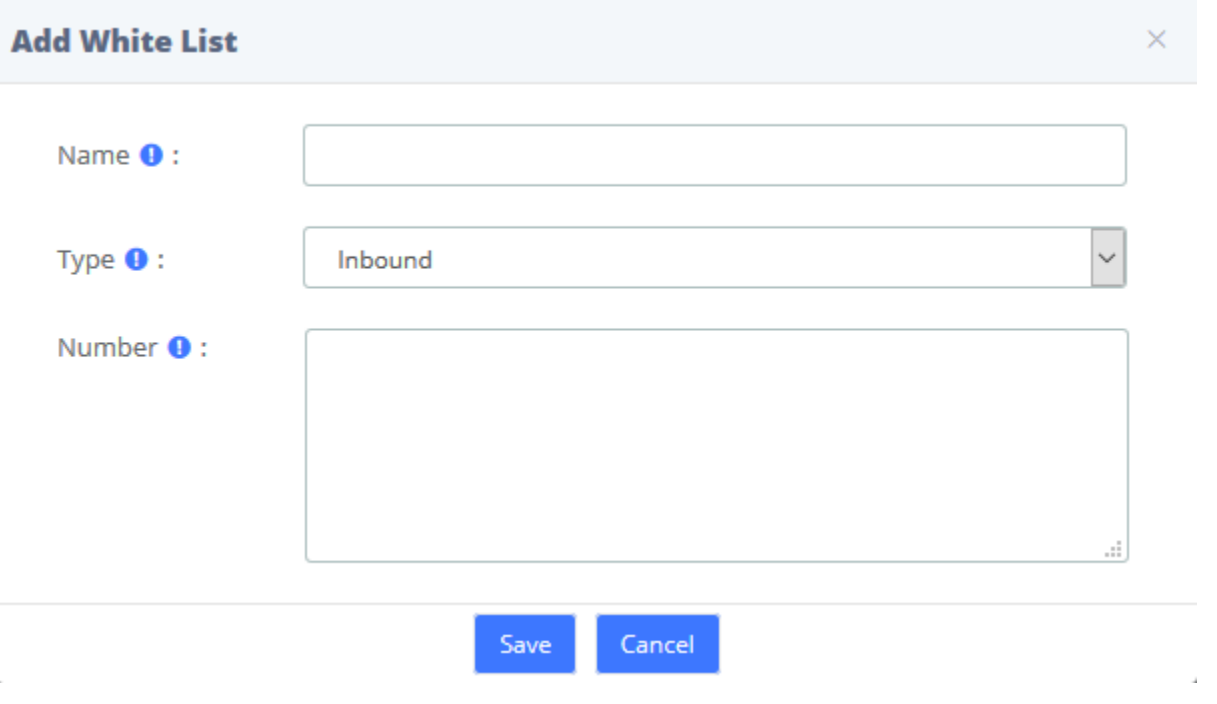

#### **Whitelist interface**

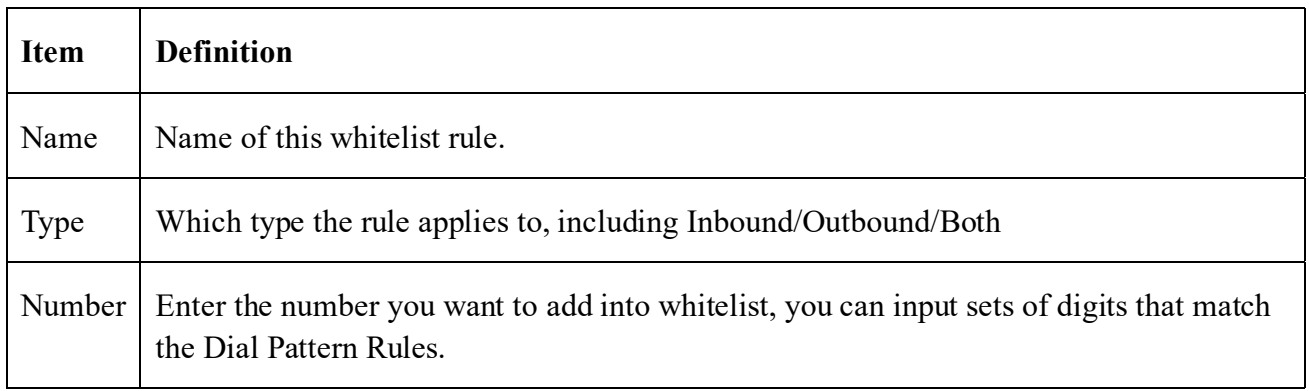

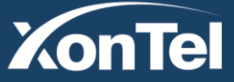

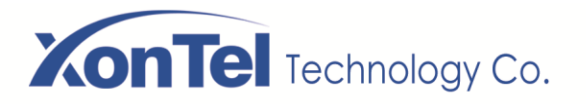

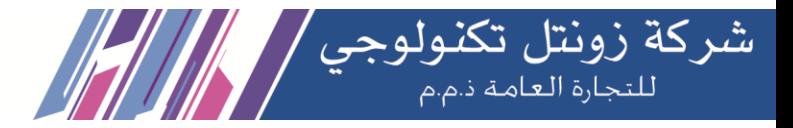

## **3.3.4 Set CallerID**

You can change name and number of incoming call display.

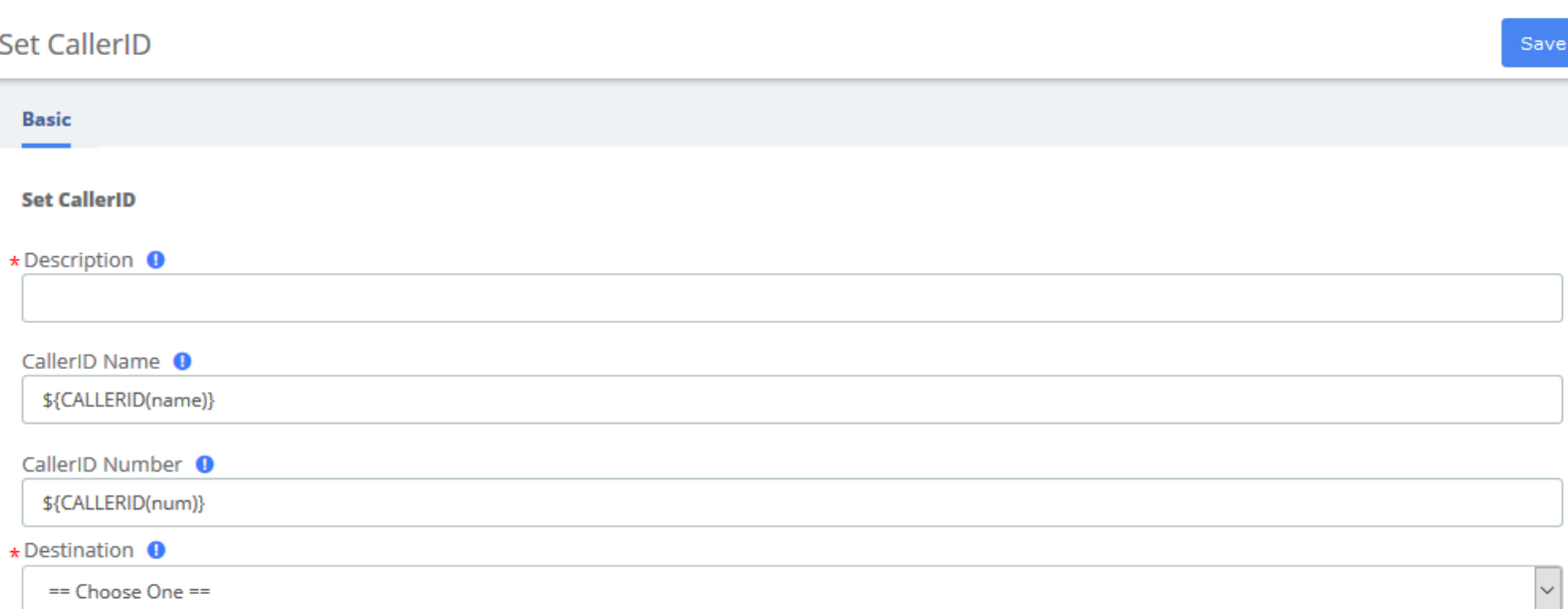

#### **Set CallerID interface**

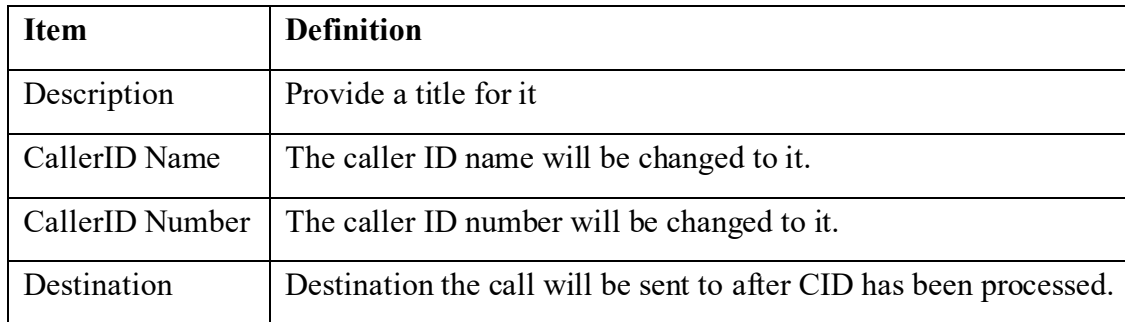

## **3.3.5 Call Flow Control**

The Call Flow Control module is used to create a single destination that can act as a switch that can be toggled by anyone who has access to a local phone. It is commonly used to allow phone system users to manually switch between "Daytime Mode" and "Nighttime Mode."

Call Flow Control should not be confused with Time Conditions. While both of these modules relate to call flow, Call Flow Control is designed to be a **manual** switch, while a Time Condition is designed to be a **scheduled, automatic** switch.

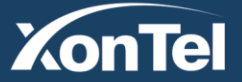

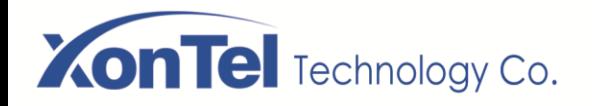

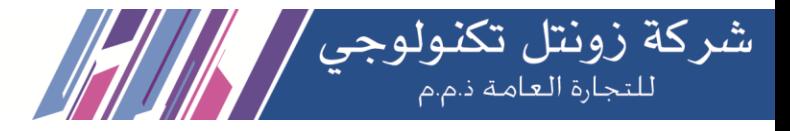

#### **Call Flow Control**

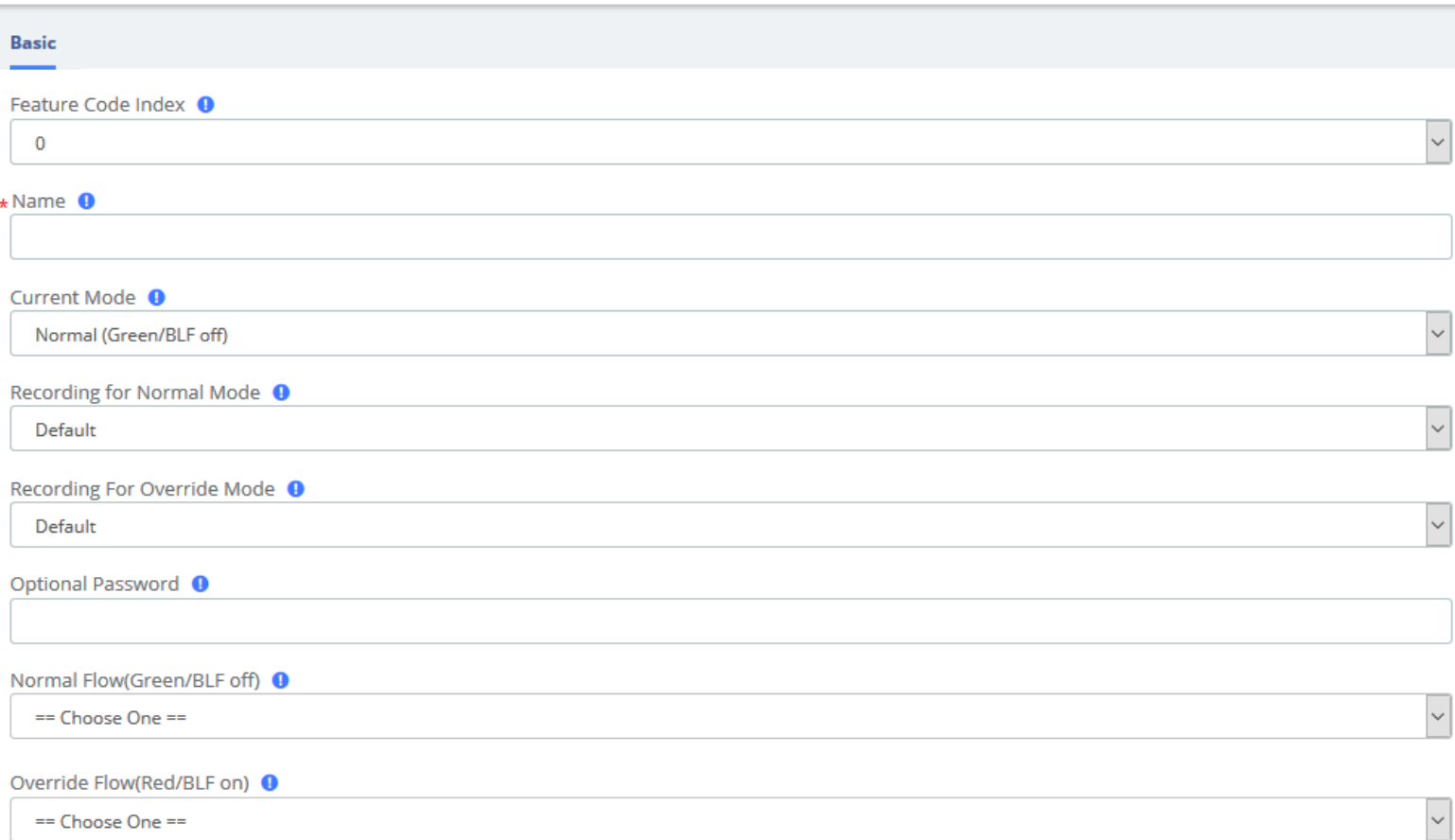

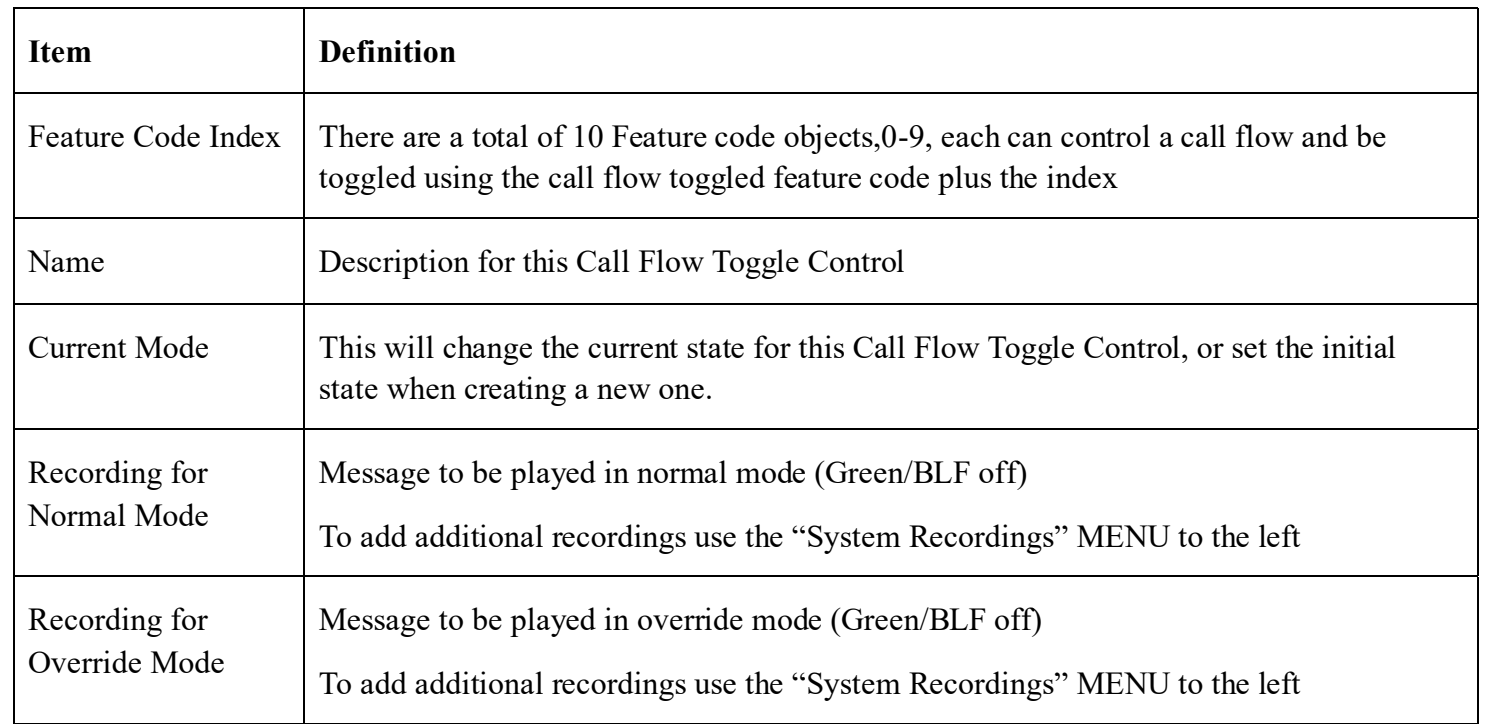

**Kuwait** 

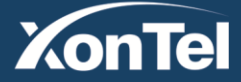

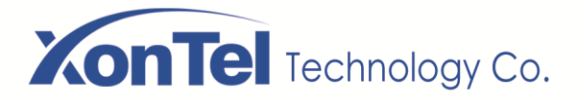

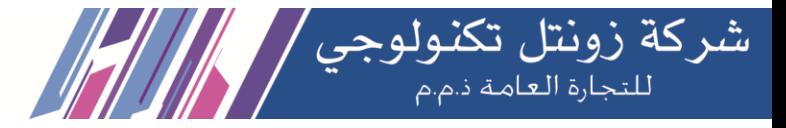

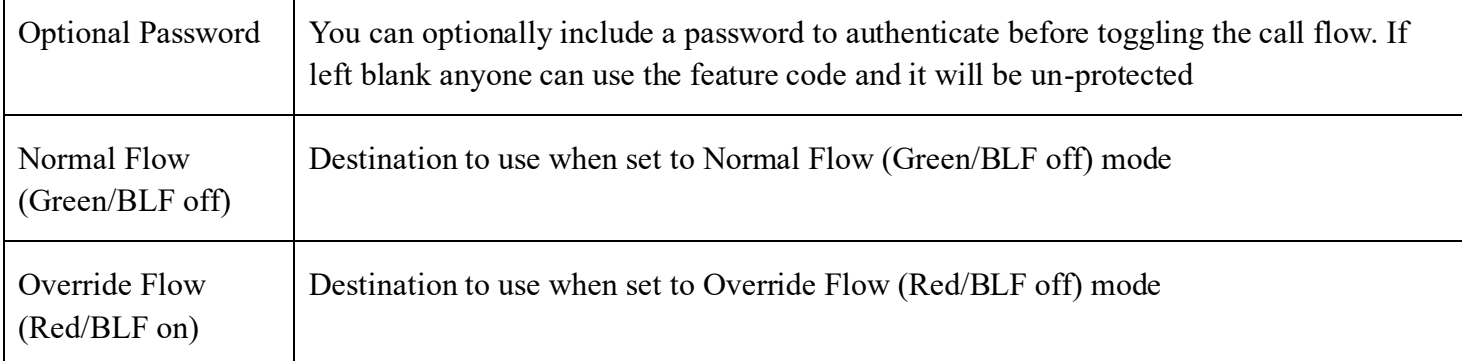

## **3.3.6 Time Conditions**

You can create various time conditions and use these time conditions in conjunction with your Inbound Route to individualize each of the incoming trunk's behavior.

**Time Conditions** 

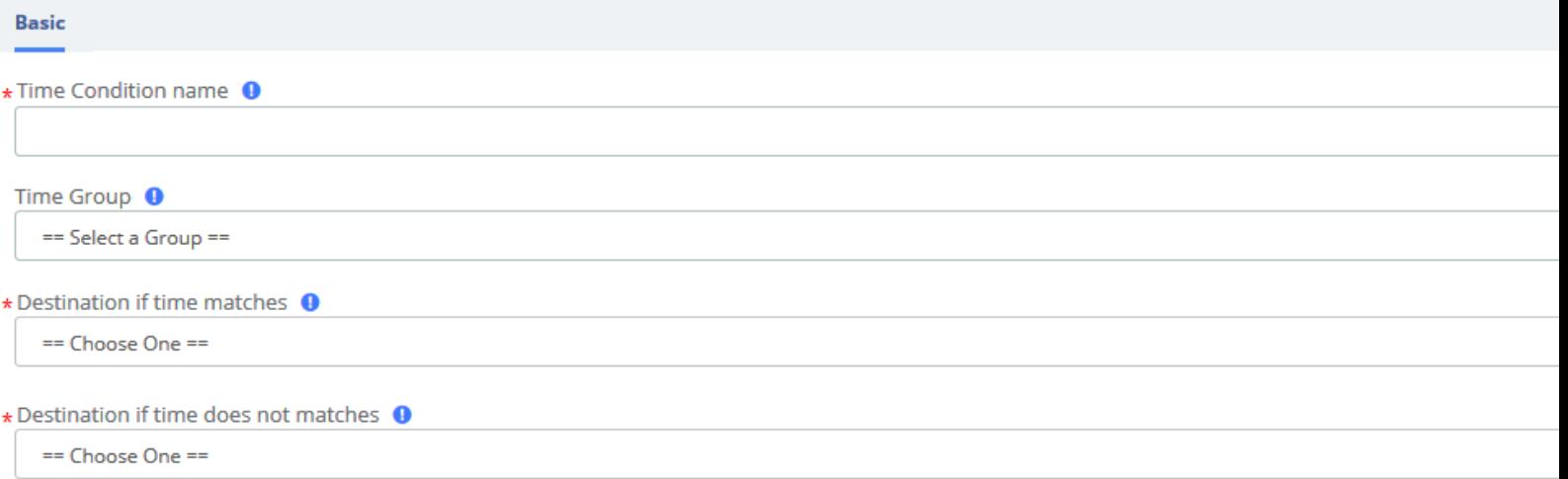

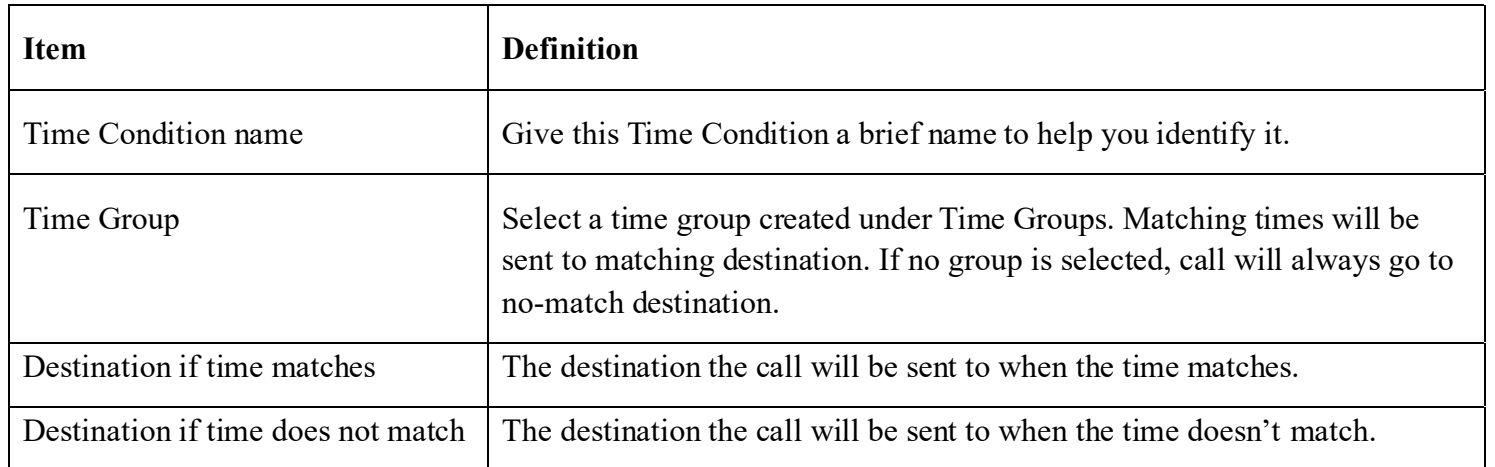

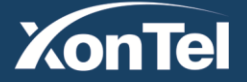

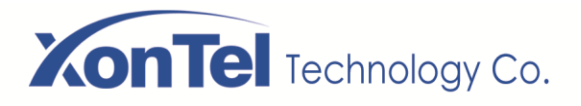

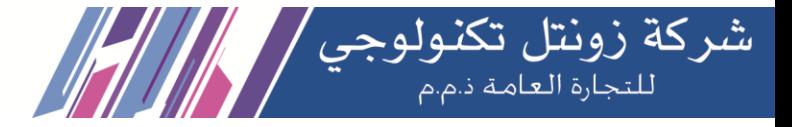

## **3.3.7 Time Groups**

The Time Groups Module is used to define periods of time that can then be selected in the Time Conditions module or Outbound Routes module.

For example, you might create a Time Group called "Lunch" that might start at 12:00 pm and end at 1:00 pm. You could then create a Time Condition that would use the Lunch Time Group to send calls to voicemail during lunch, and to a ring group at other times.

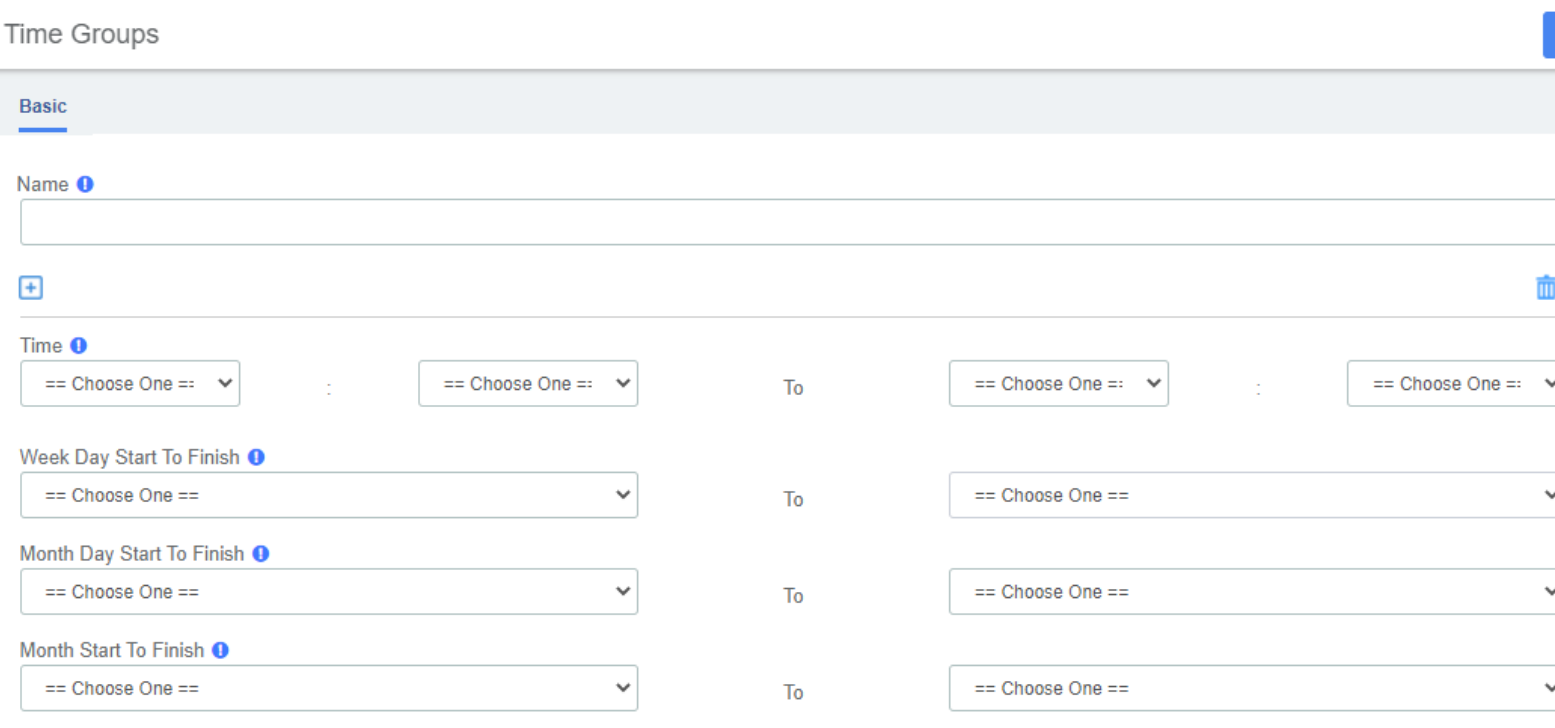

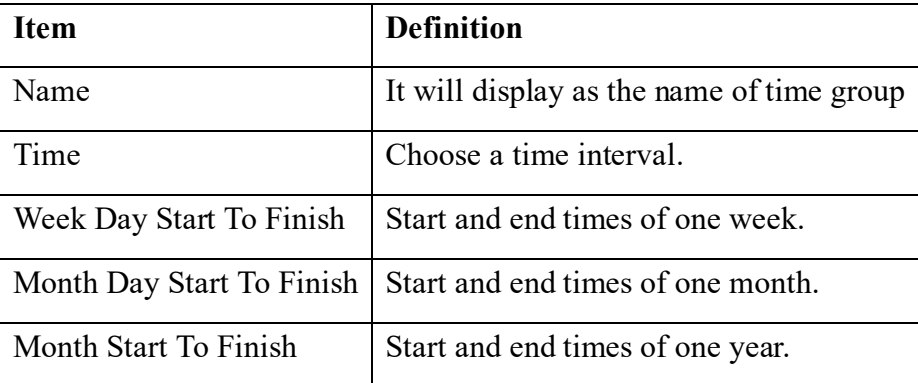

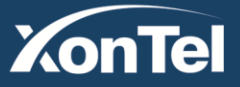

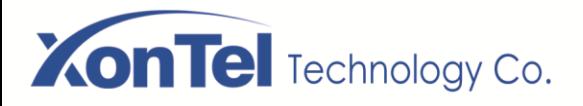

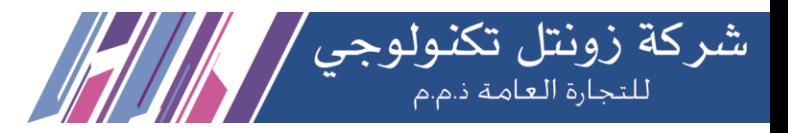

## **3.3.8 PIN Sets**

SMB PBX allows you to require callers to dial a password before an outbound call will go through. You can require a password on all calls, or only on calls to certain numbers.

The PIN Sets Module allows you to create define groups and then assign a list of passwords to each group. You can then restrict certain calls to certain groups by going to the Outbound Routes Module and limiting the route to a certain PIN Set group. Each Outbound Route can be limited to just one PIN Set group. So, if you want to allow more than one PIN Set group to make a certain type of call, just create a duplicate Outbound Route and assign the second Outbound Route to a different PIN Set Group.

#### **PIN Sets**

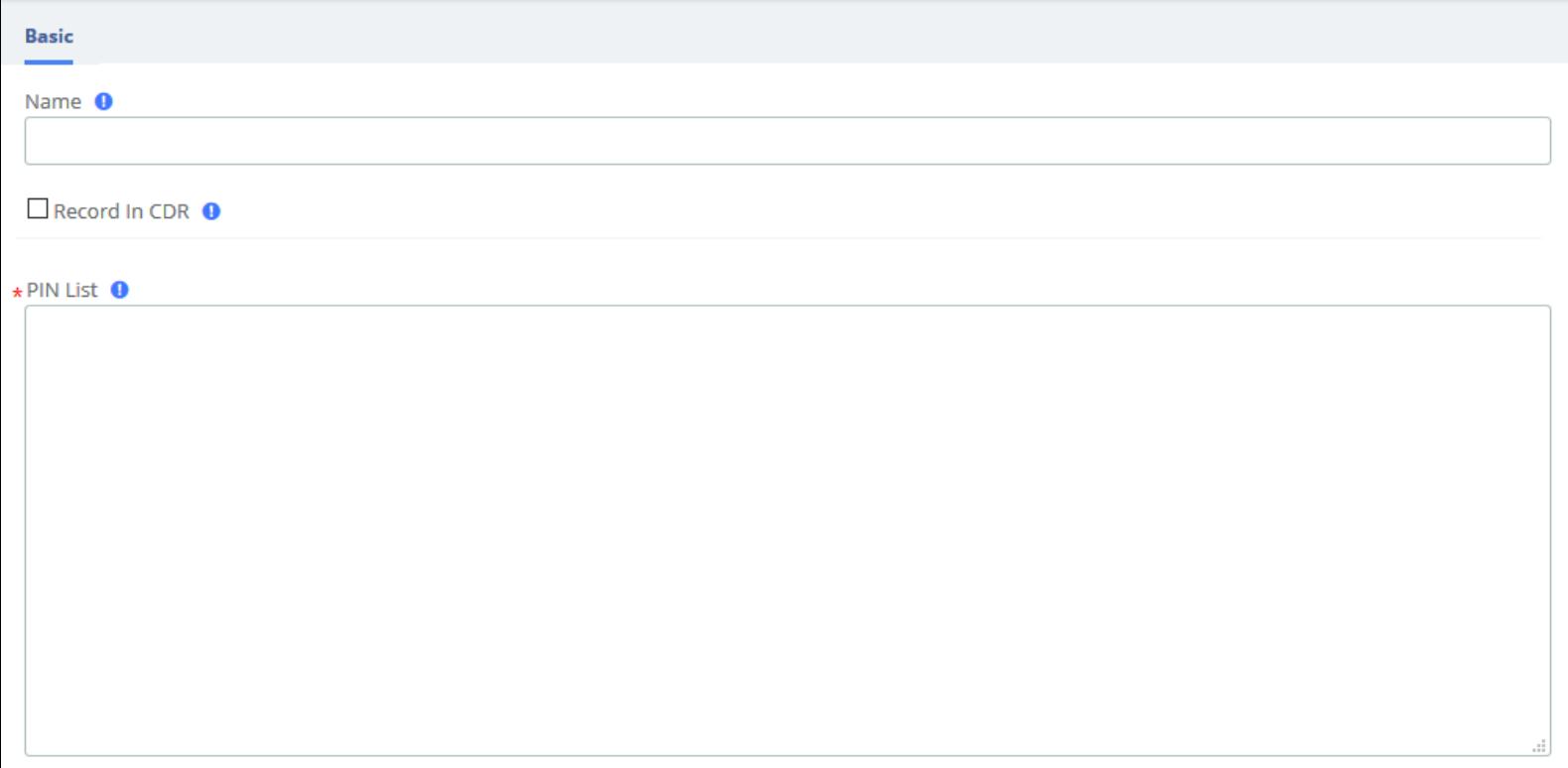

#### **PIN Sets Interface**

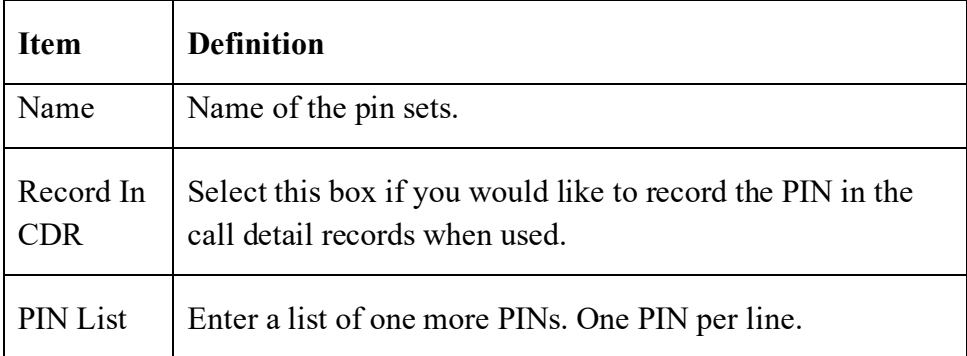

**Kuwait** 

Tel.: 1880005 Fax: 22413877

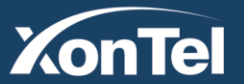

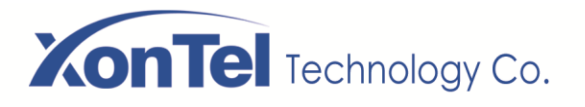

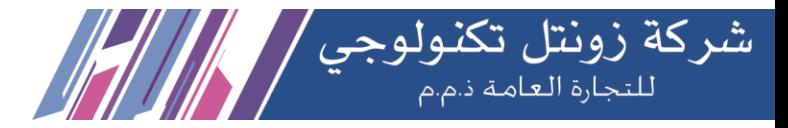

## **3.3.9 FXO Channels DIDs**

The FXO Channel DIDs module allows you to assign a DID or phone number to specific analog channels.

Unlike SIP or PRI trunks, analog lines do not send a DID or dialed number to the PBX. Since the PBX routes all inbound calls based on the DID or number dialed, we need to map each analog port or channel to a fake number so we can match that number to an Inbound Route number and route your calls.

Each channel can be mapped to the same phone number if you want all calls on the analog lines to go to the same destination. This would be a common scenario if you have multiple POTS lines that are on a hunt group from your provider.

#### **FXO Channels DIDs**

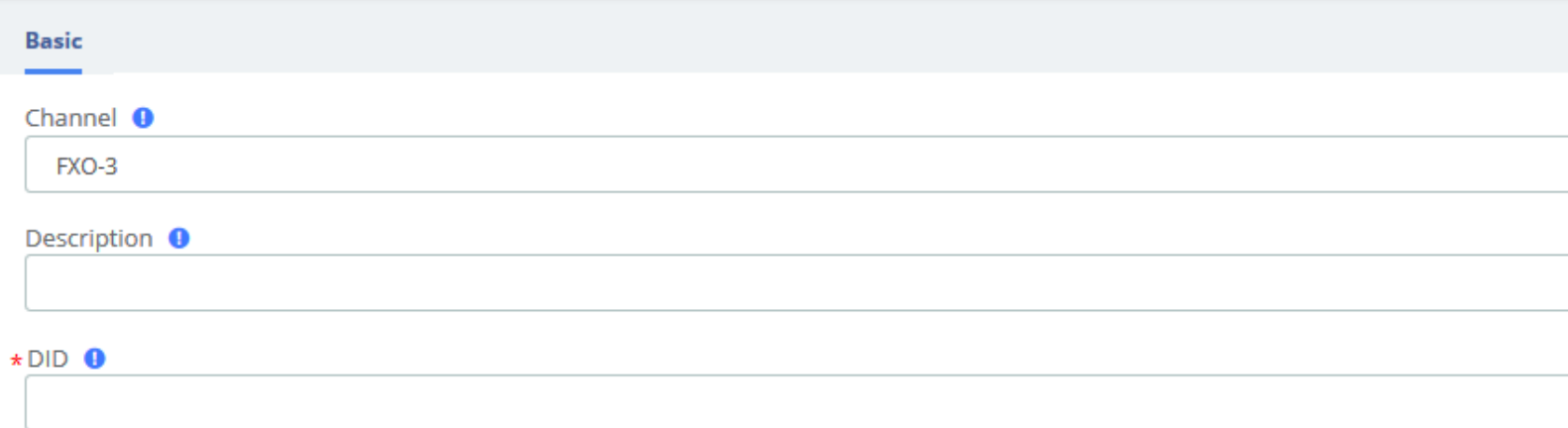

#### **Add FXO Channel DID interface**

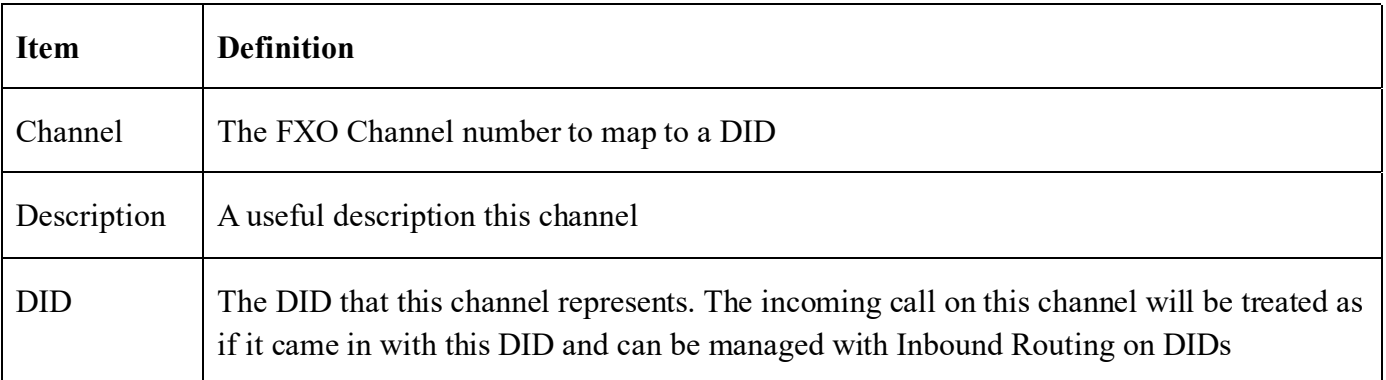

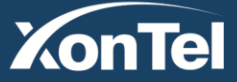

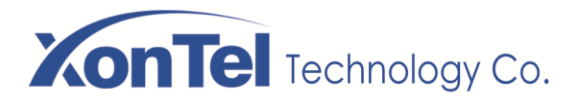

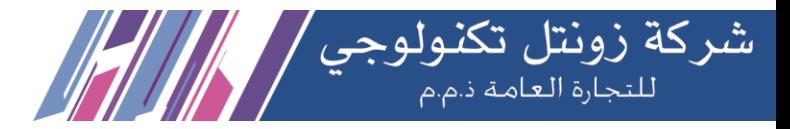

## **3.3.10 AutoCLIP Route**

Generally, in the enterprise's telephony system, incoming calls are routed to IVR, ring groups, queues, and so on instead of specific extensions. AutoCLIP can redirect calls to the extension of the original caller instead of the automated attendant or the default ring group.

You may encounter situations that when you use an internal extension to call a client or colleague and they don't answer the call in time. By the time he/she dials back, the IP telephony system directs him/her to the default inbound routing destination such as IVR, making it difficult for callers who are not in touch to find you. AutoCLIP deals with this by ignoring the routing destination and redirecting this call to the original extension (your IP Phone line) according to stored records of outgoing calls in the AutoCLIP route table. This feature will retain many opportunities and possibilities for customers.

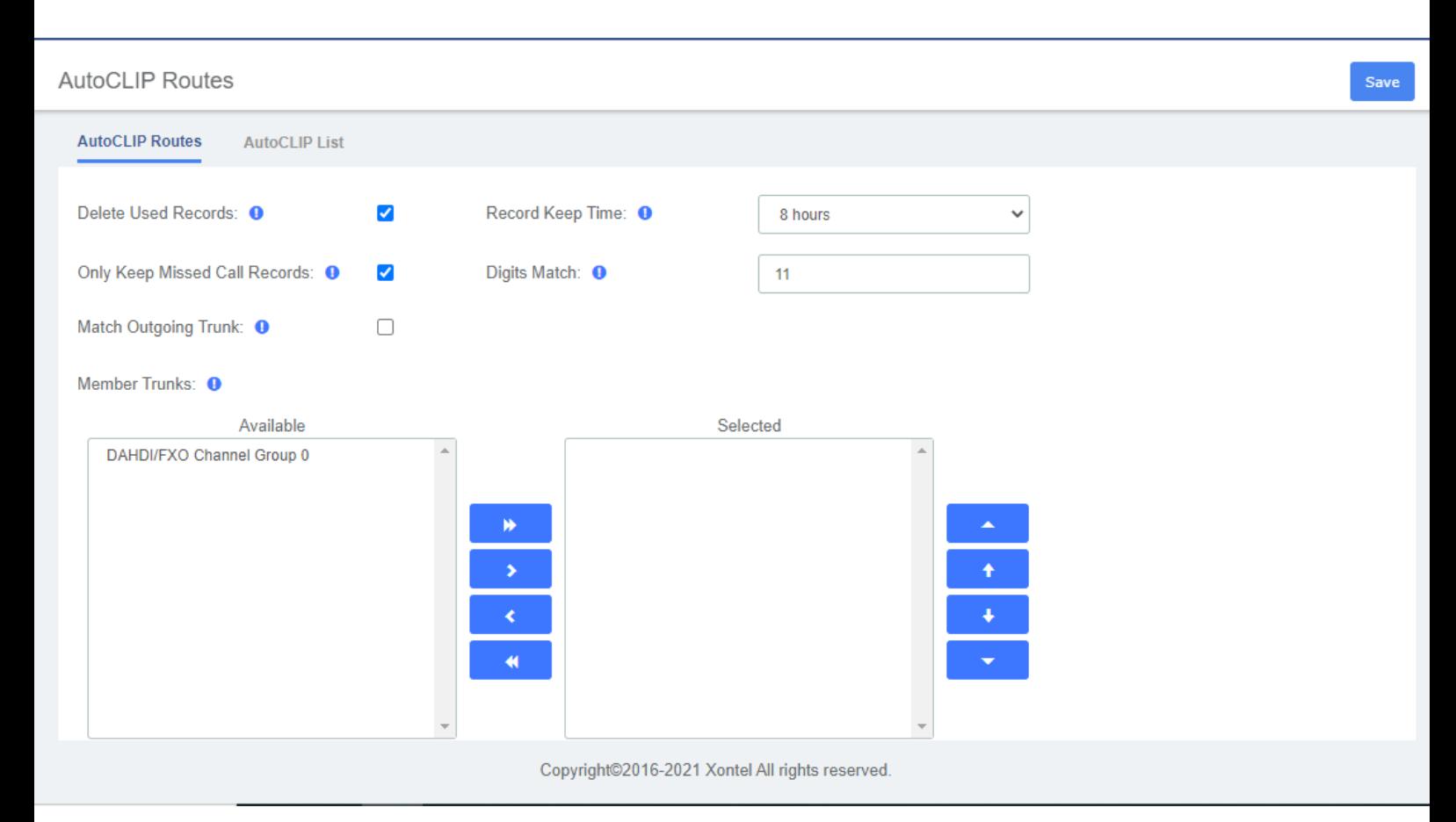

#### **Add A**uto**CLIP R**oute **interface**

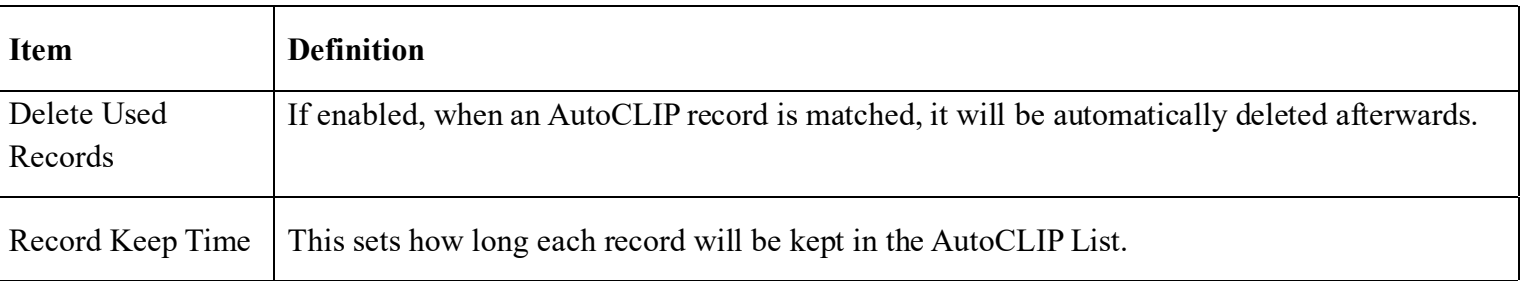

**Kuwait** 

Tel.: 1880005 Fax: 22413877

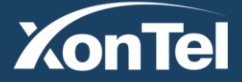

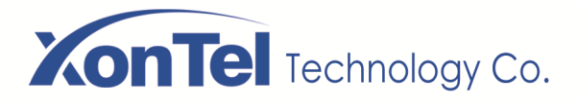

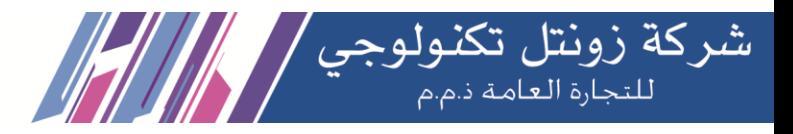

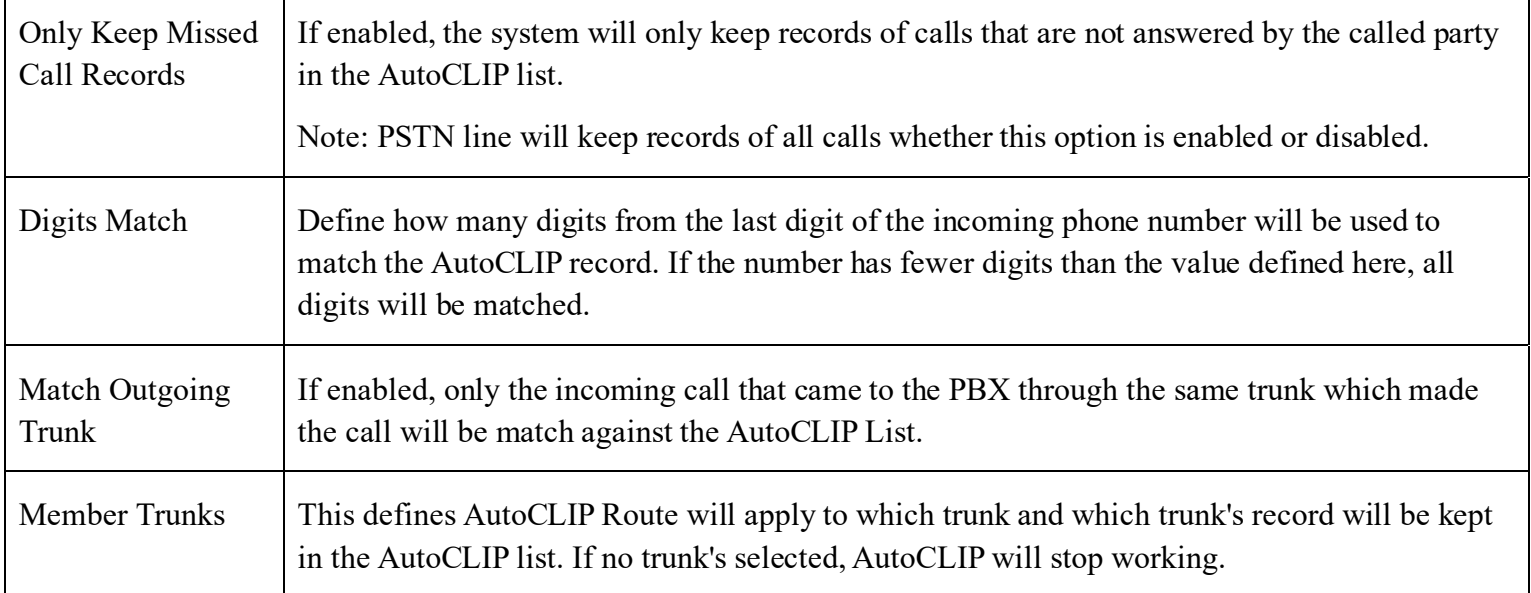

## **AutoCLIP Route example**

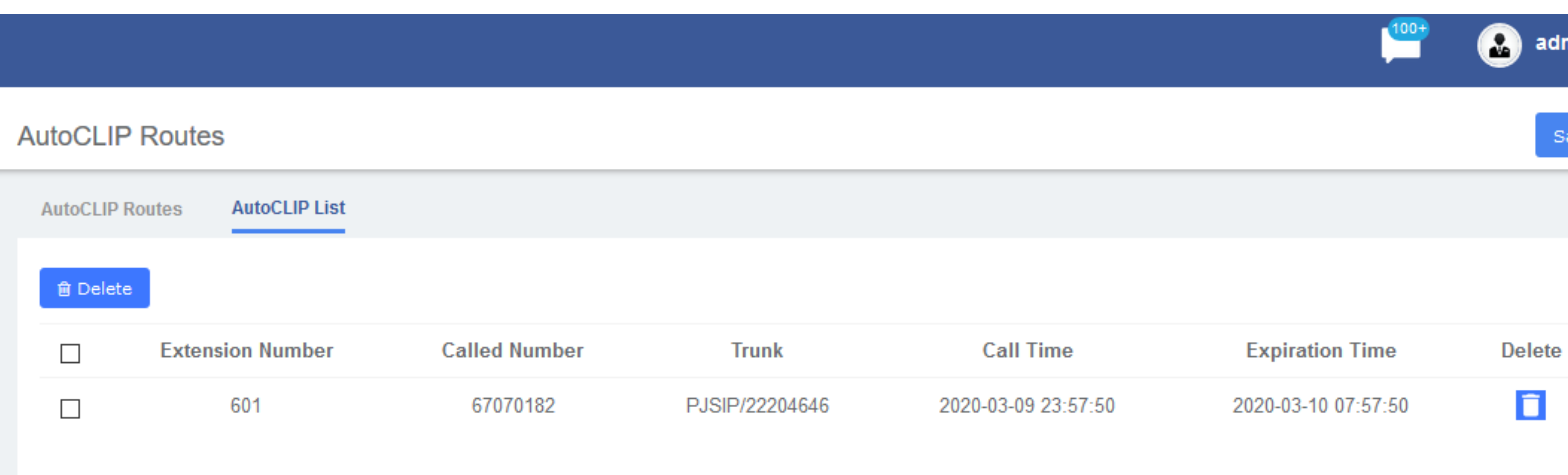

- **1.** Extension user **601** makes a call to number **67070182**, the called party doesn't answer the call.
- **2.** The number **67070182** calls back to PBX.
- **3.** As we set in **Digits Match** in this example it will be "**8**", so the call will match against the Autoclip records, and the call will be forwarded directly to the extension user **601**.

**Kuwait** 

**4.** The record will be deleted automatically in Autoclip and next time when the number **67070182**  calls the PBX, no Autoclip route will be matched and the call will go to the inbound route destination.

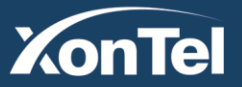

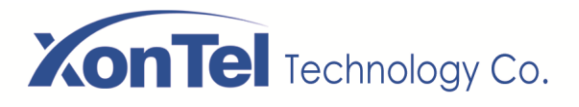

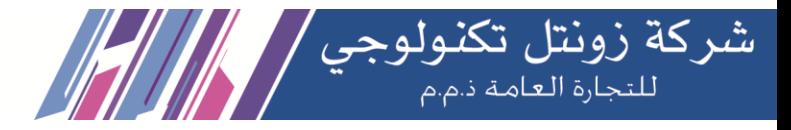

## **3.4 Call Features**

## **3.4.1 IVR**

The IVR module allows you to create one or more IVRs ("Interactive Voice Response" systems or Auto Attendants). You can then route calls to the IVR and play a recording to prompt callers what options to enter, such as "press 1 for sales and press 2 for the company directory." An IVR can also route calls to another IVR, or in other words, a sub-menu. As a general rule, you never want more than five or six options in a single IVR, or it will become too confusing to navigate. It is better to only include a few options at a single menu level, and route callers to a sub-menu for more choices.

## **IVR Basic Key Press Event Advanced**  $\star$  IVR Name  $\bullet$ Prompt <sup>O</sup> None Prompt Repeat Count <sup>0</sup>  $\overline{3}$ Response Timeout (s) <sup>O</sup> 5  $\Box$  Dial Extensions  $\bigcirc$  $\Box$  Dial to Check Voicemail  $\bigcirc$

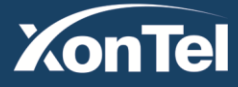

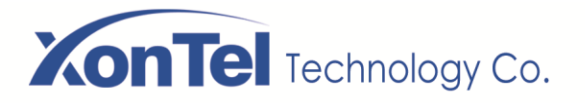

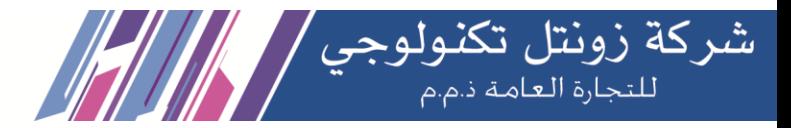

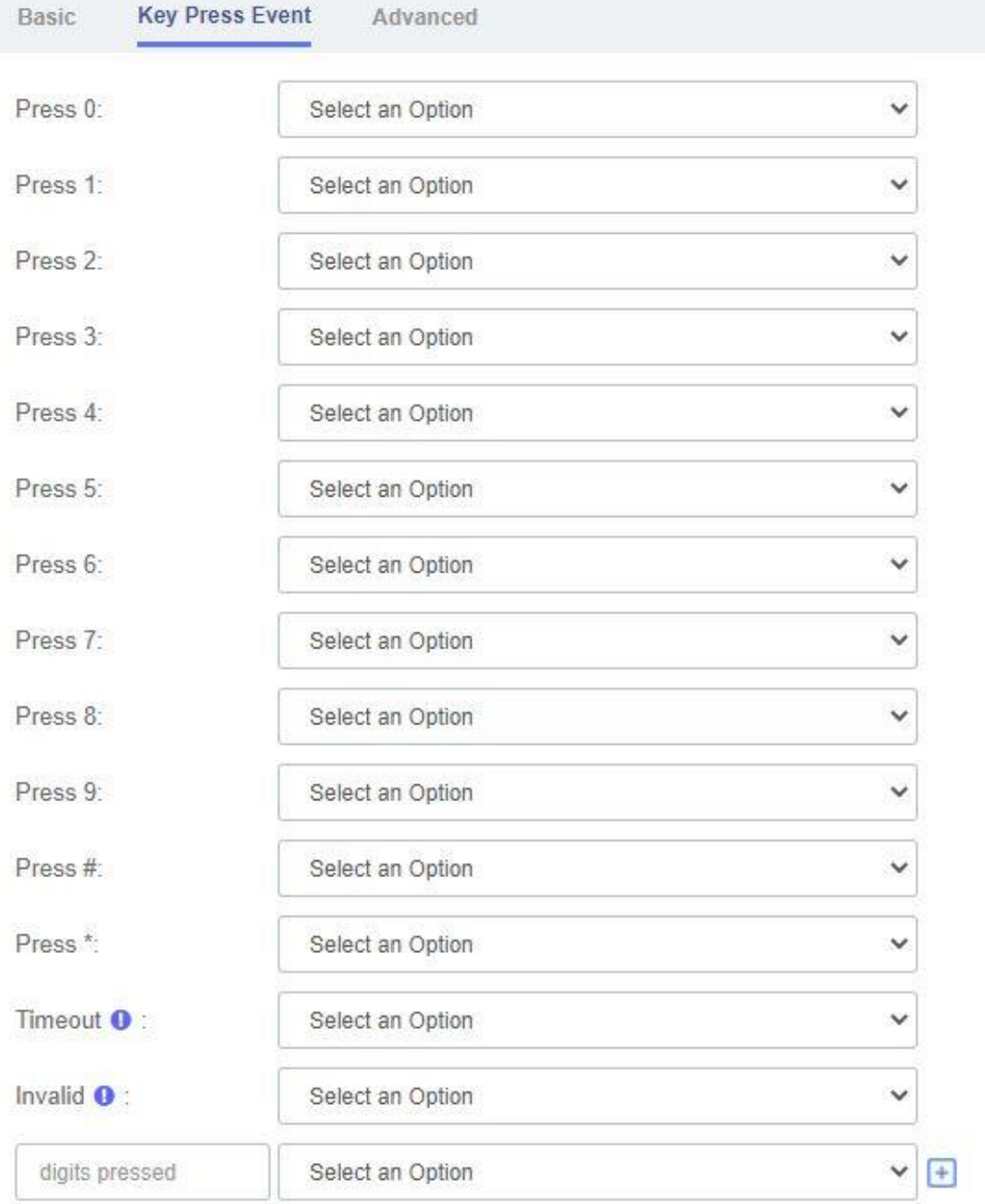

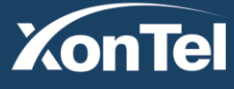

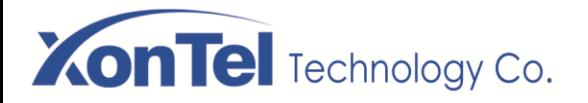

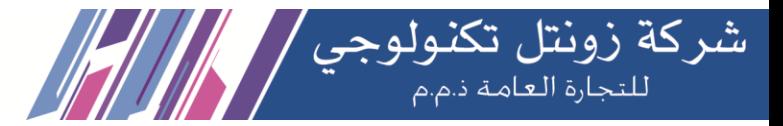

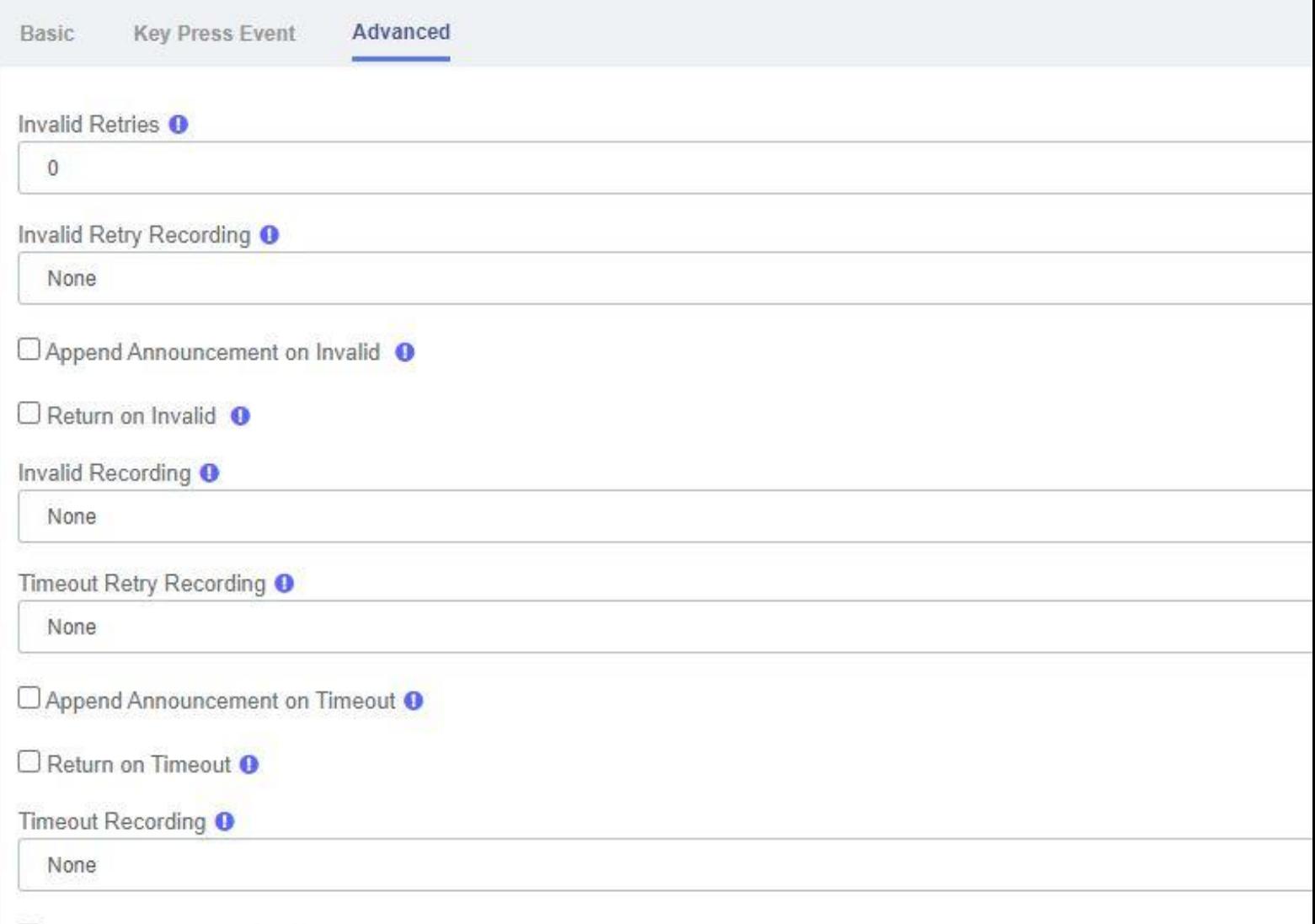

Return to IVR after VM <sup>O</sup>

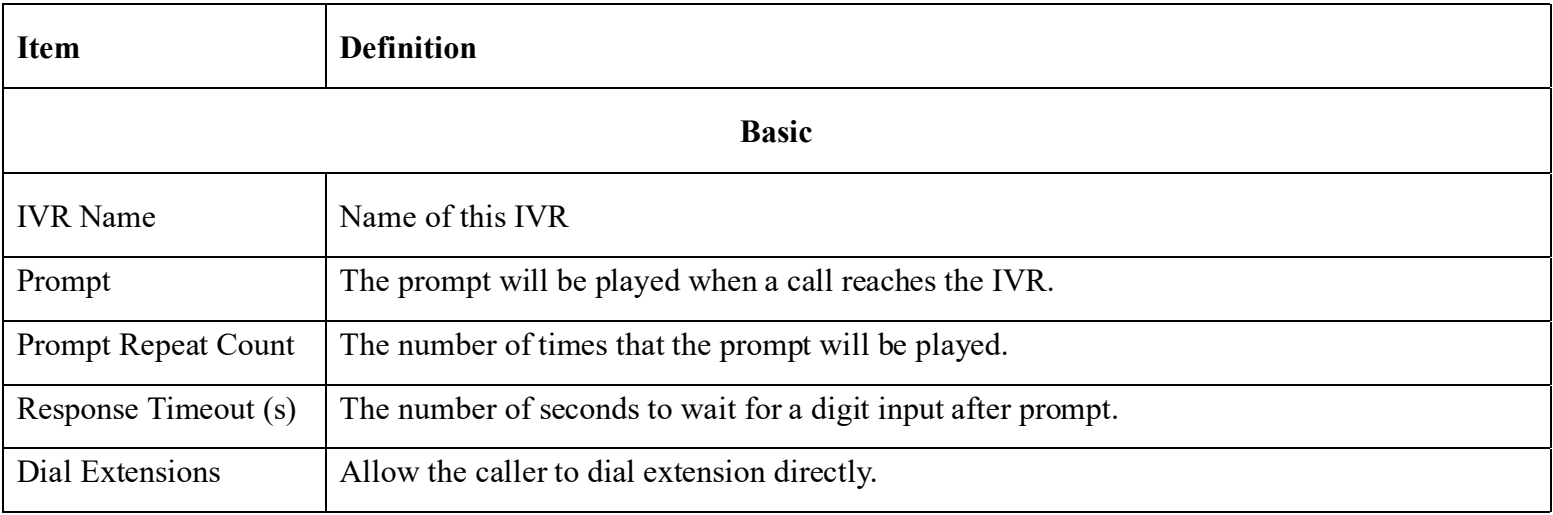

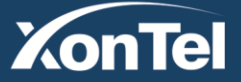

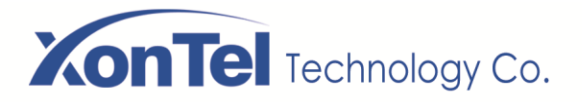

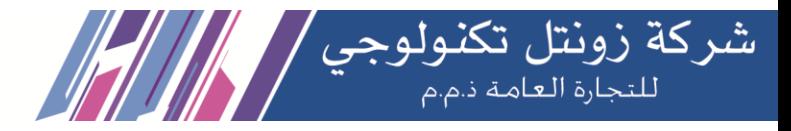

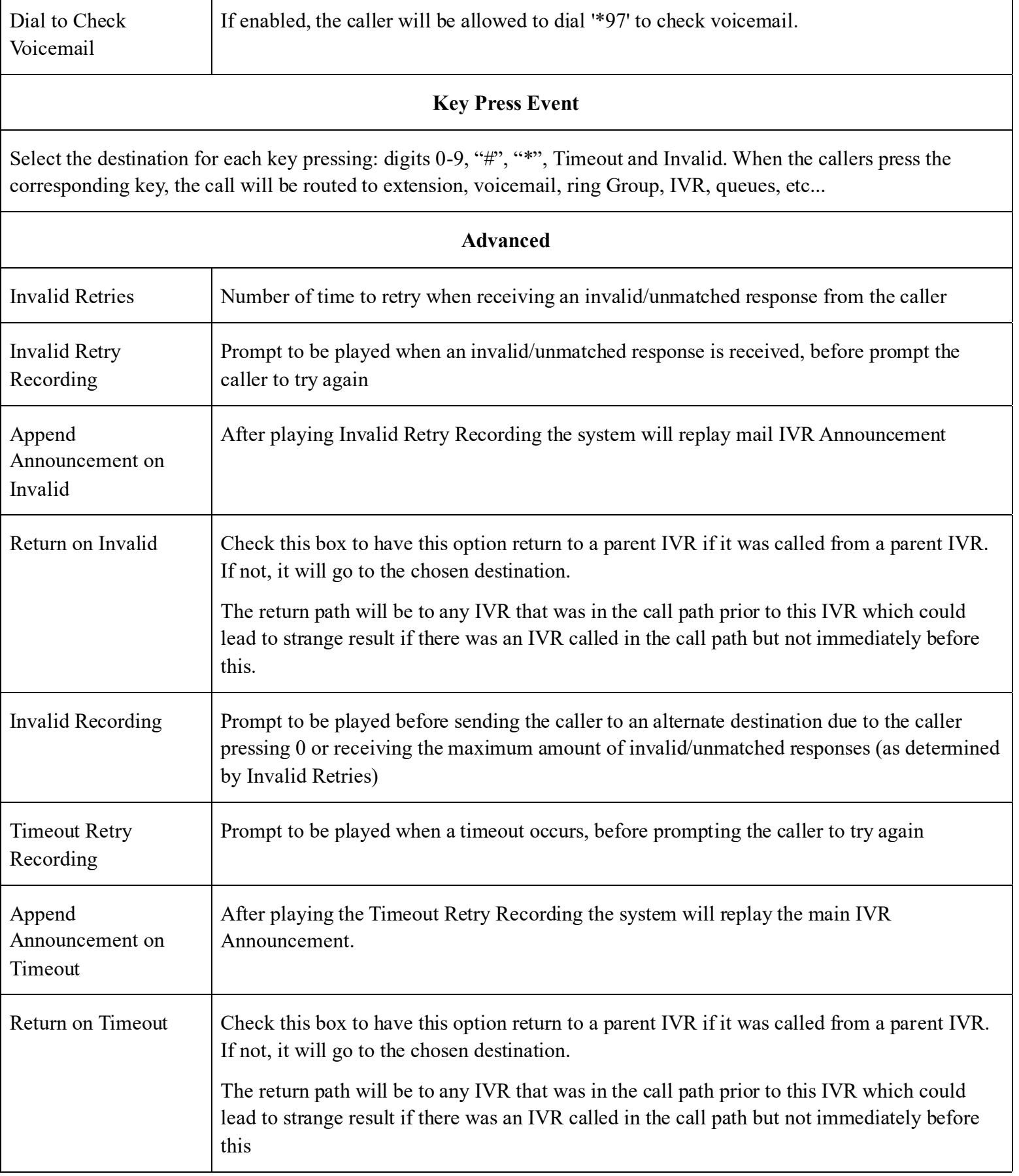

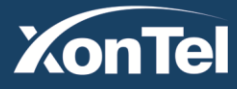

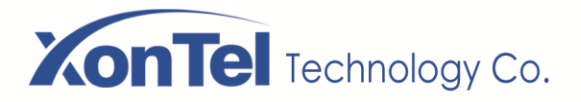

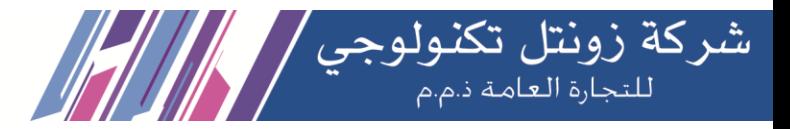

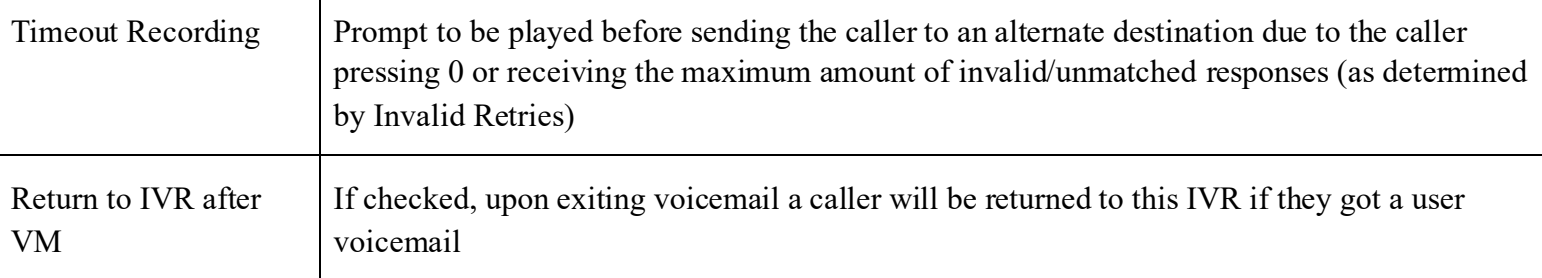

## **3.4.2 Queues**

The Queues module is a more advanced version of the Ring Groups module. Like the Ring Groups module, the Queues module is used to create an extension number that your users can dial in order to ring multiple extensions at the same time. It also creates a destination to which you can send calls that will ring those multiple extensions.

Queues

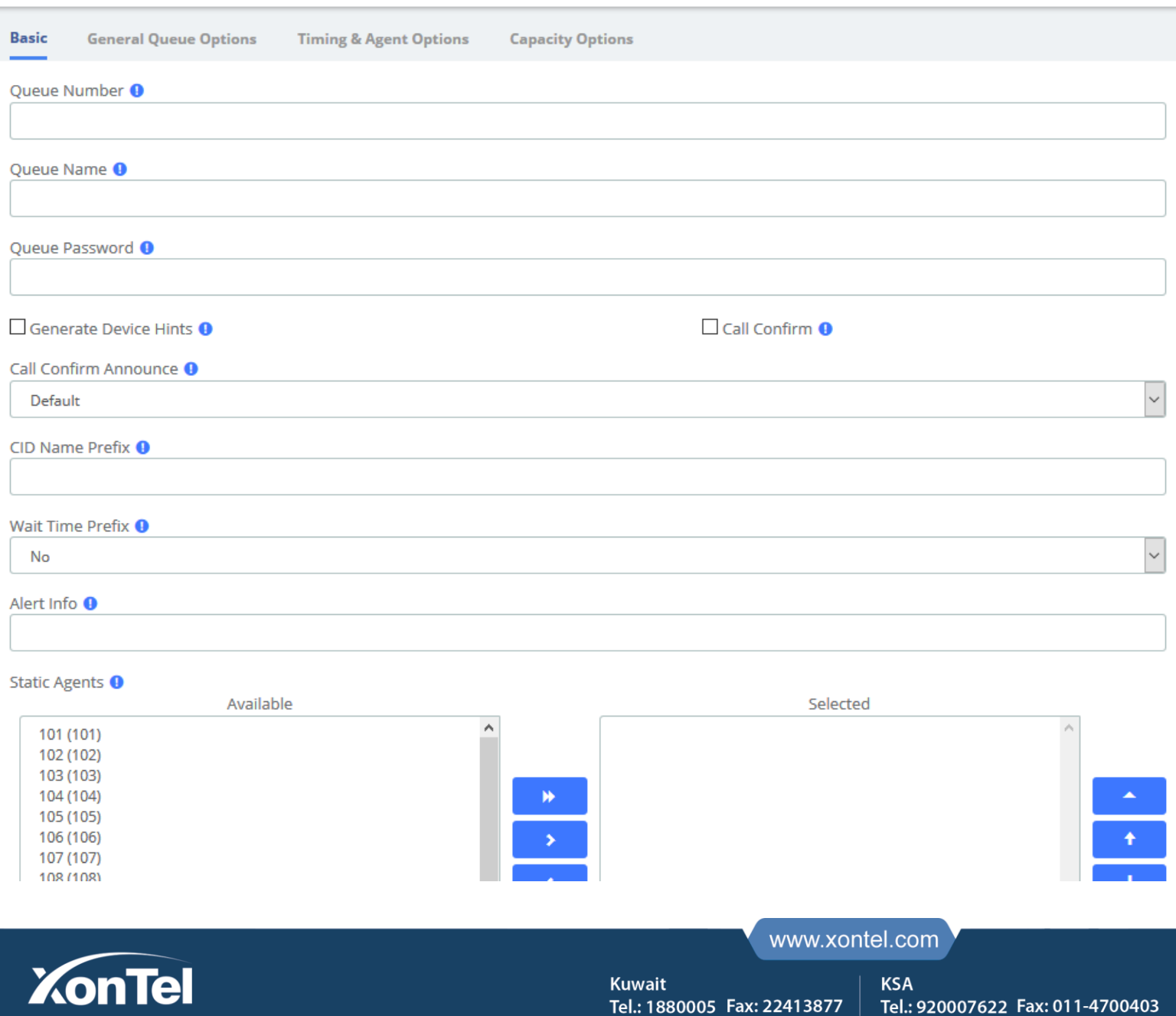

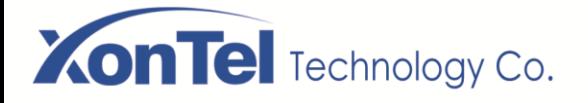

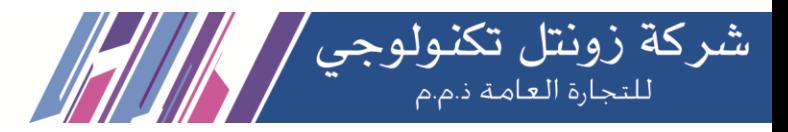

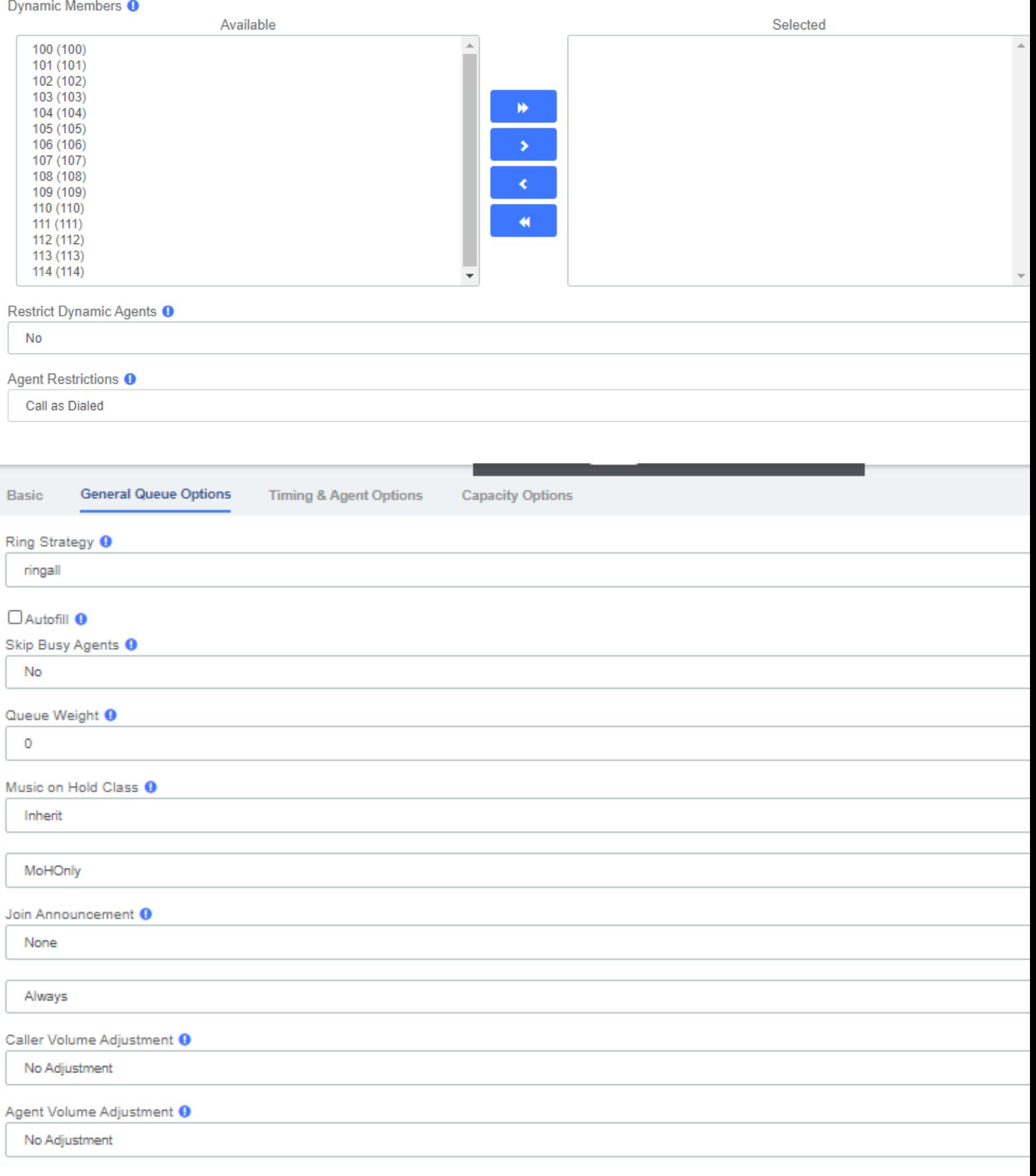

 $\square$  Mark Calls Answered Elsewhere  $\boldsymbol{0}$ 

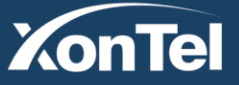

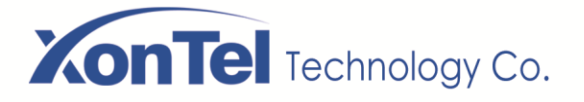

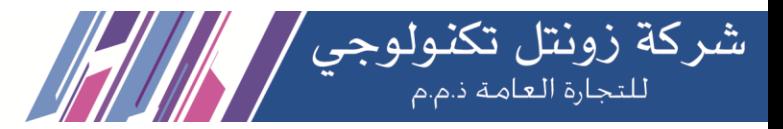

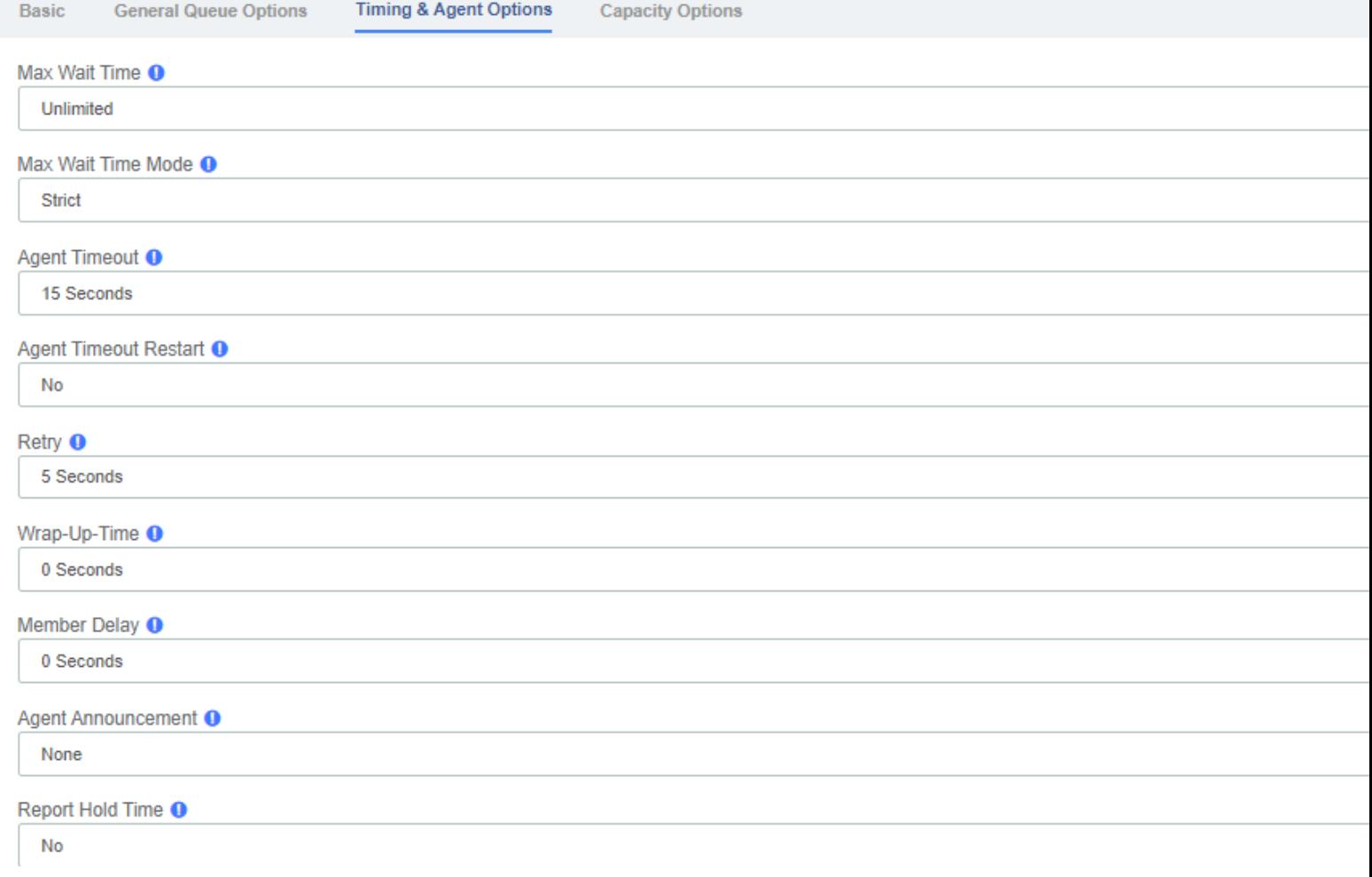

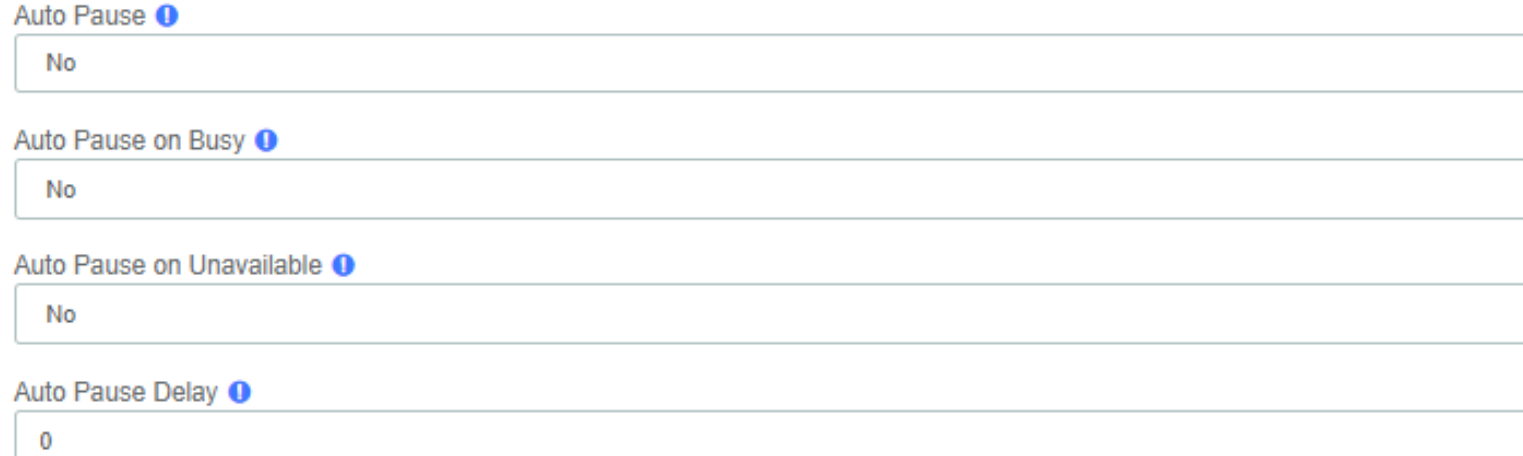

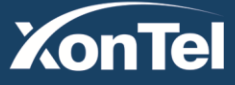

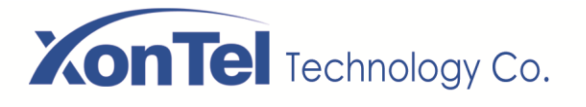

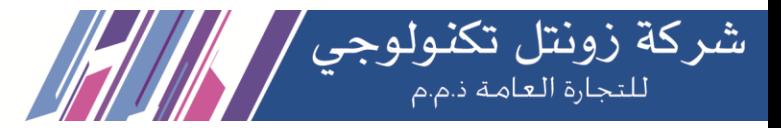

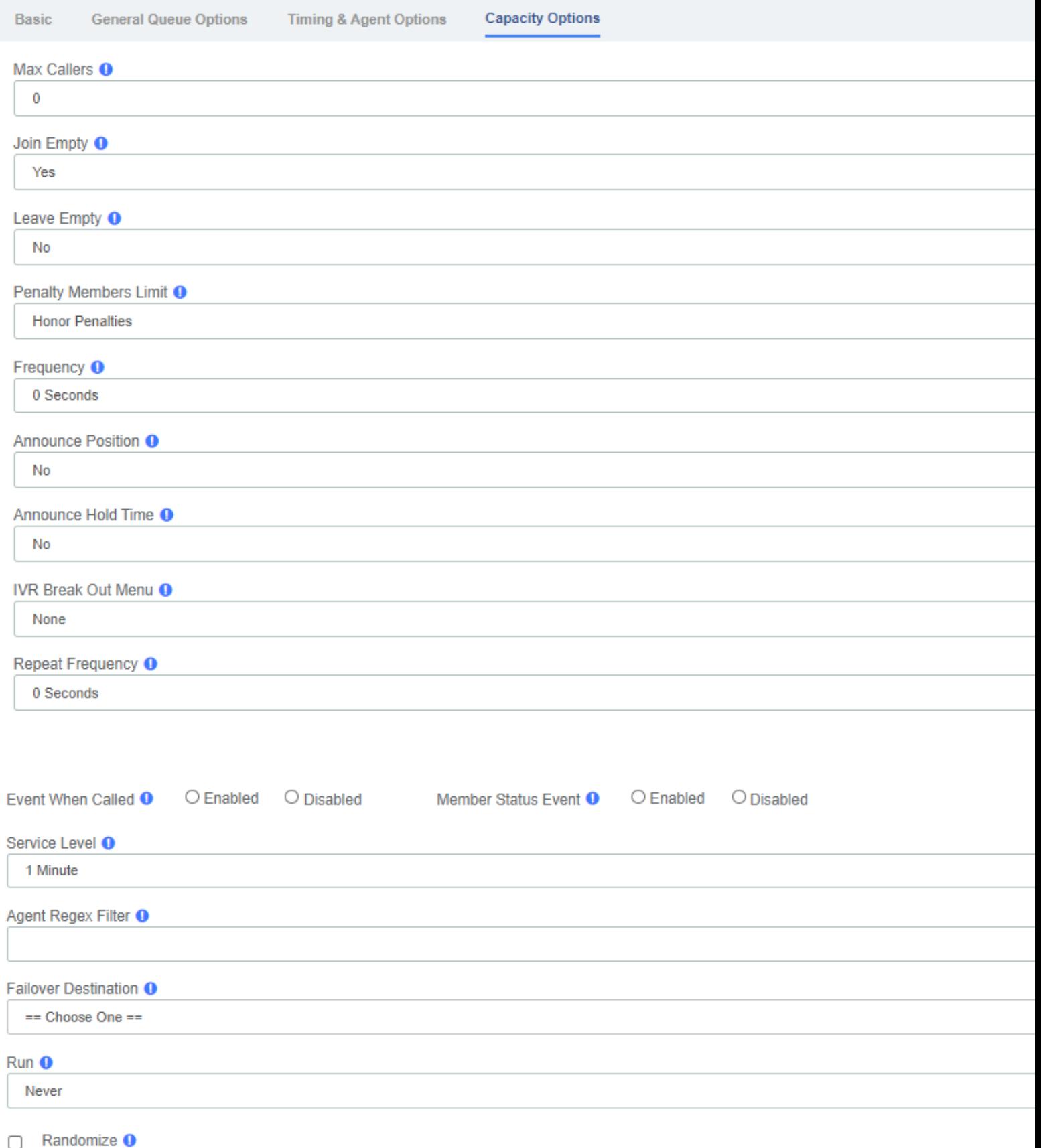

**XonTel** 

www.xontel.com

**Kuwait KSA** Tel.: 1880005 Fax: 22413877

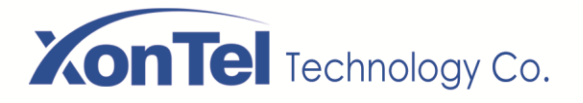

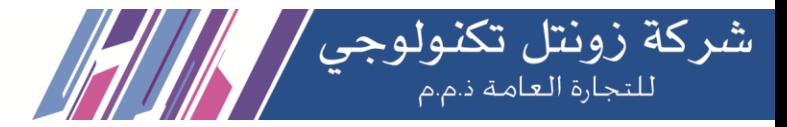

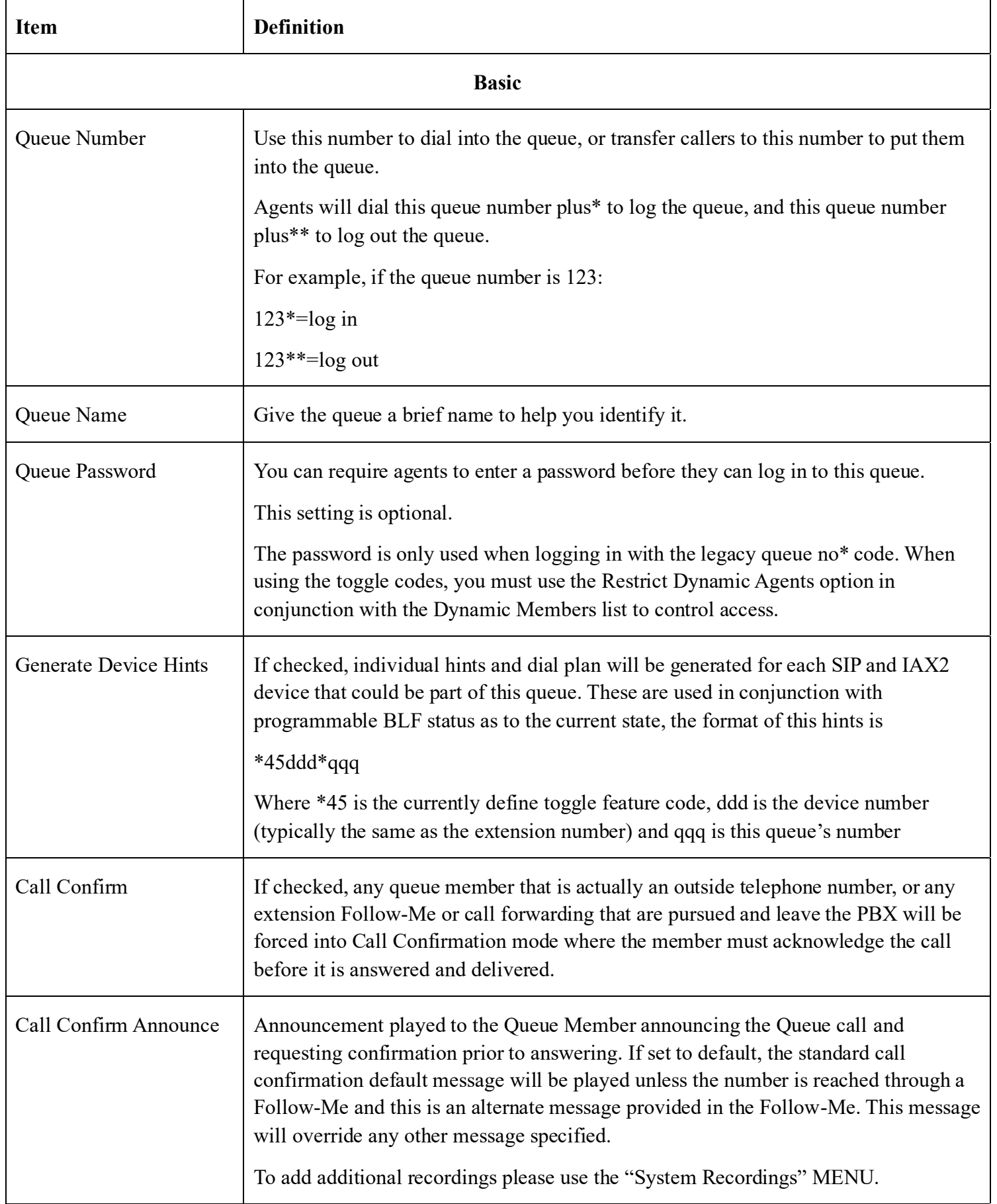

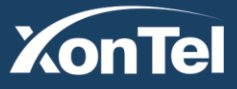

**Kuwait KSA** Tel.: 1880005 Fax: 22413877

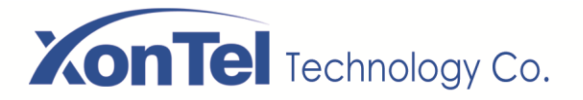

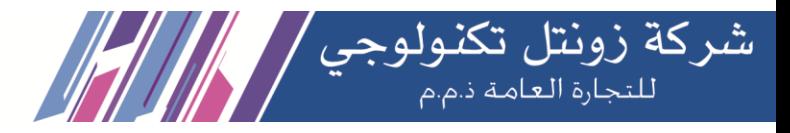

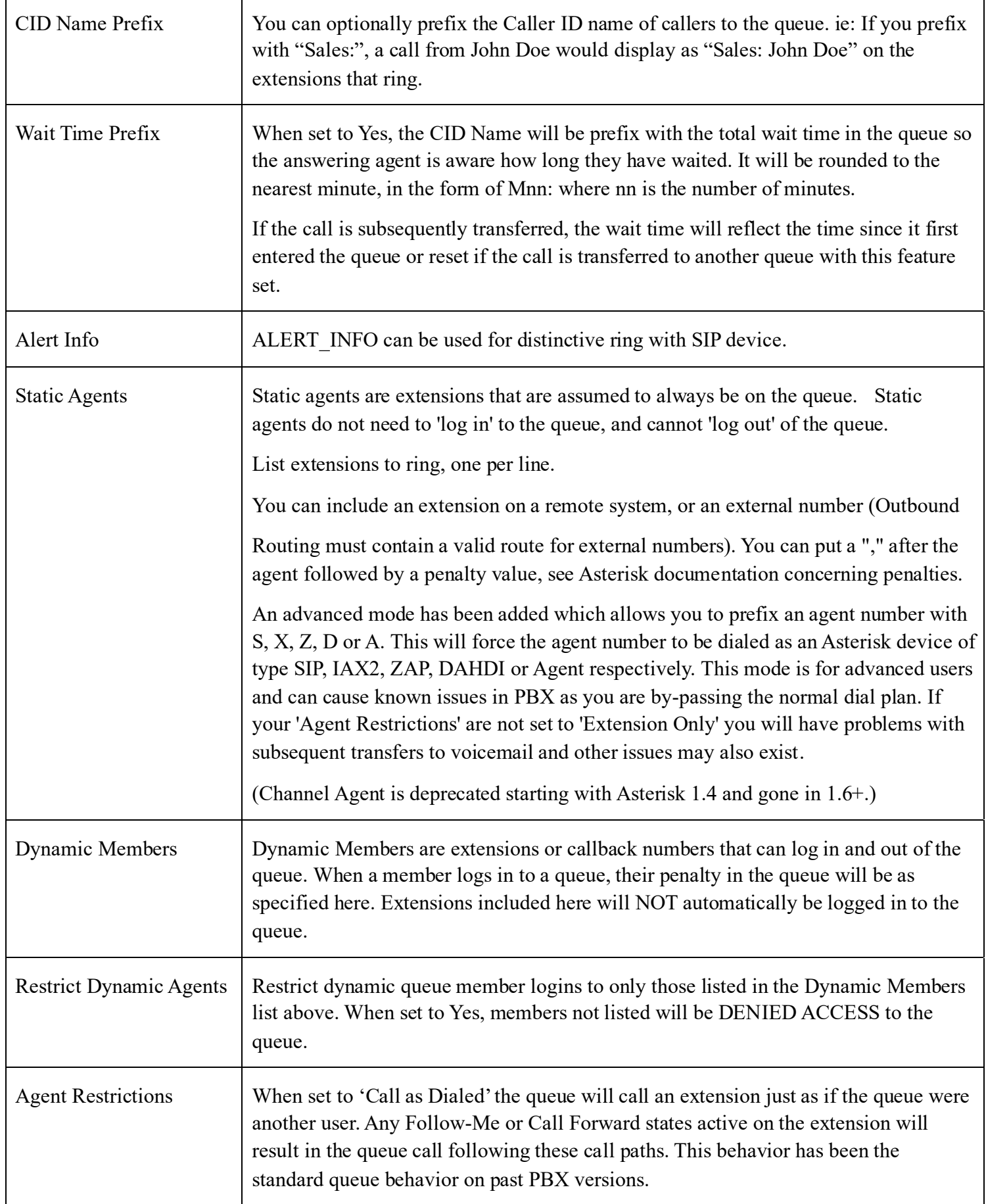

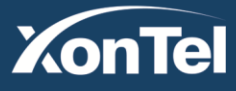

**Kuwait KSA** Tel.: 1880005 Fax: 22413877

Tel.: 920007622 Fax: 011-4700403

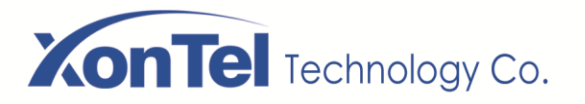

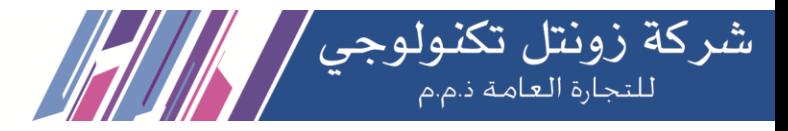

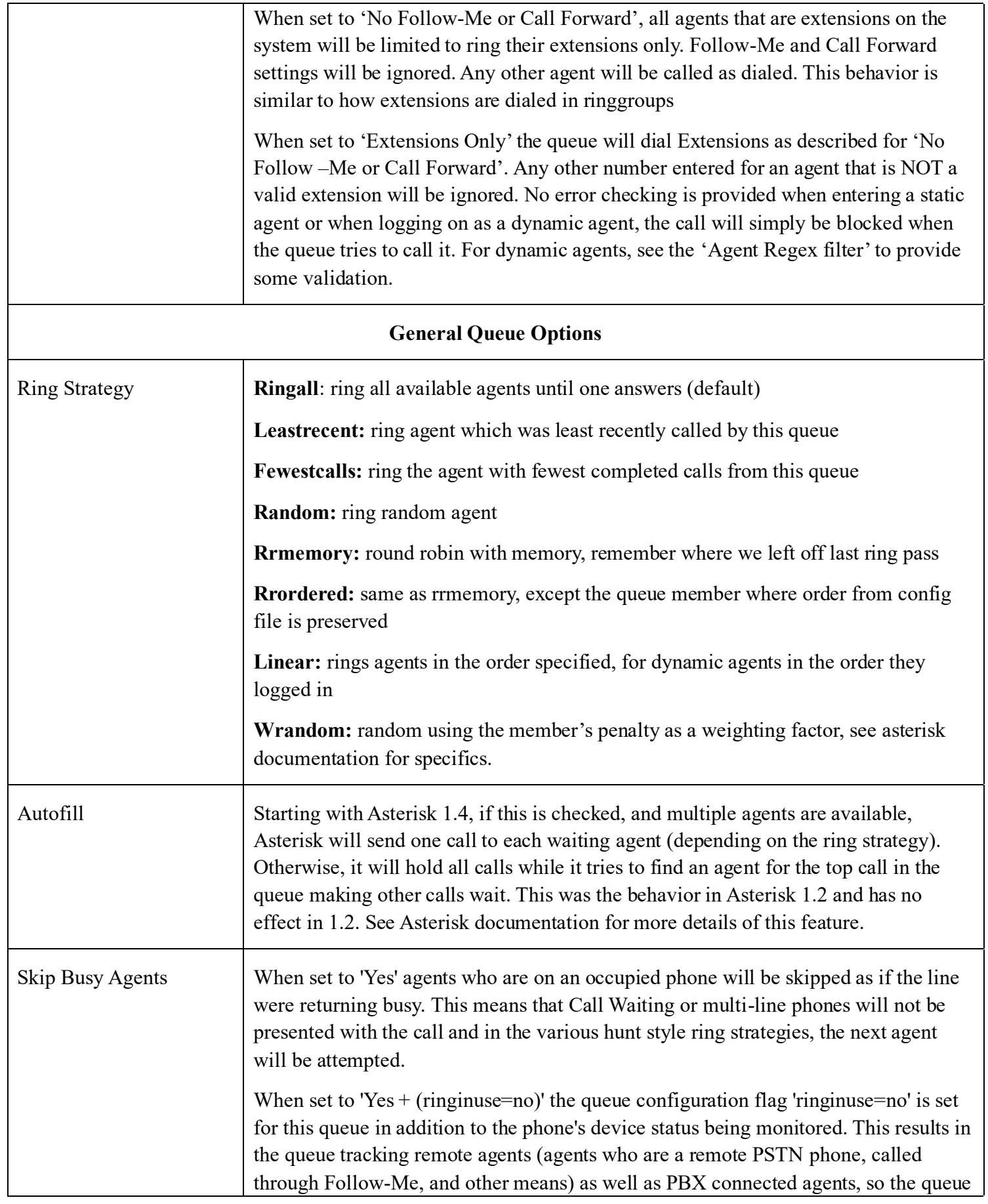

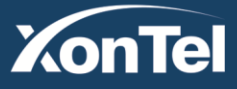

**Kuwait KSA** Tel.: 1880005 Fax: 22413877 Tel.: 920007622 Fax: 011-4700403

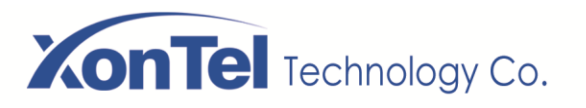

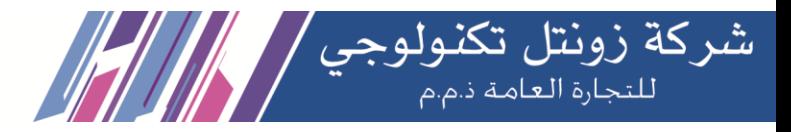

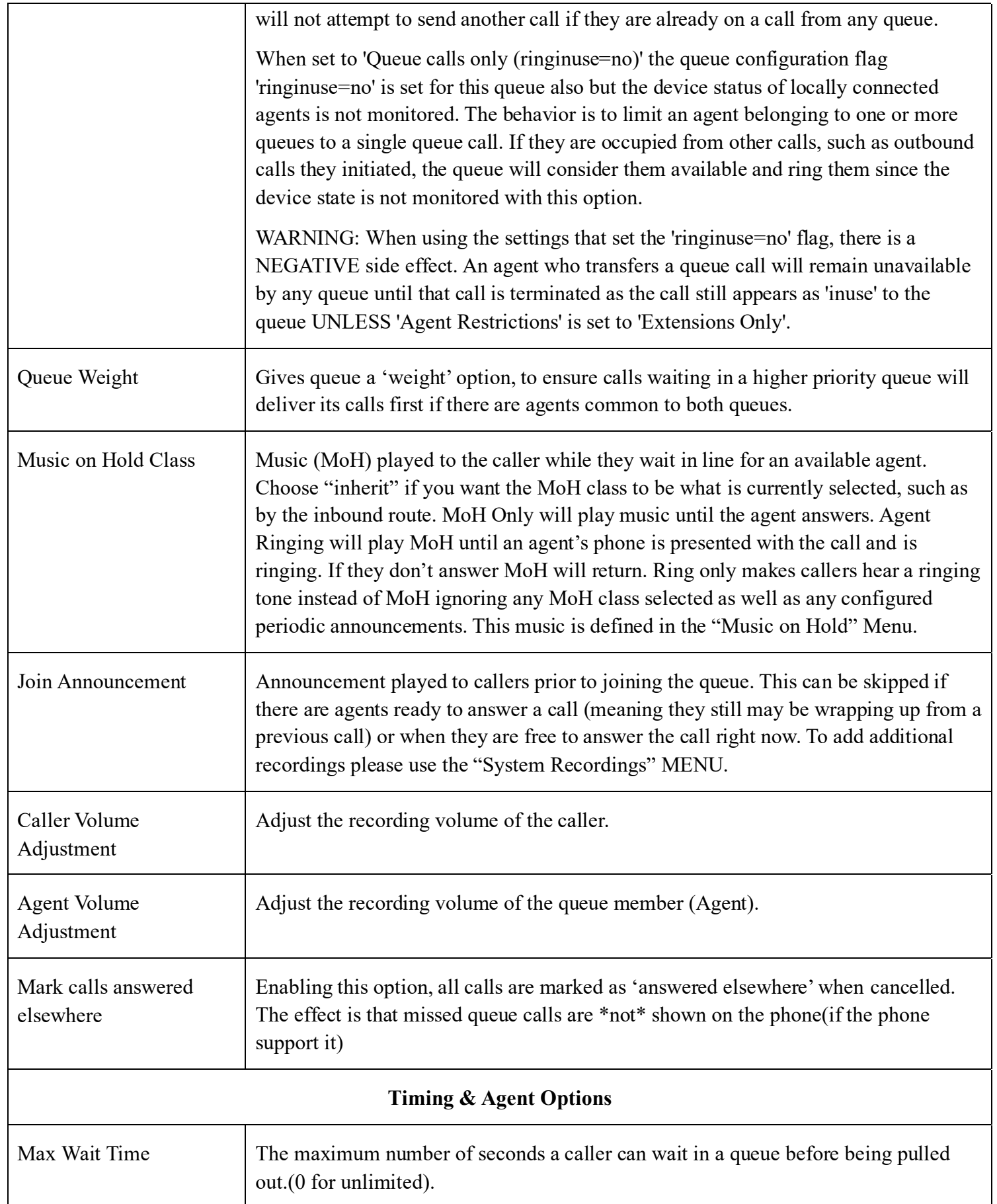

**Kuwait** 

Tel.: 1880005 Fax: 22413877

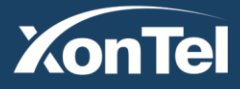

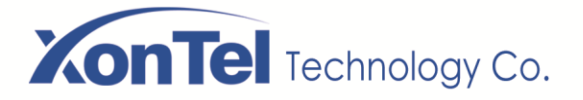

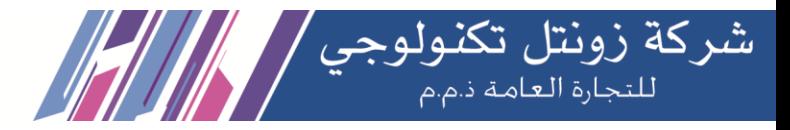

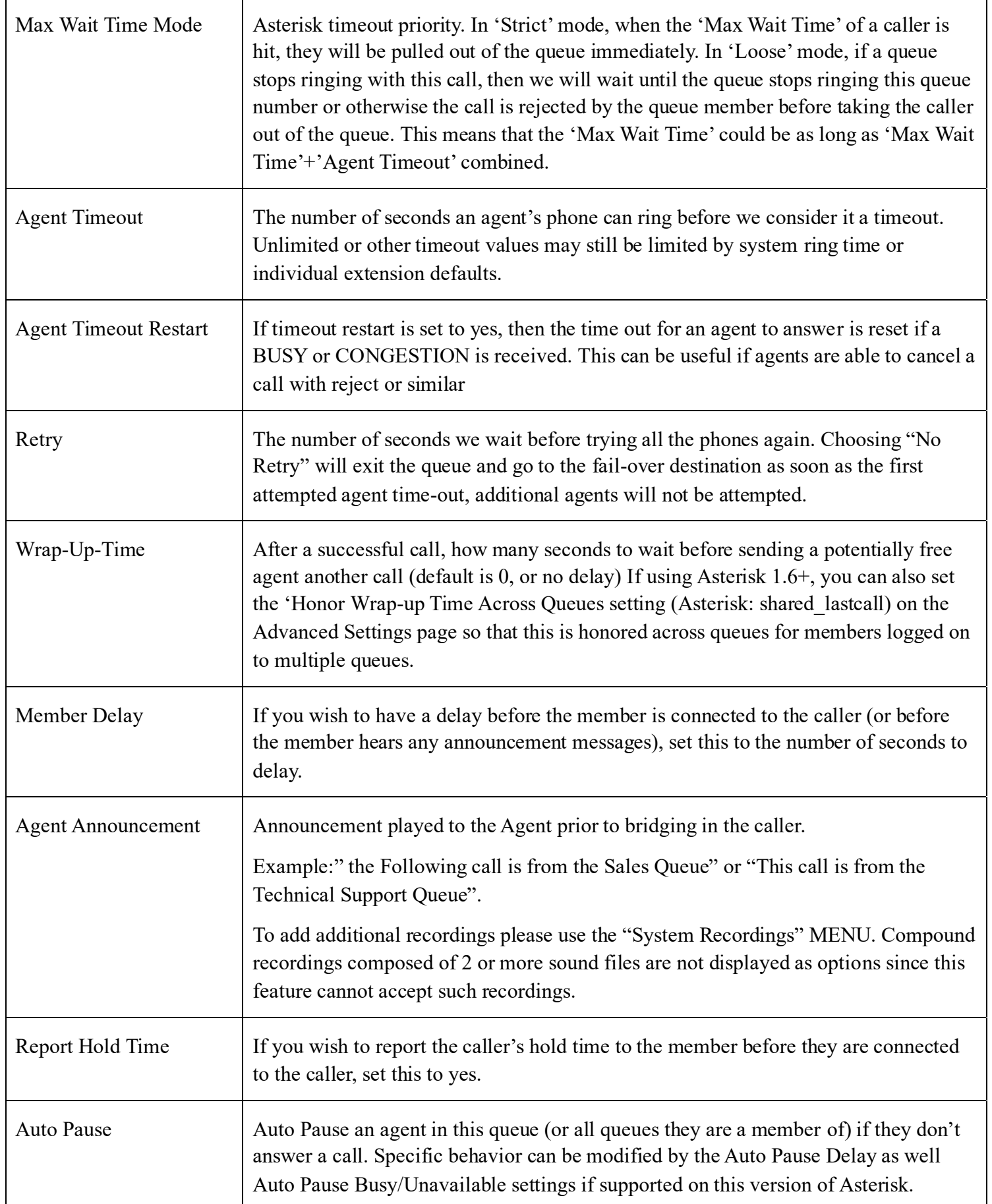

**Kuwait** 

Tel.: 1880005 Fax: 22413877

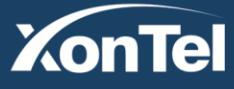

www.xontel.com

**KSA** Tel.: 920007622 Fax: 011-4700403

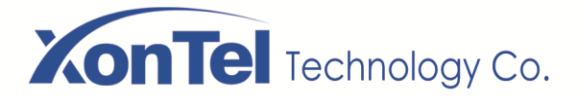

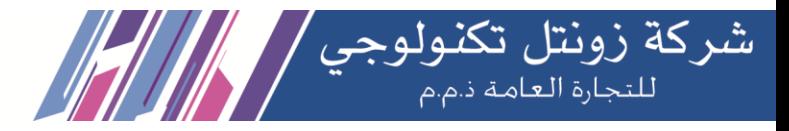

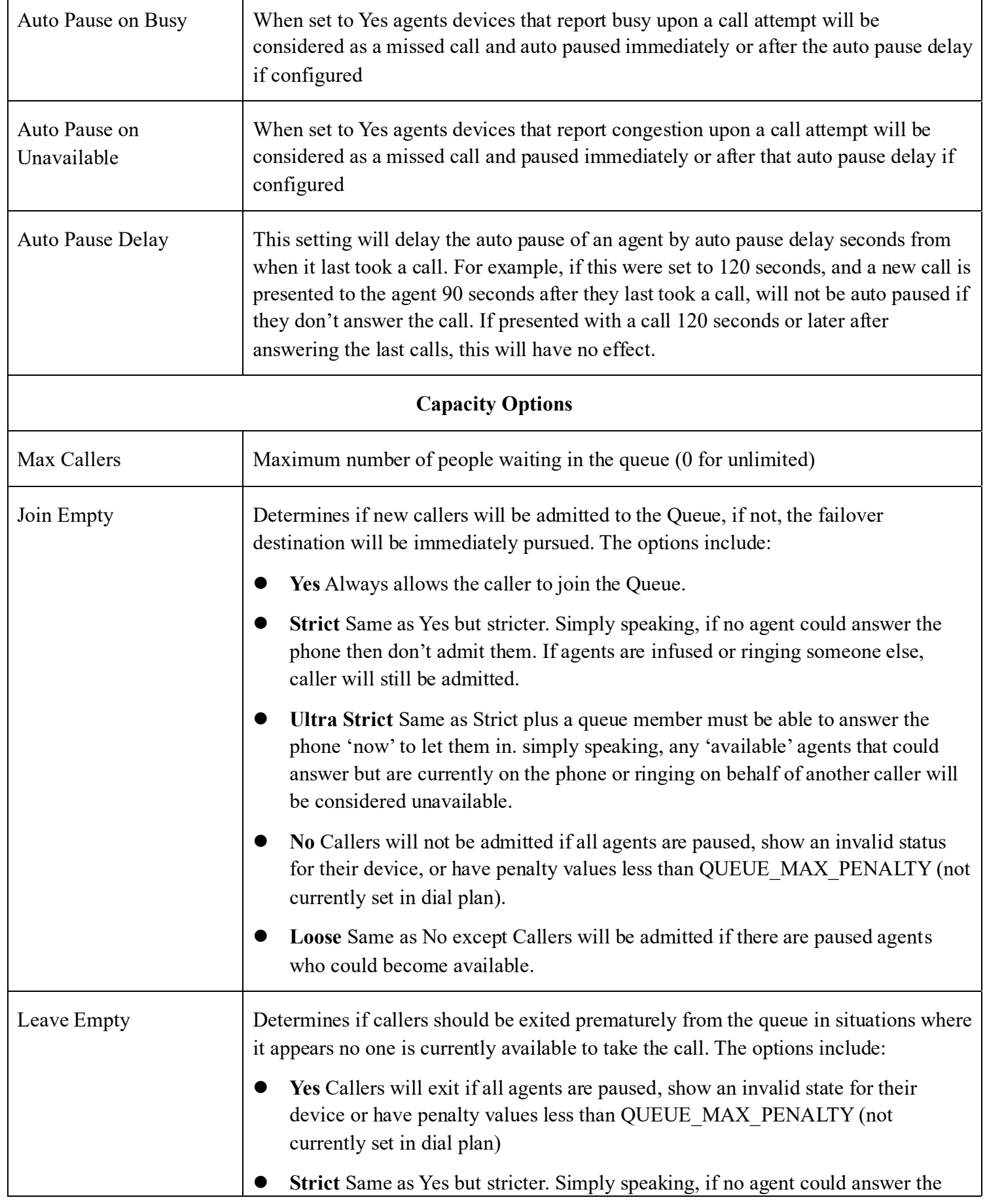

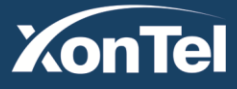

**Kuwait KSA** Tel.: 1880005 Fax: 22413877

Tel.: 920007622 Fax: 011-4700403

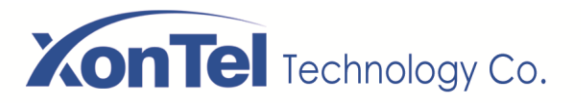

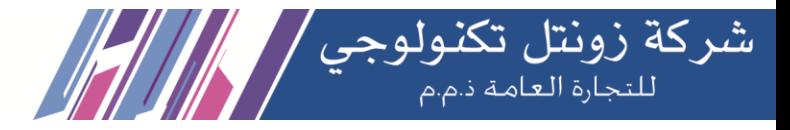

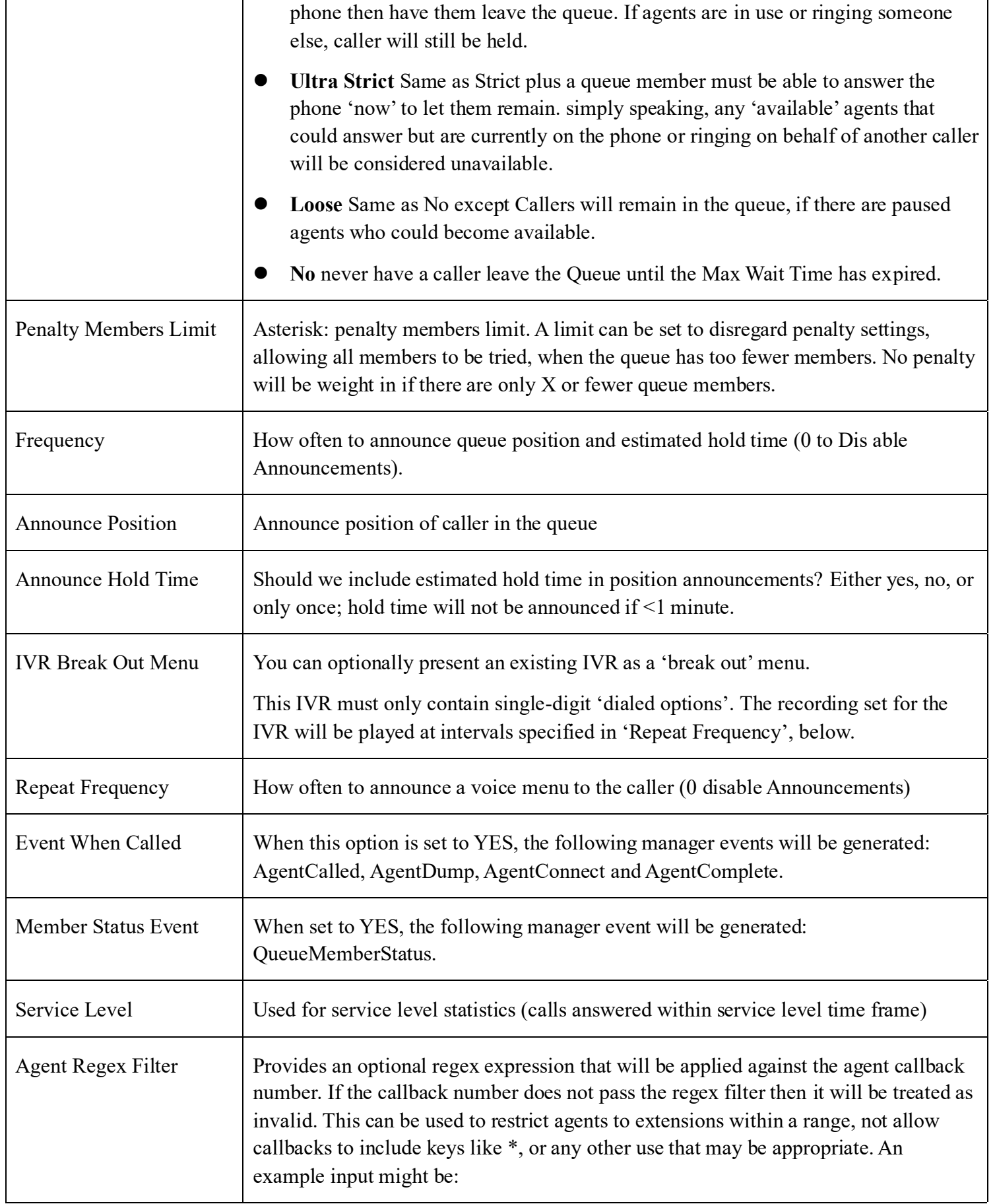

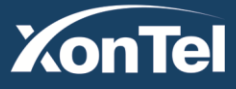

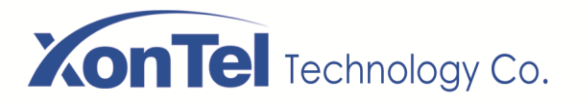

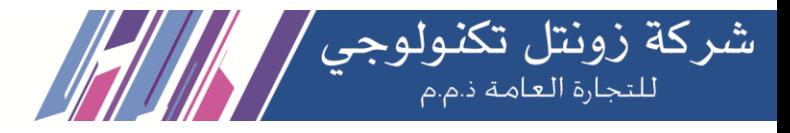

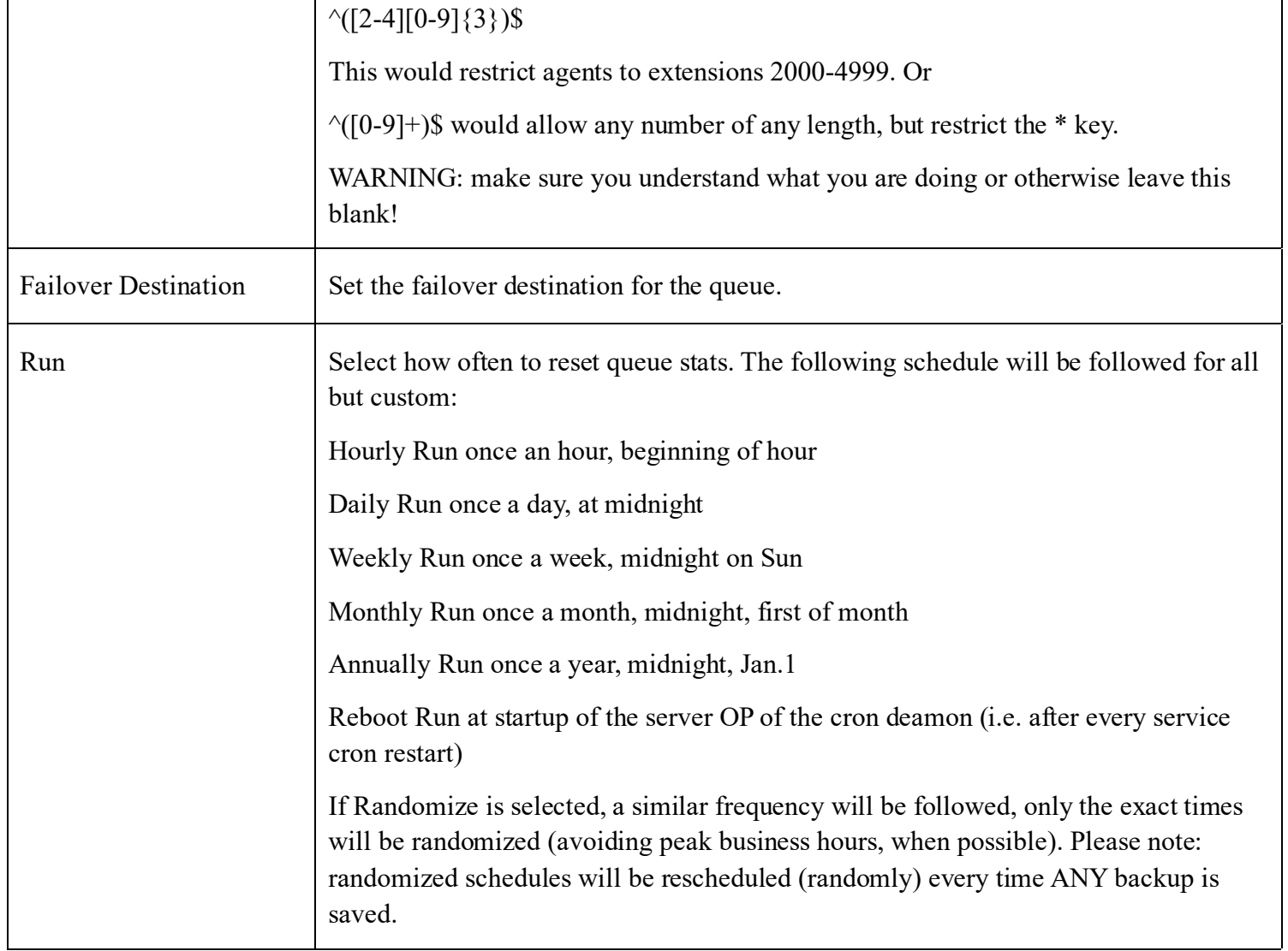

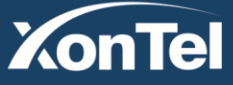

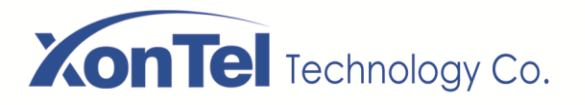

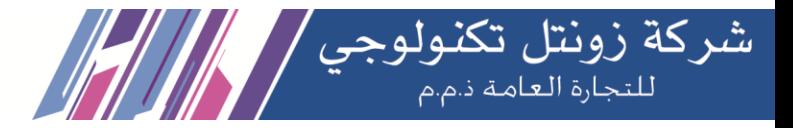

Save

## **3.4.3 Phonebook**

With the Phonebook module, we can have a centralized list of numbers that can be accessed by the users. Each number of this list has a special code in order to dial it quicker than by dialing the number itself.

Navigate to **PBX > Call Control > Phonebook**, add a speed dial number by using the following information.

The next screenshot shows this configuration:

#### Phonebook

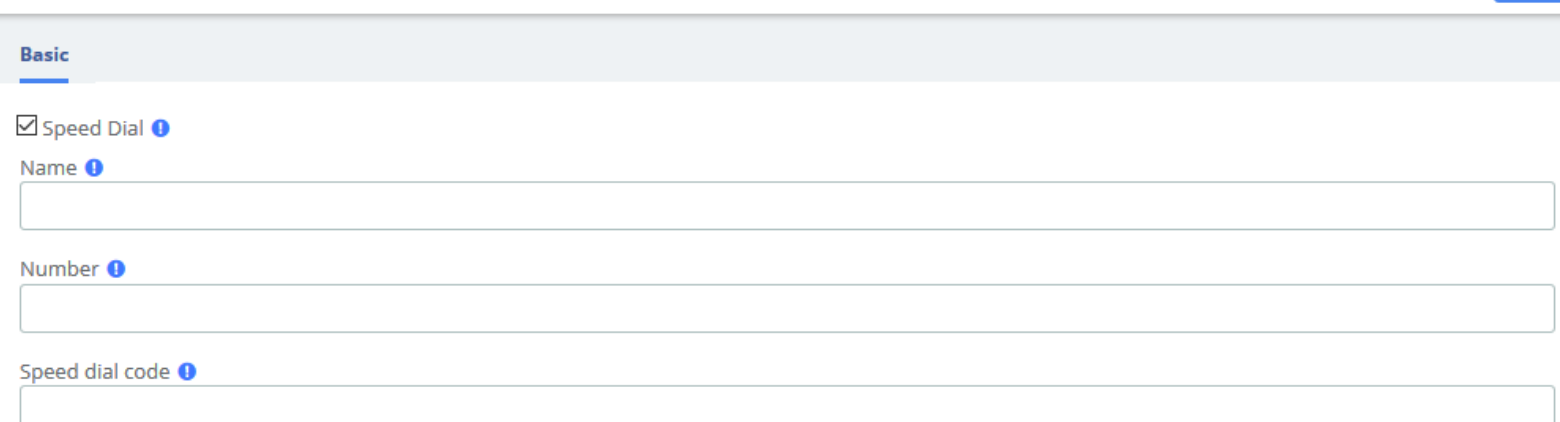

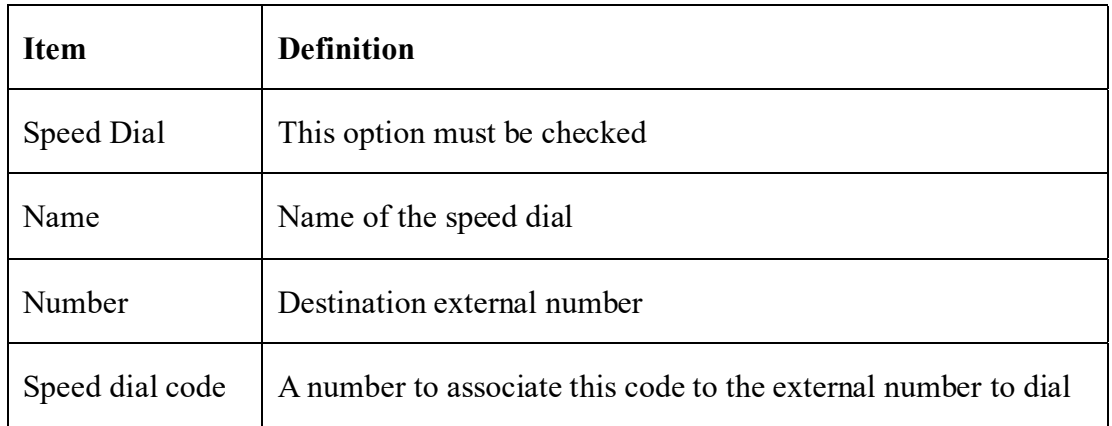

To dial this speed dial number, we dial \*088, where \*0 is to access the speed dial system's feature and 88 is the speed dial code we entered.

Some actions that we can perform on the speed dial administration web page are as follows:

- Export in CSV: If we click on this link, we can download the current speed dial list.
- Import from CSV: We can upload a CSV file with the format: "Name"; Number; Speed dial

**Kuwait** 

Tel.: 1880005 Fax: 22413877

Navigate to **PBX > Settings > Functions Code,** switch the Speed dial prefix to Enabled.

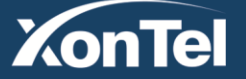

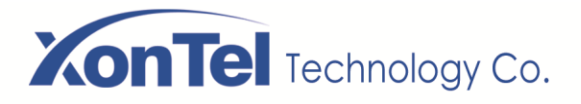

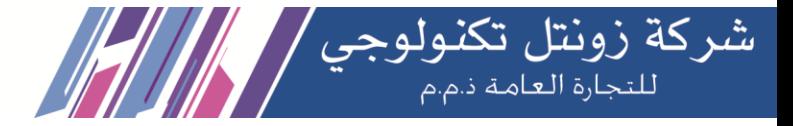

## **3.4.4 DISA**

DISA (Direct Inward System Access) allows you to dial in from outside to the Asterisk switch (PBX) to obtain an "internal" system dial tone. You can place calls from it as if they were placed from within.

**DISA** 

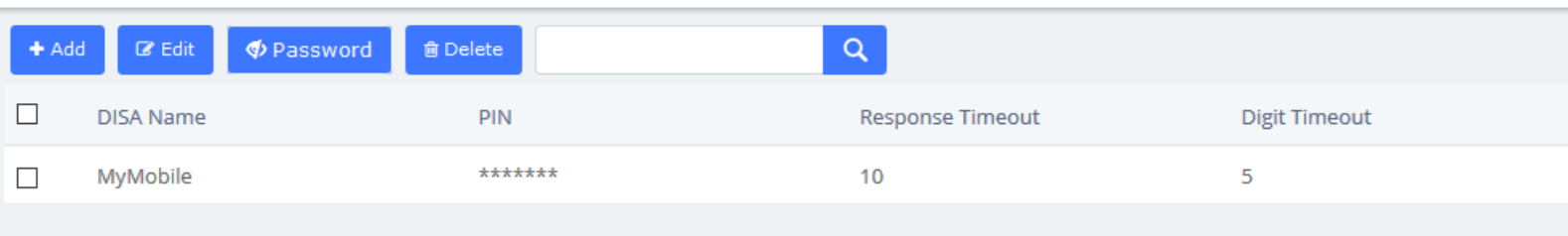

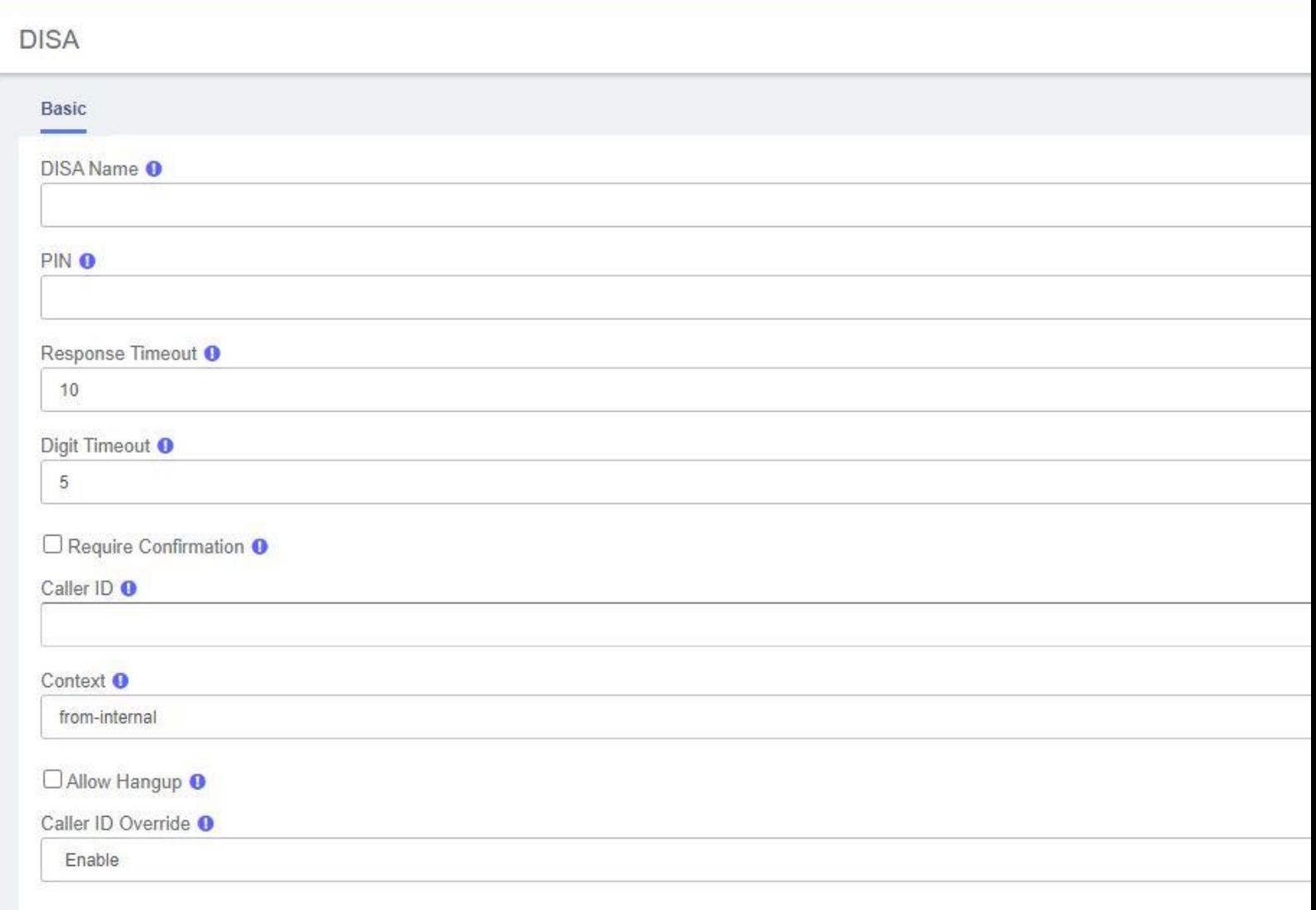

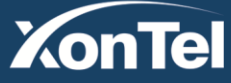

# **XonTel** Technology Co.

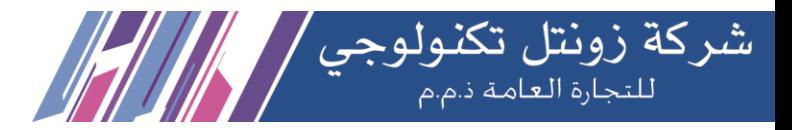

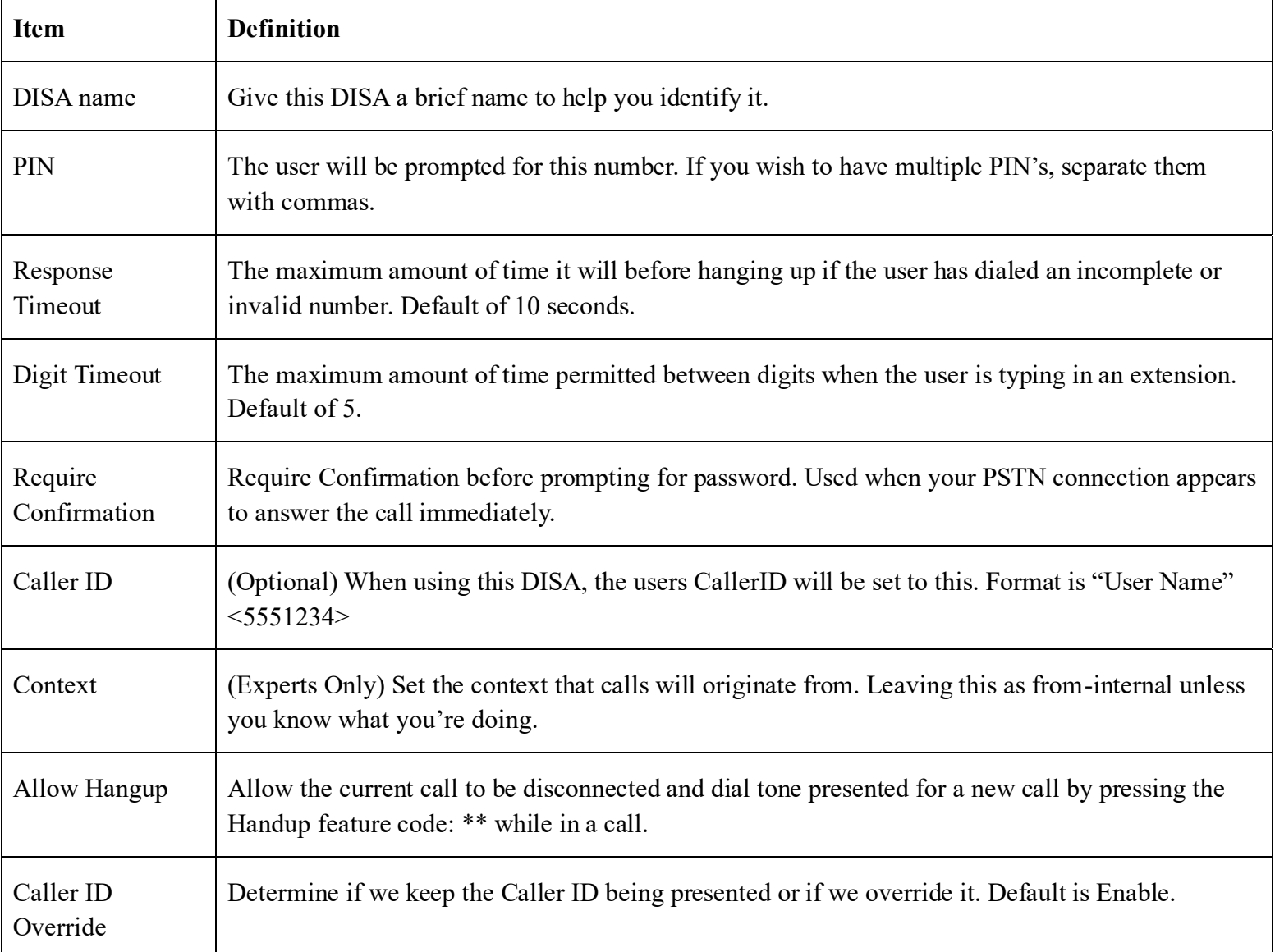

After configuring DISA when you choose the DISA option to call a number, you will be greeted with "Please enter your password followed by the pound key" and after entering your password, you will then get a dial tone. You may start dialing the telephone number.

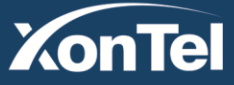

www.xontel.com

Tel.: 920007622 Fax: 011-4700403

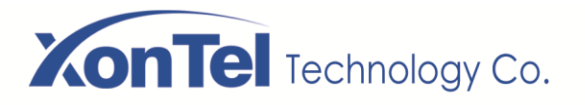

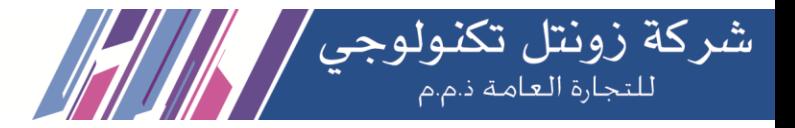

## **3.4.5 Conference**

The Conference option is used to create a single extension number that your users can dial so that they can talk to each other in a conference call. It also creates a destination to which you can send calls so that they can participate in the conference call.

For example, you could create a Conference that will allow your local phones to dial 800, and then enter into a conference call.

#### Conference

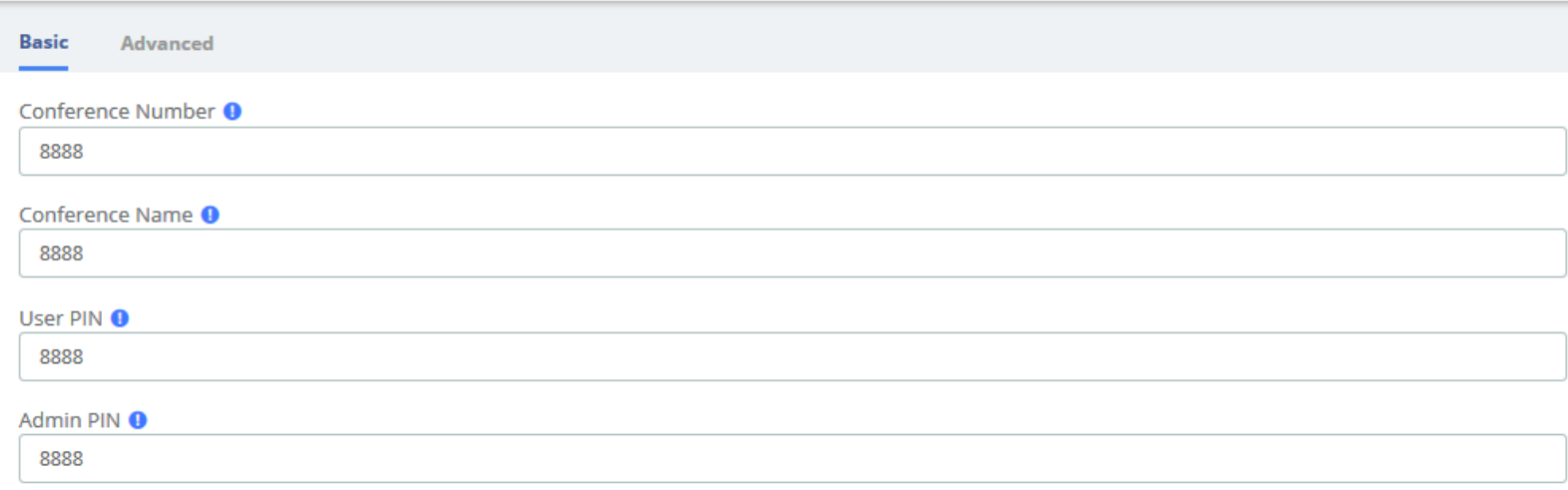

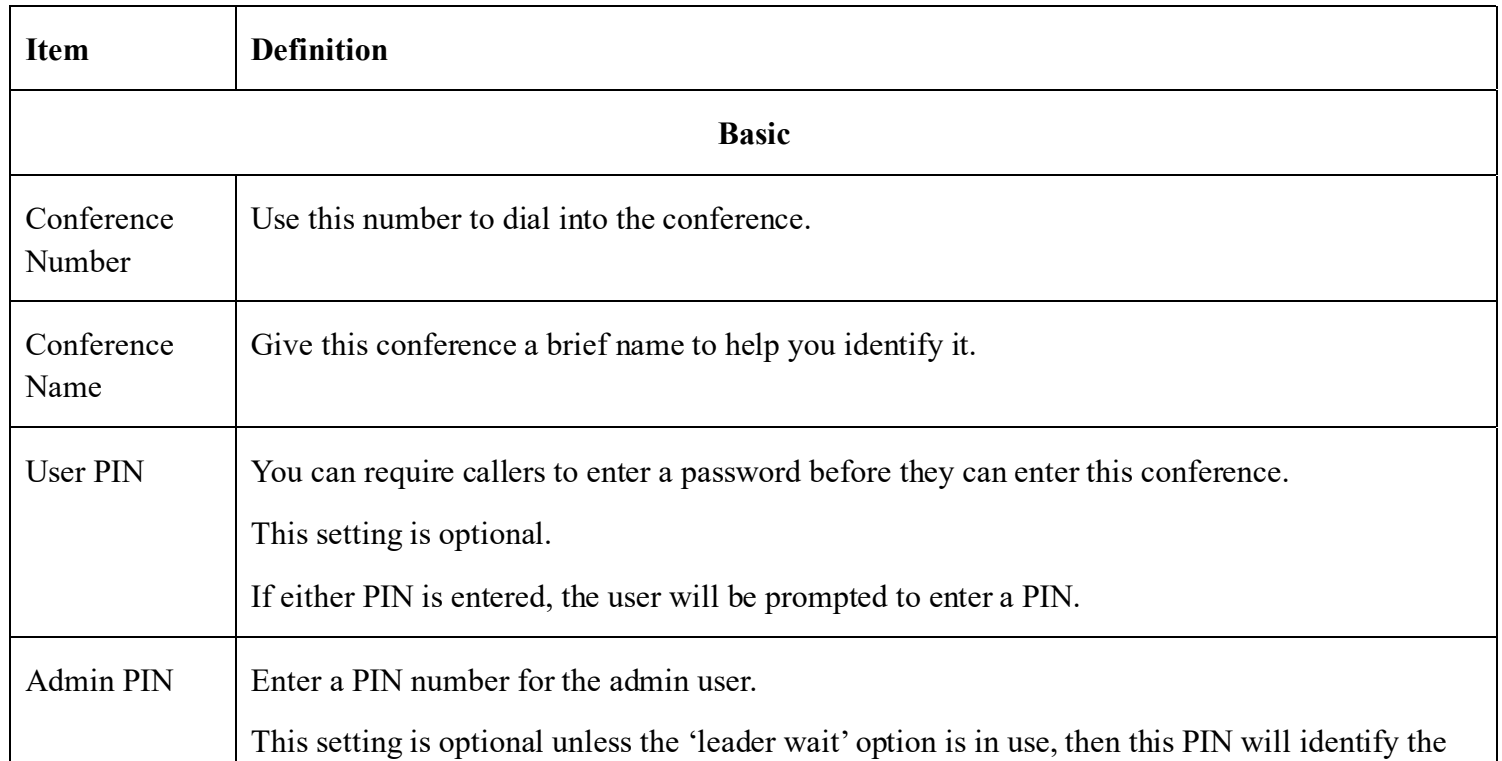

**Kuwait** 

Tel.: 1880005 Fax: 22413877

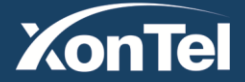

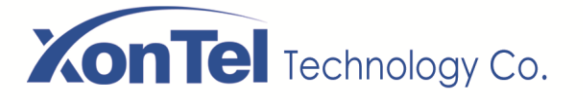

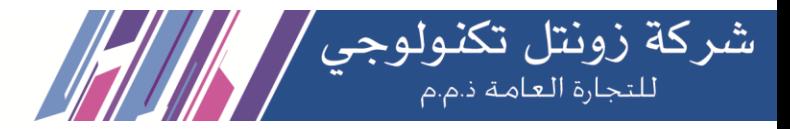

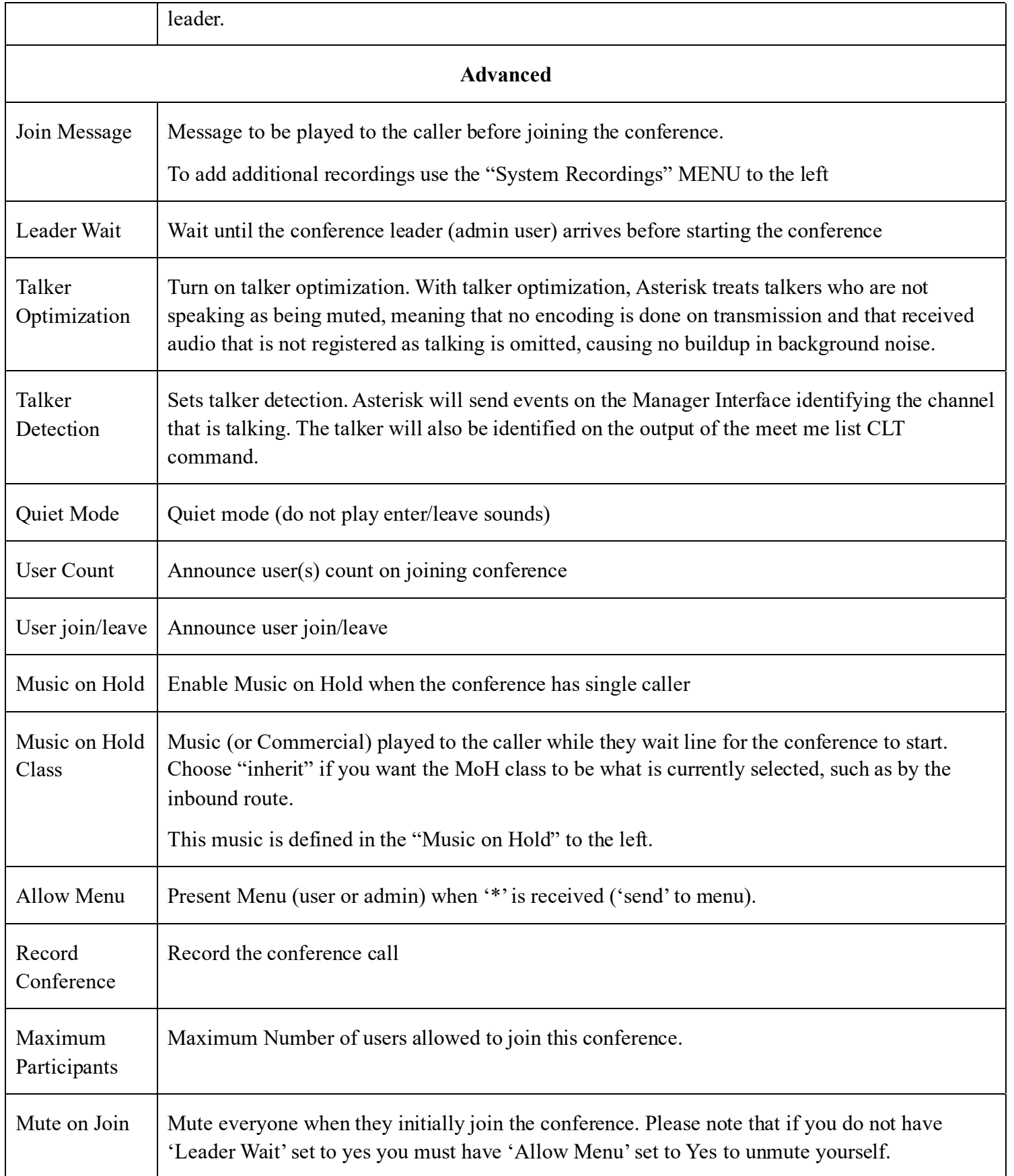

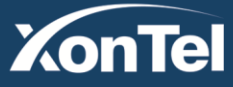

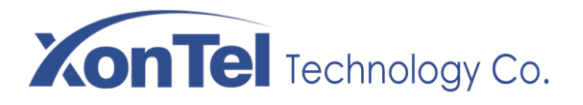

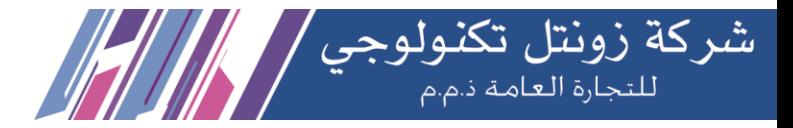

## **3.4.6 Callback**

Callback is where you make a call to your IP-PBX and when reached you will be disconnected, but it does not end there. Your PBX will in turn call your mobile and reconnect you relieving you of the cost of the lengthy Mobile phone call that you will otherwise be up for.

Let's take this step by step.

#### **1. Setup DISA**

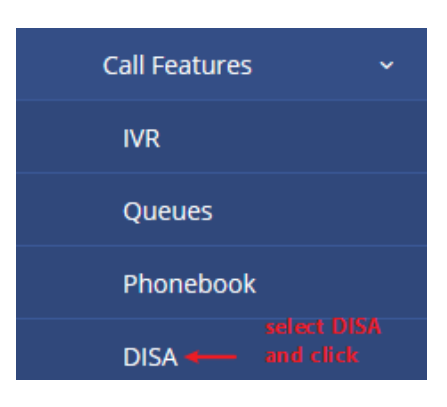

**DISA** 

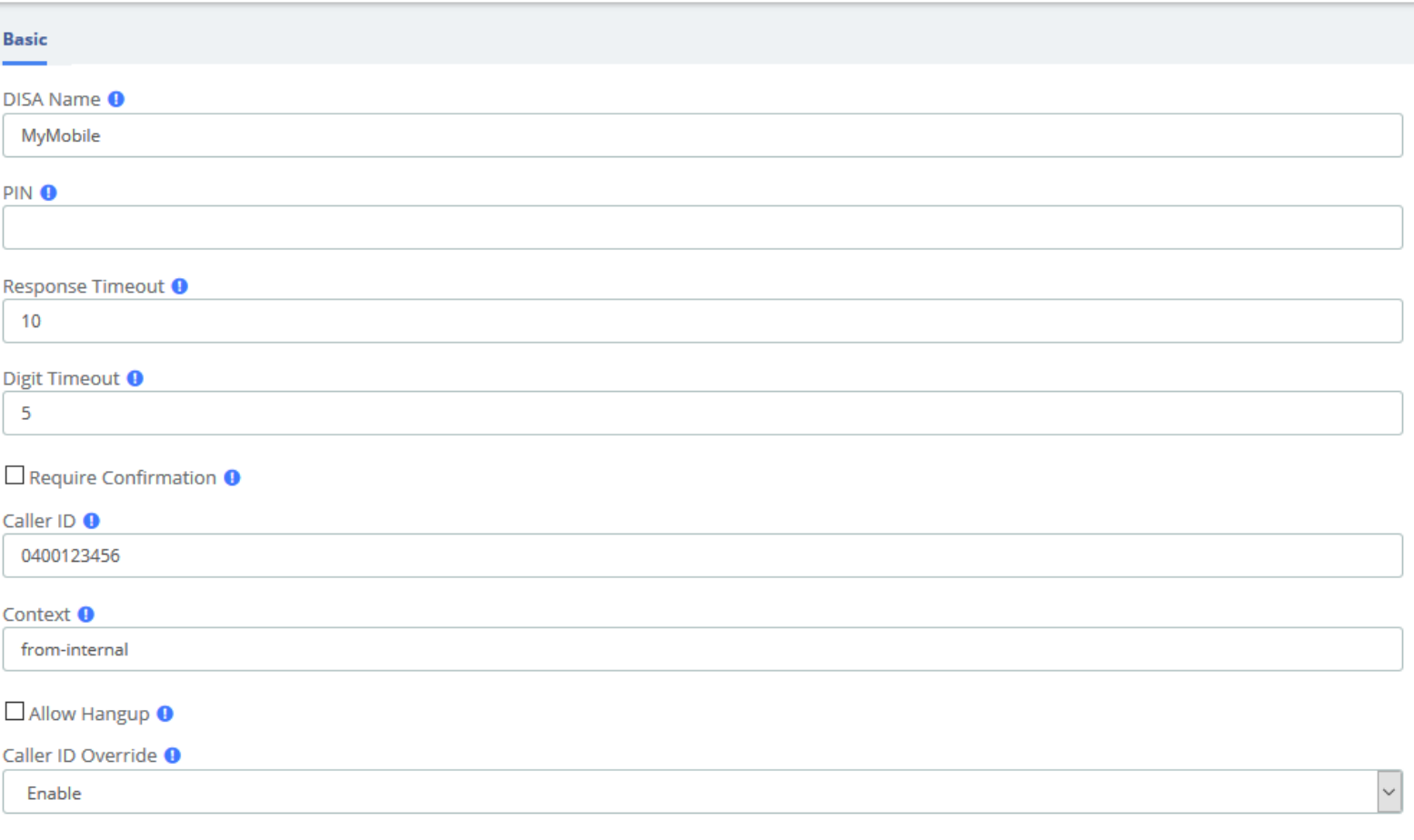

**Kuwait** 

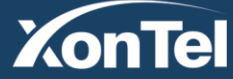

Save

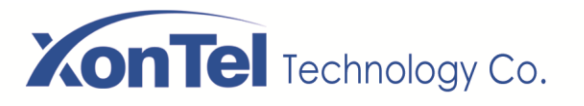

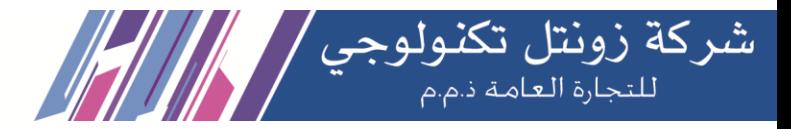

#### 2. Setup Callback

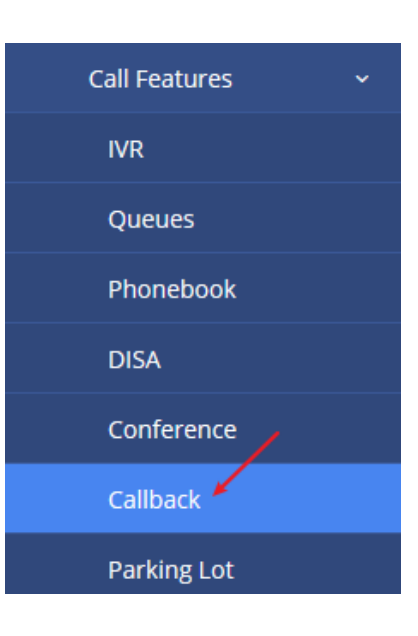

Callback

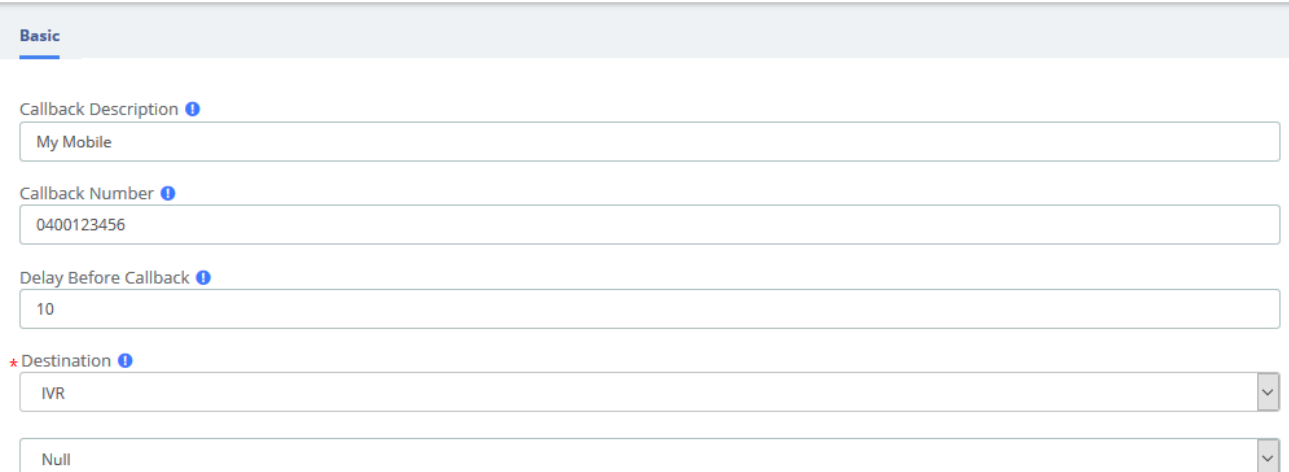

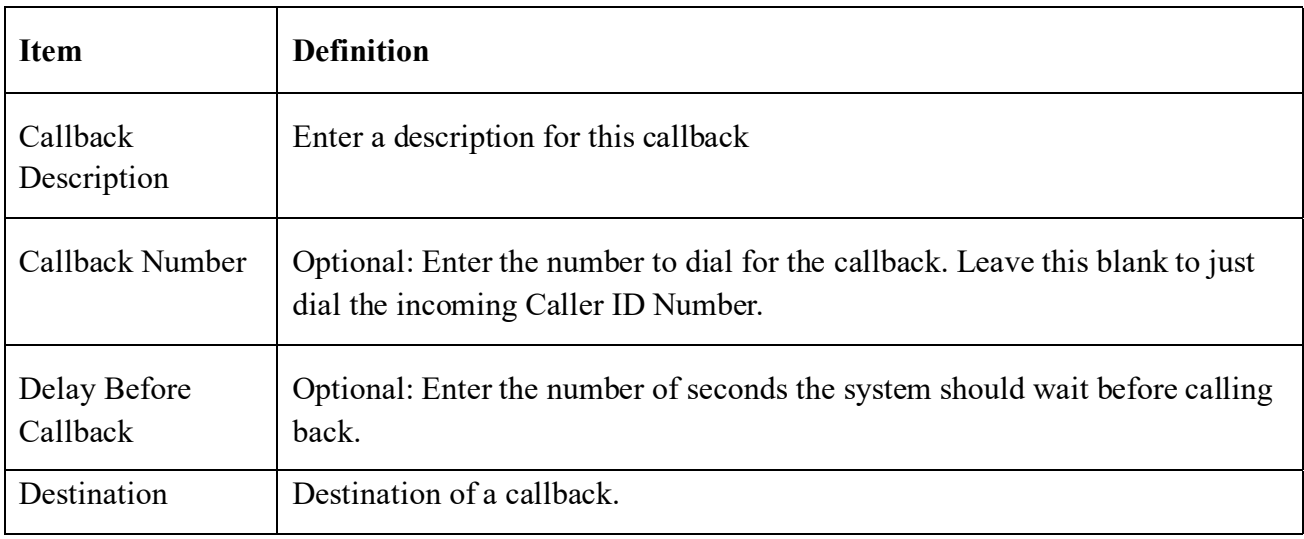

**Kuwait** 

Tel.: 1880005 Fax: 22413877

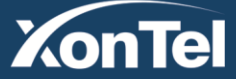
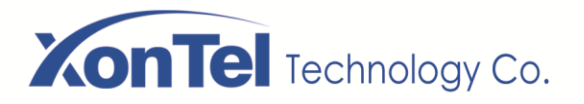

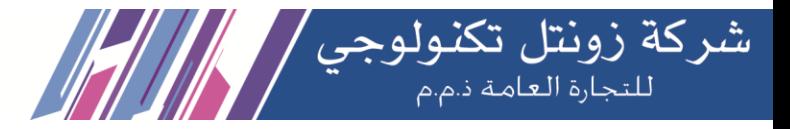

#### **3. Inbound Routes**

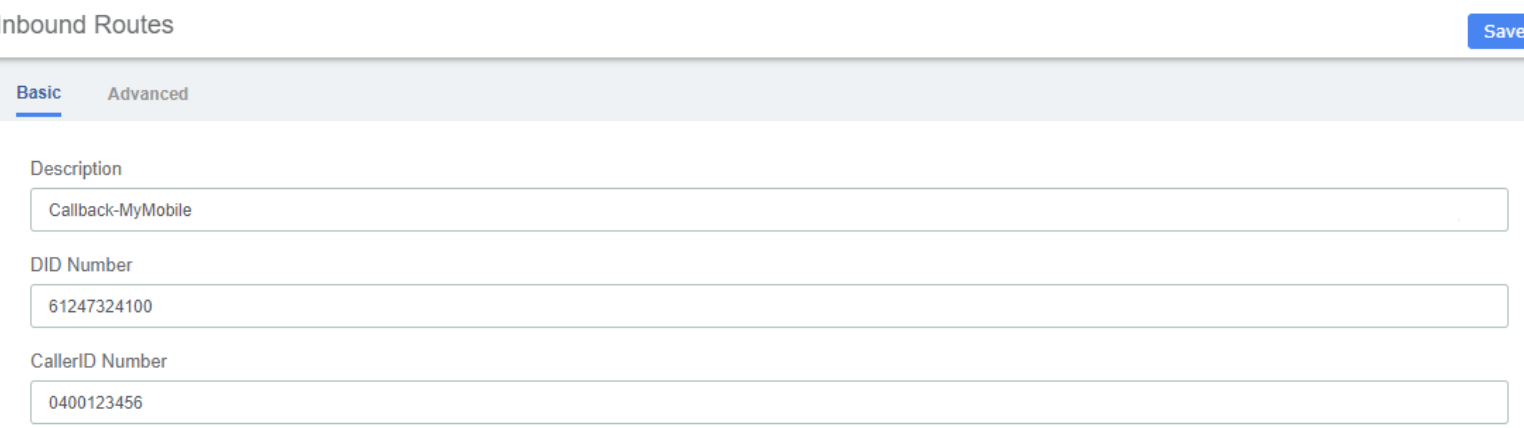

Click Save button then Click on the red circle at the top & follow on screen prompts

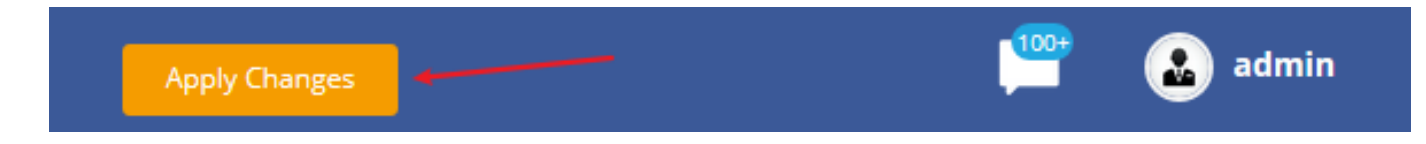

Now enable send caller ID on your mobile and call your DID number. When connected you will get one beep and then followed by silence. Hang up your mobile and wait for approximately10 seconds and your mobile will ring.

When you answer your mobile, you will hear your IVR playing with the various options. One of the silent options in my IVR is DISA. If I need to make an external call using my PBX. If I know the option and select it, I will then get DISA where I can make an external call at no cost to my Mobile.

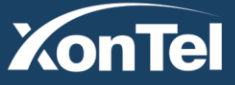

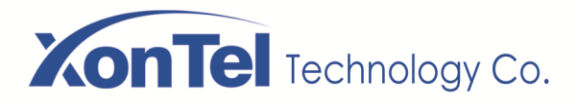

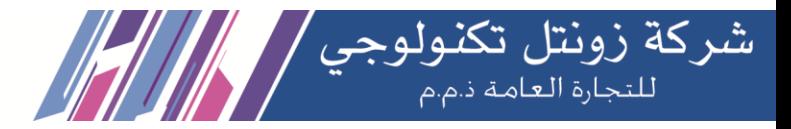

## **3.4.7 Parking Lot**

This module is used to configure Parking Lot(s) in Asterisk.

Simply transfer the call to said parking lot extension. Asterisk will then read back the parking lot number the call has been placed in. To retrieve the call simply dial that number back.

### **Parking Lot**

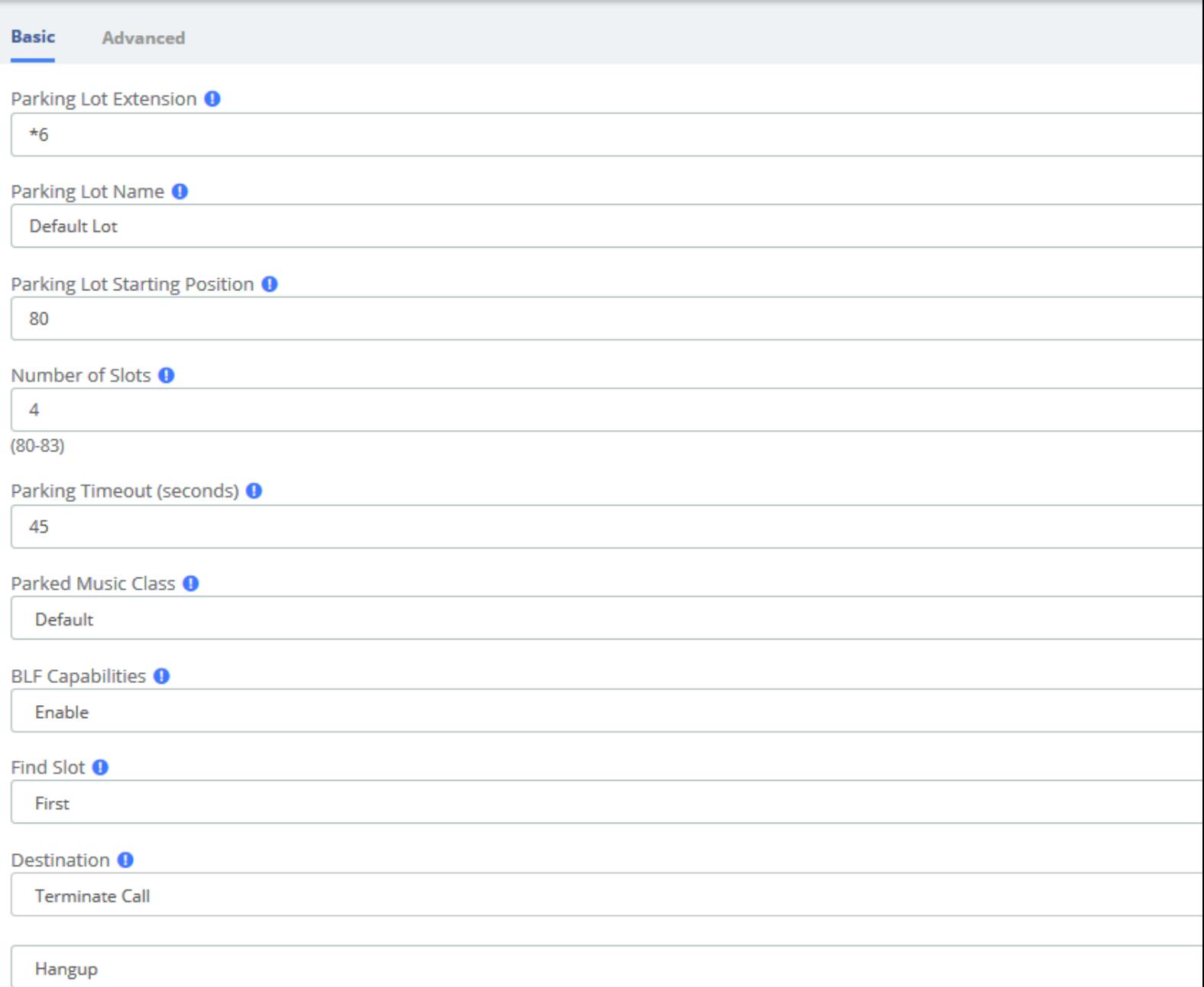

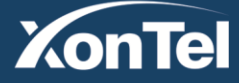

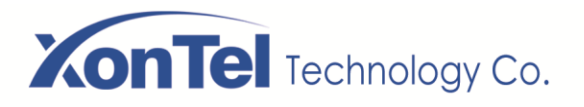

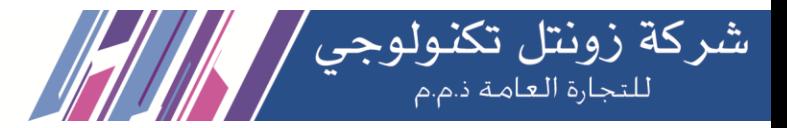

Parking Lot

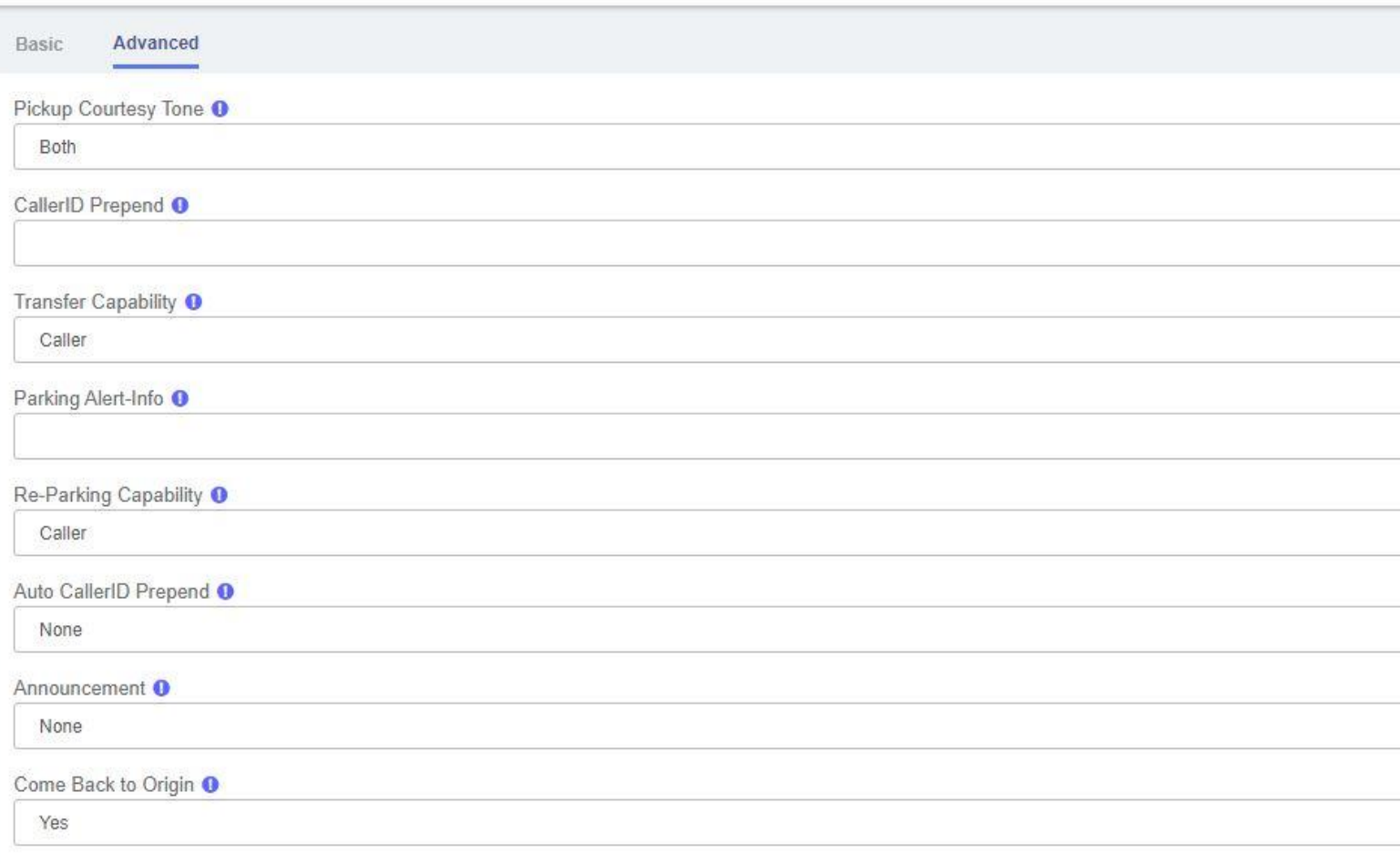

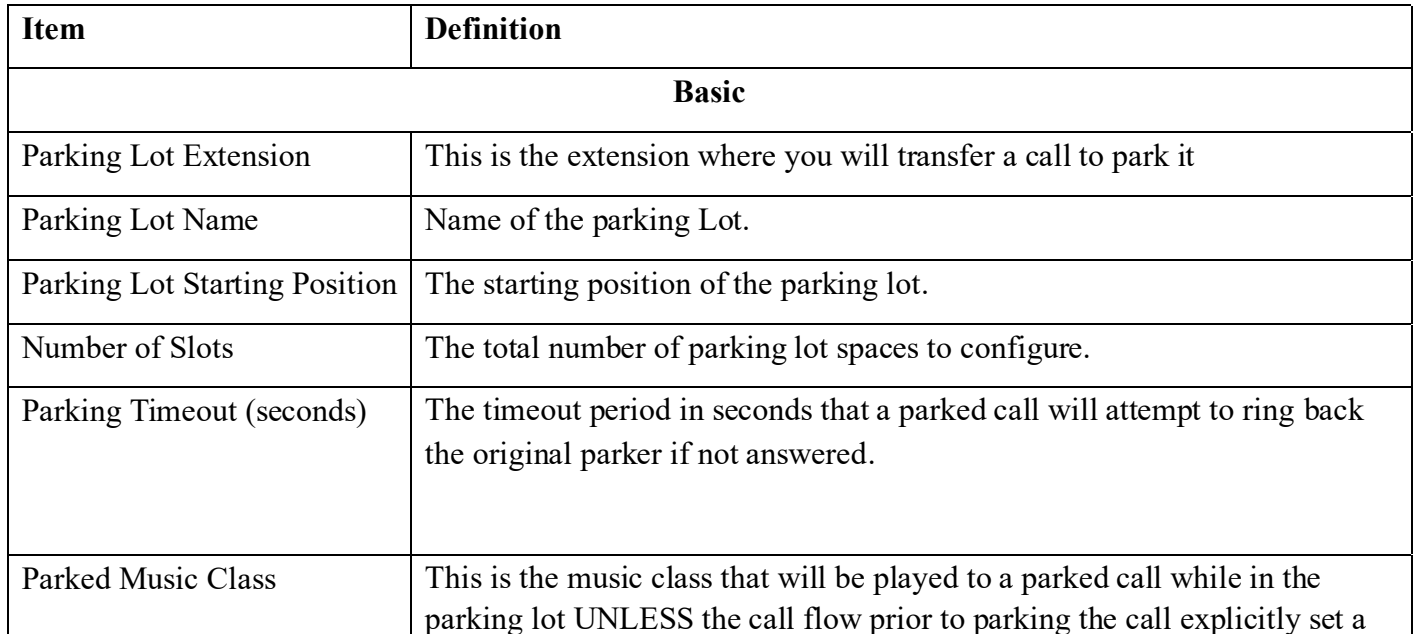

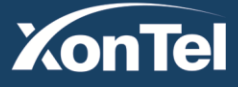

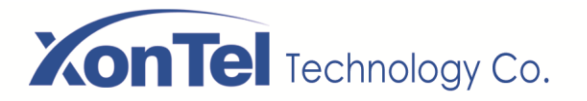

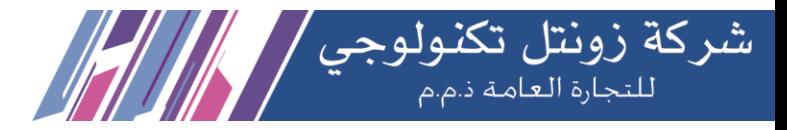

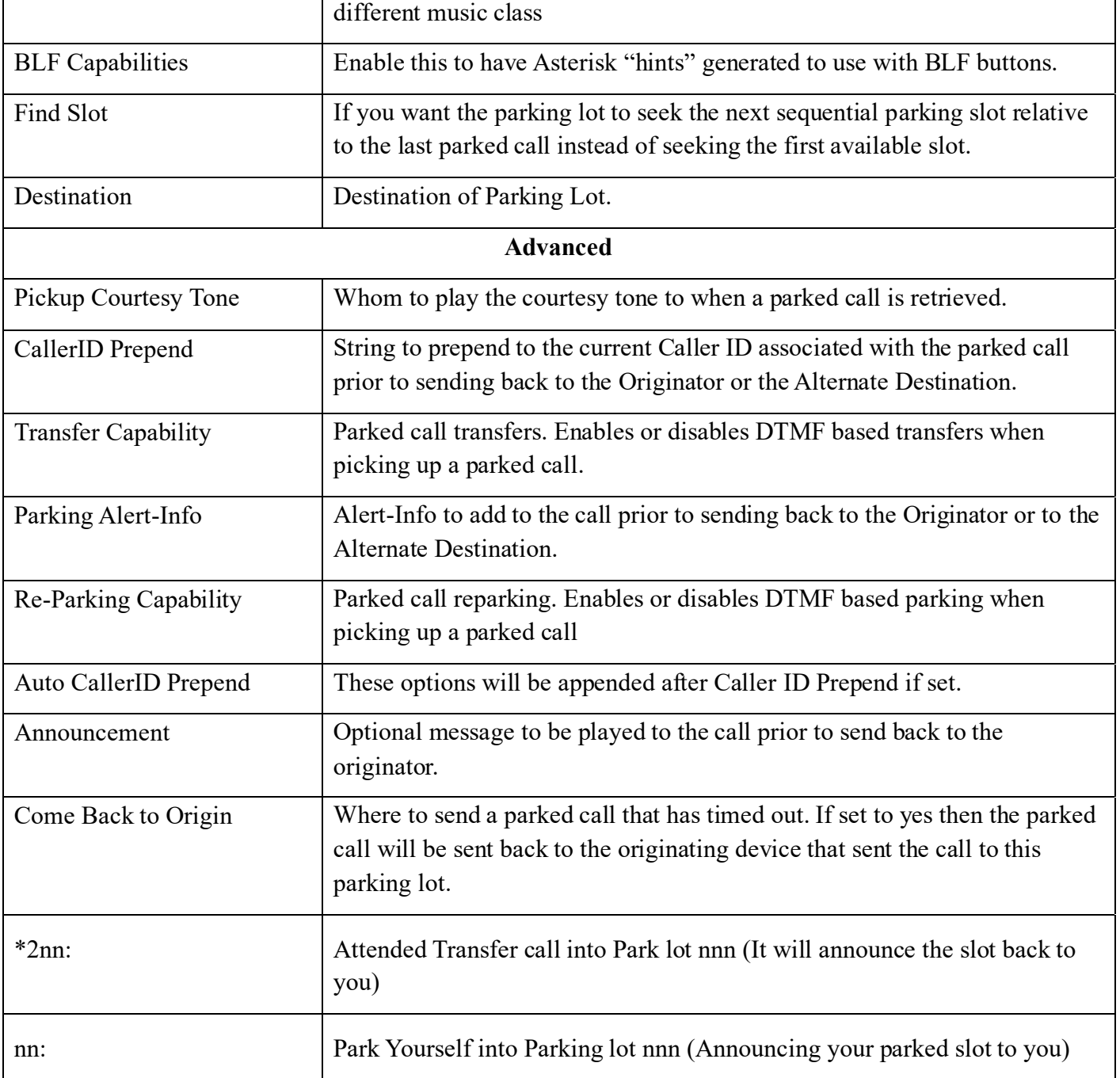

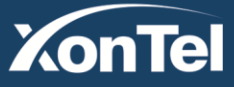

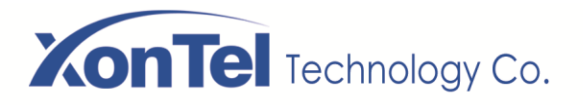

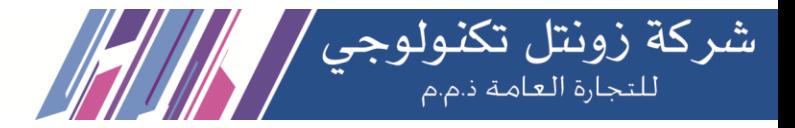

## **3.4.8 Voicemail Blasting**

Voicemail blasting lets you send a voicemail message to multiple users at the same time. The Voicemail Blasting module is used to create a group of users and assign a number to the group. A user can dial this number to leave a voicemail message for the group. All members of the group will receive the message in their voicemail boxes.

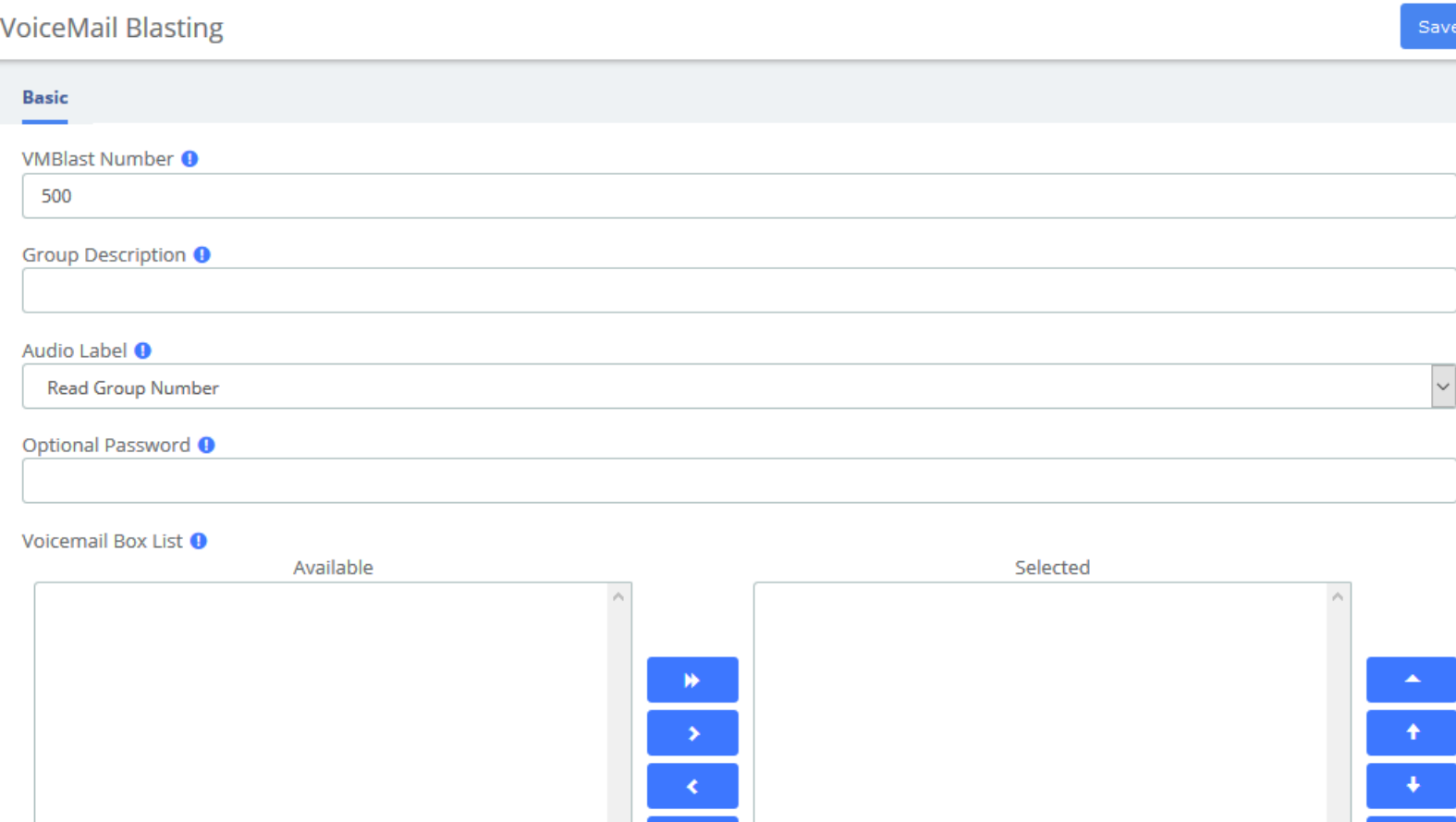

Default VMBlast Group <sup>O</sup>

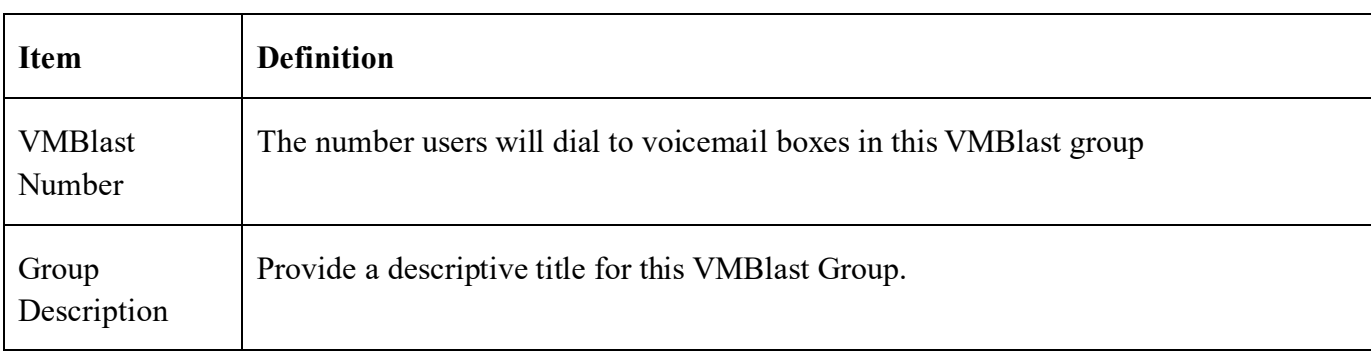

**Kuwait** 

Tel.: 1880005 Fax: 22413877

 $\blacktriangleleft$ 

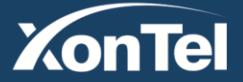

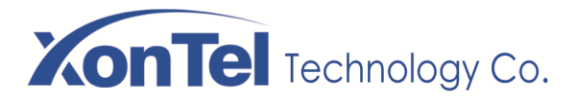

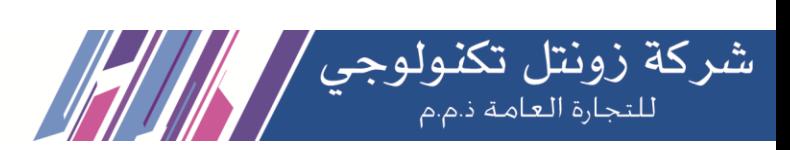

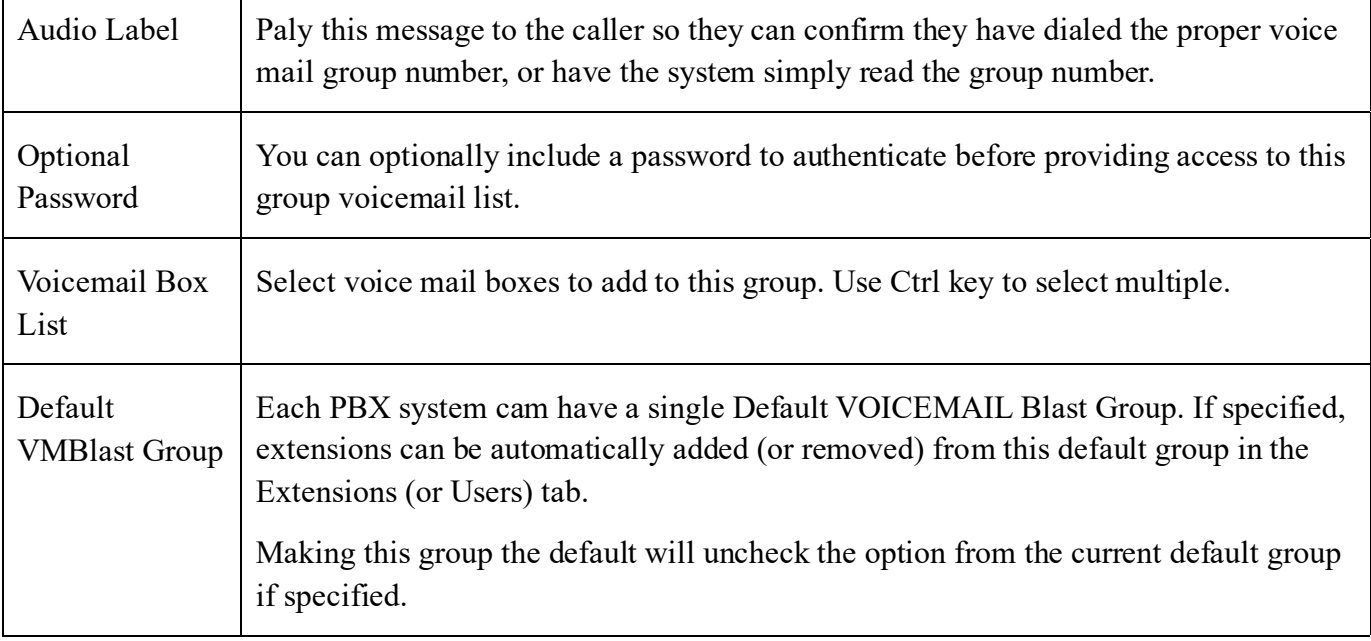

# **3.4.9 Paging and Intercom**

The Paging and Intercom module is used to set up an extension number that your users can dial in order to place an intercom call to multiple phones on your system at the same time.

For example, in a small office, you might set up a page group with extension number "100." When 100 is dialed by a local user, all of the phones in the office would go off-hook, and you could speak to everyone at every extension at the same time. Alternatively, you could set up page groups with different extension numbers for each department in the office, i.e. 100 for sales, 110 for service, and so on.

This module is for specific phones that are capable of Paging or Intercom. This section is for configuring group paging; intercom is configured through Feature Codes. Intercom must be enabled on a handset before it will allow incoming calls. It is possible to restrict incoming intercom calls to specific extensions only, or to allow intercom calls from all extensions but explicitly deny from specific extensions.

This module should work with Aastra, Grandstream, Linksys/Sipura, Mitel, Polycom, SNOM, and possibly other SIP phones (not ATAs). Any phone that is always set to auto-answer should also work (such as the console extension if configured). Intercom mode is currently disabled; it can be enabled in the Feature Codes Panel.

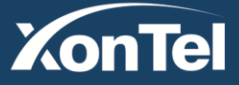

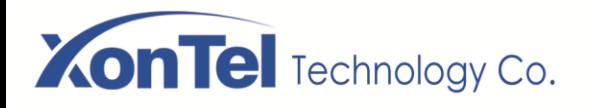

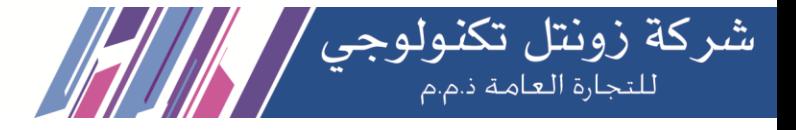

Paging and Intercom

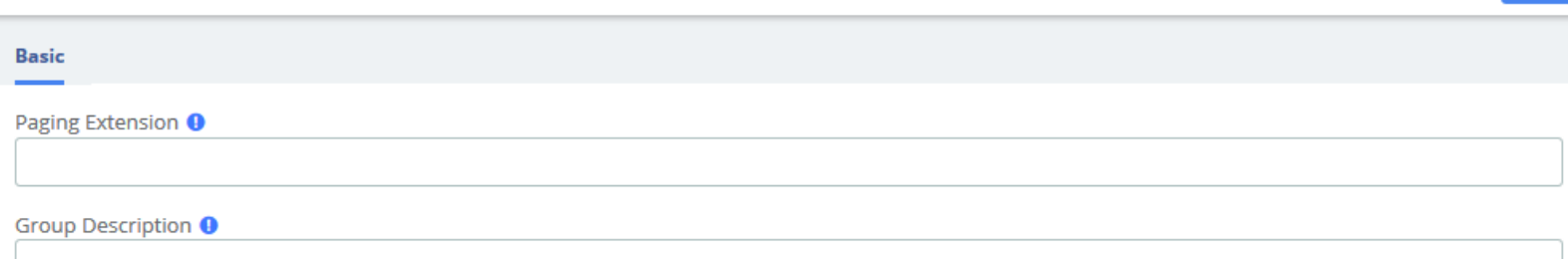

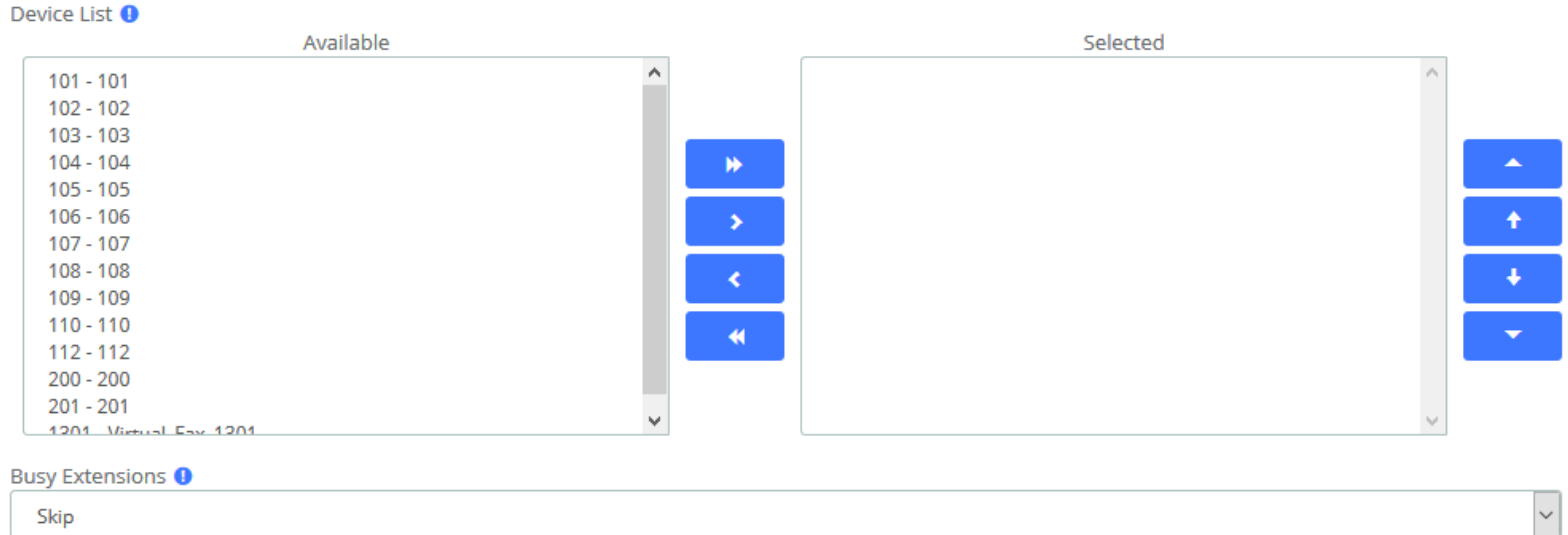

- 
- $\Box$  Duplex  $\Theta$
- Default Page Group <sup>O</sup>

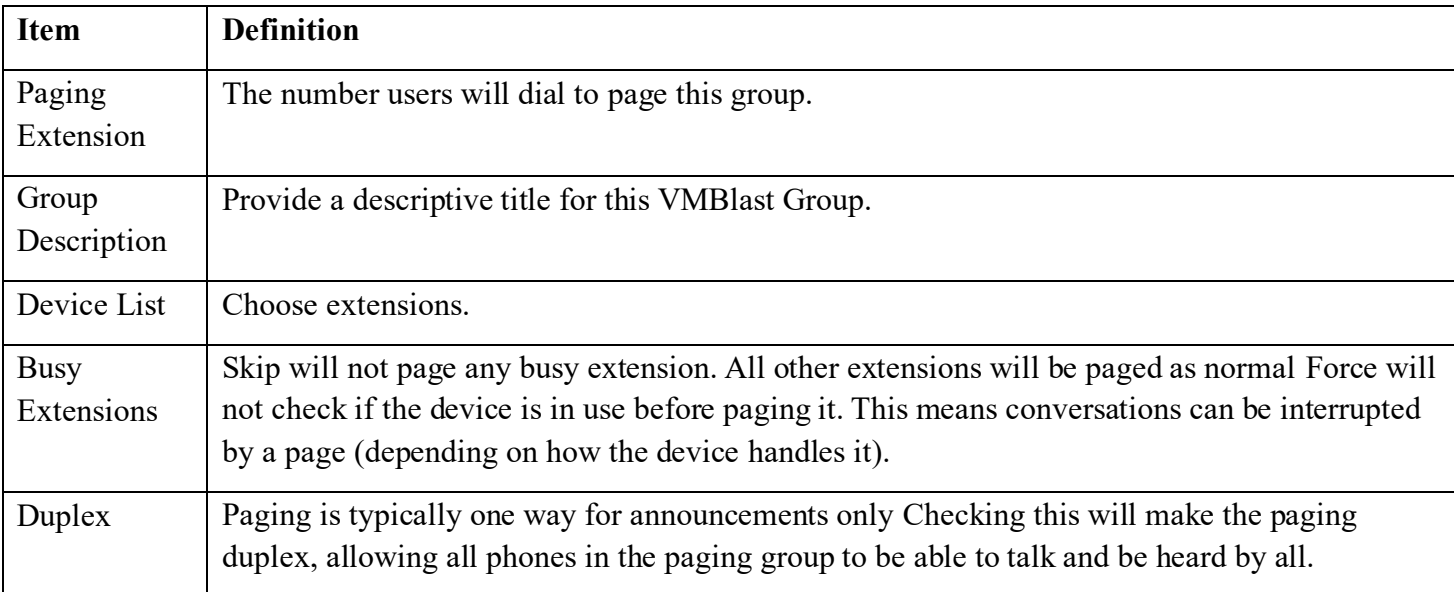

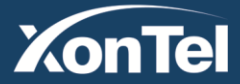

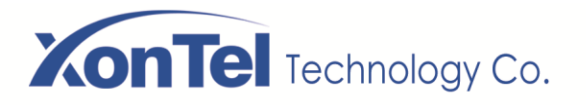

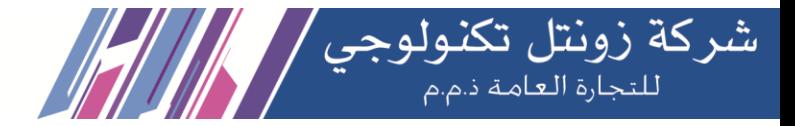

## **3.4.10 Scheduled Broadcast**

You can broadcast some audio by setting up the scheduled broadcast feature to inform the group.

#### **Scheduled Broadcast**

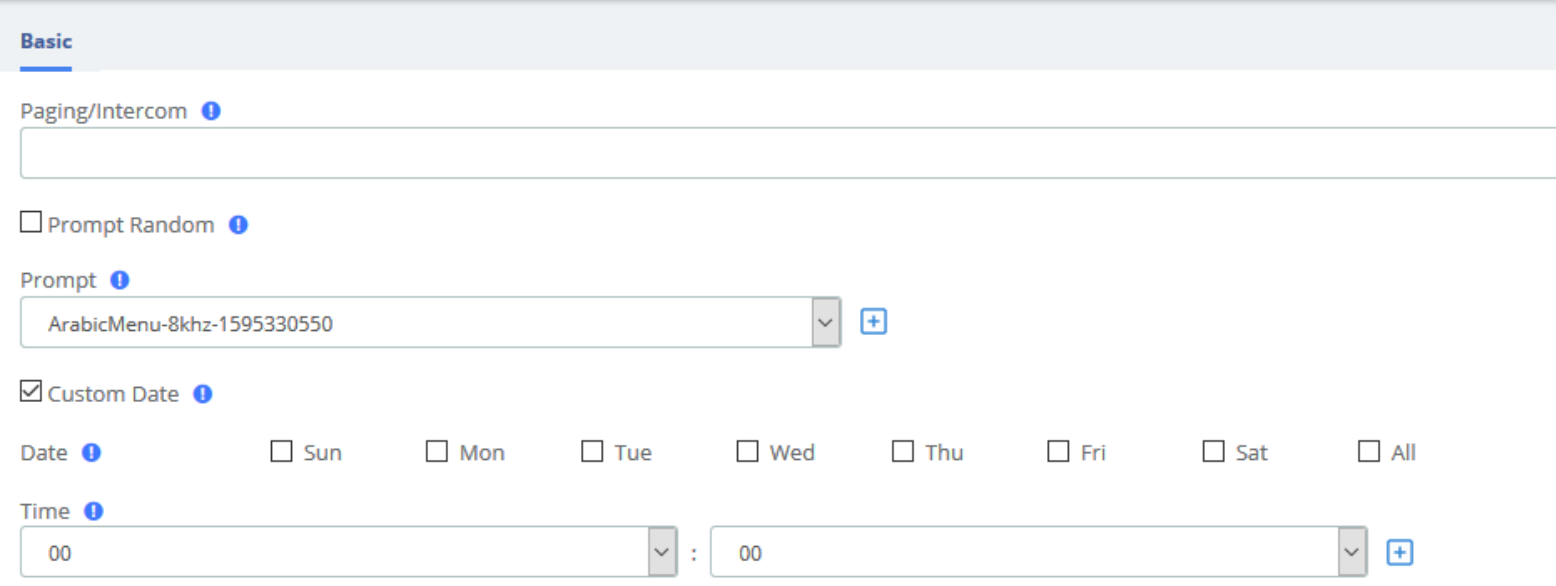

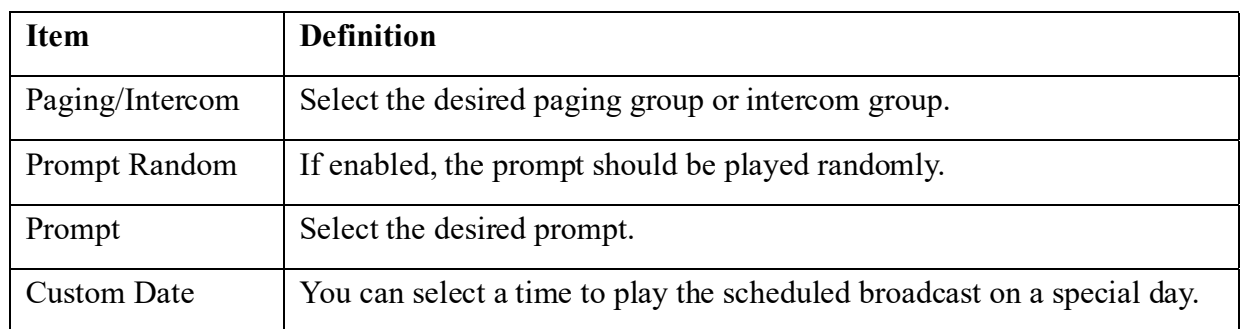

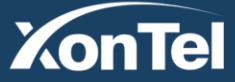

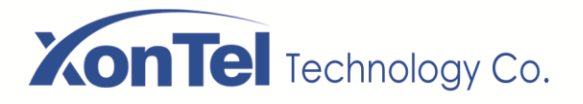

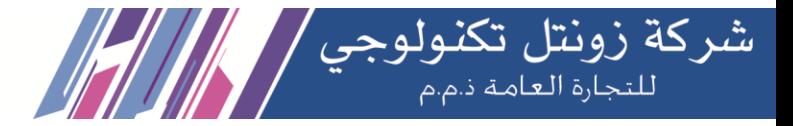

## **3.4.11 Wakeup Service**

User can enable the Wakeup service and set the time and date, members, and receive the call reminder after the time. The wake-up service will ring for 30 seconds every 30 seconds for the duration of the wake-up service.

In the following example, the wakeup service is set up for extension 101-110 from Monday to Friday on 7:40AM.

**Wakeup Service** 

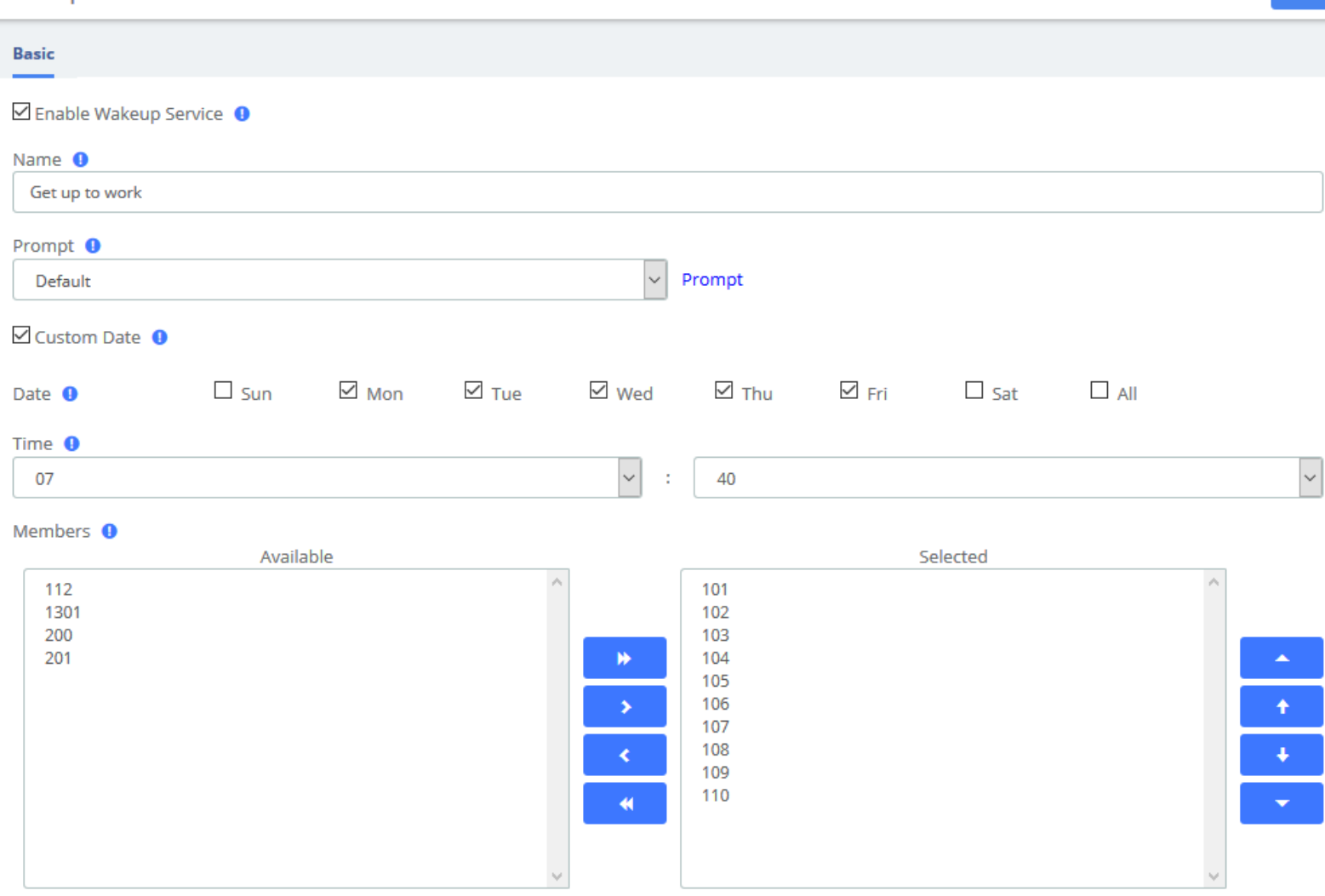

**Wakeup Service Interface**

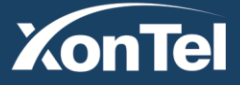

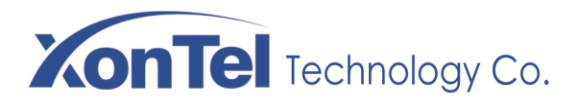

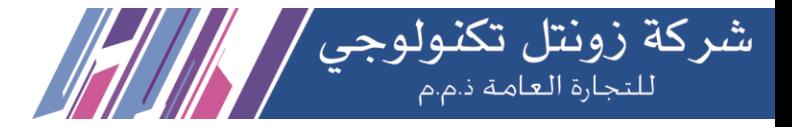

# **3.5 Voice Prompts**

## **3.5.1 Languages**

The Languages module is used to allow calls to be routed to localized or alternate language recordings.

#### Languages

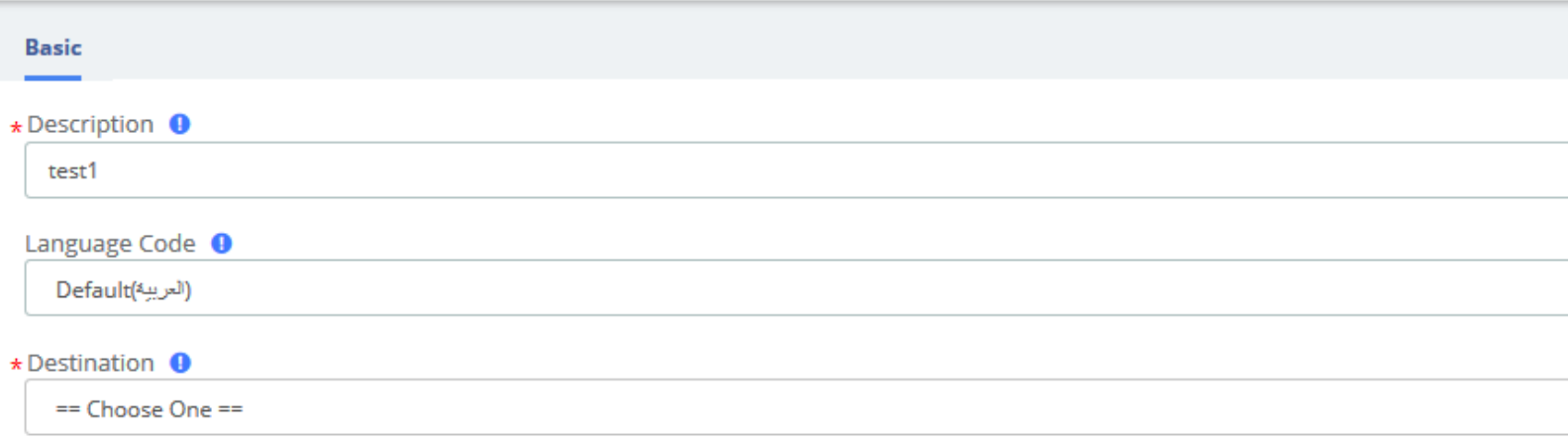

Languages allow you to change the language of the call flow and then continue on to the desired destination. For example, you may have an IVR option that says "For French Press 5 now". You would then create a French language instance and point its destination at a French IVR. The language of the call's channel will now be in French. This will result in French sounds being chosen if installed.

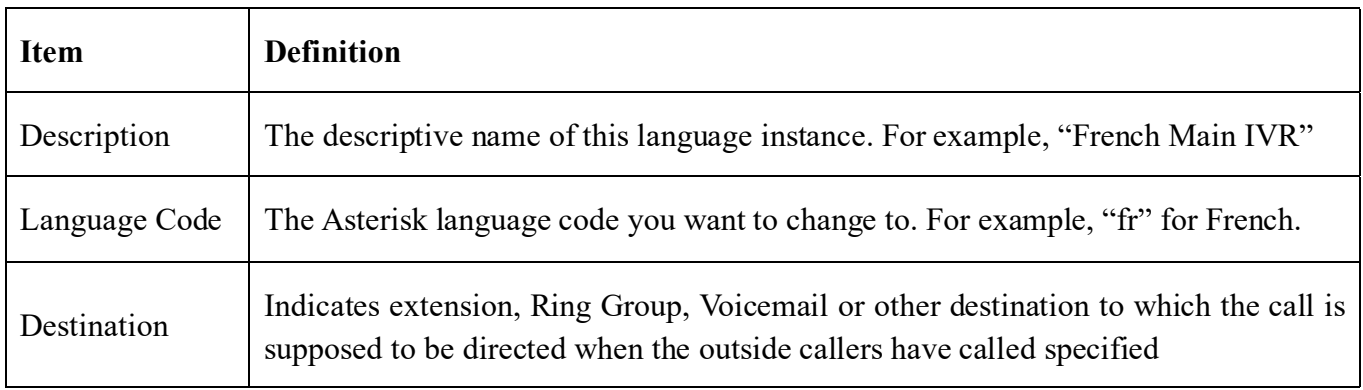

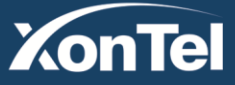

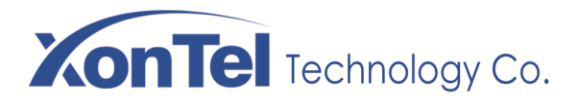

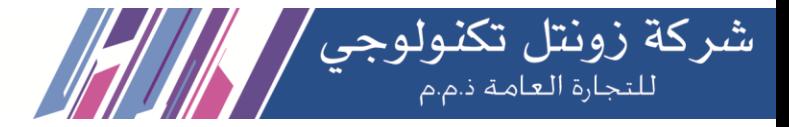

## **3.5.2 System Prompts**

The System Prompts module is used to record or upload messages that can be played back to callers in other modules. It can also be used to make pre-installed Asterisk recordings available for use in other modules.

For example, you might create a recording called "Main Menu" and then play that message in an IVR before a caller is asked to select. Or, you might record a recording called "Holiday Message" and then use that message in an Announcement. You would then route incoming calls to the Announcement or IVR using the Inbound Routes Module.

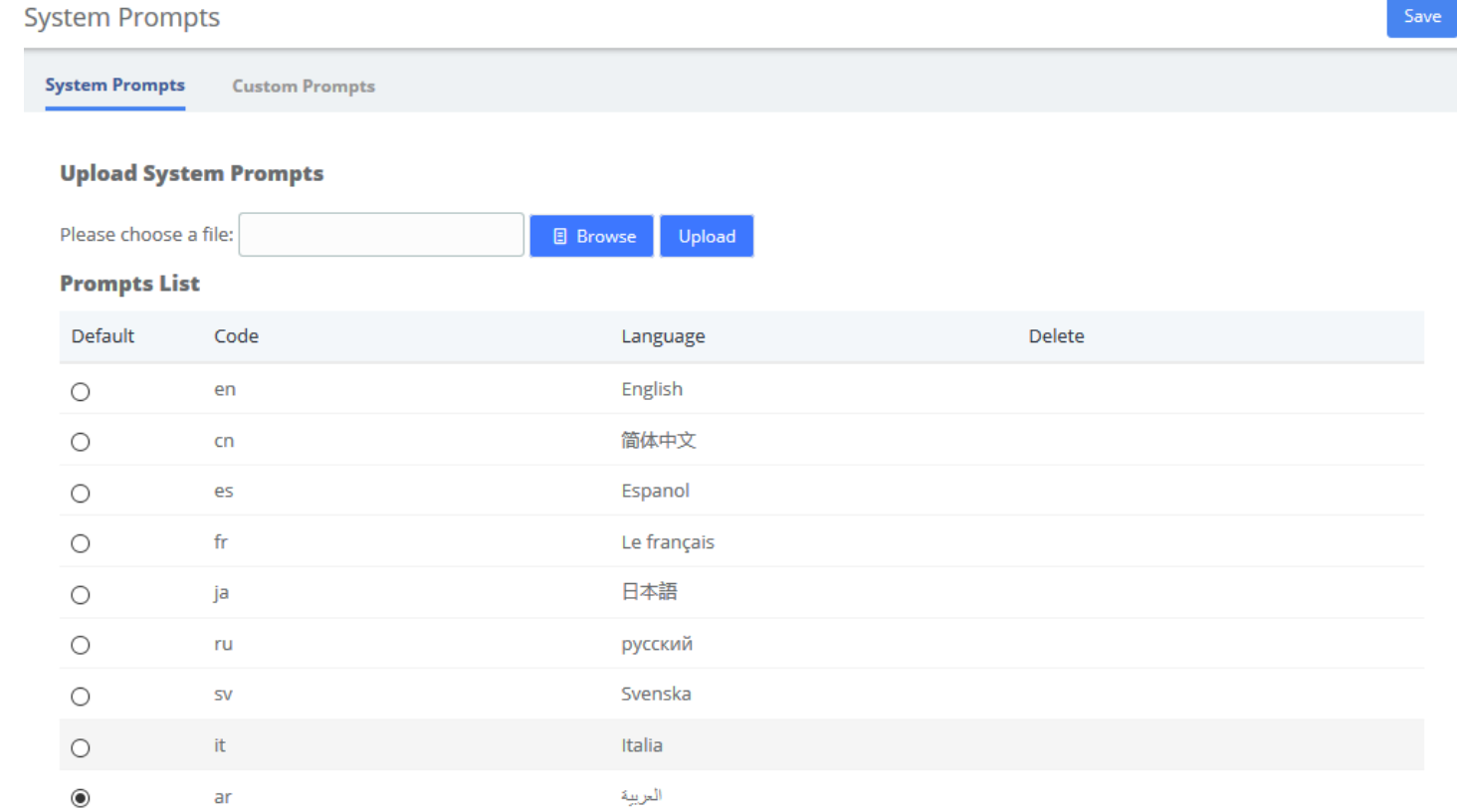

#### **System Prompts**

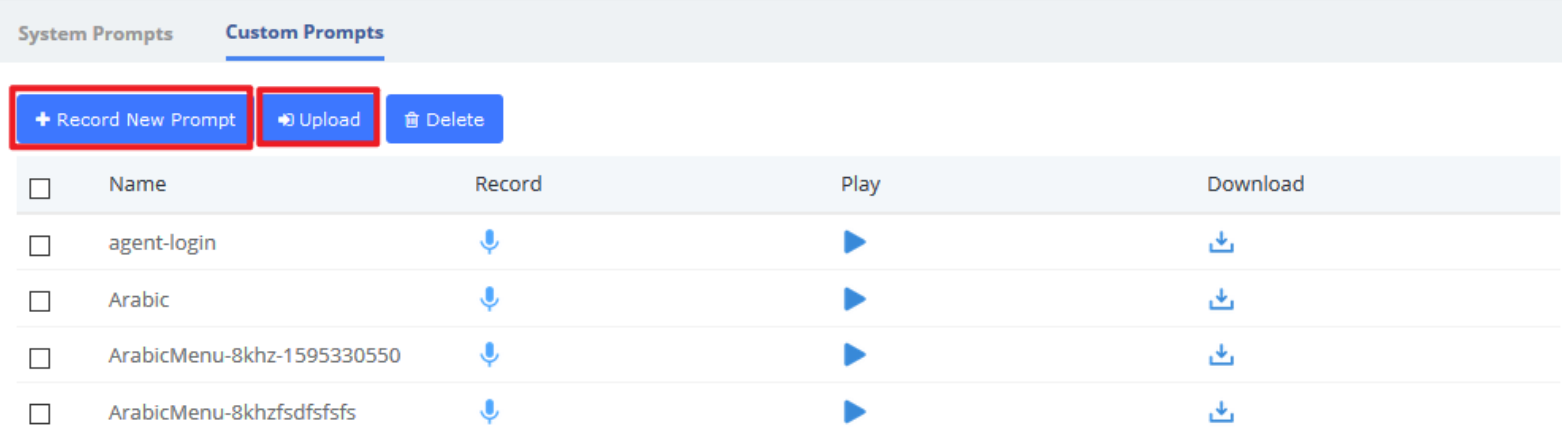

**Kuwait** 

Tel.: 1880005 Fax: 22413877

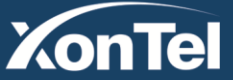

Save

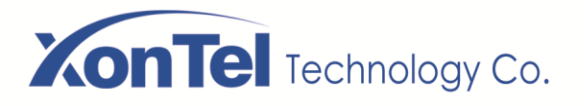

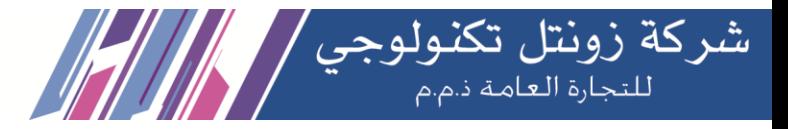

## **3.5.3 Announcement**

The Announcements Module is used to create a destination that will play an informational message to a caller. After the message is played, the call will proceed to another destination.

For example, you might create an Announcement that plays the address, fax number, and the website of your business. A caller could reach that message by pressing the number 2 from the company's main menu. After hearing the message, the call might be routed back to the company's main menu and allowed to make another selection.

# Announcement **Basic**  $+$ Name  $\Omega$ Recording <sup>O</sup>  $\overline{\mathbf{v}}$ None Repeat Button <sup>0</sup> Disable Allow Skip <sup>0</sup>  $\Box$  Return to IVR  $\bigcirc$ Don't Answer Channel O  $\star$  Destination  $\bullet$

== Choose One ==

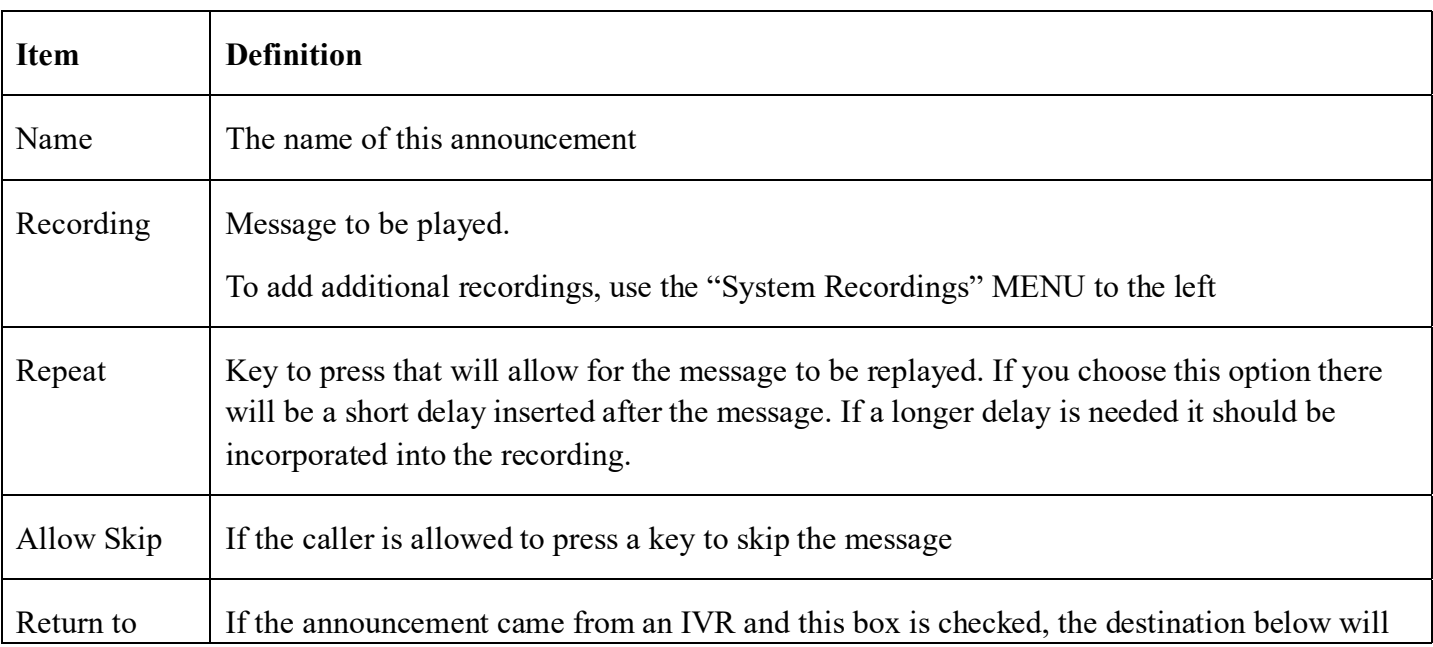

**Kuwait** 

Tel.: 1880005 Fax: 22413877

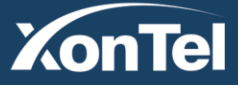

 $\vert \downarrow$ 

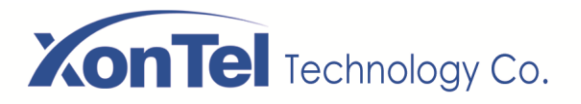

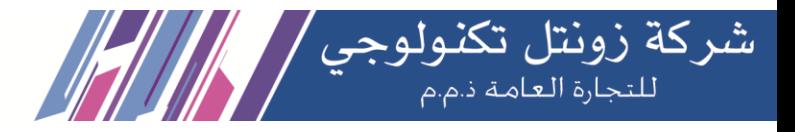

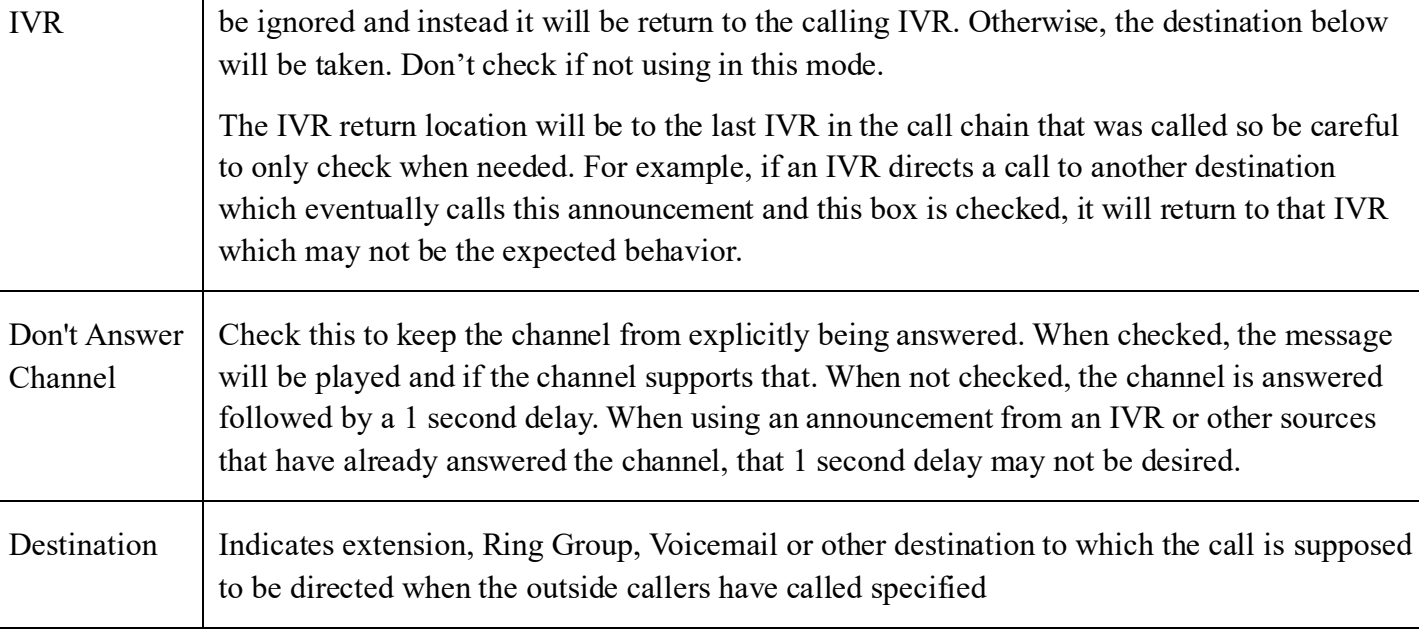

# 3.5.4 Route Congestion

**Route Congestion** 

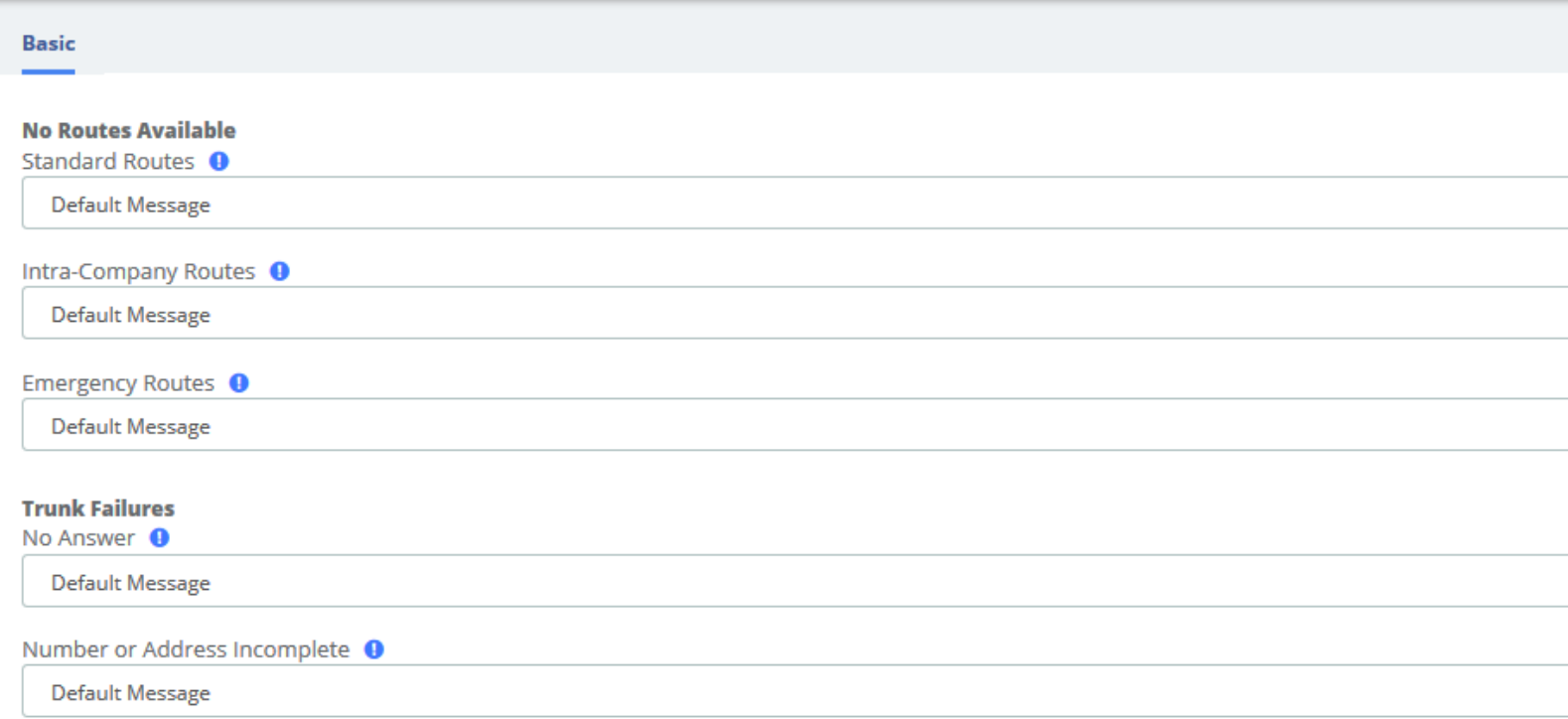

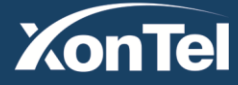

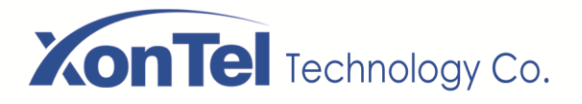

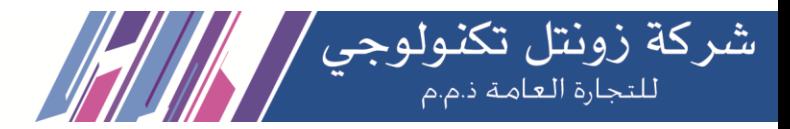

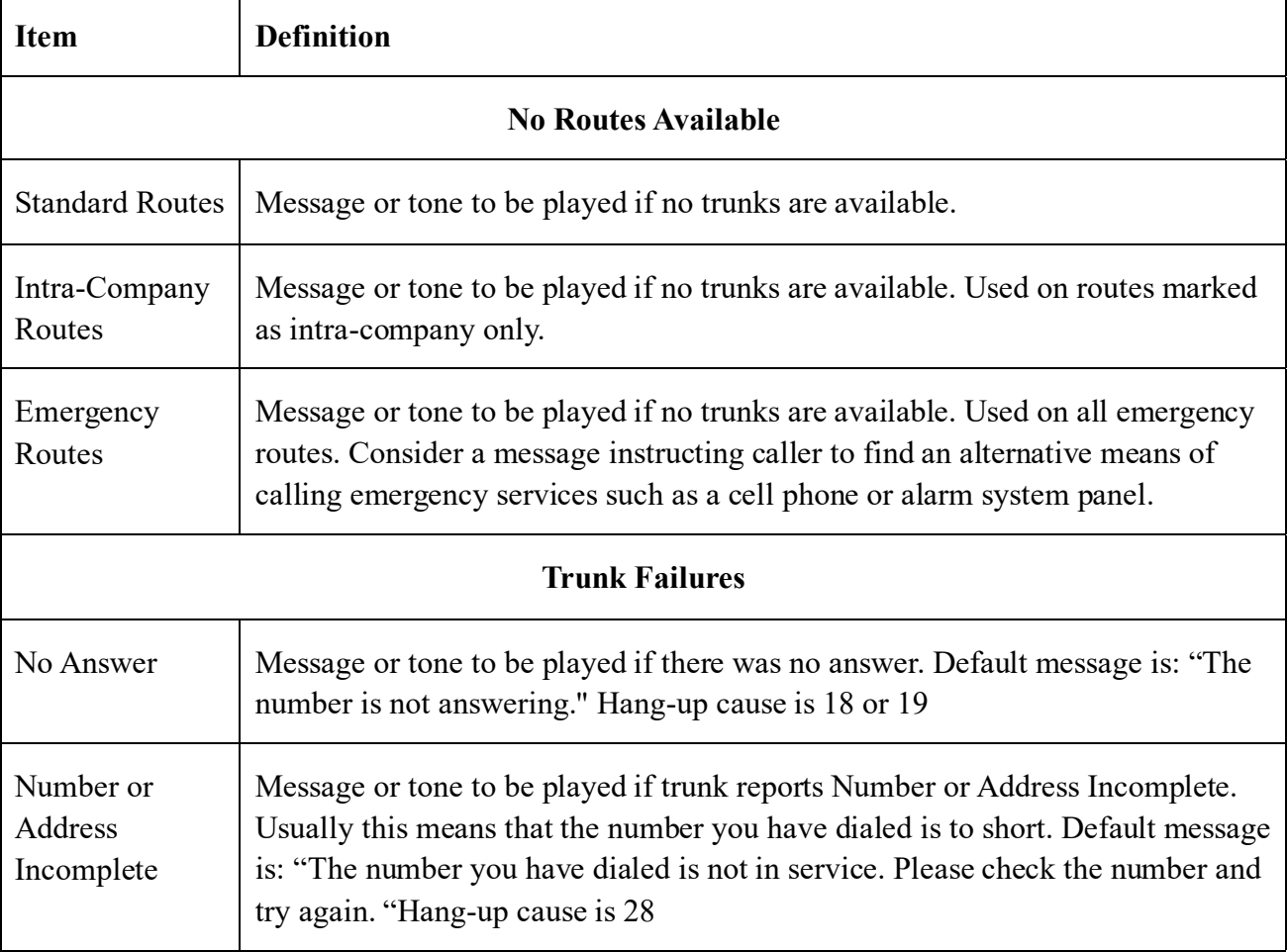

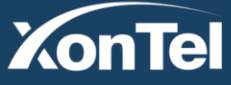

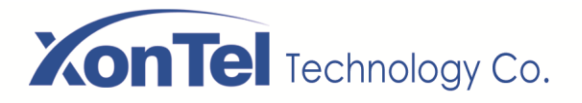

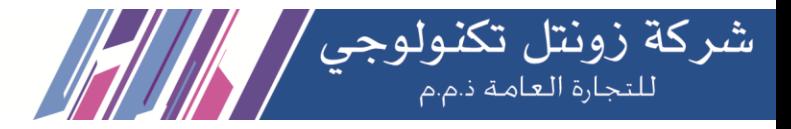

## **3.5.5 Music On Hold**

Music on hold is the business practice of playing recorded music to fill the silence that would be heard by callers who have been placed on hold. The PBX has a default music on hold playlists. You also can add the music on hold playlists and upload music files to the PBX.

Music On Hold

| Create New Playlist<br><b>自 Delete</b>                                                                                               |                                |                     |          |
|----------------------------------------------------------------------------------------------------|--------------------------------|---------------------|----------|
| Choose MOH Playlist <sup>O</sup> :<br>∠而<br>$\check{~}$<br>default<br>Upload New Music <sup>(2)</sup> :<br>Upload<br><b>B</b> Browse |                                |                     |          |
| $\overline{\phantom{a}}$                                                                                                    | Name                           | Music on Hold Files | Download |
| $\Box$                                                                                                    | fpm-calm-river.wav             |                     | گ        |
| П                                                                                                    | manolo_camp-morning_coffee.gsm |                     | 齿        |
| П                                                                                                    | fpm-world-mix.wav              |                     | 也        |
| П                                                                                                    | macroform-robot_dity.gsm       |                     | گ        |
| П                                                                                                    | macroform-cold_day.gsm         |                     | 齿        |
| П                                                                                                    | reno_project-system.gsm        |                     | 也        |
| П                                                                                                    | fpm-sunshine.wav               |                     | 齿        |
| ×.                                                                                                    | macroform-the_simplicity.gsm   |                     | 也        |

#### **Music on Hold Interface**

You can add a custom music on hold playlist and upload your audio files to the PBX.

1. Add a Custom music on hold Playlist.

Go to **PBX > Voice Prompts > Music on Hold** page, click Create New Playlist. On the configuration page, set the playlist name and the playlist order, click Save.

2. Upload the audio file.

Click **Browse** to choose an audio file from your local PC, and then click **Upload**

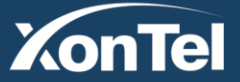

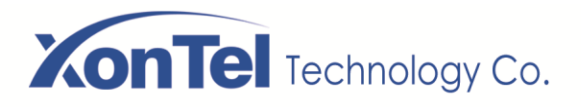

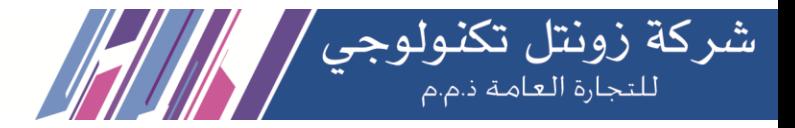

# **3.6 Settings**

# **3.6.1 Global Settings**

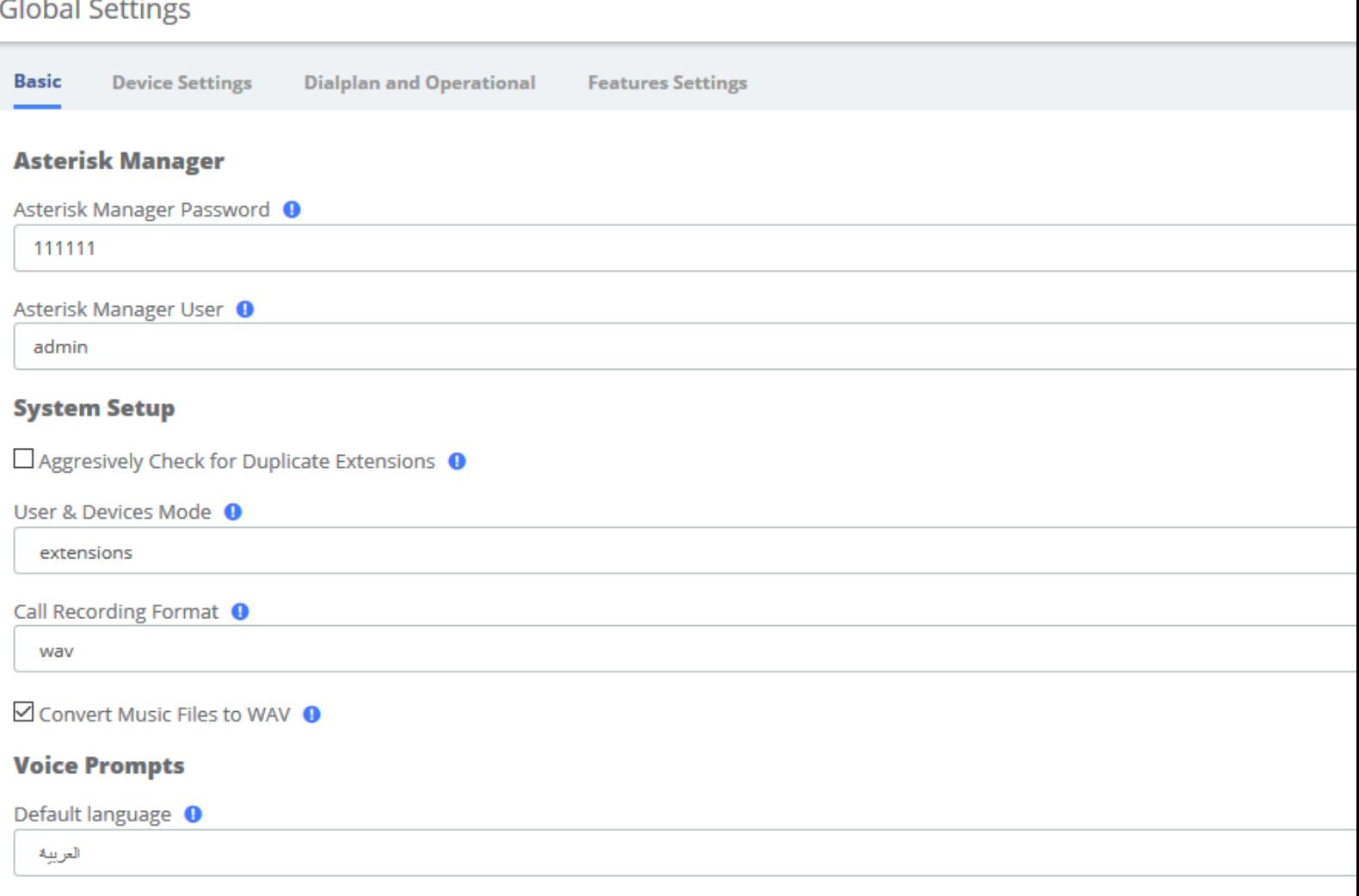

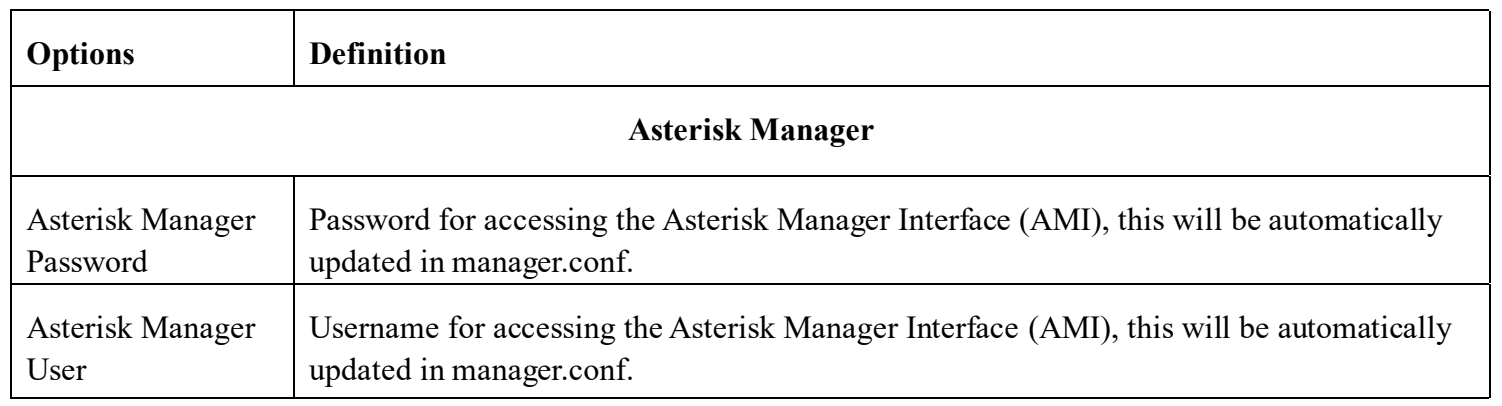

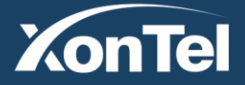

www.xontel.com

**Kuwait KSA** Tel.: 1880005 Fax: 22413877

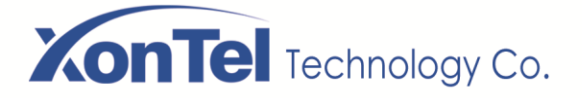

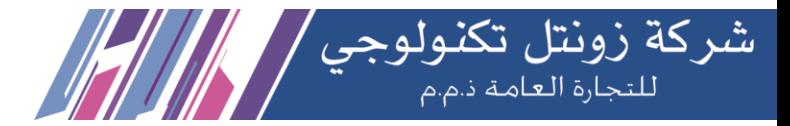

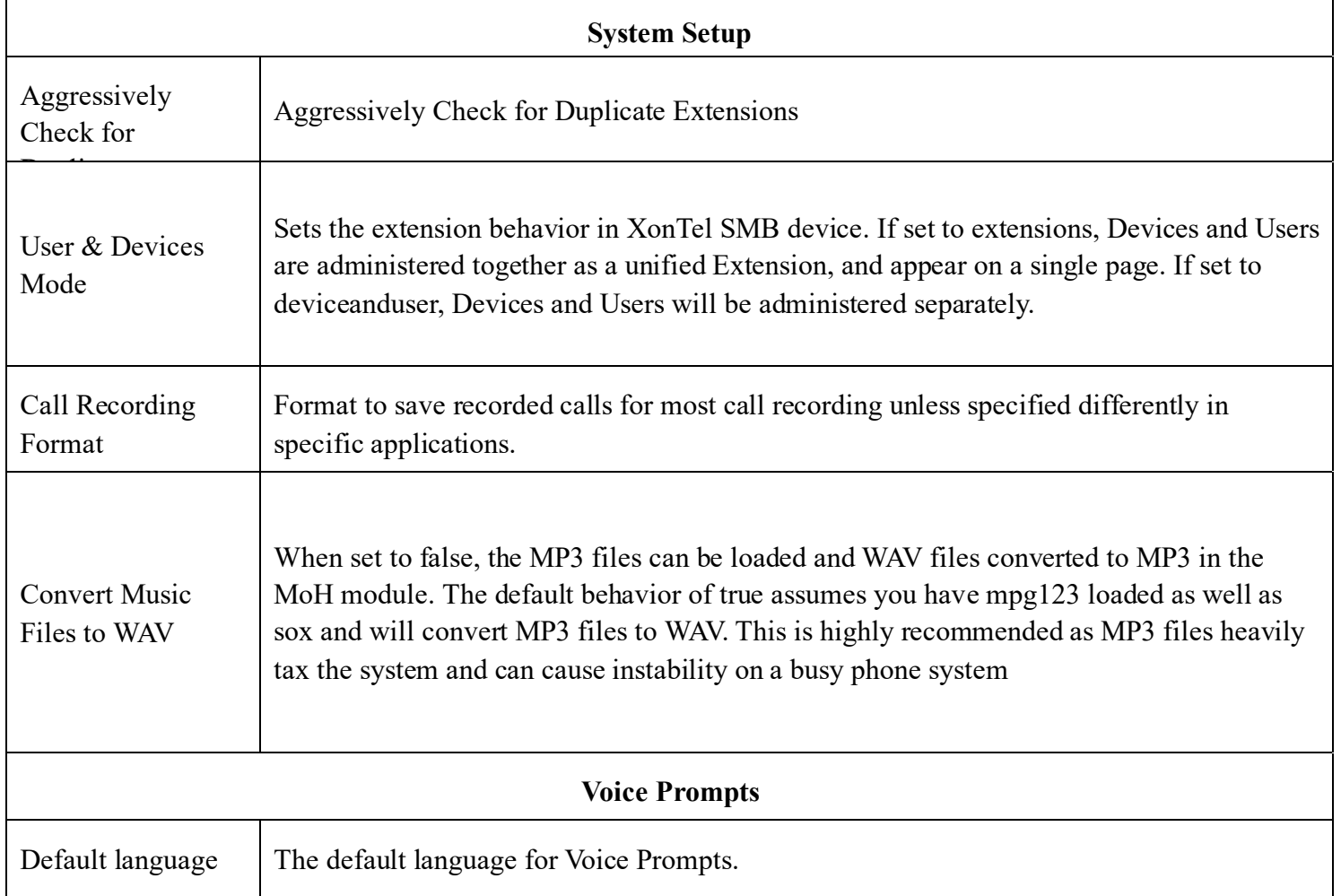

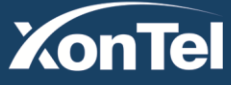

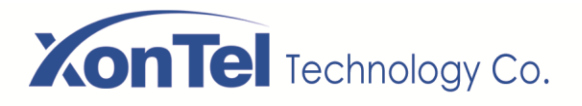

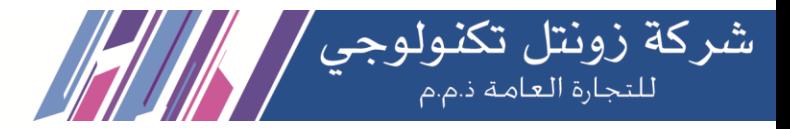

#### **Global Settings**

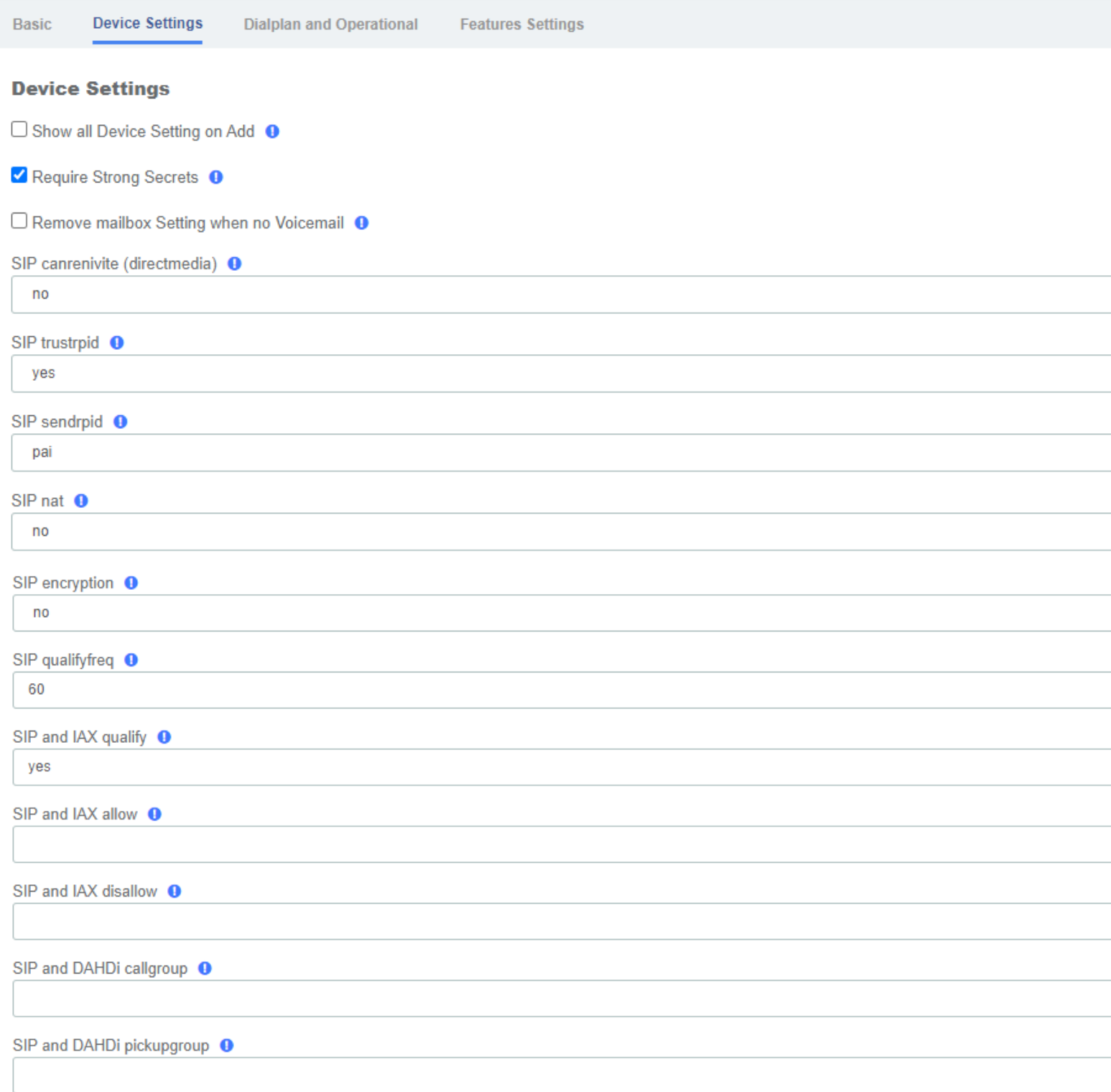

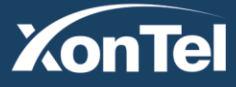

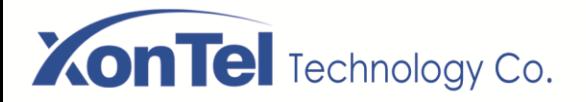

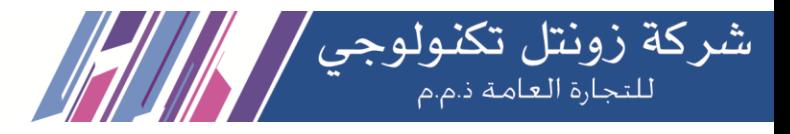

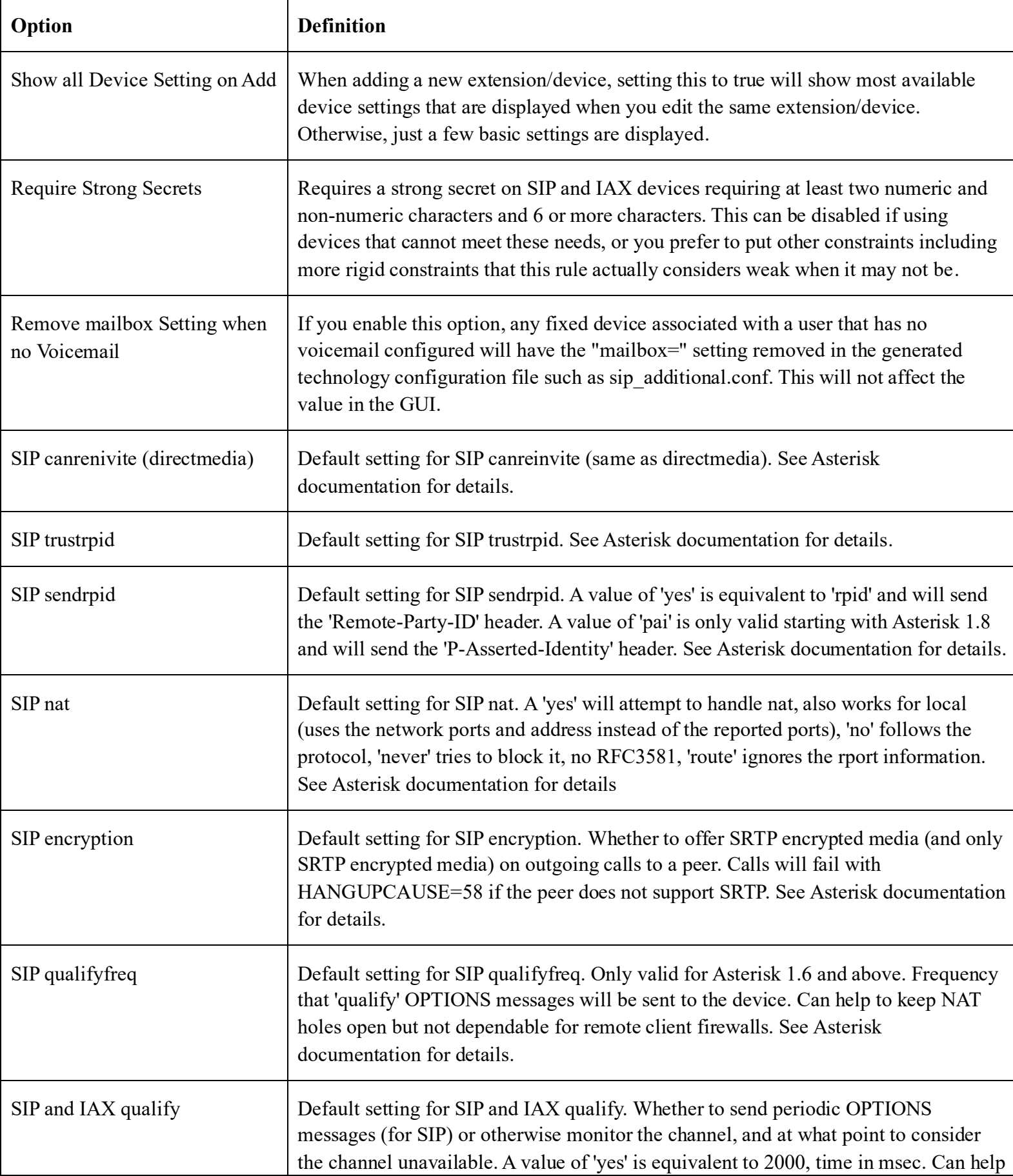

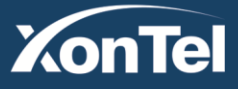

**Kuwait KSA** Tel.: 1880005 Fax: 22413877 Tel.: 920007622 Fax: 011-4700403

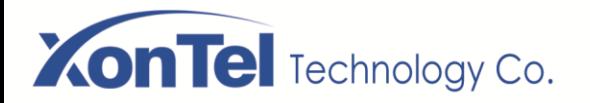

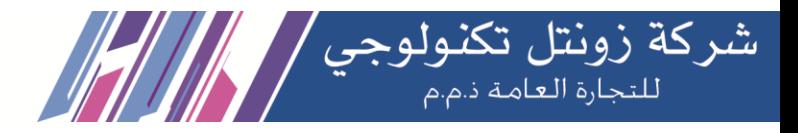

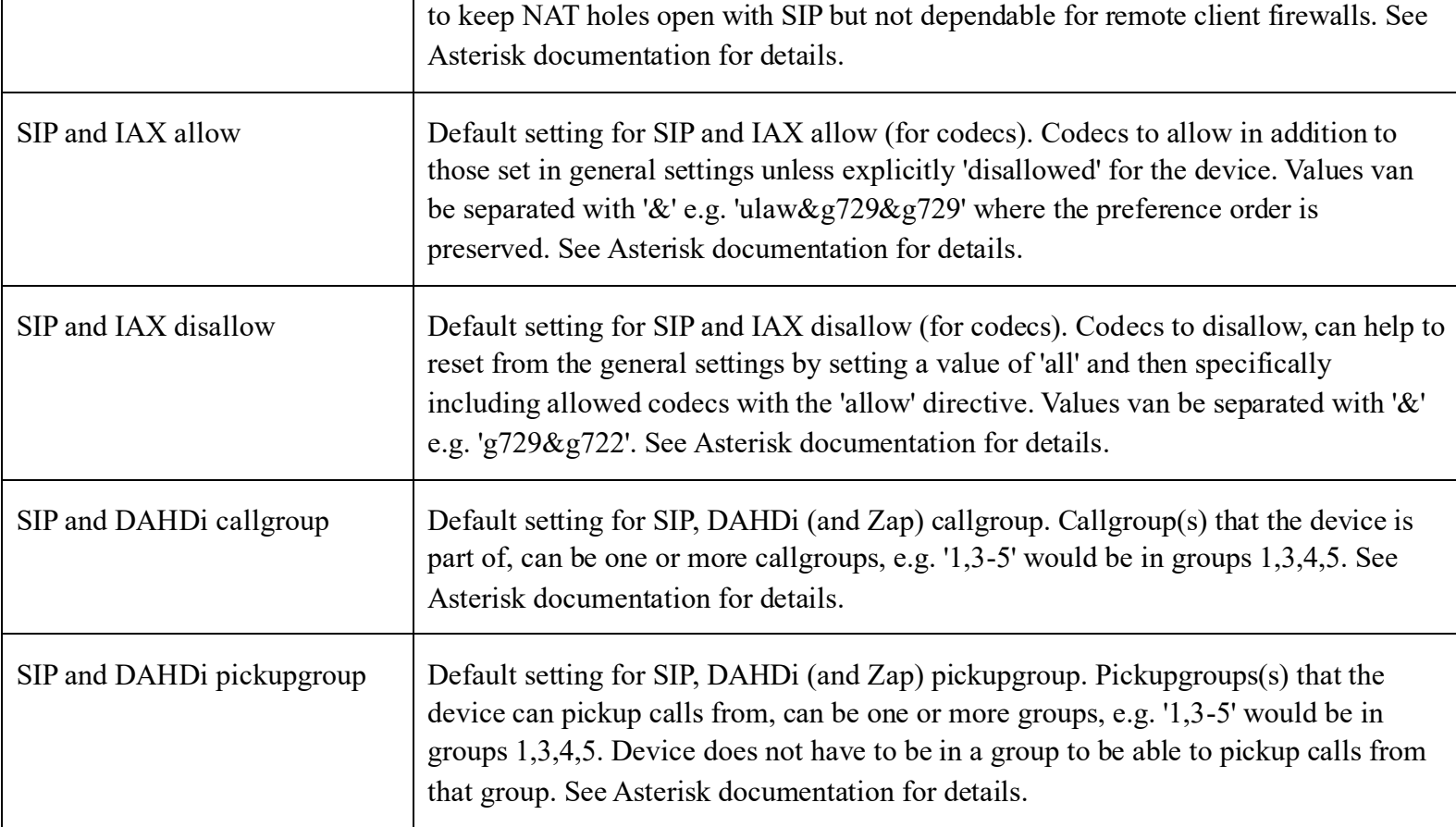

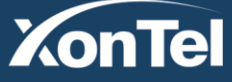

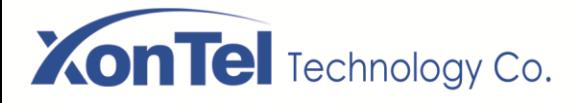

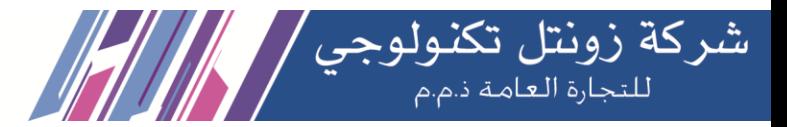

#### **Global Settings**

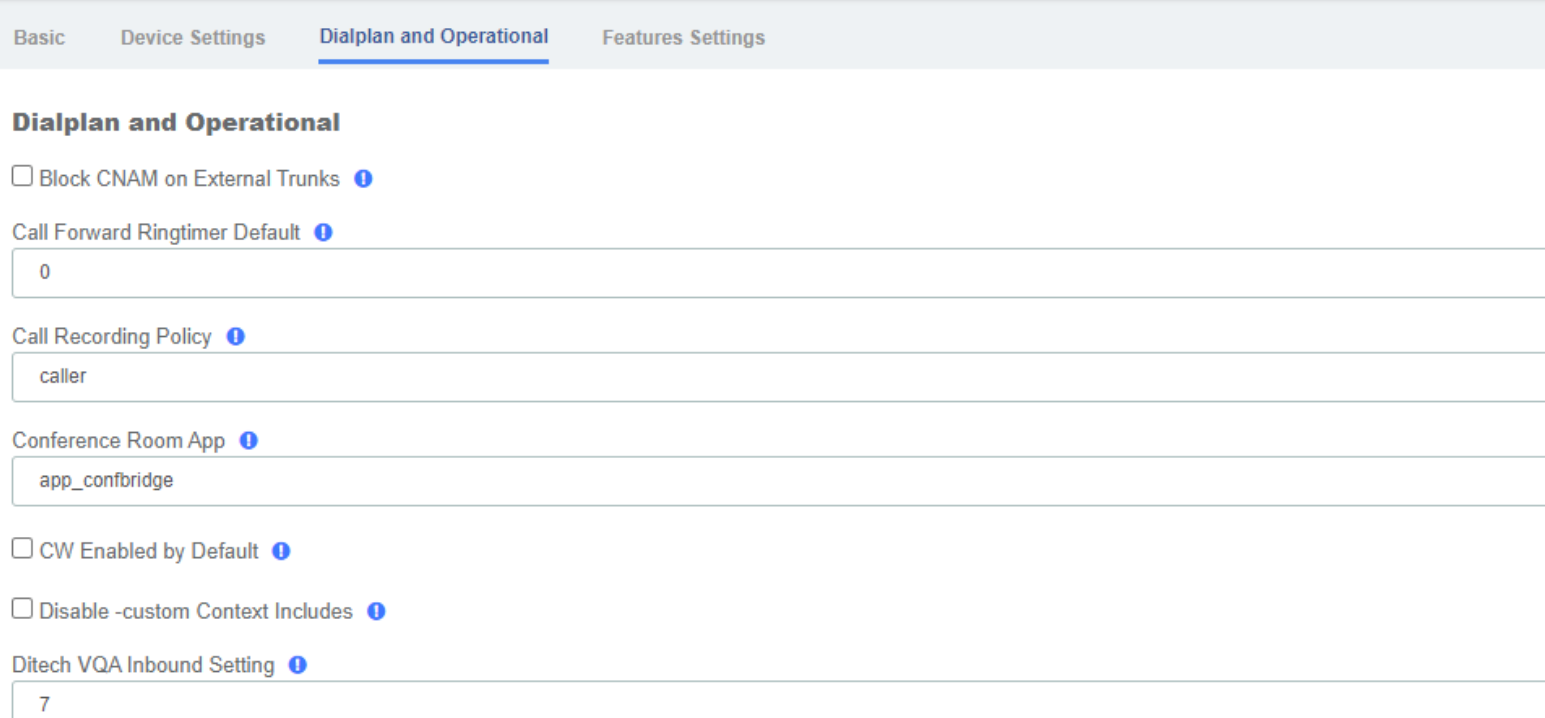

### **Global Settings**

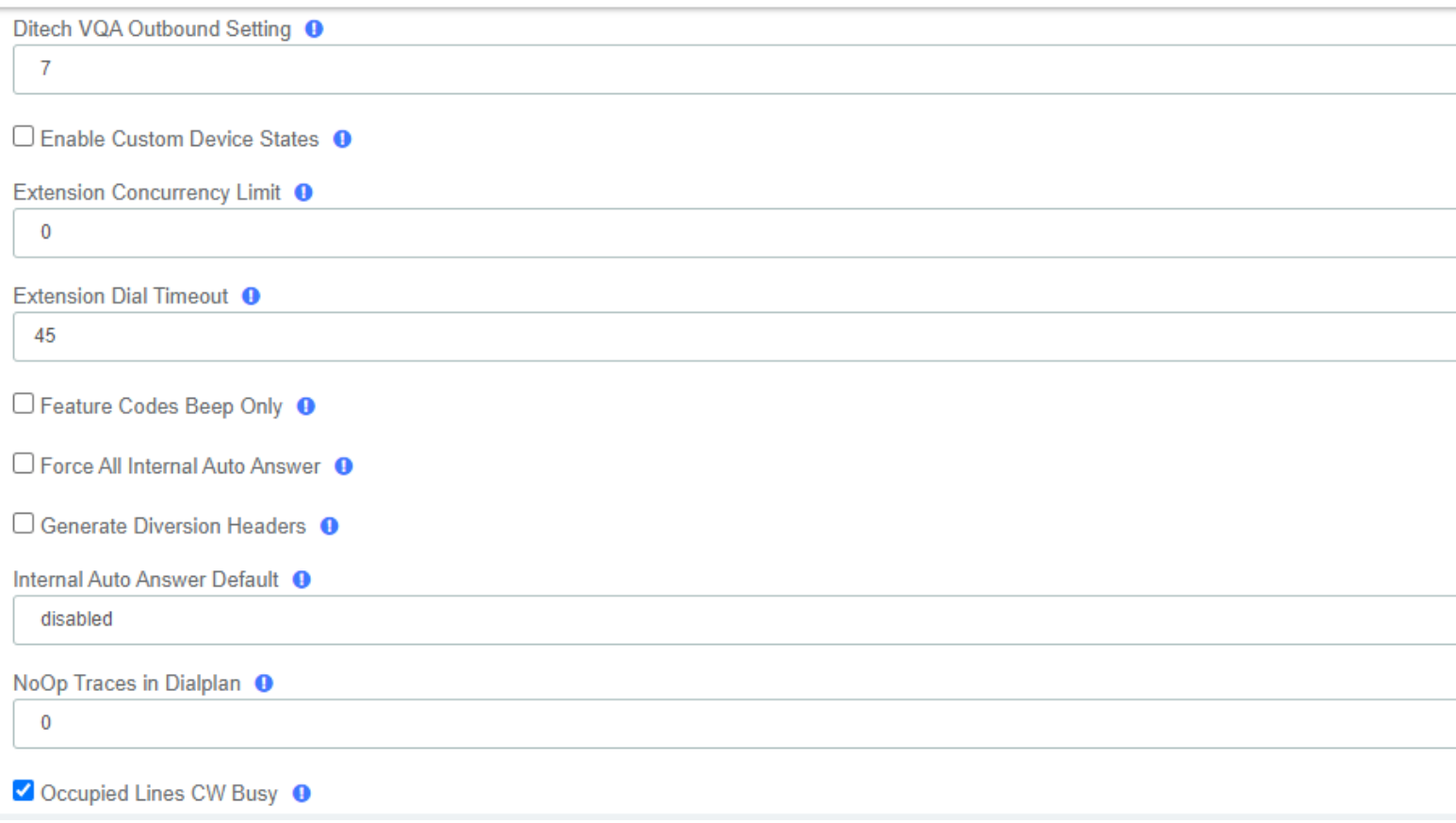

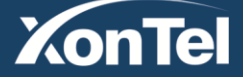

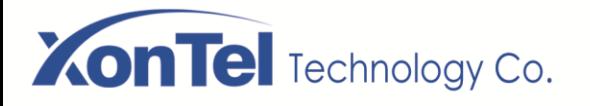

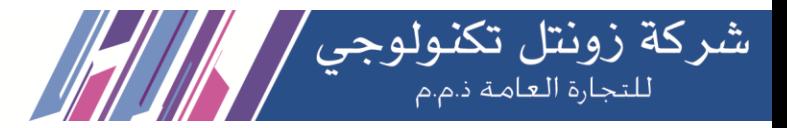

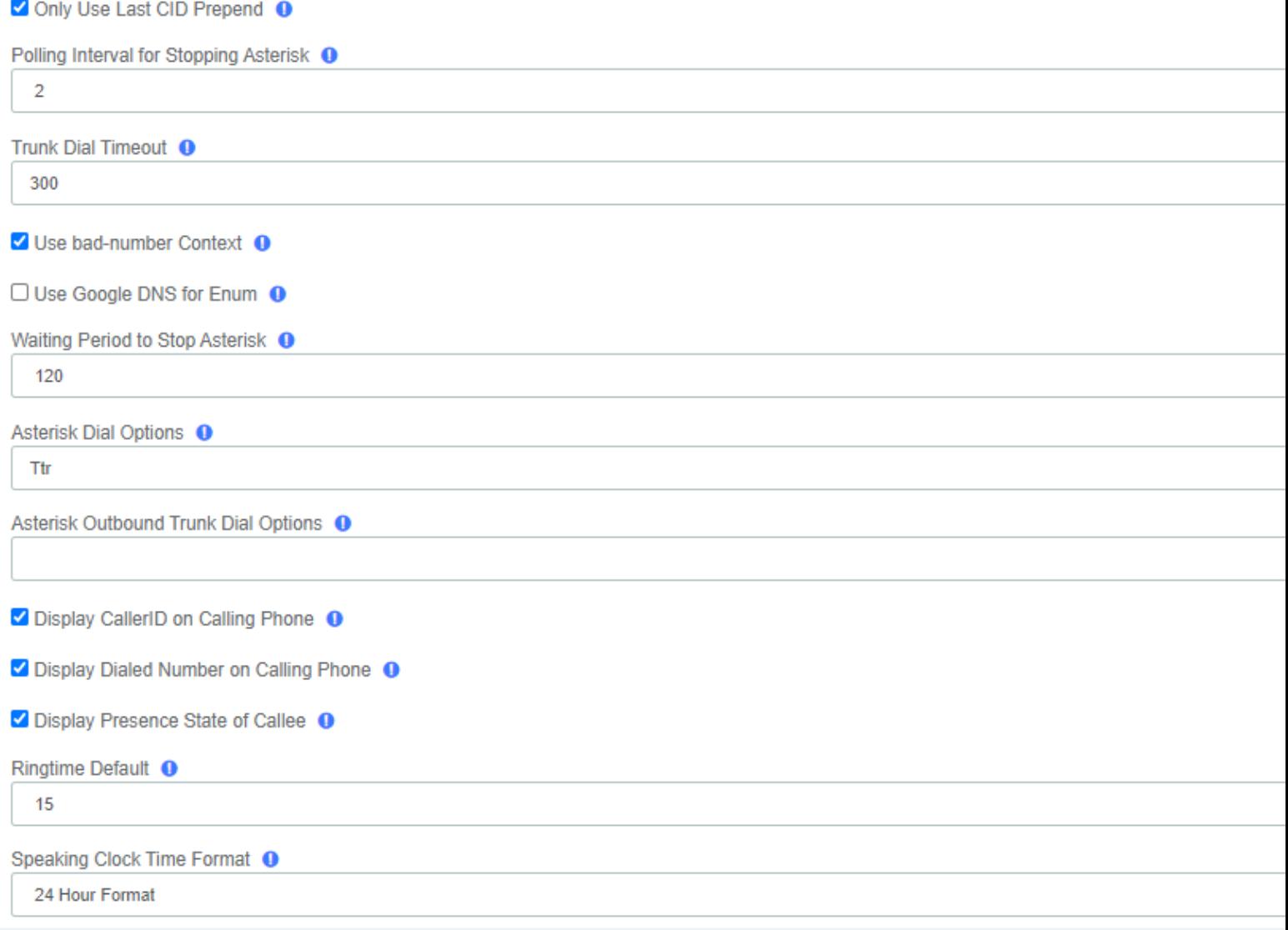

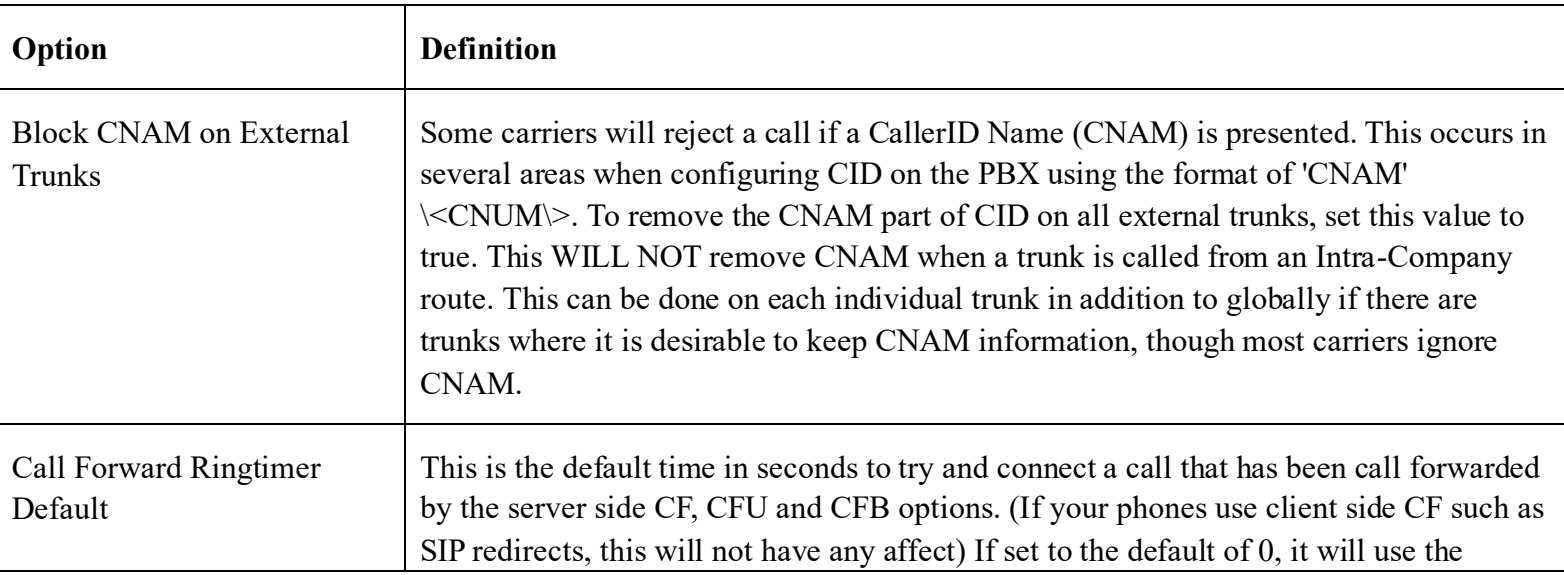

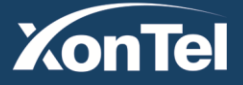

**Kuwait KSA** Tel.: 1880005 Fax: 22413877 Tel.: 920007622 Fax: 011-4700403

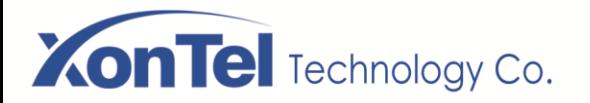

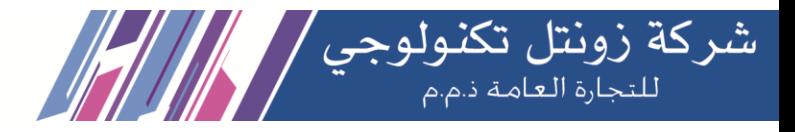

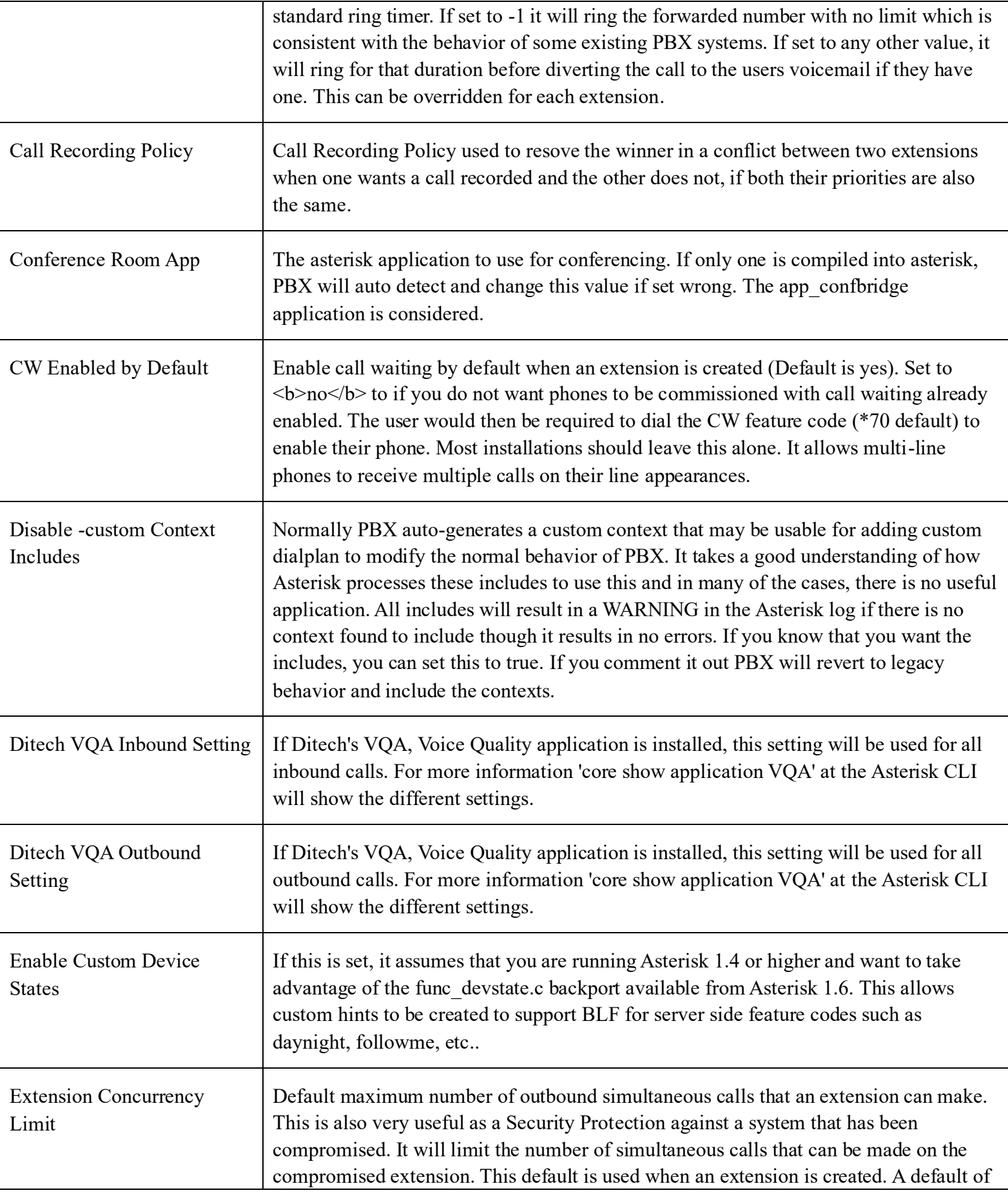

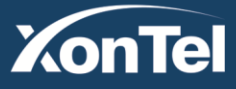

**Kuwait KSA** Tel.: 1880005 Fax: 22413877 Tel.: 920007622 Fax: 011-4700403

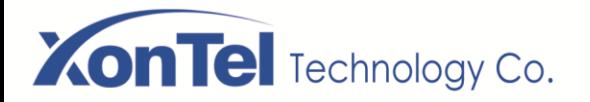

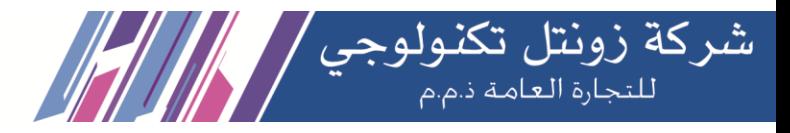

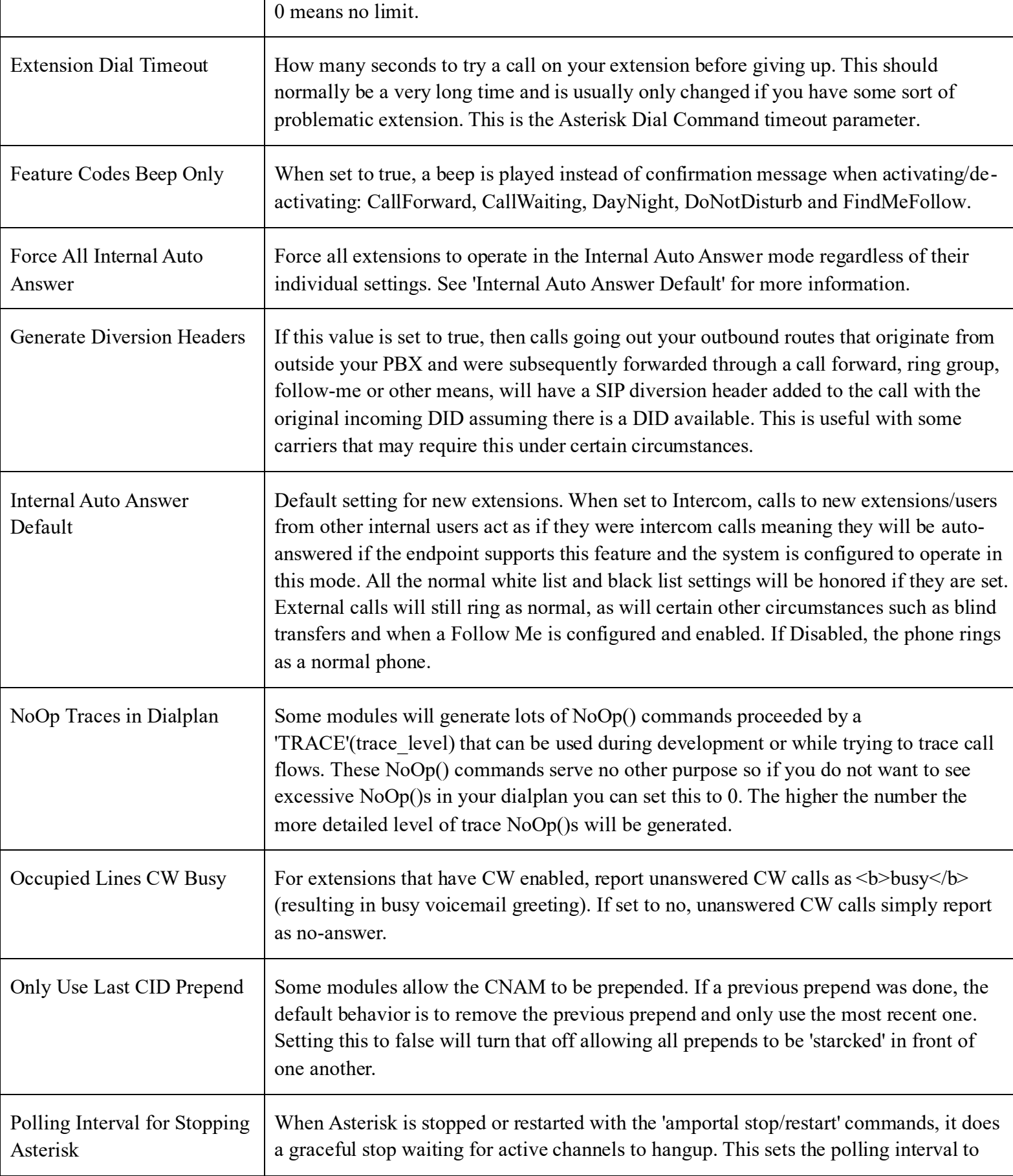

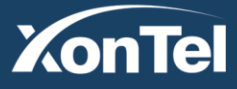

**Kuwait KSA** Tel.: 1880005 Fax: 22413877

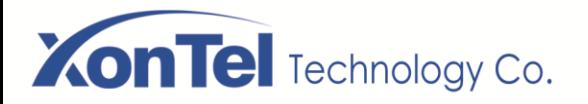

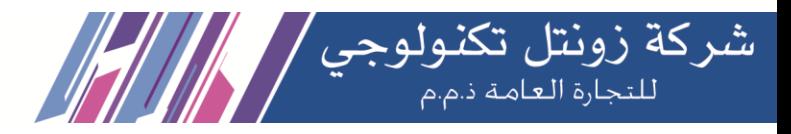

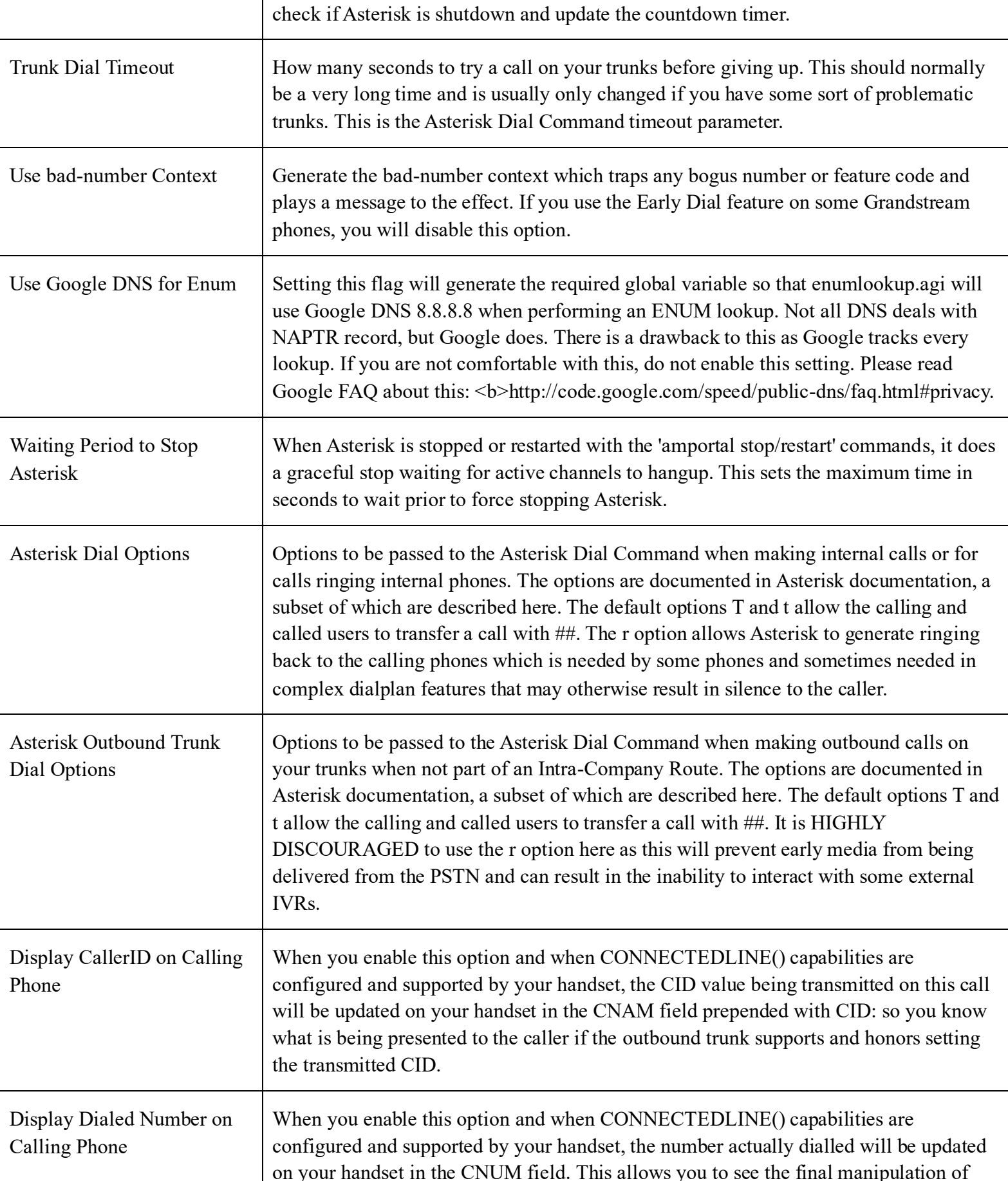

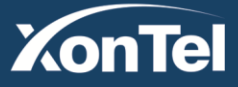

**Kuwait KSA** Tel.: 1880005 Fax: 22413877 Tel.: 920007622 Fax: 011-4700403

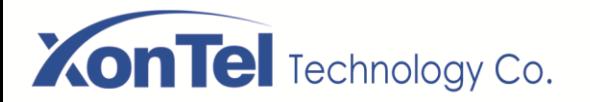

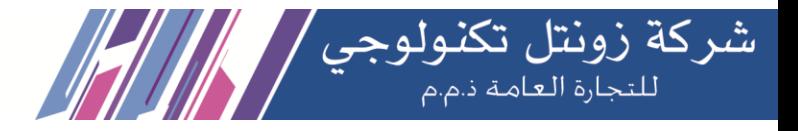

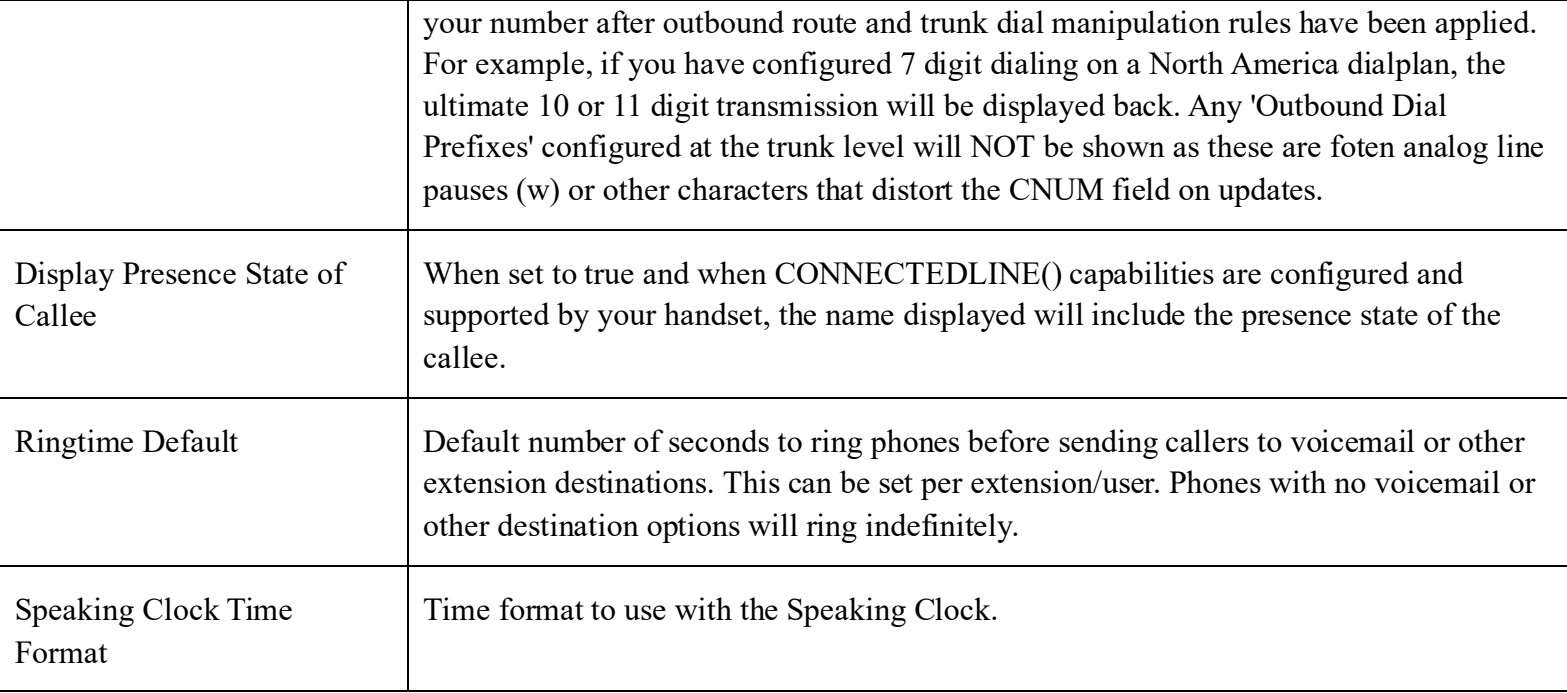

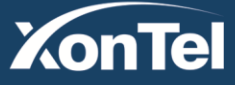

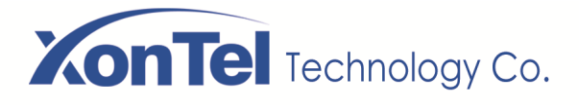

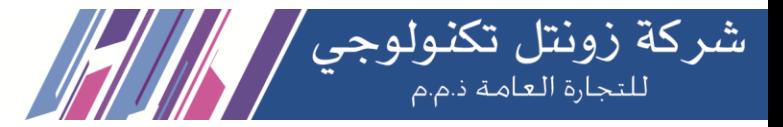

### **Global Settings**

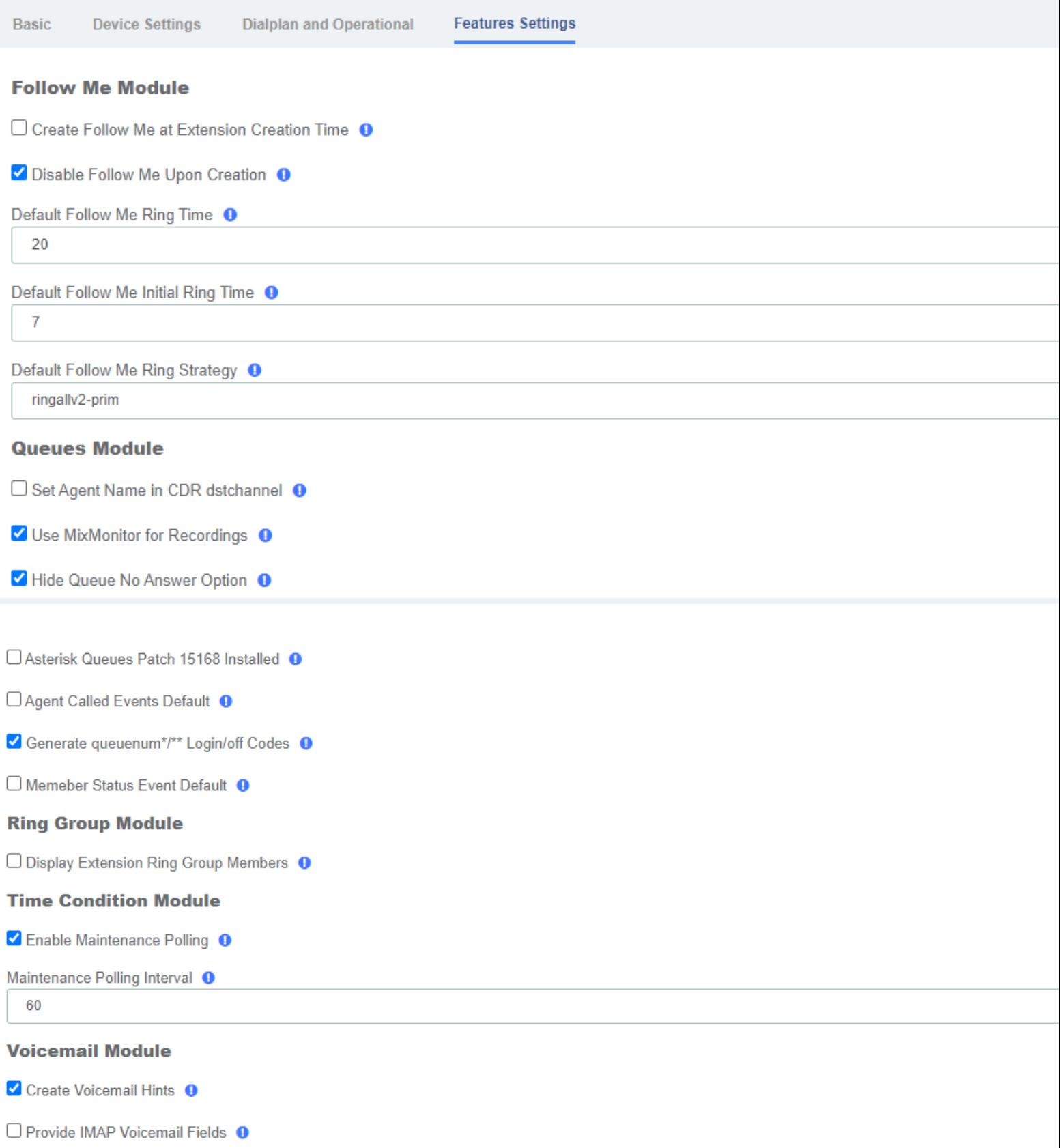

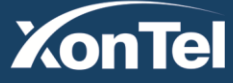

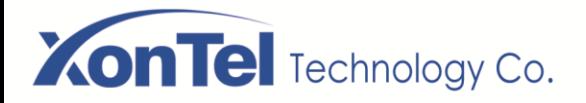

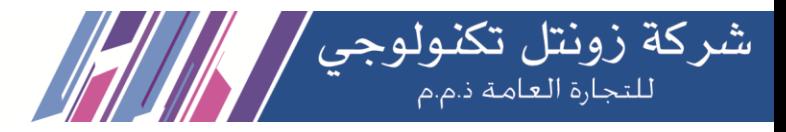

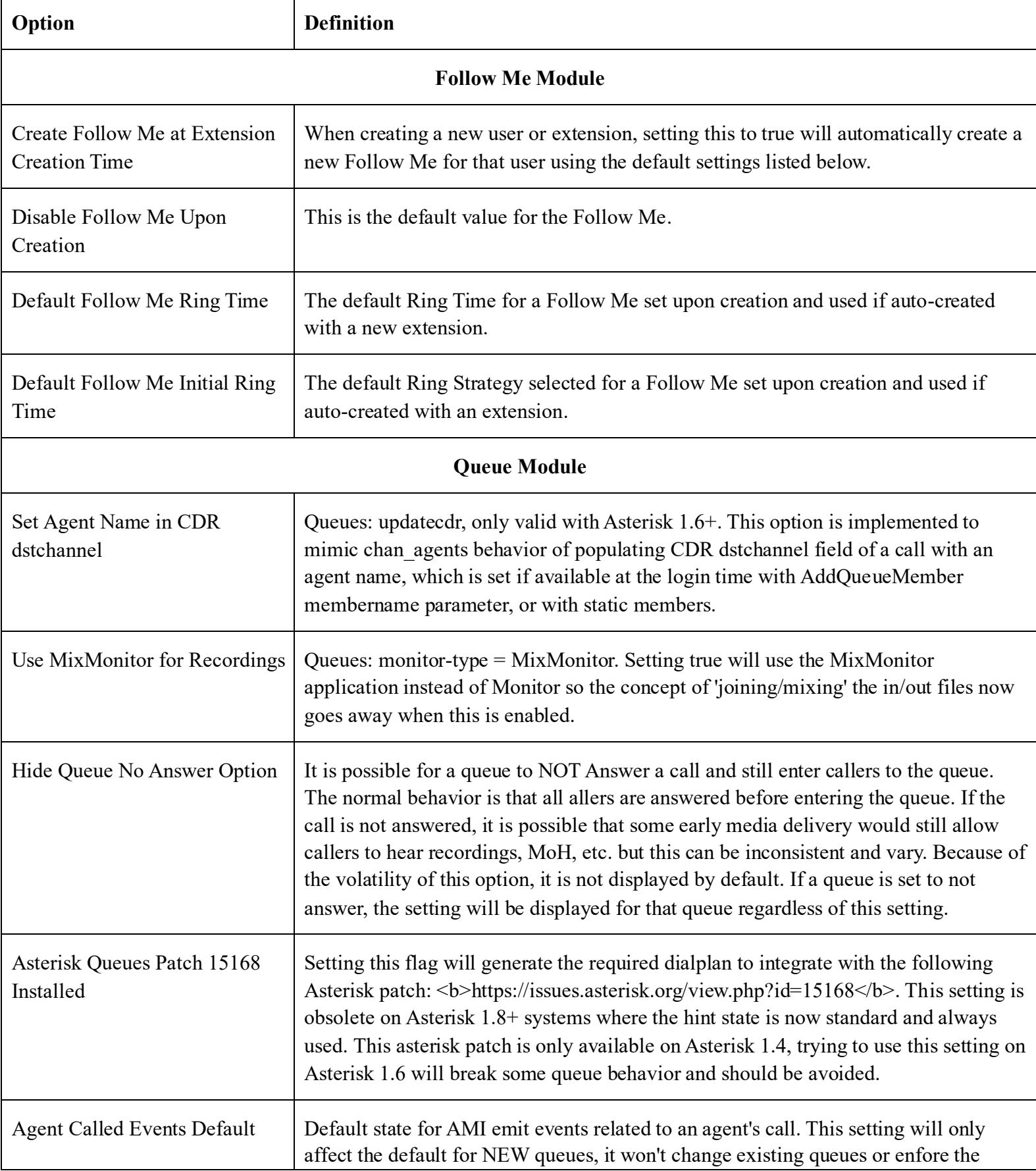

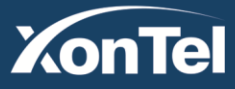

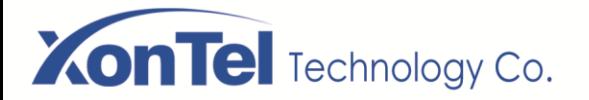

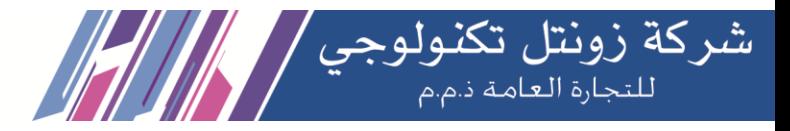

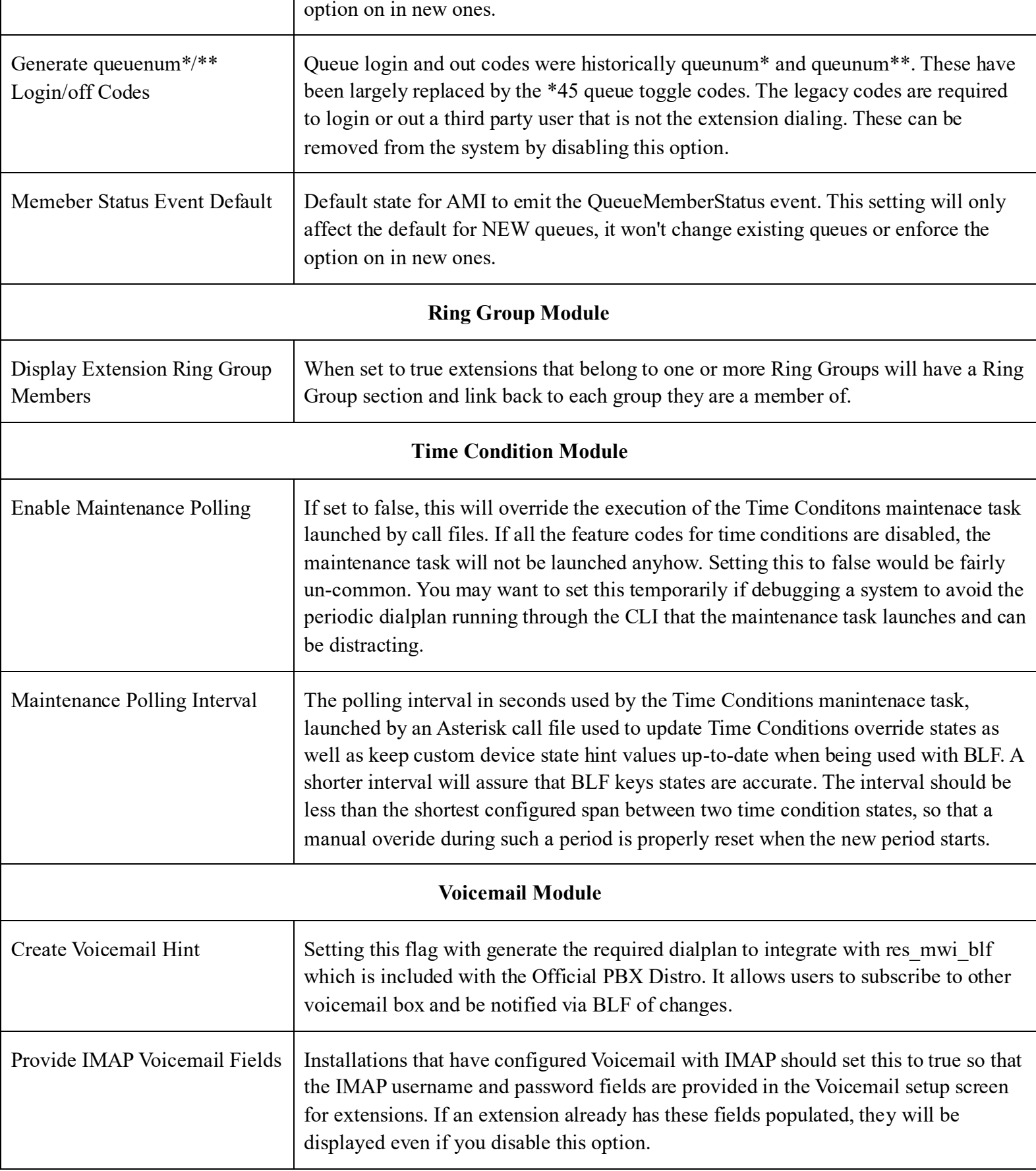

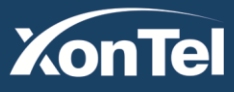

**Kuwait KSA** Tel.: 1880005 Fax: 22413877

Tel.: 920007622 Fax: 011-4700403

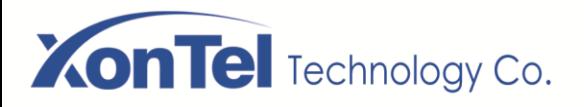

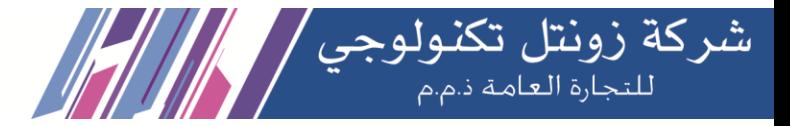

# **3.6.2 Analog Settings**

### **Basic setting**

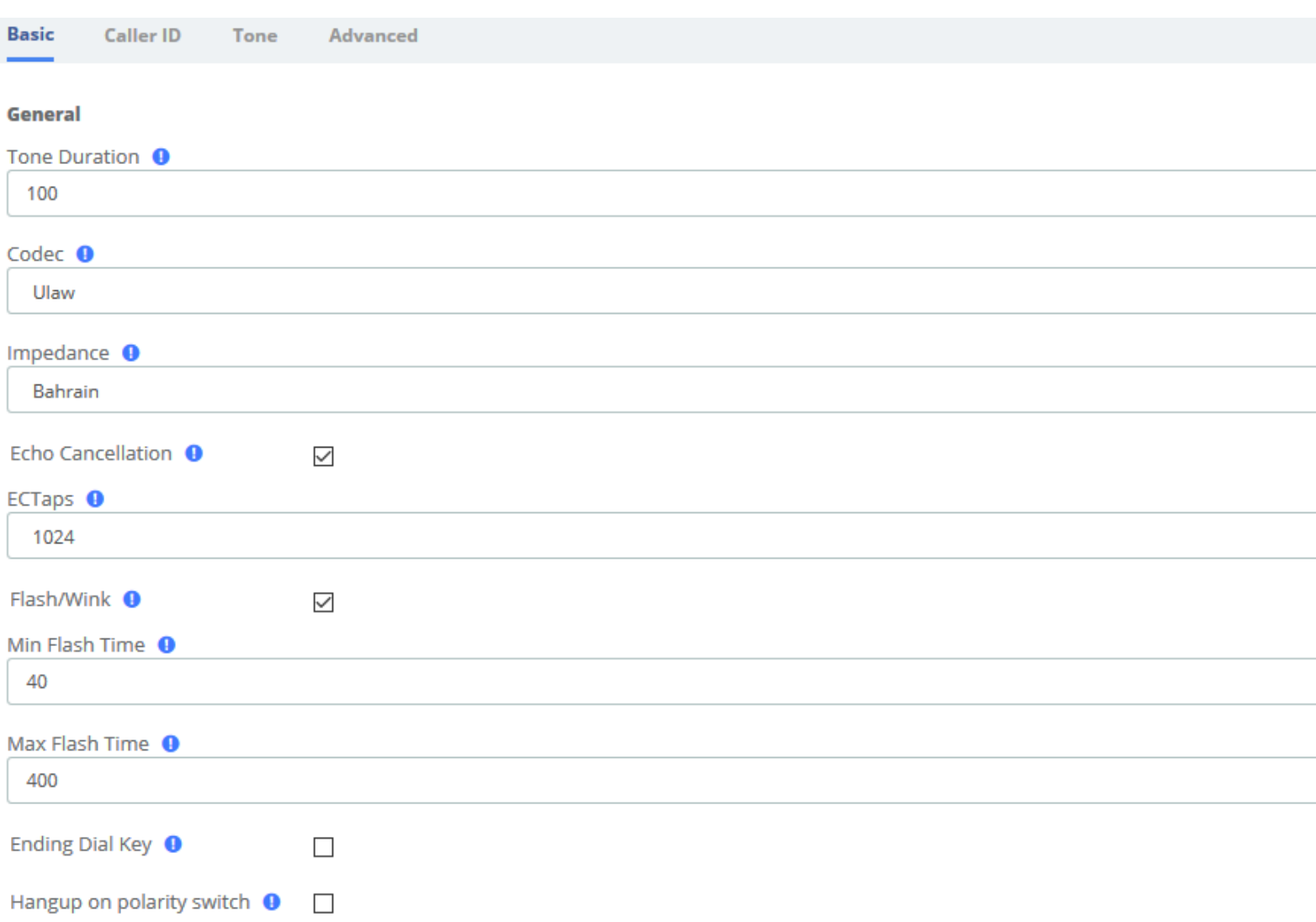

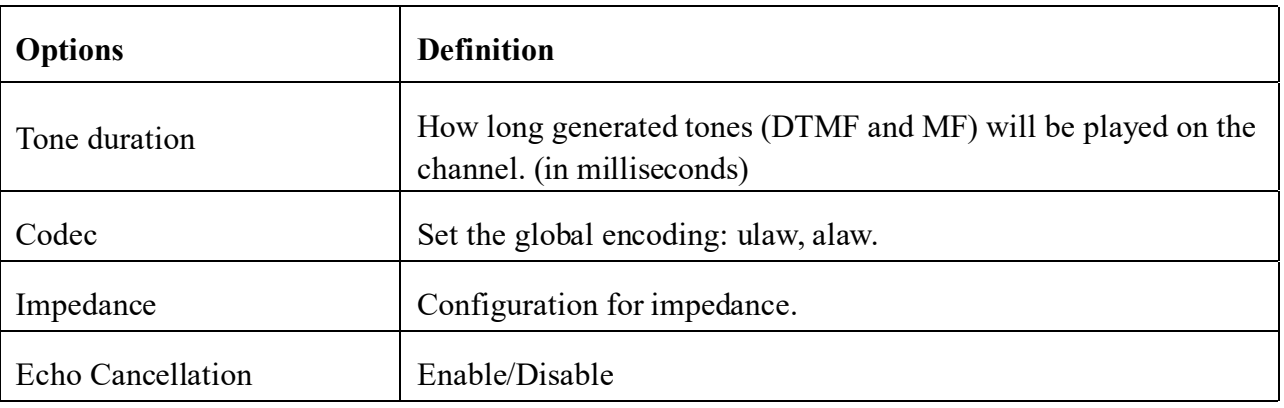

**Kuwait** 

Tel.: 1880005 Fax: 22413877

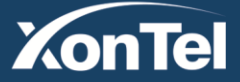

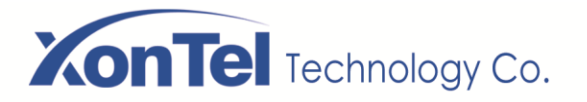

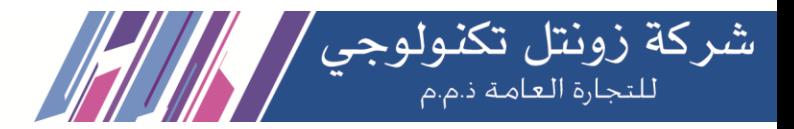

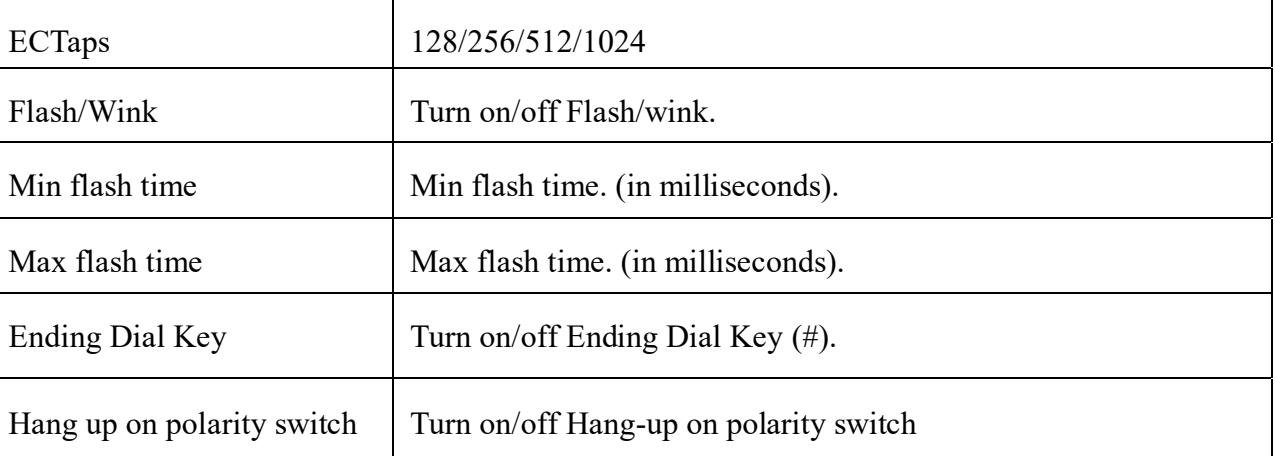

#### **Hardware gain**

# FXS Rx Gain <sup>O</sup>  $\mathbf 0$ FXS Tx Gain <sup>O</sup>  $\mathbf 0$ FXO Rx Gain <sup>O</sup>  $\mathbf 0$ FXO Tx Gain <sup>O</sup>  $\mathbf 0$

### Analog Settings/Basic/Hardware gain

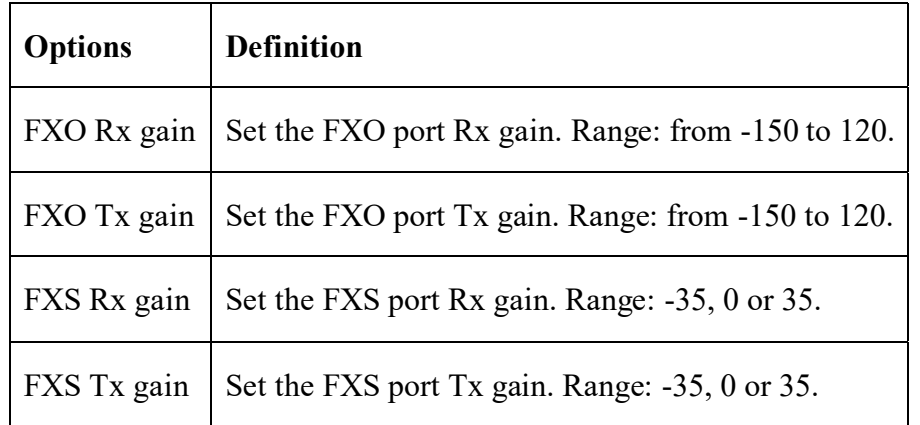

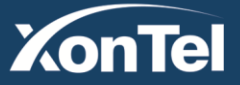

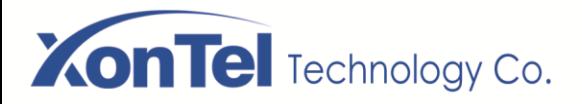

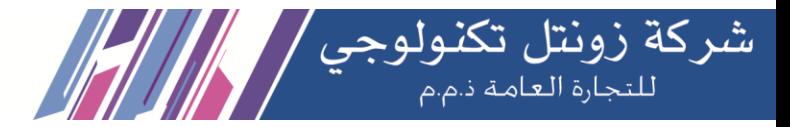

#### **Gain Settings**

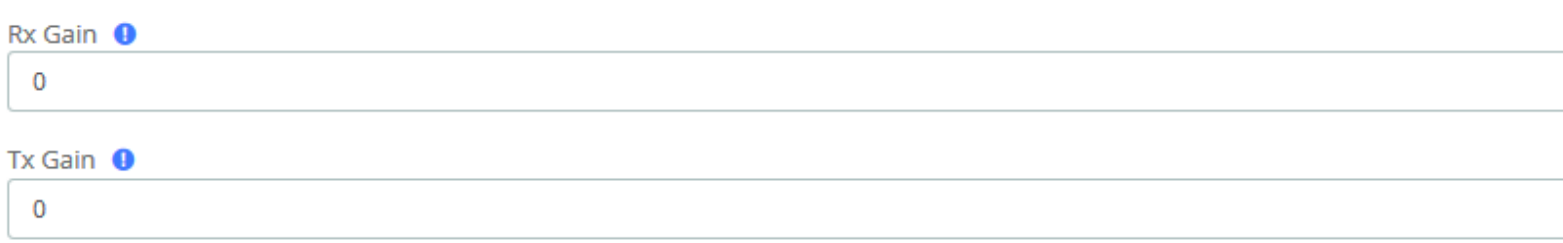

### **Analog Settings/Basic/Gain Settings**

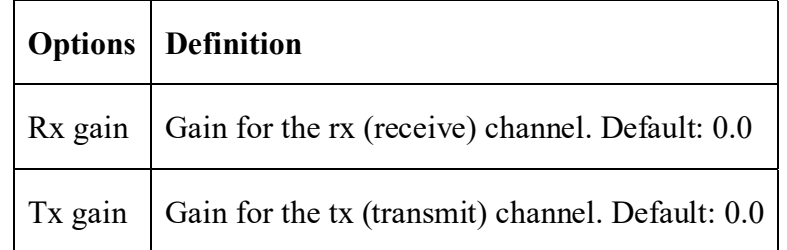

#### Fax

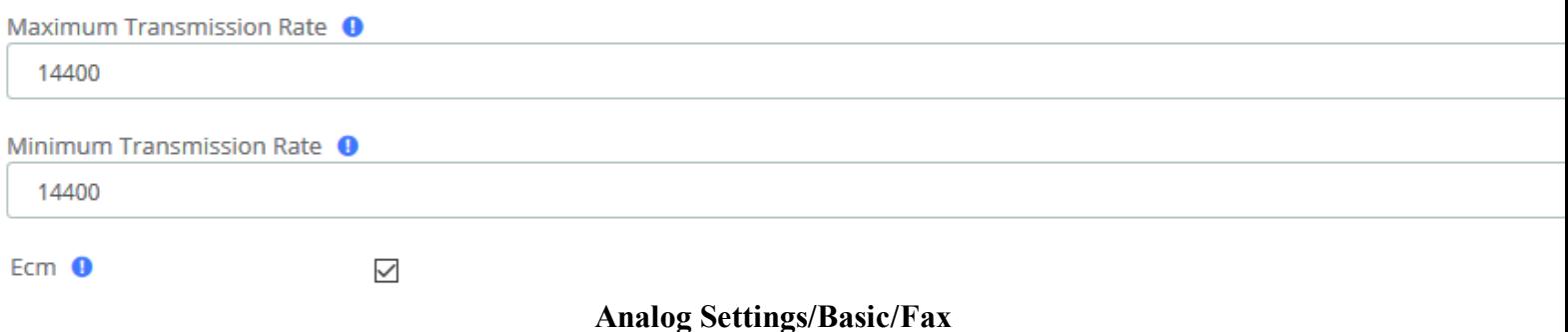

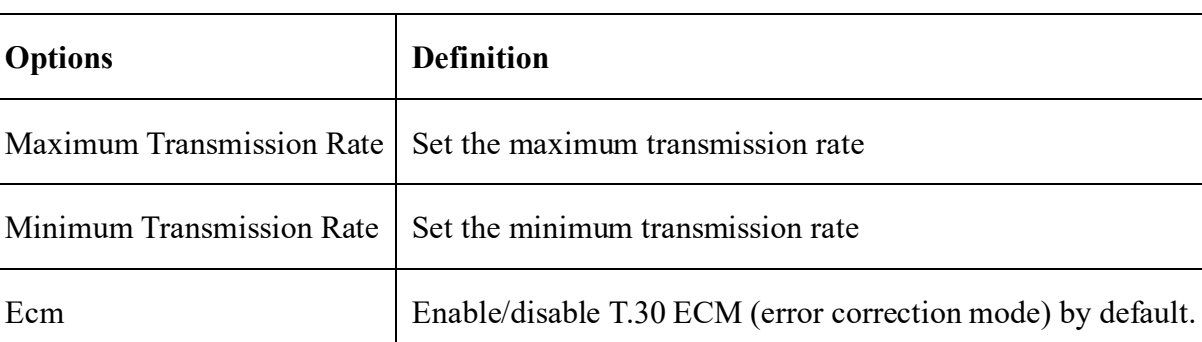

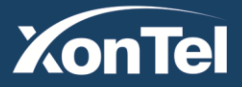

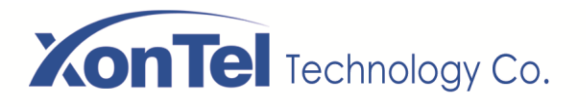

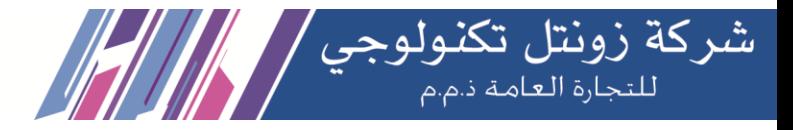

#### **Caller ID setting**

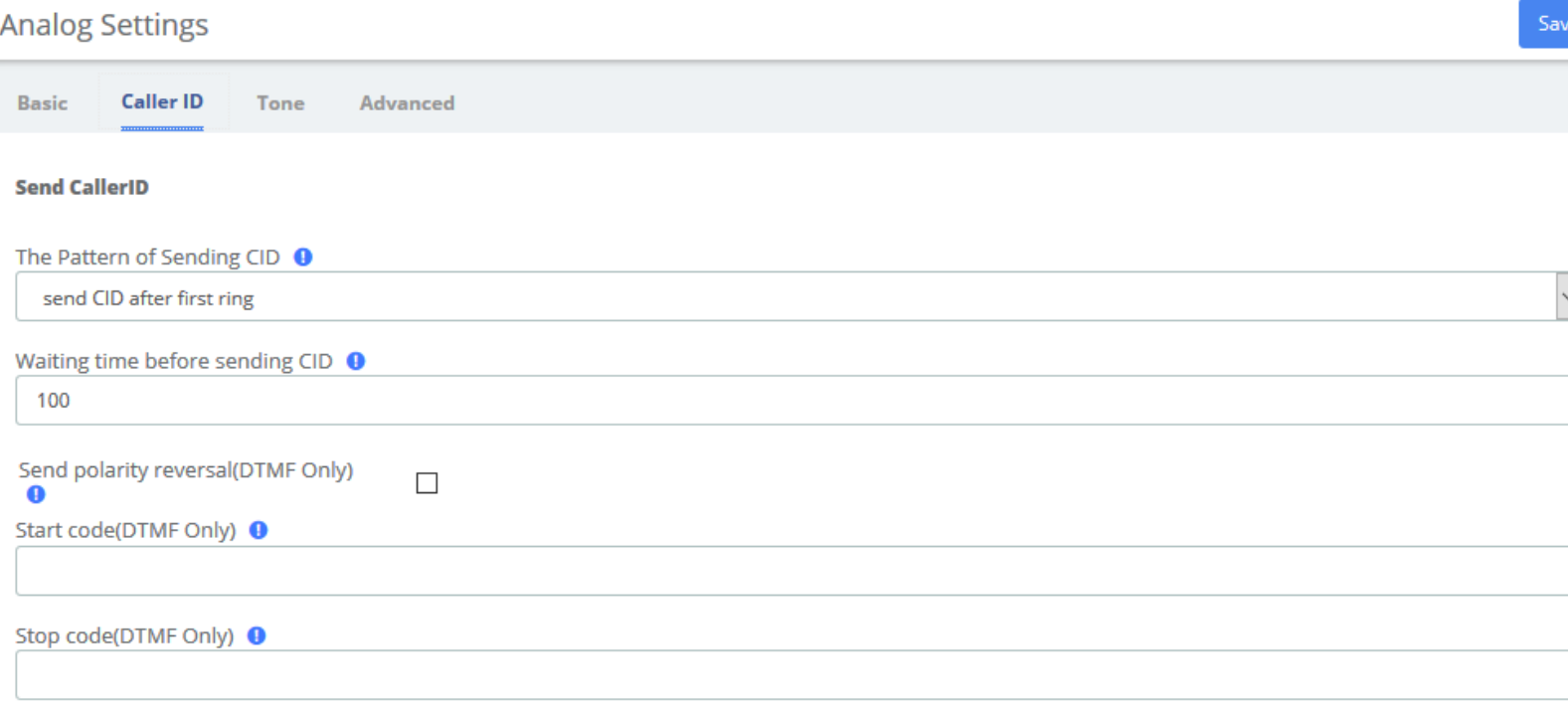

## **Analog Settings/Caller ID/Send Caller ID**

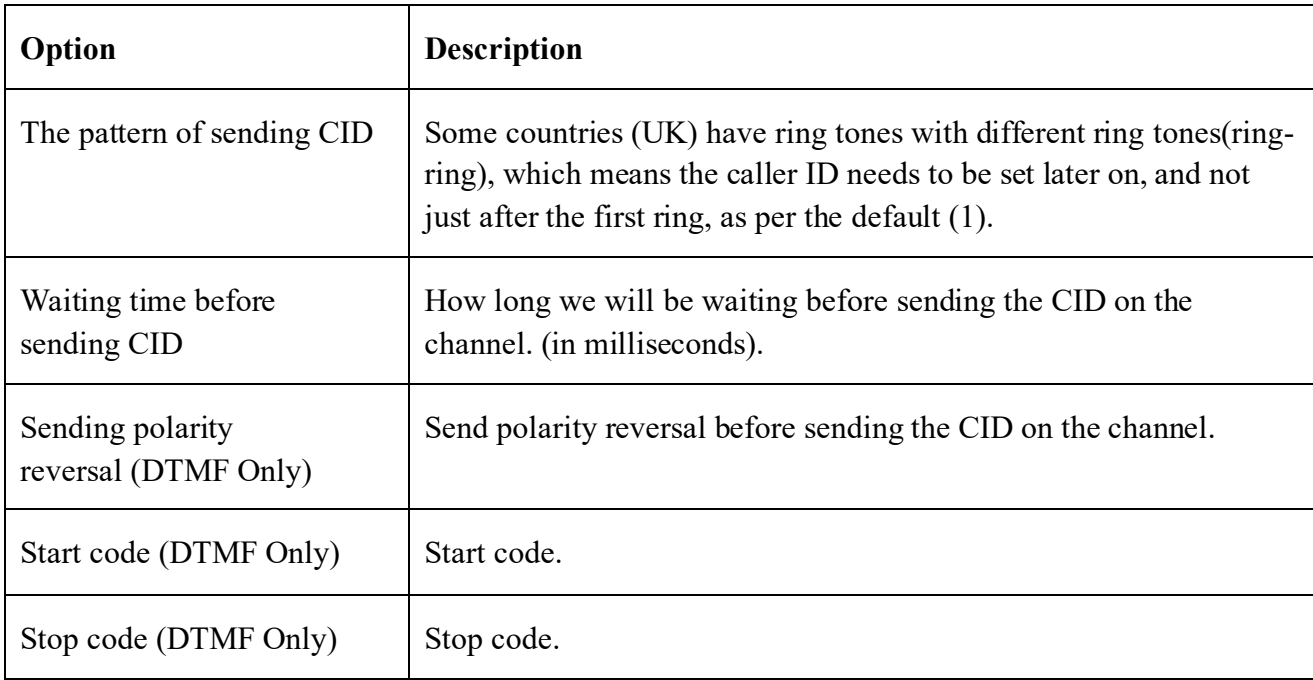

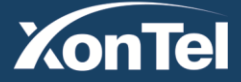

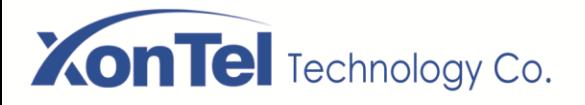

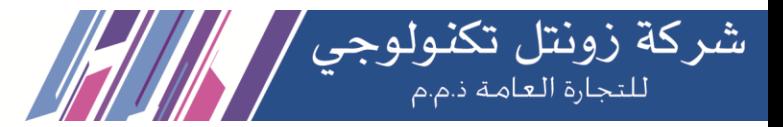

#### The following data correspond to the channel one by one. When the channel changes, other data will change with it

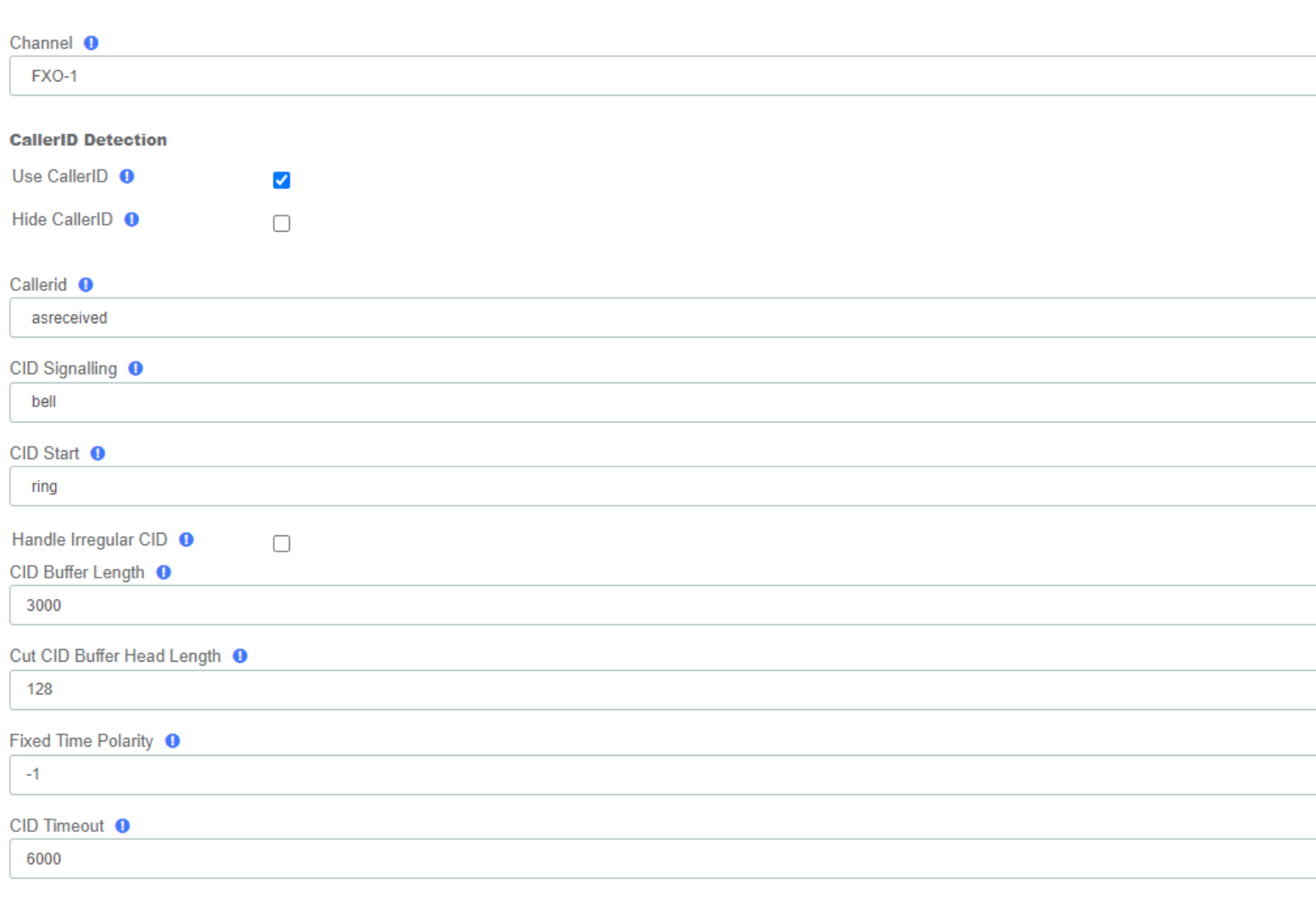

#### **Save To Other Channels**

 $\Box$ All □FX0-1 □FX0-2 □FX0-3 □FX0-4

#### **Analog Settings/Caller ID/CallerID Detection**

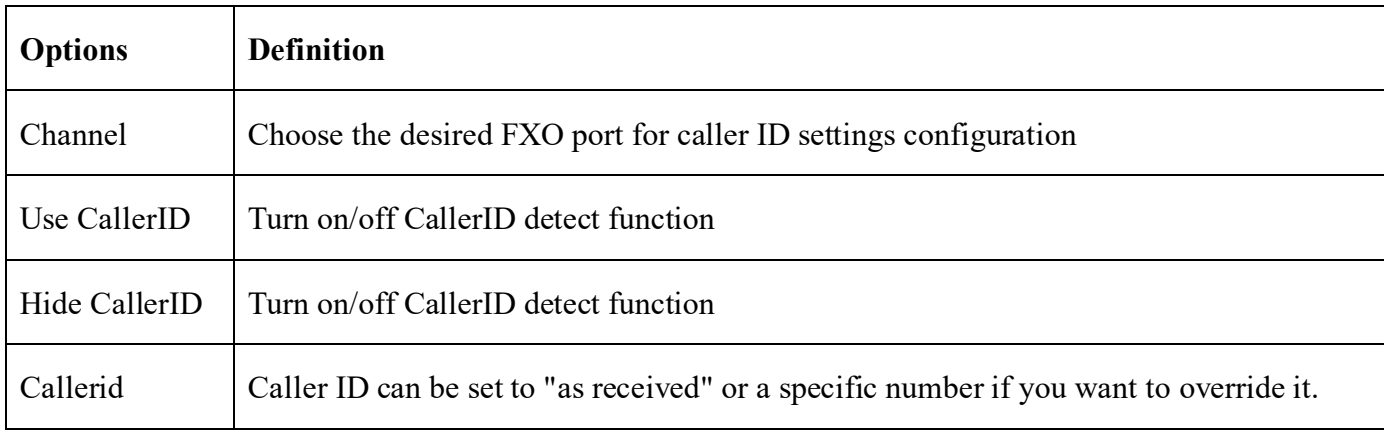

**Kuwait** 

Tel.: 1880005 Fax: 22413877

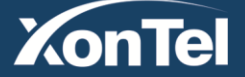

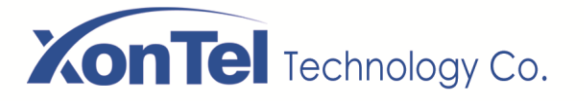

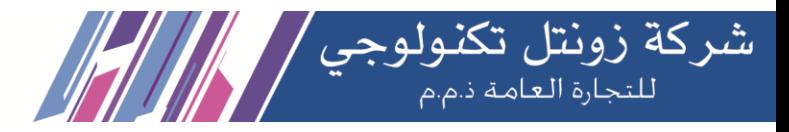

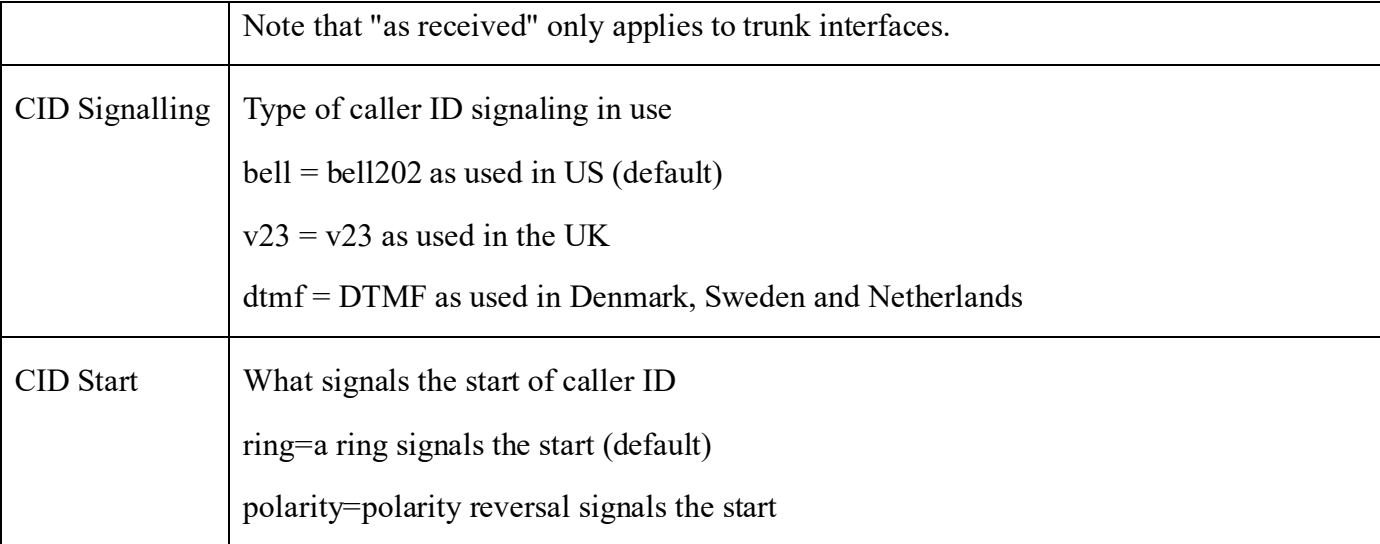

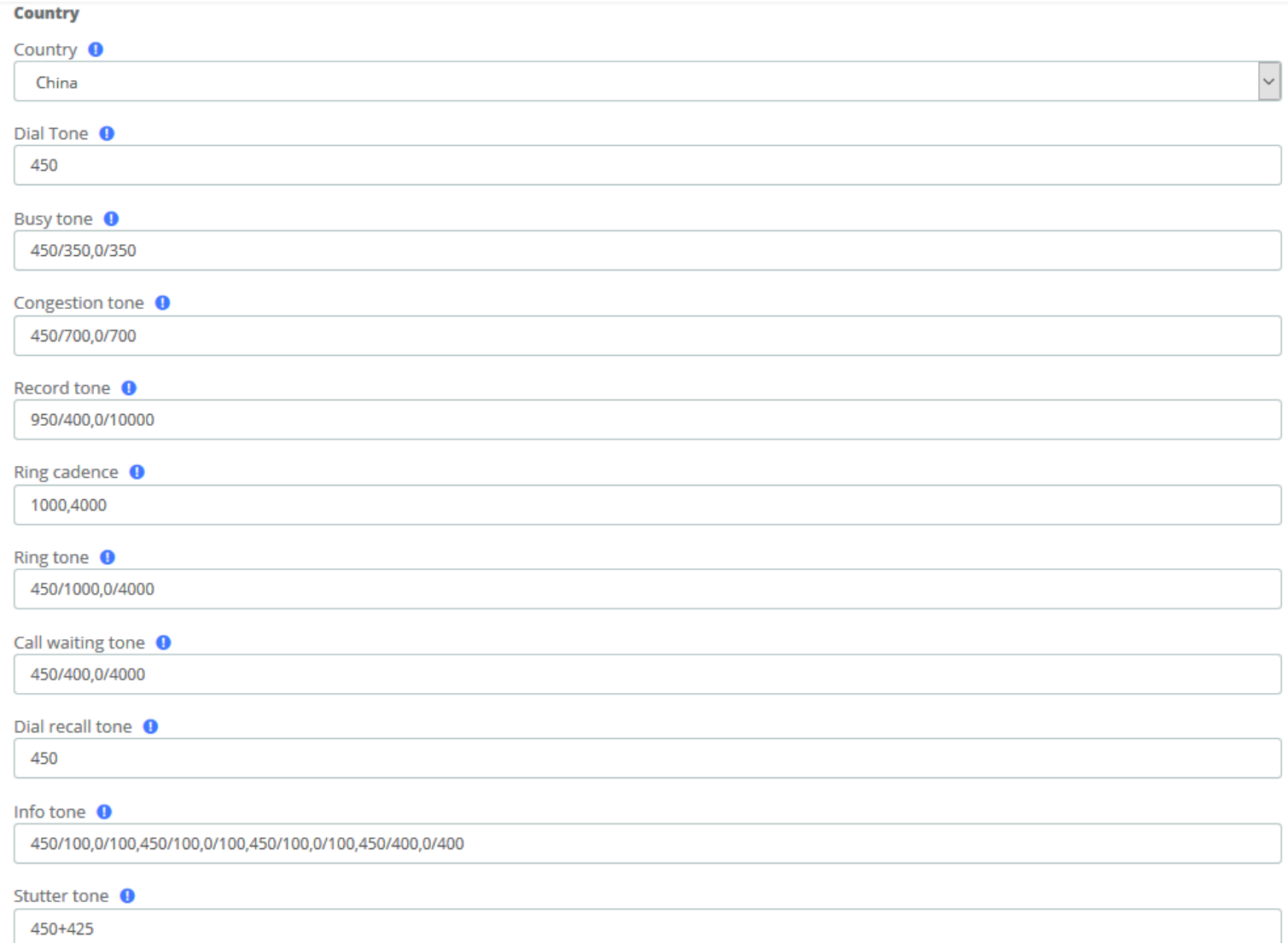

## **Analog Settings/Tone/Country**

**Kuwait** 

Tel.: 1880005 Fax: 22413877

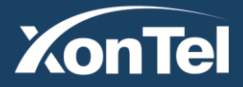

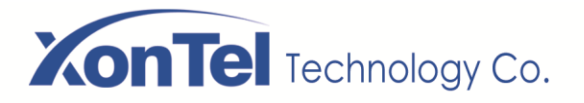

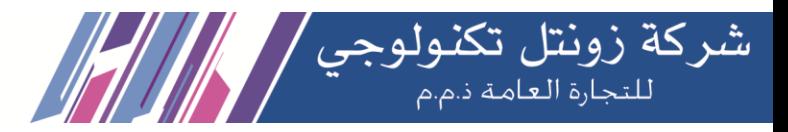

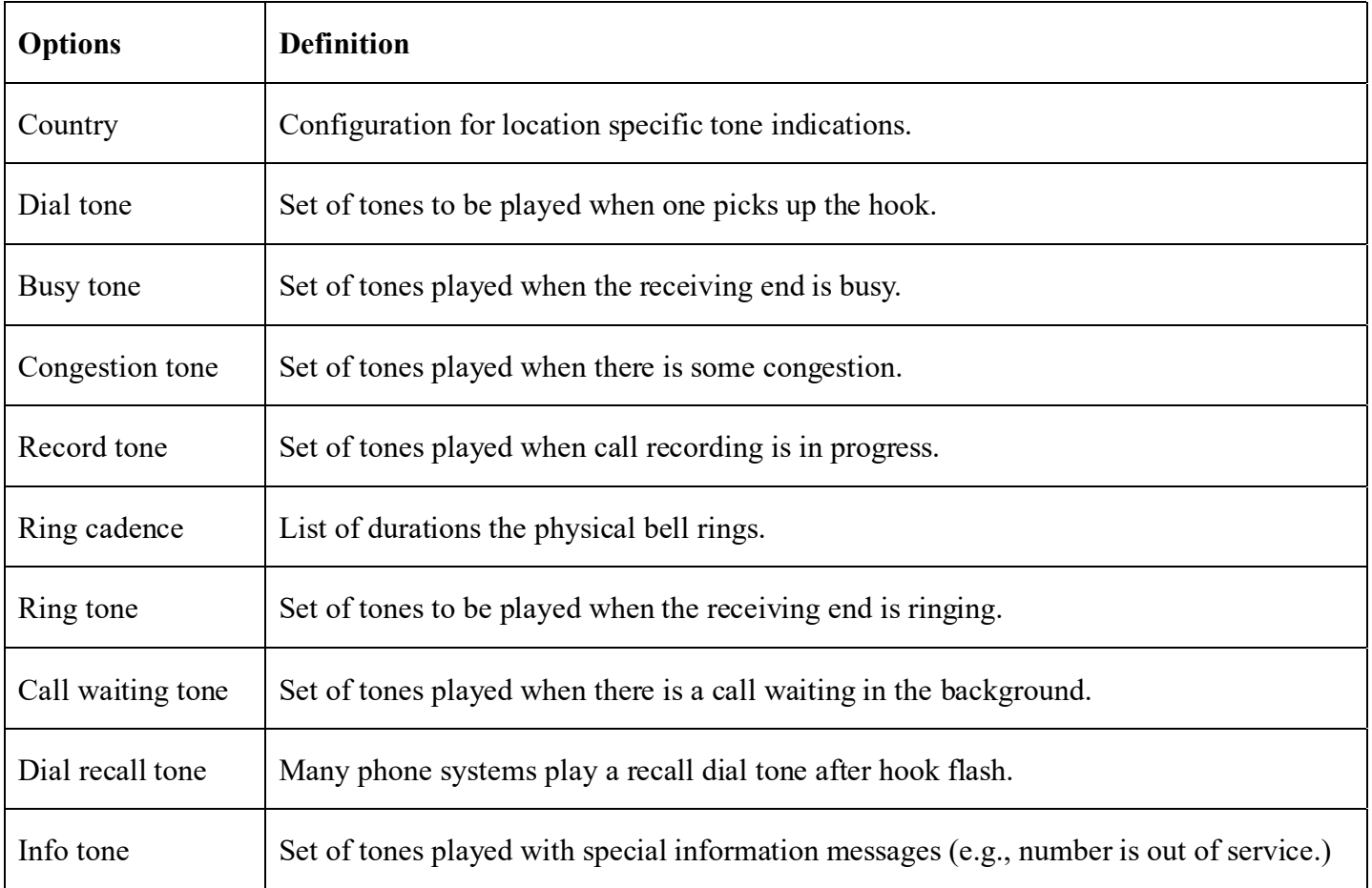

#### **Silence detect**

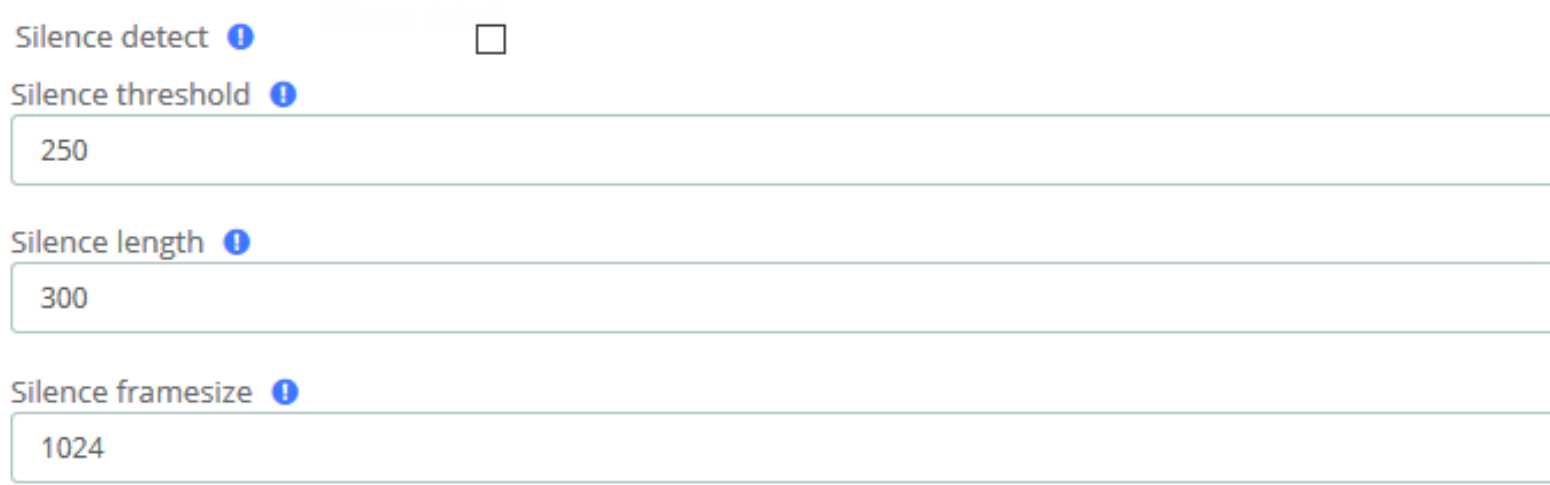

#### **Analog Settings/Tone/Silence detect**

**Kuwait** 

Tel.: 1880005 Fax: 22413877

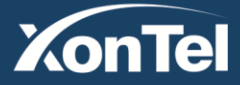
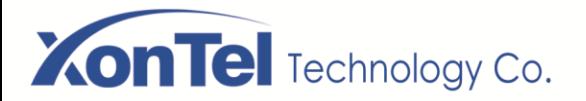

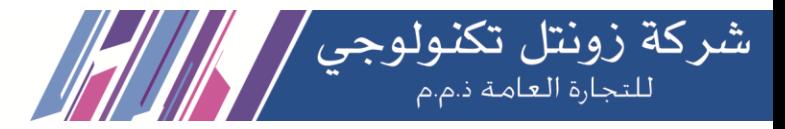

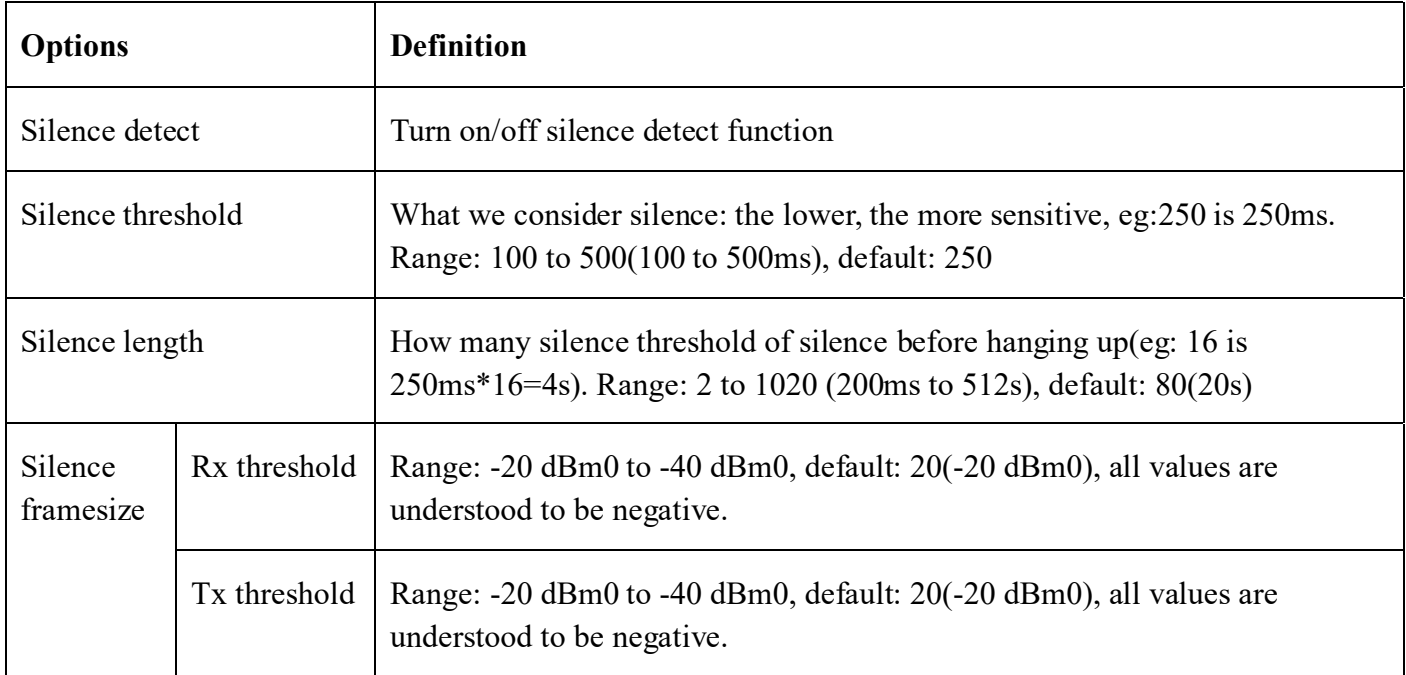

#### **Special tone**

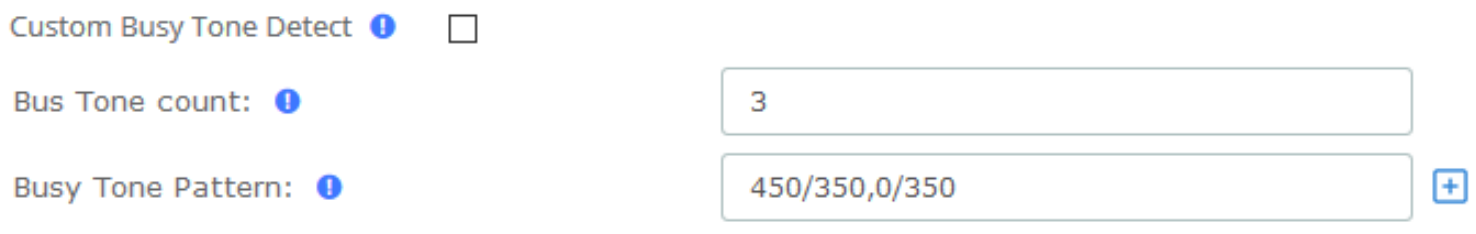

#### **Analog Settings/Tone/Special tone**

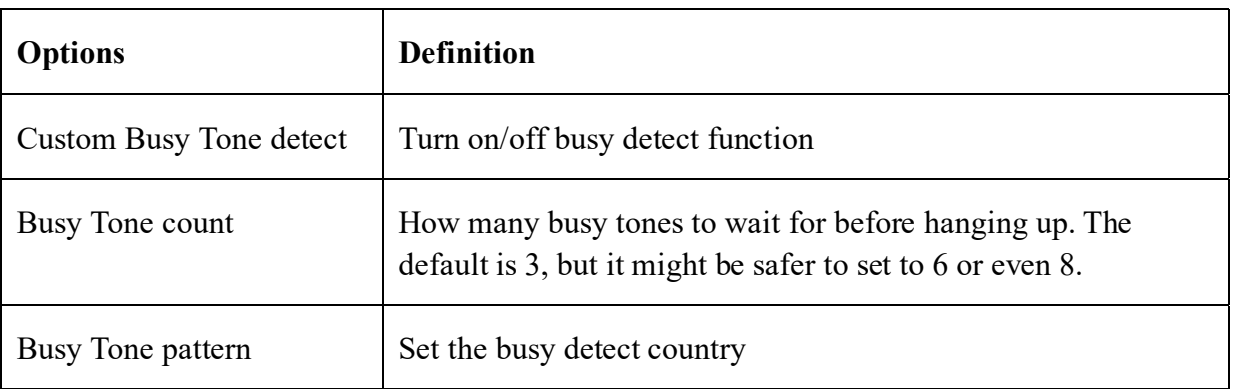

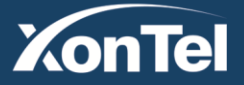

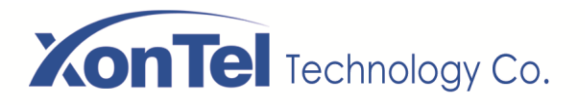

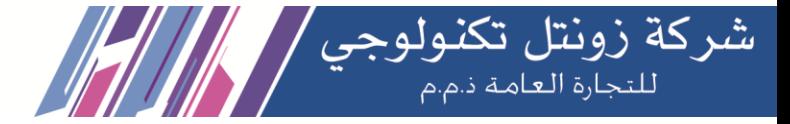

www.xontel.com

**XonTel** 

**Kuwait** Tel.: 1880005 Fax: 22413877

**KSA** Tel.: 920007622 Fax: 011-4700403

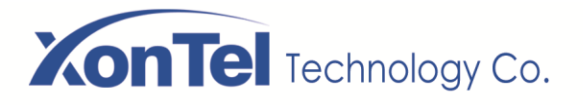

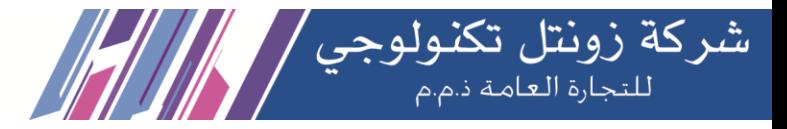

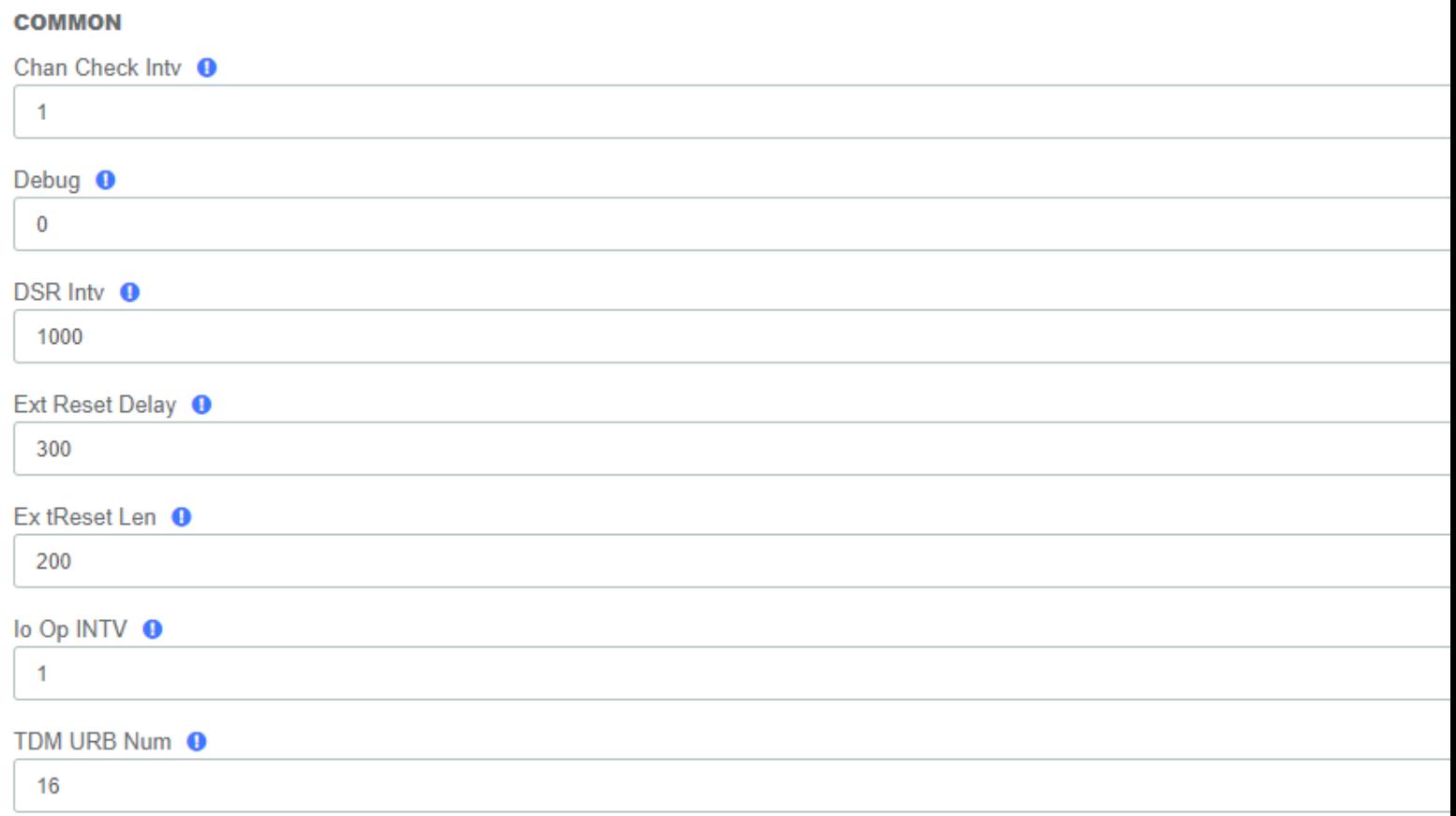

#### **FXS**

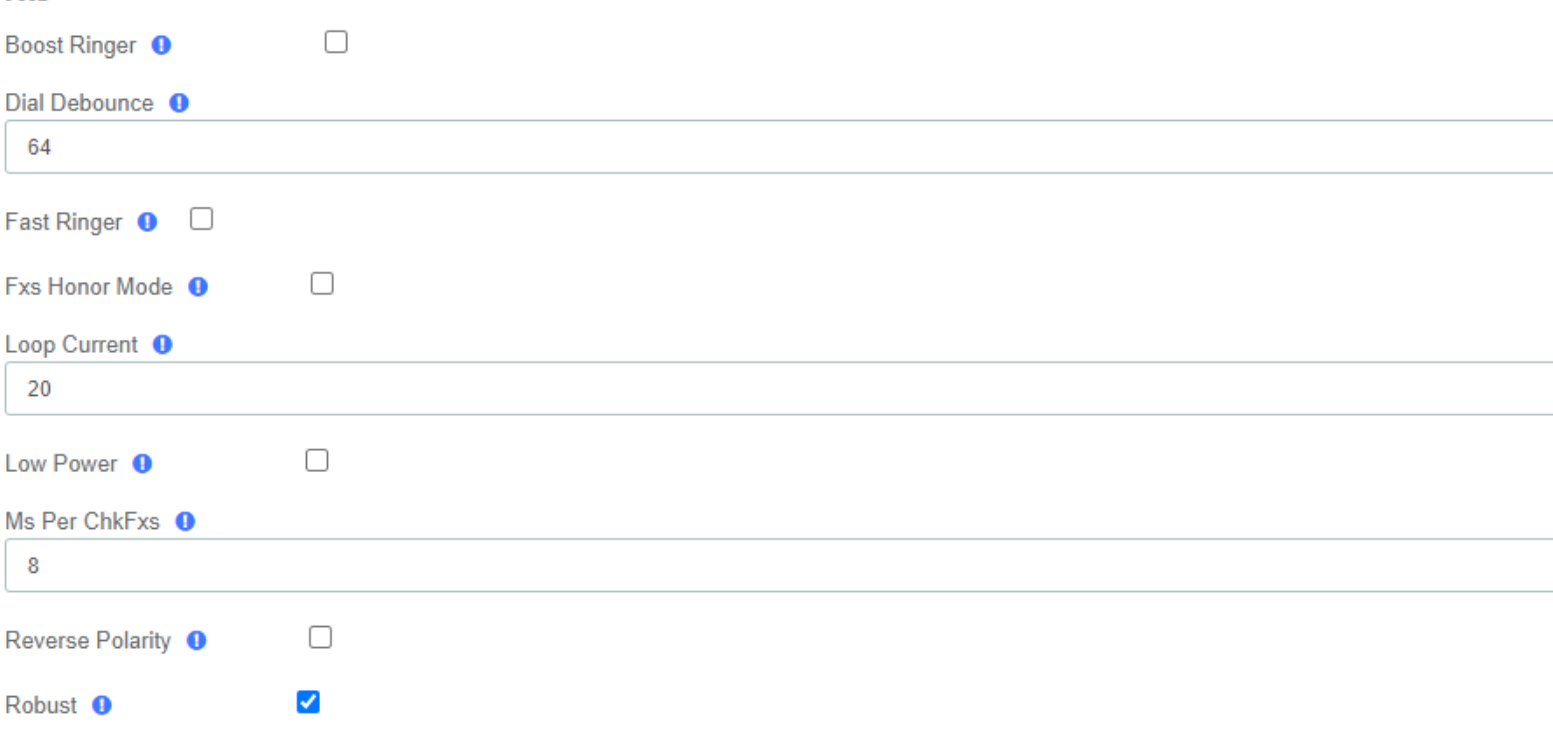

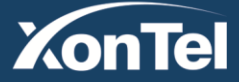

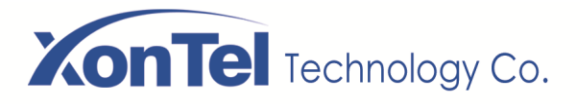

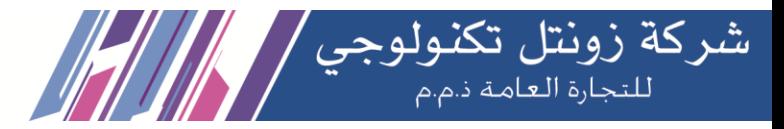

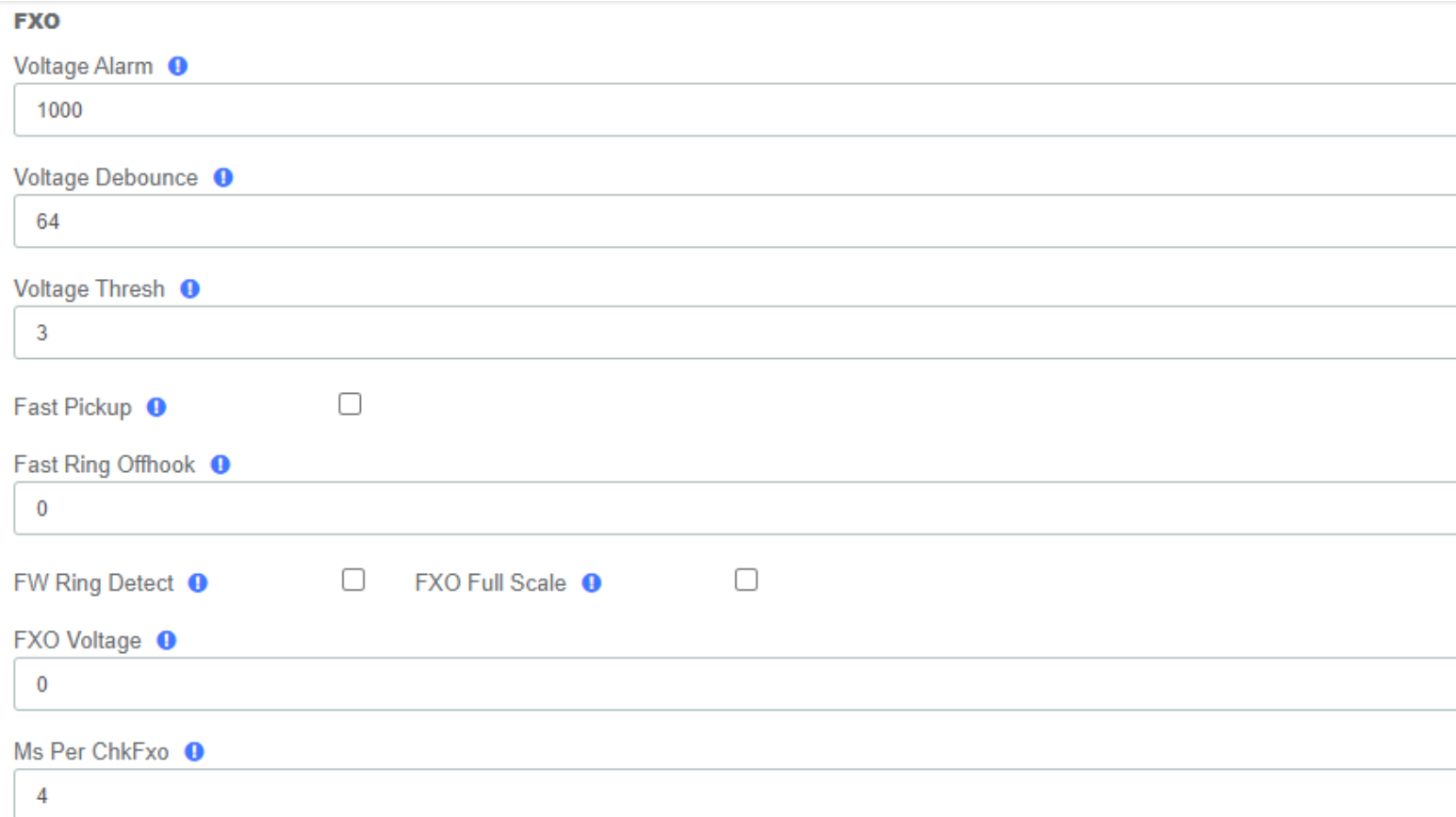

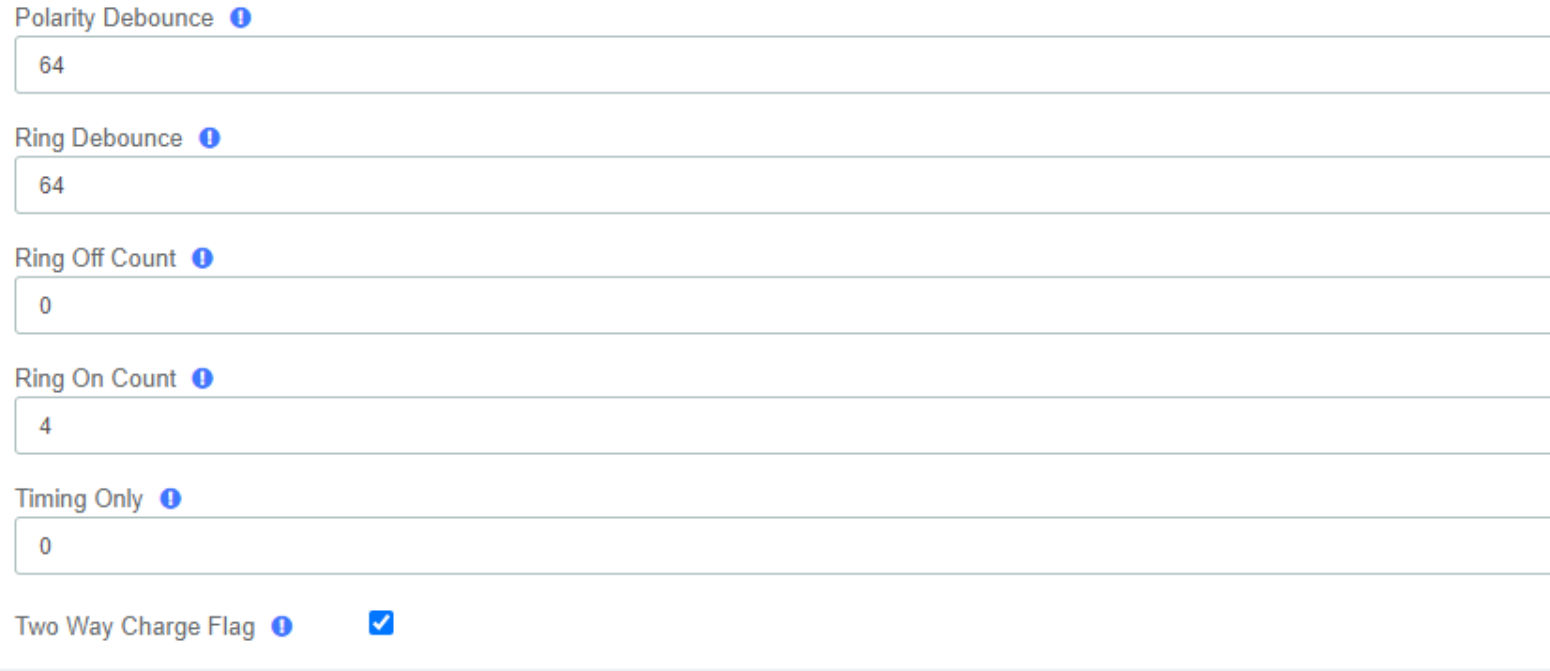

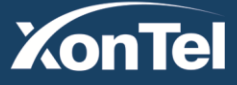

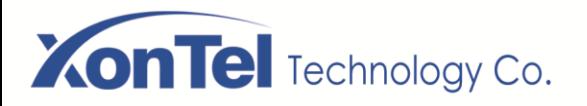

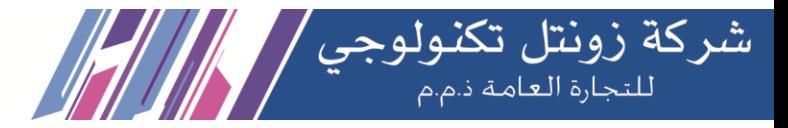

## 3.6.3 SIP Settings

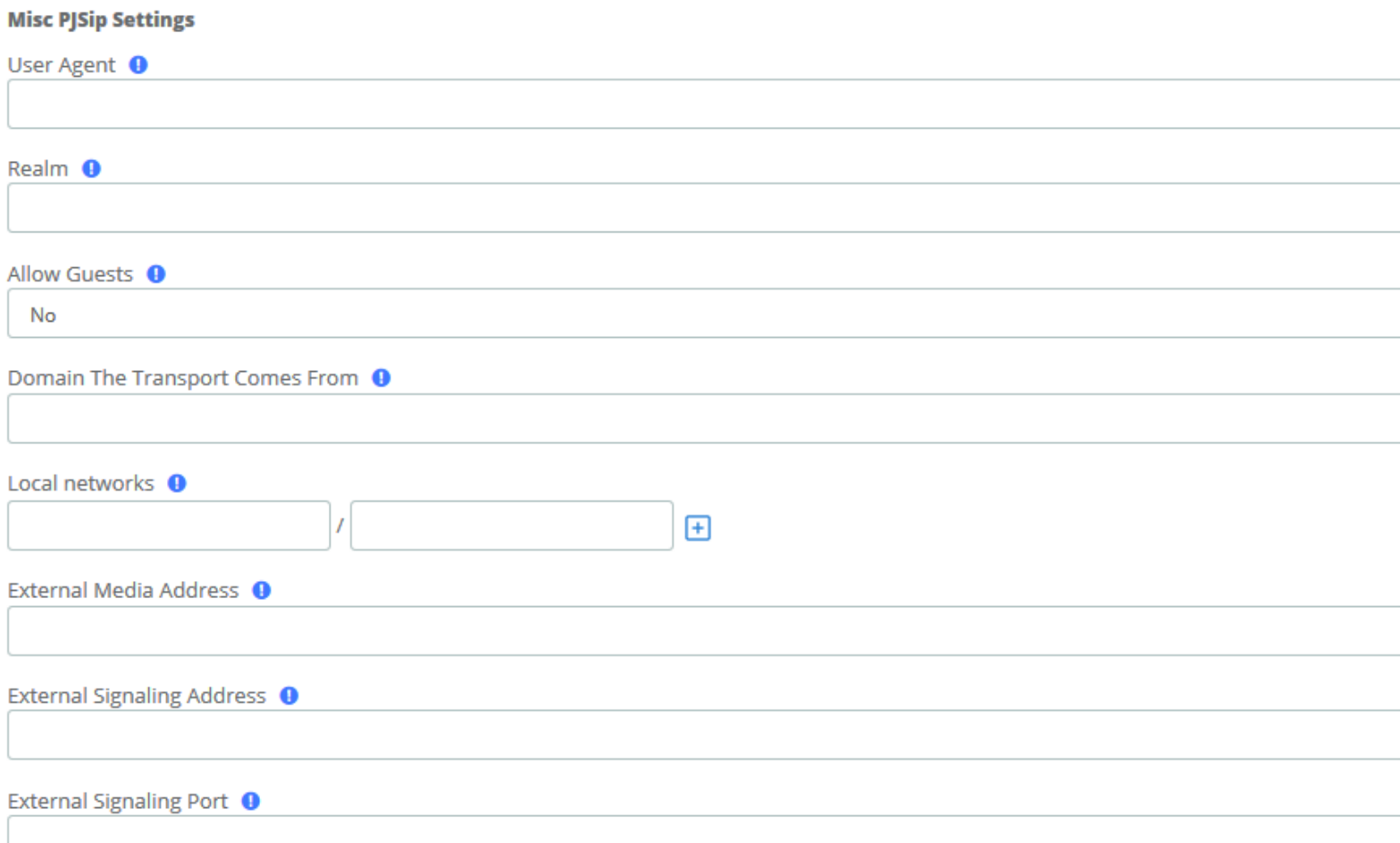

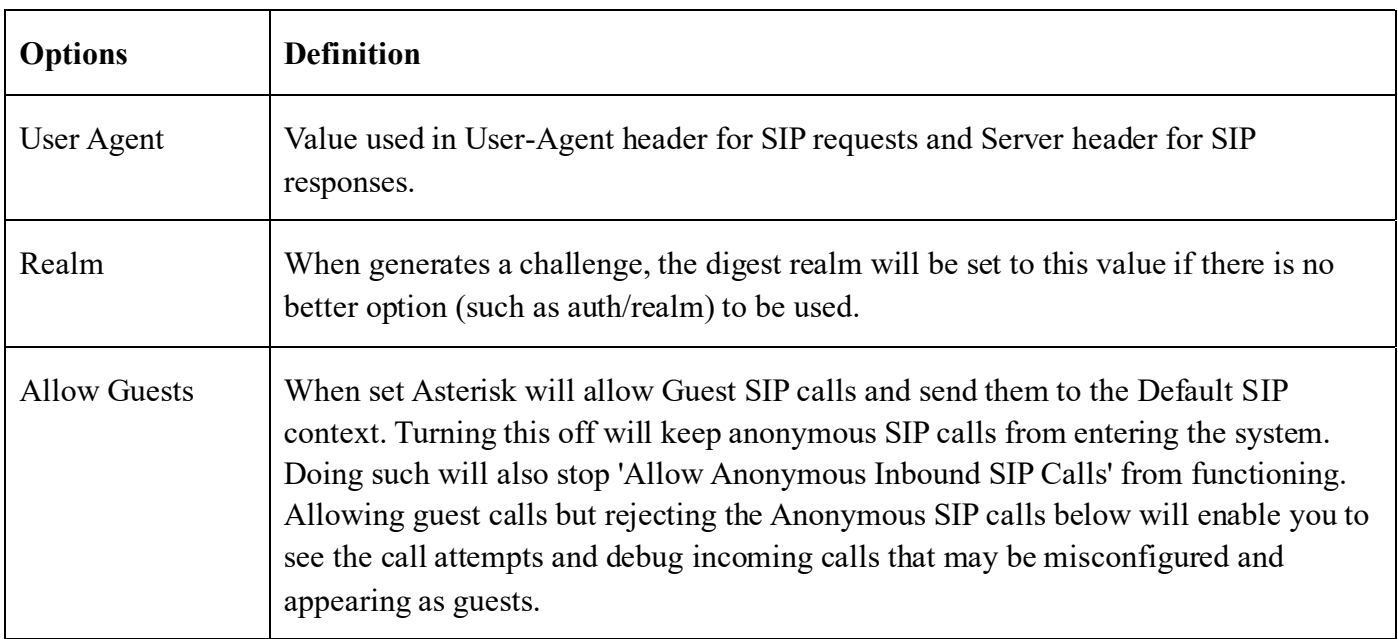

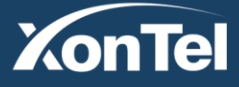

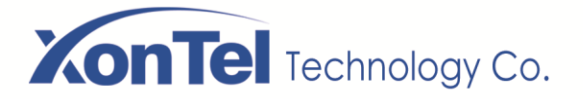

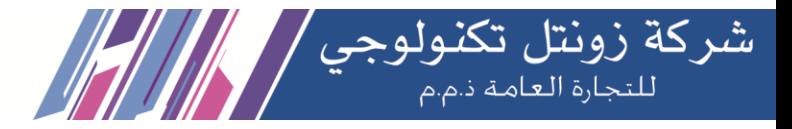

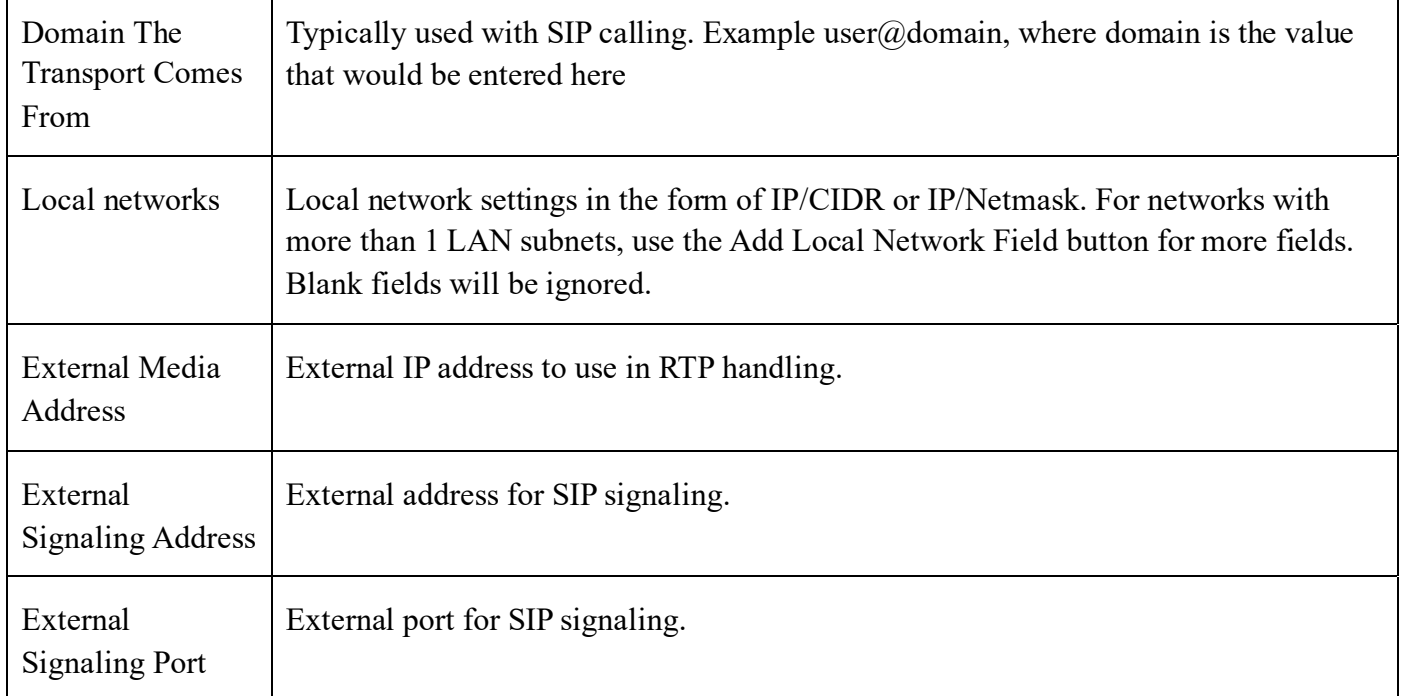

#### **NAT STUN Settings**

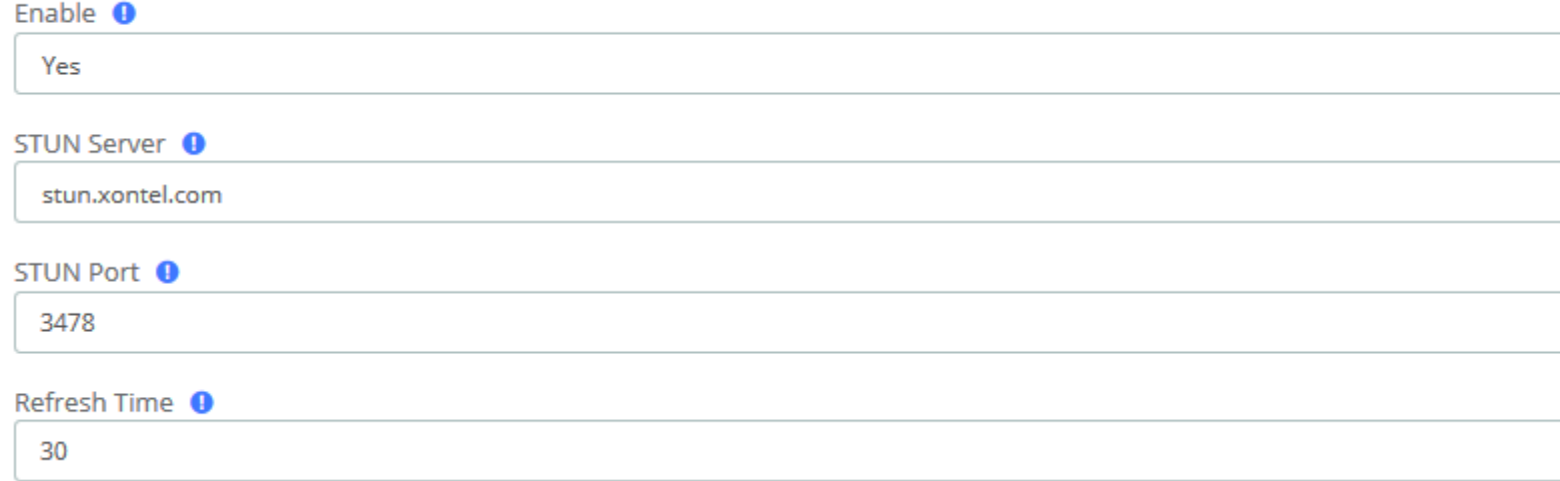

#### **SIP Settings/Basic/NAT STUN Settings**

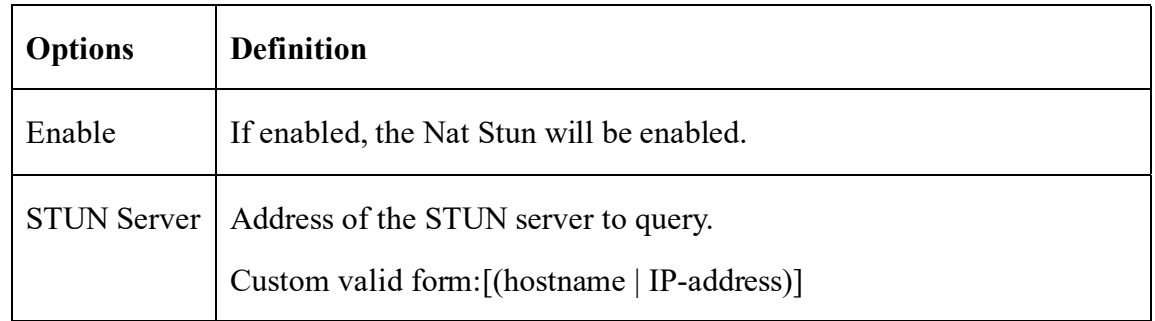

**Kuwait** 

Tel.: 1880005 Fax: 22413877

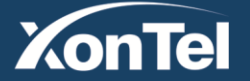

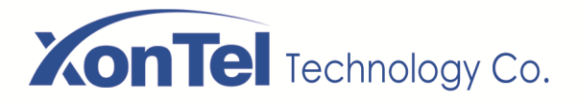

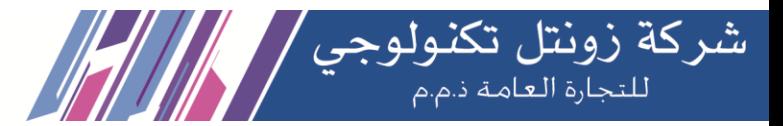

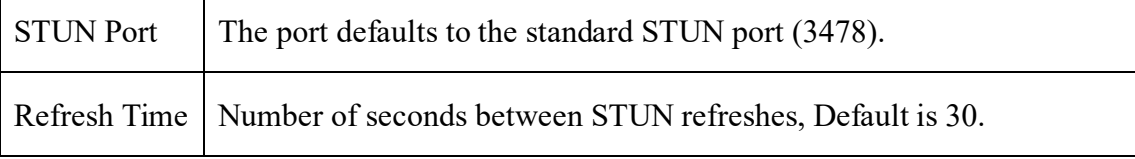

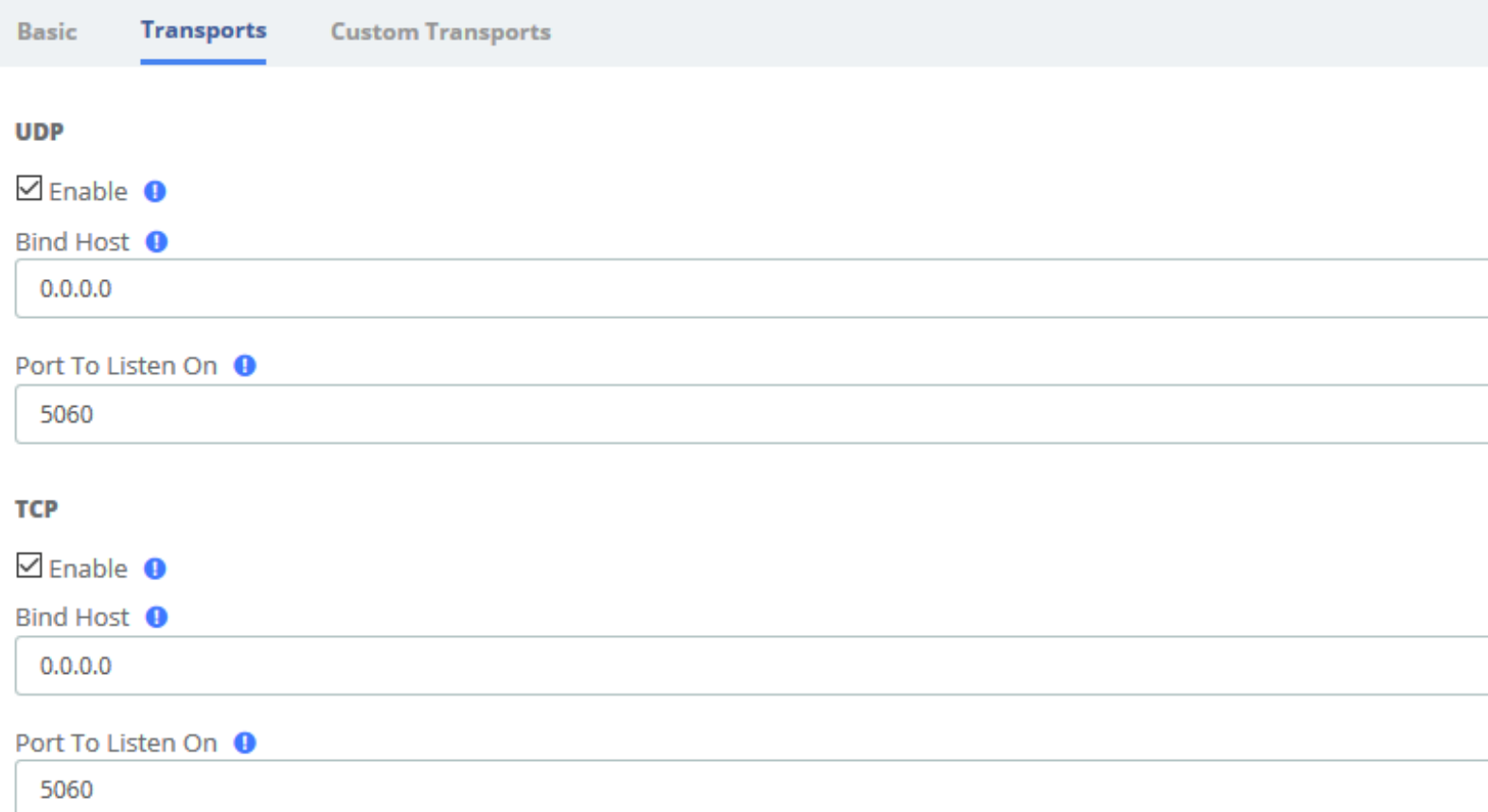

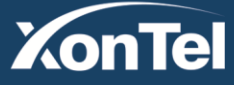

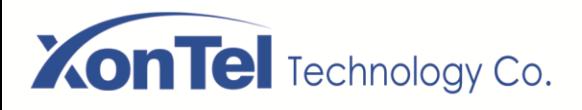

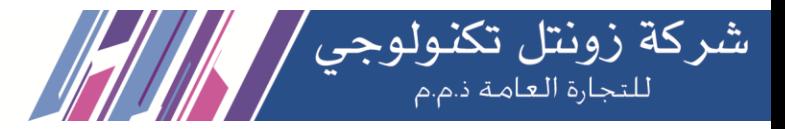

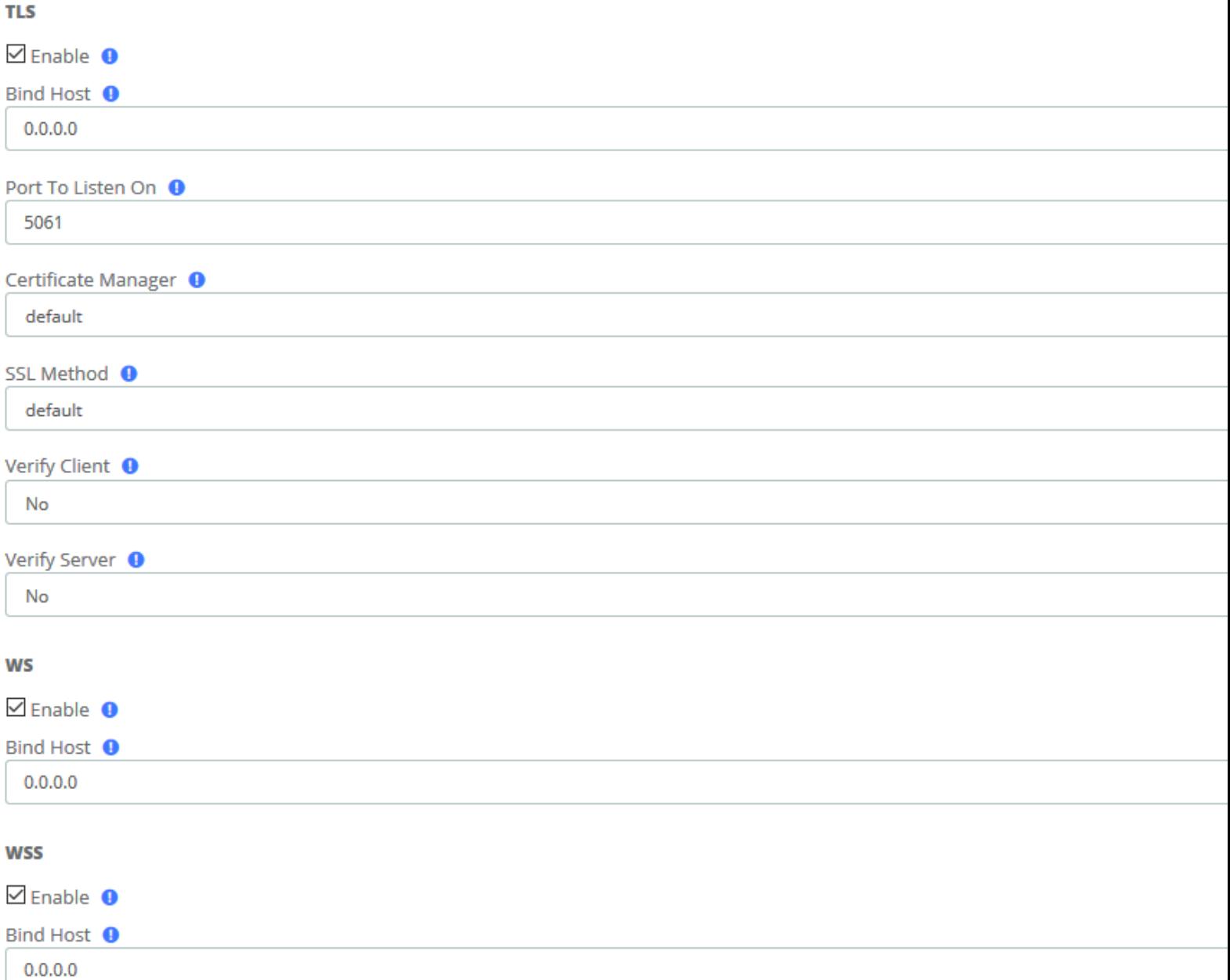

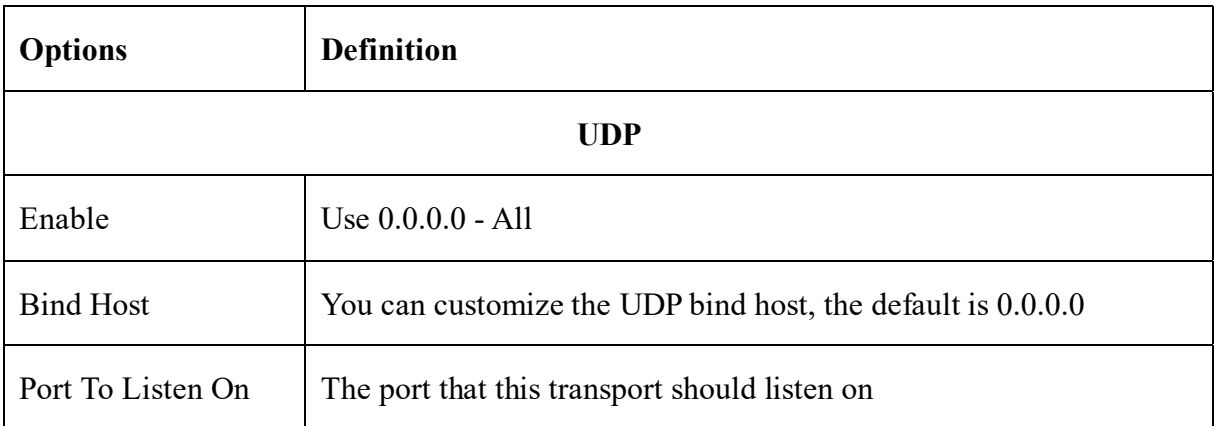

**Kuwait** 

Tel.: 1880005 Fax: 22413877

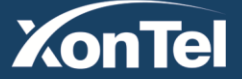

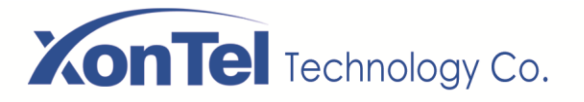

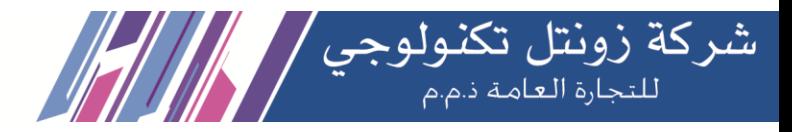

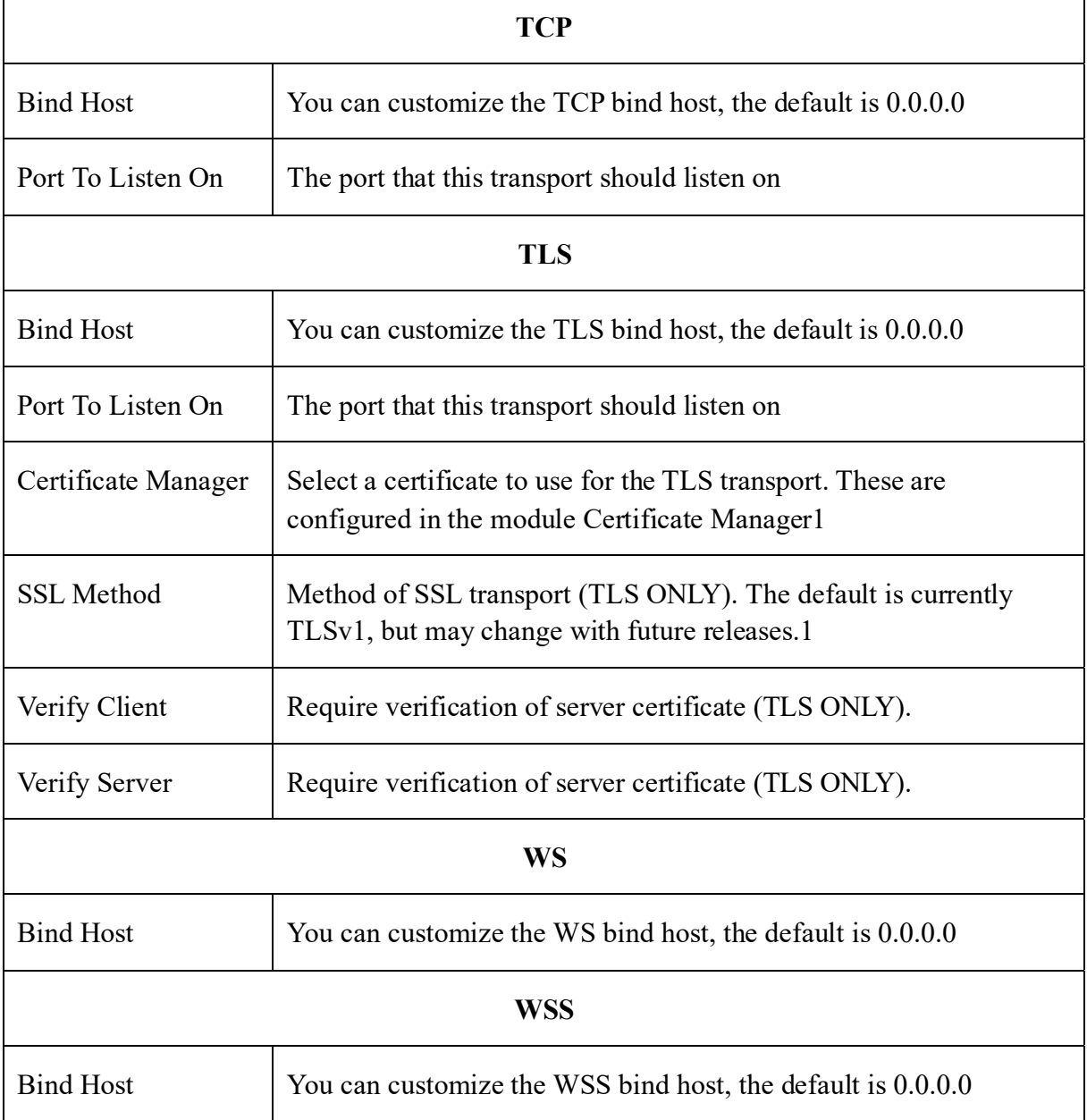

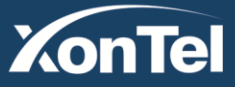

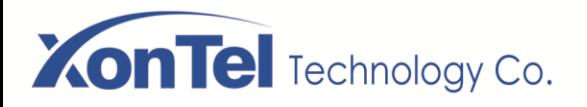

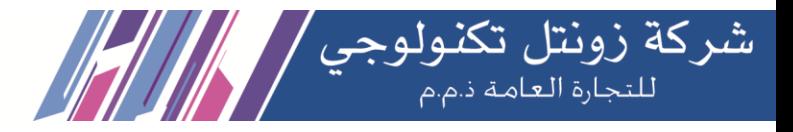

# **3.6.4 IAX2 Settings**

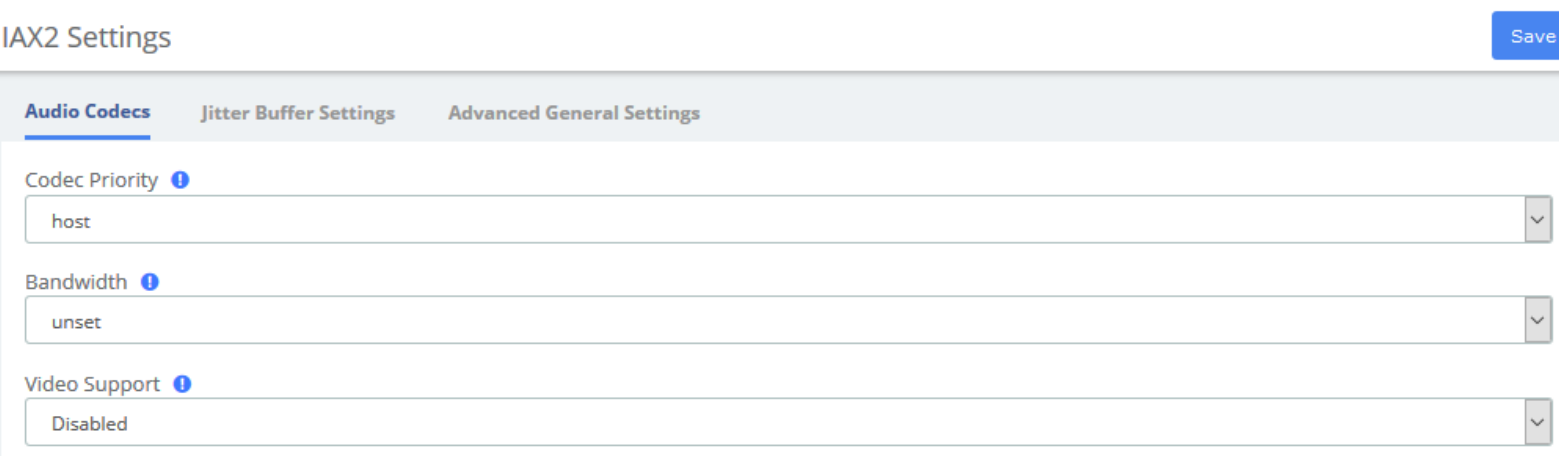

Audio Codecs <sup>O</sup>

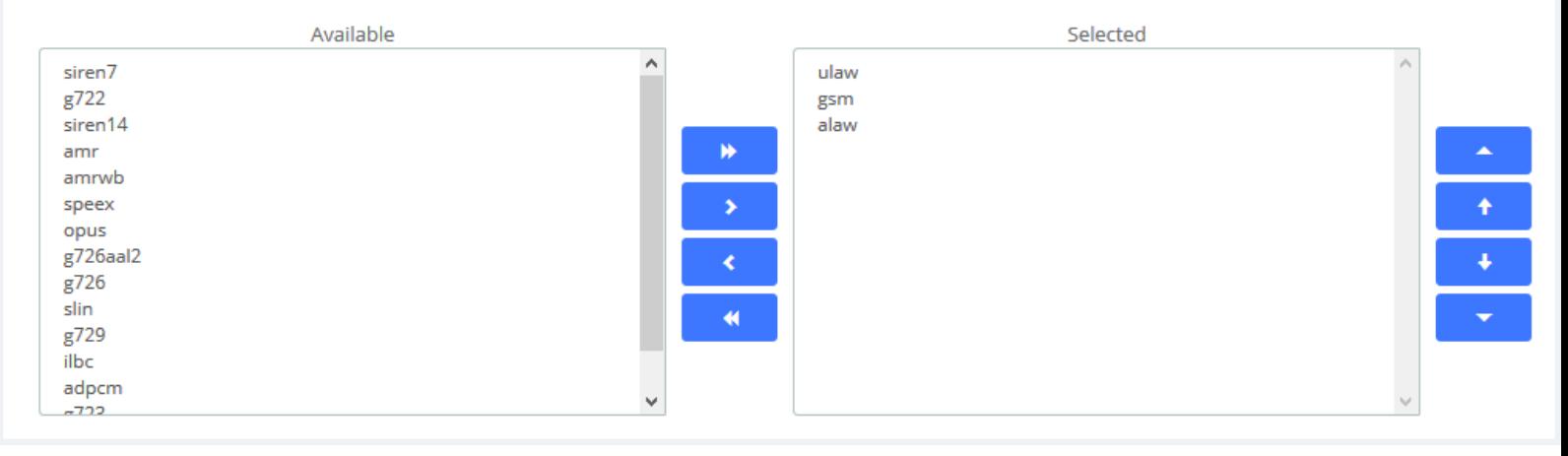

#### **IAX2 Settings/Audio Codecs**

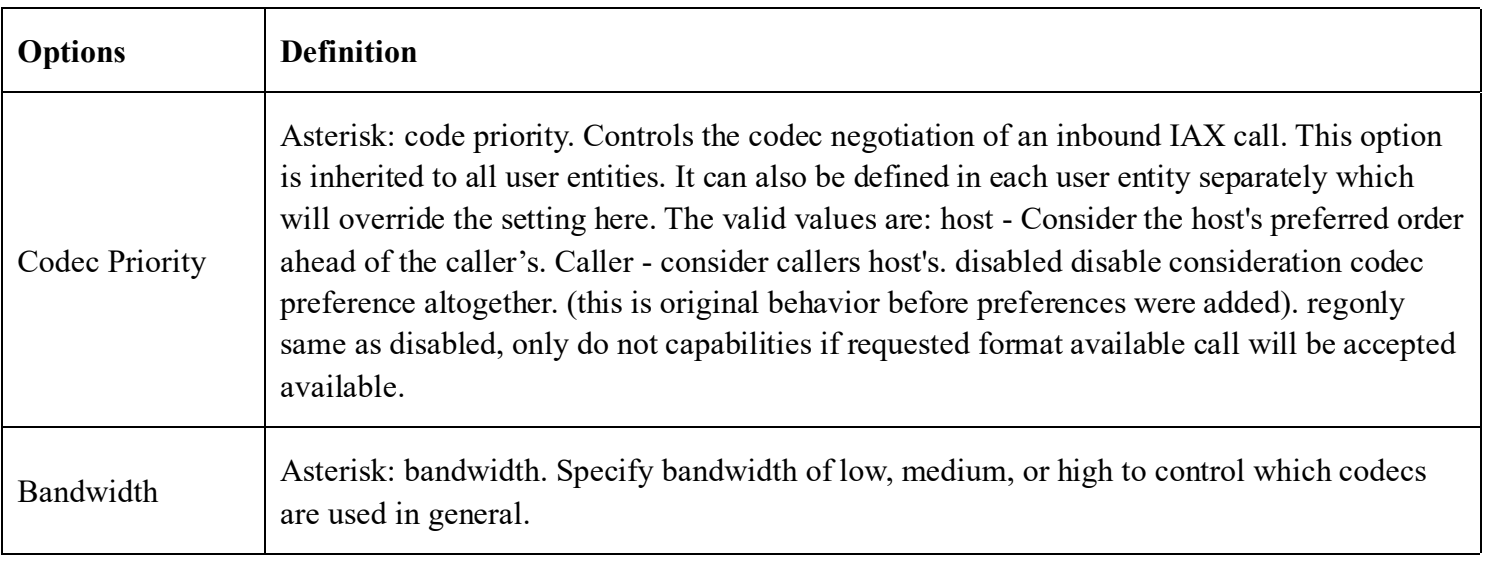

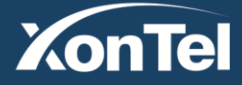

www.xontel.com

**Kuwait KSA** Tel.: 1880005 Fax: 22413877

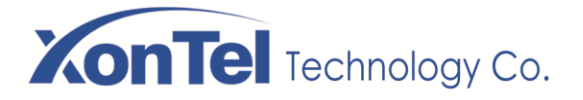

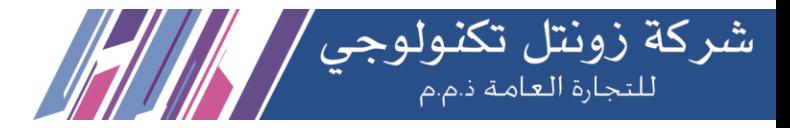

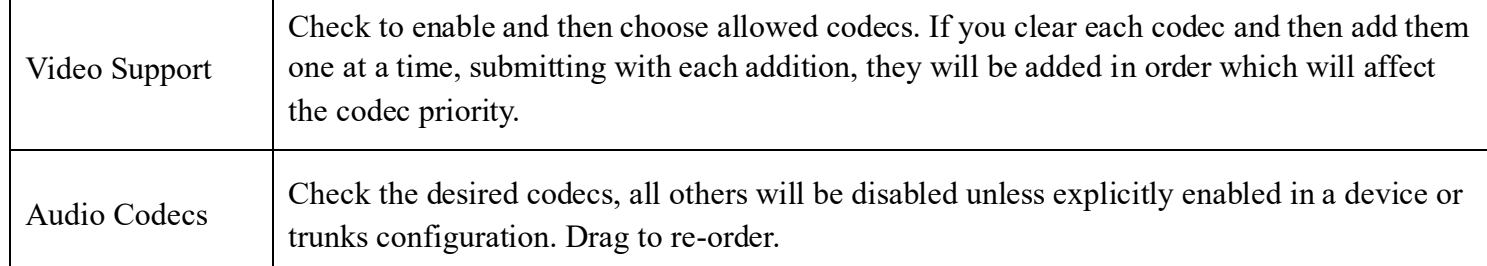

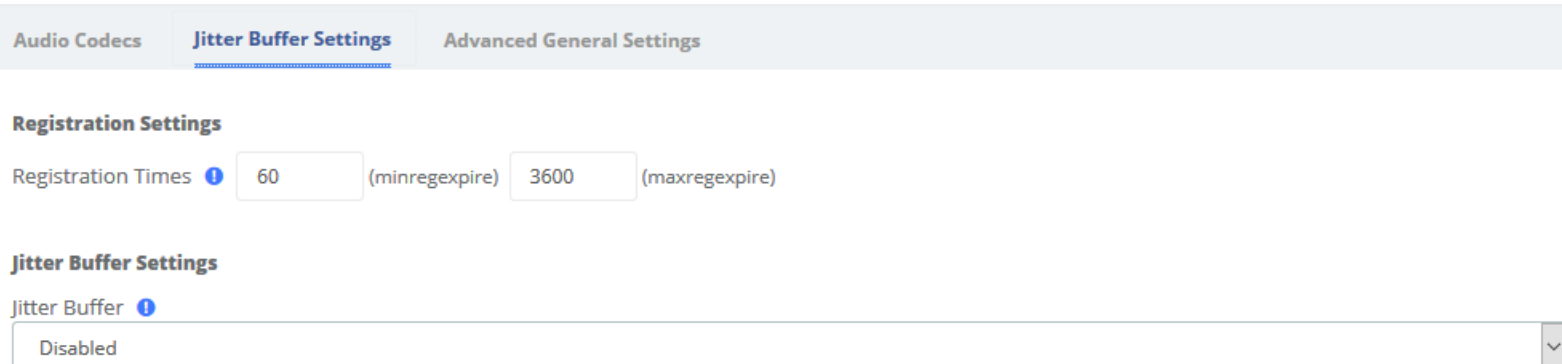

### **IAX2 Settings/Jitter Buffer Settings**

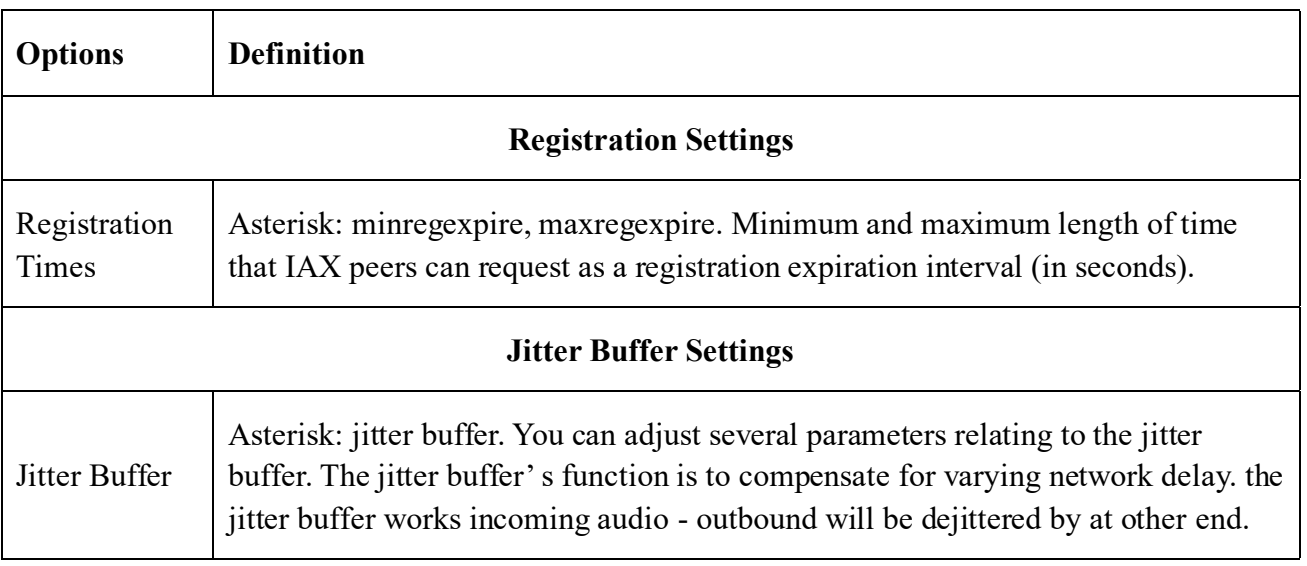

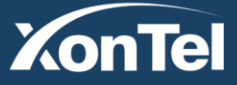

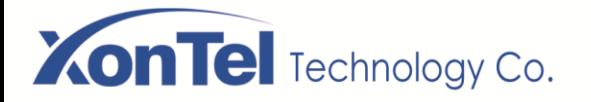

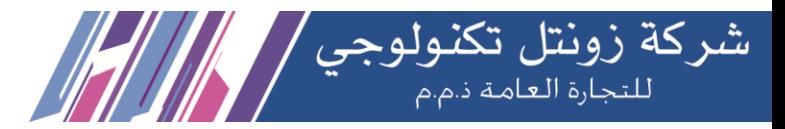

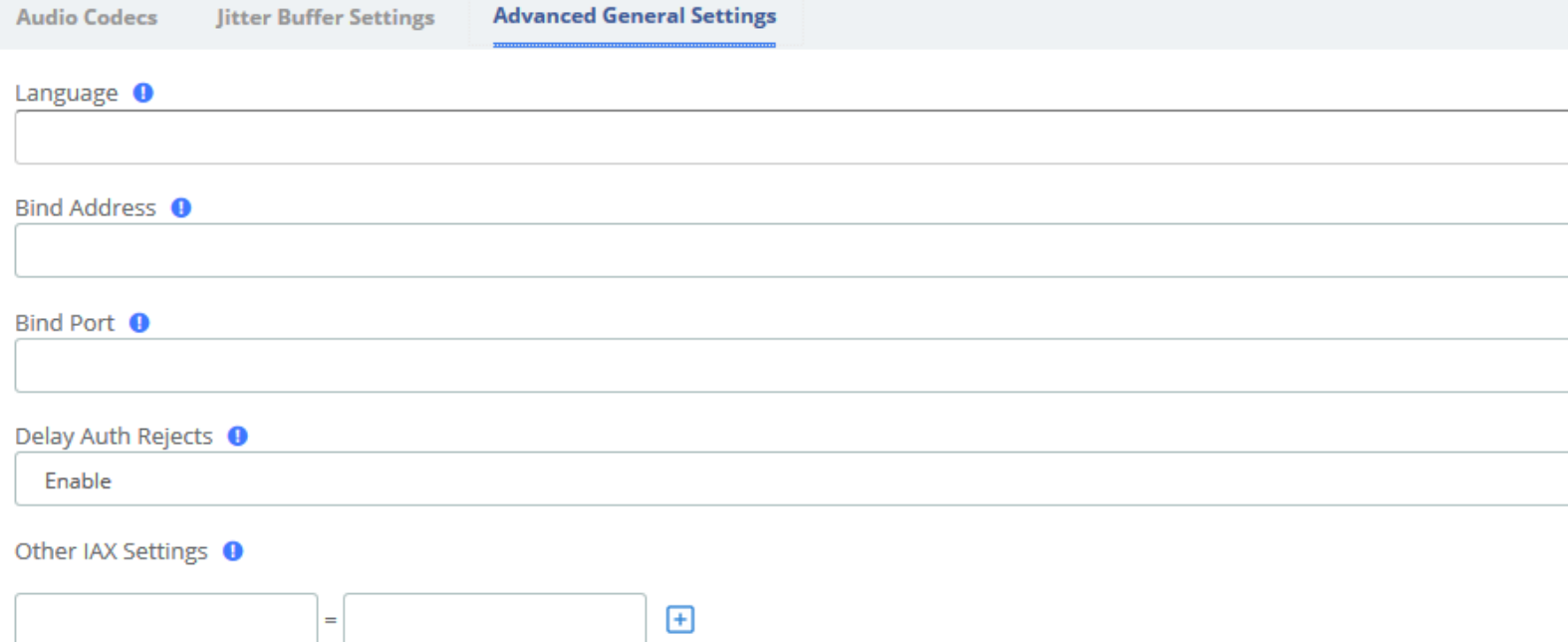

### **IAX2 Settings/Advanced General Settings**

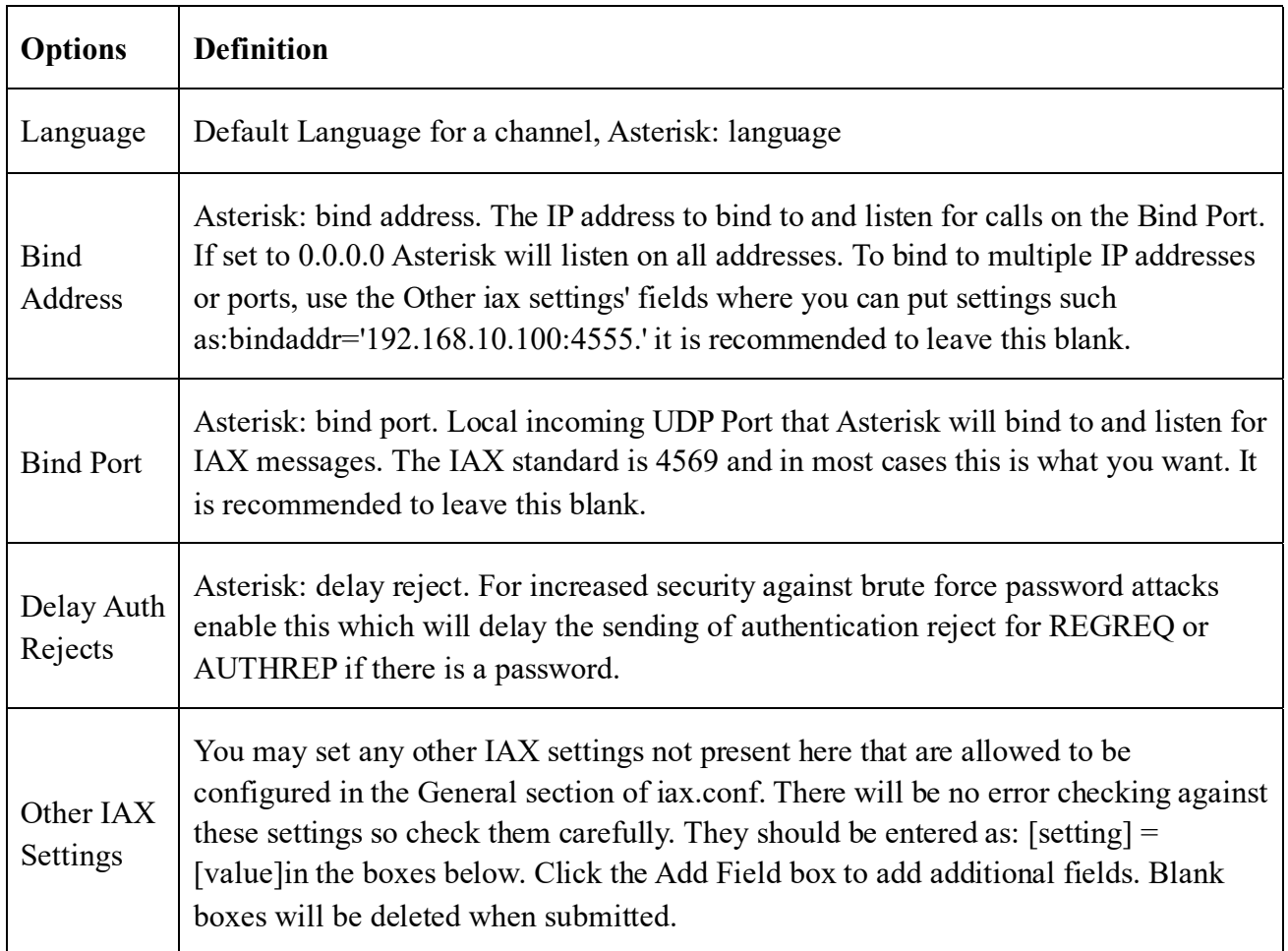

**Kuwait** 

Tel.: 1880005 Fax: 22413877

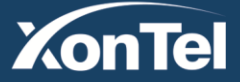

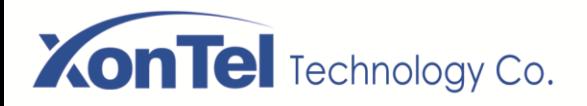

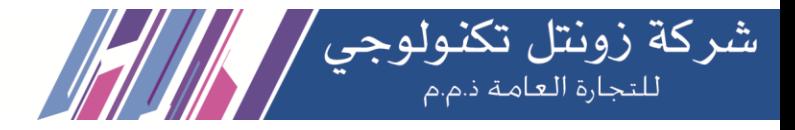

# **3.6.5 RTP Settings**

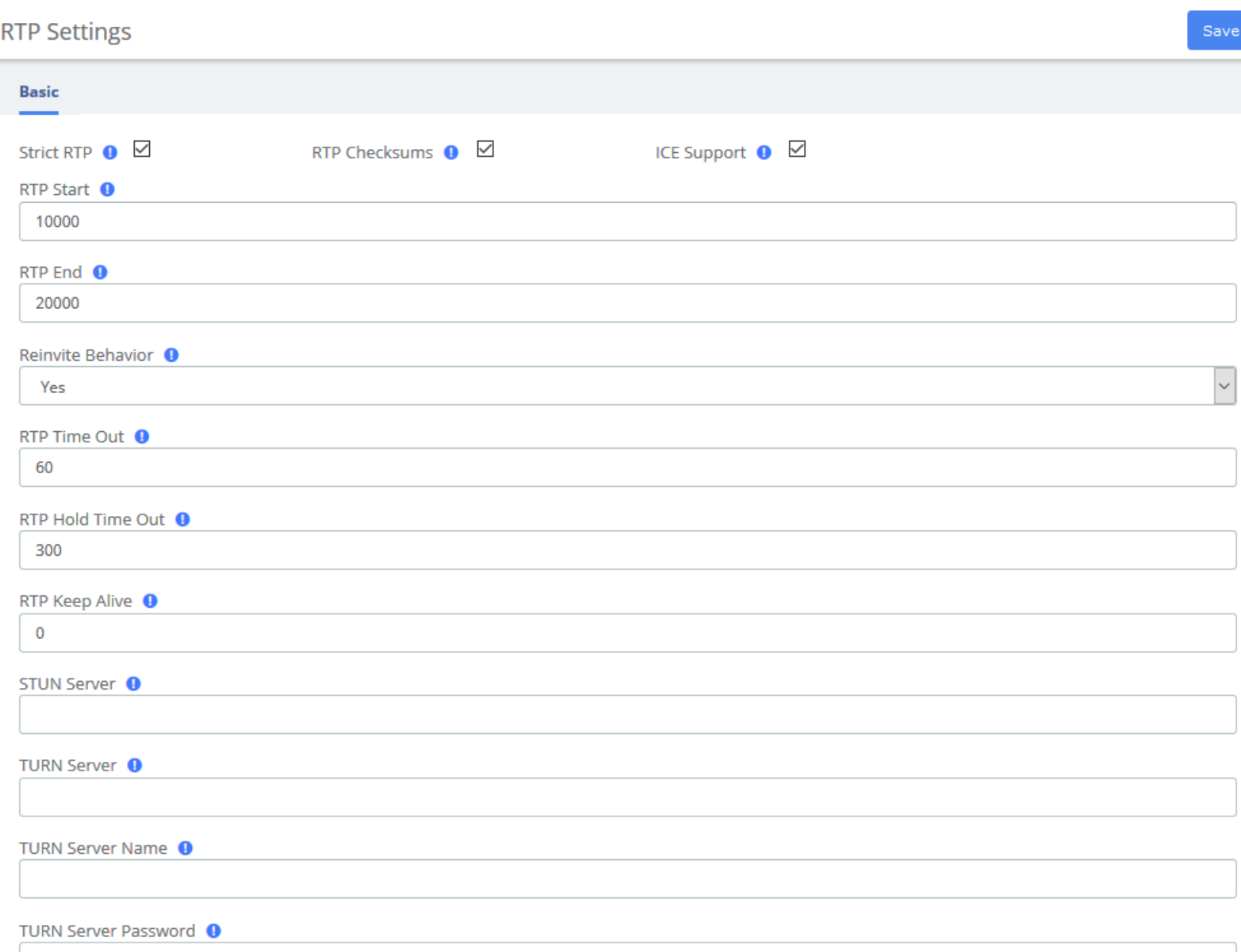

### **RTP Settings**

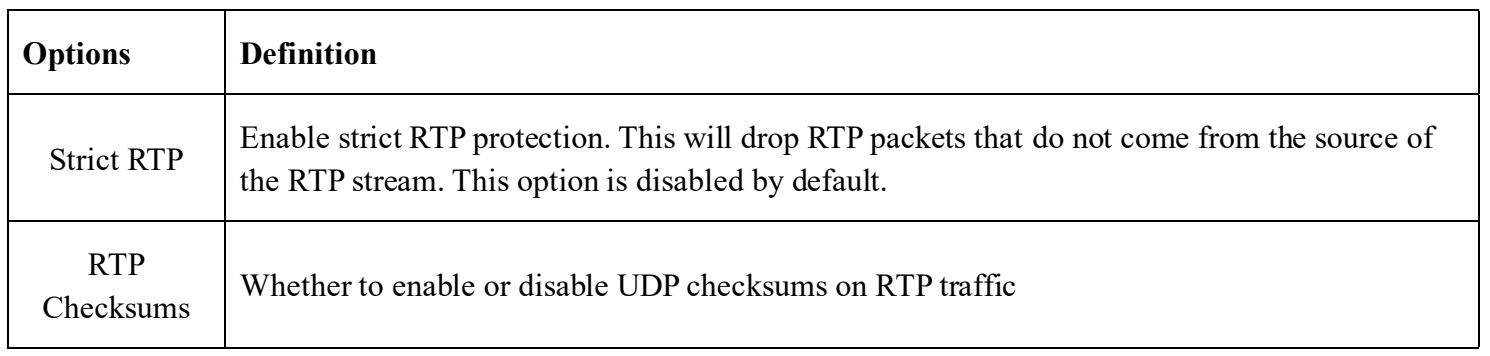

**Kuwait** 

Tel.: 1880005 Fax: 22413877

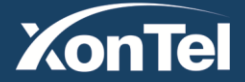

# **XonTel** Technology Co.

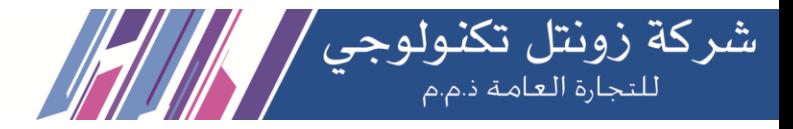

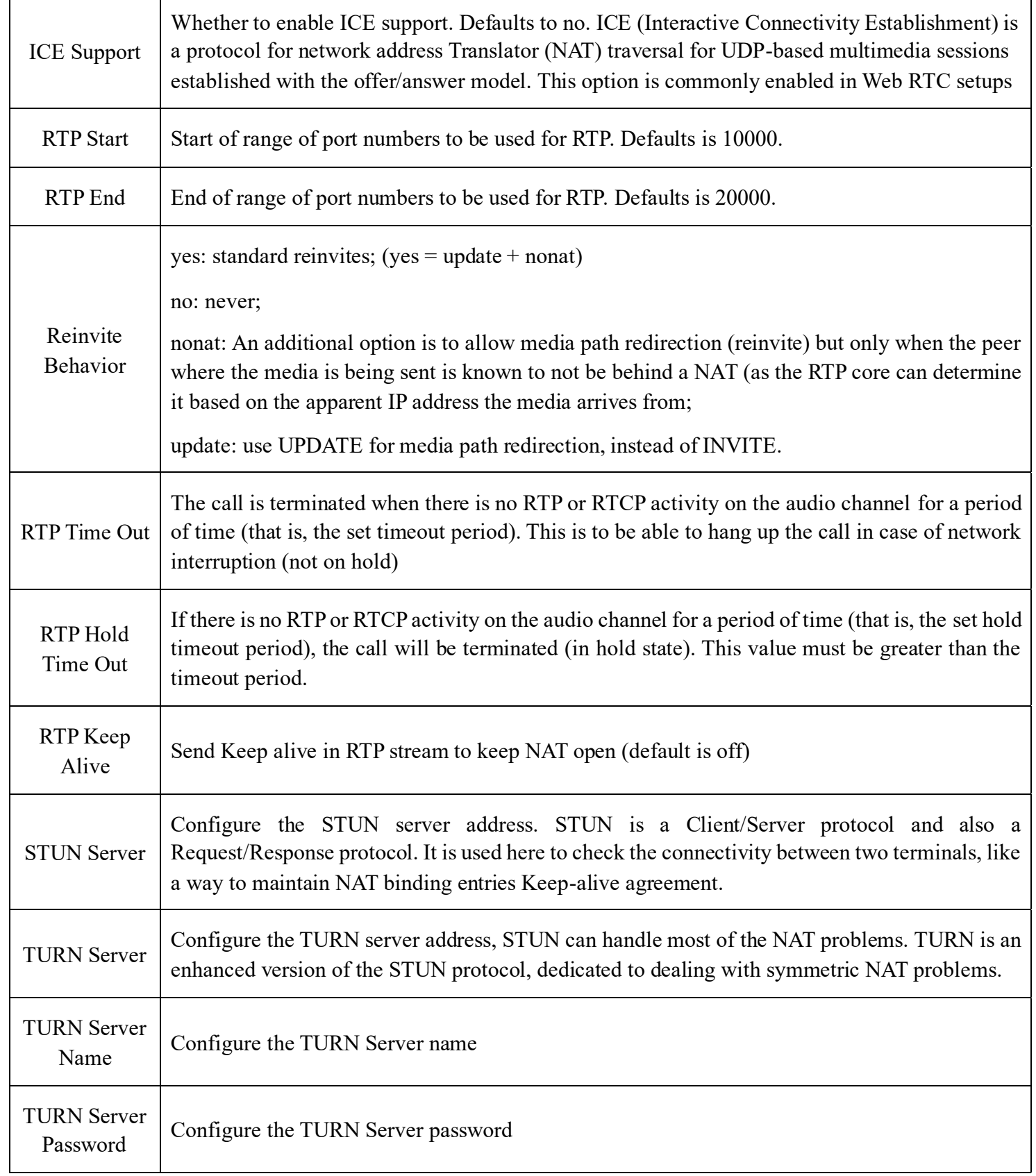

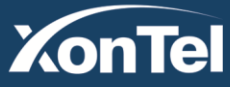

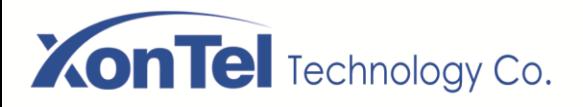

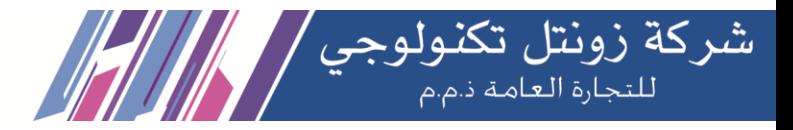

## **3.6.6 Recording Settings**

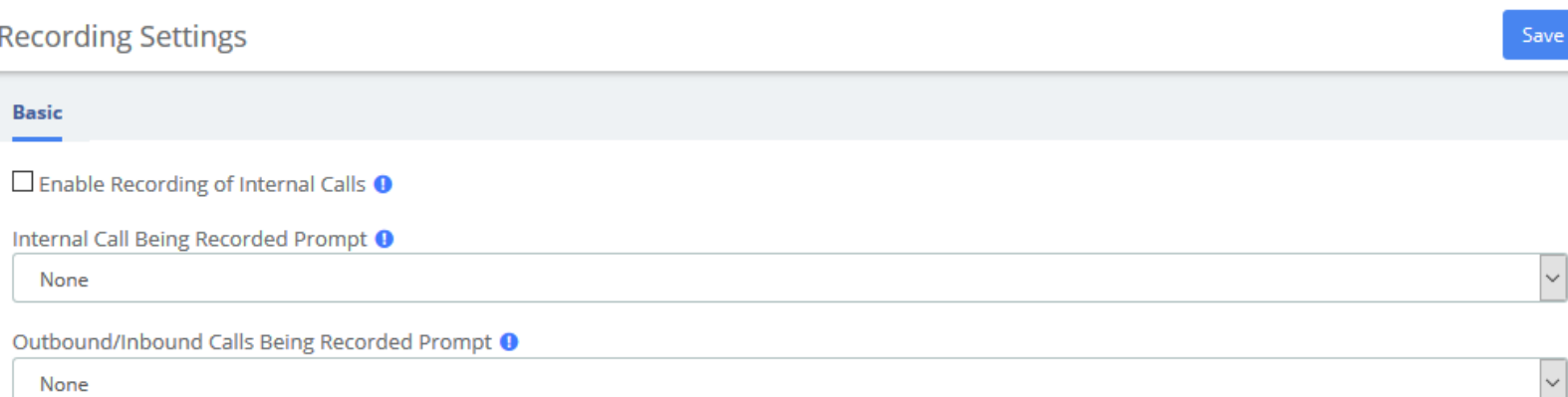

None

Record Trunks <sup>O</sup>

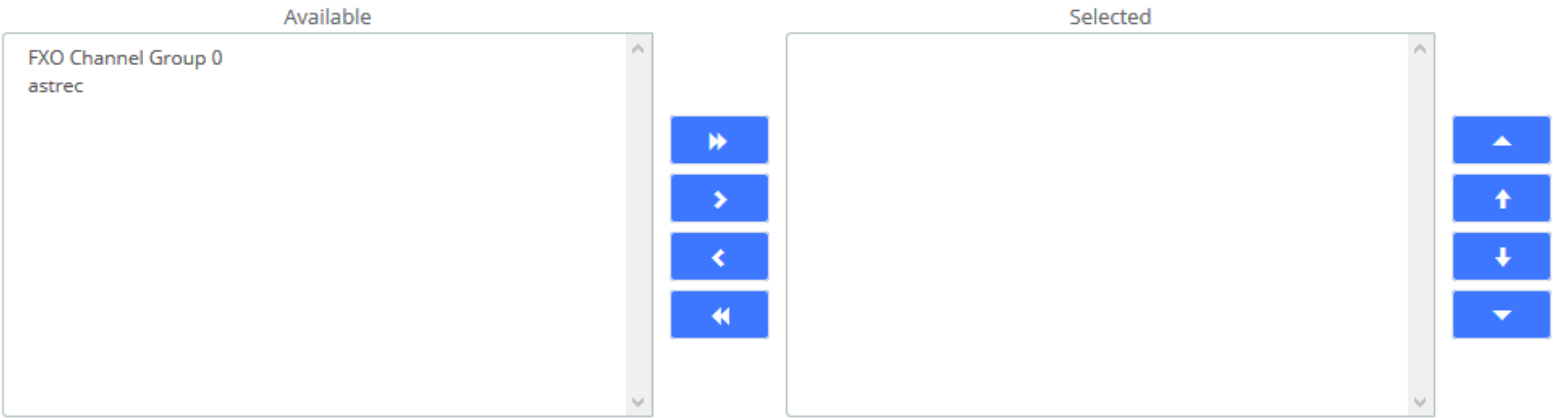

#### Record Extensions <sup>O</sup>

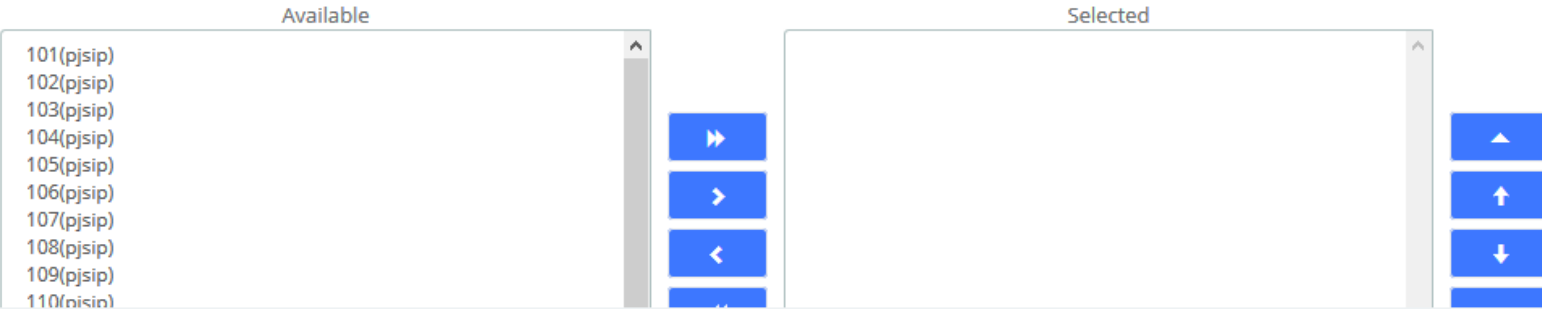

# Record Conferences <sup>O</sup> Available Select 7100 W  $\rightarrow$ k  $\blacktriangleleft$

**Kuwait** 

Tel.: 1880005 Fax: 22413877

**XonTel** 

www.xontel.com

**KSA** Tel.: 920007622 Fax: 011-4700403

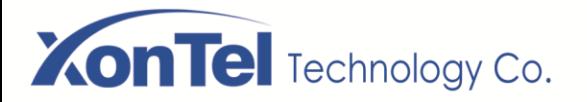

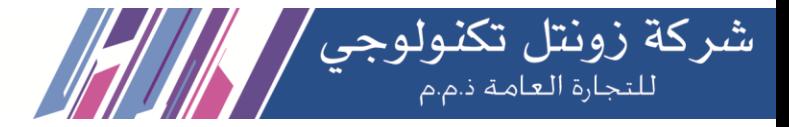

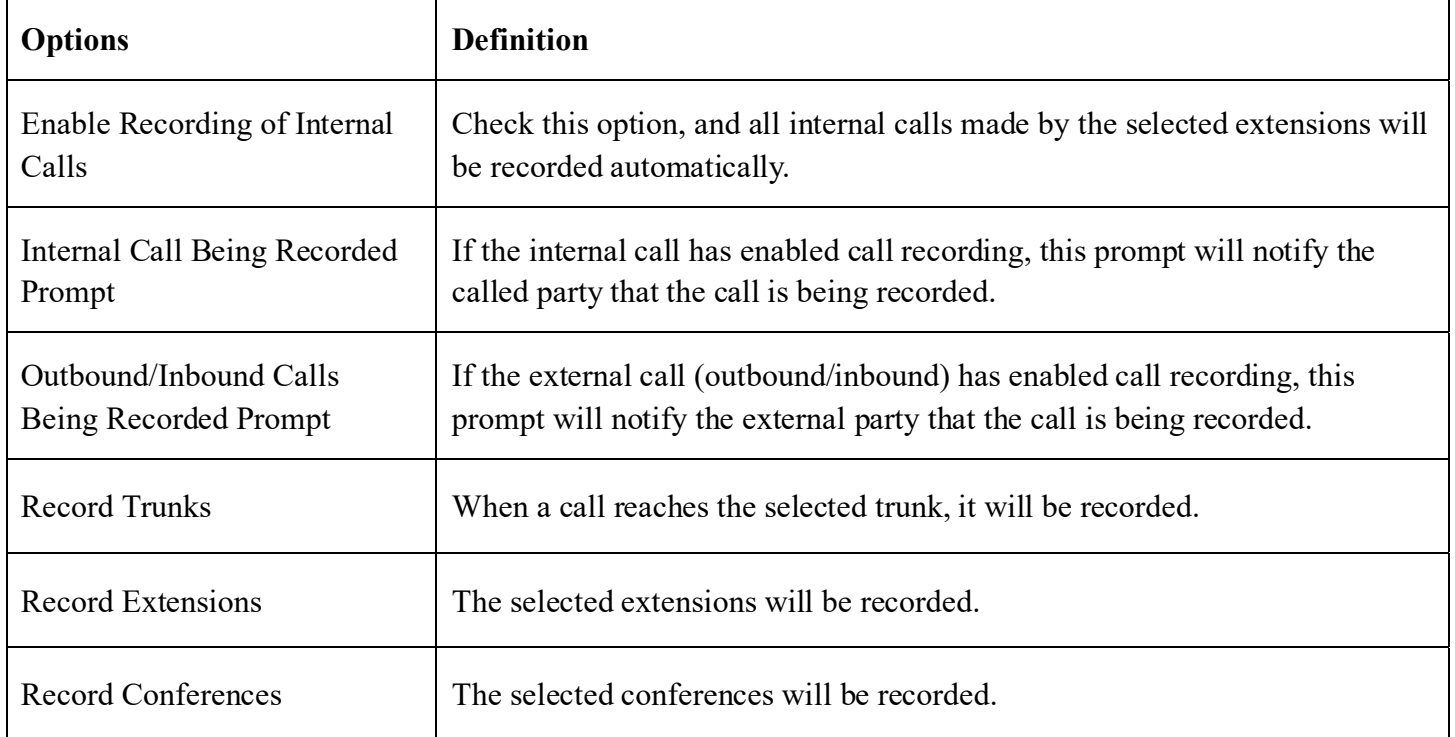

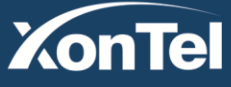

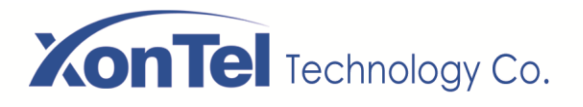

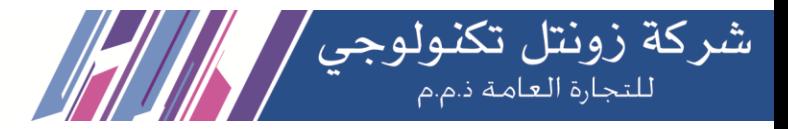

### **3.6.7 Misc Destinations**

The Misc Destinations Module is used to create a miscellaneous destination to which you can route calls from another module.

For example, you might create a Misc destination called "My Mobile Phone" that dials your mobile telephone number. Then, you could set up an IVR so that if a caller presses 9, they would be routed to "Misc Destinations: My Mobile Phone."

Misc Destinations are for adding destinations that can be used by other modules, generally used to route incoming calls. If you want to create feature codes that can be dialed by internal users and go to various destinations, please see the Misc Applications module. If you need access to a Feature Code, such as \*98 to dial voicemail or a Time Condition toggle, these destinations are now provided as Feature Code Admin destinations. For upgrade compatibility, if you previously had configured such a destination, it will still work but the Feature Code short cuts select list is no longer provided.

### **Misc Destinations**

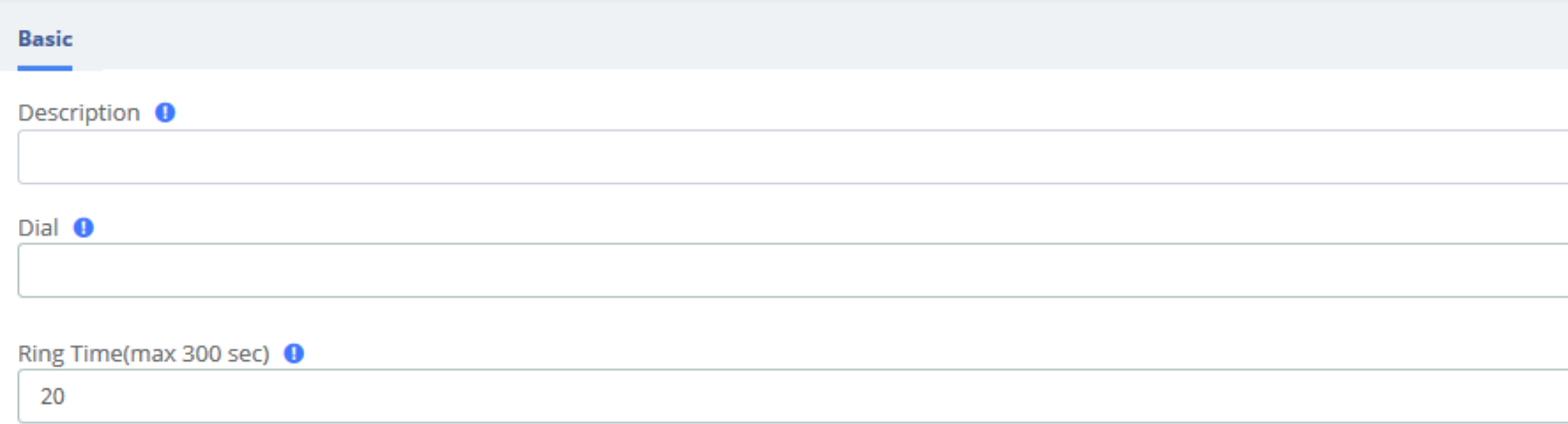

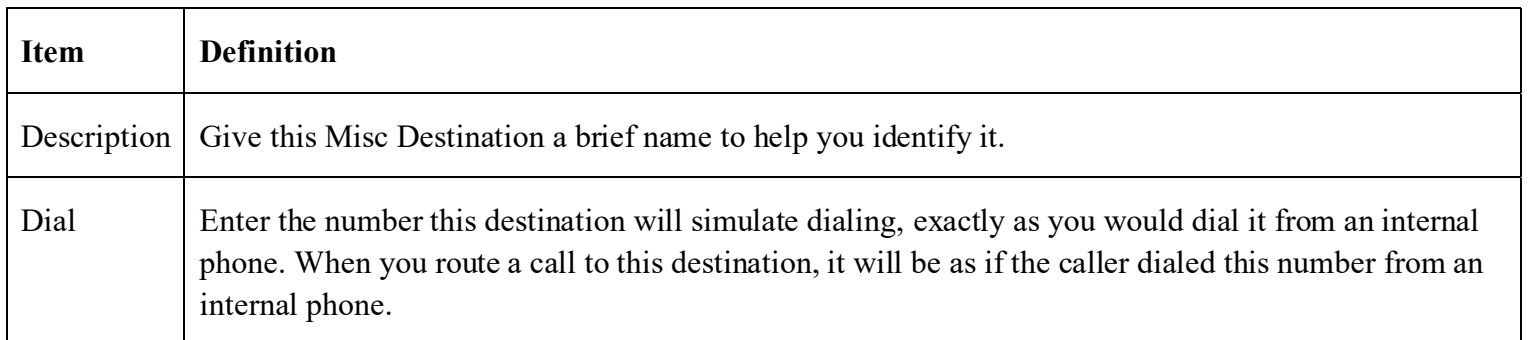

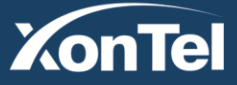

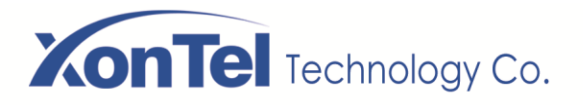

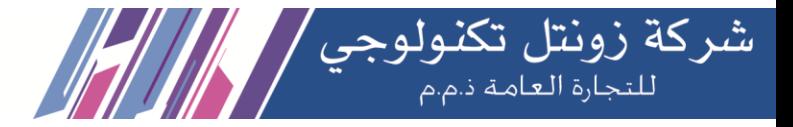

### **3.6.8 Functions Code**

The Feature Codes Module is used to enable and disable certain features available in your PBX and Asterisk, and to set the codes that local users will dial on their phones to use that particular feature.

For example, the Feature Codes Module can be used to set the code that a user will dial to activate or deactivate Call Forwarding. It can also be used to set a Code that can be used to enter into an Echo Test, to hear your extension number, or to hear the time of day.

**Functions Code** Save **Basic Ilse Feature** Default? **Status Blacklist** Blacklist a number  $\Omega$  $\check{\phantom{a}}$  $*30$ Enabled  $\checkmark$  $\sim$ Blacklist the last caller <sup>O</sup>  $*32$  $\checkmark$ Enabled Remove a number from the blacklist  $\bullet$  $*31$ Enabled  $\checkmark$ **Call Forward** Call Forward All Activate <sup>0</sup>  $*72$ Enabled  $\check{\phantom{a}}$  $\checkmark$  $\sim$ Call Forward All Deactivate O  $*073$ Enabled  $\checkmark$  $\sim$ Call Forward All Prompting Activate <sup>O</sup>  $*720$ **Enabled**  $\checkmark$  $\sim$ Call Forward All Prompting Deactivate O  $*74$ Enabled  $\checkmark$  $\ddot{\phantom{0}}$ Call Forward Busy Activate <sup>O</sup>  $*90$  $\checkmark$ Enabled  $\ddot{\phantom{0}}$ Call Forward Busy Deactivate O  $*_{91}$ Enabled  $\checkmark$  $\backsim$ Call Forward Busy Prompting Activate O  $*900$ Enabled  $\checkmark$  $\ddot{\phantom{0}}$ Call Forward Busy Prompting Deactivate O  $*92$ Enabled  $\checkmark$  $\sim$ Call Forward No Answer/Unavailable Activate <sup>O</sup>  $*_{52}$  $\checkmark$ Enabled  $\vert$ Call Forward No Answer/Unavailable Deactivate <sup>0</sup> Enabled  $*53$  $\checkmark$  $\ddot{\phantom{0}}$ Call Forward No Answer/Unavailable Prompting Activate <sup>O</sup>  $*520$ Enabled  $\checkmark$ 

#### **Feature code admin interface**

**Kuwait** 

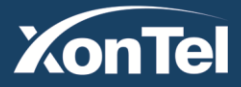

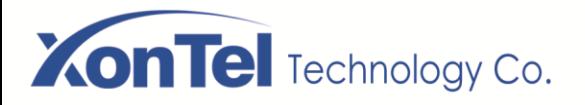

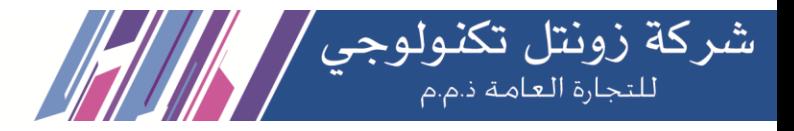

### **3.6.9 AMI**

 $\Box$ 

ALL <sup>O</sup>

 $\Box$ 

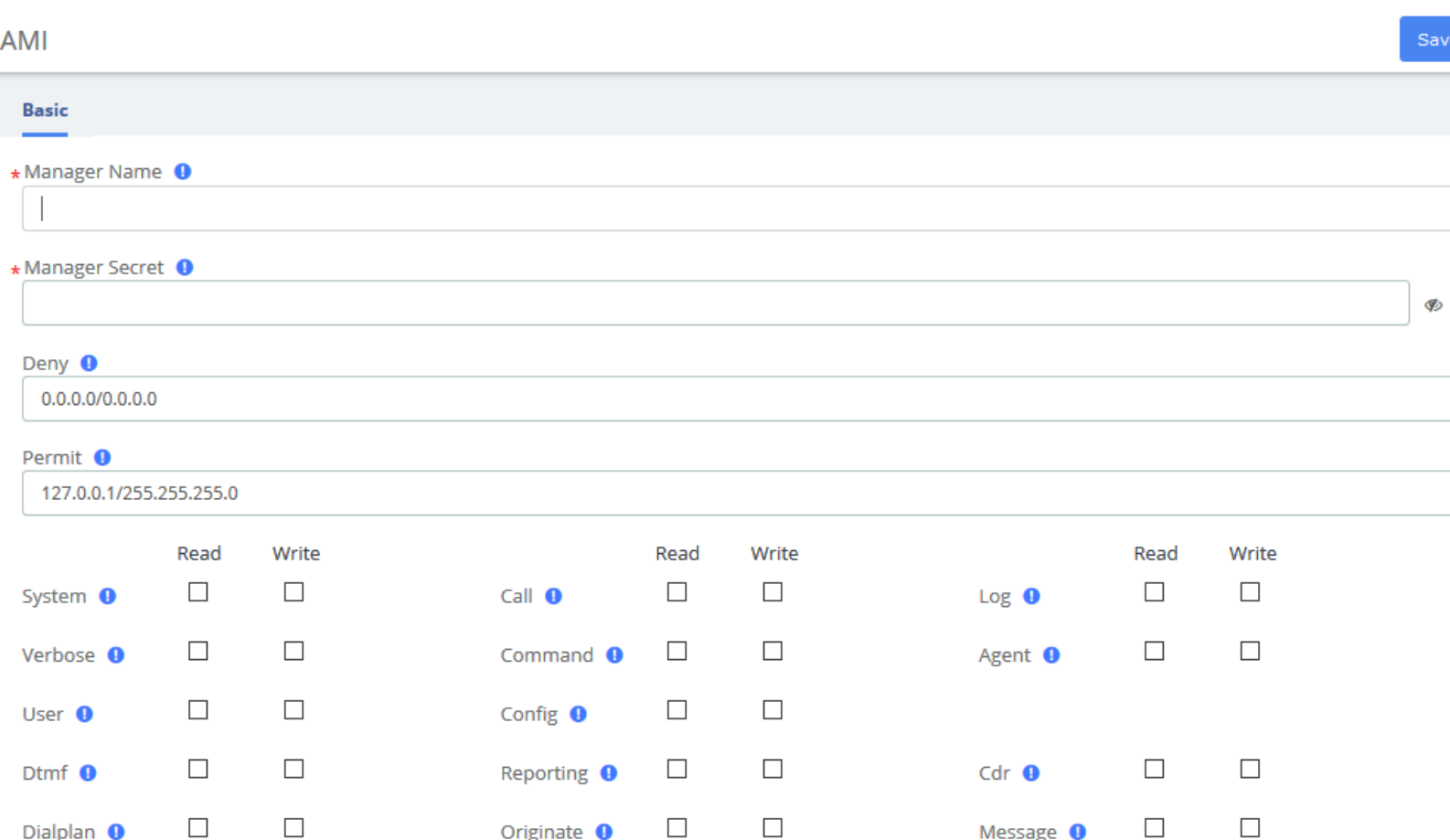

#### **Manager User interface**

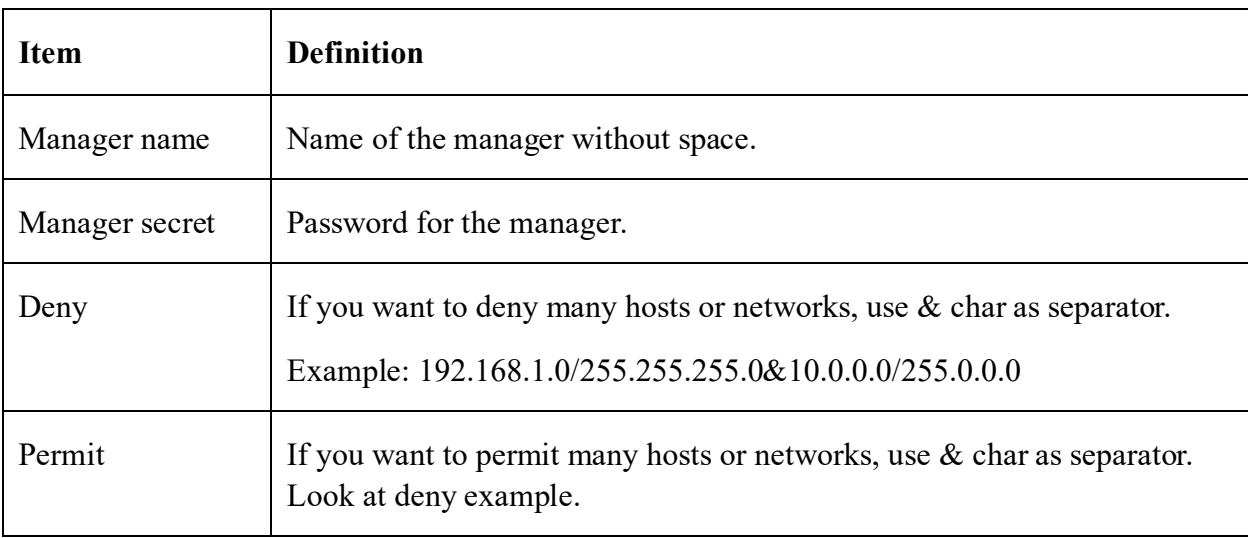

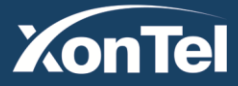

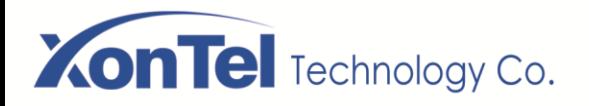

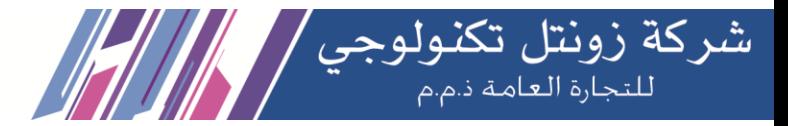

#### AMI

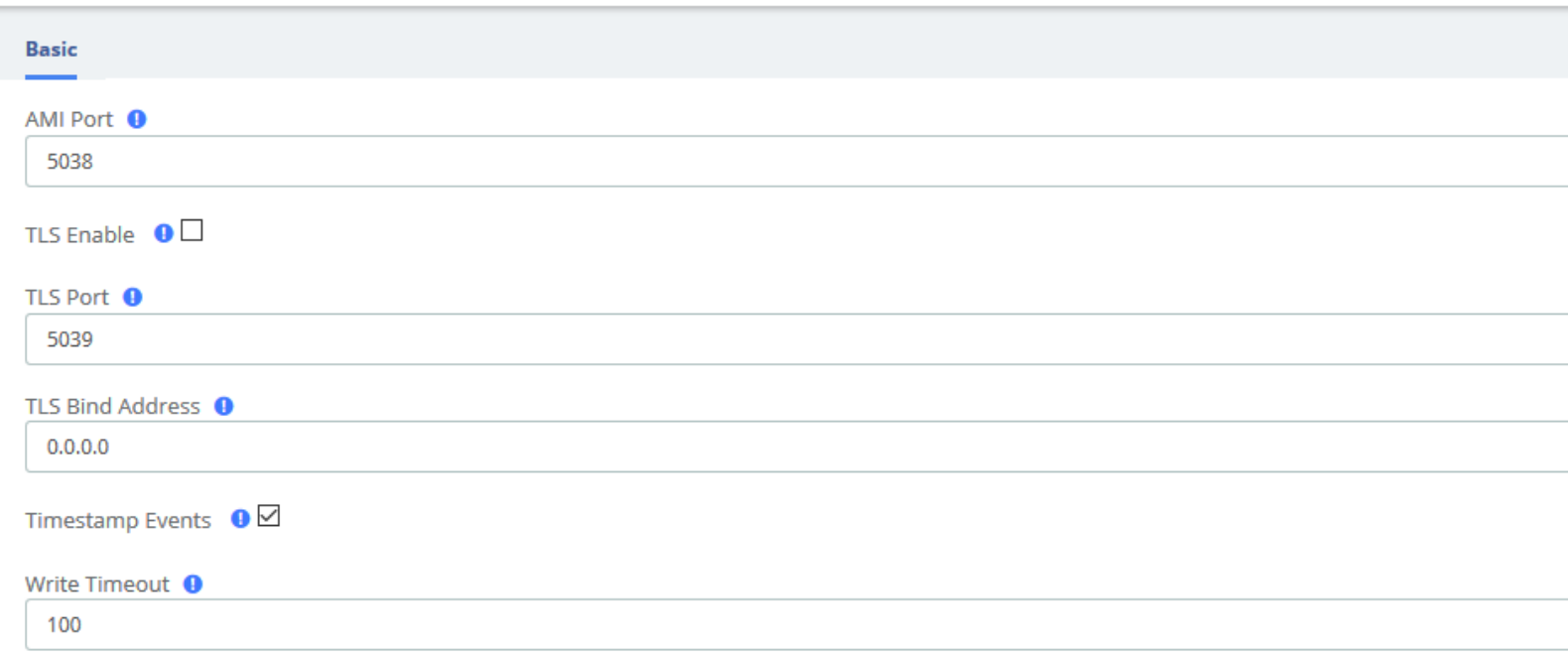

#### **AMI Setting interface**

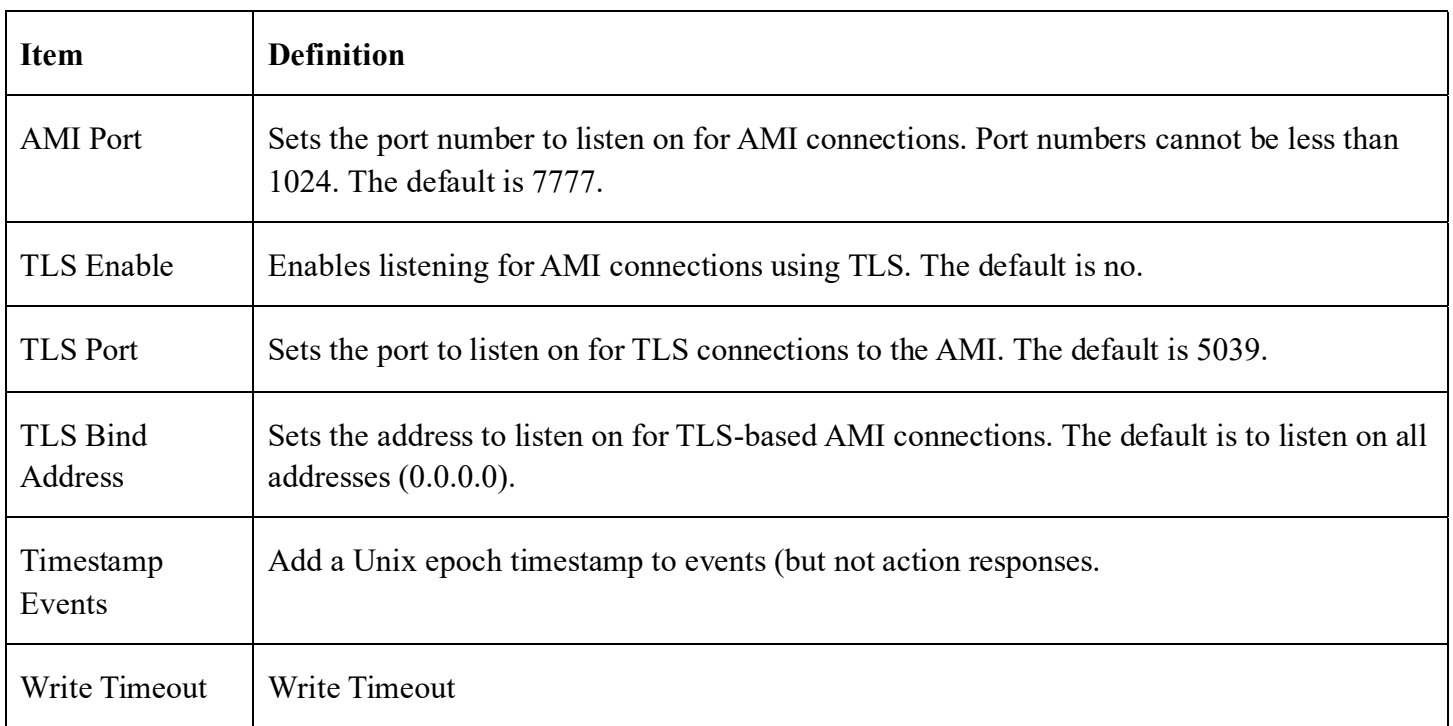

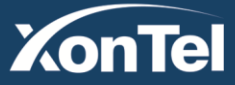

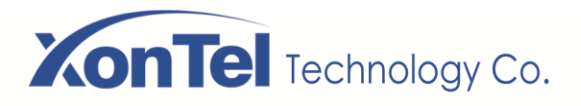

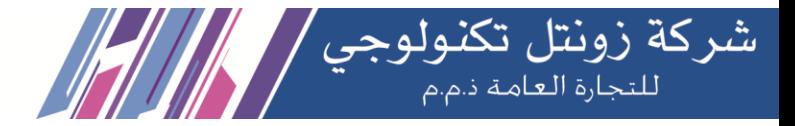

# **3.7 Recording**

### **3.7.1 Call Recordings**

The option "Calls Recordings" of the Menu "Recordings" in SMB PBX lets us view a list with details of all recorded calls for the extension associated to the connected user. The administrator account can see all the recordings.

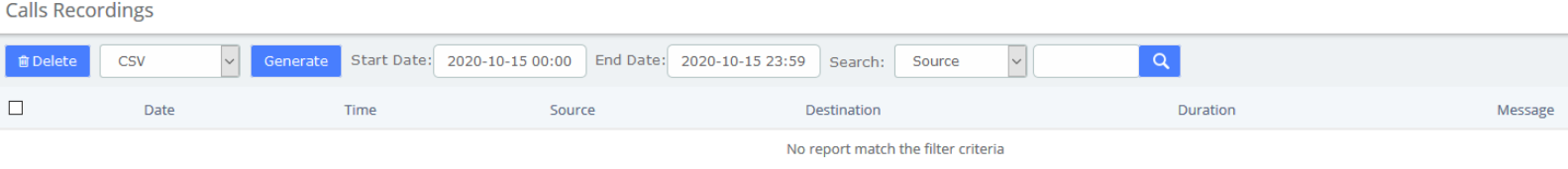

#### **Calls Recordings interface**

### **3.7.2 VoiceMails**

The option "Voicemail" of the Menu "Recordings" in SMB PBX lets us view a list with details of the voicemails for the extension of the logged user.

VoiceMails

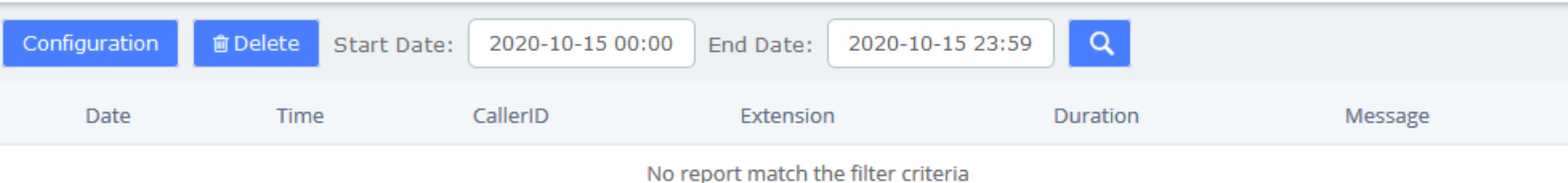

The report will change depending on the values of the filter:

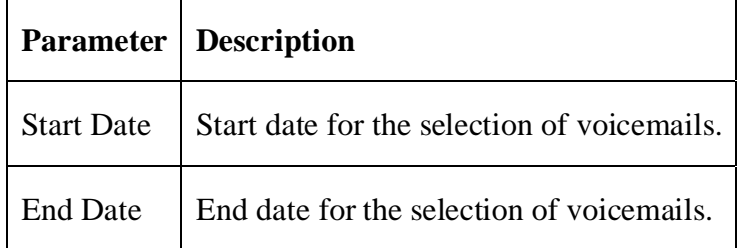

To delete a voicemail, just select the voicemail from the list and click on "**Delete**" button.

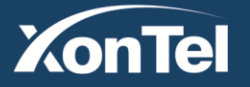

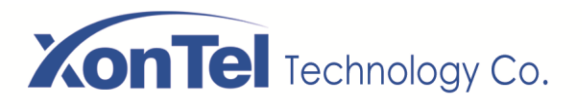

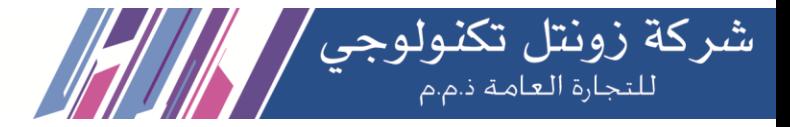

### **3.7.3 VoiceMails Admin**

The option "**Voicemail Admin**" of the Menu "**Recordings**" lets us view or modify some voicemail configuration.

**VoiceMails Admin** 

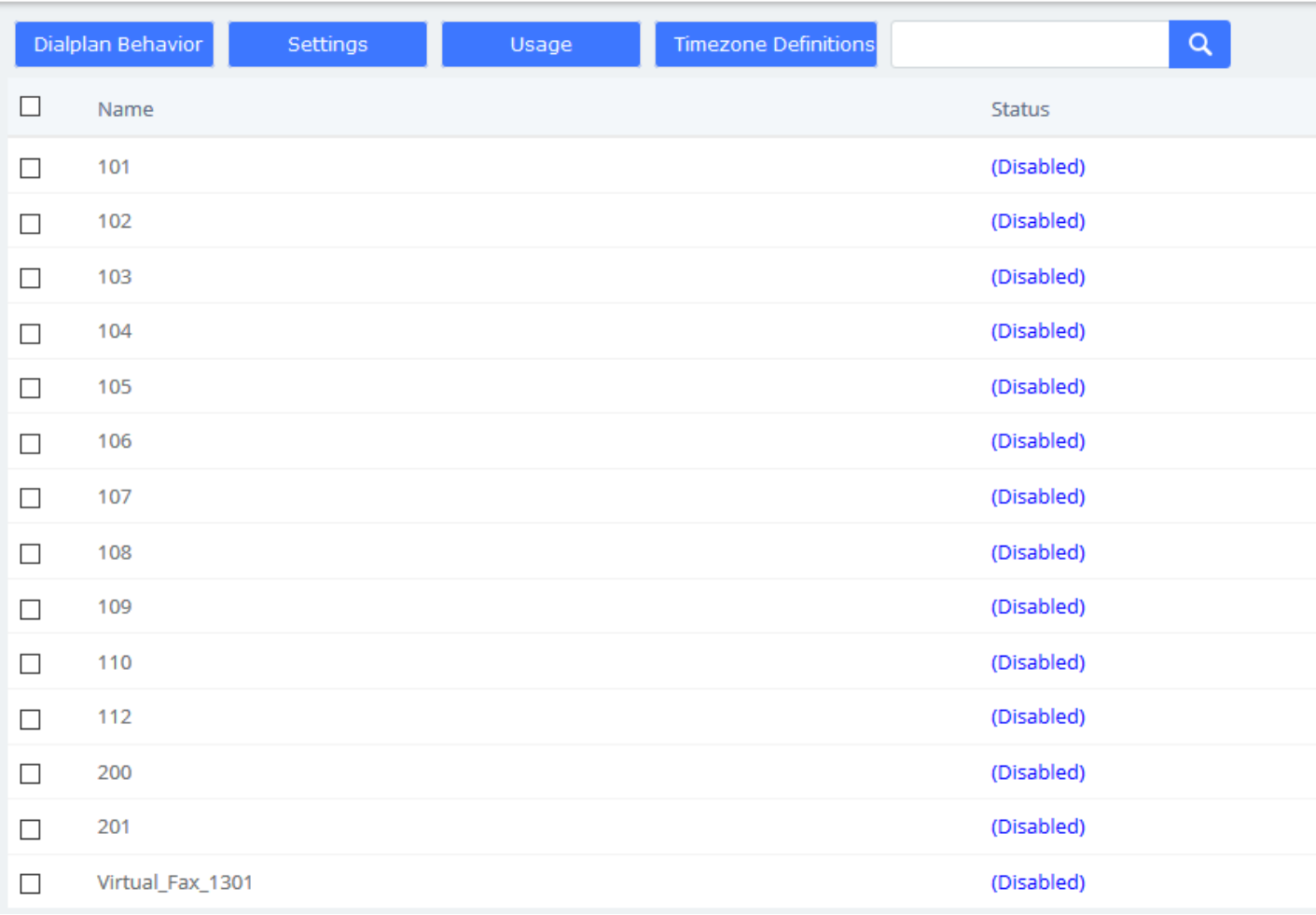

#### **Voicemails Admin interface**

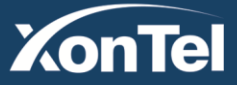

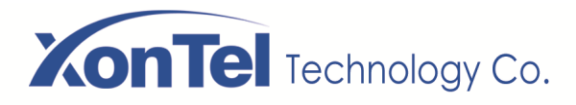

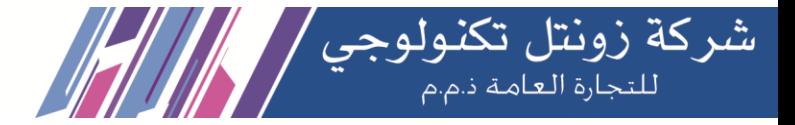

### **3.8 Tools**

### **3.8.1 Asterisk-Cli**

The option "Asterisk-Cli" of the Menu "**Tools**" in SMB PBX lets us execute Asterisk commands.

Asterisk-Cli

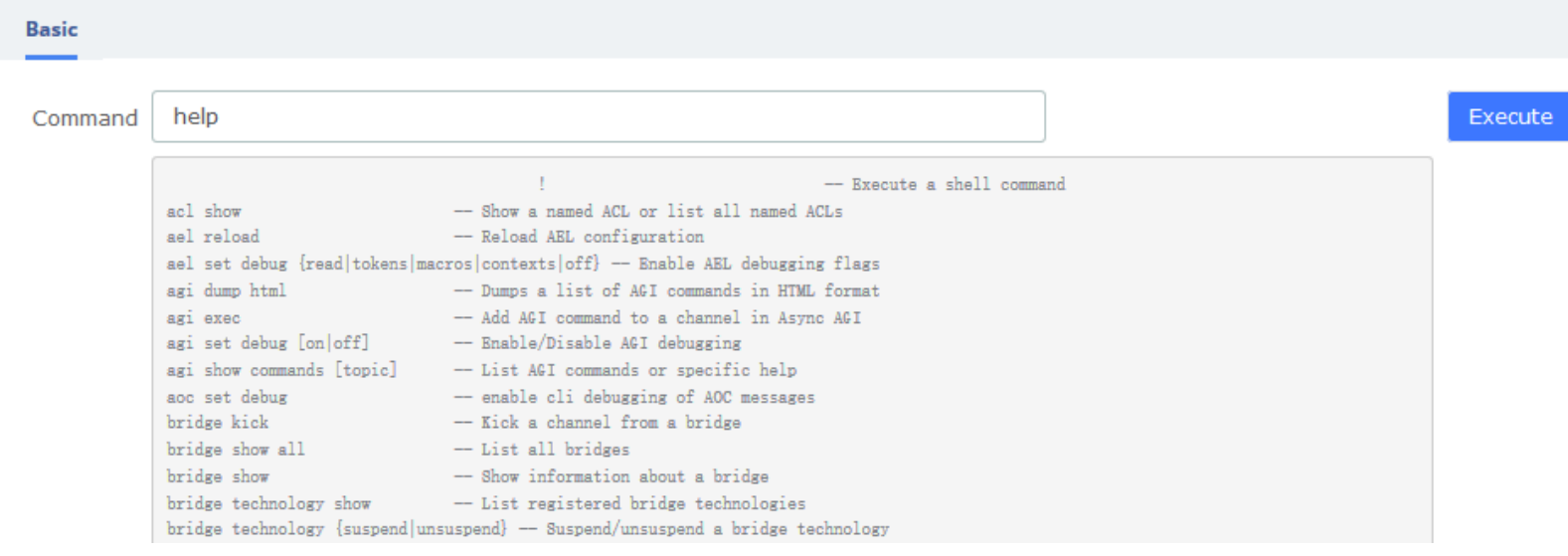

**Asterisk-Cli interface**

To execute a command, input the same in the Command field and click on the **Execute** button.

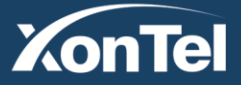

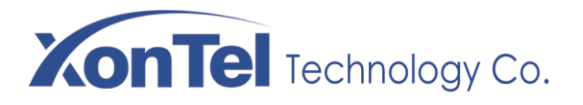

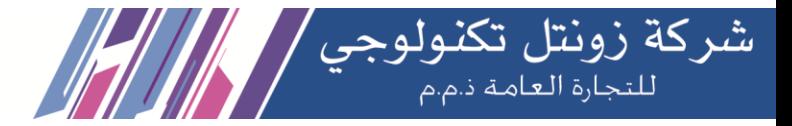

### **3.8.2 Asterisk File Editor**

The module "Asterisk File Editor" of the Menu "Tools" in SMB PBX lets us edit easily the configuration files of device, while you have to enter the developer mode before use it. The path of the files you can modify is /etc/asterisk/.

**Asterisk File Editor** 

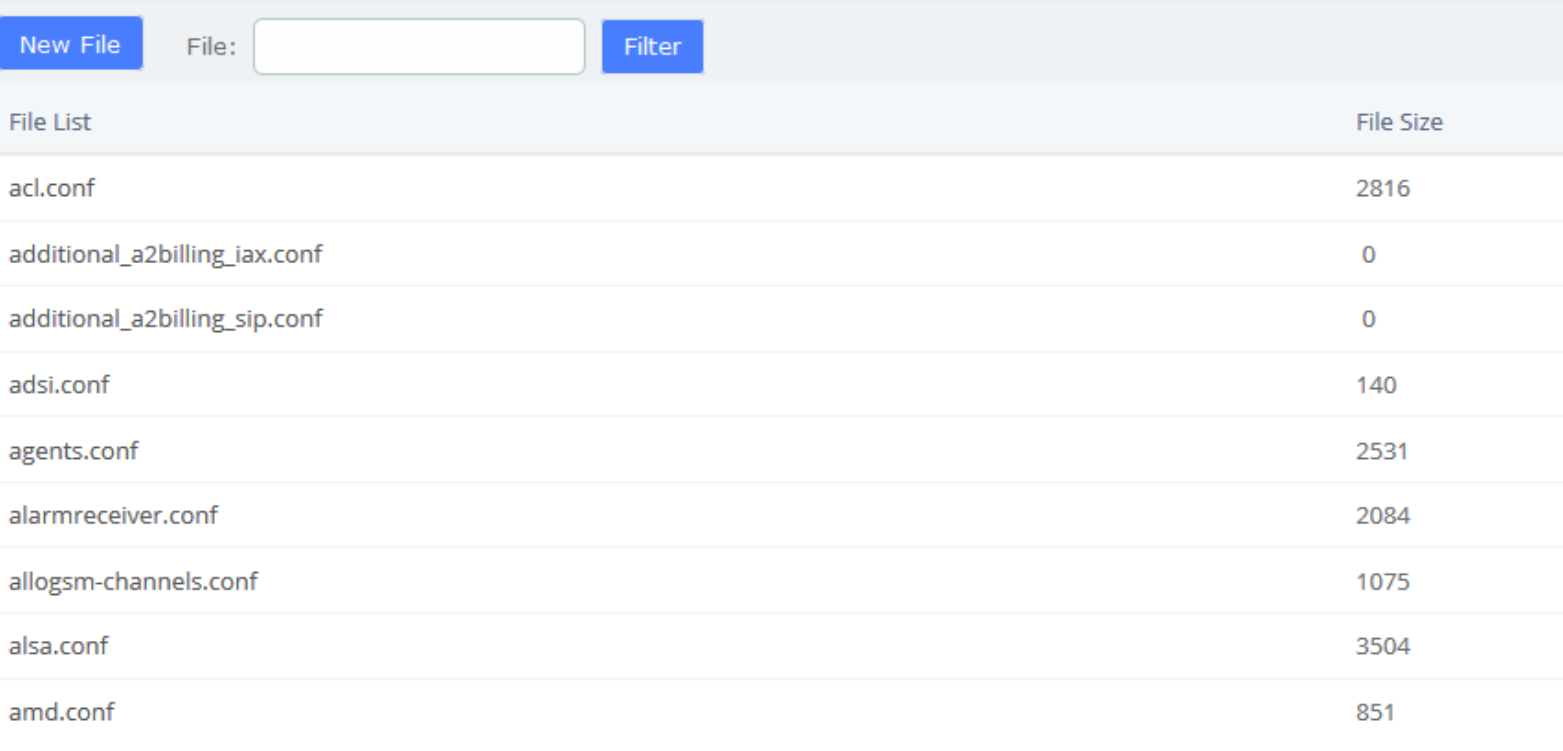

#### **Asterisk File Editor interface**

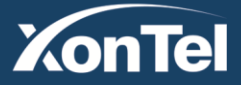

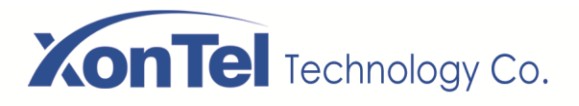

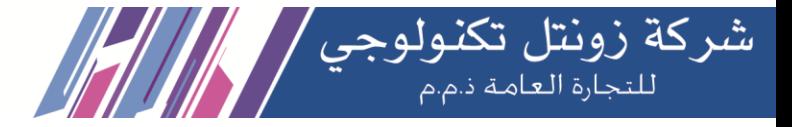

### **Editing a file**

You can find a file by entering the name in the filter field. To edit the file, click on the name to go to the edit mode. Click on "Save" button to save changes and "Reload Asterisk" if necessary.

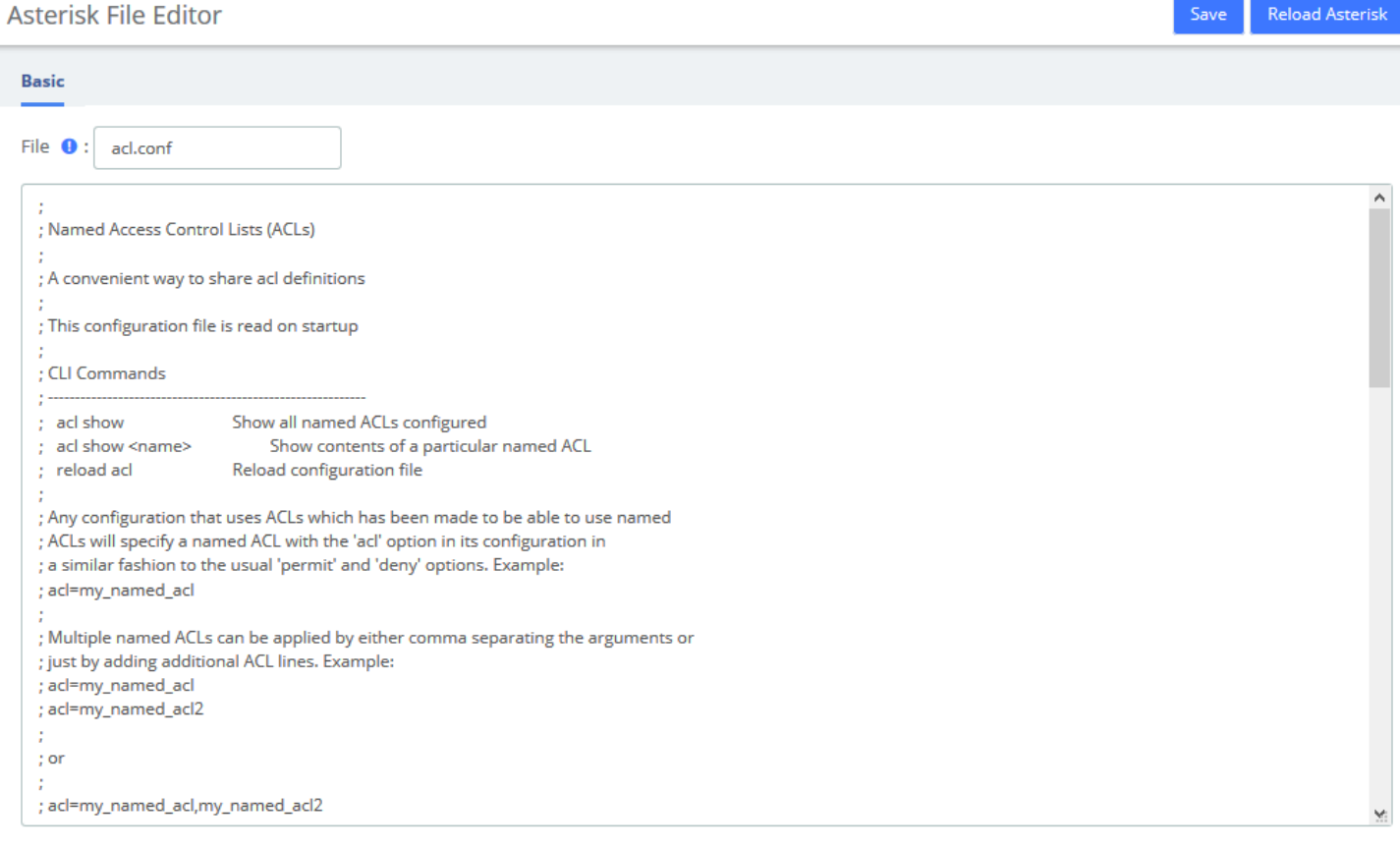

### **Creating a file**

Also you can create a new file by clicking on "New File" button. This file will be created with the extension ".conf" in /etc/asterisk/.

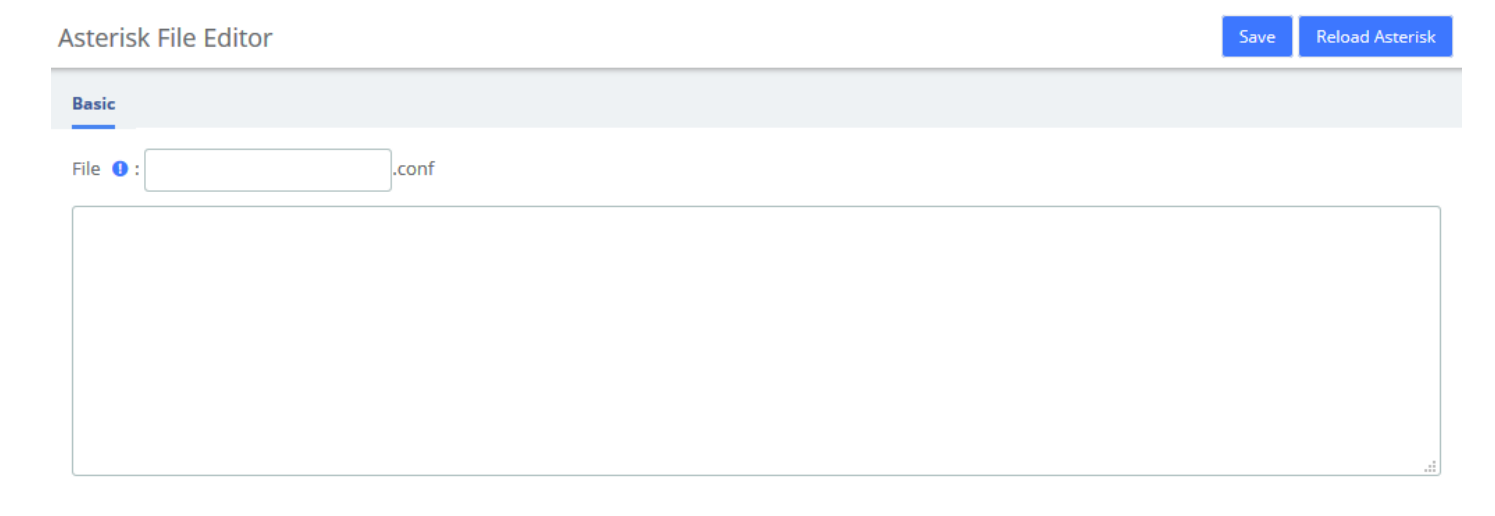

**Kuwait** 

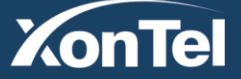

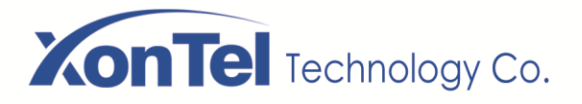

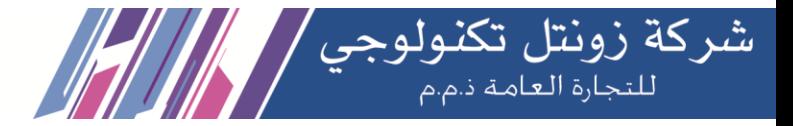

### **3.8.2 AI TTS**

Text can be converted to audio in the "AI TTS" function module. The output format of this file can be ".wav". Write the information you want to convert, select the output format, and click the "Generate Audio File" button. The system will automatically save the file to the location of your hard drive as you requested.

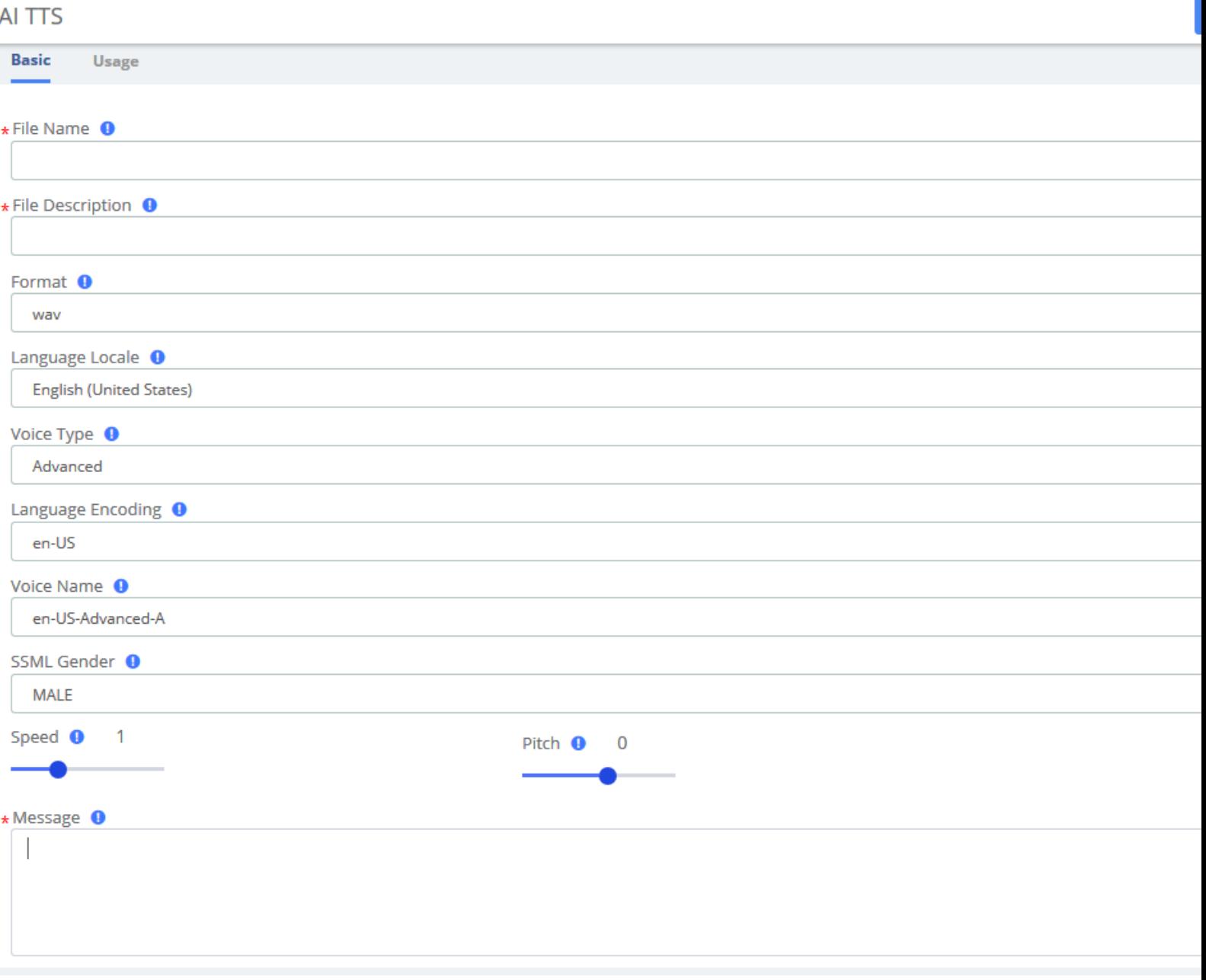

**Text to Wav interface**

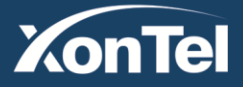

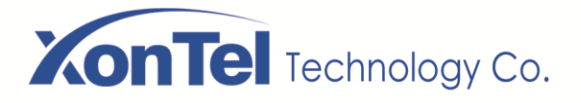

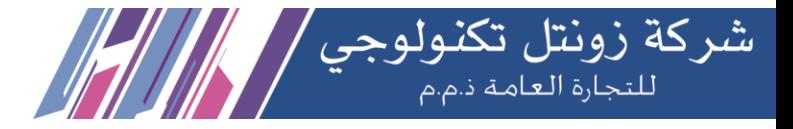

### **3.8.4 API**

This VoIP PBX provides the API interfaces for you to integrate a third-party software or device. You need enable API to access on the PBX and Set the Username and Password, click Save and Apply. The 3rd-party software should use the user name and the password to connect to the PBX API.

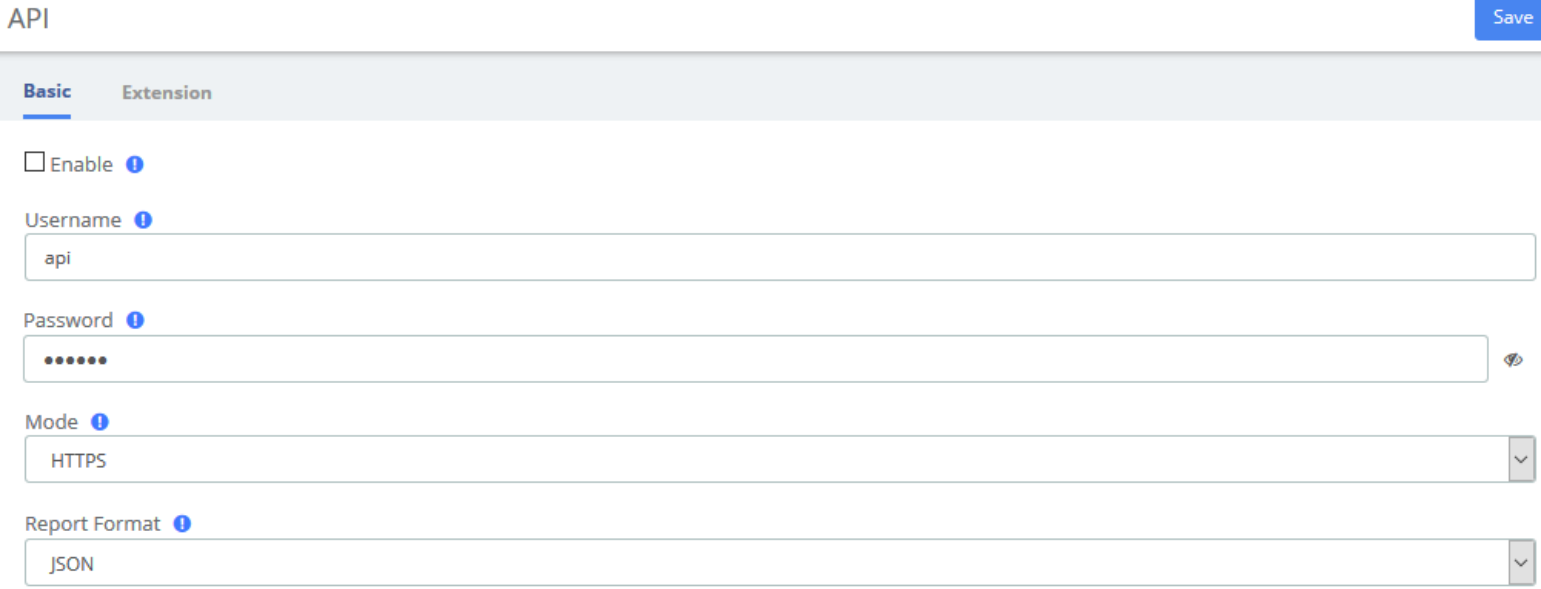

In Extension tab, you can set whether to monitor extension status.

If the extension status is changed, the PBX will send report to the 3rd-party application server.

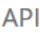

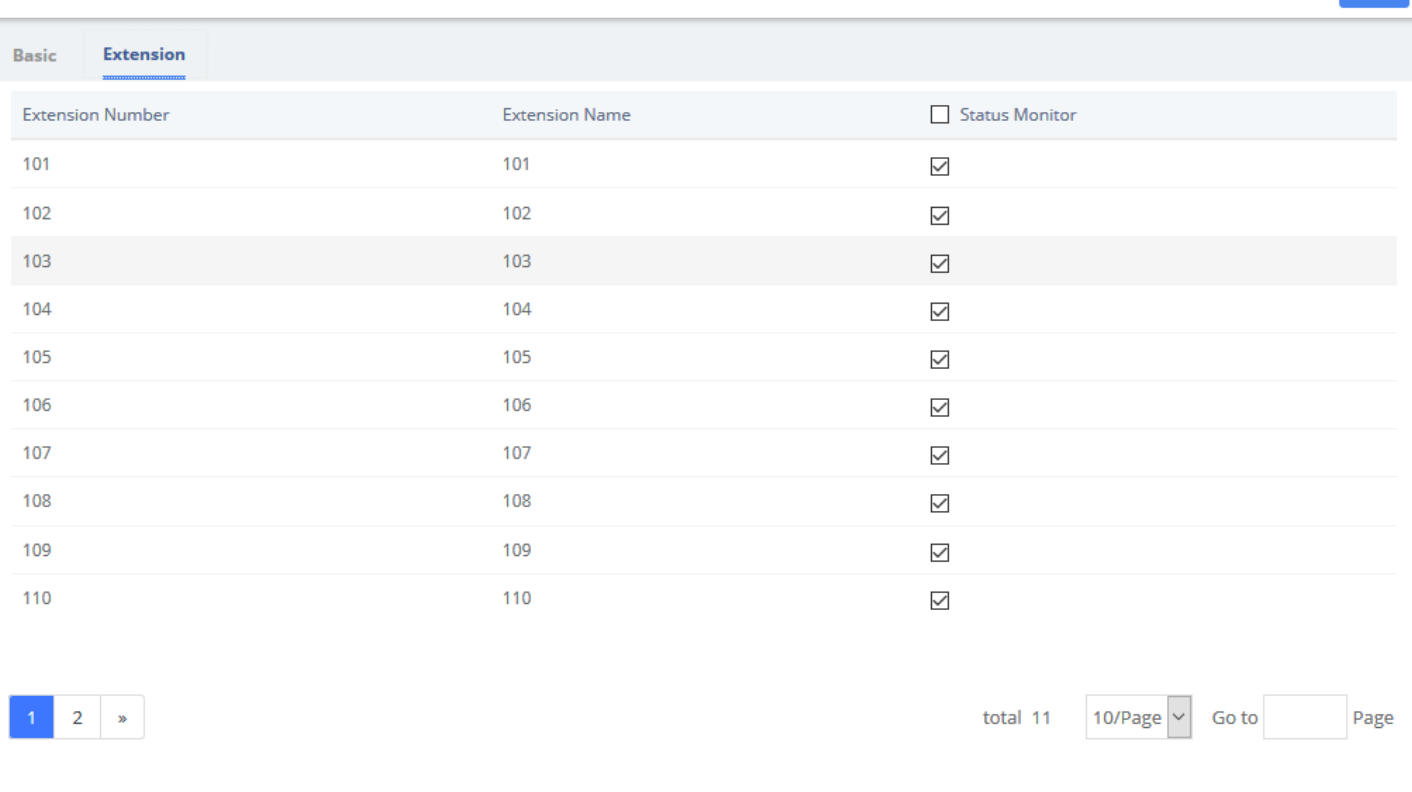

**Kuwait** 

Tel.: 1880005 Fax: 22413877

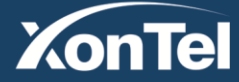

Save

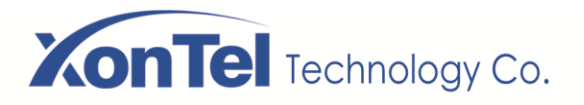

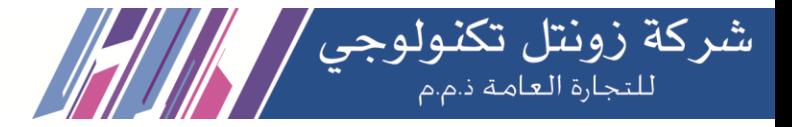

### **3.9 Auto Provision**

The "Endpoint Configurator" module enables automatic remote configuration of supported endpoints. With this module, the SMB PBX administrator can point supported endpoints to the SMB PBX as their telephony server.

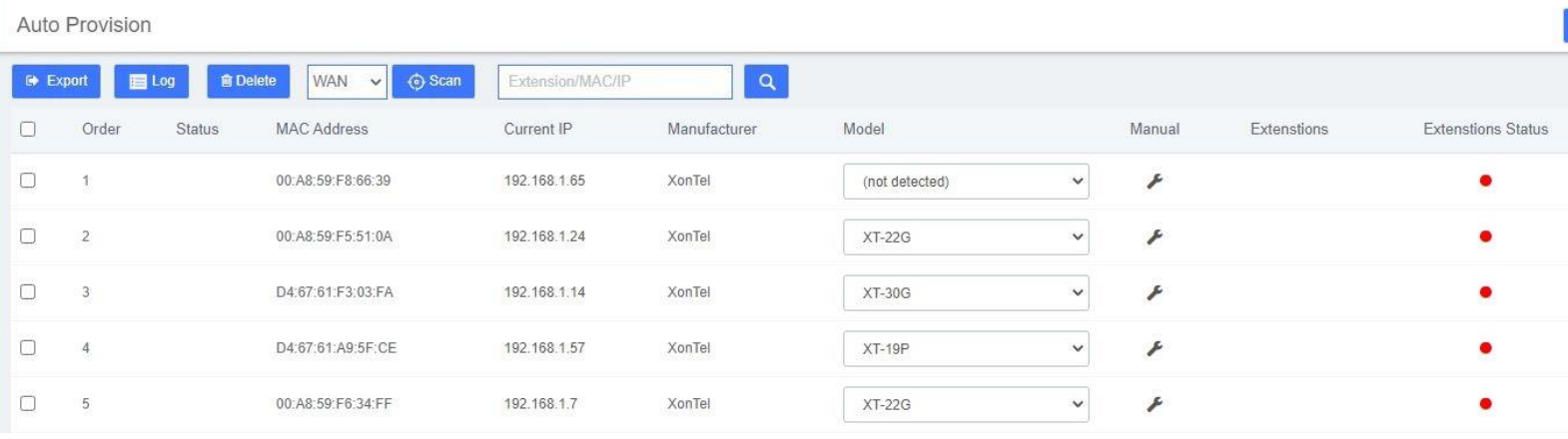

### **Interface description**

#### **Main listing**

This is the listing of all endpoints that have been detected or entered. Unlike the old implementation, any endpoints detected or uploaded in past sessions will be kept and displayed until they are explicitly erased. The main listing contains the following columns:

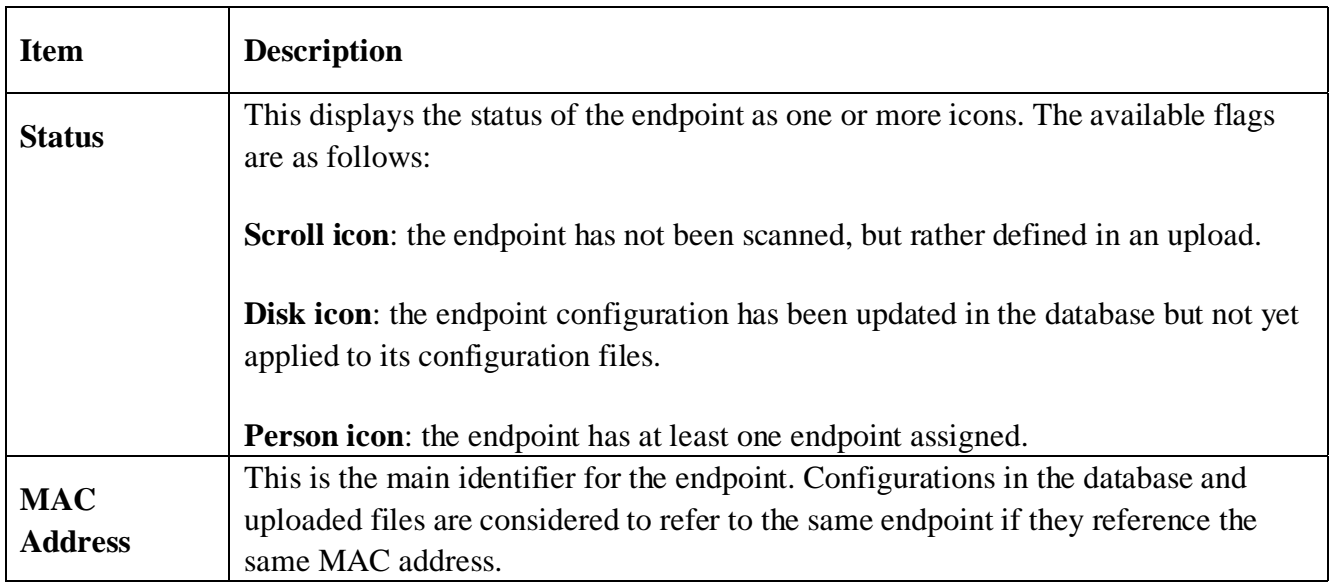

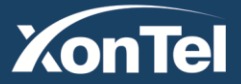

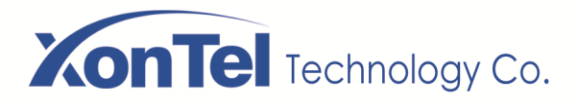

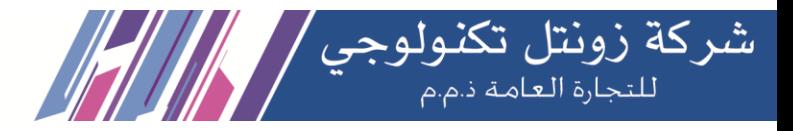

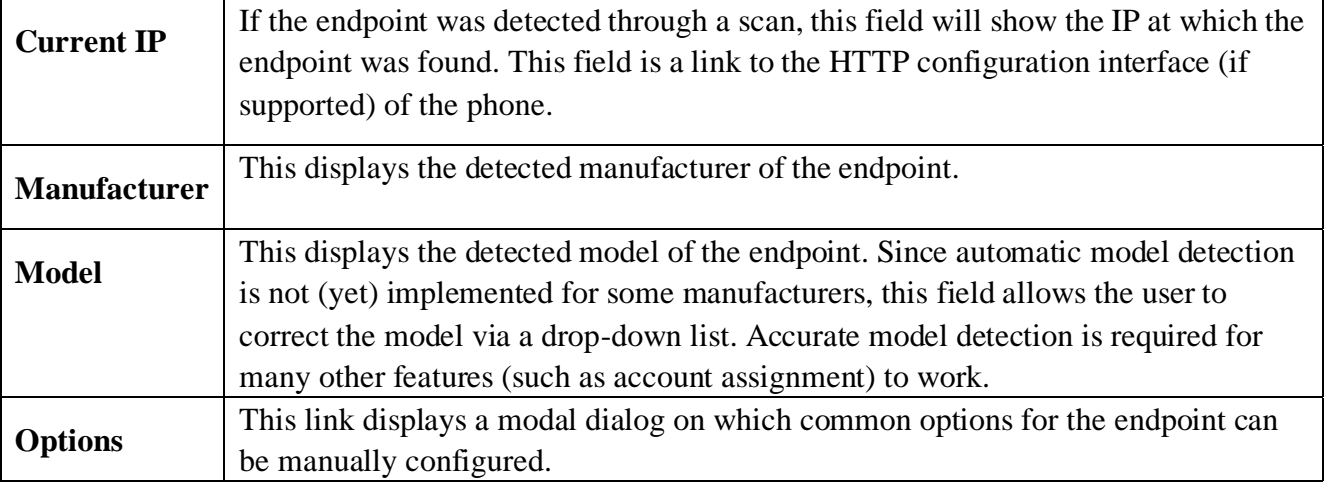

#### ⊙ Scan **Endpoint scan toolbar button**

This widget contains a textbox with a network/netmask definition, and a magnifying glass icon. By default, the network definition will be filled with the network definition of the first Ethernet interface of the server. The user may correct this definition to restrict the scan, and then click on the icon to start the scan. When scanning, the toolbar will change to a spinning icon and a Cancel button. As endpoints are detected, they will be added to the main listing, along with their detected manufacturer and model. The toolbar will revert to its default state when the scan is done, or if the scan is aborted with the Cancel button.

### **Endpoint configuration toolbar button**

Select a phone that needs to be configured, click  $\blacktriangleright$  and the following window will pop up, you can clearly see some of the phone's attributes:

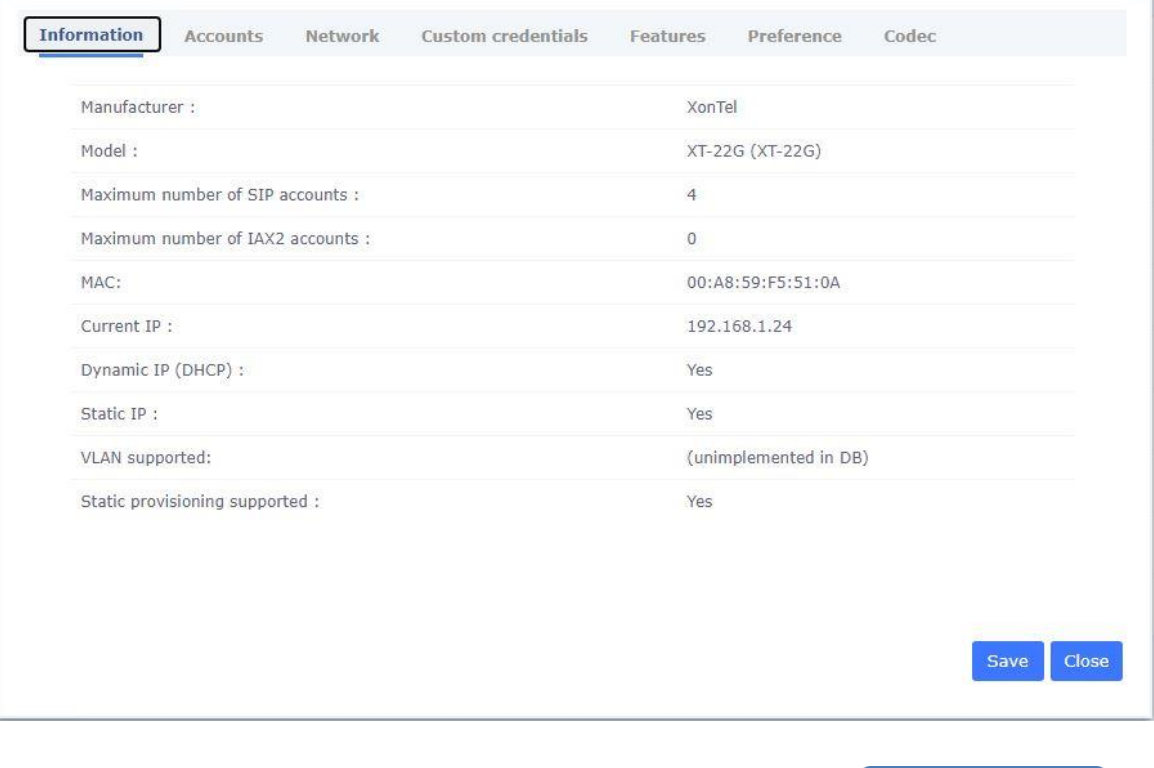

**Kuwait** 

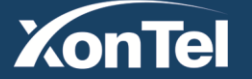

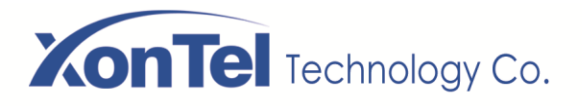

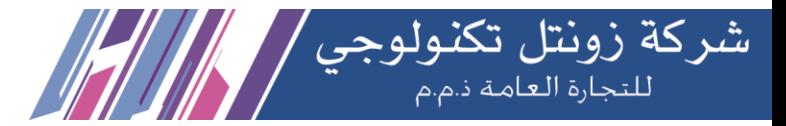

Click  $\overline{\phantom{a}}$  to set the extension, and check the line  $1/2/3/4$  to set the line independently without affecting other lines.

You can also click **Network** to adjust the network parameters of the phone. When selecting static IP, please make sure to manually enter IP and other parameters.

#### Apply **Configuration apply toolbar button**

Clicking on this button will start applying the configuration for all selected endpoints (all endpoints for which the checkbox is set). When applying the configuration, the toolbar will change to a progress bar. As endpoints are configured, the progress bar will update, and the toolbar will revert to the default state when the configuration is done. During configuration, a log is generated, and can be viewed by clicking on the Configuration Log toolbar button.

#### Log **Configuration Log toolbar button**

Clicking on this button will open a modal dialog in which a log of the last configuration run will be shown. This is useful for diagnosing issues with the module failing to configure an endpoint.

#### **自Delete Remove configuration toolbar button**

Clicking on this button will (after a confirmation dialog) remove the database records for the selected endpoints, as well as any generated configuration files for these endpoints. It will NOT, however, contact the endpoints themselves in any way.

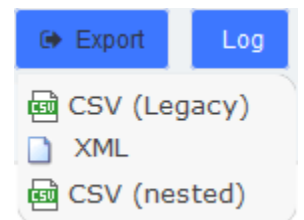

#### **Download toolbar button**

Clicking on this button will display a list of links to download the list of endpoints stored on the database, in three different formats. The supported formats are:

- CSV (Legacy). This is the format used by the old Endpoint Configurator.
- XML. This format allows the definition of endpoints with multiple accounts and properties, as an XML document.
- CSV (Nested). This format can be generated by careful editing in a spreadsheet, and uses indentation to group multiple accounts and properties per endpoint.

Kuwait

Tel.: 1880005 Fax: 22413877

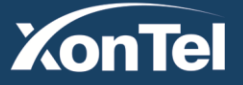

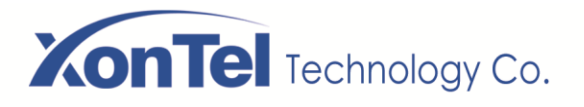

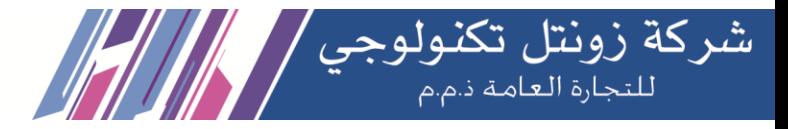

# **3.10 PBX Monitor**

The " PBX Monitor " module of the menu "PBX" in SMB PBX allows managing the telephony operations. You can control inbound calls, outbound calls, the order in which the calls are taken, the area that is designated to attend a call, etc.

This module is useful for receptionists who have a general view of the queues, conferences, parking lots, internal extensions, trunks. Here the receptionist can start a call or transfer a call by dragging one extension to another, or include several extensions to a conference room, or a queue. The receptionist can also see the busy extensions, the elapsed time and the caller ID.

**PBX Monitor** 

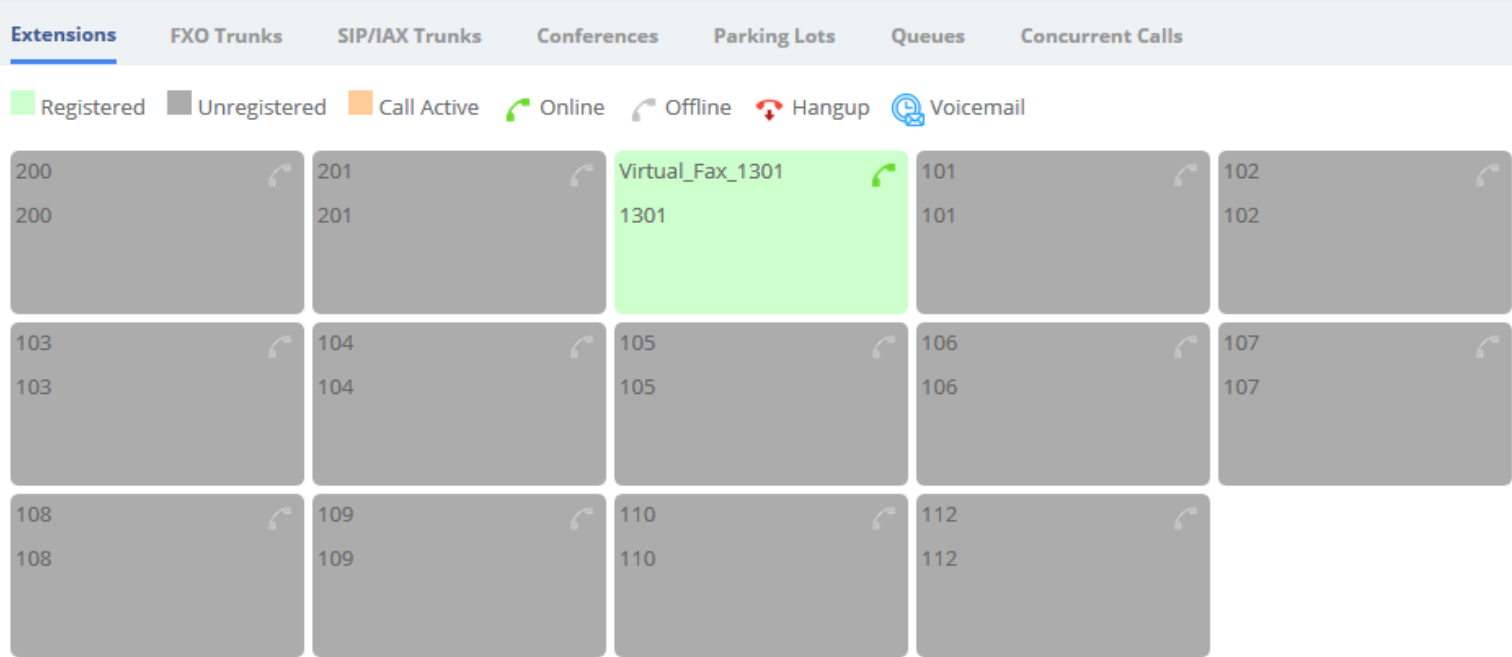

#### **Operator Panel interface**

Click  $\bullet$  to forcibly hang up the calling extension.

Click **the impulse** to jump to PBX>Recording>Voicemail

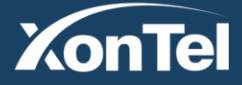

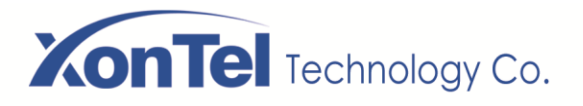

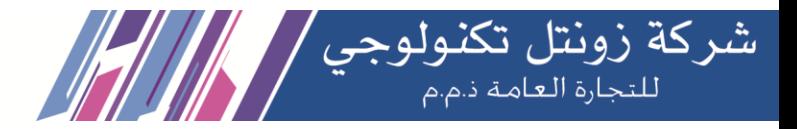

## **3.11 Conference Panel**

The conference panel can help you easily manage and monitor the conference and realize multi-party calls.

### **3.11.1 Conference List**

In the **Conference List**, you can check how many conferences are created on the PBX, and monitor the status of the conferences.

**Conference List** 

| Number | Name | Moderator | In-conference | <b>Start Time</b>        | Operation |
|--------|------|-----------|---------------|--------------------------|-----------|
| 6666   | 6666 | admin     | v             | ------ ----- ----- ----- |           |
| 8888   | 8888 | admin     | u             | ----- ----- ----- -----  |           |

#### **Conference List Interface**

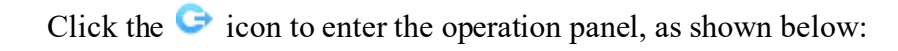

#### **Conference List**

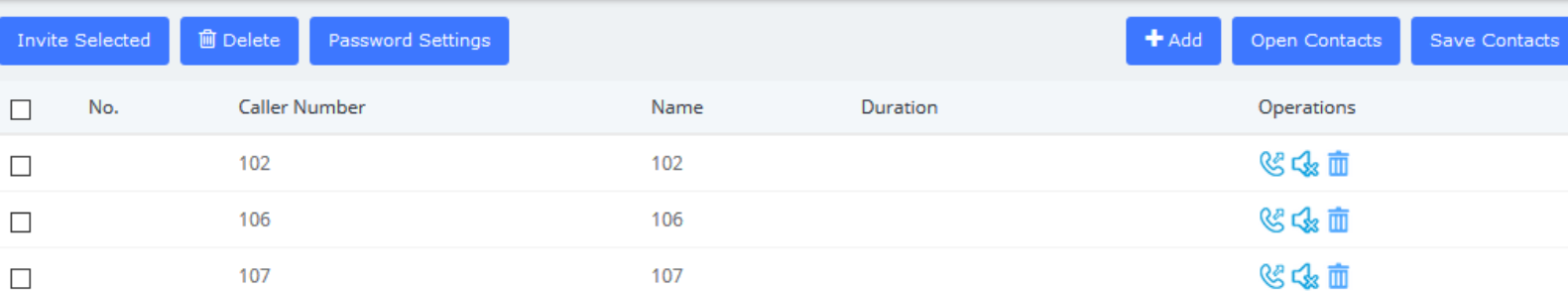

#### **Conference Operation Interface**

Click the  $\mathcal{C}$  icon to invite the extension into the conference room. Of course, you can also select multiple extensions and click one key to invite the selected extensions. In addition, extensions can also directly dial the conference room number to actively join the conference room.

Click the  $\frac{8}{100}$  icon to kick the extension out of the conference room.

Click the  $\sqrt{3}$  icon, the extension will be muted, and other extensions will not hear the sound of this extension.

Click the  $\Box$  icon, the extension will be unmuted, and other extensions can hear the voice of this extension.

**Kuwait** 

Click the  $\overline{m}$  icon to delete the extension from the conference operation panel. Of course, you can

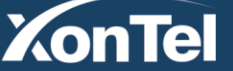

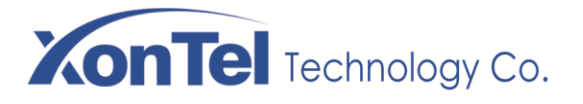

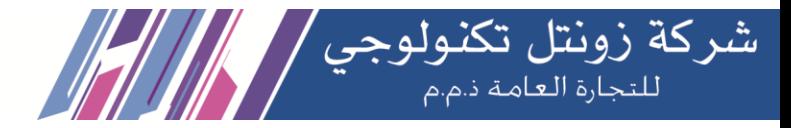

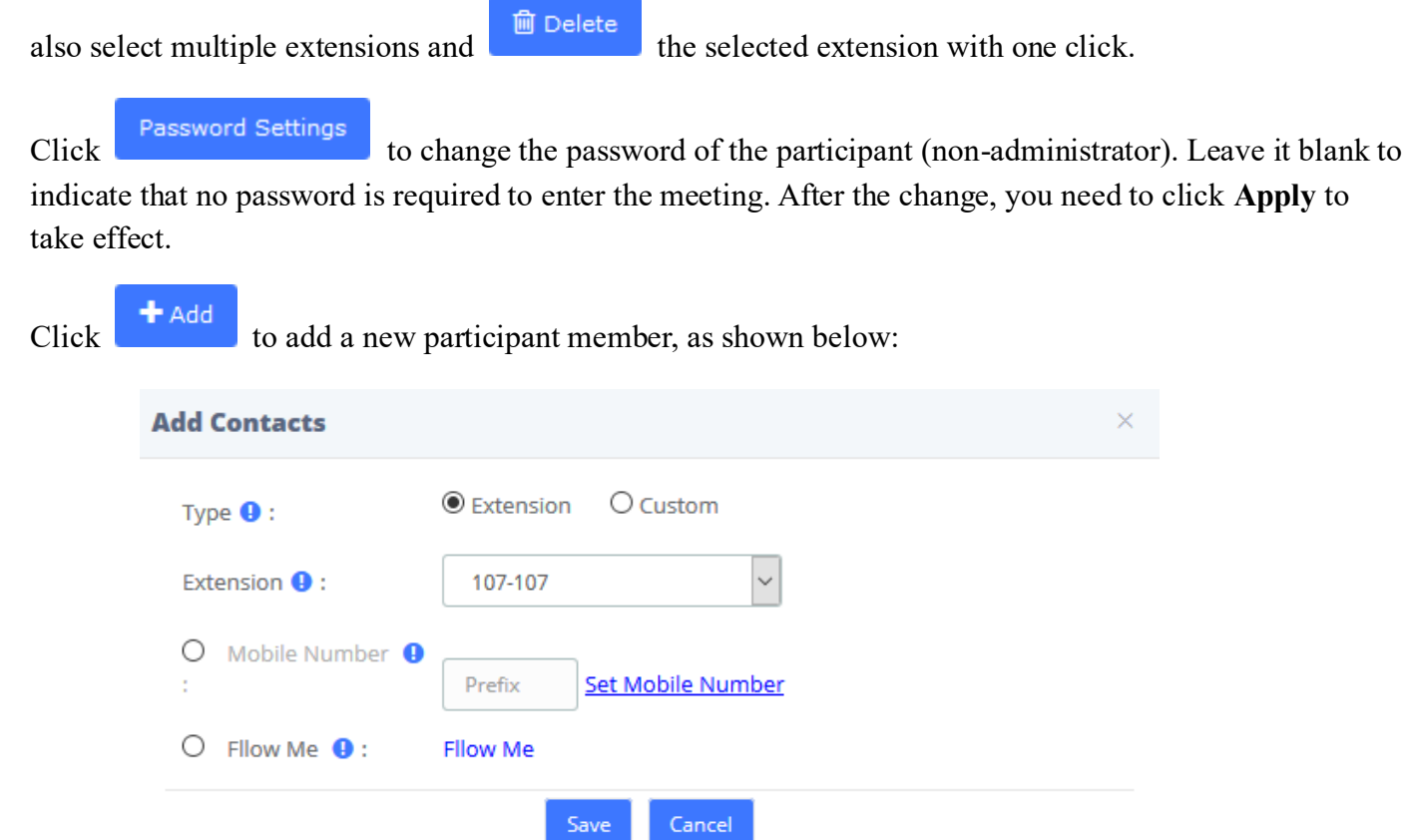

You can also check **Custom** to enter other numbers. This number can be a mobile phone number, and the number can be called from an outside line.

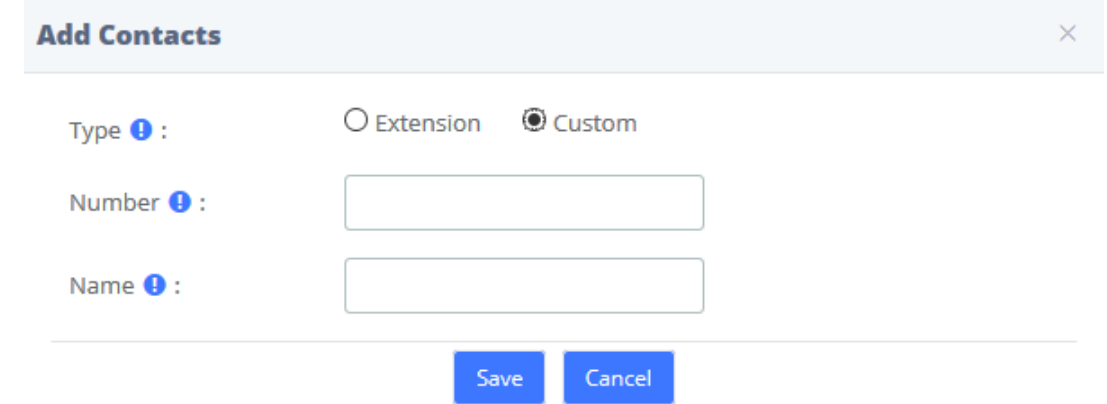

Click Open Contacts , you can select a contact group member to import into the current conference in batches.

Save Contacts<br>to save the participants of the current conference to a contact group, as

**Kuwait** 

Tel.: 1880005 Fax: 22413877

shown in the figure below:

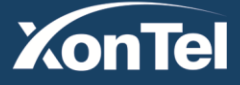

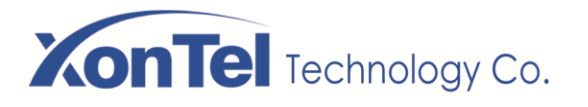

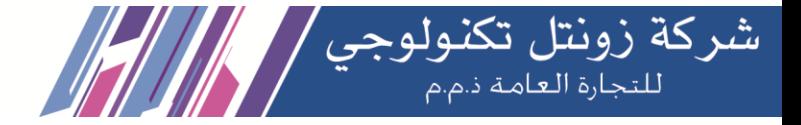

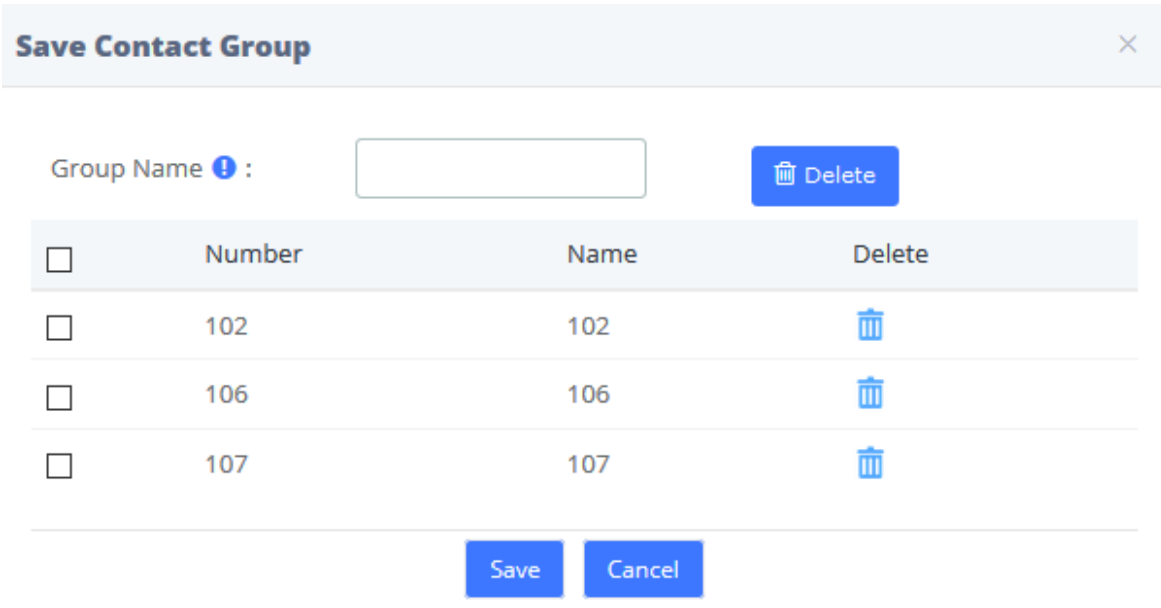

### **3.11.2 Conference Contacts**

In this module, you can manage and add contact groups.

### **Conference Contacts**

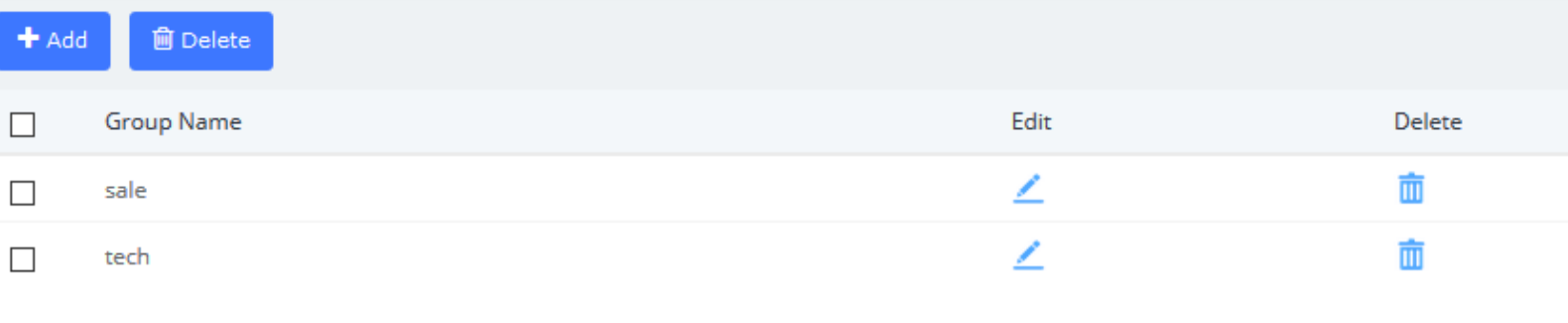

 $Click$   $\begin{tabular}{|c|c|} \hline \textbf{+} \text{Add} & \text{to add a contact group, as shown below:} \hline \end{tabular}$ 

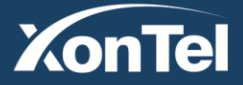

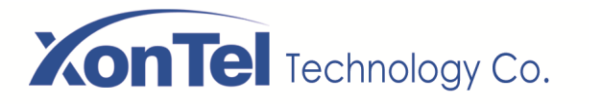

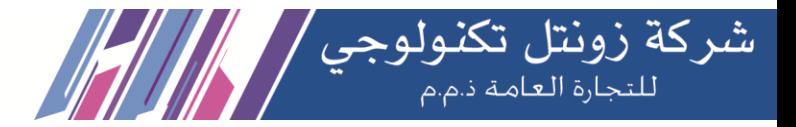

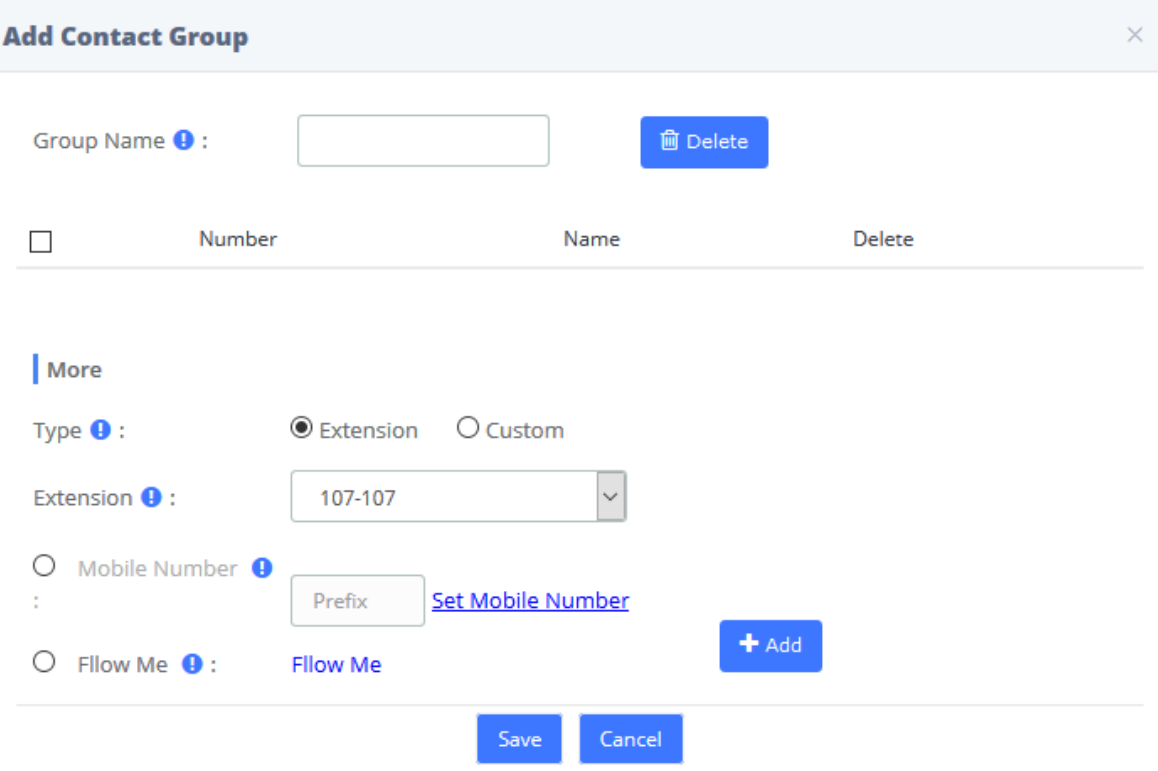

# **4 Fax**

### **4.1 Virtual Fax**

### **4.1.1 Virtual Fax List**

The option **Virtual Fax List** of the Menu **FAX** in SMB PBX lets us verify the list of all the virtual faxes, including the status of each one.

**Virtual Fax List** 

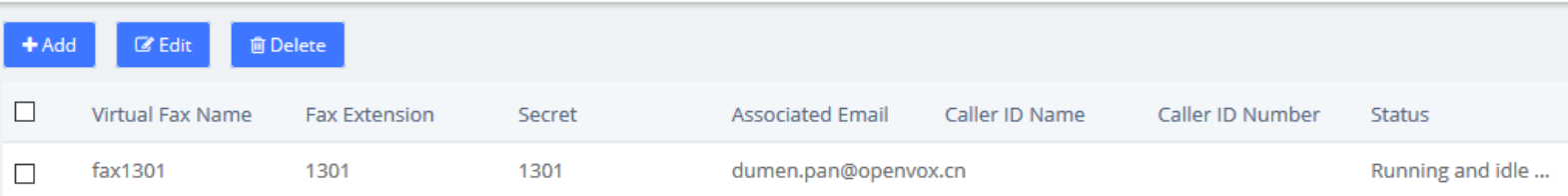

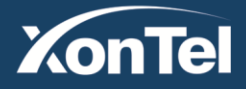

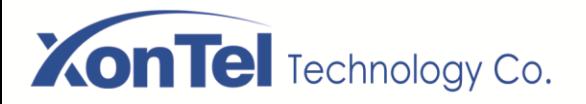

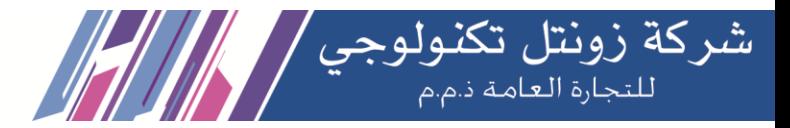

#### You can **Edit** and **Delete** the Virtual Fax.

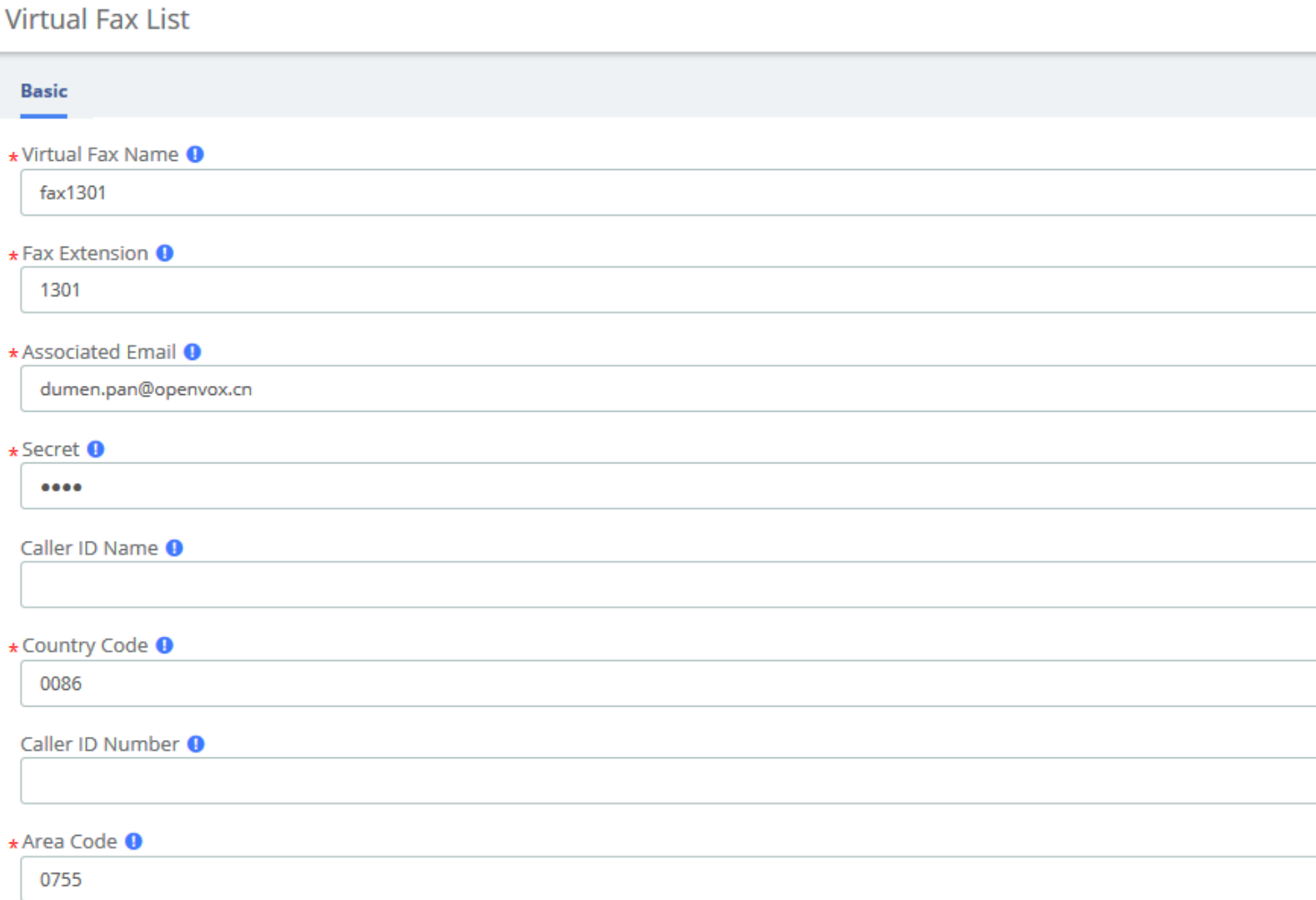

**Edit Virtual Fax interface**

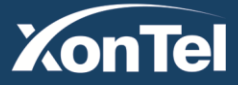
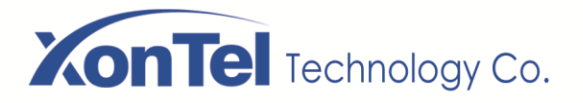

**PBX** > **Extensions** > **Add IAX2 Extension**.

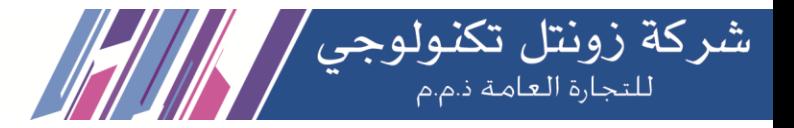

# Click <sup>+ Add</sup> you can create a new virtual fax. You should have previously created an IAX extension in

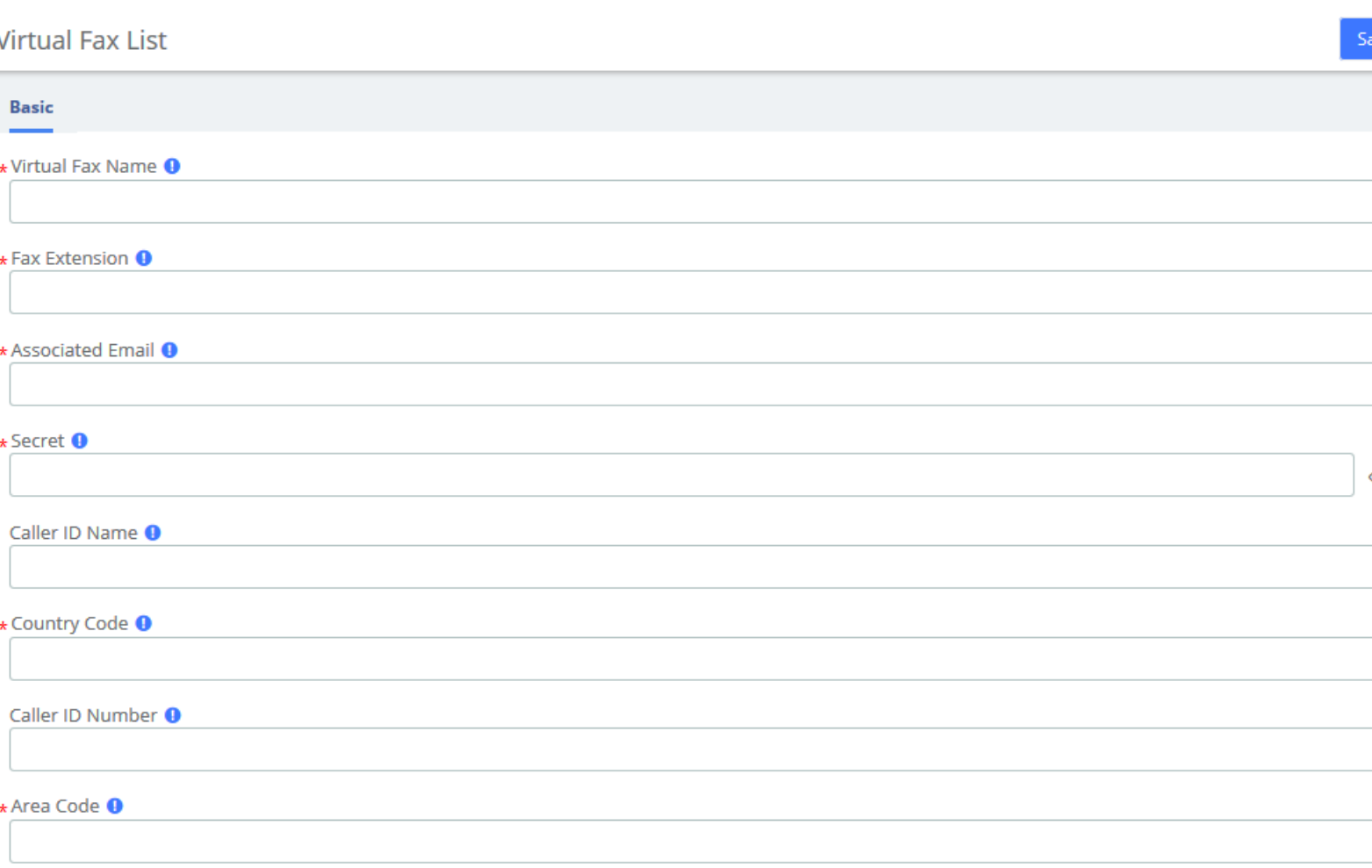

### **New Virtual Fax interface**

To create a new virtual fax, enter the name, e-mail, extension, secret code, country code and area code for

the virtual fax (these are the mandatory fields). After this information is added, click on the button to save the virtual fax.

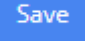

www.xontel.com

**XonTel** 

**Kuwait KSA** Tel.: 1880005 Fax: 22413877 Tel.: 920007622 Fax: 011-4700403

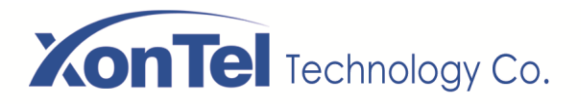

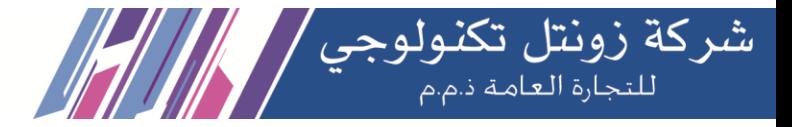

# **4.1.2 Send Fax**

 $\star$ 

**XonTel** 

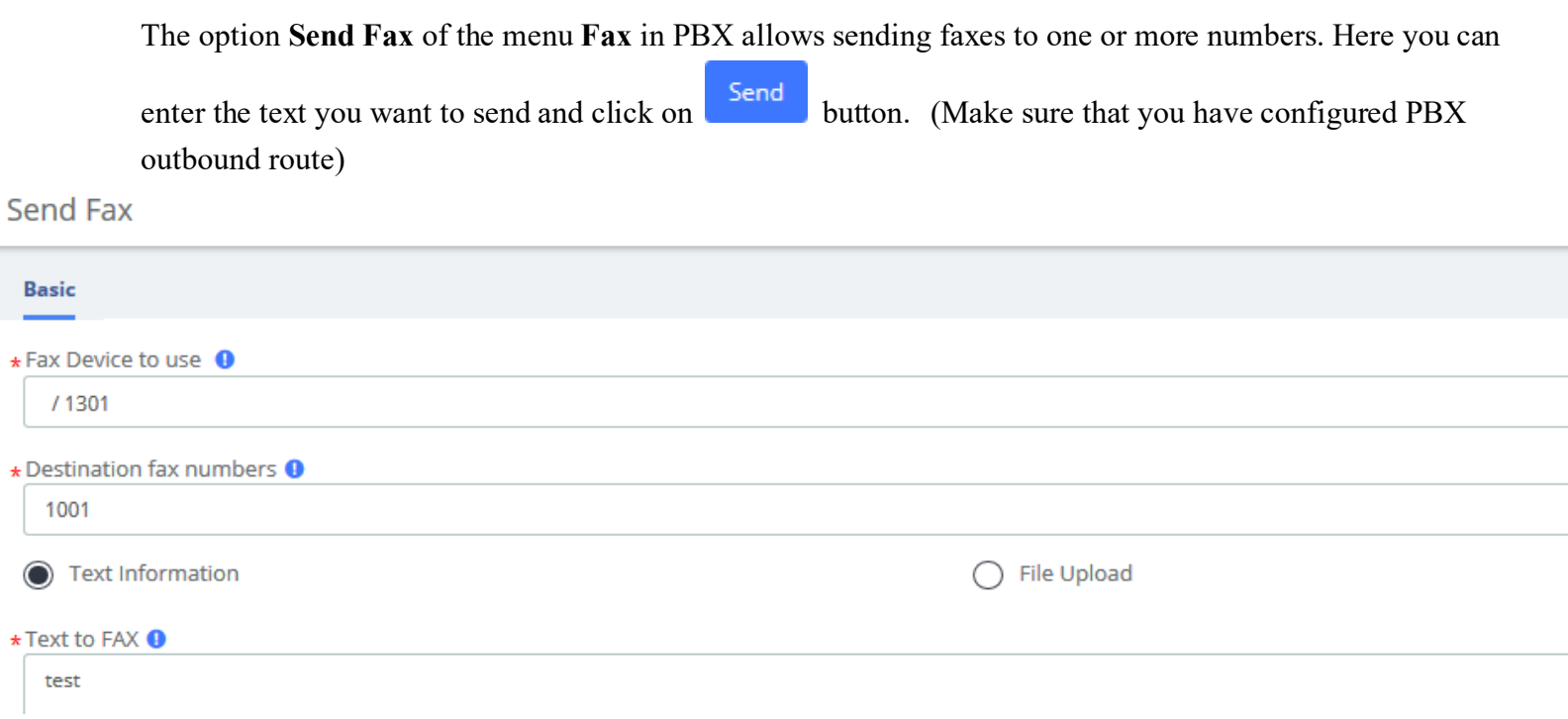

### **Send fax with text information**

Also, you can send files in the format .pdf, .tiff and .txt

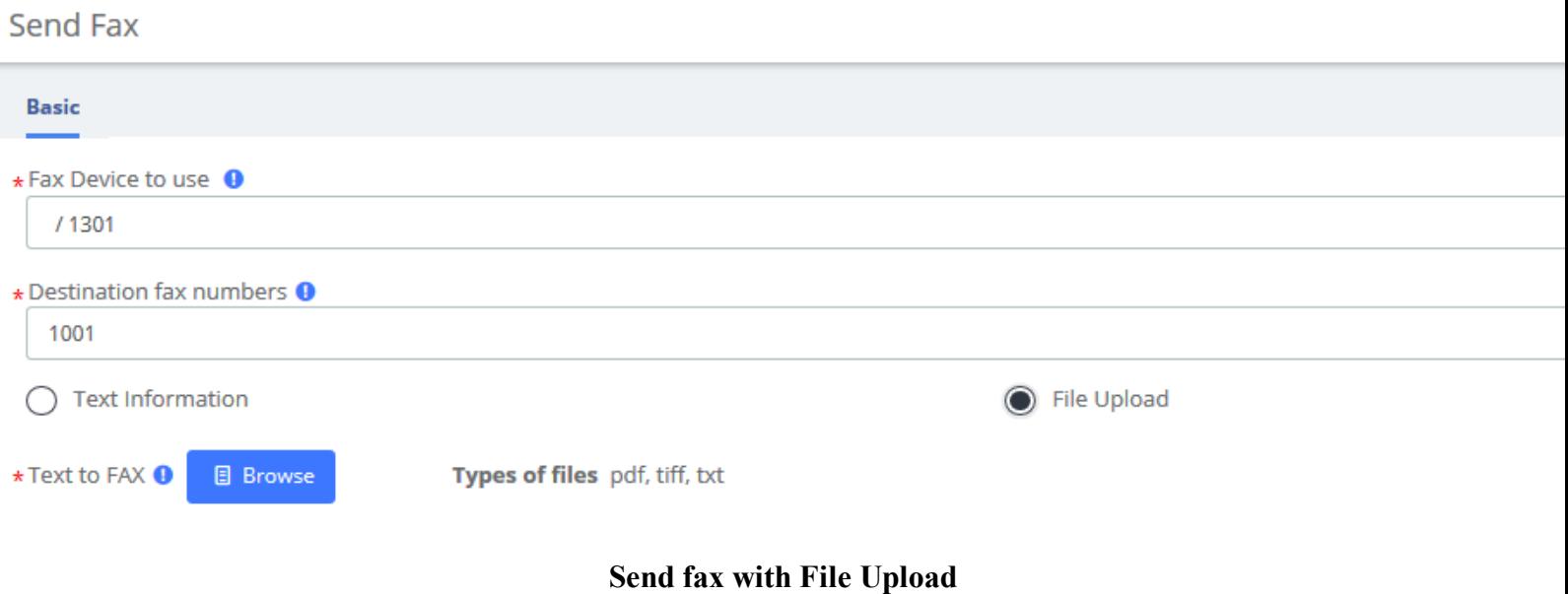

www.xontel.com

**Kuwait KSA** Tel.: 1880005 Fax: 22413877 Tel.: 920007622 Fax: 011-4700403

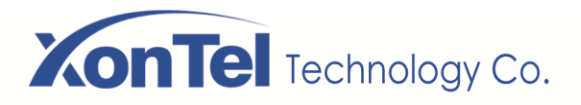

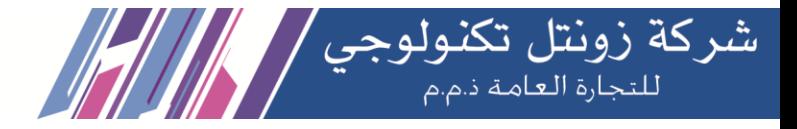

# **4.1.3 Fax Queue**

The option **Fax Queue** from the Menu **FAX** in PBX shows the list of faxes that are awaiting its turn to be sent. All the jobs have an ID and a status so you can monitor the sending of the faxes. If you want to cancel

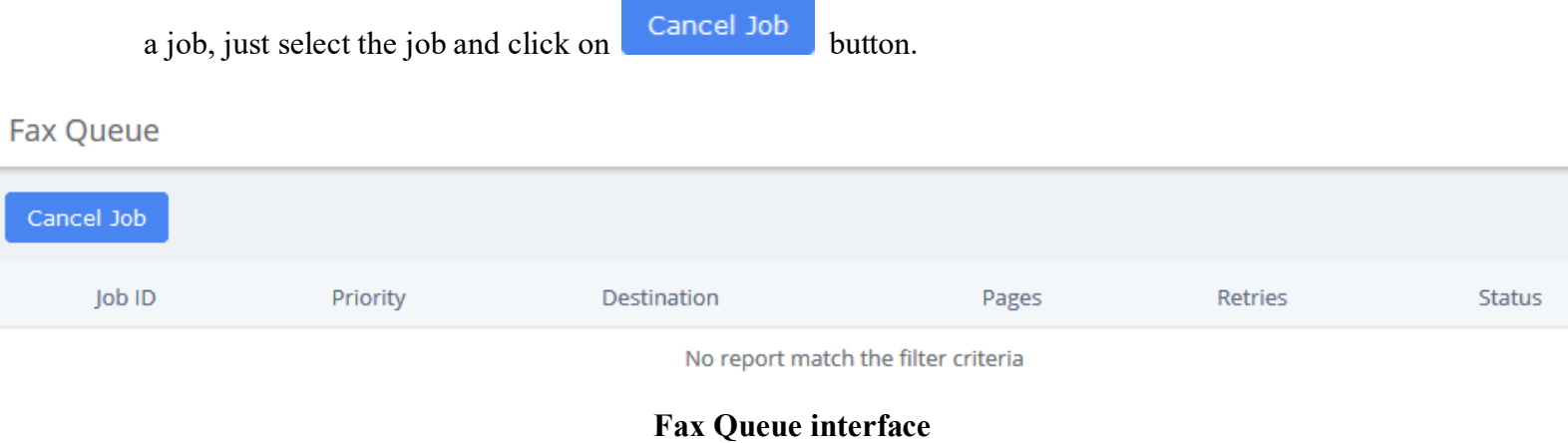

# **4.2 Fax Master**

The option **Fax Master** of the Menu **FAX** in SMB PBX lets us input the email address of the administrator of the Fax, and this email will receive notifications of the messages received, errors and other activities of the Fax Server.

**Fax Master** 

**Basic** 

Notification Email <sup>O</sup>

**Fax Master Interface**

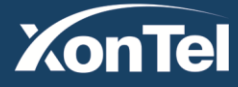

www.xontel.com

Save

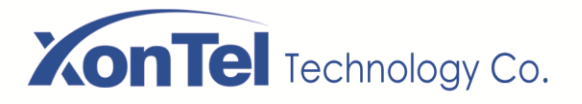

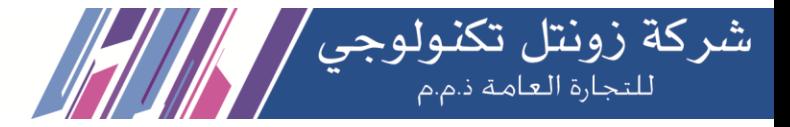

# **4.3 Fax Clients**

The option **Fax Clients** of the Menu **FAX** in PBX lets us input the IPs that have permission to send faxes through PBX.

**Fax Clients** 

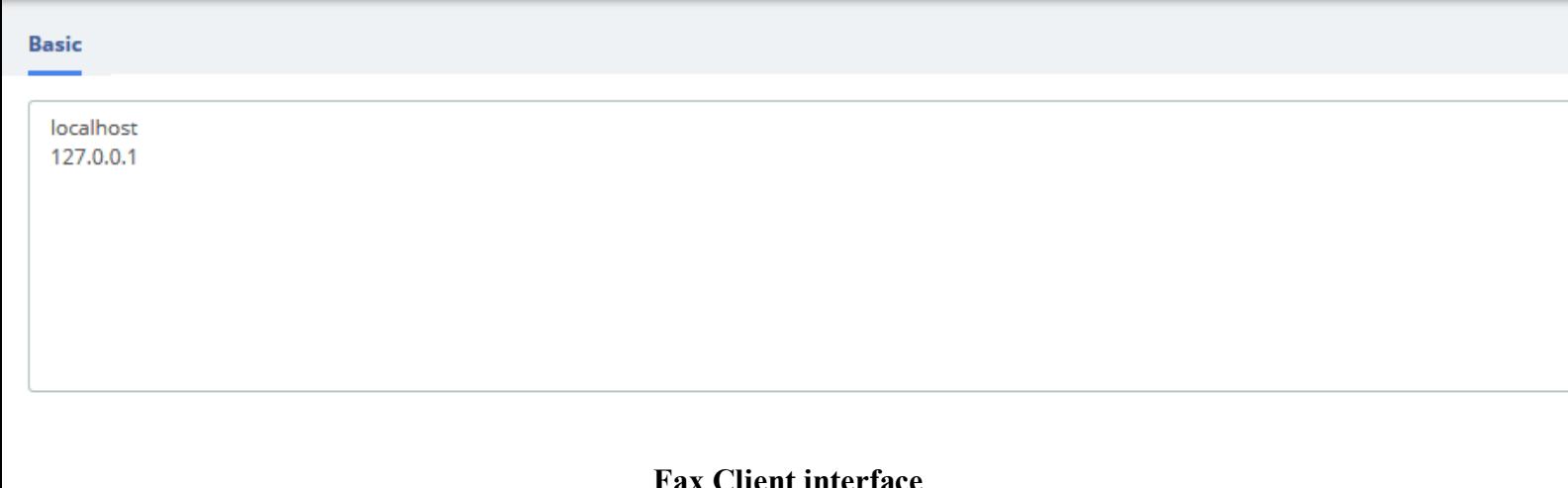

### ent interia

Proceed to input the IPs, one IP per line and click on the save button.

It is recommended that you input the IP 127.0.0.1 and localhost in the configuration because some processes might need to use them.

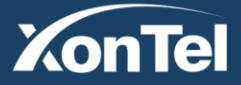

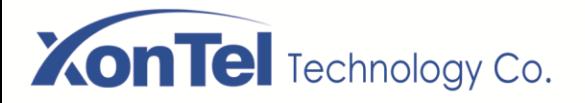

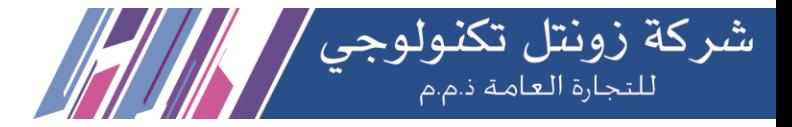

# **4.4 Fax Viewer**

The option **Fax Viewer** of the Menu **Fax** shows a list with all the faxes that have been sent and received in the virtual Faxes. You can download the faxes if you click on the name of the file.

**Fax Viewer** 

| <b>面Delete</b>                      | Company Name: |              | Fax Date:   | Company Fax:       | Type Fax: | $\alpha$<br>All<br>$\sim$ |         |  |  |  |  |
|-------------------------------------|---------------|--------------|-------------|--------------------|-----------|---------------------------|---------|--|--|--|--|
| Type                                | File          | Company Name | Company Fax | <b>Fax Destiny</b> |           | <b>Status</b>             | Options |  |  |  |  |
| No report match the filter criteria |               |              |             |                    |           |                           |         |  |  |  |  |

**Fax Viewer interface**

By the default all the files are shown, but you can filter according to company name, company fax, fax date or type fax.

| <b>自Delete</b> | Company Name: |              | Fax Date: |                 |                      |             |                         |                | Company Fax:            |                | 1300 | Type Fax:       | In     | $\alpha$ |
|----------------|---------------|--------------|-----------|-----------------|----------------------|-------------|-------------------------|----------------|-------------------------|----------------|------|-----------------|--------|----------|
| <b>Type</b>    | File          | Company Name |           | ↞               |                      |             | September 2020          |                |                         | $\rightarrow$  |      | <b>Fax Date</b> | Status | Options  |
|                |               |              |           | Mo              | Tu                   | We Th       |                         | Fr.            | Sa                      | Su             |      |                 |        |          |
|                |               |              |           | 31              | $\blacktriangleleft$ | $2^{\circ}$ | $\overline{\mathbf{3}}$ | $\overline{4}$ | -5                      | $6^{\circ}$    |      |                 |        |          |
|                |               |              |           | 7               | 8                    | 9           | 10                      | 11             |                         | 12 13          |      |                 |        |          |
|                |               |              |           | 14              | 15 <sub>1</sub>      | 16          | 17                      | 18             | 19                      | 20             |      |                 |        |          |
|                |               |              |           | 21              | 22                   | 23          | 24                      | 25             | 26                      | - 27           |      |                 |        |          |
|                |               |              |           | 28 <sup>1</sup> | 29                   | 30          | $-1$                    | $\overline{2}$ | $\overline{\mathbf{3}}$ | $\overline{4}$ |      |                 |        |          |
|                |               |              |           | 5               | 6                    | $\tau$      | 8                       | 9              | 10 <sup>°</sup>         | 11             |      |                 |        |          |
|                |               |              |           |                 |                      |             | Today                   |                |                         |                |      |                 |        |          |

**Fax Viewer show filter**

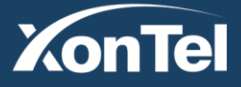

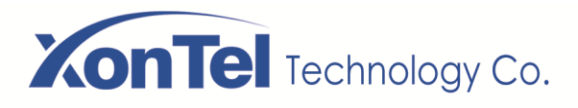

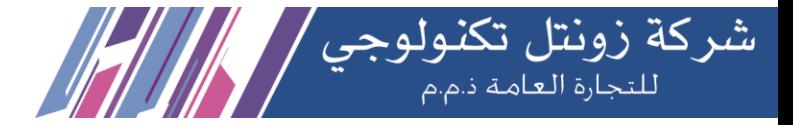

# **5 Reports**

# **5.1 CDR Report**

The option **CDR Reports** of the Menu **Reports** in PBX lets us view a list with the details of the calls. You can download this list in different format files such as CSV, XLS and PDF.

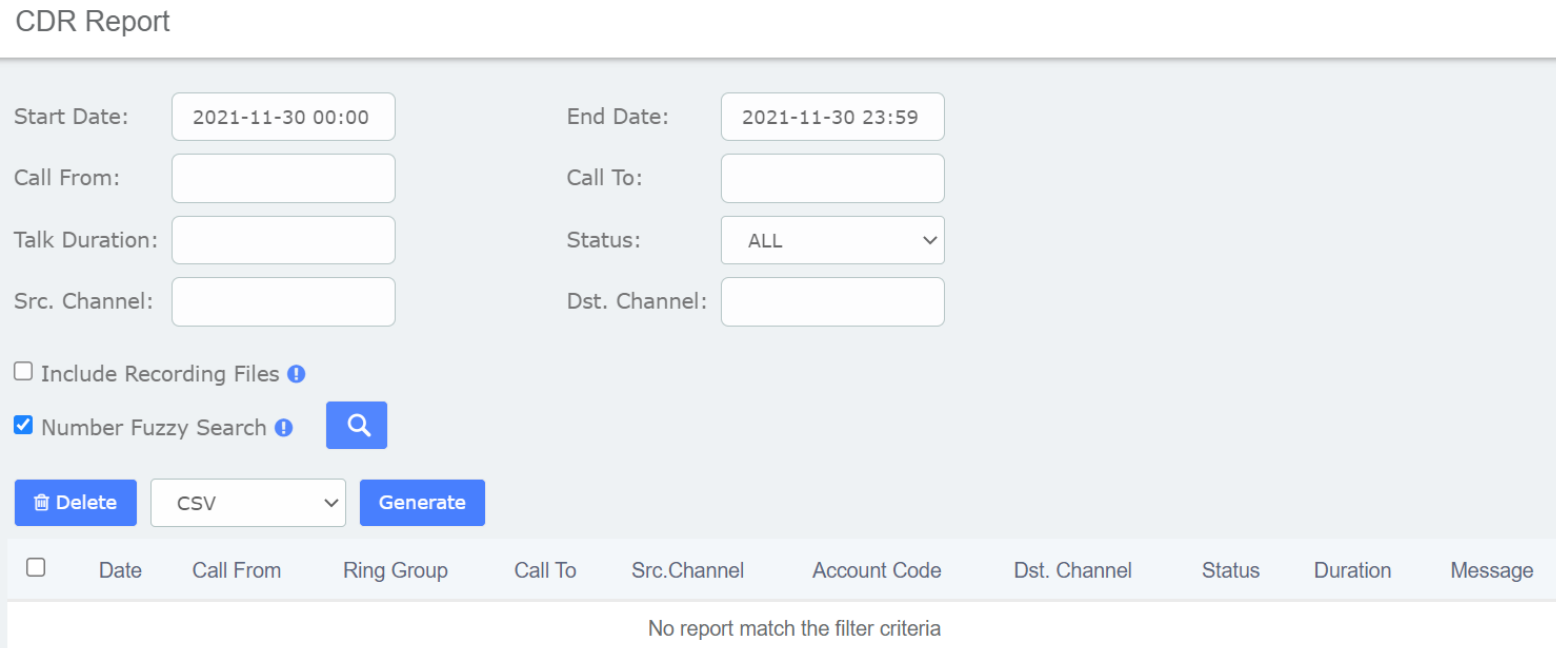

### **CDR Report interface**

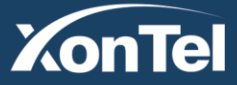

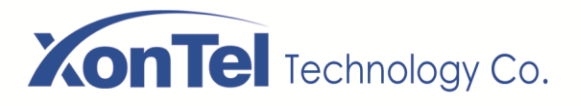

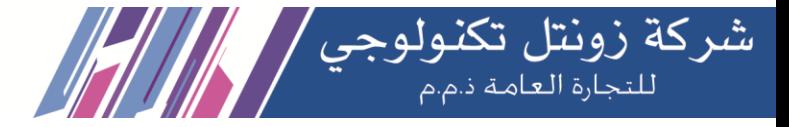

# **5.2 Channels Usage**

The option **Channels Usage** of the menu **Reports** in SMB PBX allows us view graphically the number of simultaneous calls for each channel.

### **Channels Usage**

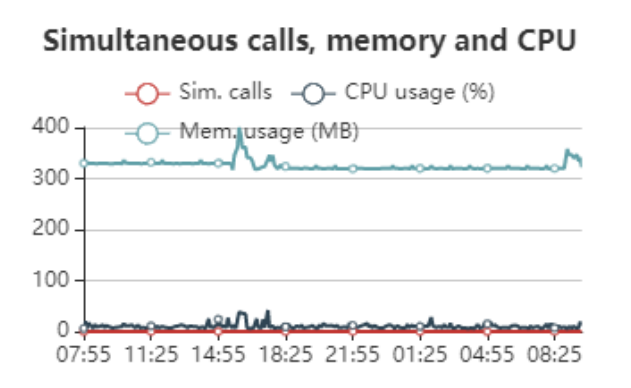

# Simultaneous Channels (Total)

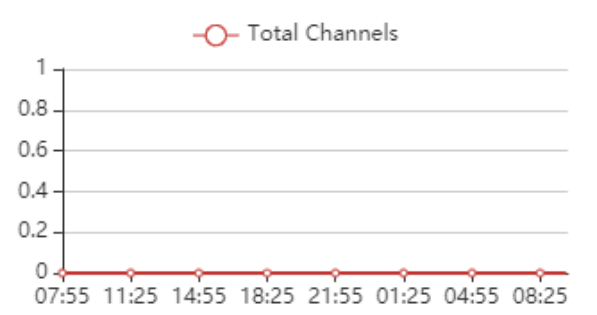

# **Simultaneous DAHDI Channels**

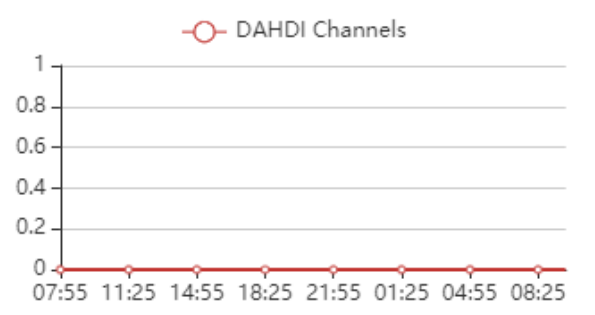

# **Simultaneous SIP Channels**

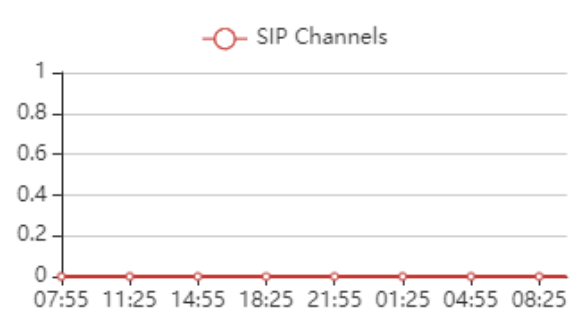

### **Simultaneous IAX Channels**

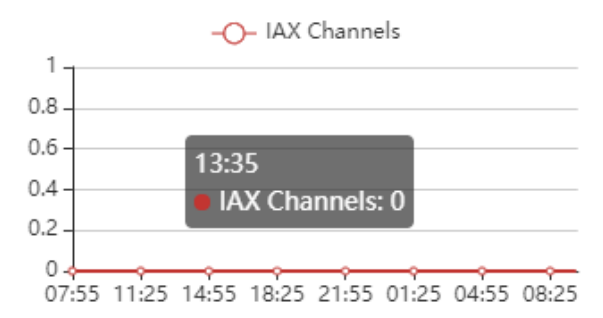

### Simultaneous H323 Channels

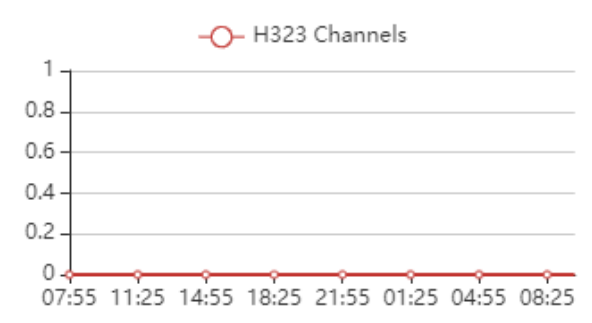

### **Channel usage interface**

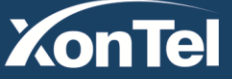

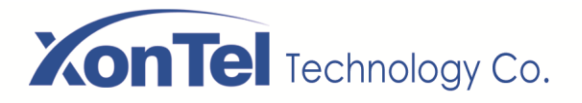

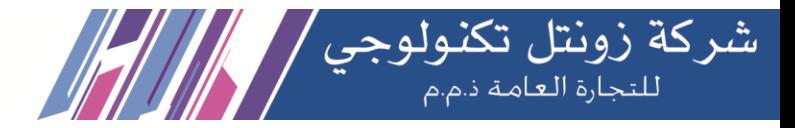

# **5.3 Graphic Report**

The option **Graphic Report** of the **Reports** module allows visualizing graphically information about the number of calls, queues and trunks of the system both in quantity and percentage.

**Graphic Report** 

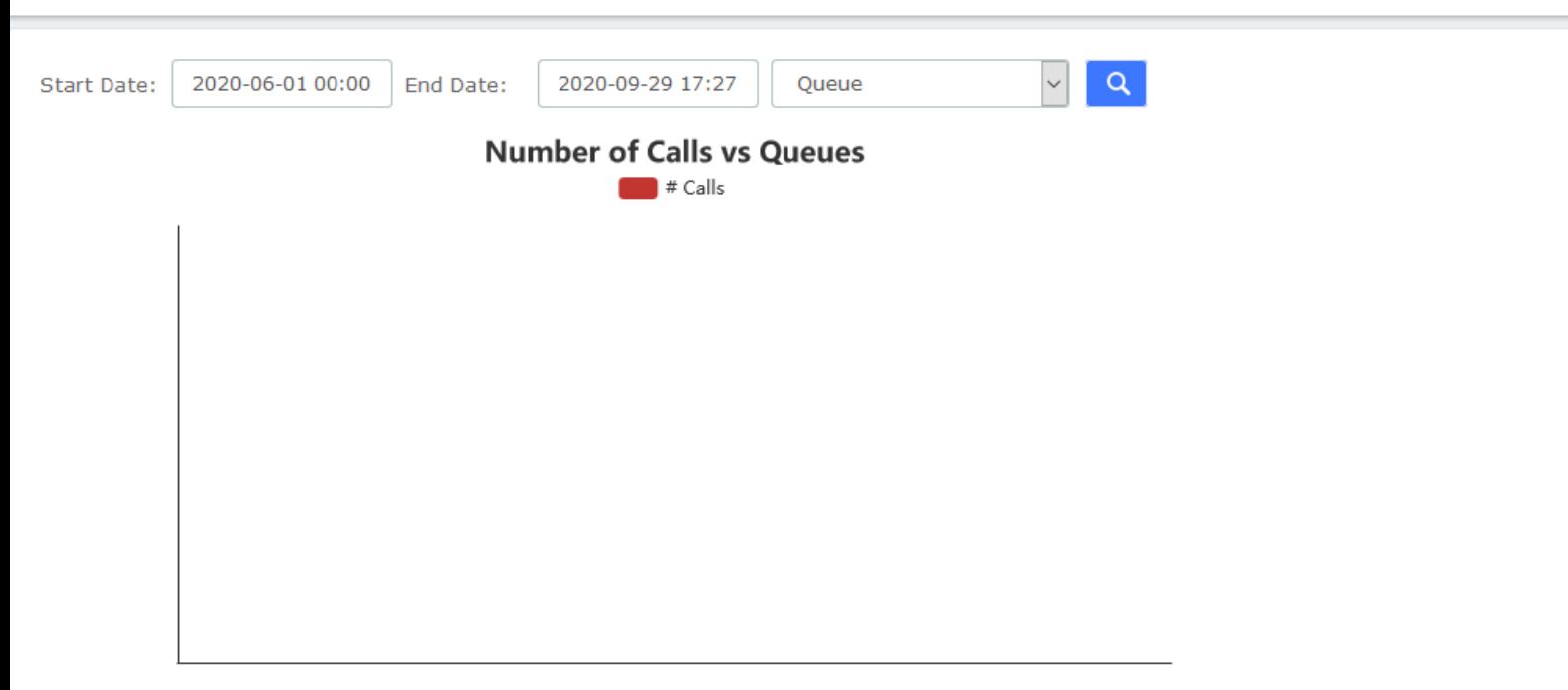

To see the information of a specific extension, select **Extension (Number)** and then click on the link fill in

Q the extension number and click .

It is possible to generate a graphic of Number of Calls in Queues. To do this just select **Queue** from the dropdown menu.

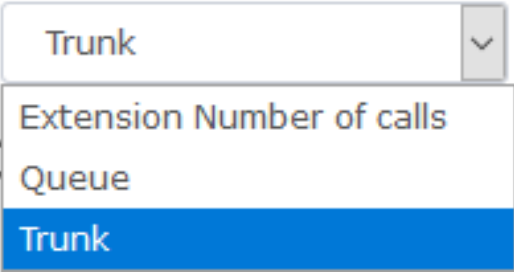

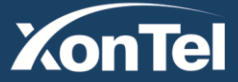

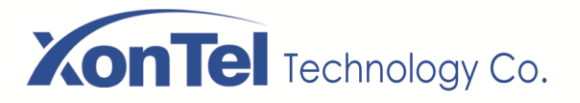

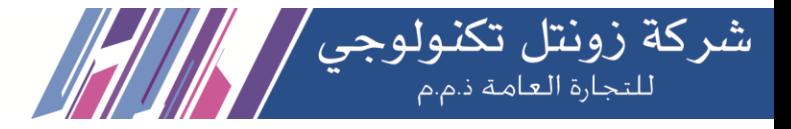

# **5.4 Summary**

The option **Summary** of the menu **Reports** in PBX shows a report of each Extension registered in the server. You can see the number of incoming and outgoing calls, the duration of the calls, the caller id and the dialing number. Use the filter to find an extension or user.

#### Summary

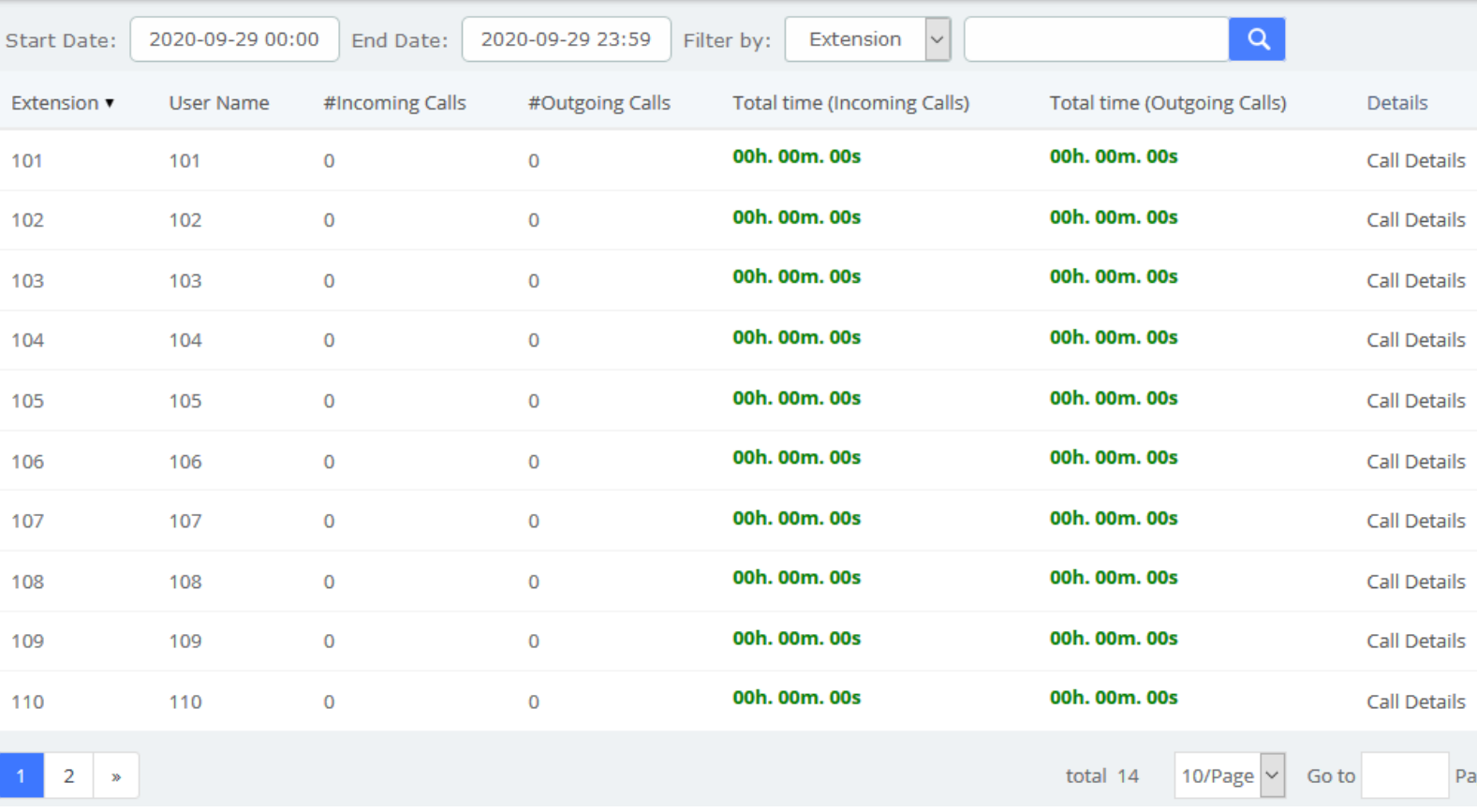

Click on **Call Details** to see more information of an extension.

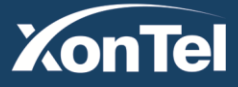

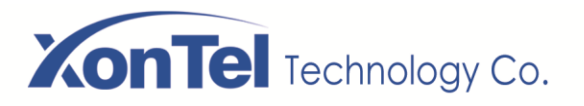

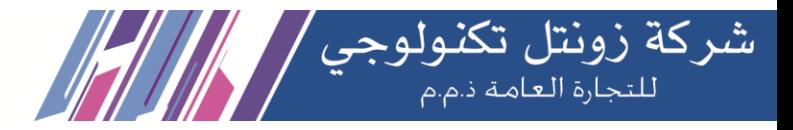

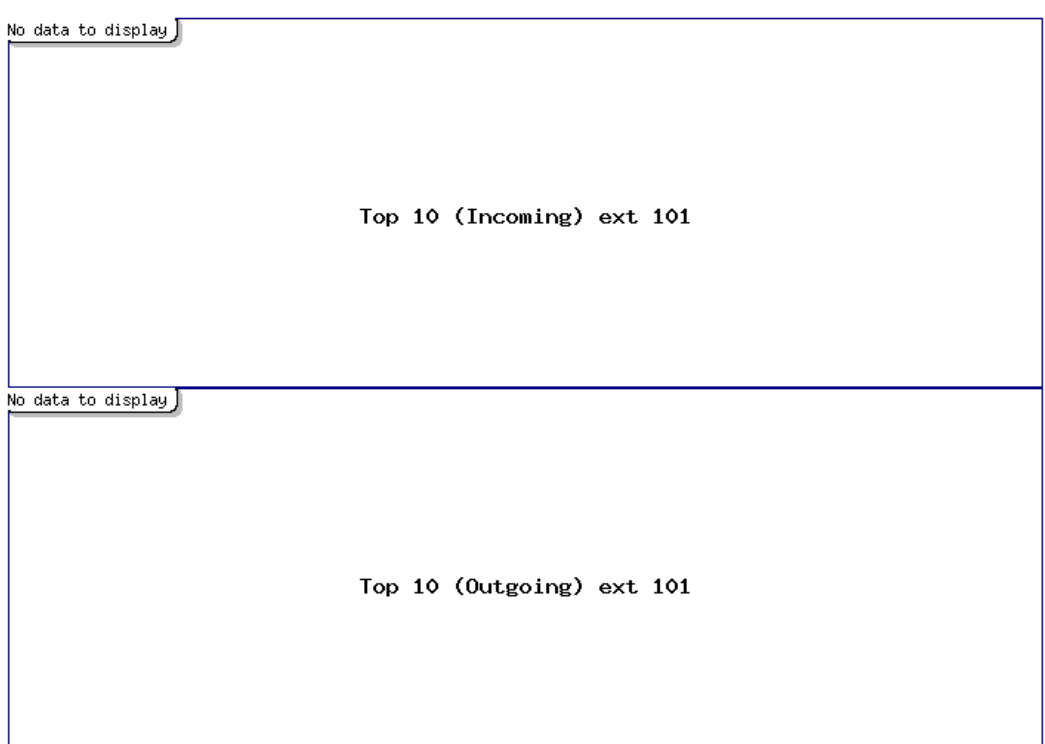

# **5.5 Missed Calls**

The option **Missed Calls** of the menu **Reports** in SMB PBX shows a report of the missed calls of all extensions so you can know when an extension has been receiving calls. You can download this report by clicking on "Download" button. The available formats for this file are csv, xml and pdf

You can filter the results by:

- **Start Date:** Find missed calls from this date.
- **End Date:** Find missed calls until this date.
- **Search:** You can filter the results by these parameters:
	- o *Source:* Number that made the call.
	- o *Destination:* Number that received the call.

### **Missed Calls**

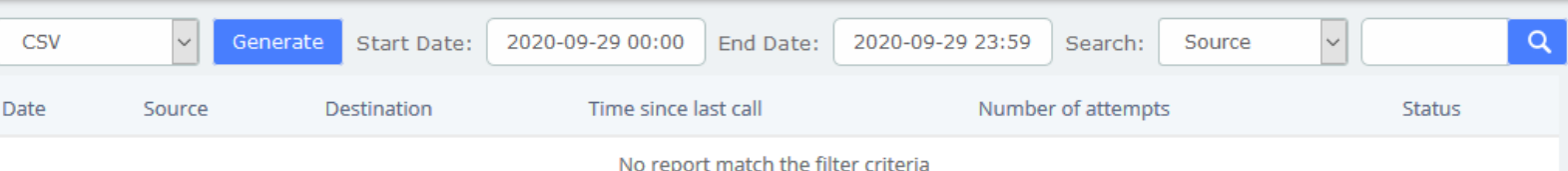

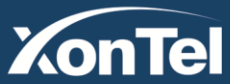

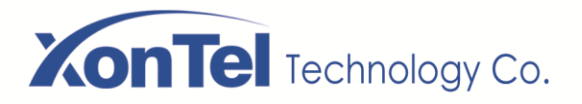

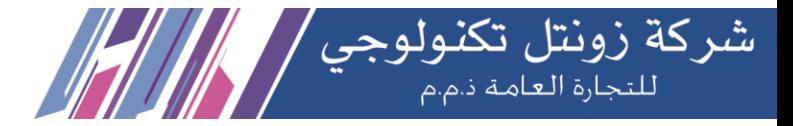

# **5.6 Downloads**

In **Downloads**, users can find and download reports generated in previous modules by themselves, including **CDRs**, **call recordings**, **event logs**, **missed calls**, **booking list**, **audits**, and more.

Downloads

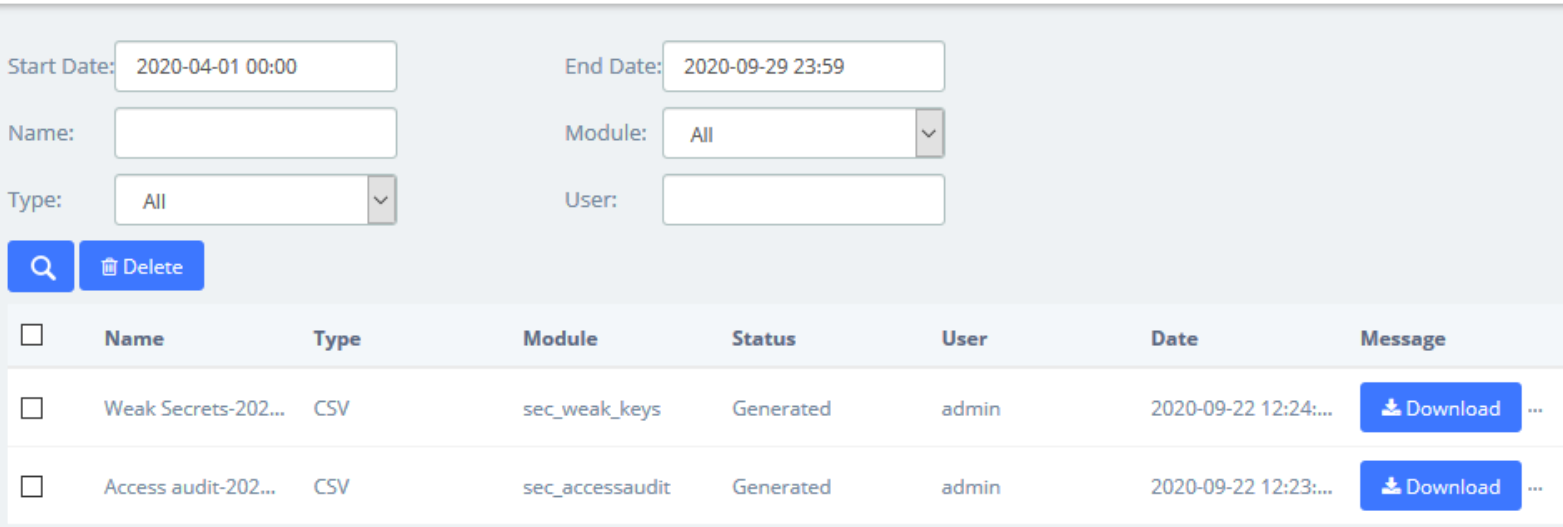

# **6 Extras**

# **6.1 Video Conference**

Users can create video conferences in the SMB PBX system, allowing multiple people to participate at the same time.

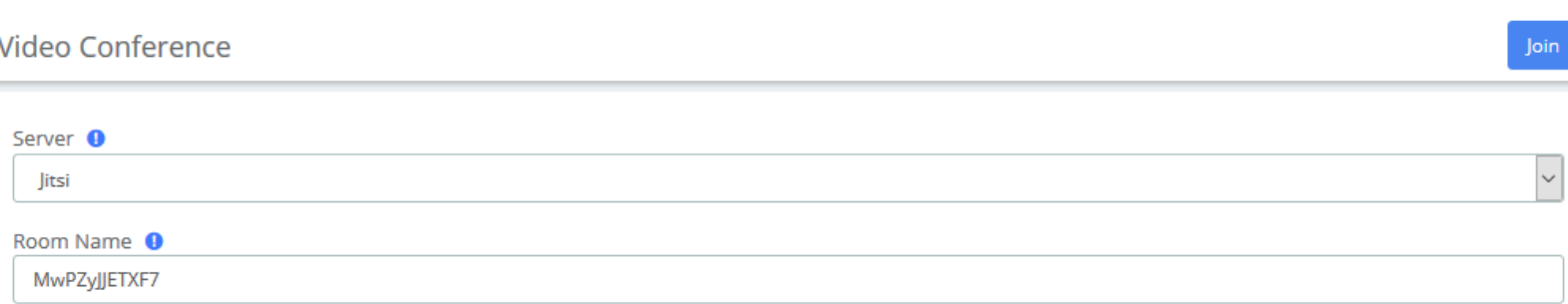

**Video Conference interface**

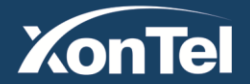

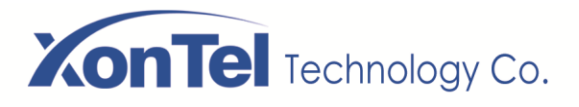

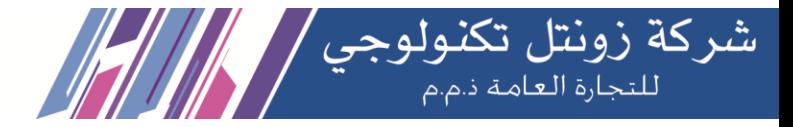

# **6.2 Hotel**

# **6.2.1 Information**

On the **Extras** > **Hotel > Information** page, you can see some information directly on this page.

The total rooms, how many available rooms (rooms free), or not (rooms busy), if you have some booking today, if your hotel is full or potentially full (caused by the booking).

If there's a booking today, just click on the **1 Booking Today** button to going to **Booking list** menu directly.

Information

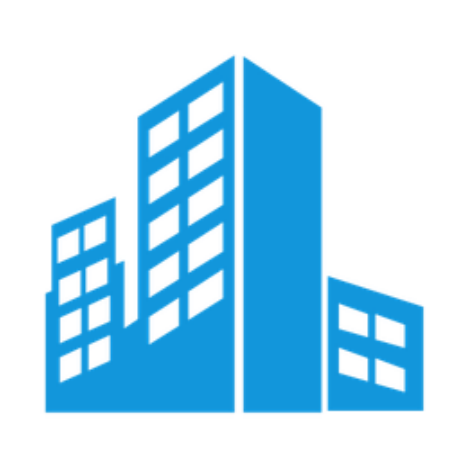

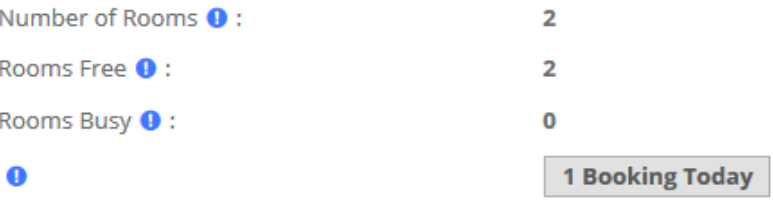

**Hotel Information**

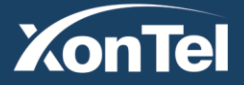

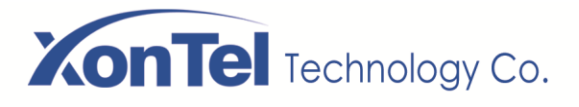

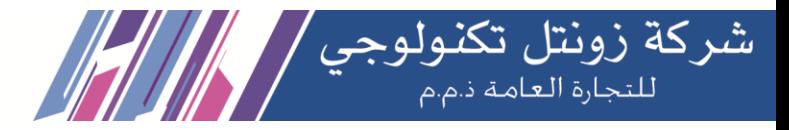

# **6.2.2 Service**

# **Room List**

**Room List** 

You can see the status of the rooms currently in your hotel. The guest name, the room name, if it's free or busy, cleaned or not. If the guest used the mini-bar or not. If the room is on DND (Do Not Disturb) status or not. And you can see if the room is included in a group or not.

If the phone device is a SIP phone, you can know if the phone is connected or not. In this case, you have a small yellow triangle beside the phone number.

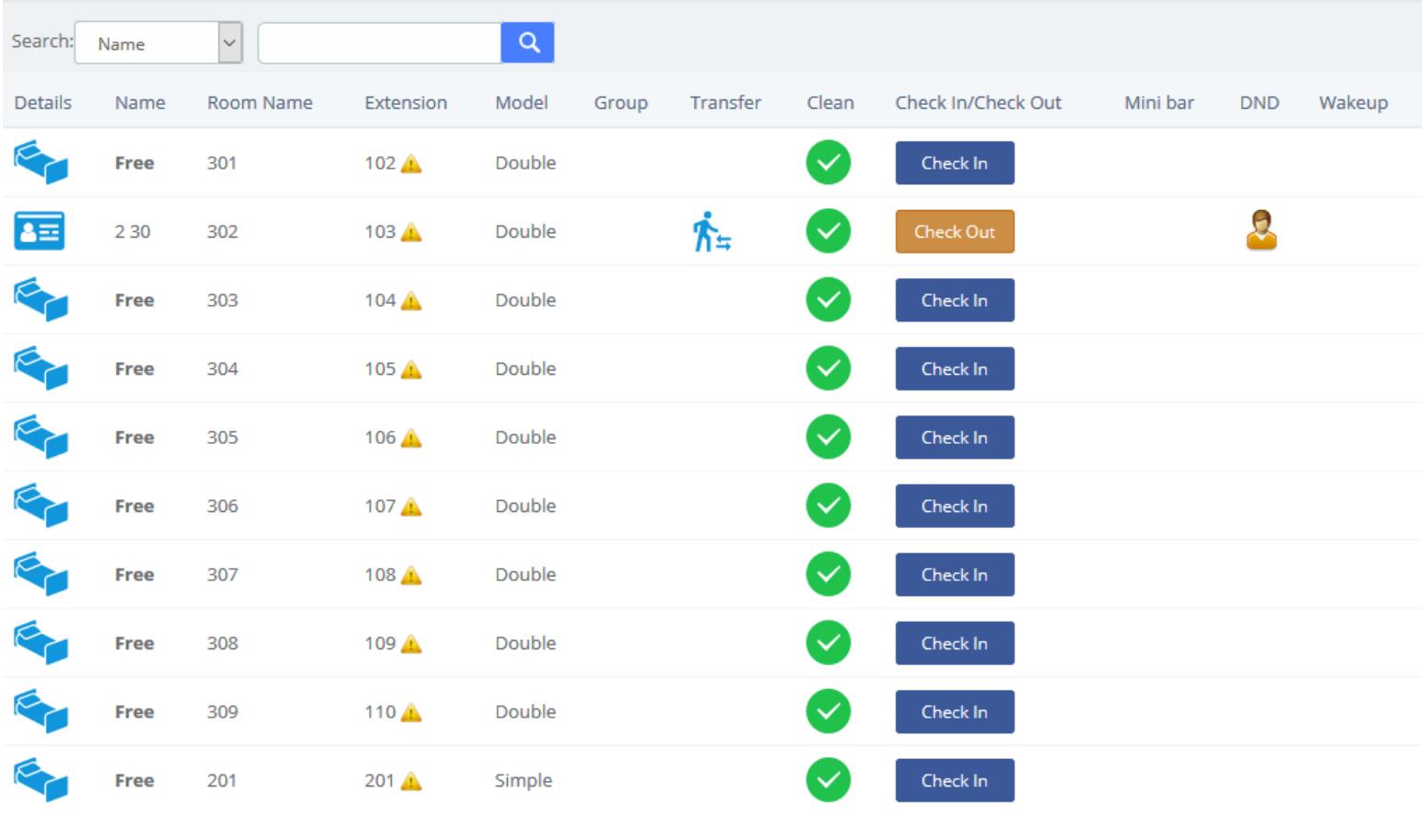

**Room List**

**Check In**

You can **Check In** for a new customer. You can see some fields to enter different values.

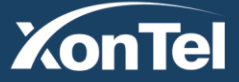

www.xontel.com

**Kuwait** Tel.: 1880005 Fax: 22413877

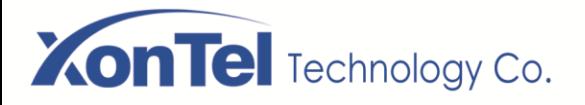

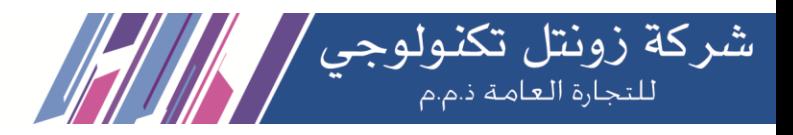

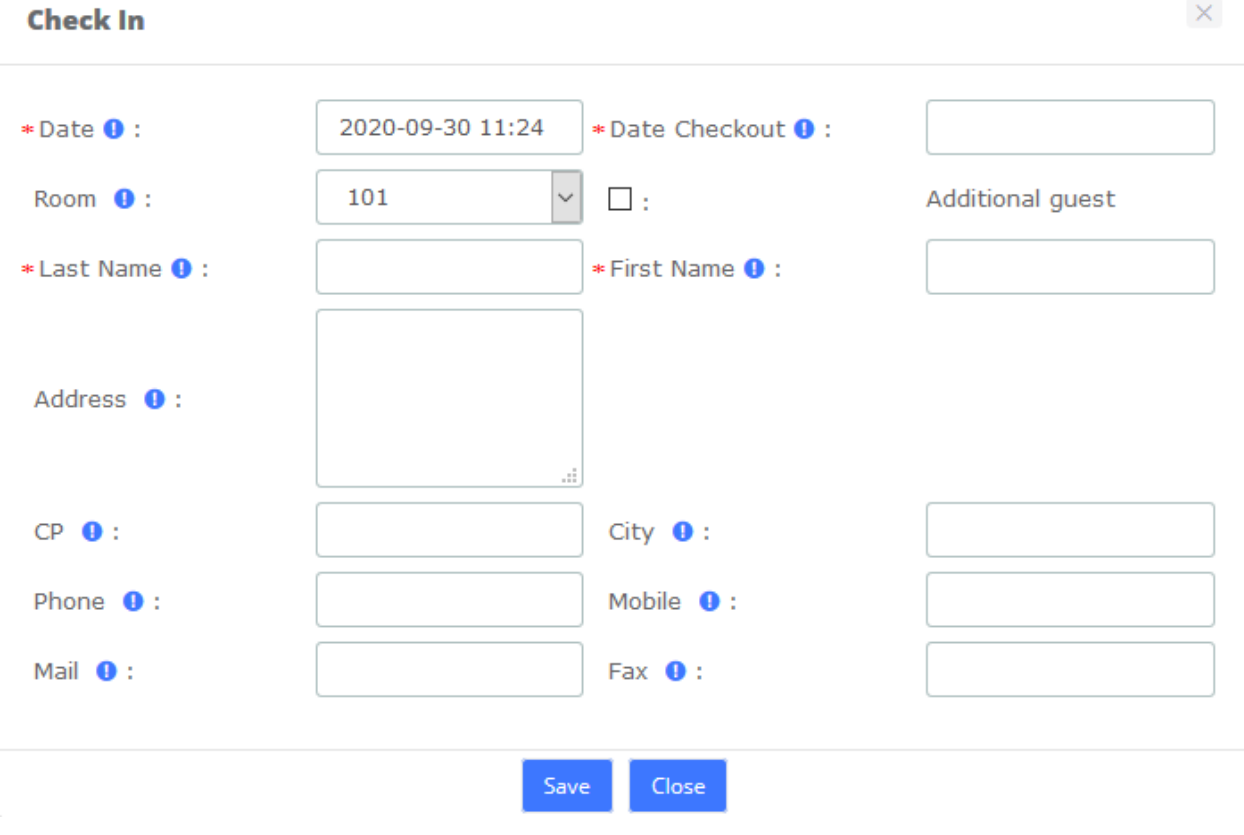

### **Check-In option**

**Date**, it's the Check-in date (the current date by default). **Date Checkout**, is needed to have a reference in the case where another room will be booked. This information is not used for billing. **Room**, displays all available rooms into this list. Of course, you must enter a **Last Name** and **First Name** to making a check-in.

The other fields below are optional. However, one field is needed in the case where you want to sending the billing by mail. In this case, you must enter the **Mail** field. No billing will be sent by fax yet.

Once the guest is checked-in, you can click  $\begin{array}{|c|c|}\n\hline\n\end{array}$  and view the Guest's info. Here you can see the customer's name, check-in time, check-out time, room price and other information.

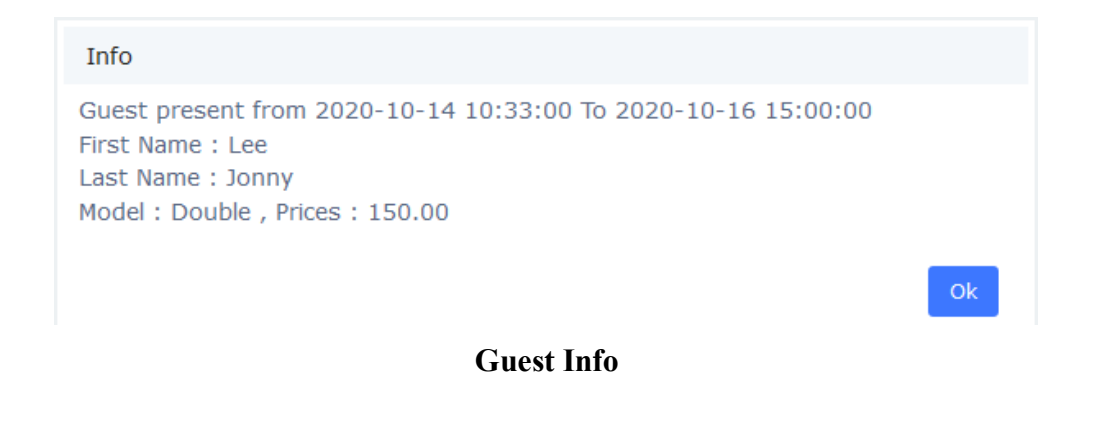

**XonTel** 

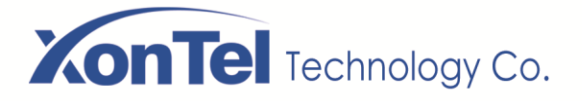

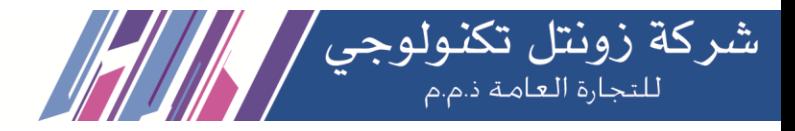

When the customer needs to change the room, select the  $\bigwedge^{\bullet}$  icon.

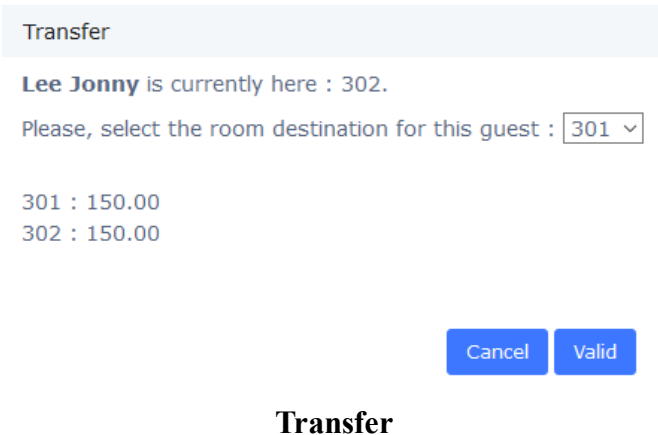

If the customer has purchased a Mini-Bar item or made an outside call, the system will automatically transfer the customer's purchase and call costs to the new room.

And you also can check-in for a customer who have booked in **Booking List**:

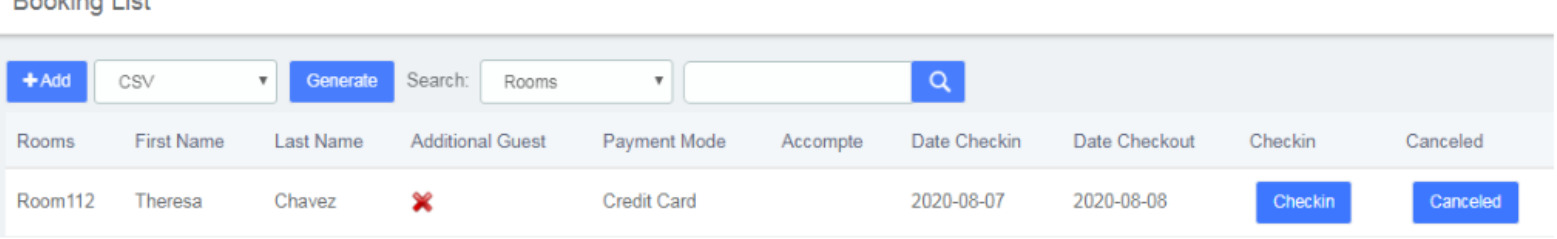

### Or check-in for regular customers in **Customers List**:

**Customers List** 

**Production of the A** 

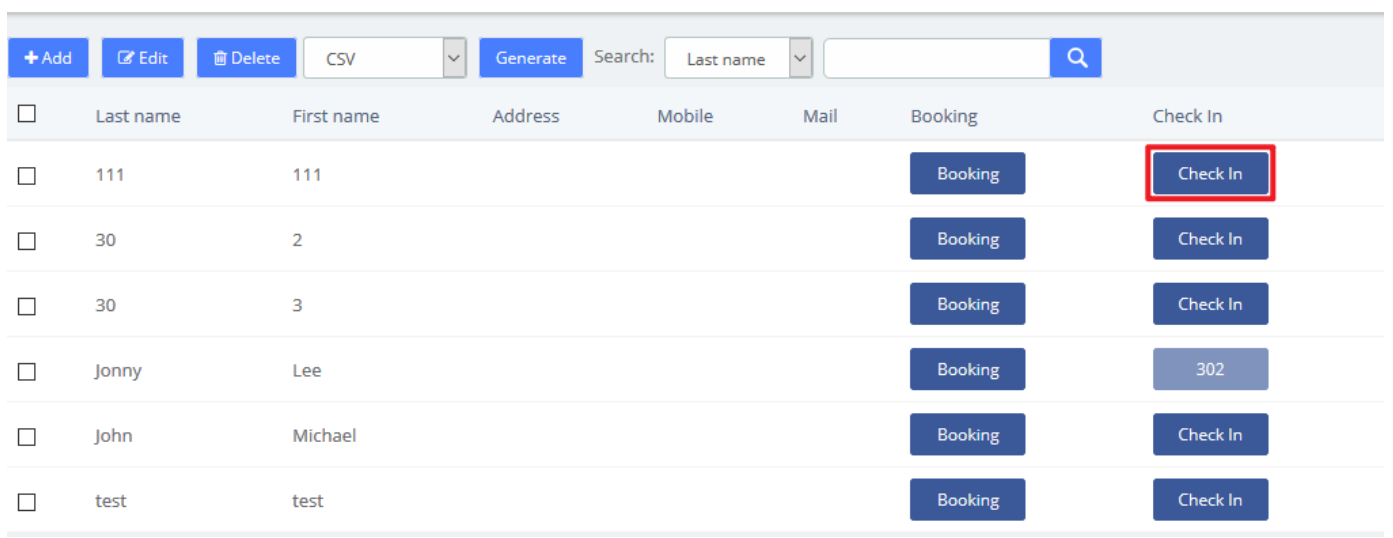

**XonTel** 

www.xontel.com

**Kuwait** Tel.: 1880005 Fax: 22413877 **KSA** Tel.: 920007622 Fax: 011-4700403

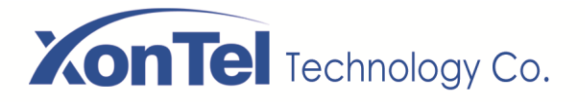

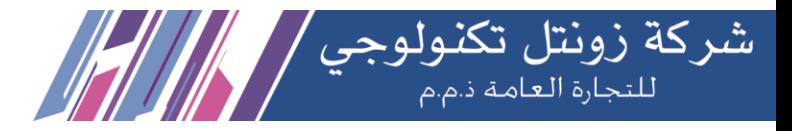

### **Check Out**

You can do 2 types of checkout. A classic checkout by room, and a checkout by group.

When the customer needs to check out, select Check Out icon.

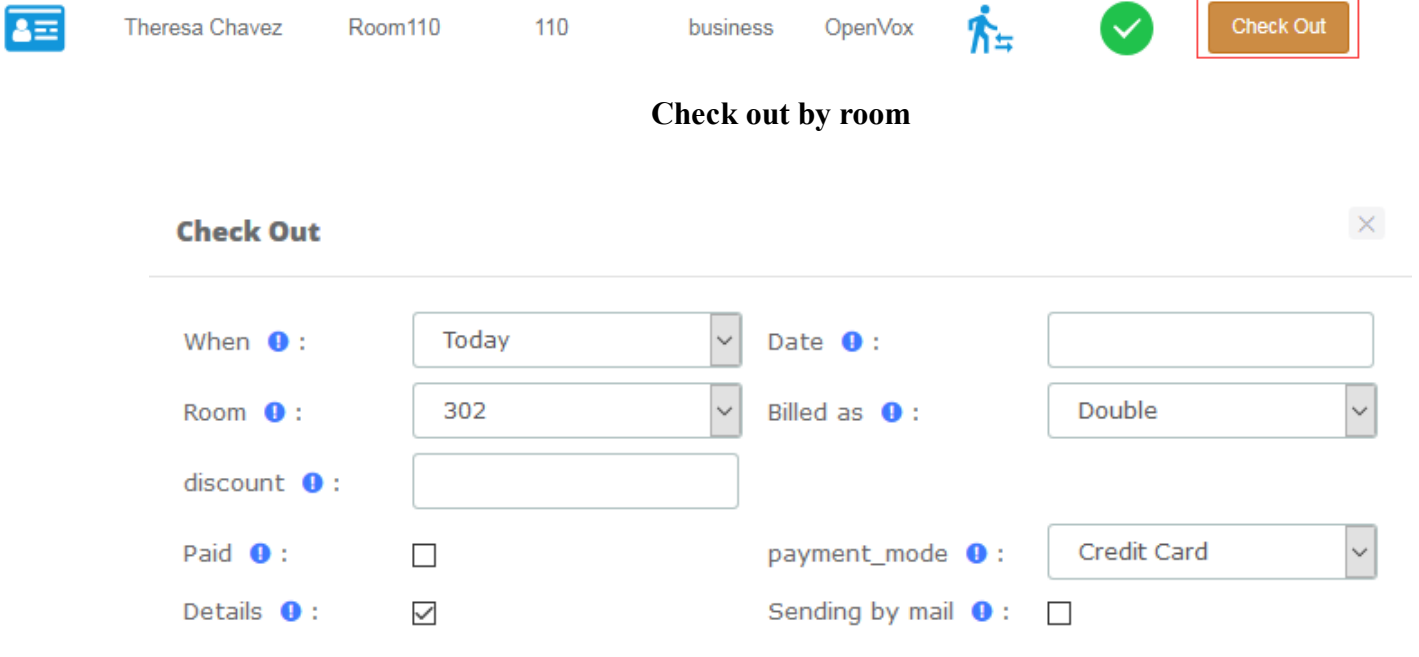

**Check out by room options**

If paid is checked, the billing is paid by the guest, else, this billing is tagged like not paid.

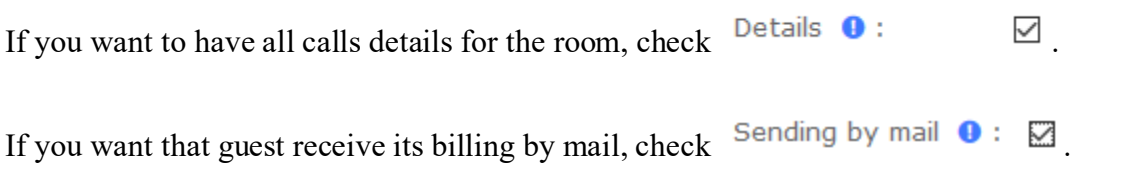

After checking out, you can check the billing report in **Report > Billing Report**.

# **Group List**

Group List is used for unified management of customers who check-in in groups.

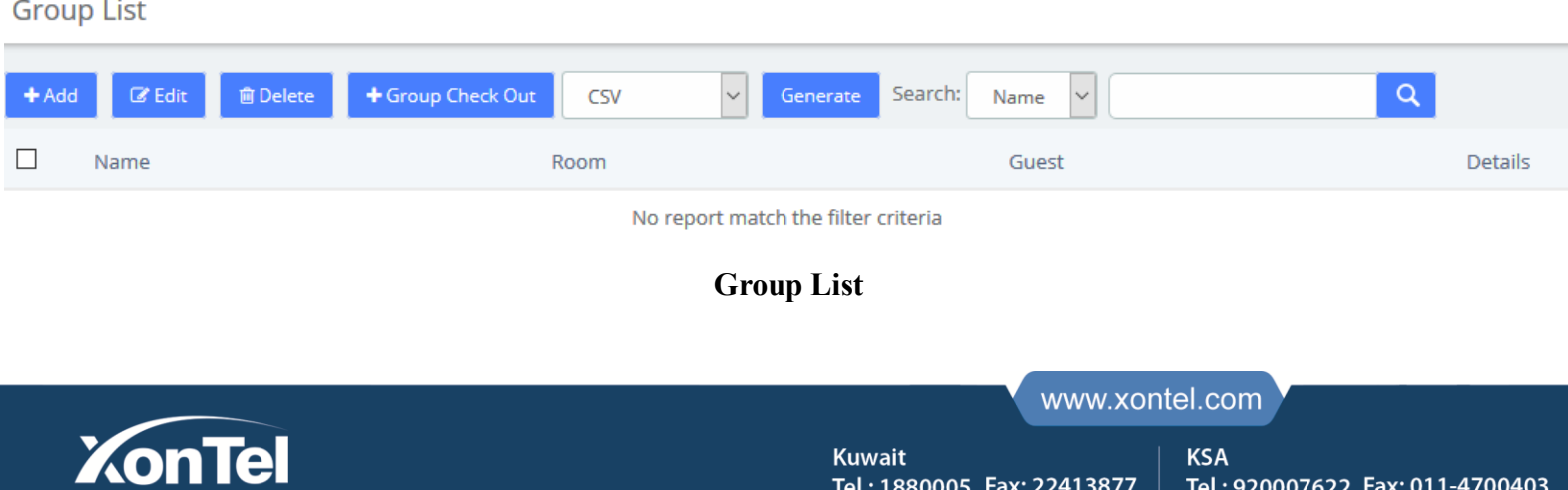

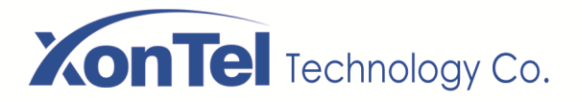

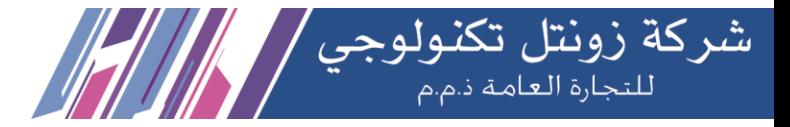

Here, you can see all group already existing, and you can add lots of checked rooms into a group in the same time. Just selecting several rooms maintaining, press the *shift* key and click on the rooms that you want.

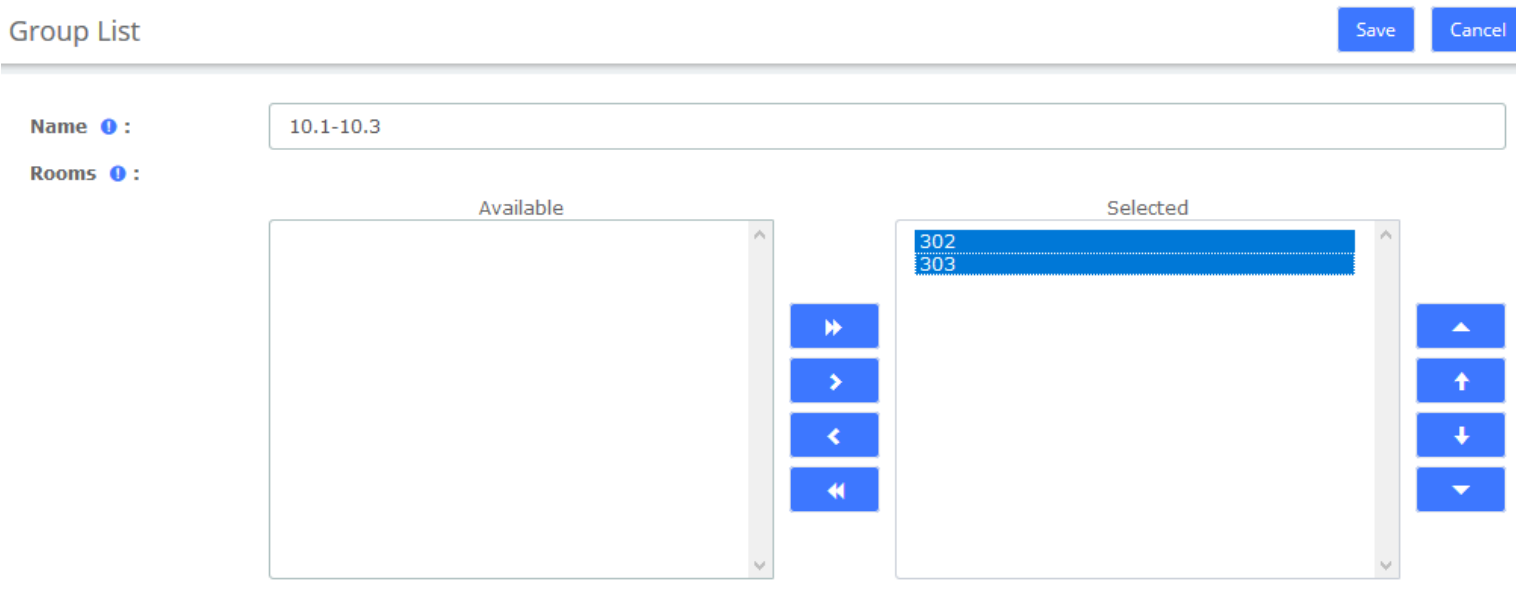

### **Group List options**

### **Check Out**

Checkout by group will take all room in group, and will make the checkout, room by room.

Check the group you want check out and click **+ Group Check Out** Checking out of 10.1-10.3 group means that both Room 302 and Room 303 will check out.

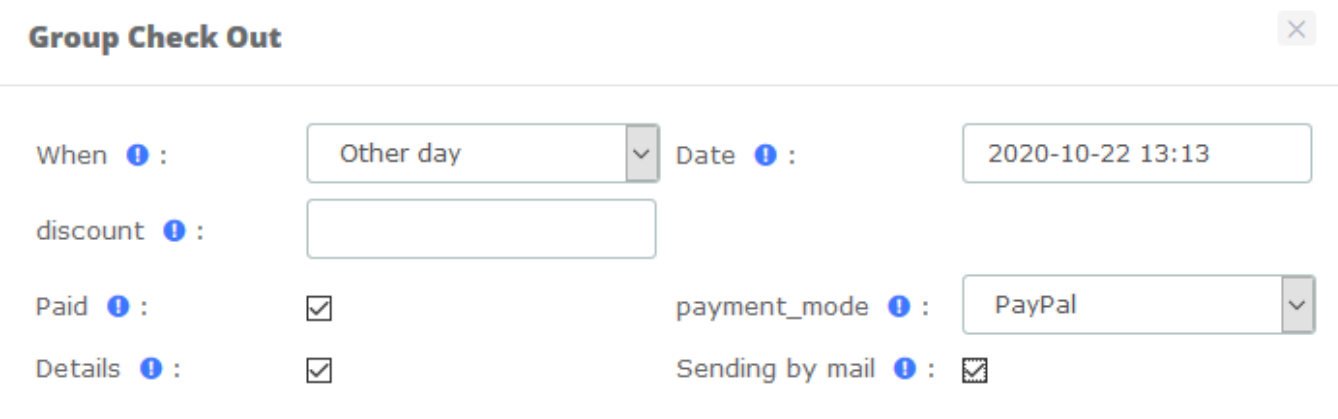

### **Check out by group option**

**Kuwait** 

Tel.: 1880005 Fax: 22413877

When checking out, check **Details** to see the call bill.

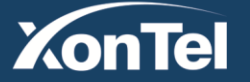

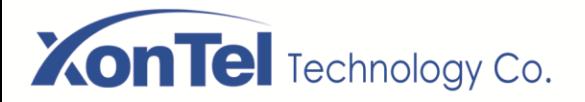

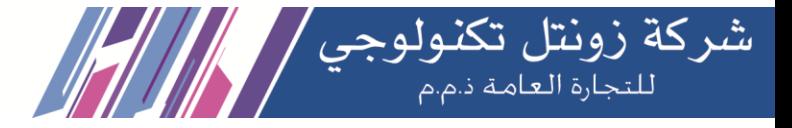

# **Booking List**

**XonTel** 

Here, you have all booking which currently entered into Hotel. You can do a view between 2 dates.

**Booking List** 

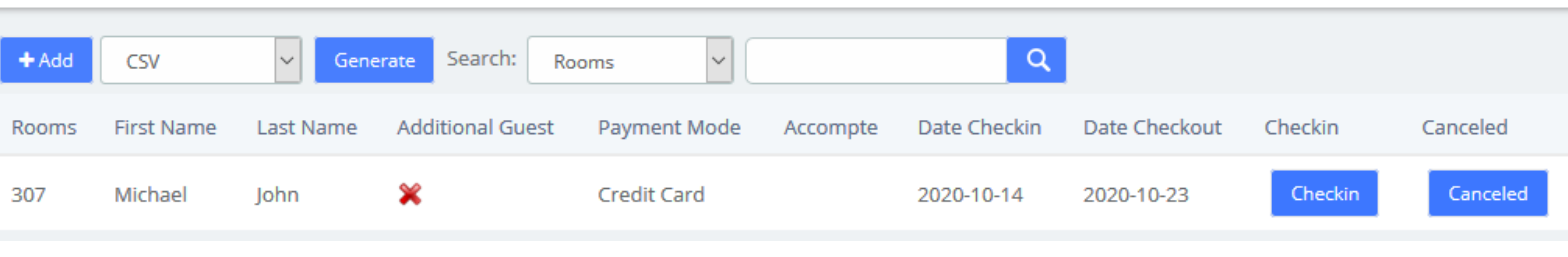

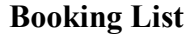

#### Booking room for a new customer:

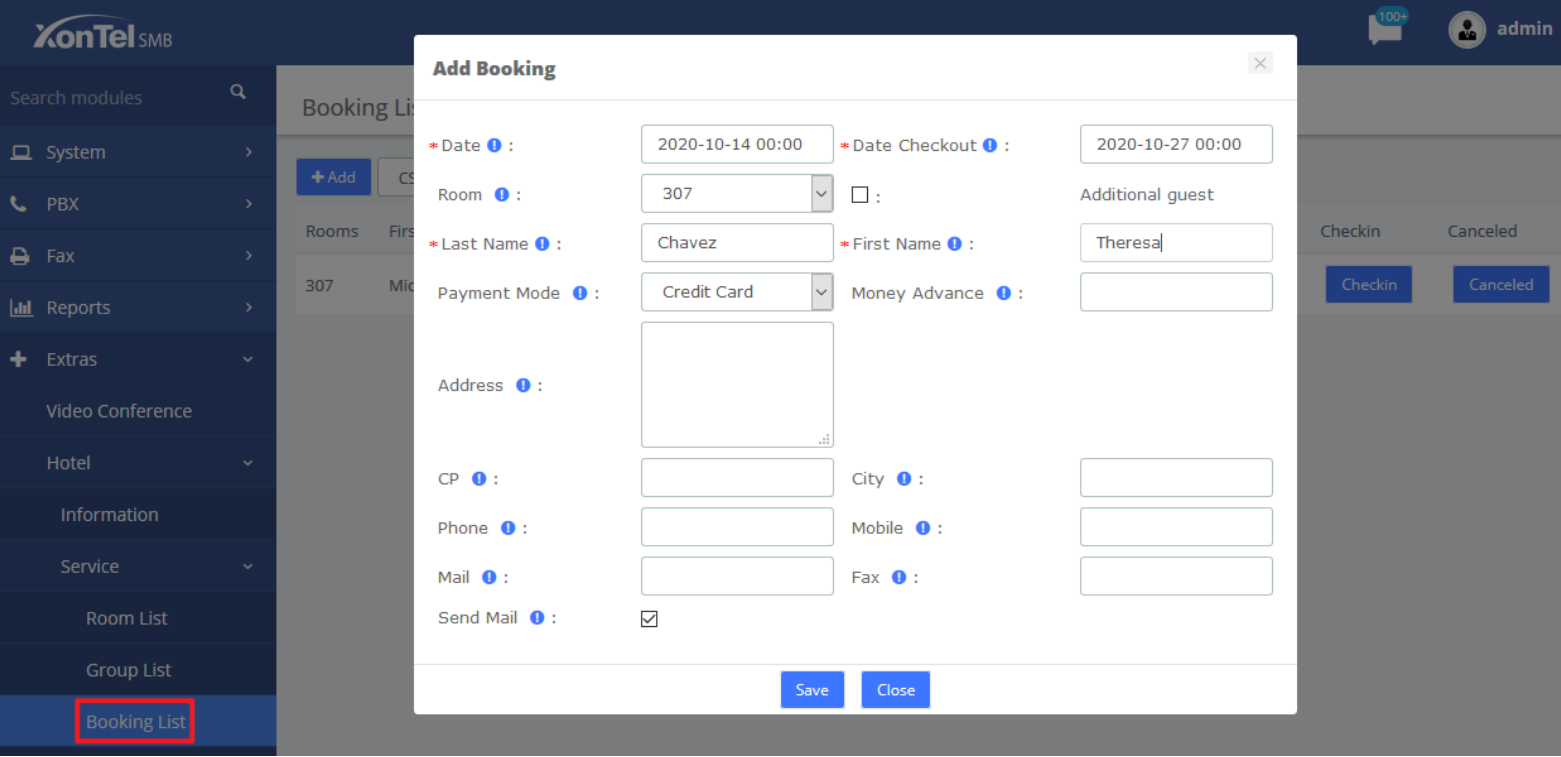

### **Add Booking**

To make a checking on a booked room, click the **Checkin** box, and if you want to cancel a booking, check the **Canceled** box.

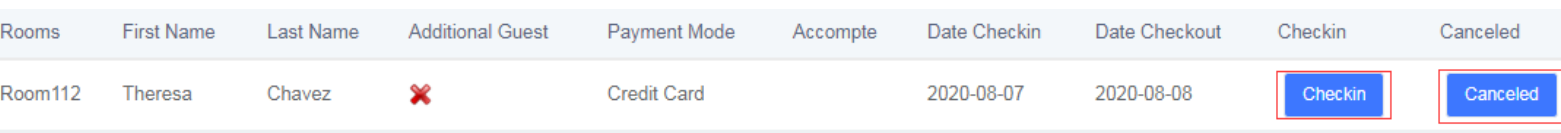

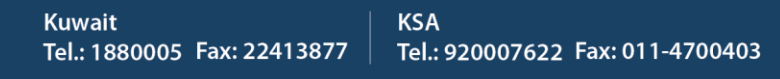

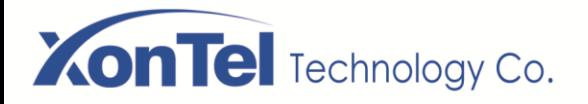

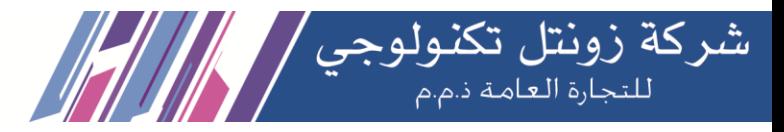

#### Booking room for a regular customer in the Customers List:

**Customers List** 

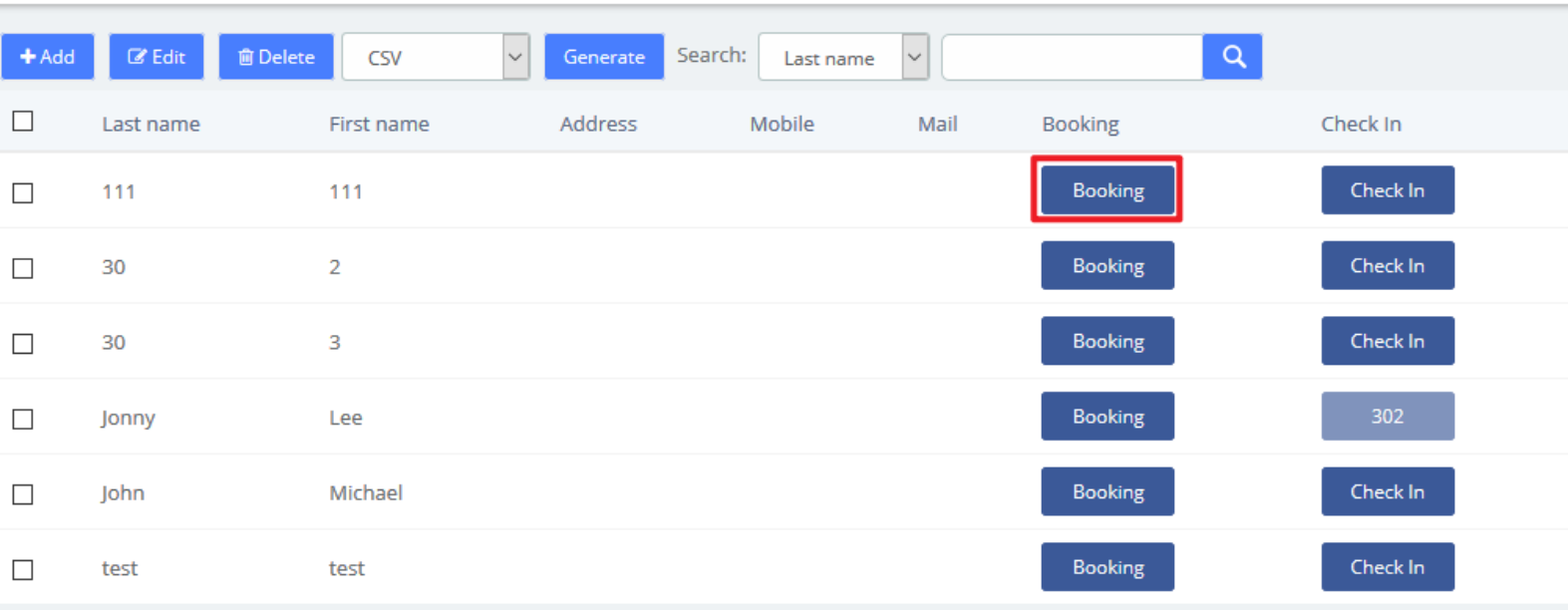

### **Check-in/Customers List**

### **Customers List**

**Customers List** 

**XonTel** 

All check-in and booking information will be entered into the customer list. This module can also customize customer information. You can book room or check-in for them.

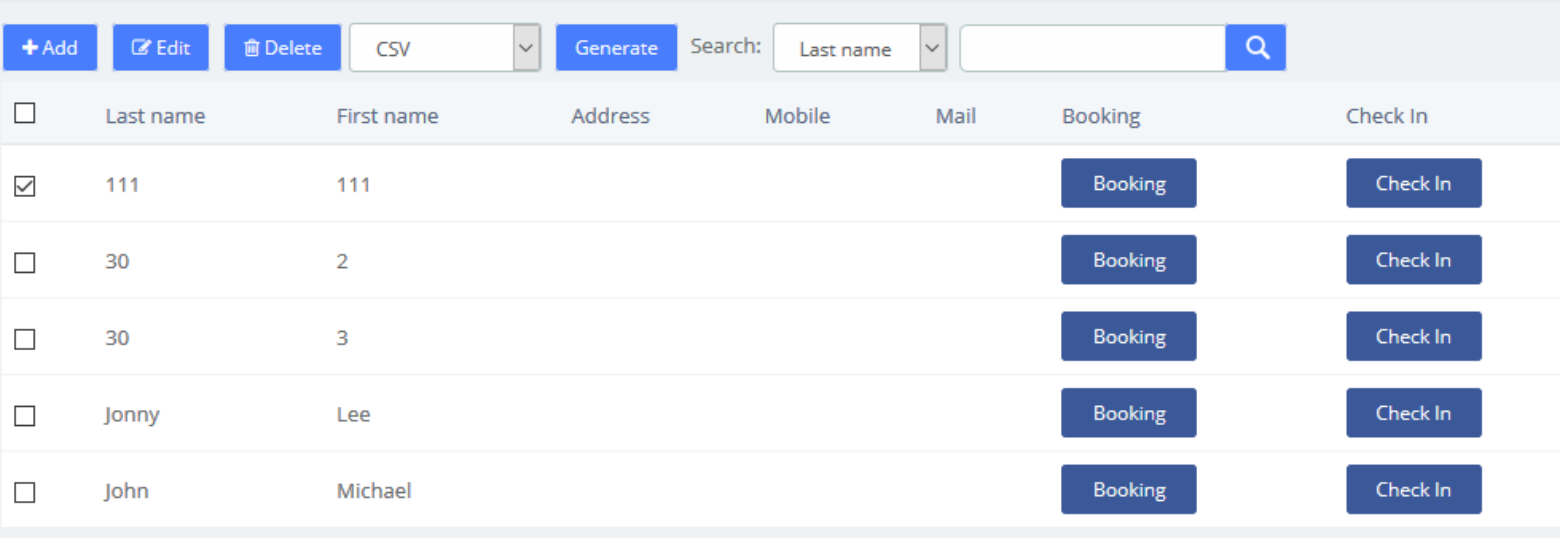

### **Customers List**

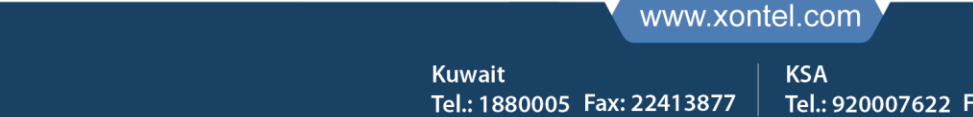

Tel.: 920007622 Fax: 011-4700403

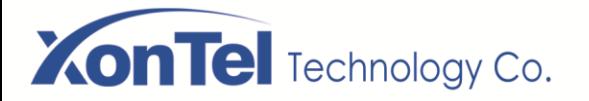

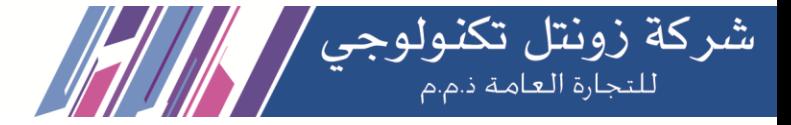

#### Also, you can add a new customer.

### Save

#### **Add a New Customer**

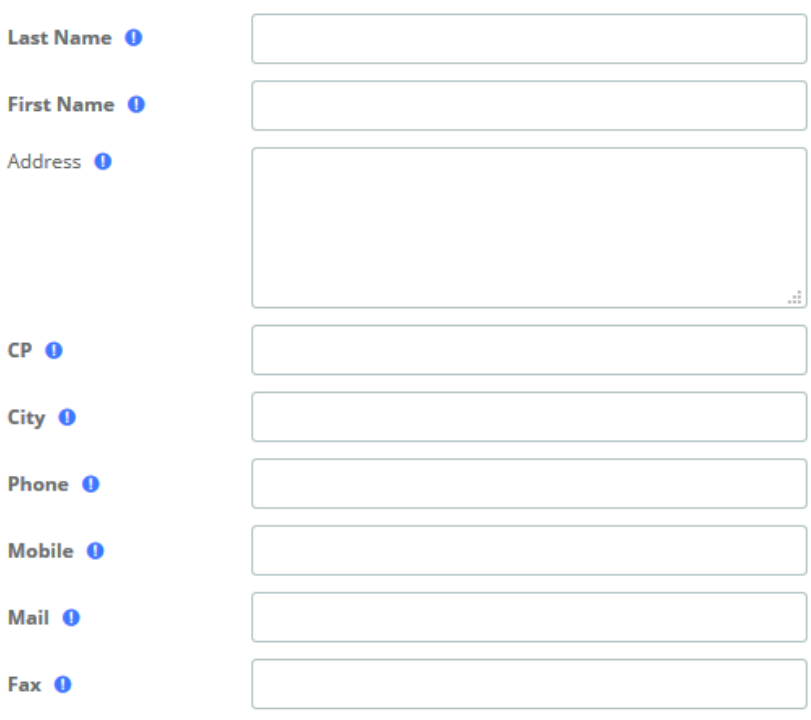

#### **Add a New Customer**

### **Wake Up**

This module allows you to set up a wake-up call service for specific customers. The wake-up service will ring for 30 seconds every 30 seconds for the duration of the wake-up service.

In the following example, the wakeup service is set up for Room110's customers from 2020-08-04 11:46 to 2020-08-04 11:52.

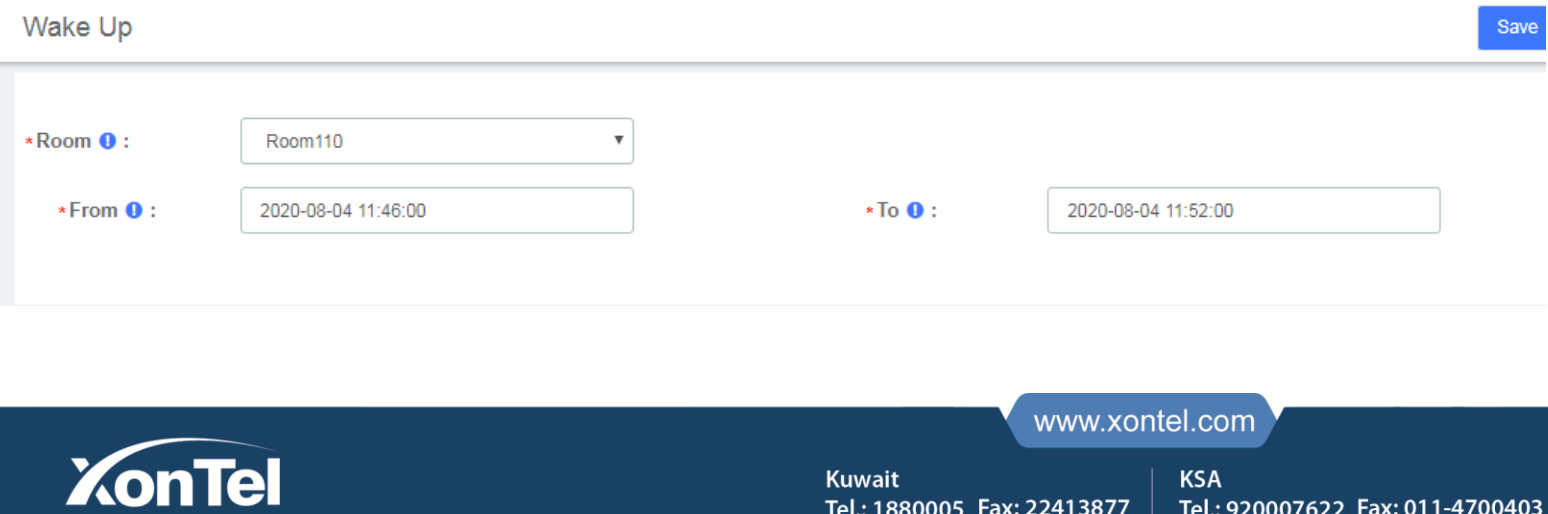

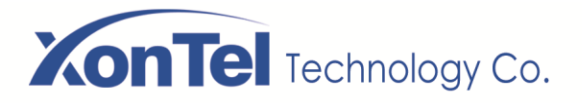

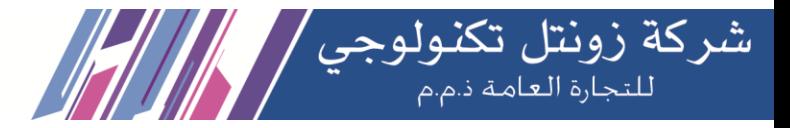

Wake Up

| +Add <b>C</b> Edit <b>C</b> Delete |                     |                     |                                     |
|------------------------------------|---------------------|---------------------|-------------------------------------|
| Room                               | From                | To                  | Action                              |
| Room110                            | 2020-08-04 11:46:00 | 2020-08-04 11:52:00 | <b>画 Delete</b><br>$\mathbb Z$ Edit |

**Wake Up Interface**

The extension bound to Room110 will ring from 2020-08-04 11:46 to 2020-08-04 11:52

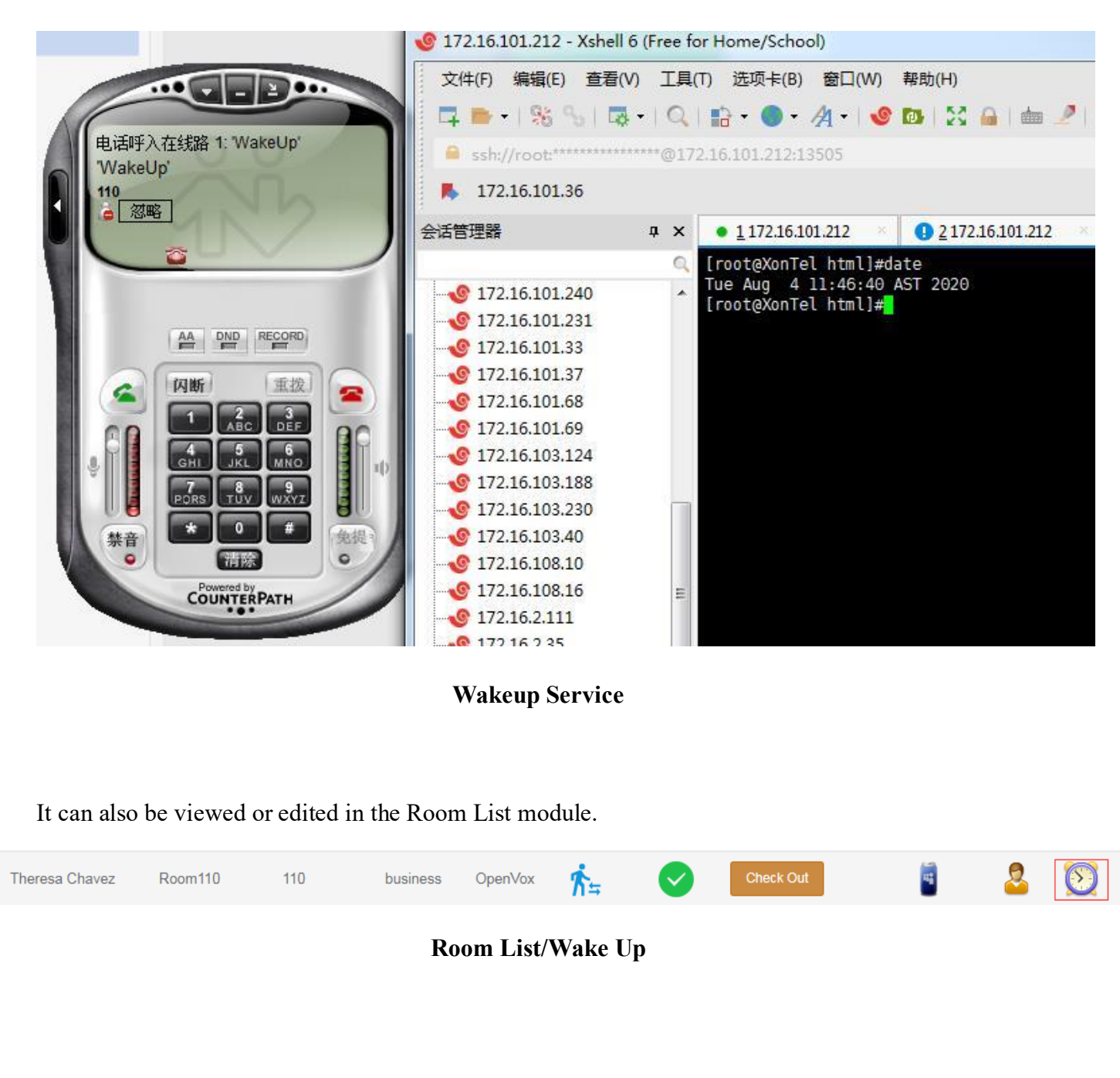

**Kuwait** 

Tel.: 1880005 Fax: 22413877

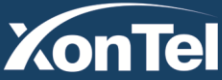

 $\overline{\mathbf{a}}$ 

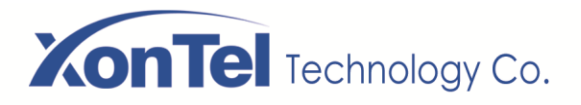

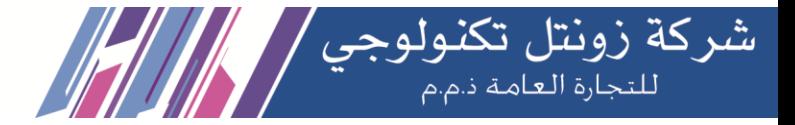

# **6.2.3 Configuration**

### **Billing Settings**

When the customer needs to use the extension to make an outside call, the service charge for the call is calculated based on the set call rate.

# **Billing Rates**

If there is no matching rate list, the default rate will be used.

After initialized the rates, you can create a new billing rate or edit the existing rate.

#### **Billing Rates**

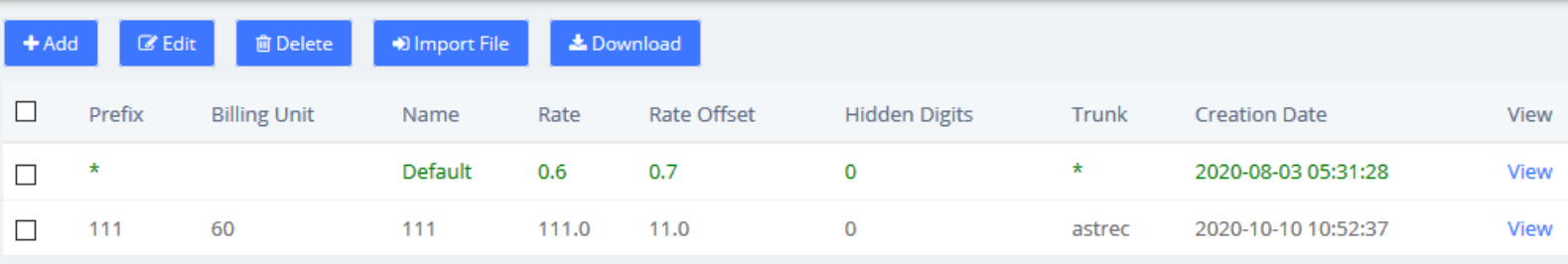

#### **Billing Rates**

Note: Only trunks allowed by Billing Trunk can be displayed in the tariff list.

Then create a new billing Rates:

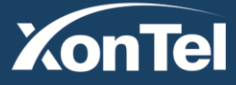

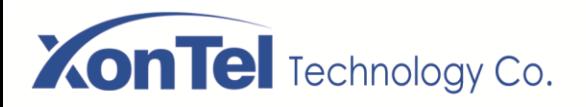

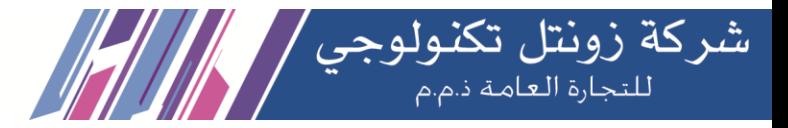

# **Billing Rates**

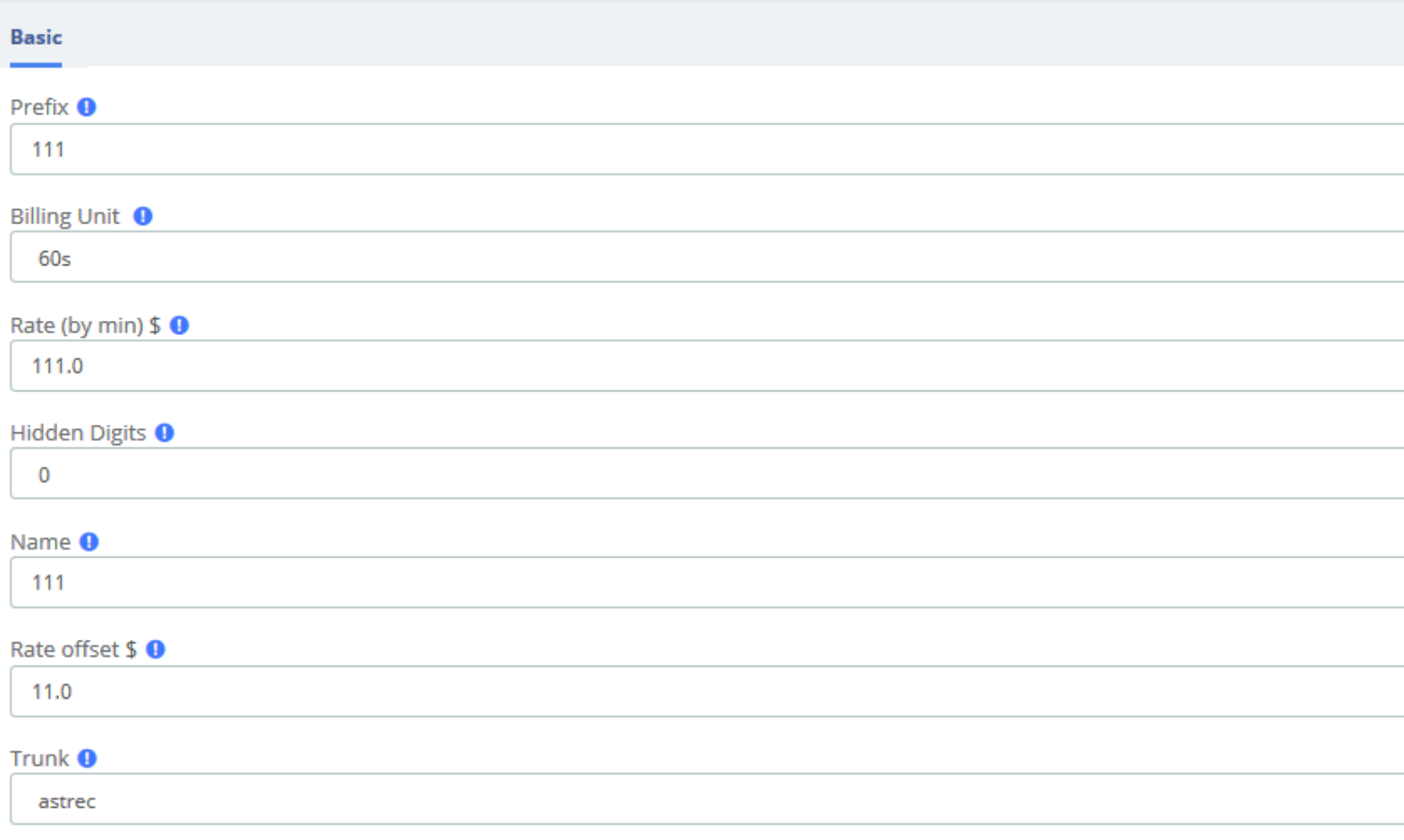

**Add/Edit Billing Rates**

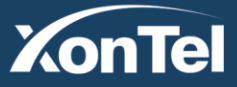

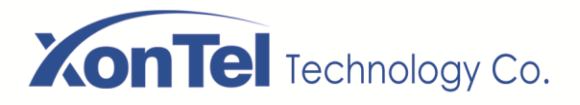

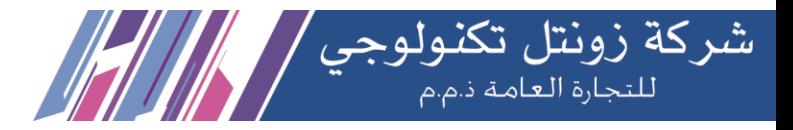

# **Billing Setup**

You should initialize the billing rates before setting billing rules:

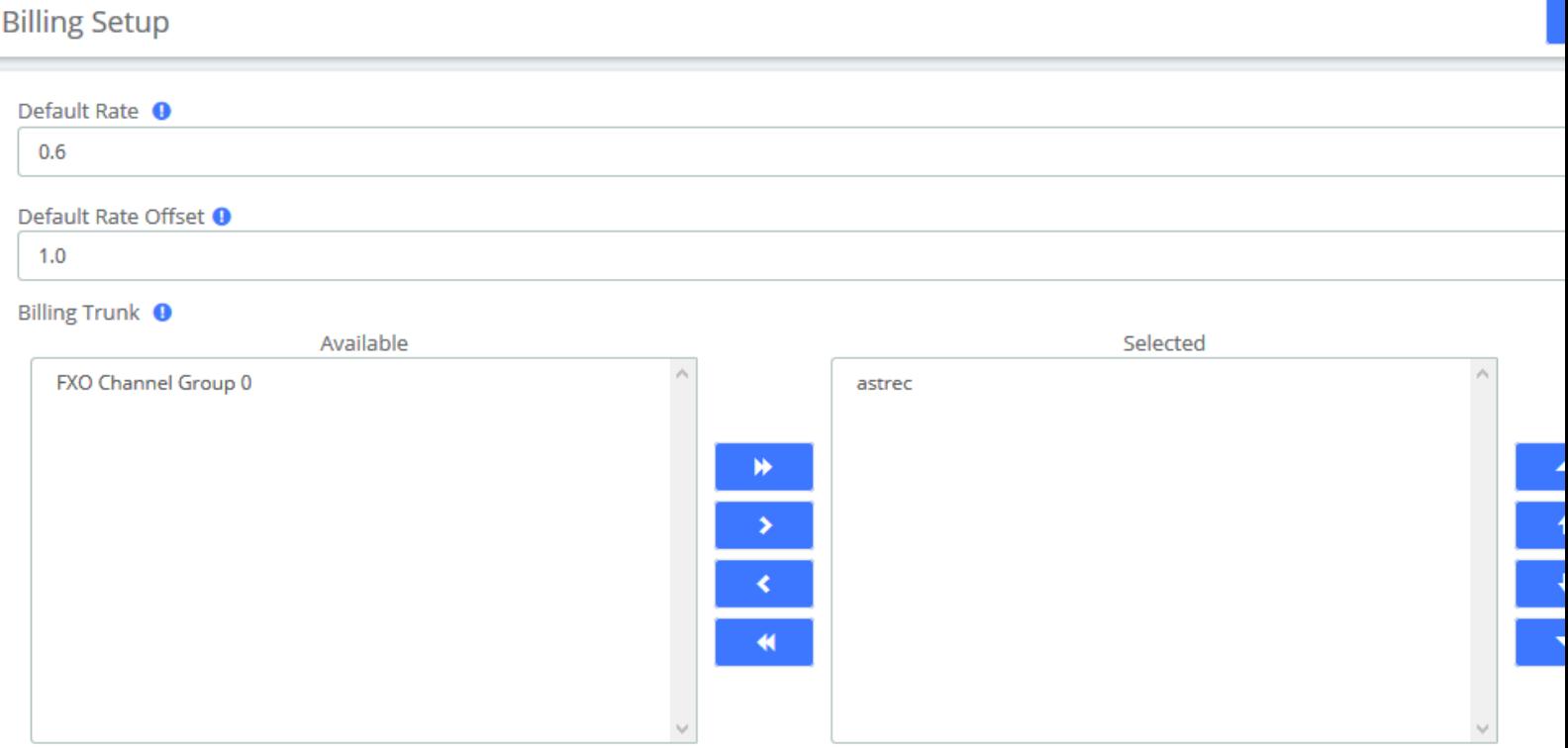

## **Billing Setup**

**Default Rate** and **Default Rate Offset** set the rate of the **Default** billing rate. **Billing Trunk** sets the billing trunks allowed when creating new billing rates.

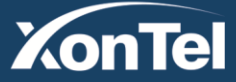

www.xontel.com

Tel.: 920007622 Fax: 011-4700403

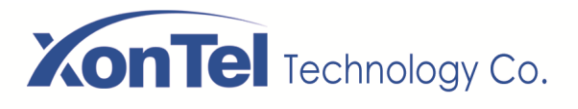

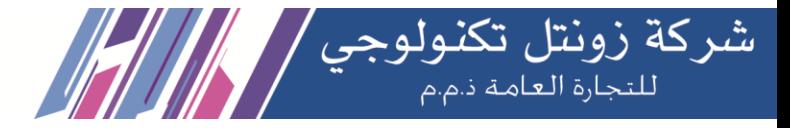

# **Room Setting**

# **Room Setup**

Once we have created the room type, we can generate the hotel room. Don't forget, try to prepare a good list of names for each room. (e.g.: room 100, room 101.etc). This name will be use by Hotel if no name is entered.

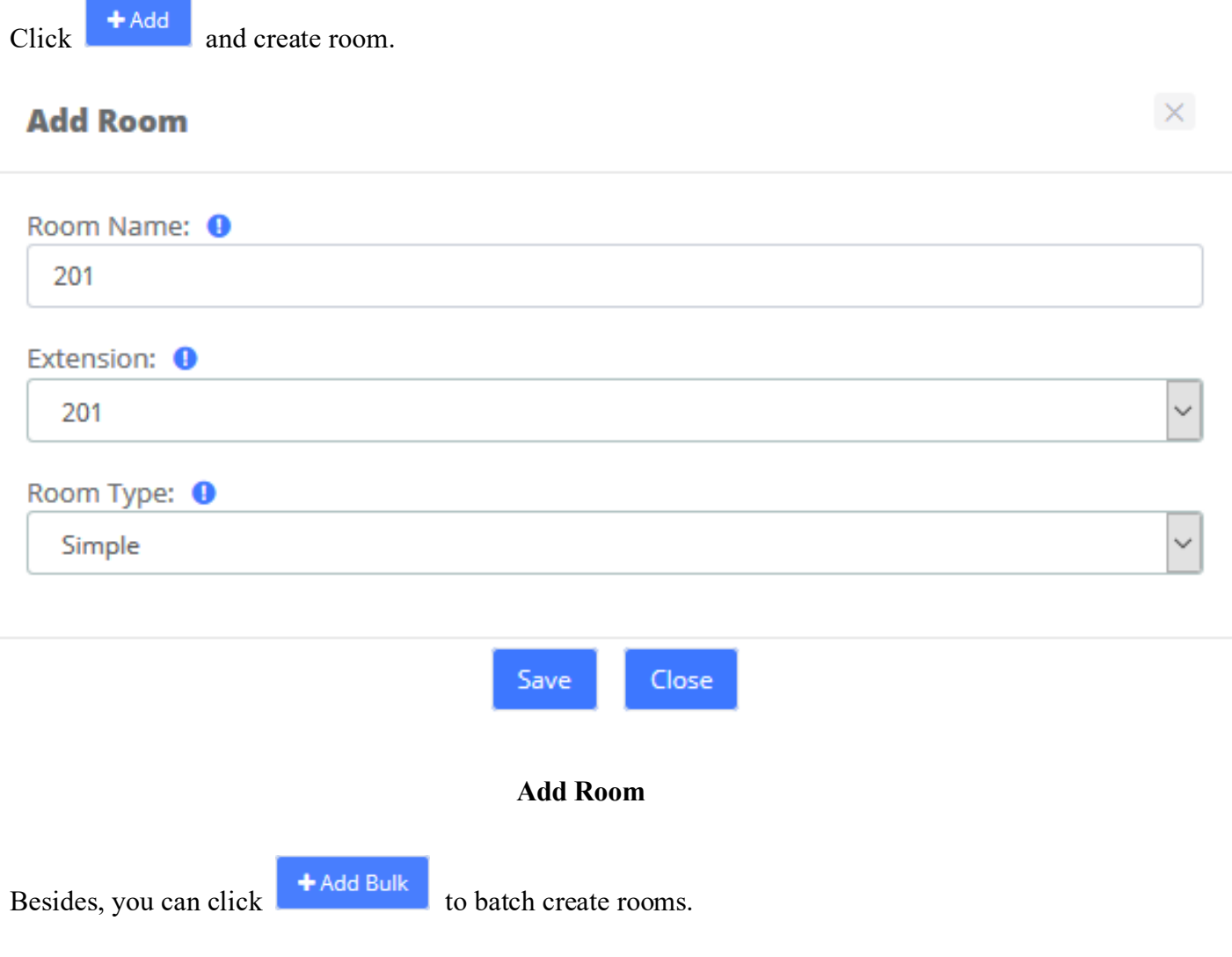

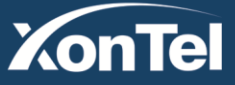

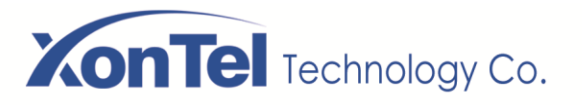

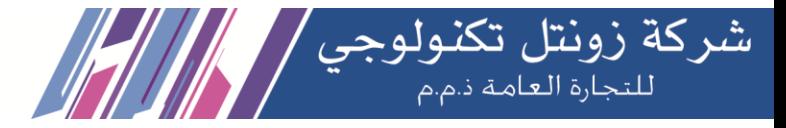

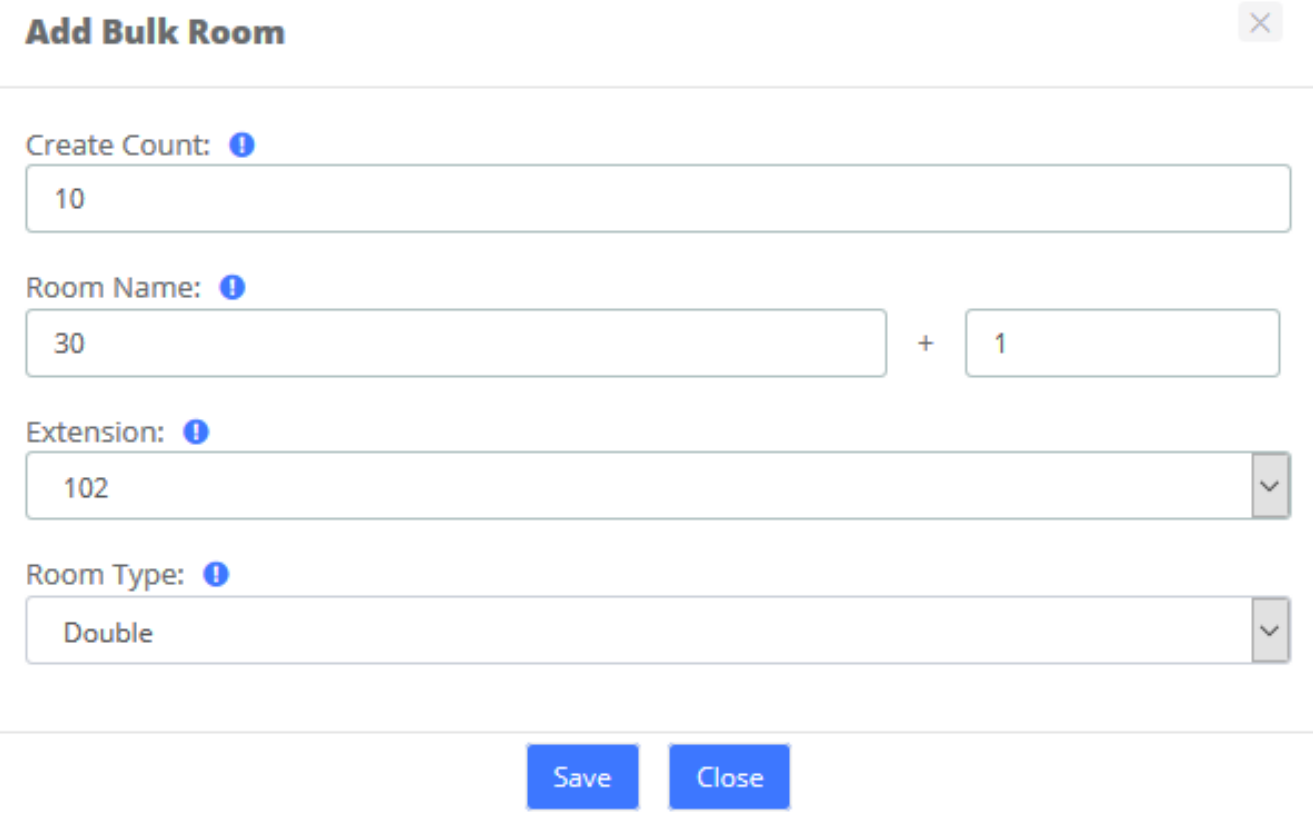

### **Batch initialization of rooms**

# **Room Type**

Room Type display all types already recorded into Hotel configuration.

Before to add any room, you must create some room type to putting them on each room. You can create hotel room types, such as common Standard Rooms, Double Rooms, Business Room, King Rooms, etc.

You could delete a room or more just selecting the checkbox at left of row.

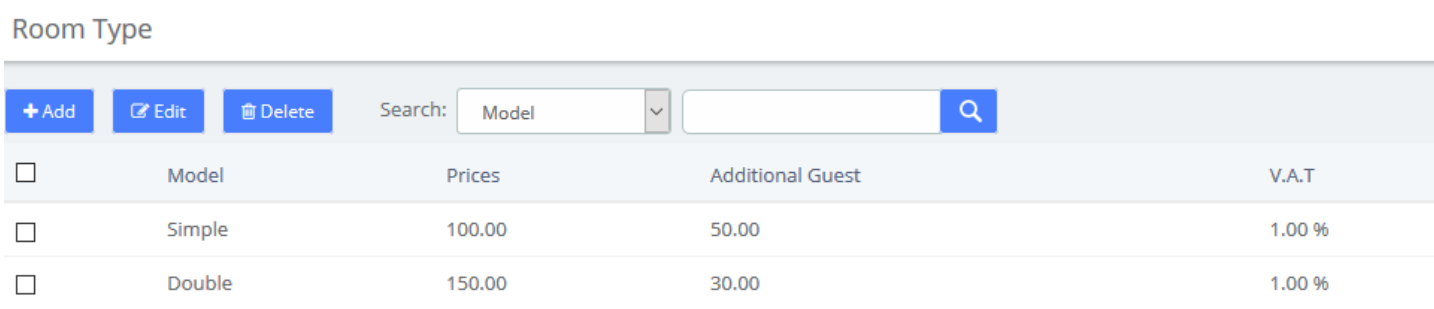

### **Room Types**

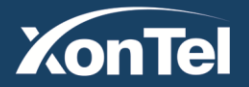

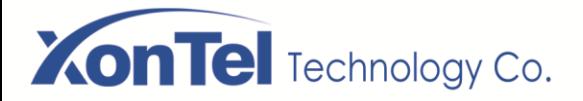

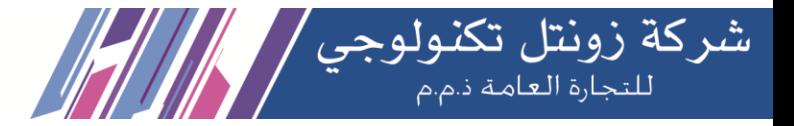

Just putting a type with its price, enter a price to additional guest if you want, and select the V.A.T used by this room. (2 V.A.T. are enabled).

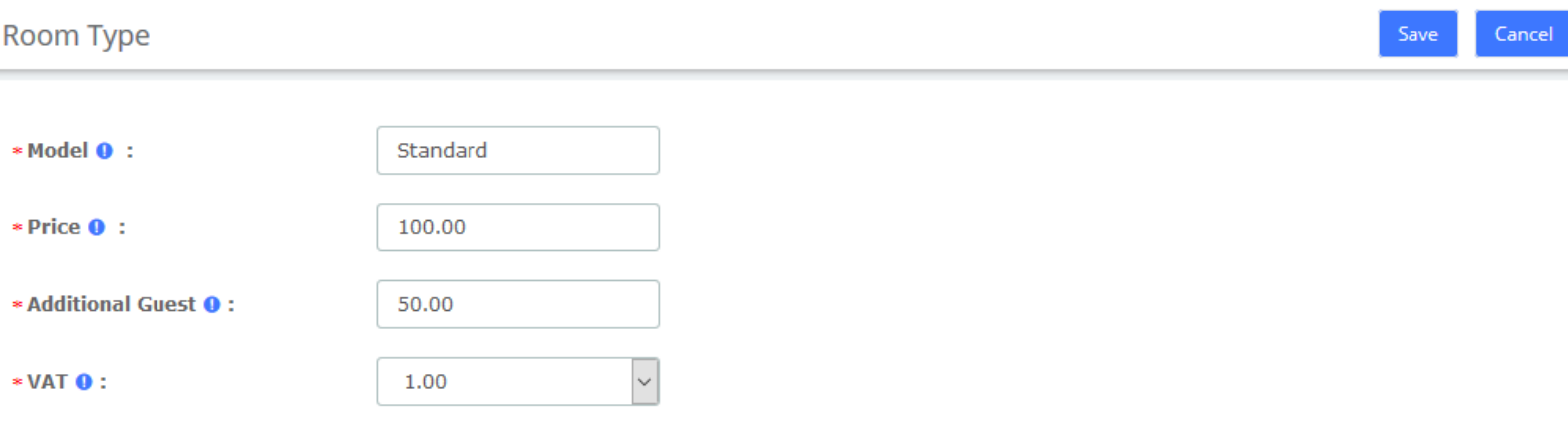

### **Room Types options**

# **General**

Before we begin, we should initialize the configuration of the hotel system, which includes customizing the company logo, company information, configuring emails, etc.

Here, you could select 2 operating mode (Hotel and Hospital). Now, only one operating mode is enabled.

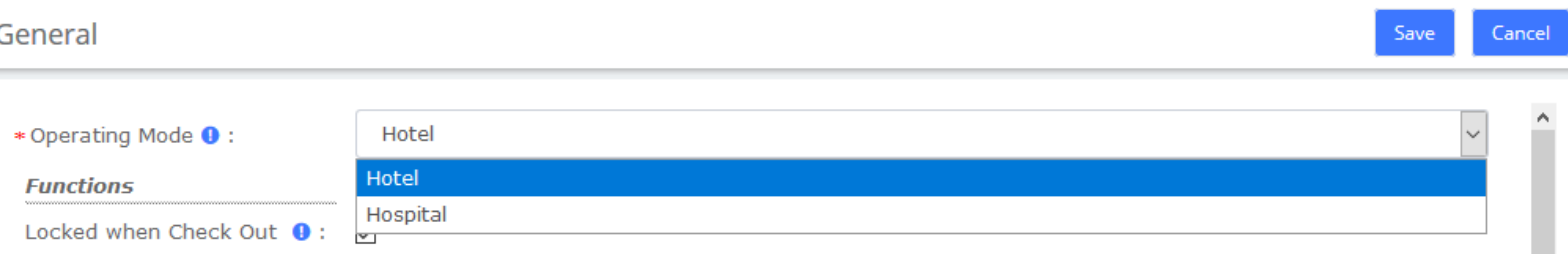

### **General/Operating Mode**

You could select 3 basic functions in Hotel.

• **Locked when checkout**. When the room will be billed, this room will be locked. So impossible to calling a number.

• **Calling between rooms**: When checked, the room is able to call another room, but only if this room is included into the same group as the called room.

• **Room must be clean**: The room appear into the list of available room only if the room is cleaned. Else, the room will not appear into this list. However, this room could appear if you need to make a booking about this room.

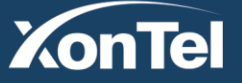

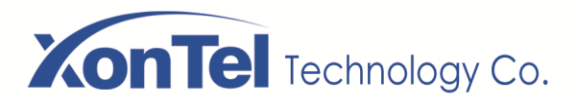

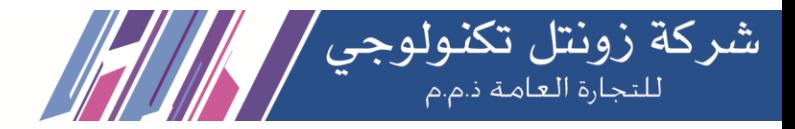

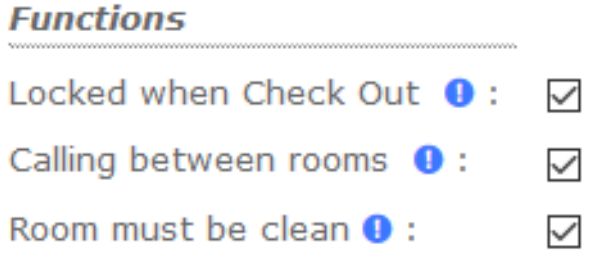

## **General/Functions**

You can customize your company header, like the logo (png, or jpg file extension), the company address, and the professional mail of company.

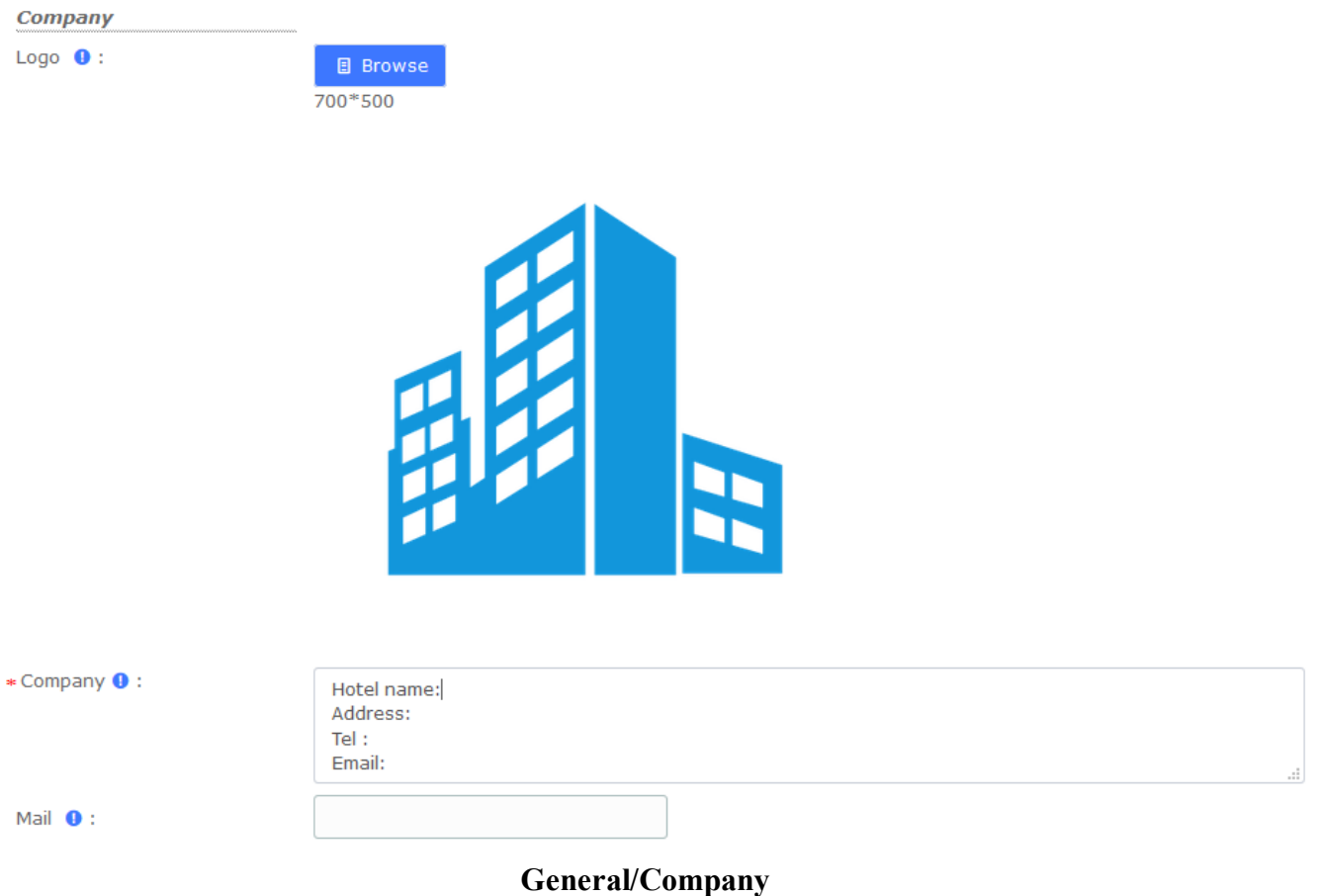

Note: Mail is used to send Booking and Check-out reminders, and you need to configure the SMTP service in System->Email before using it.

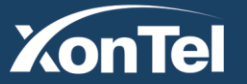

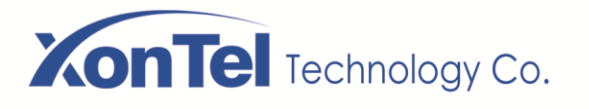

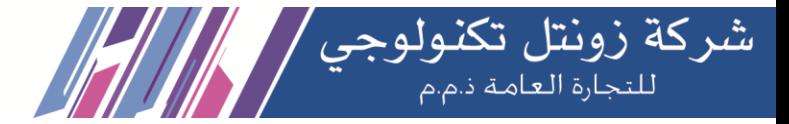

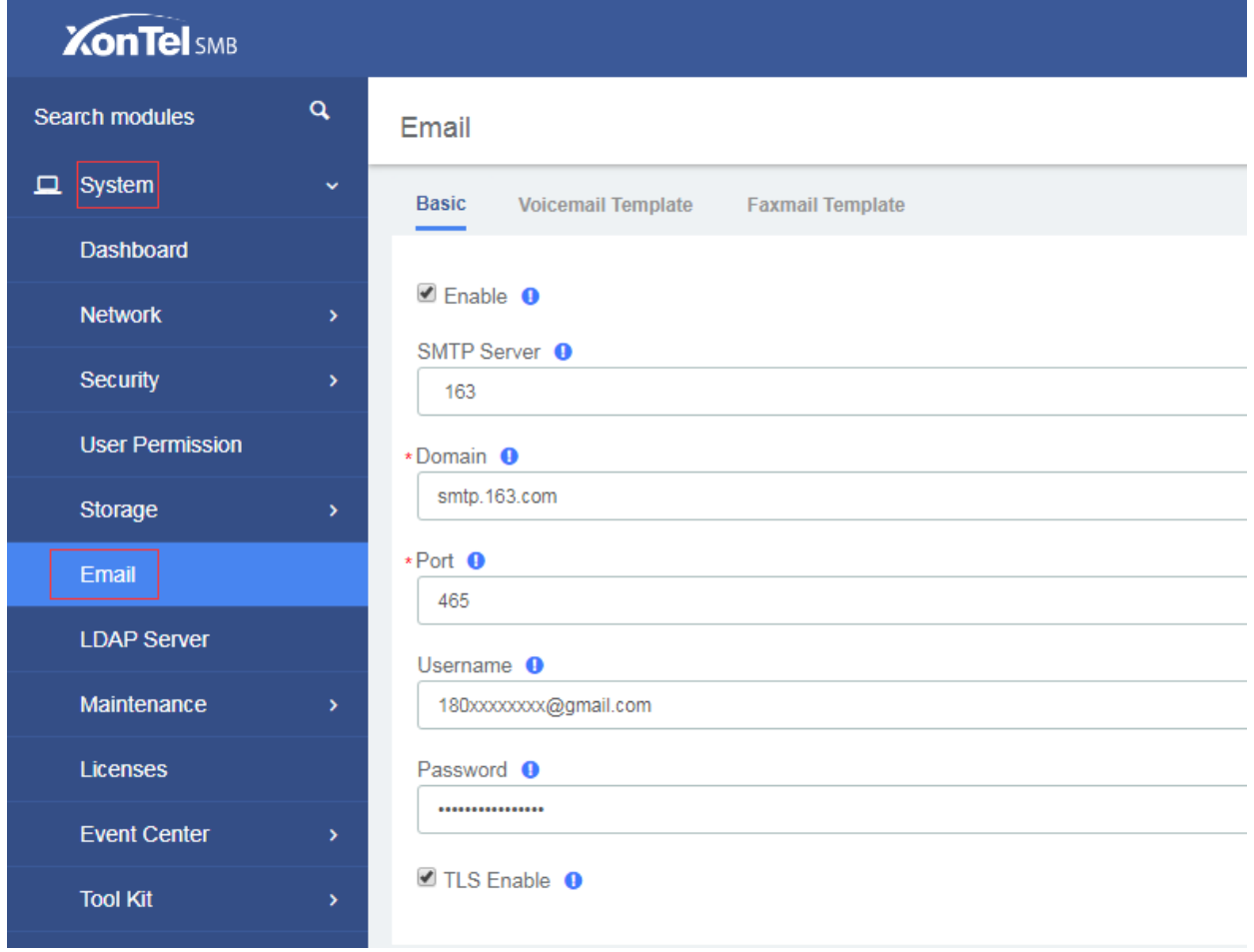

### **SMTP settings**

You can customize or change the prefix of each hotel function. 3 Prefix exist right now.

• **Mini-bar**, is able to add some drinks on the room, and will used during the billing. When the chambermaid will clean the room, she could check the mini-bar and enter all drink used by the guest.

- **Room Clean Prefix** will used when the room will cleaned by the chambermaid.
- **Reception** is here to giving a phone number to the reception..

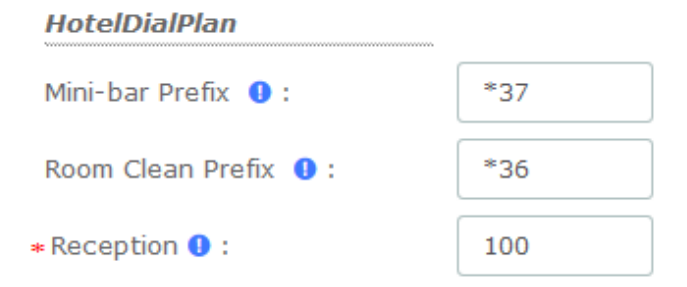

### **General/Hotel Dial Plan**

**XonTel** 

# www.xontel.com

**KSA Kuwait** Tel.: 1880005 Fax: 22413877

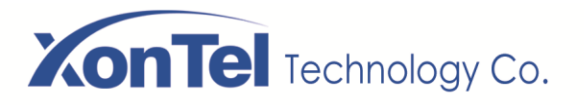

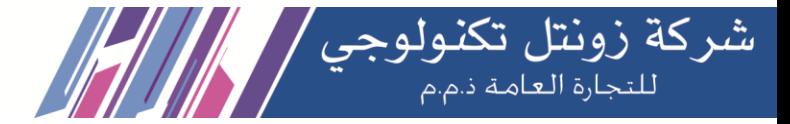

Two tax values can be entered. The first value is used by the outbound calls during the billing.

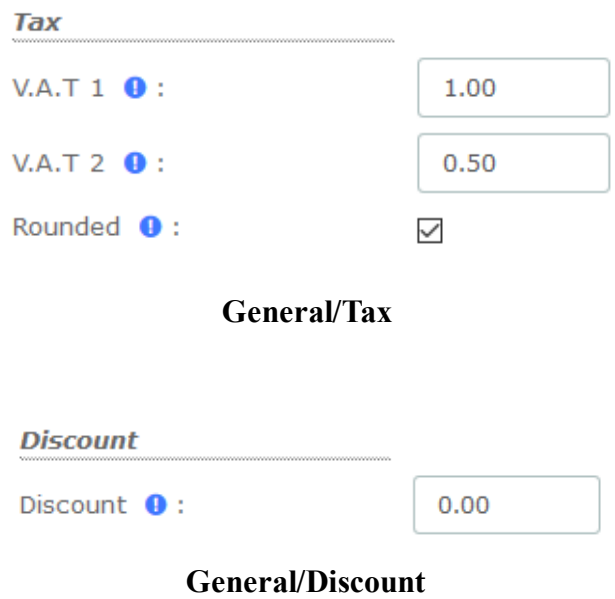

# **Mini Bar**

Set up the items and VAT in the **Mini-Bar**. The waiter can dial to record the items purchased by the customer, dial the prefix (\*37 by default) and press the number of the product used, ending with the \* key. If you do not press the \* key, the purchase will not be recorded. For example: if the customer has purchased three copies of Sprite, use the room' extension to dial \*37222\*

This menu affecting a product on each key with its price. You can enter 10 different products on this module. 2 V.A.T can be selected.

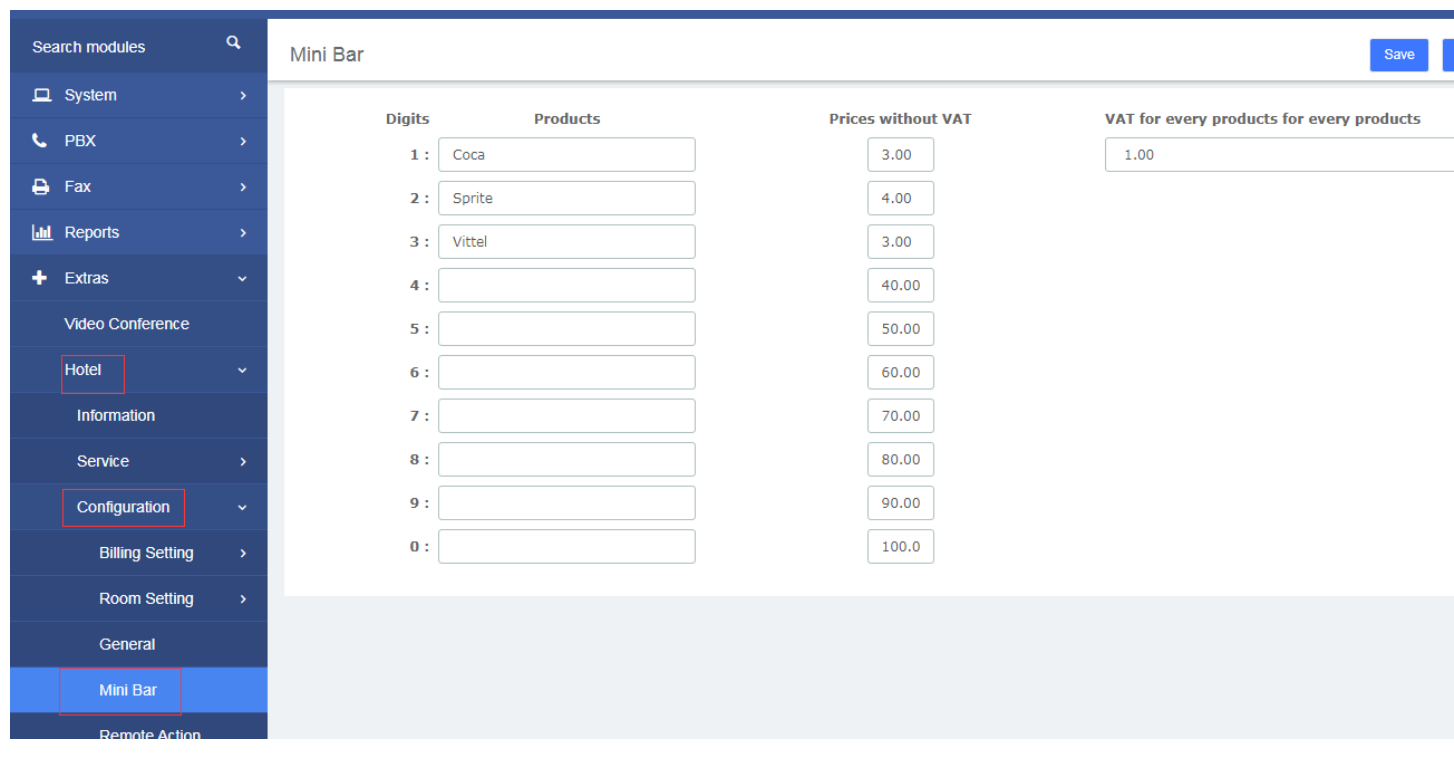

**Kuwait** 

Tel.: 1880005 Fax: 22413877

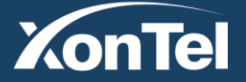

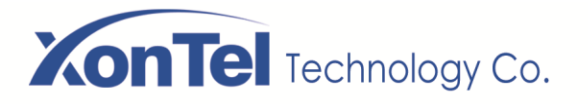

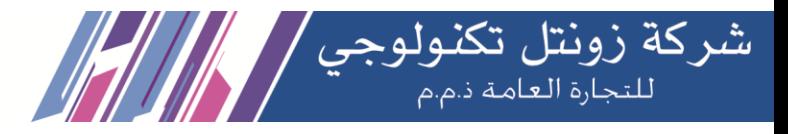

If a customer has purchased an item, we can check it in the room list.

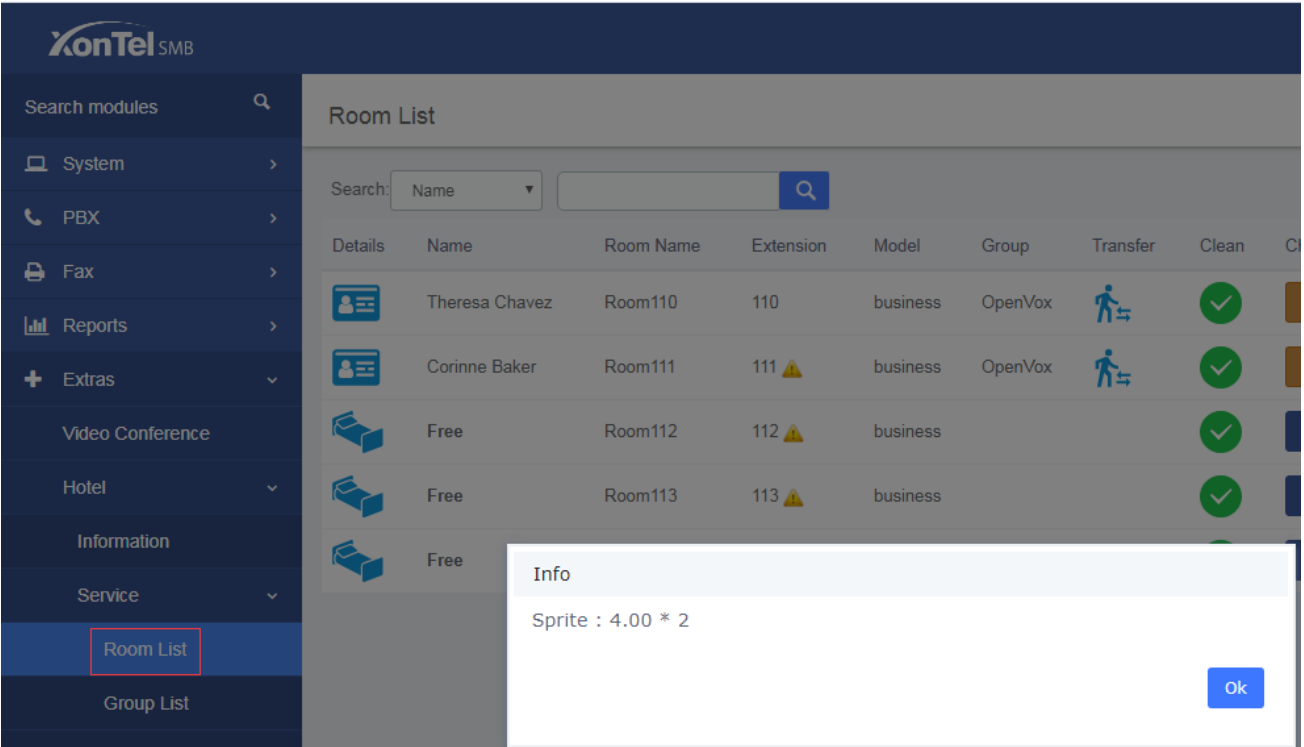

**Room List/Mini Bar**

# **Remote Action Control**

**Remote Action Control** 

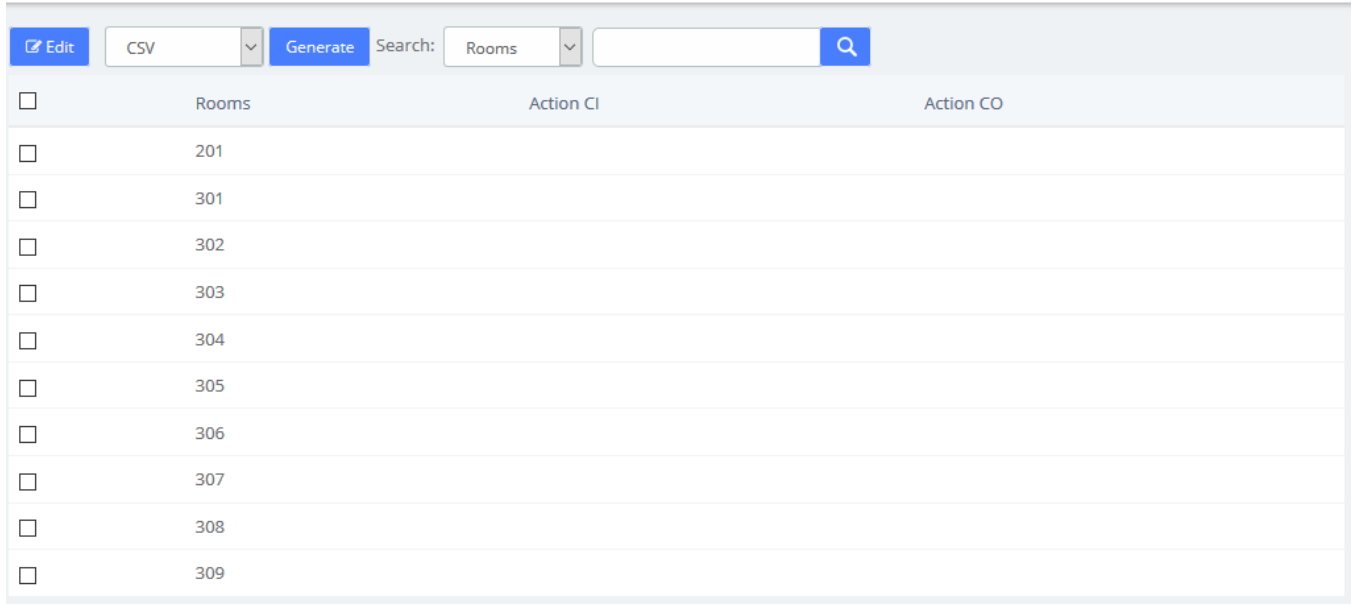

**Kuwait** 

Tel.: 1880005 Fax: 22413877

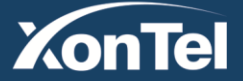

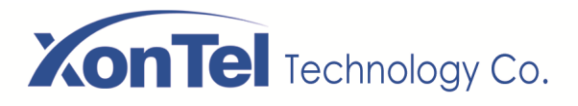

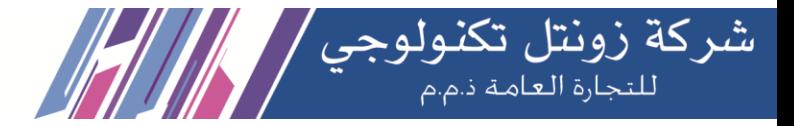

# **Booking Email Template**

# **Booking Email Template**

#### **Booking Email Template**

#### Template Variables <sup>O</sup>:

TAB: \${TAB}

Link Break: \${Link Break} Guest's name: \${NAME} Check-in Time: \${checkintime} Check-out Time: \${checkouttime} Room Type: \${roomtype} Room Price: \${roomprice} Room VAT: \${roomvat} Name of VAT: \${VATname} VAT Cost: \${vatcost} Room Total Cost: \$ { roomtotal price} Booking Time: \${bookingtime} Company information: \${companyinfo}

#### Subject **O**:

**Booking Comfirmation** 

#### Content <sup>O</sup>:

Dear \${NAME}, Thanks, your booking is now confirmed! Your booking information are: Room Type: \${roomtype} Check-in Time: \${checkintime} Check-out Time: \${checkouttime} The Cost is: \${roomtotalprice} Room Price : \${roomprice} VAT(\${roomvat} %) is included:\${vatcost} Total Price: \${roomtotalprice}

Our hotel information: \${companyinfo}

**Booking Email Template**

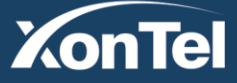

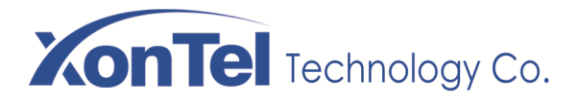

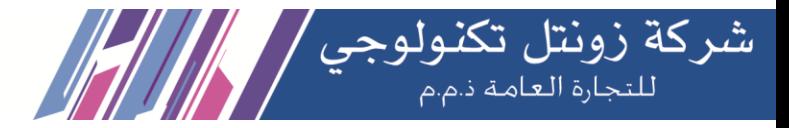

# **6.2.4 Report**

# **Billing Report**

You can check customer consumption in the Billing Report after checking out.

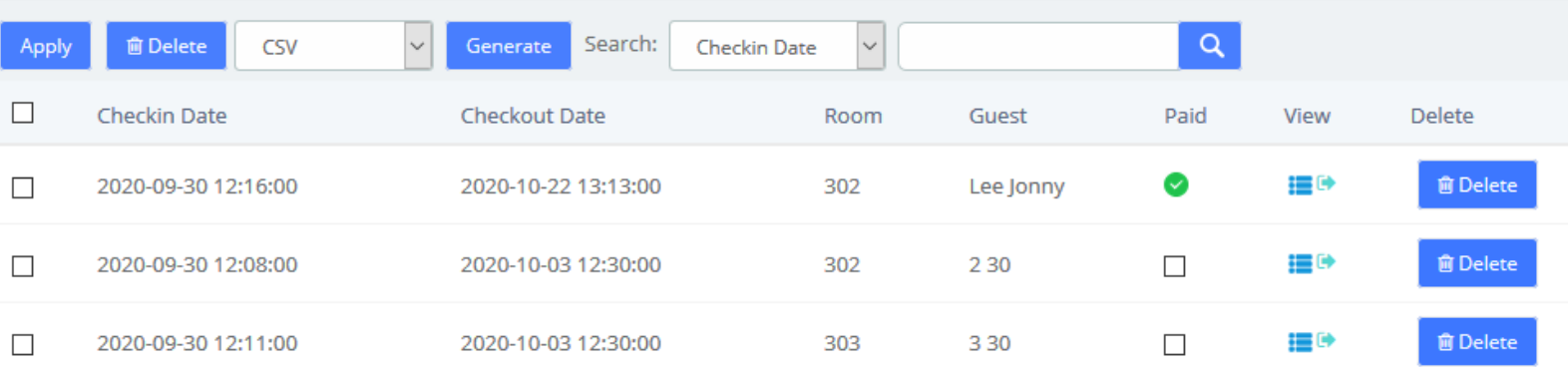

#### **Billing Report list**

Click  $\blacksquare$  you can view the billing report, and click  $\blacksquare$  can export this report.

Wed 5 Aug 2020 Number: 3720200805

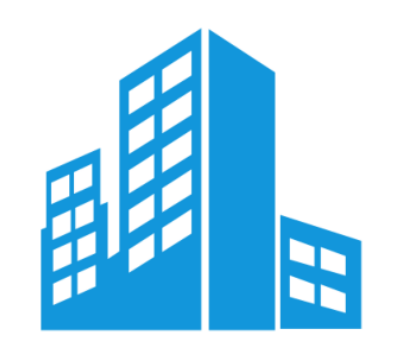

**Hotel name: Hotel name** Address: Russia Tel: 180xxxxxxxx Email: xxxxx@gmail.com **Theresa Chavez** 

5139116296680983

2020-08-04 11:12:00 to 2020-08-05 04:39:46.

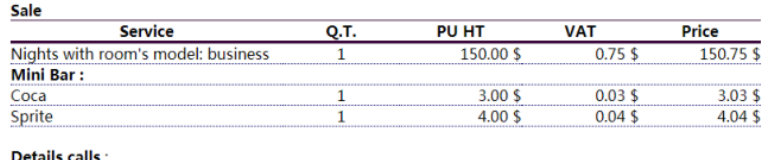

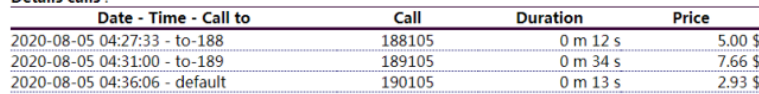

### **Billing Report**

**Kuwait** 

Tel.: 1880005 Fax: 22413877

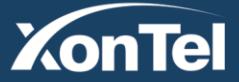

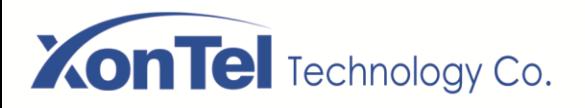

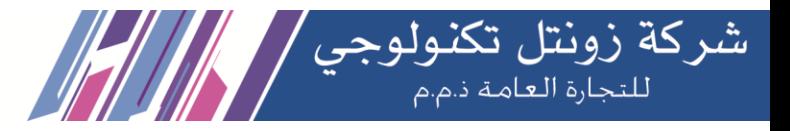

# **Call Billing Report**

After the external call is over, the call record will be displayed in **Hotel->Report->Call Billing Report**.

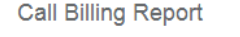

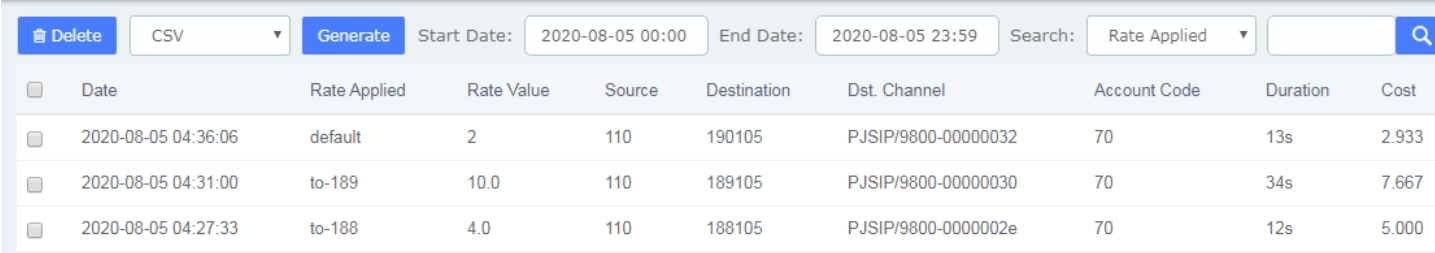

**Call Billing Report list**

# **Company Report**

You can realize some company report, like how many checks in and checkout by day between two dates. Type of report include Check-in and Check-out info, Sum Rooms, mini-bar, calls, and billings.

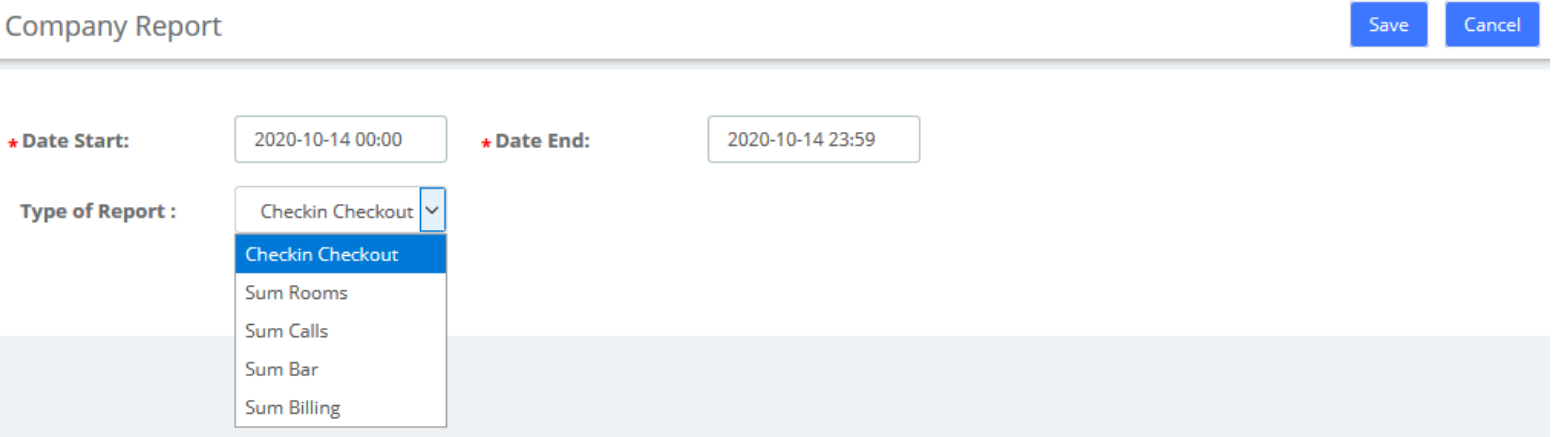

You can realize some company report, like how many check-in and checkout by day between two dates.

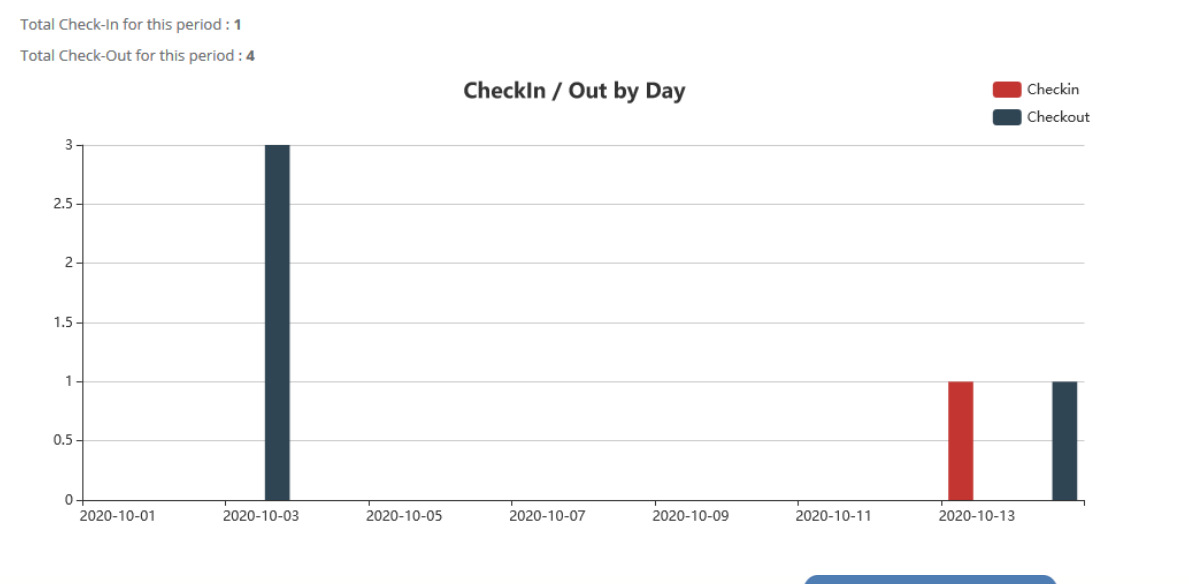

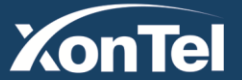

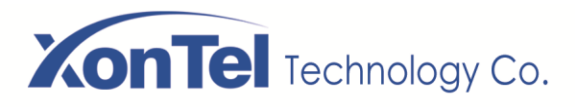

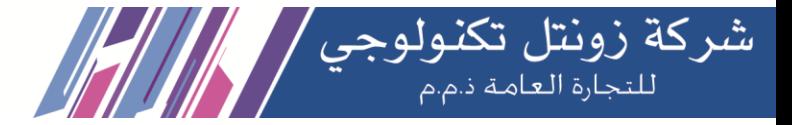

www.xontel.com

**KSA** 

Tel.: 920007622 Fax: 011-4700403

# **7 Logs**

# **7.1 Logs Settings**

Here you can set the maximum size of XonTel SMB PBX logs (System logs, DAHDI logs, FXO Monitor logs, L2TP VPN client logs, Open VPN client logs, N2N VPN client logs, SSTP VPN client logs and Asterisk logs).

Logs Settings **System Logs**  $2MB$  $\checkmark$ Auto Clean: ø Max Size: **DAHDI Logs**  $\checkmark$ Enable:  $\Box$ Auto Clean: ø Max Size:  $2MB$ **FXO Monitor Logs** Enable:  $\Box$ Auto Clean: ø Max Size:  $2MB$  $\checkmark$ **L2TPVPN Client Logs** Enable: Auto Clean: Max Size:  $2MB$  $\checkmark$  $\Box$  $\overline{\mathbf{v}}$ **OpenVPN Client Logs** Enable: Auto Clean: Max Size:  $2MB$  $\checkmark$  $\Box$ ø **N2NVPN Client Logs** Enable: Auto Clean: ø Max Size:  $2MB$  $\checkmark$  $\Box$ **SSTPVPN Client Logs** Enable:  $\Box$ Auto Clean:  $\overline{\mathcal{L}}$ Max Size:  $2MB$  $\checkmark$ **Asterisk Logs** Verbose:  $\Box$ Debug:  $\Box$ Notice:  $\Box$ DTMF:  $\Box$  $\Box$ Error: ø Warning:  $\checkmark$ Auto Clean: ø Max Size:  $2MB$ 

**Kuwait** 

Tel.: 1880005 Fax: 22413877

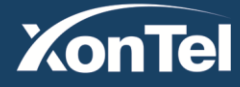

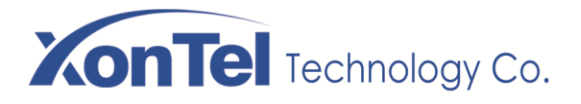

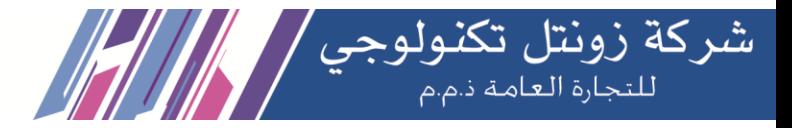

# **7.2 System Logs**

Here you can check the XonTel SMB PBX system logs

**System Logs** 

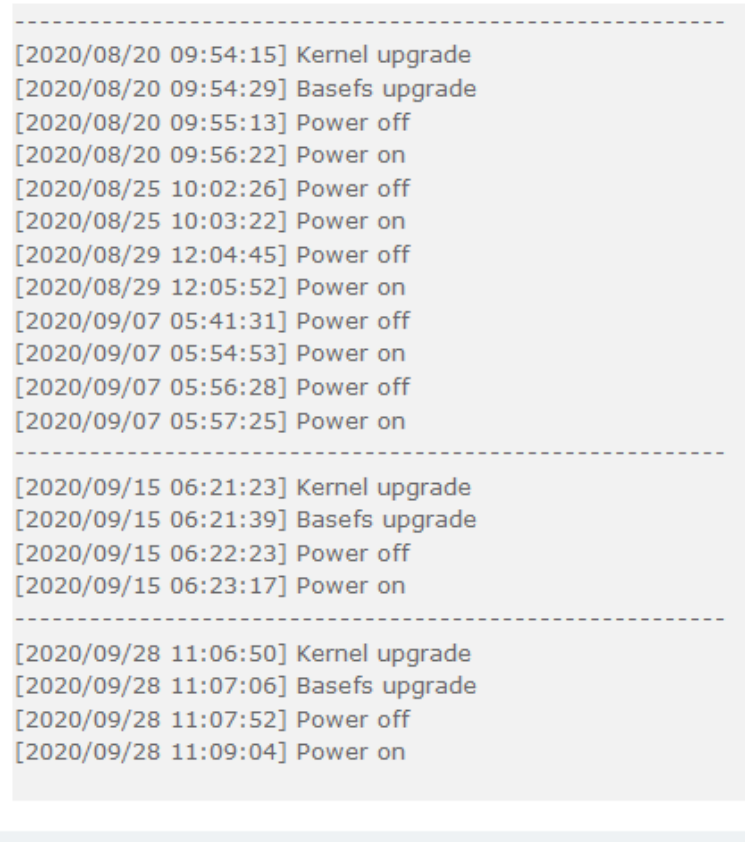

**Refresh Rate:** 

Off

 $\overline{\mathbf{v}}$ 

Refresh

Download

Clean Up

**System Logs interface**

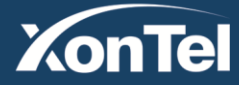
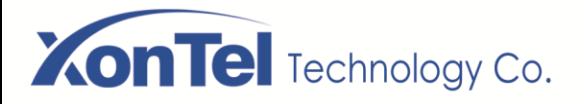

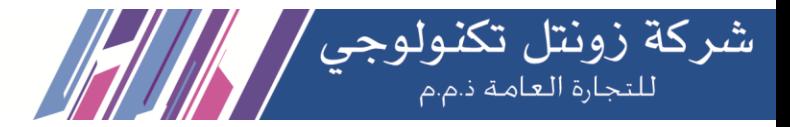

# **7.3 Asterisk Logs**

Here you can check the XonTel SMB PBX Asterisk logs

#### **Asterisk Logs**

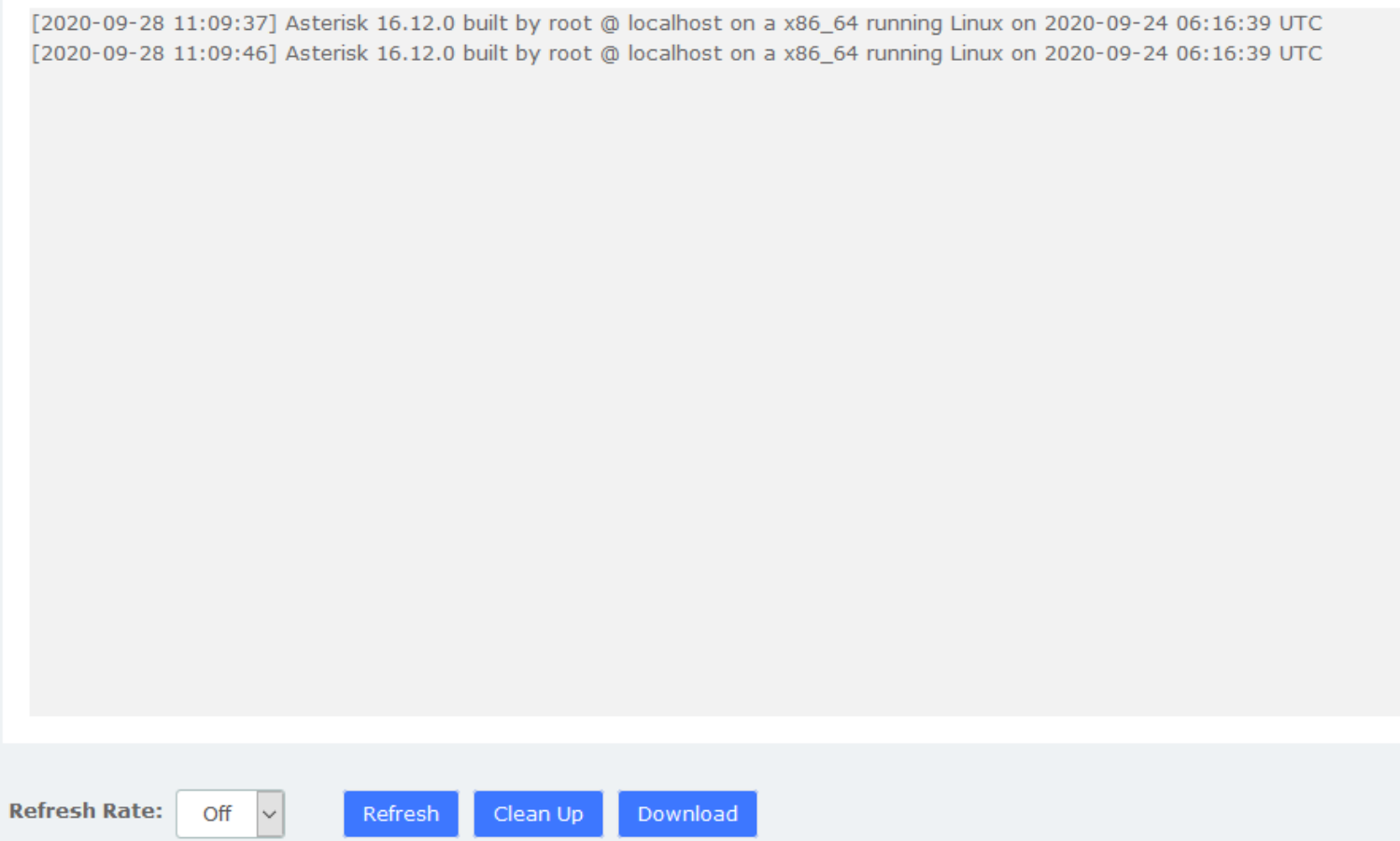

**Asterisk logs interface**

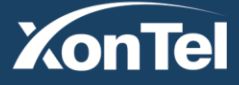

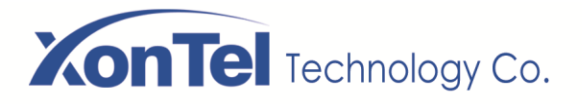

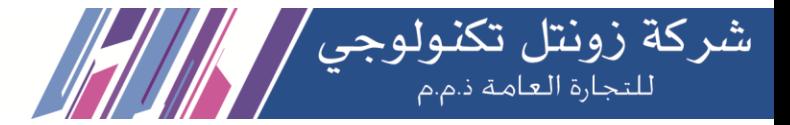

# **7.4 DAHDI Logs**

Here you can check the XonTel SMB PBX DAHDI logs.

**DAHDI Logs** 

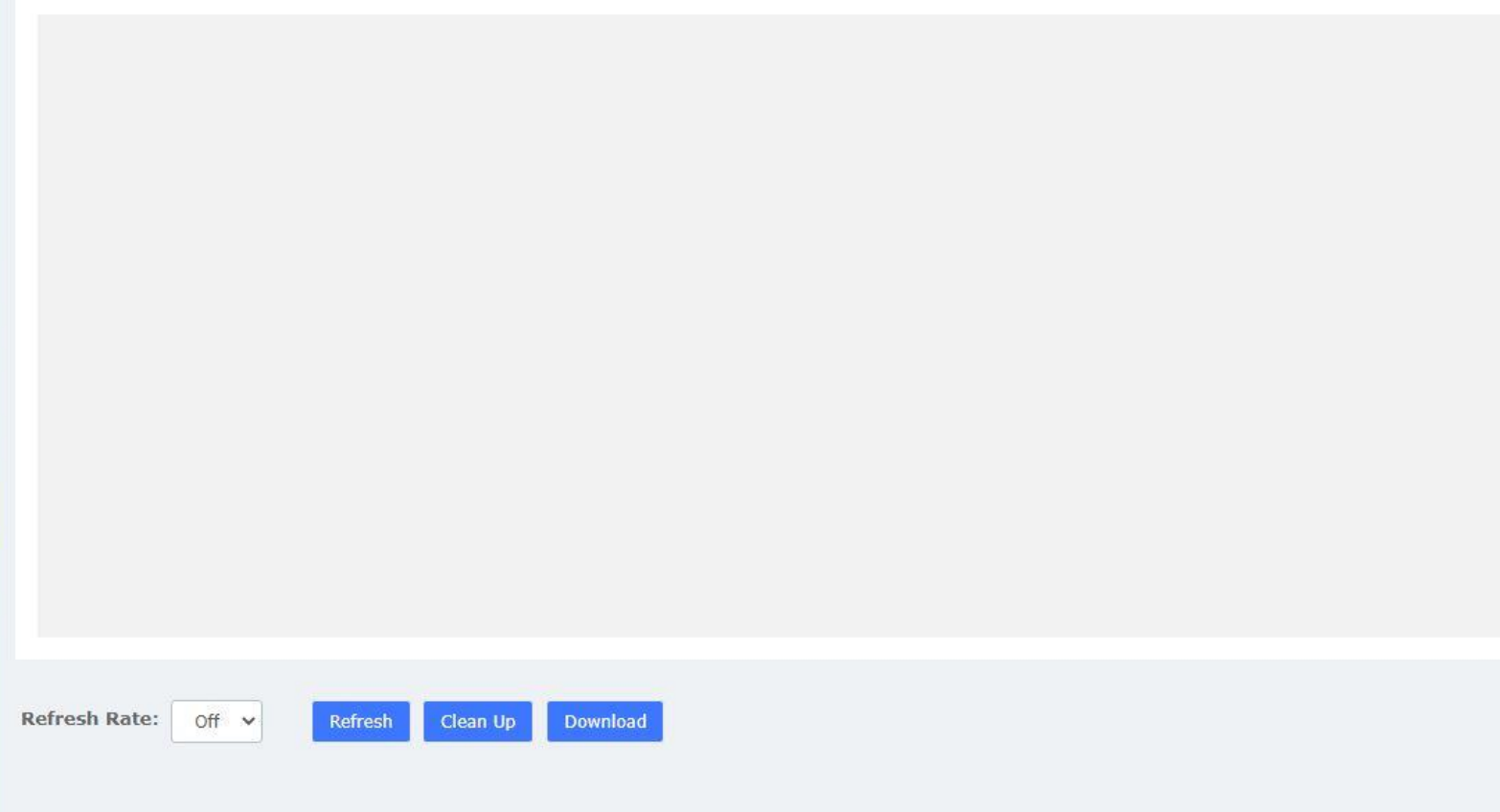

**DAHDI logs interface**

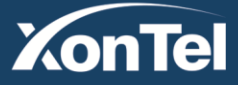

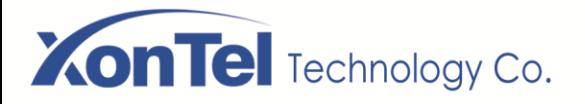

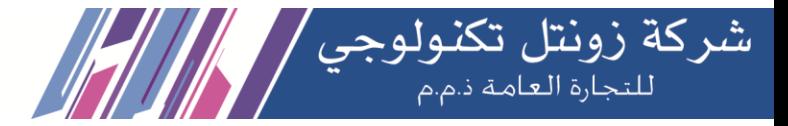

# **7.5 FXO Monitor Logs**

Here you can check the XonTel SMB PBX FXO Monitor logs

FXO Monitor Logs

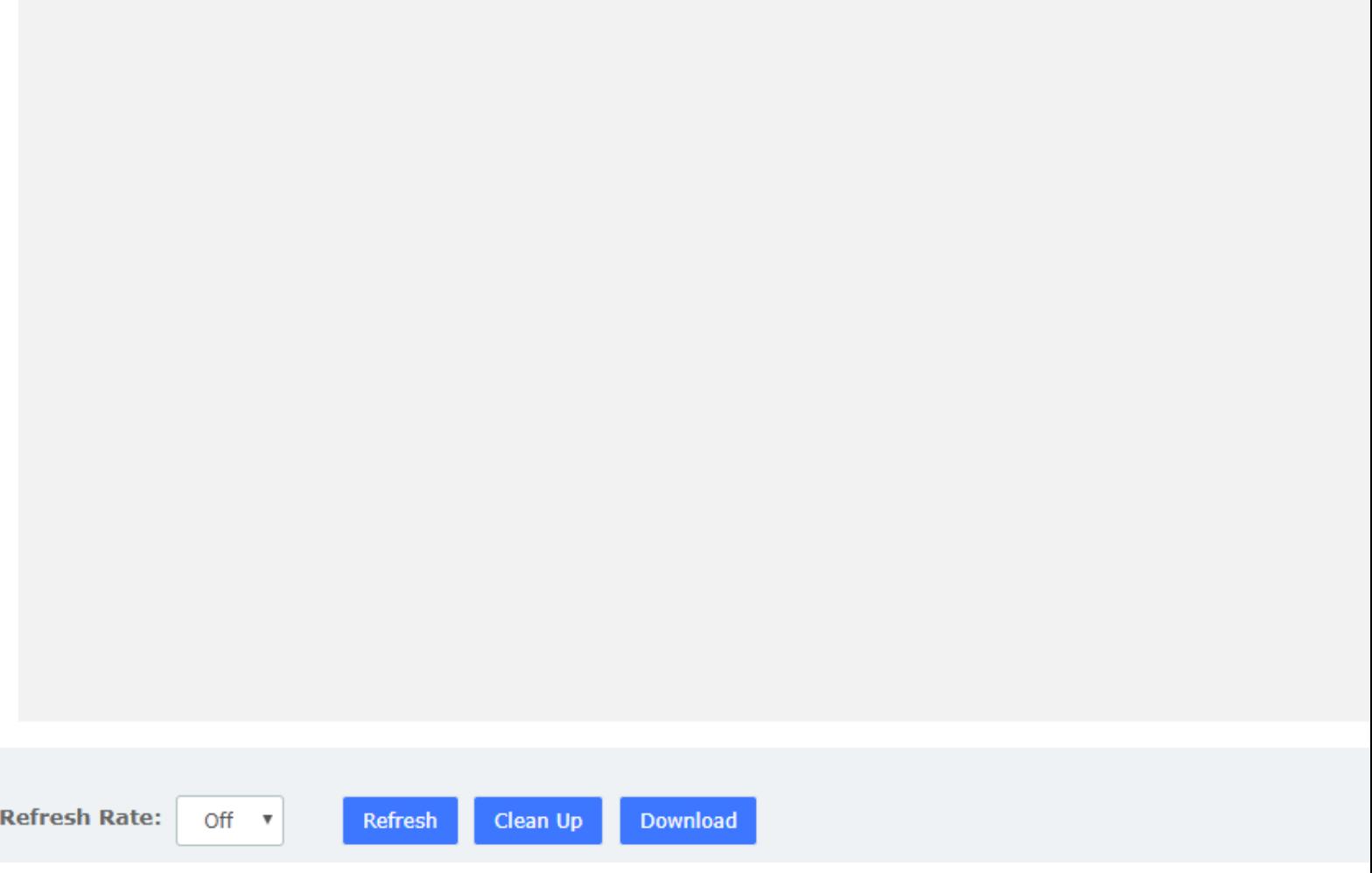

#### **FXO Monitor logs interface**

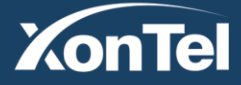

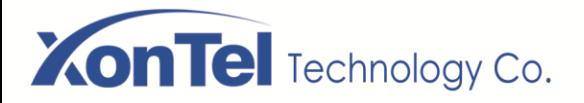

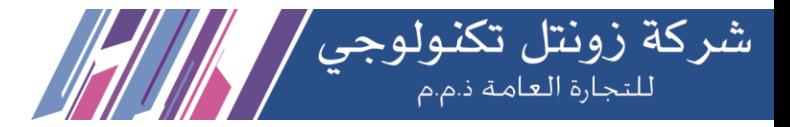

# **7.6 VPN Logs**

Here you can check the XonTel SMB PBX VPN logs

**VPN Logs** 

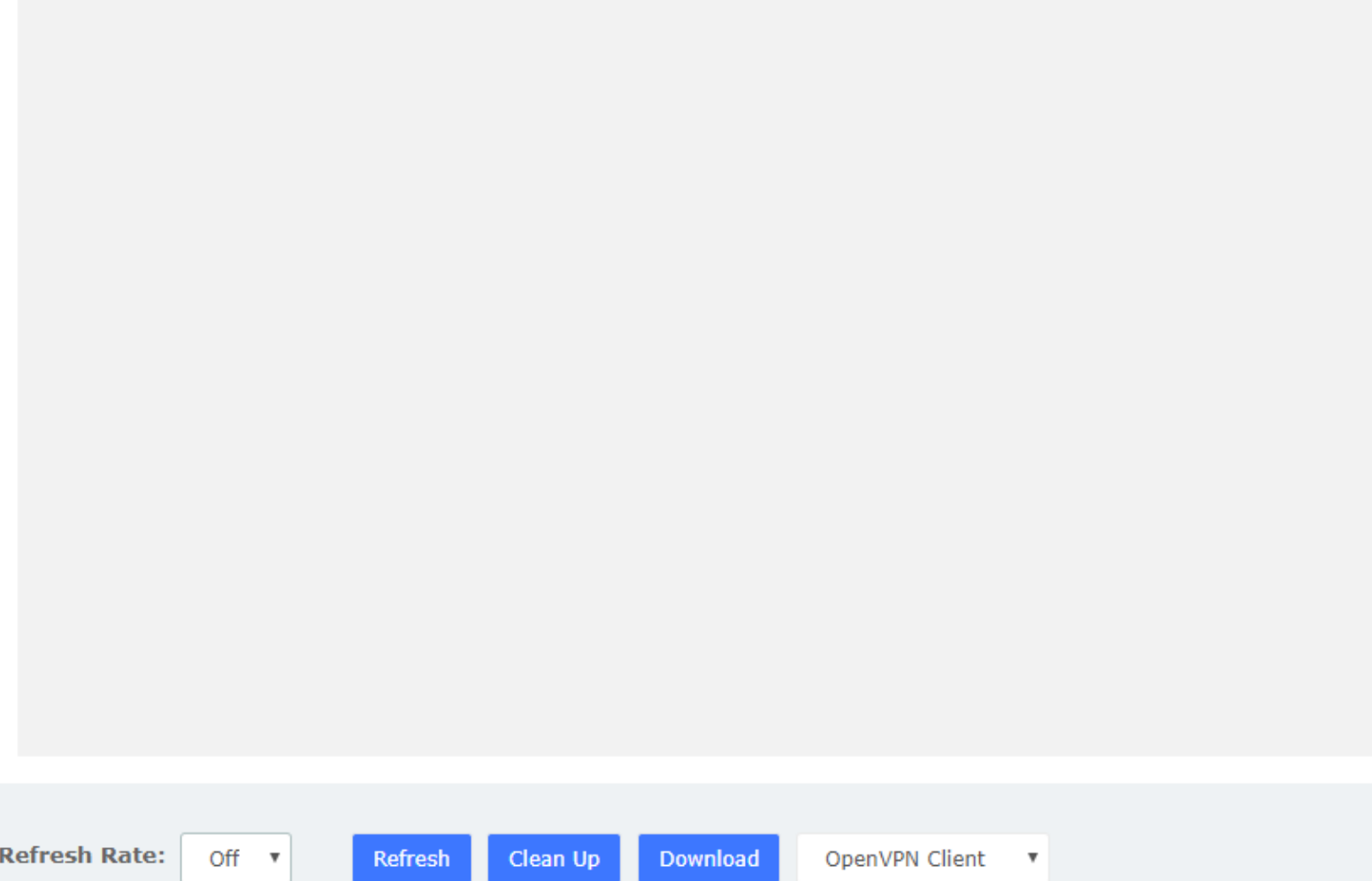

**VPN logs interface**

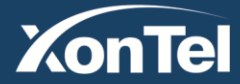

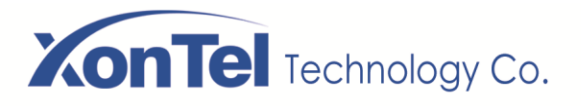

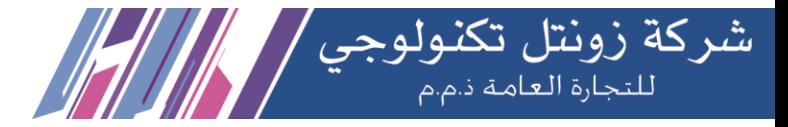

# **8 Me Bar**

As mentioned in **2.4 User Permission**, all SIP extensions will be given **Me** module permissions by default. Enter **Me Bar** interface requires login with extension account. On the login page of PBX, enter the **Extension/User Password** and click login. Note that the extension login uses the **User Password**, not the **Registration Password**. After the extension is logged in, as shown below

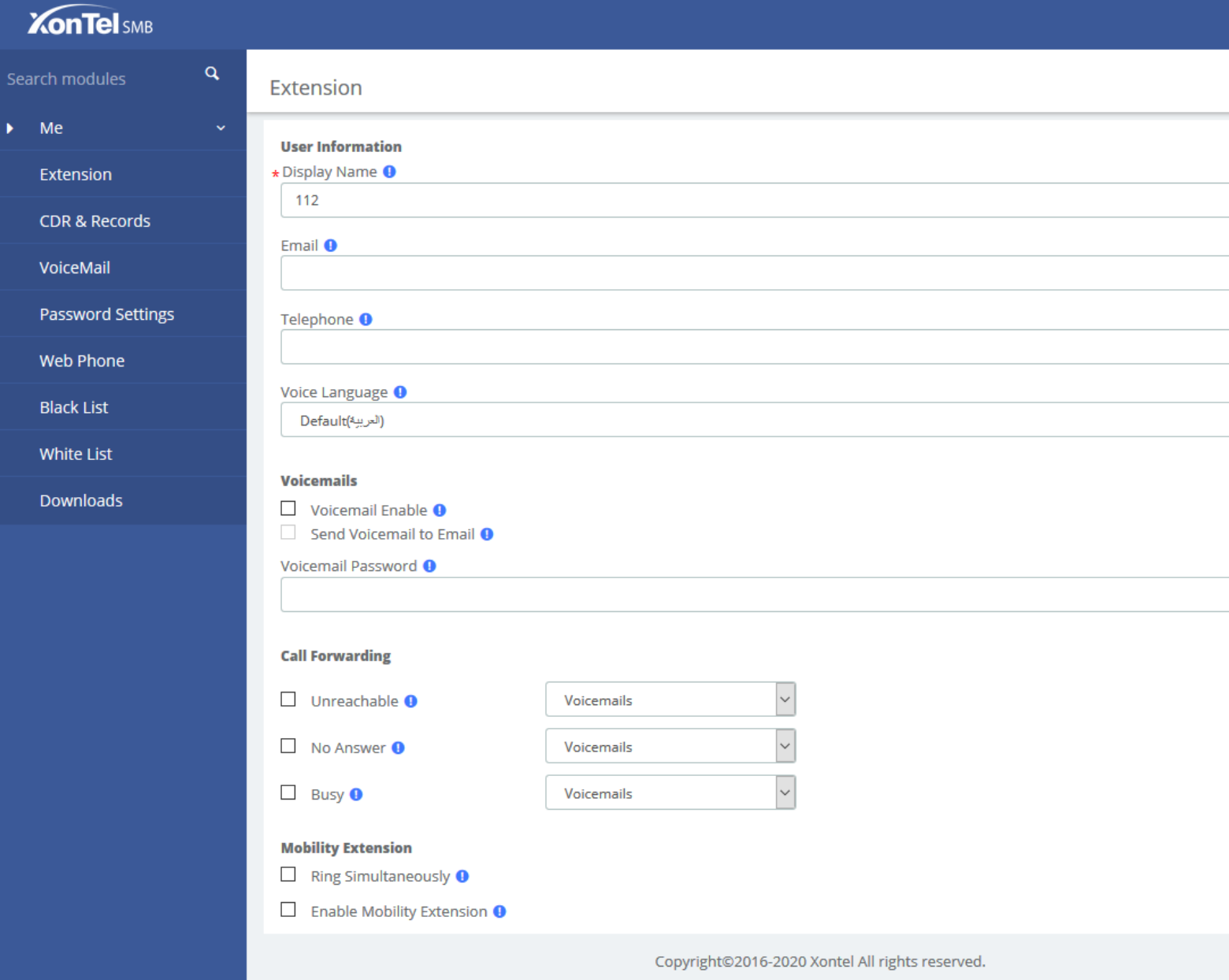

If the extension has set permissions in **System>User Permission**, the corresponding module will appear in the menu after the extension logs in. You can set the extension permissions flexibly and reduce the burden of the XonTel SMB PBX administrator. For details, see **2.4 User Permission**.

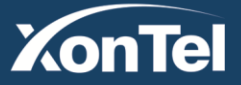

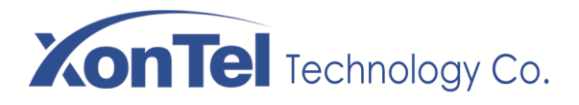

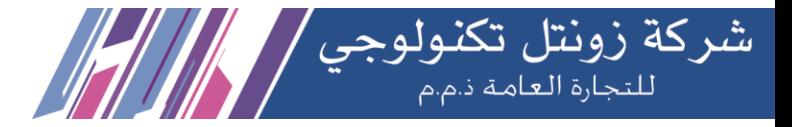

### **8.1 Extension**

Most of the parameters on this page can also be configured under the Administrator's management page (**PBX>Extension>Edit**).

You can set the basic information of the extension.

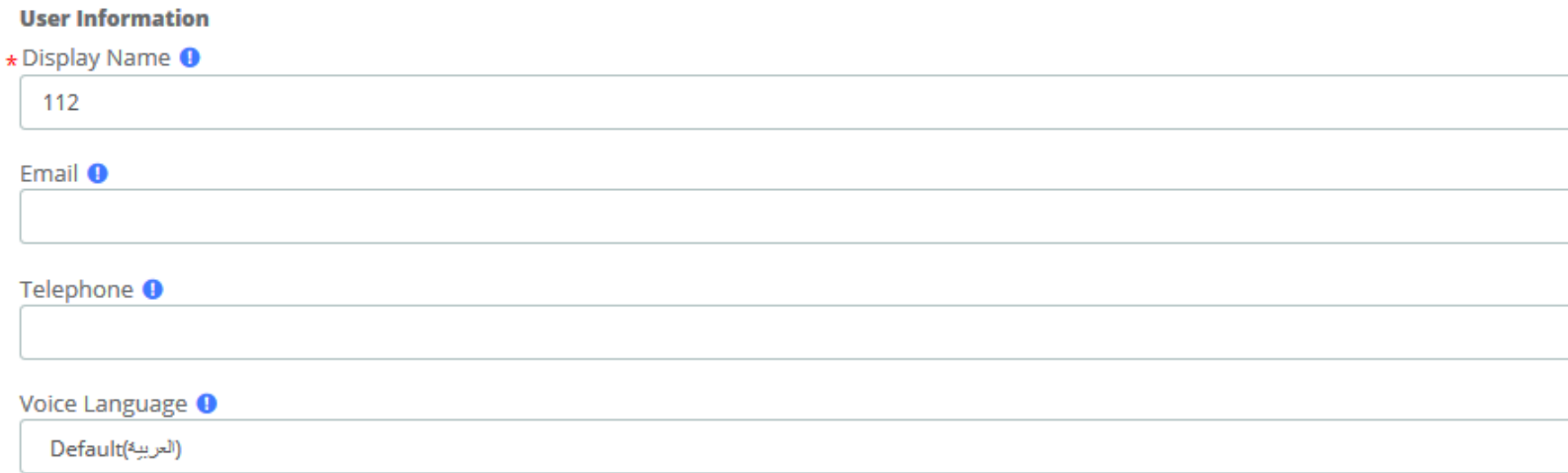

You can also set the Voicemail feature of the current extension:

#### **Voicemails**

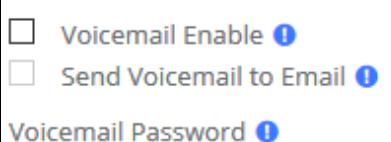

You can also set the Call Forwarding feature for the current phone, click the drop-down list to select Voicemails/Extension:

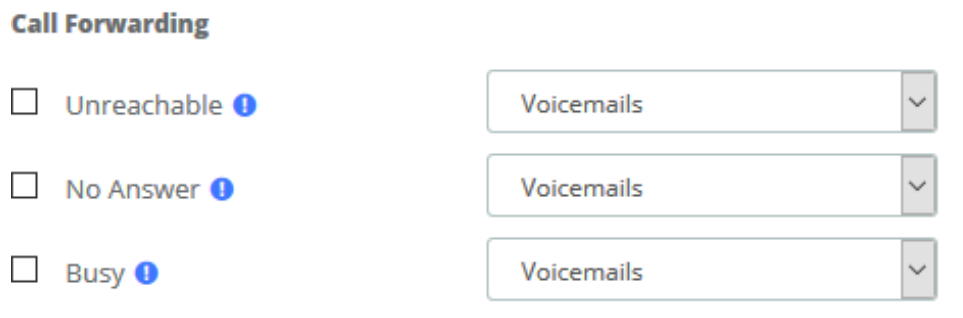

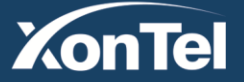

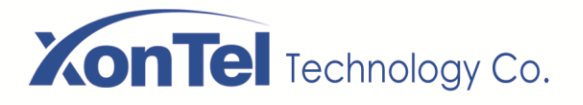

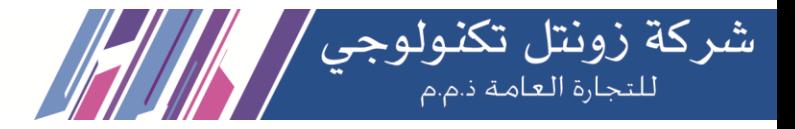

You can also set whether to enable the Mobility Extension feature (i.e. mobile phone number) for the current extension.

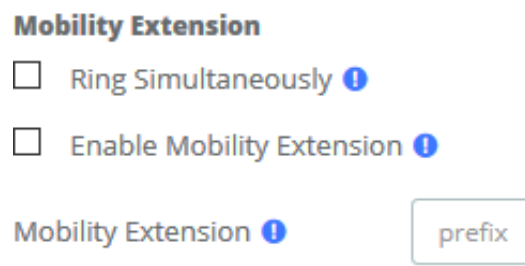

You can also set other functions of this extension.

#### **Others**

### $\Box$  DND  $\Theta$

 $\Box$  Allow Being Monitored  $\Theta$ 

#### Monitor Mode <sup>O</sup>

**Disabled** 

#### Ring Timeout <sup>O</sup>

45

Send email notification when extension user password is changed  $\boldsymbol{0}$ 

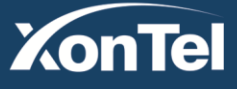

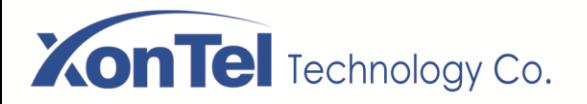

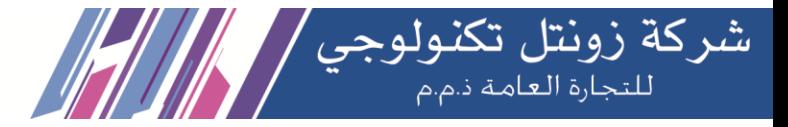

## **8.2 CDR & Records**

You can view the call records and recordings related to the current extension

#### **CDR & Records**

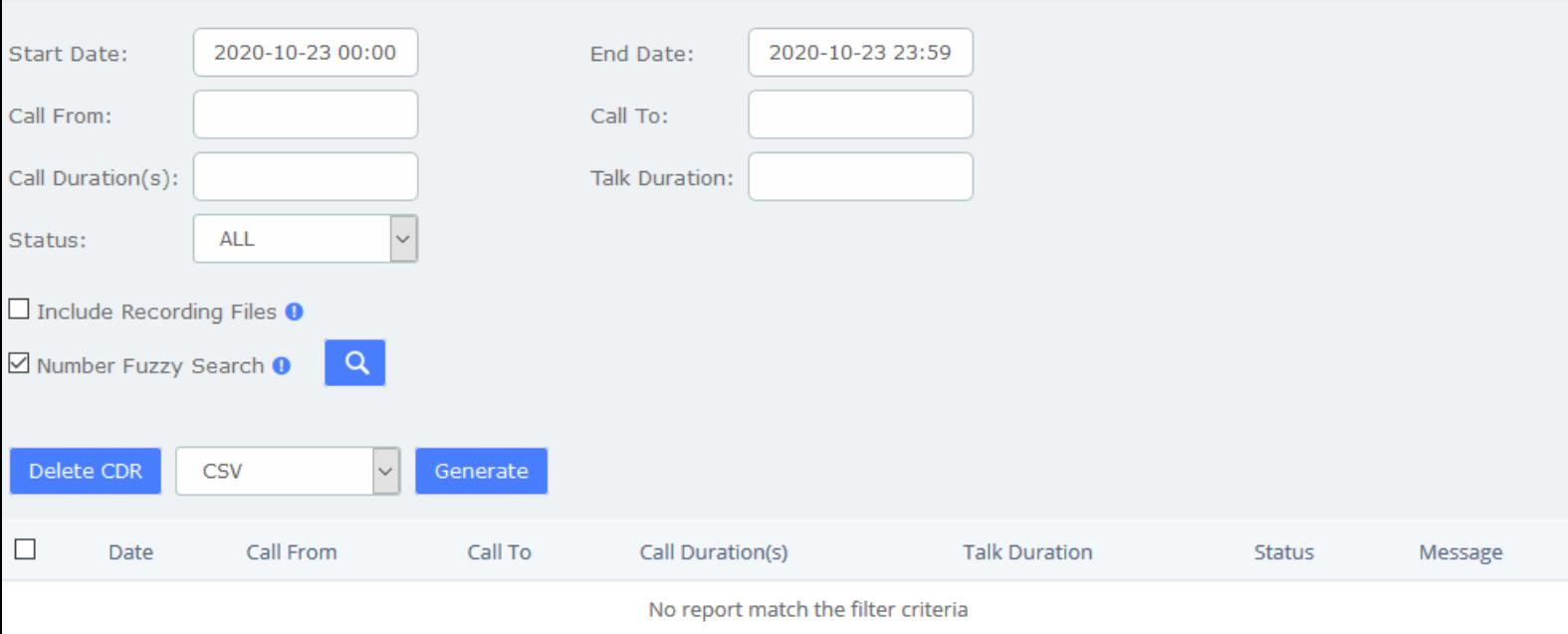

#### **CDR & Records**

When the extension is given permission to download CDRs, Generate button will appear, which can generate call detail records and you can download them on the Downloads page.

When the extension is given permission to delete the CDR, the  $\Box$  button will appear. You can click the call log in the check box and click the button to delete it.

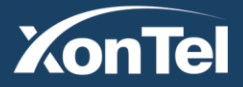

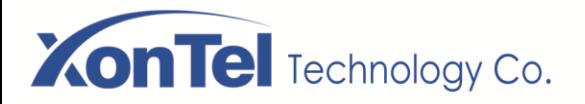

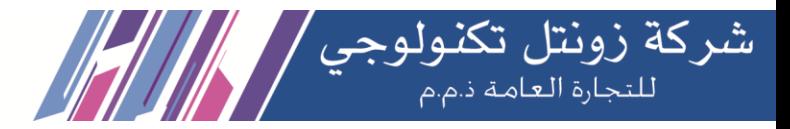

### **8.3 Voicemail**

You can also check the voice messages of the changed extension

#### VoiceMail **自Delete** Start Date: 2020-01-01 00:00 End Date: 2020-10-01 00:00  $\alpha$ Caller ID Time Duration Size Message No report match the filter criteria

# **8.4 Password Settings**

You can reset the login password of the extension

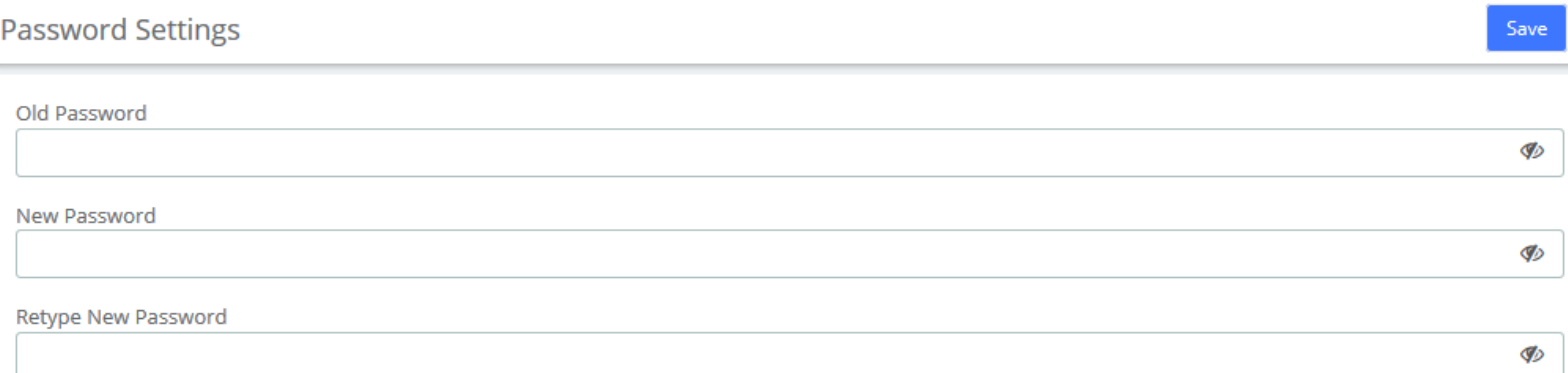

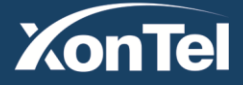

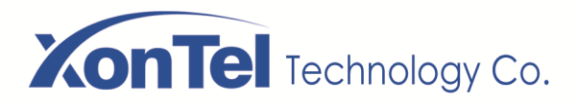

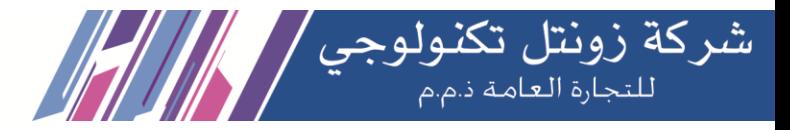

## **8.5 Black List**

The Black List module is the same as the blacklist function under the admin account. You can add a phone number to a blacklist or remove a phone number from a blacklist. You can also choose to blacklist any blocked or unknown calls.

When a number is blacklisted, any calls with that number in the Caller ID field received by the system will be routed to the disconnected record.

**Black List** 

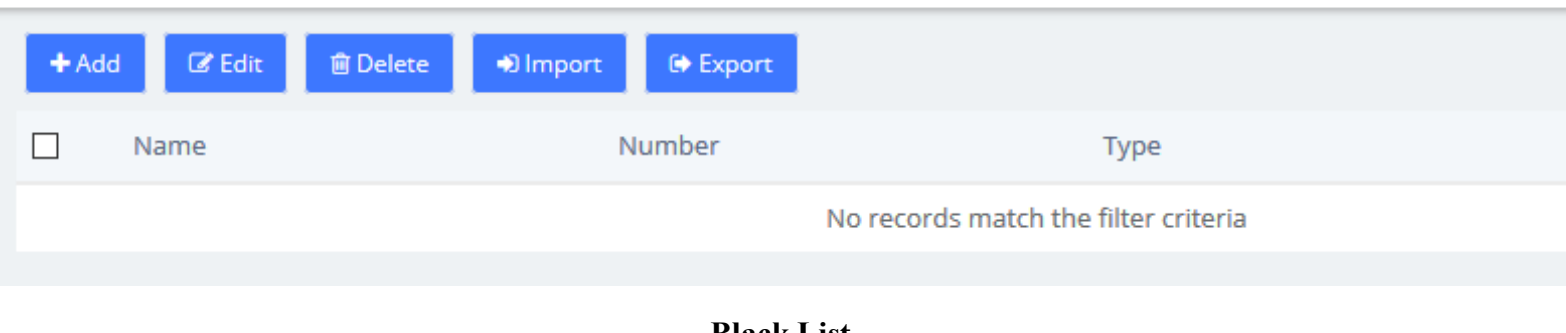

### **Black List**

## **8.6 White List**

The White List module is the same as the whitelist function under the admin account.

**White List**  $\Box$  White Only  $\bigcirc$  $+Add$  $\mathbb Z$  Edit **自 Delete** D Import **■ Export**  $\Box$ Name Number Type

No records match the filter criteria

#### **White List**

If enabled **White Only**, the incoming call will be limited. For example, if you add a 1000 in whitelist, and the type is Inbound, then only 1000 can dial in and reach this extension.

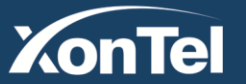

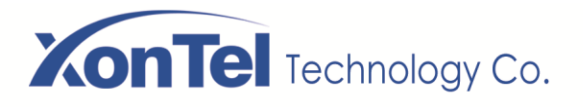

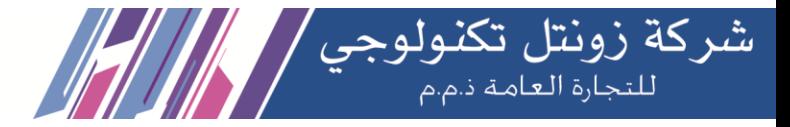

### **8.7 Downloads**

The call records generated on the CDR page or the CDR & Records page of the Me Bar can be downloaded on the Downloads page.

If the extension is given permission to view and download, the download content of the specified extension can also be viewed on the page. For details, see **2.4 User Permission**.

#### **Downloads**

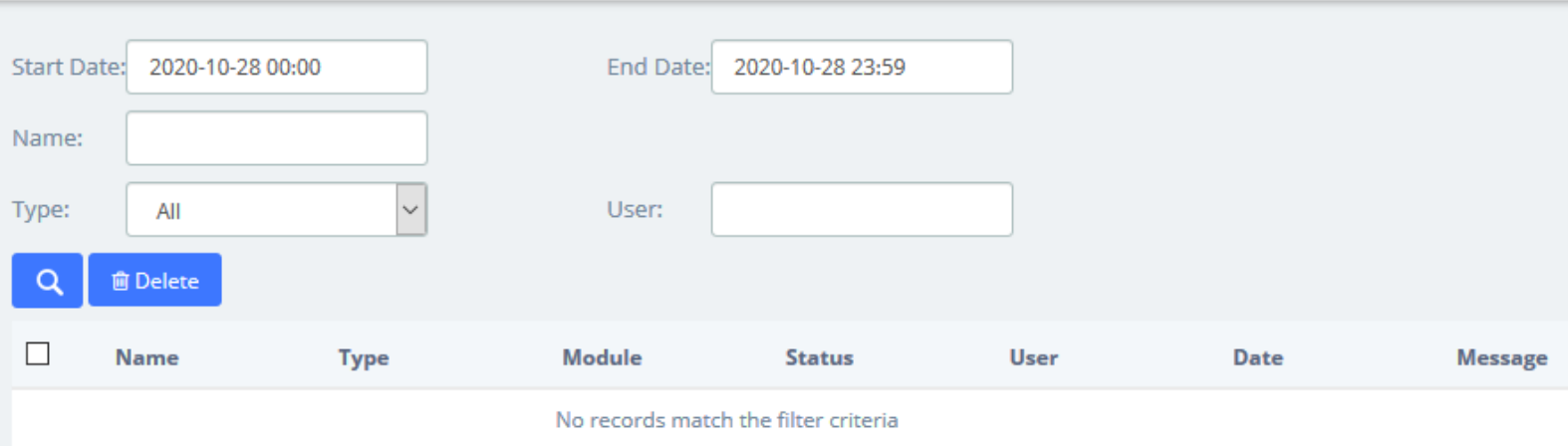

**Downloads**

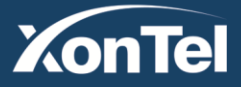

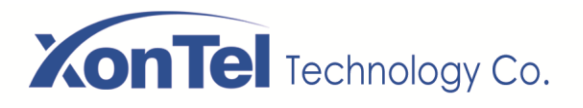

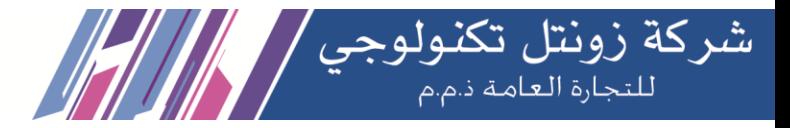

# **9 Web Phone**

If you have enabled Web Phone in **PBX > Extensions > Extensions** module under the admin account, you can enter the Web Phone module which supports all the functions of Me Bar, and use it to make calls directly. It should be noted that, since the underlying transmission of the VoIP uses the WSS protocol, this means that you cannot use Web Phone and other phones at the same time.

Recommend using Chrome browser.

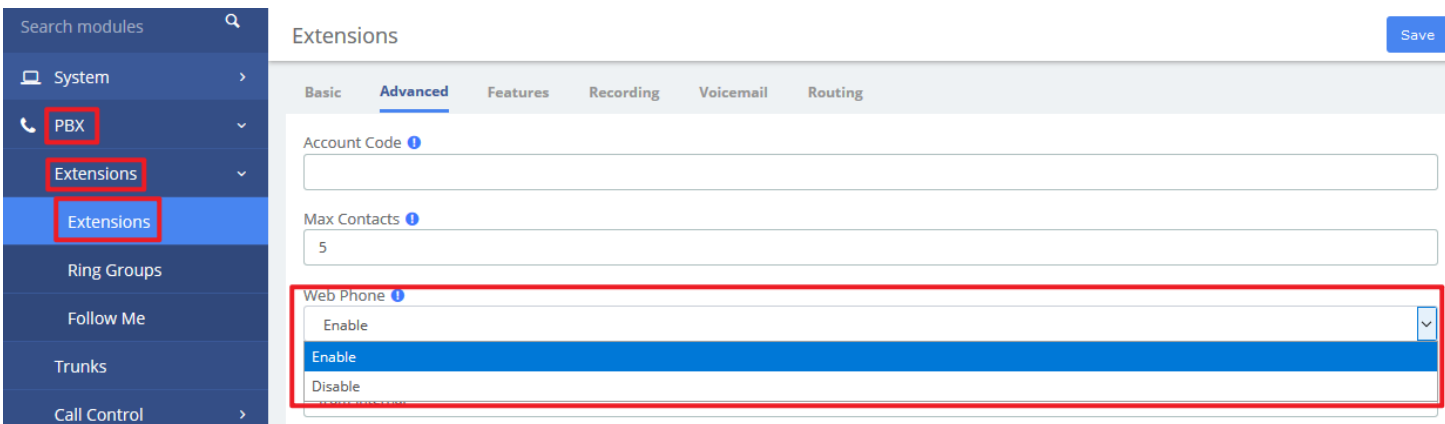

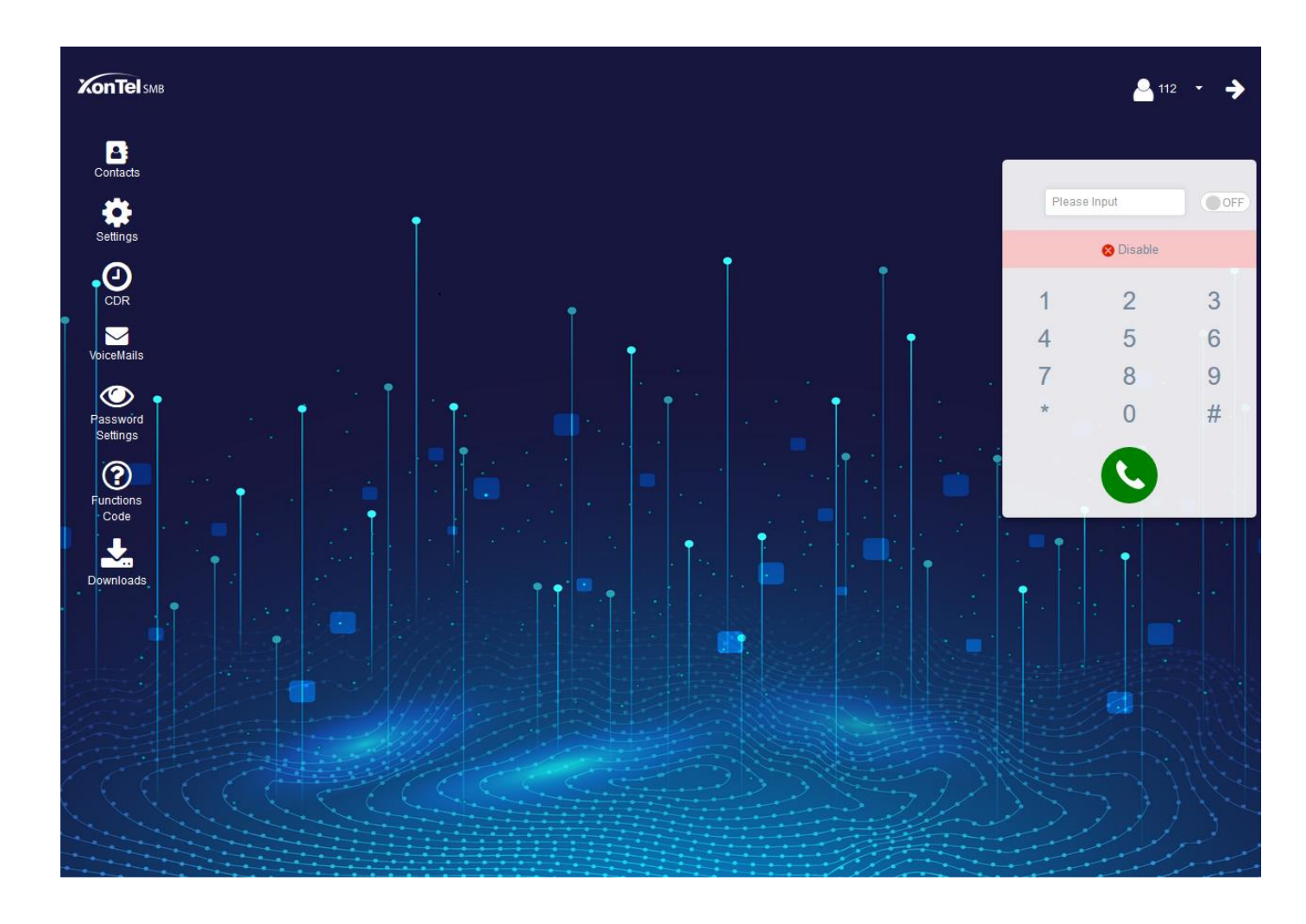

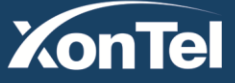

www.xontel.com

**Kuwait** Tel.: 1880005 Fax: 22413877 **KSA** Tel.: 920007622 Fax: 011-4700403

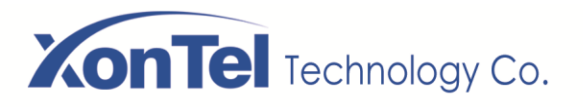

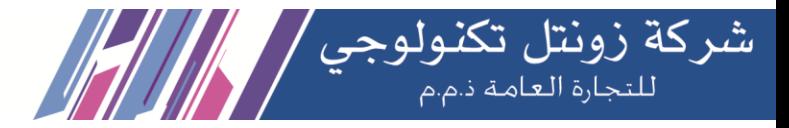

# **9.1 Web Dialing**

When entering the module for the first time, the extension is not registered and the dial cannot be used. You need to slide the **SCOFF** switch to turn it on. After it is turned on, the extension's transmission protocol will automatically become WSS and be registered.

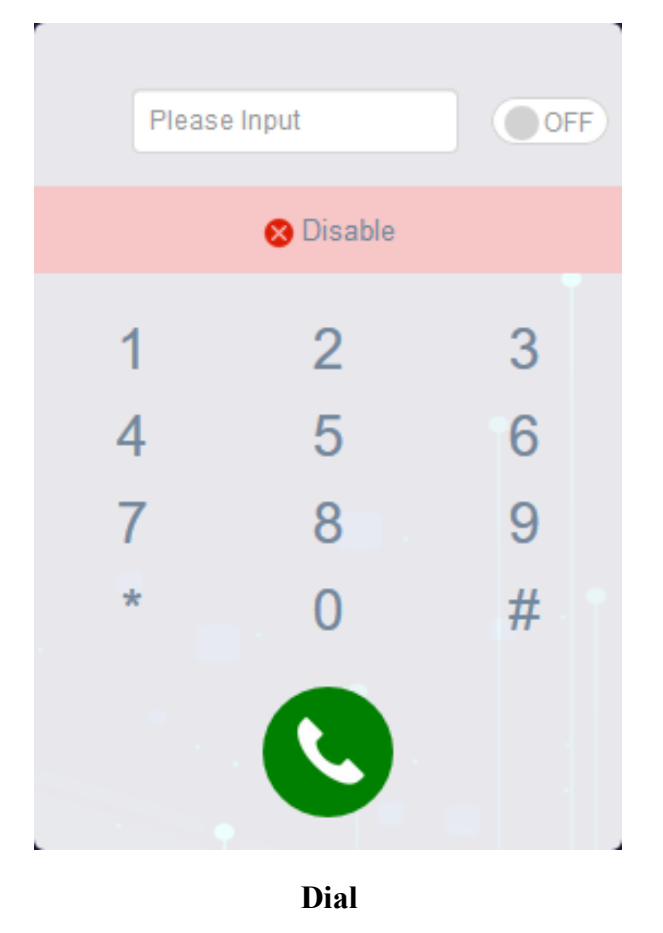

You can tap the dial pad on the page to dial, or input the number you want to dial, and then tap to initiate the call. If the browser asks whether to enable the microphone, please allow it.

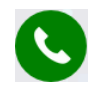

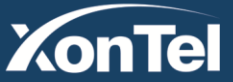

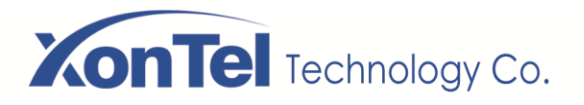

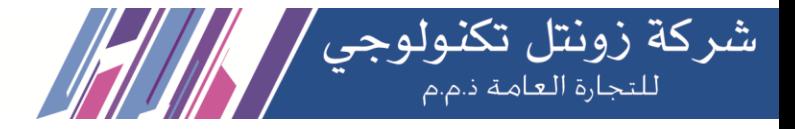

## **9.2 Contacts**

Contacts can be understood as a phone book, and you can add frequently used contacts to this phone book to achieve speed dialing. The added contact is only visible to the current extension.

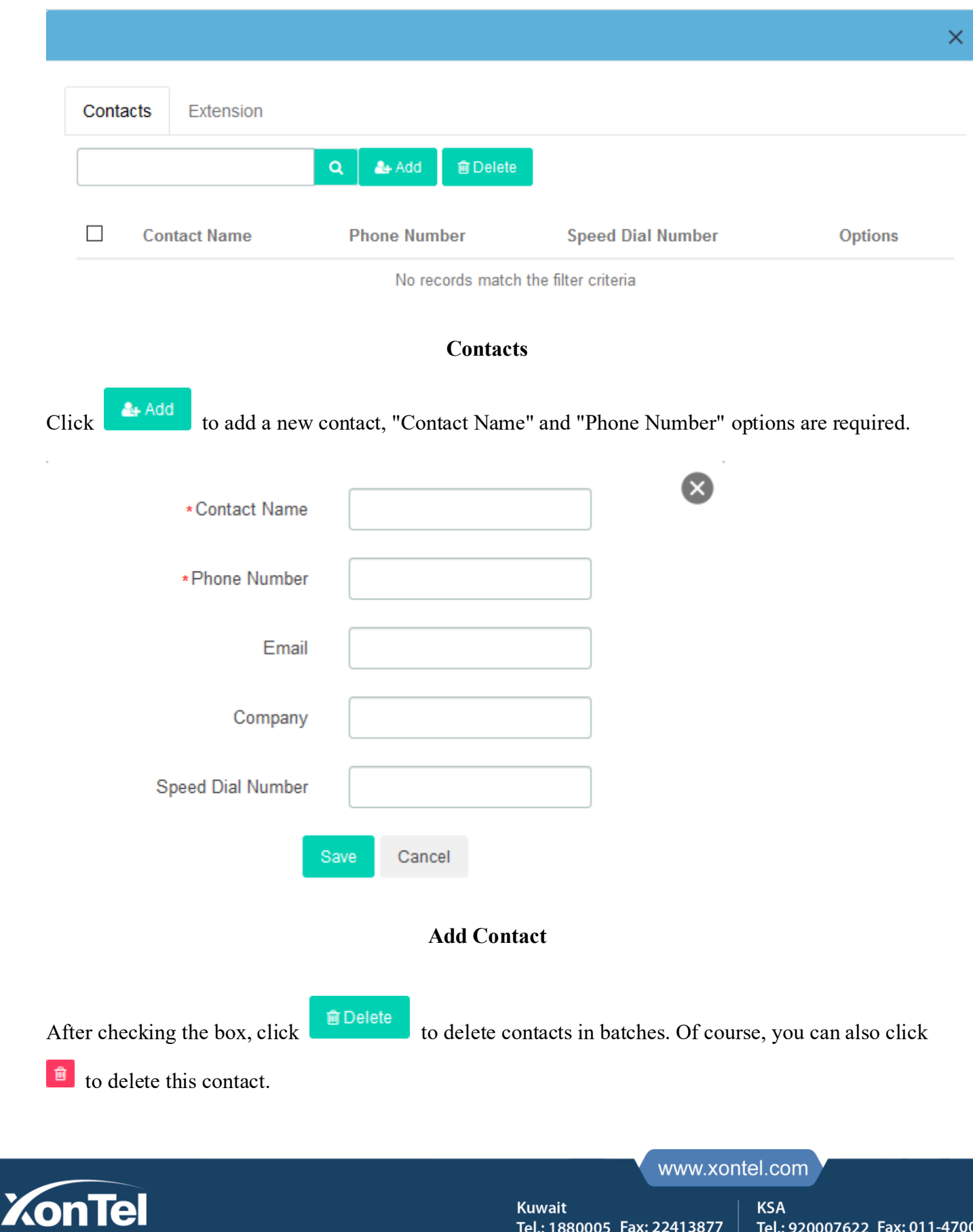

**Kuwait** 

Tel.: 1880005 Fax: 22413877

**KSA** 

Tel.: 920007622 Fax: 011-4700403

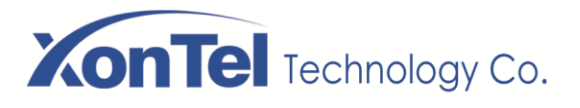

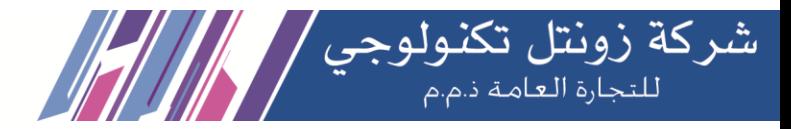

Click  $\bullet$  to directly dial the contact without entering the number.

Click  $\begin{array}{|c|c|} \hline \end{array}$  to edit this contact.

In this interface, you can also search for a contact, enter his/her name in the input box, or enter the

phone number, and click the  $\begin{bmatrix} 0 \\ 0 \end{bmatrix}$  button. If the contact is in the "Phonebook", the contact will be displayed, otherwise it will prompt "No records match the filter criteria".

The Extension tab will display all extensions in the SMB PBX system, and will display the status of the extensions (Idle, Offline, Busy).

Click to directly dial the currently online extension.

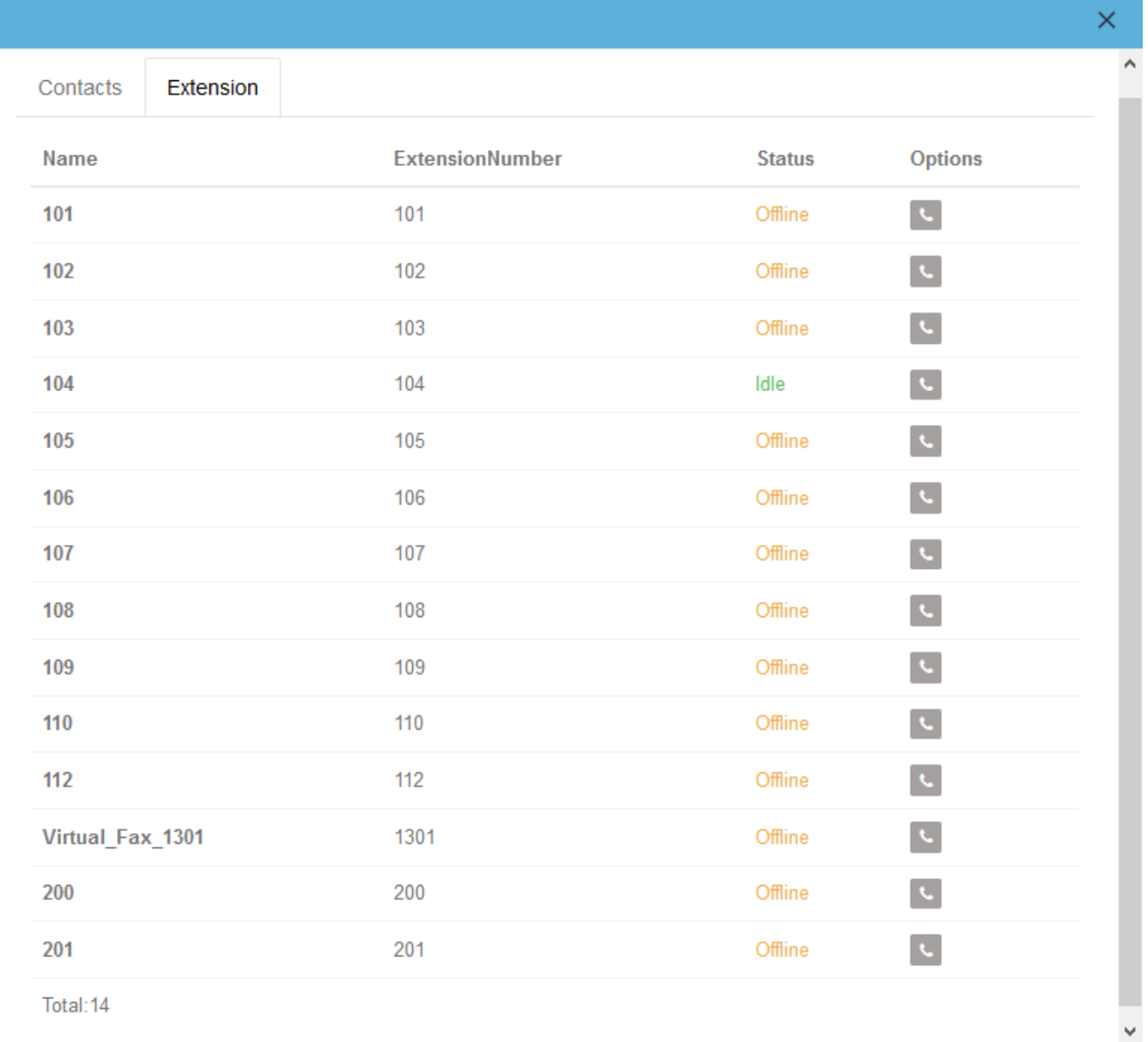

**XonTel** 

www.xontel.com

**Kuwait** Tel.: 1880005 Fax: 22413877

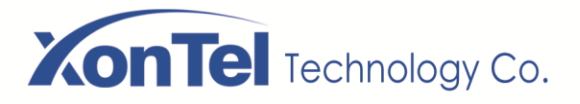

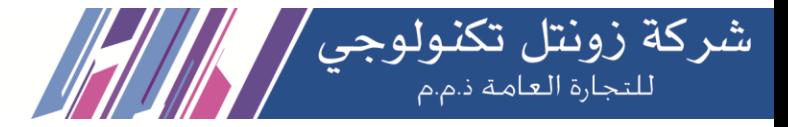

# **9.3 Settings**

This setting page is basically the same as the **Extension** page in **Me Bar**.

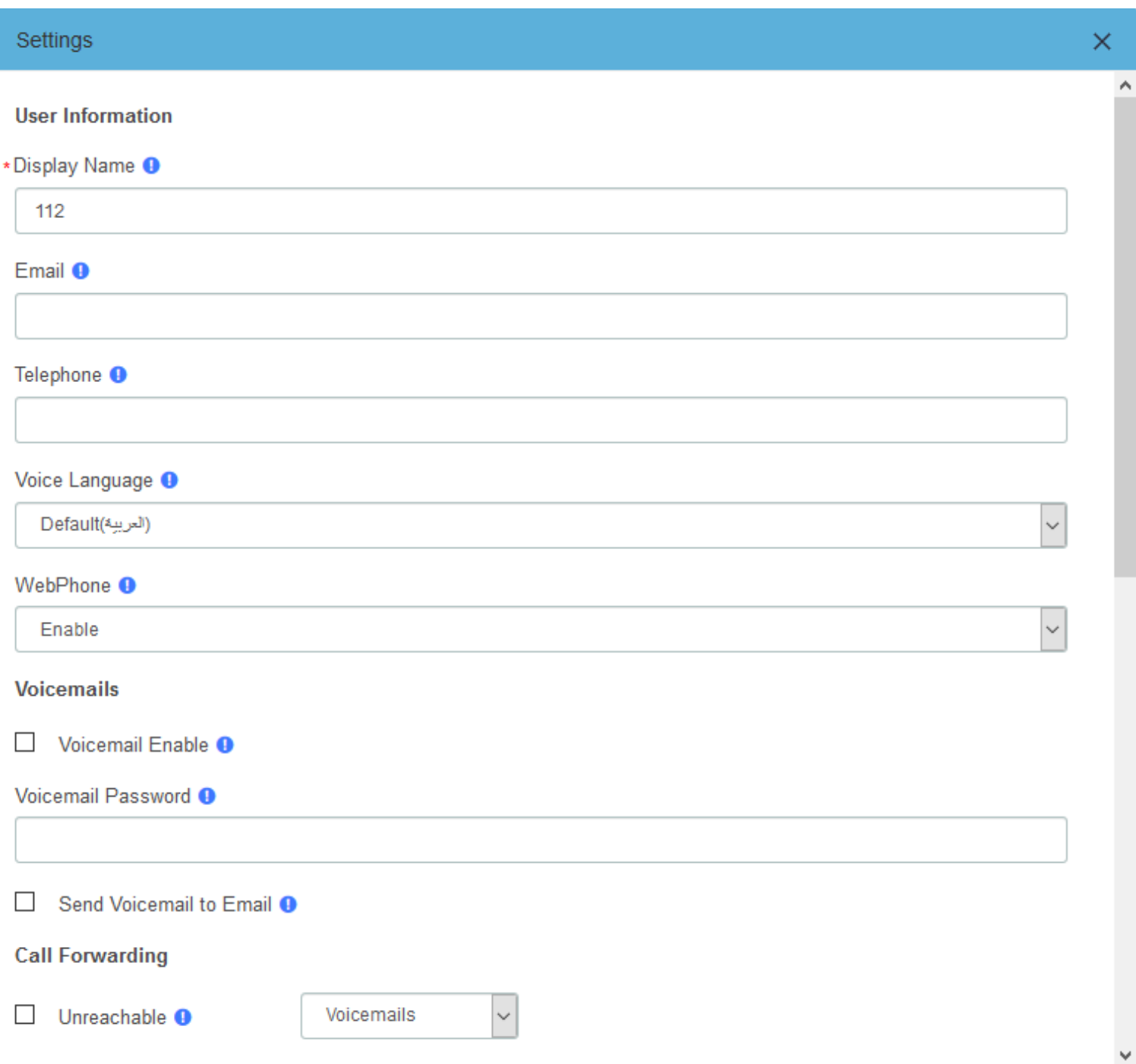

**XonTel** 

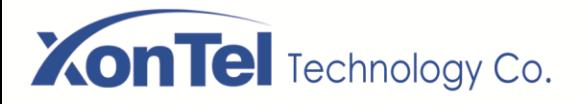

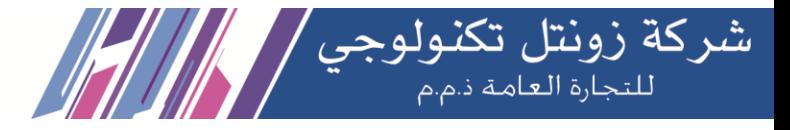

## **9.4 CDR**

You can view the call details records and related recordings of the current extension

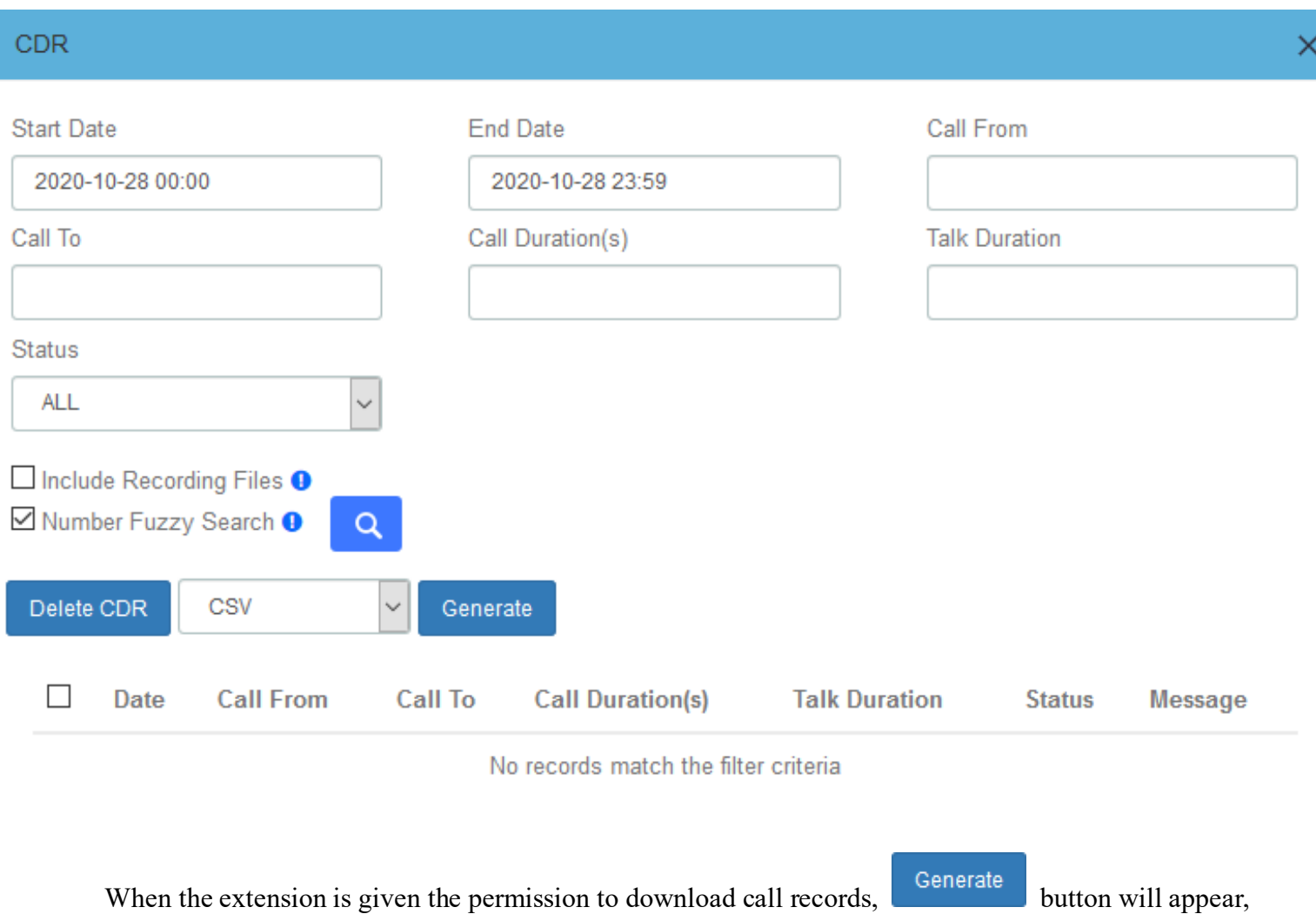

you can generate call records and download them in the download content.

When the extension is given the permission to delete call records,  $\Box$  Delete CDR button will appear, you can select call records and delete.

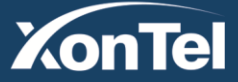

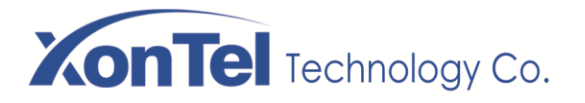

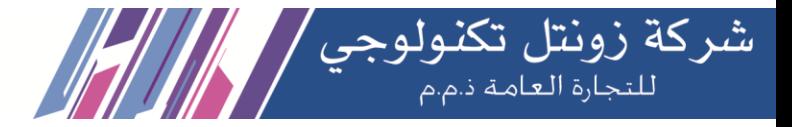

### **9.5 VoiceMails**

You can view the VoiceMail of the current extension.

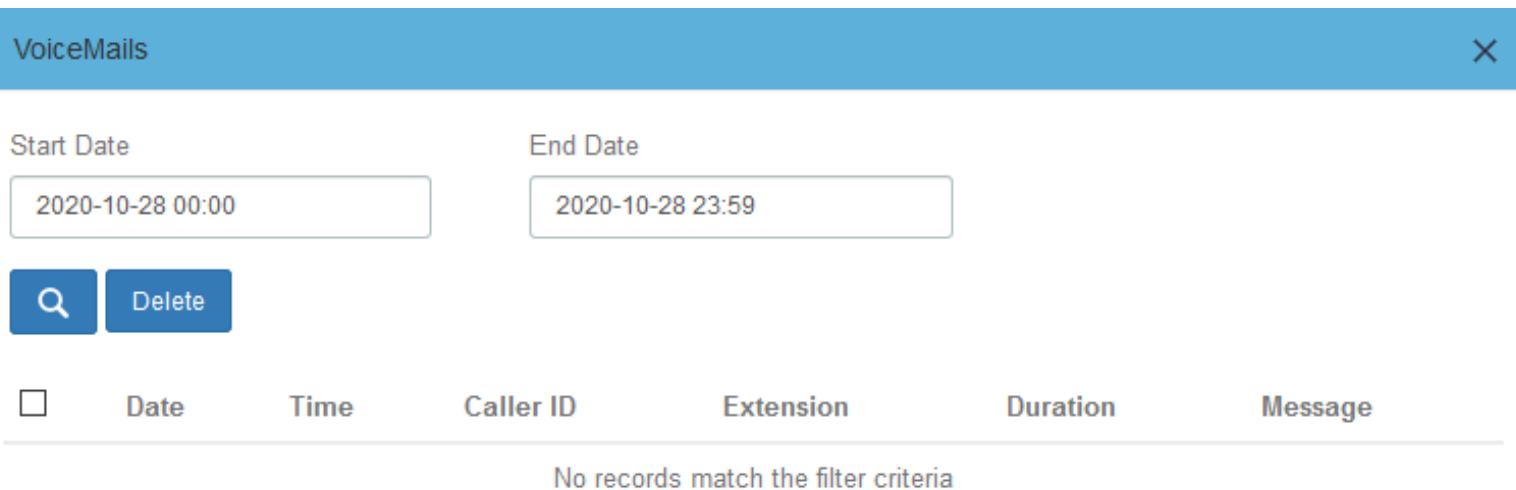

## **9.6 Password Settings**

You can modify the login password of the extension.

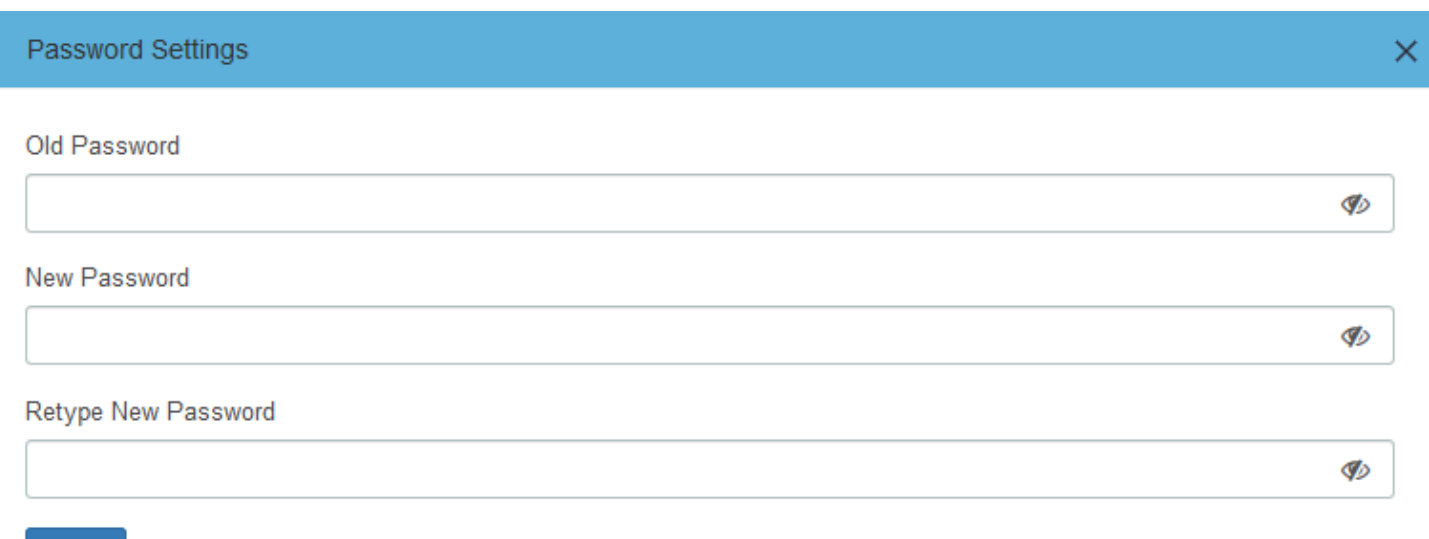

Save

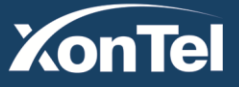

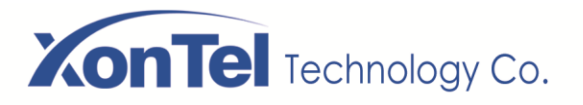

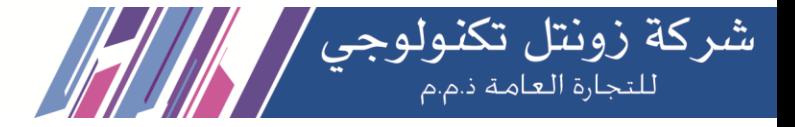

## **9.7 Functions Code**

The function code page lists all the function codes that can be used on SMB PBX. You can quickly configure/use the basic functions of system according to different function codes. For details, please refer to **PBX>Settings>Function Codes**.

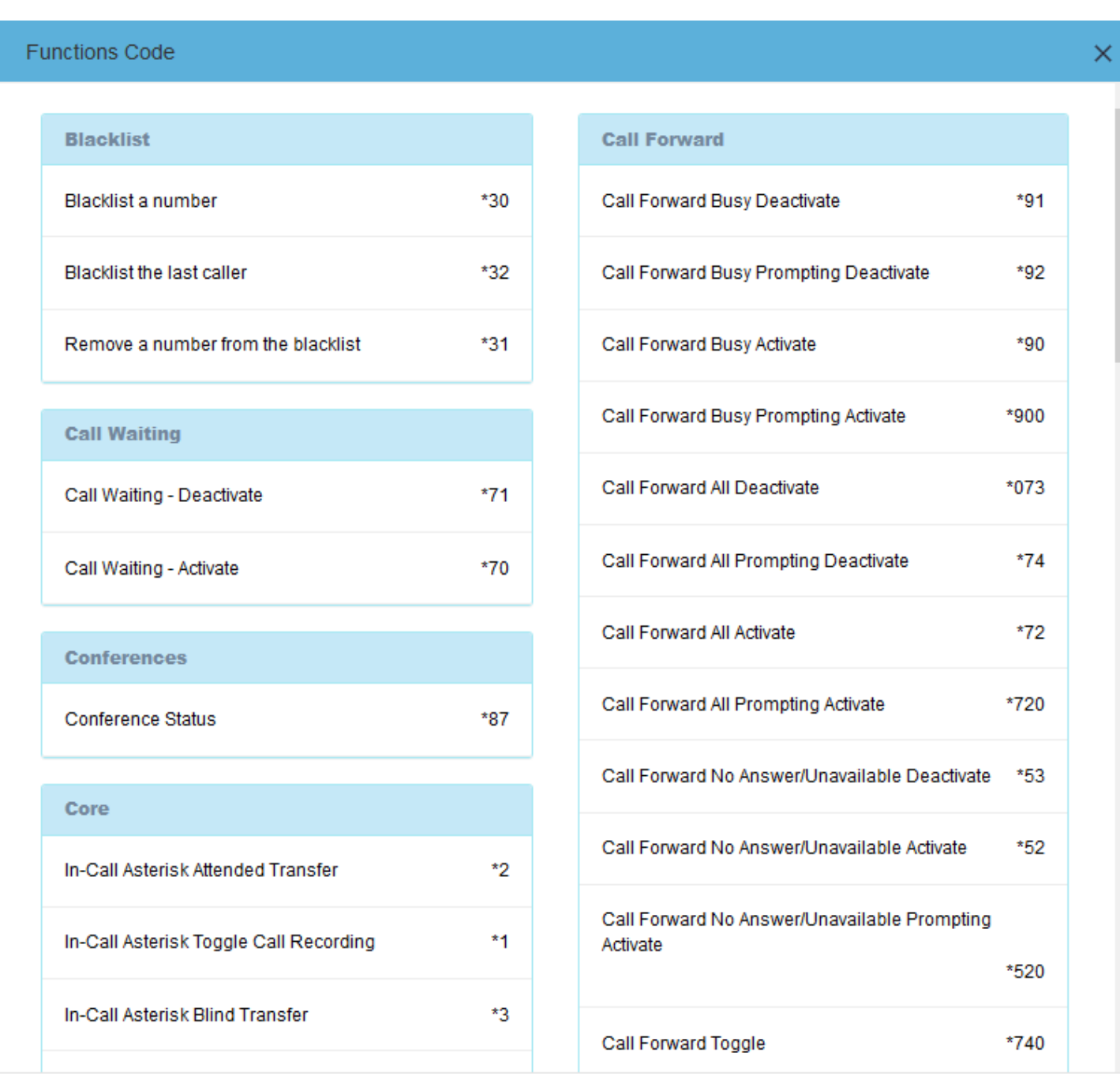

www.xontel.com

**XonTel** 

**Kuwait KSA** Tel.: 1880005 Fax: 22413877

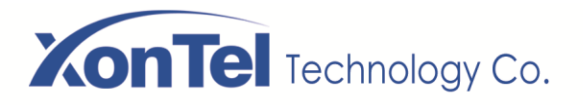

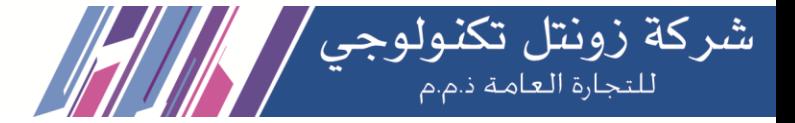

### **9.8 Downloads**

The call records generated on the CDR page or the **CDR & Records** page of the **Me Bar** can be downloaded on the **Downloads** page.

If the extension is given permission to view and download, the download content of the specified extension can also be viewed on the page. For details, see **2.4 User Permission**.

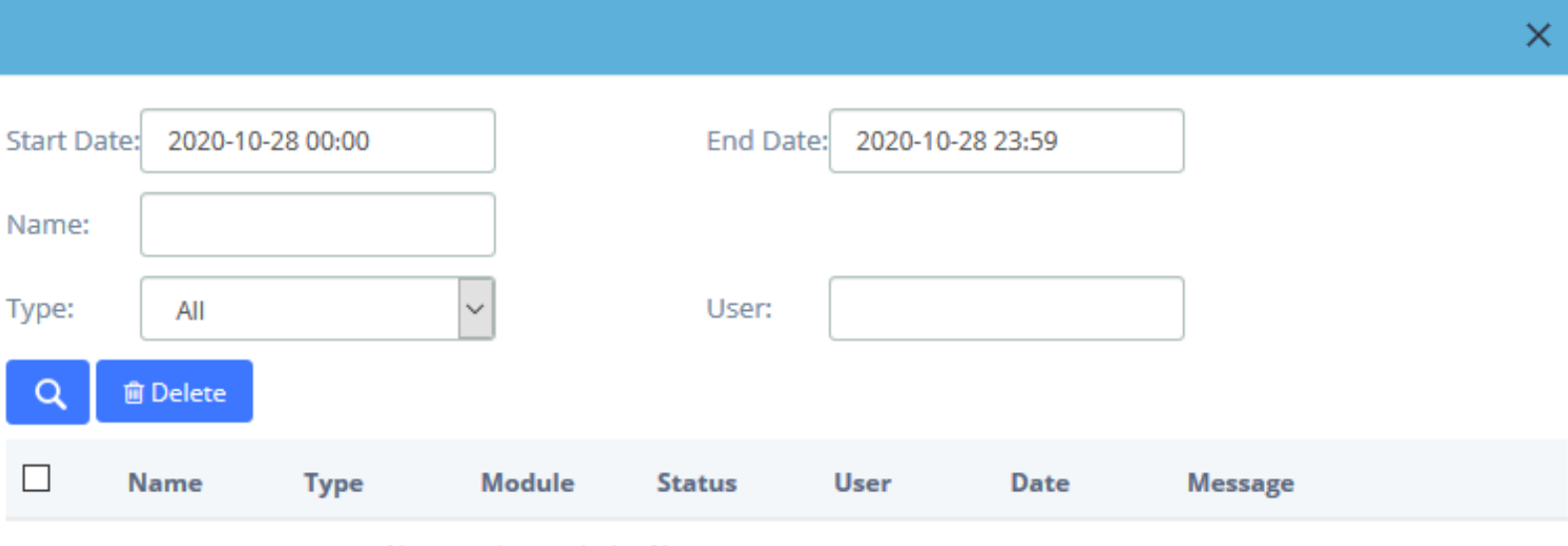

No records match the filter criteria

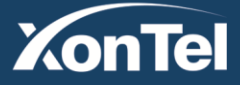